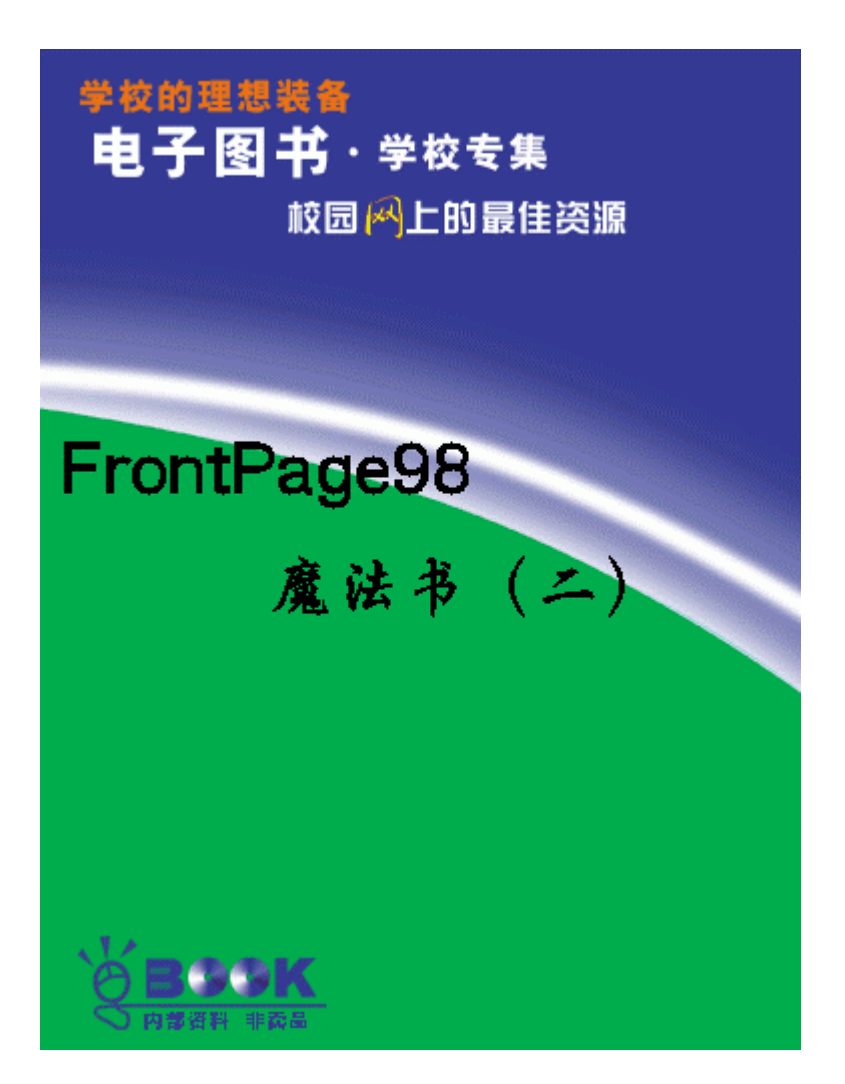

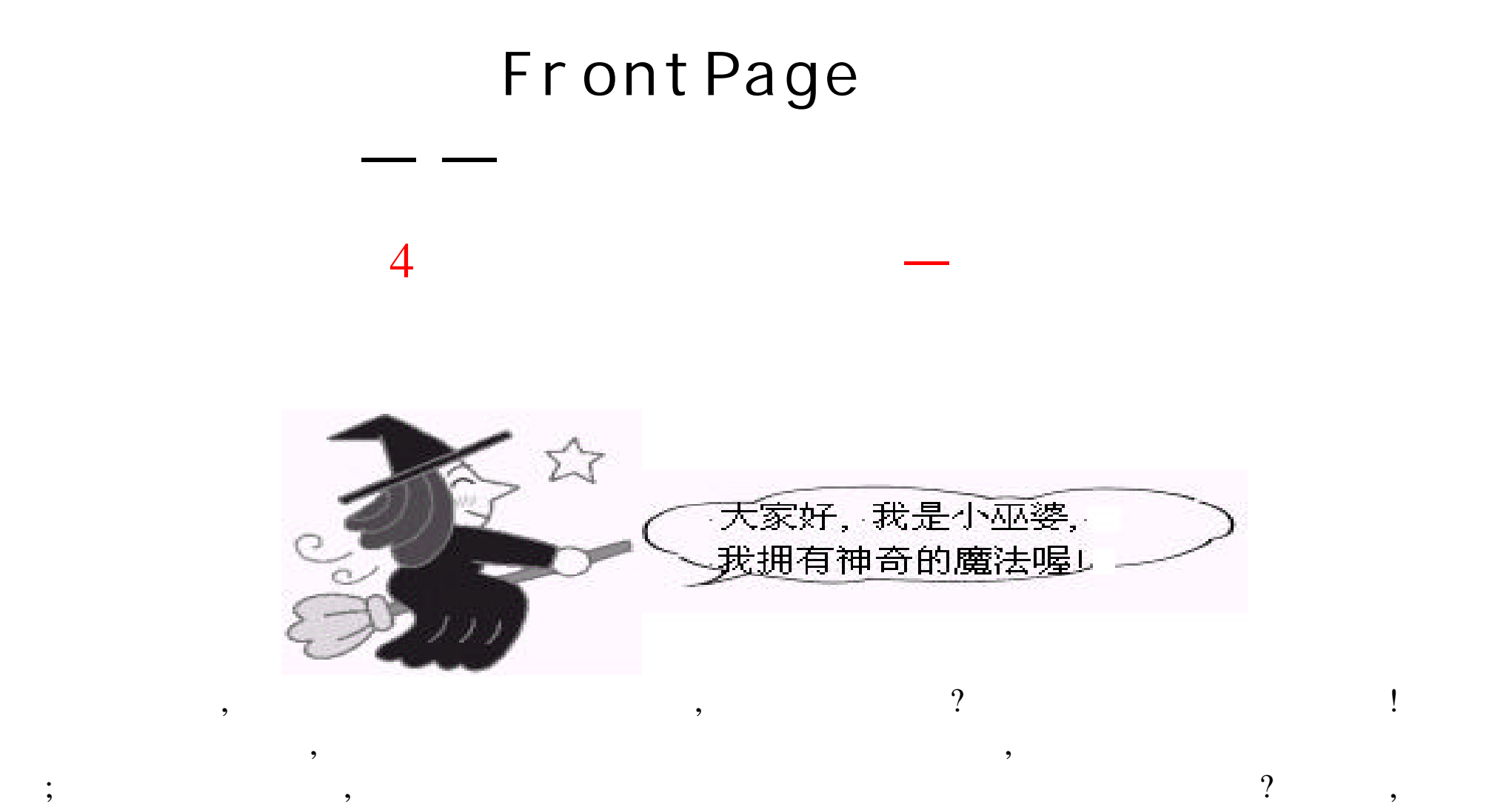

### $W W W$  , we see that  $W X$

 $\,$  $\mu$  "  $\mu$ "  $\mu$ 

 $\,$ 

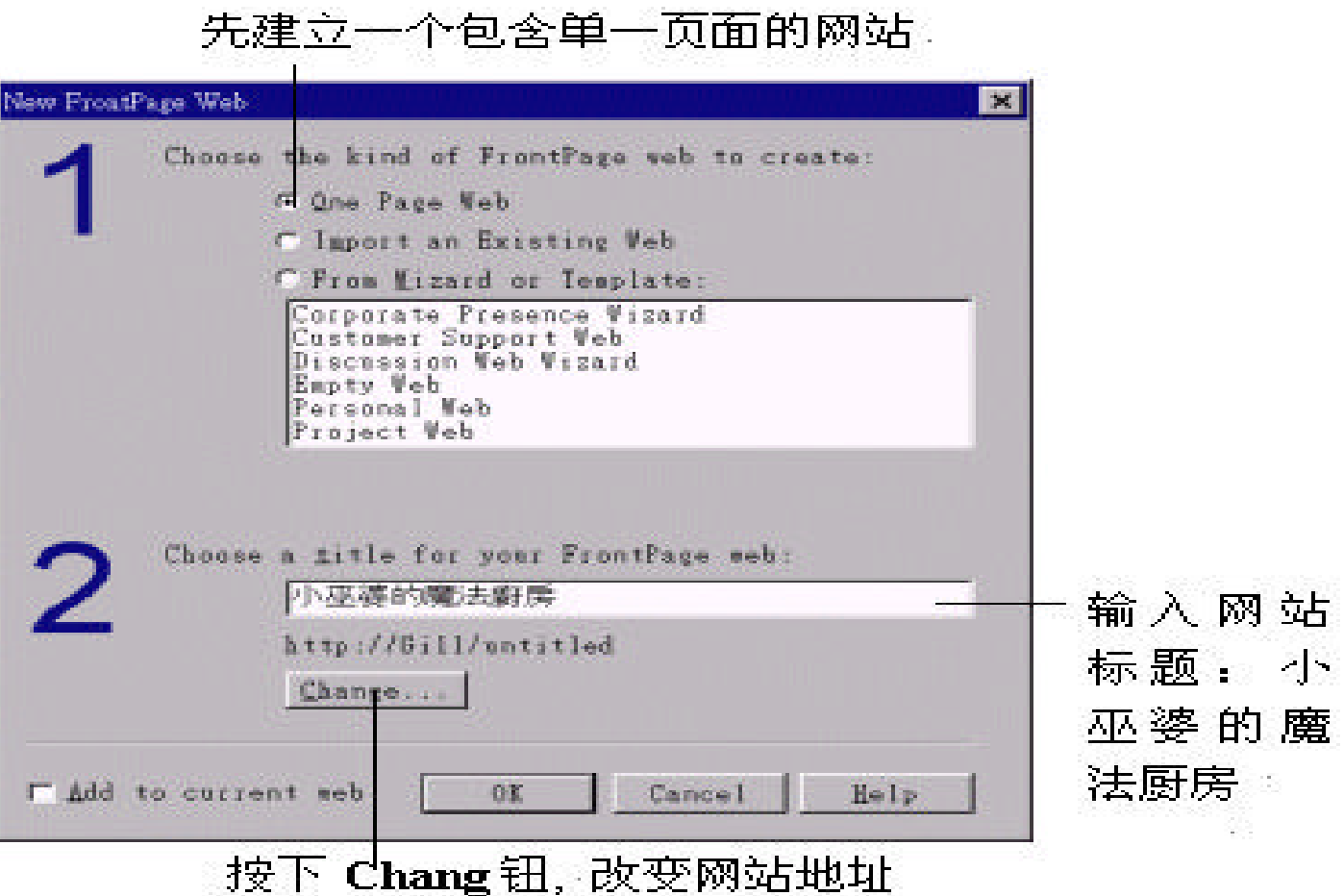

 $\mathcal{L} = \mathcal{L} \mathcal{L}$ 

 $\overline{\phantom{a}}$ 

 $\overline{\phantom{a}}$ 

 $\overline{\phantom{a}}$ 

 $\cdots$ 

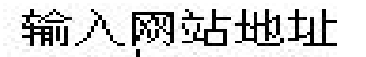

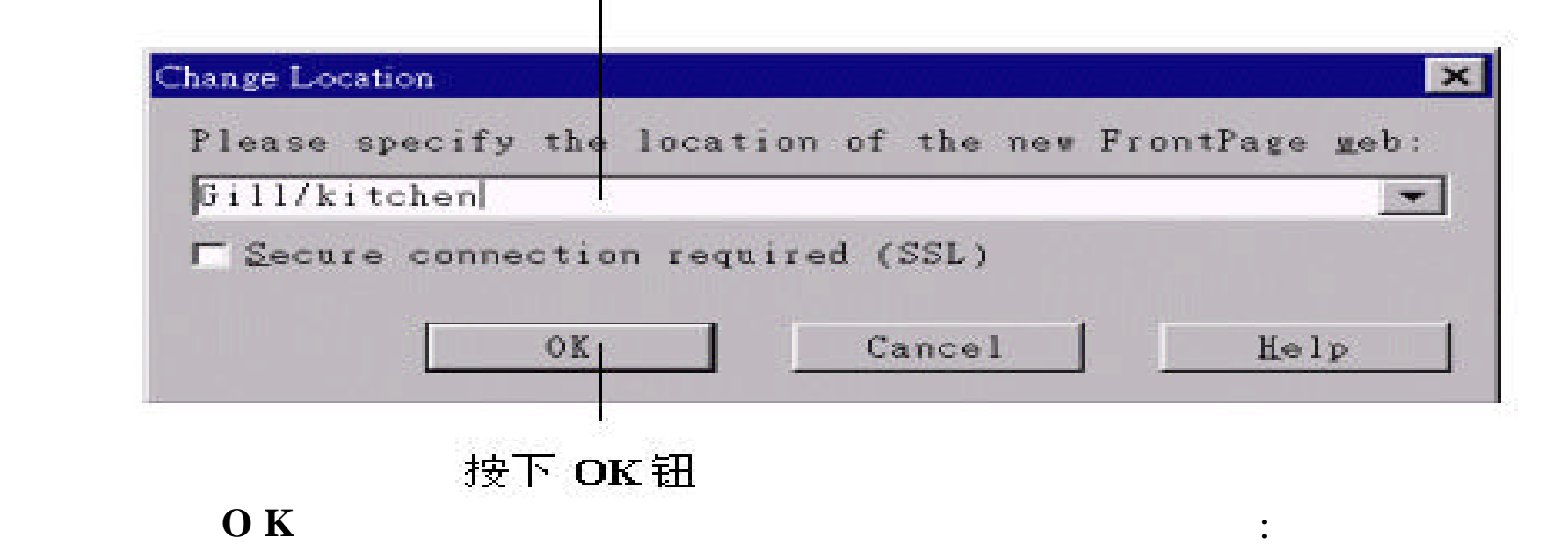

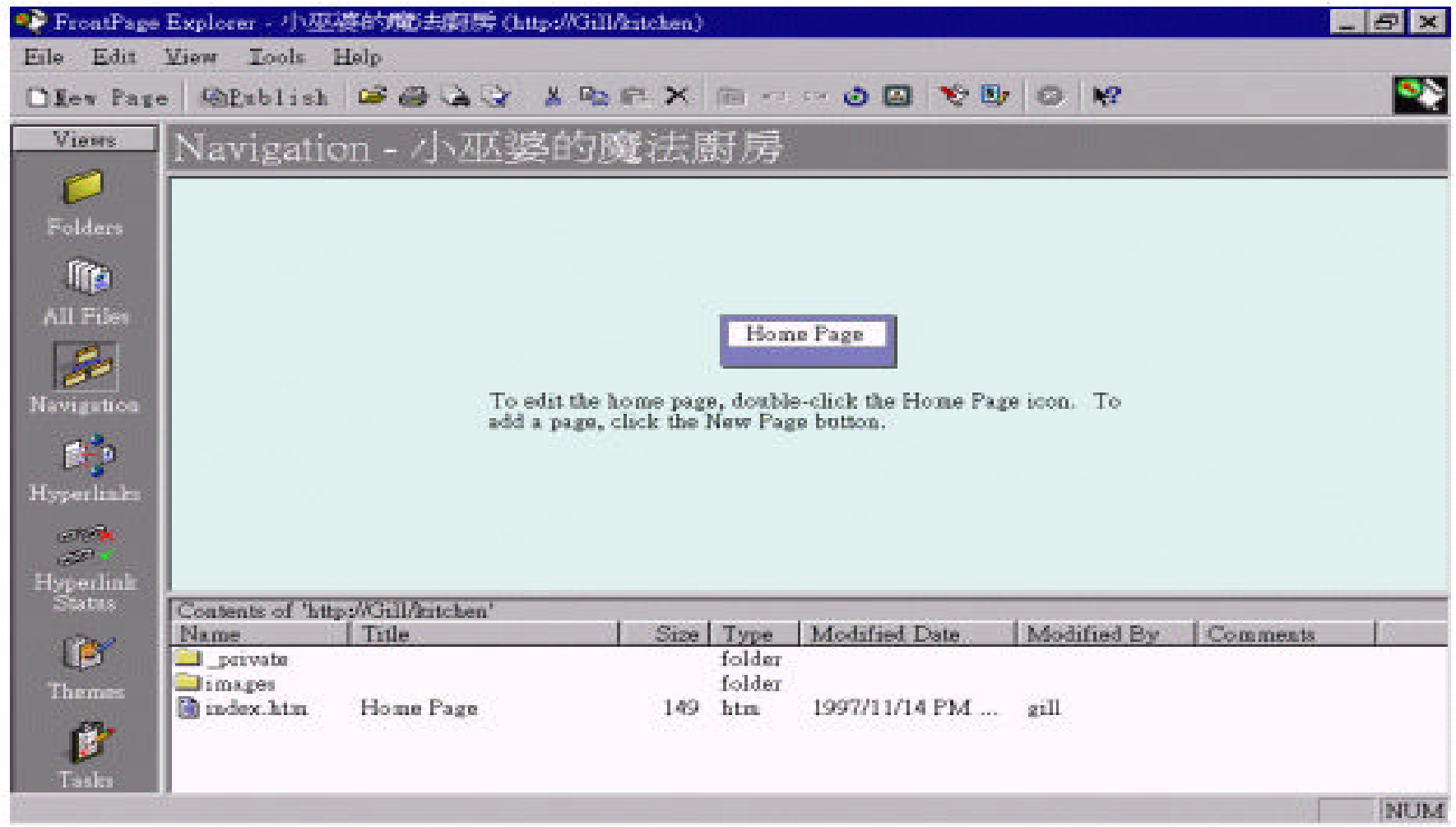

### , **Create New Page**

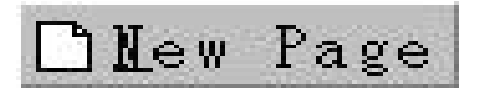

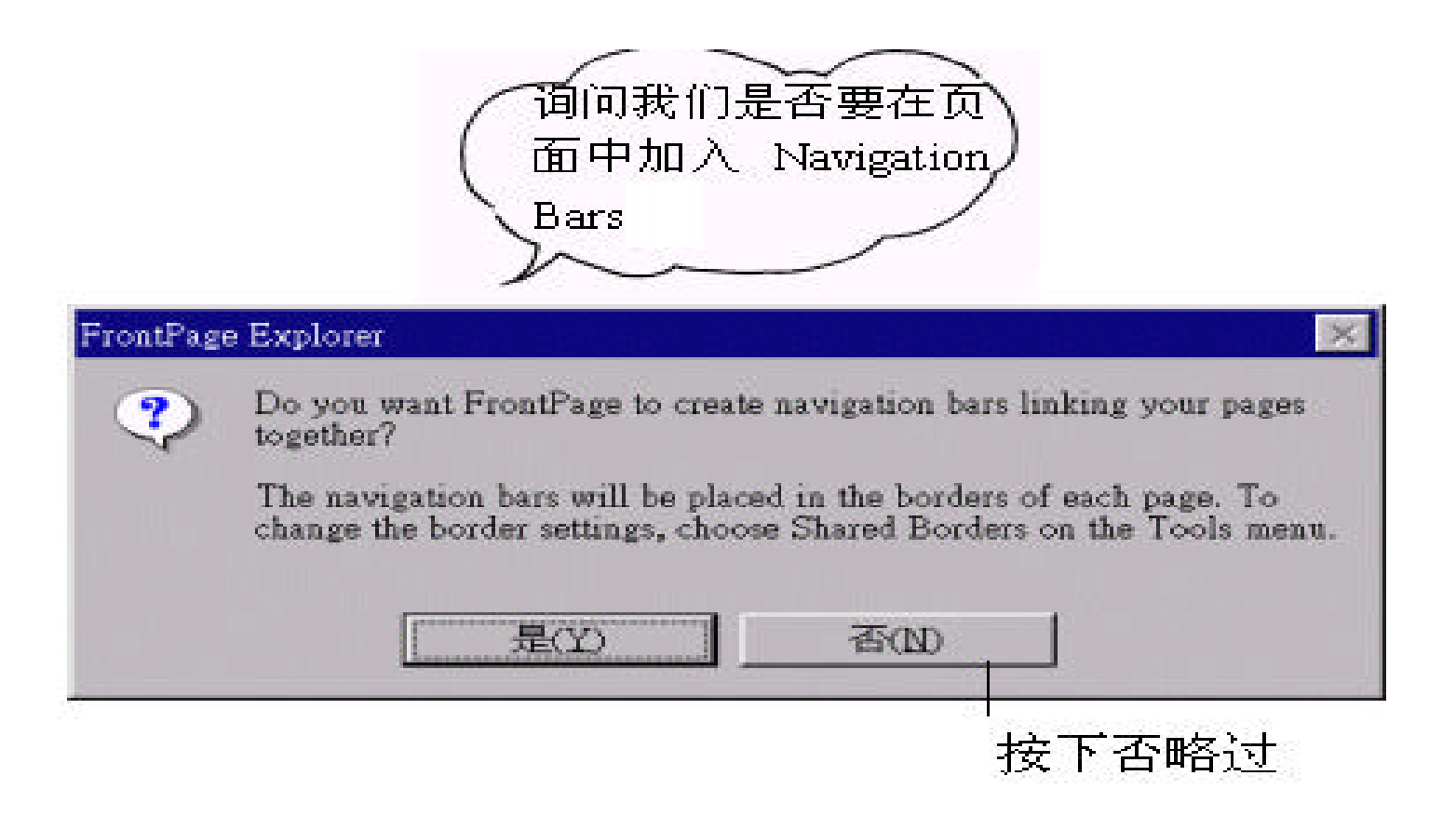

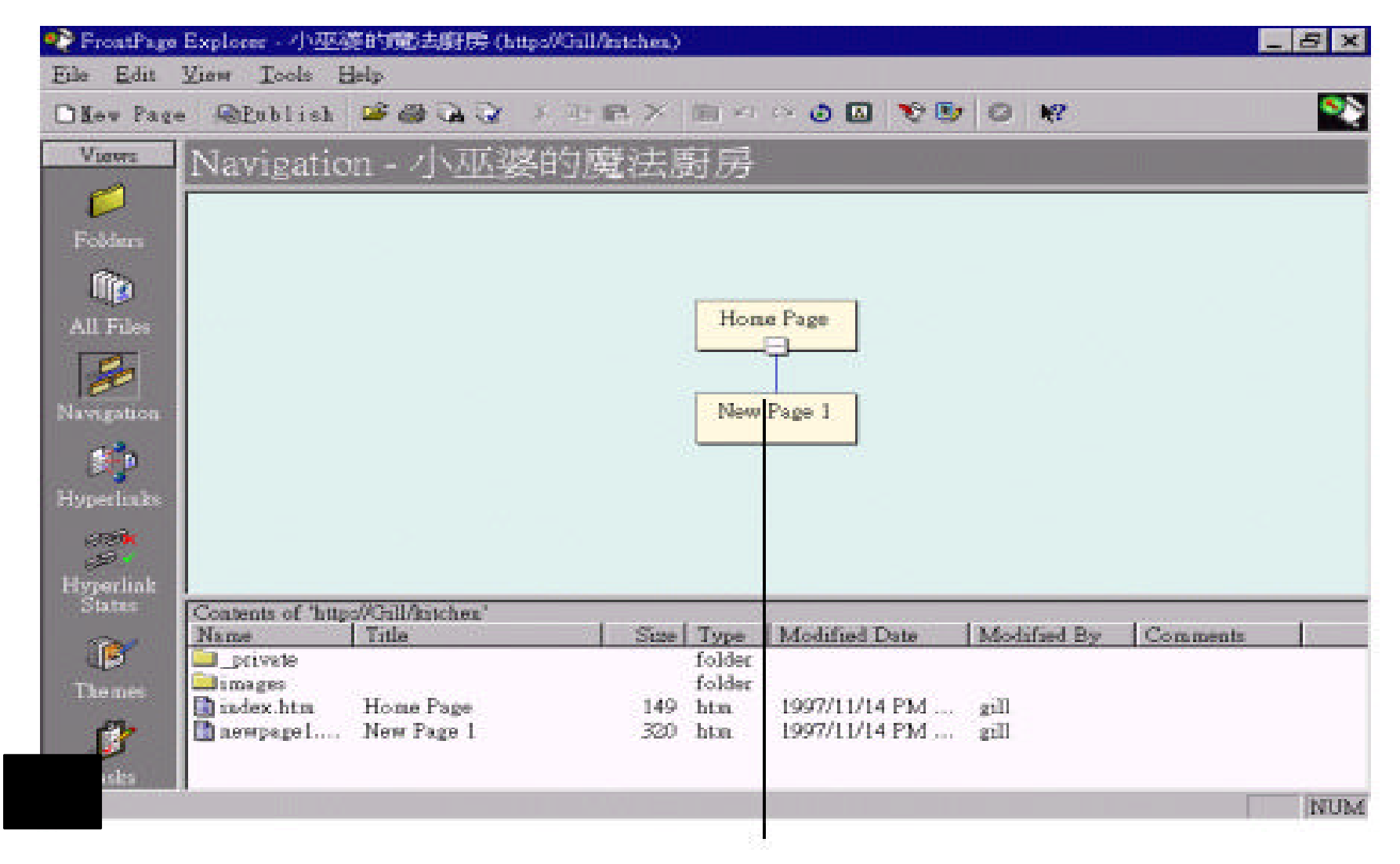

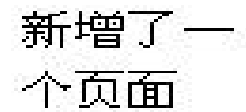

### Navigation Bars 6

**Create New Page** 

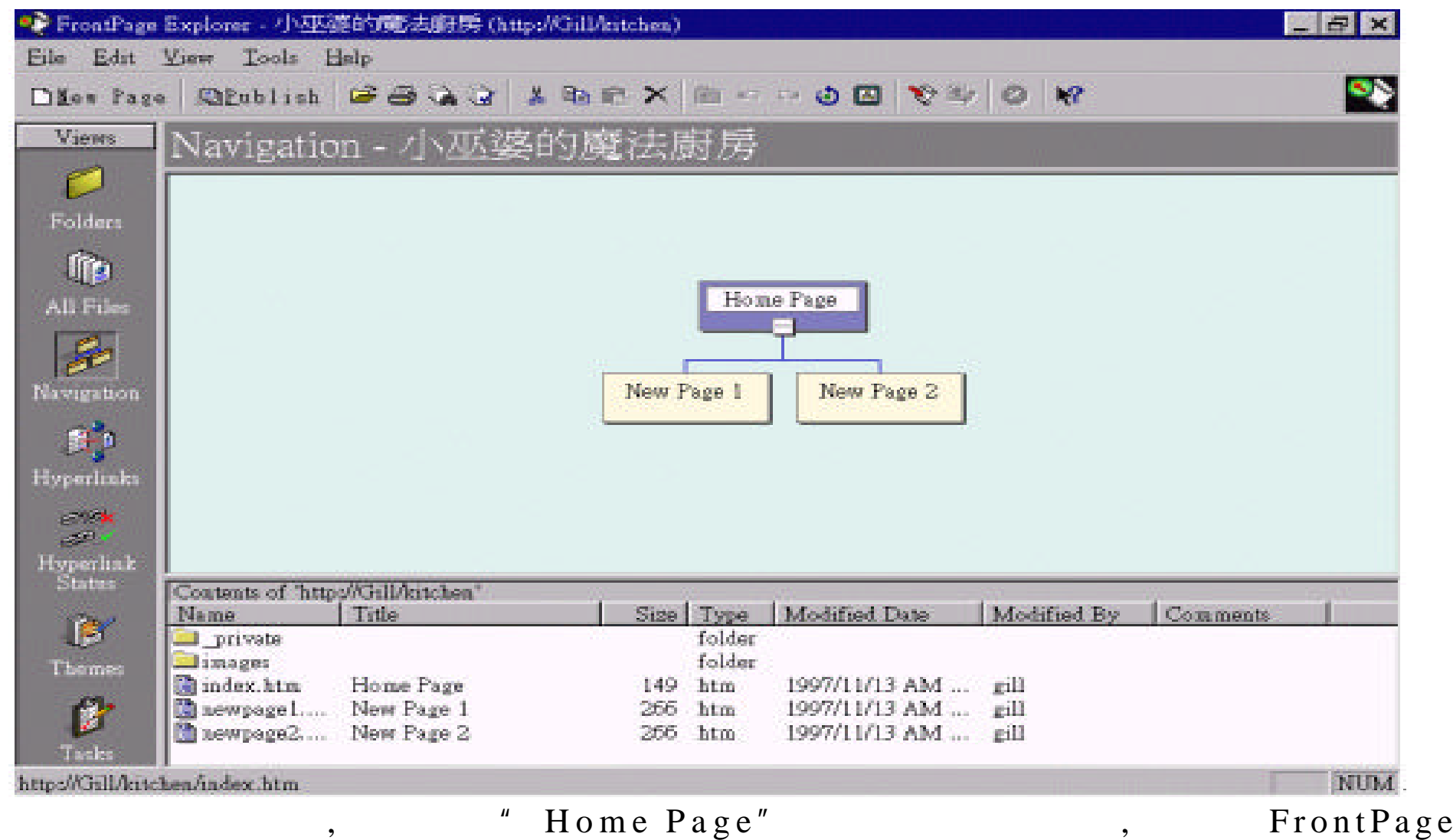

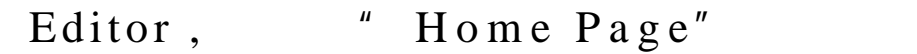

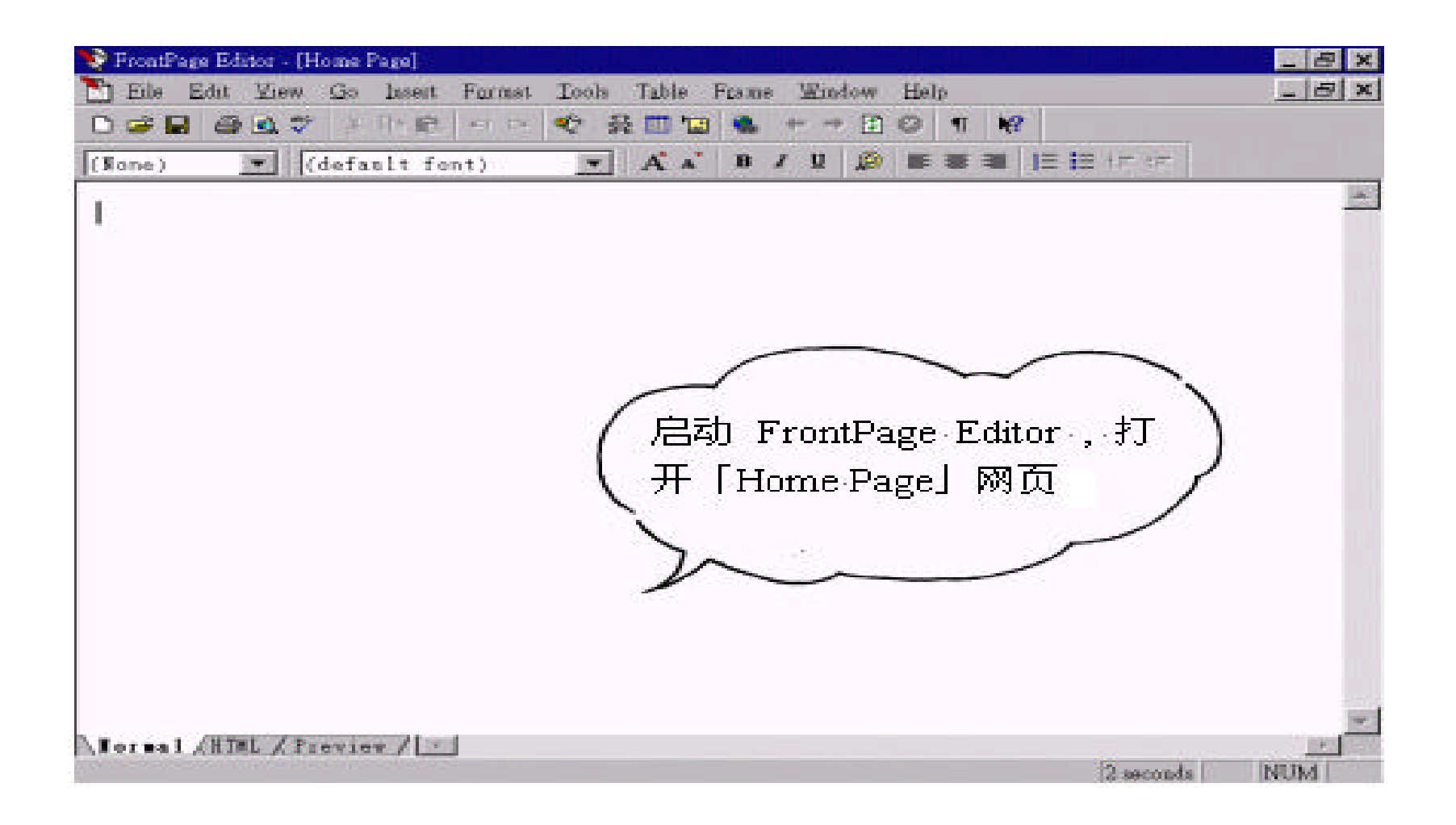

# ...想一想 , 我们要在首页输入什么样的内容呢 ? 对 了 ! 我们可以在首页中  $\,$ ,  $\,$ ,  $\frac{1}{\sqrt{2\pi}}$

4.1

 $\ldots$  , , and ,  $\vdots$  , and ,  $\vdots$  ,  $\vdots$  ,  $\vdots$  ,  $\vdots$  ,  $\vdots$  ,  $\vdots$  ,  $\vdots$  $(Big5)$ (a),  $(g1)$  $\mathbb{R}^2$  ,  $\mathbb{R}^2$ 

 $\,$ ,  $\,$ 

# $Traditional Chinese$

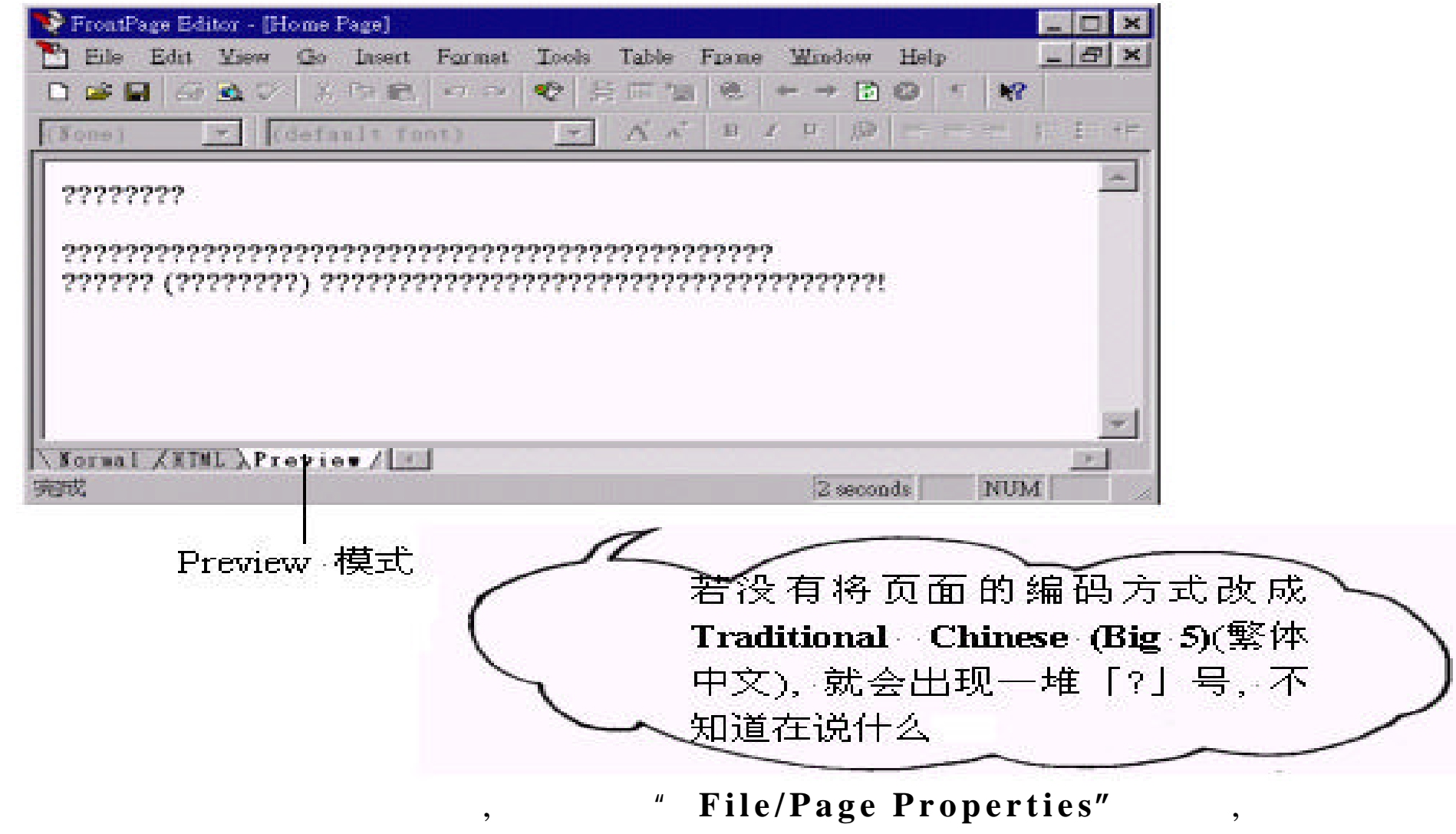

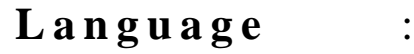

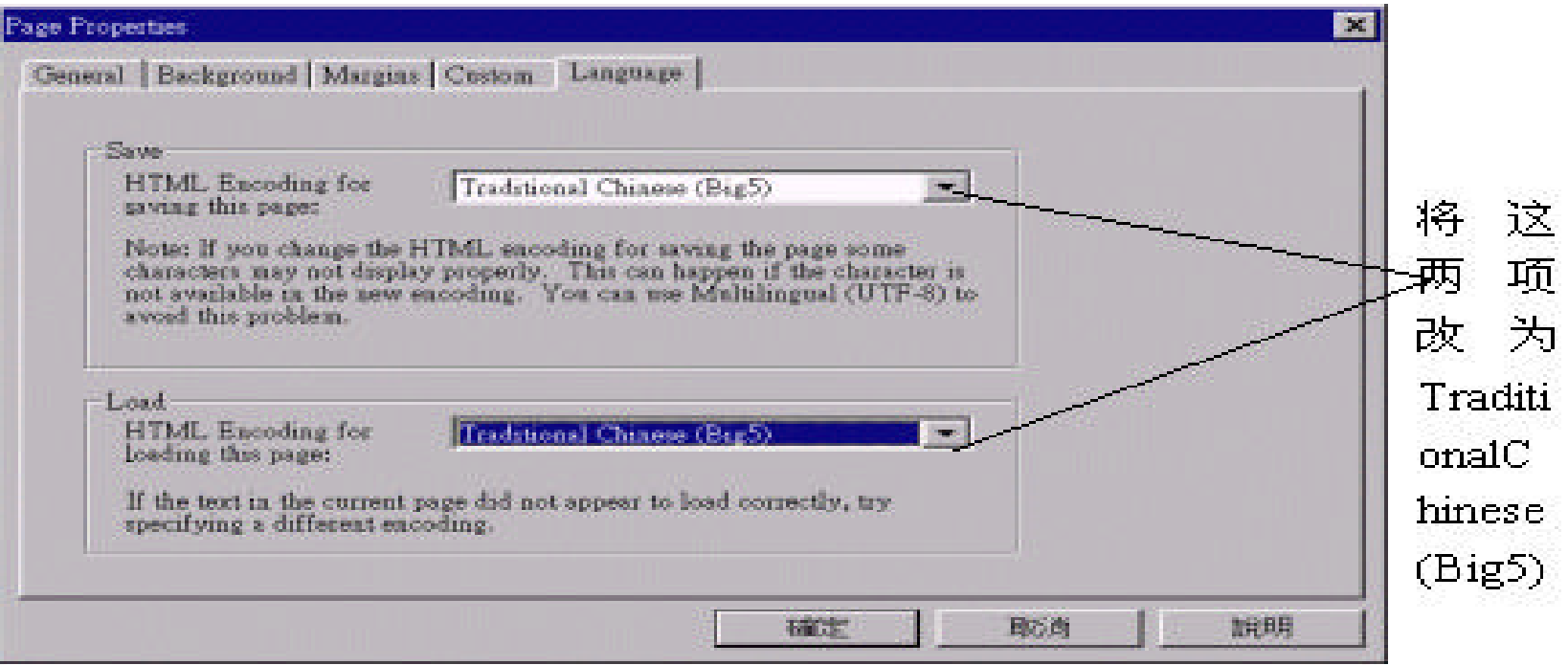

 $,$ 

,  $\overline{\phantom{a}}$ 

## , FrontPage Editor :

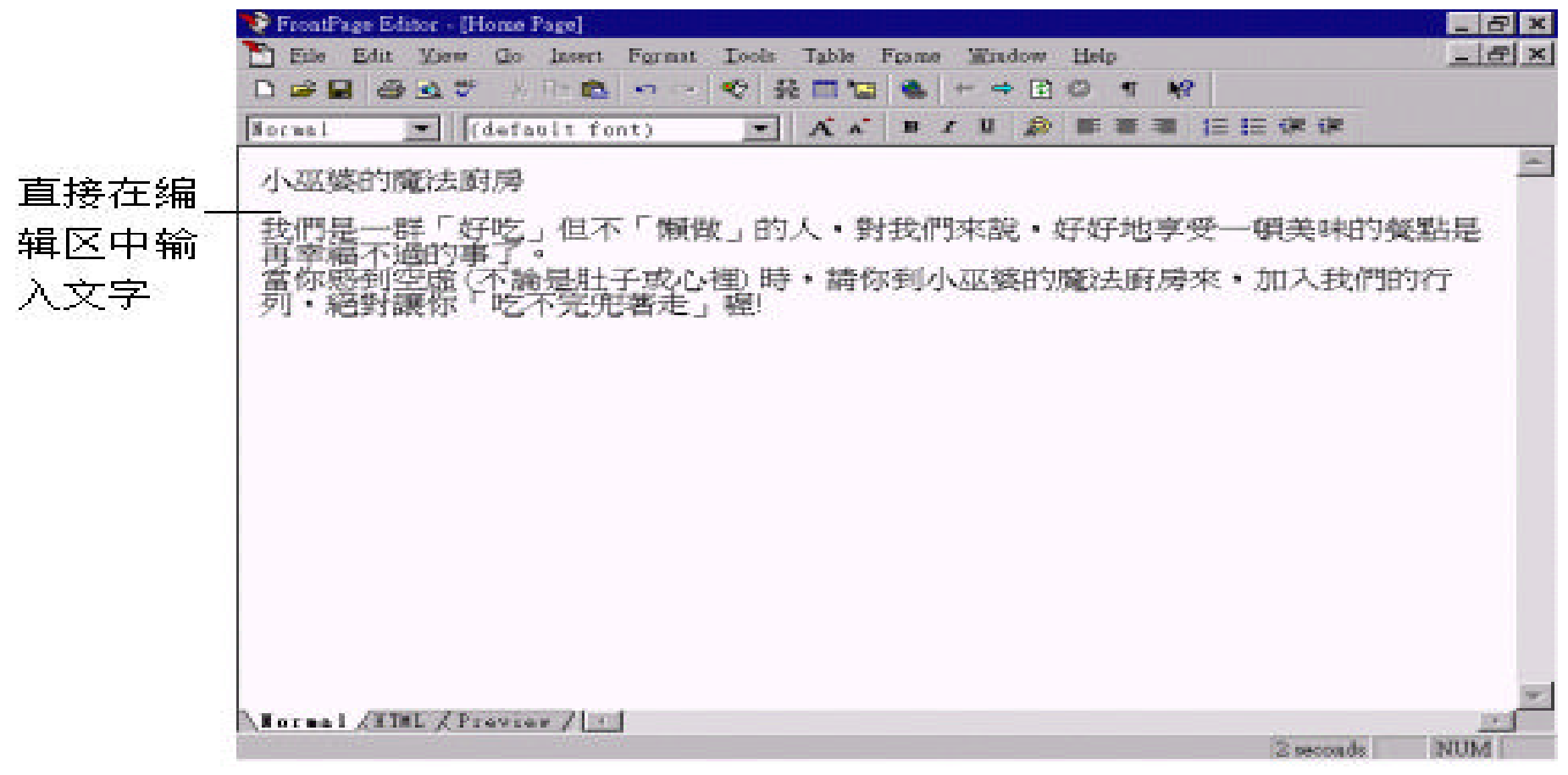

使用自动换行的效果 , 则在浏览我们的页面时 , 浏览器会配合视窗的大小自

, Editor ,

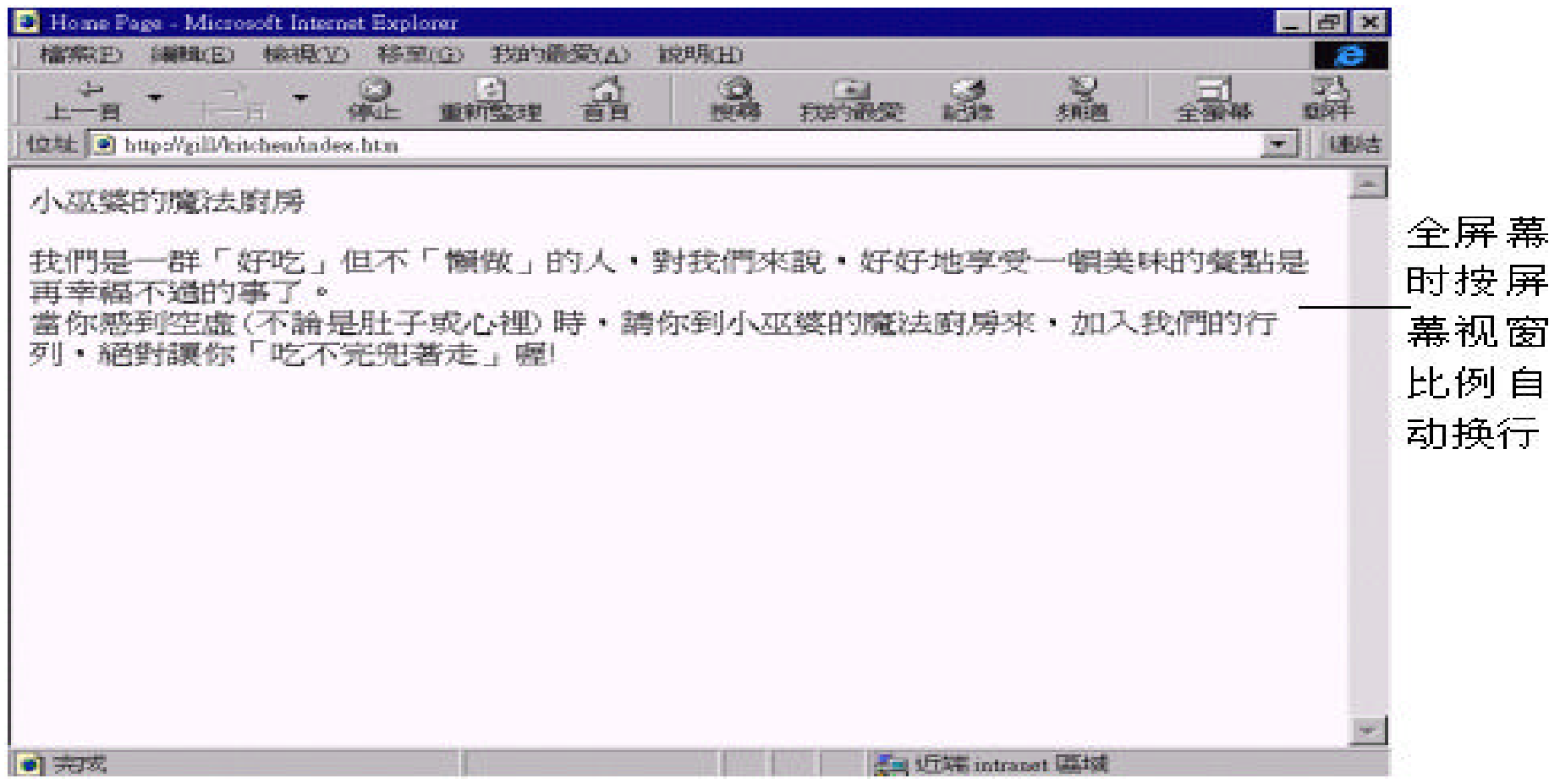

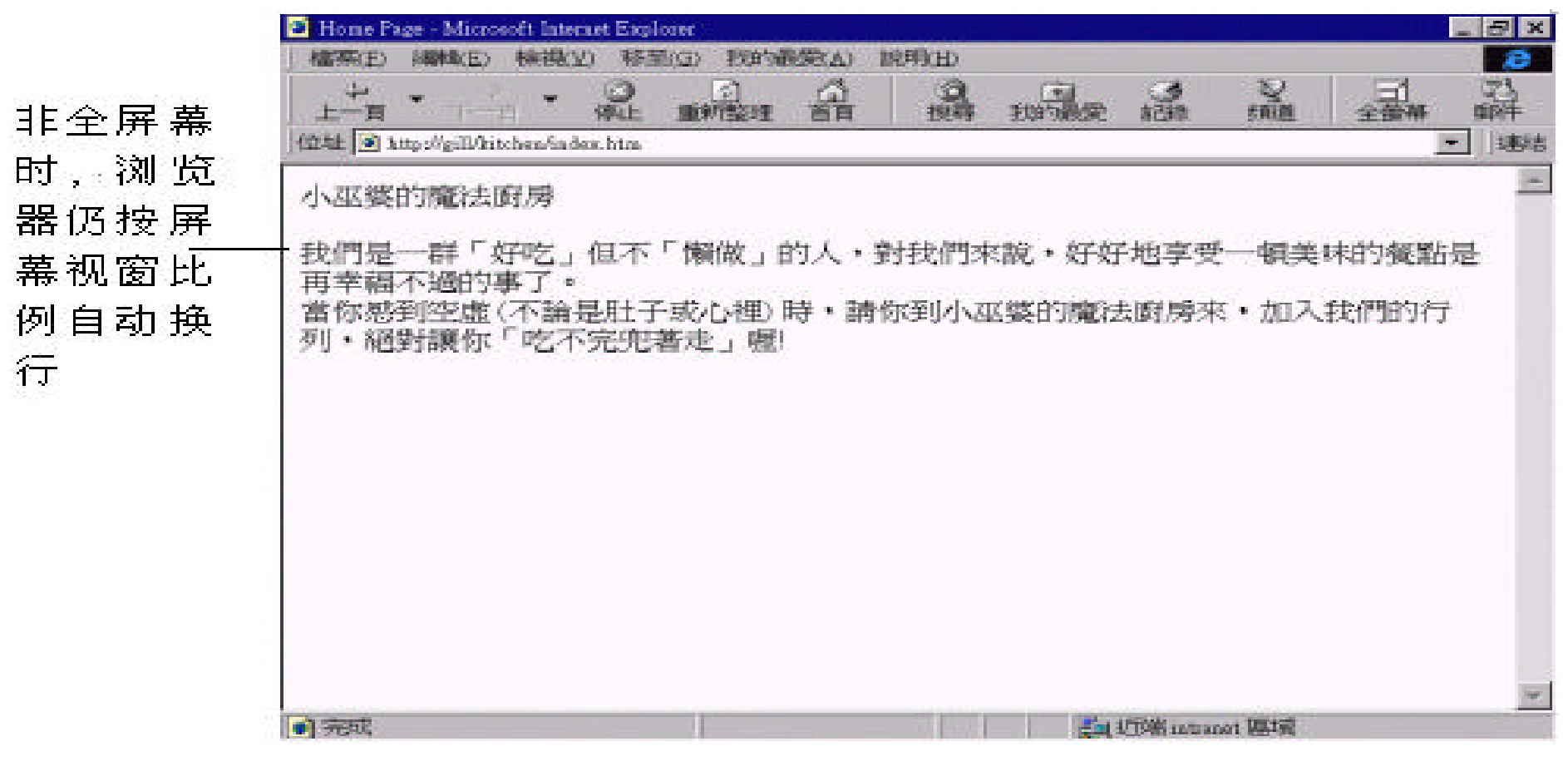

 $\frac{m}{\sqrt{m}}$ 

 $\mathbf 1$  . By a small  $\mathbf 2$  in the contract of the contract of the contract of the contract of the contract of

, " Enter"

 $P$ reak Properties **Normal Line Break** 

 $\,$ 

 $,$ 

# , and the set of the set of the set of the set of the set of the set of the set of the set of the set of the set of the set of the set of the set of the set of the set of the set of the set of the set of the set of the se " Shift" + " Enter" " **Insert/Line Break**"

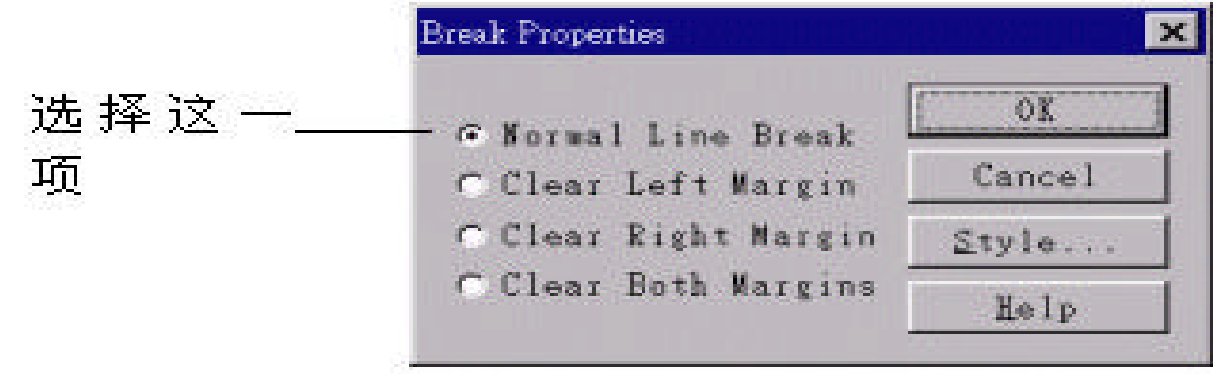

 $\lambda$ 

 $\mathbf{F}$ 

段落符号

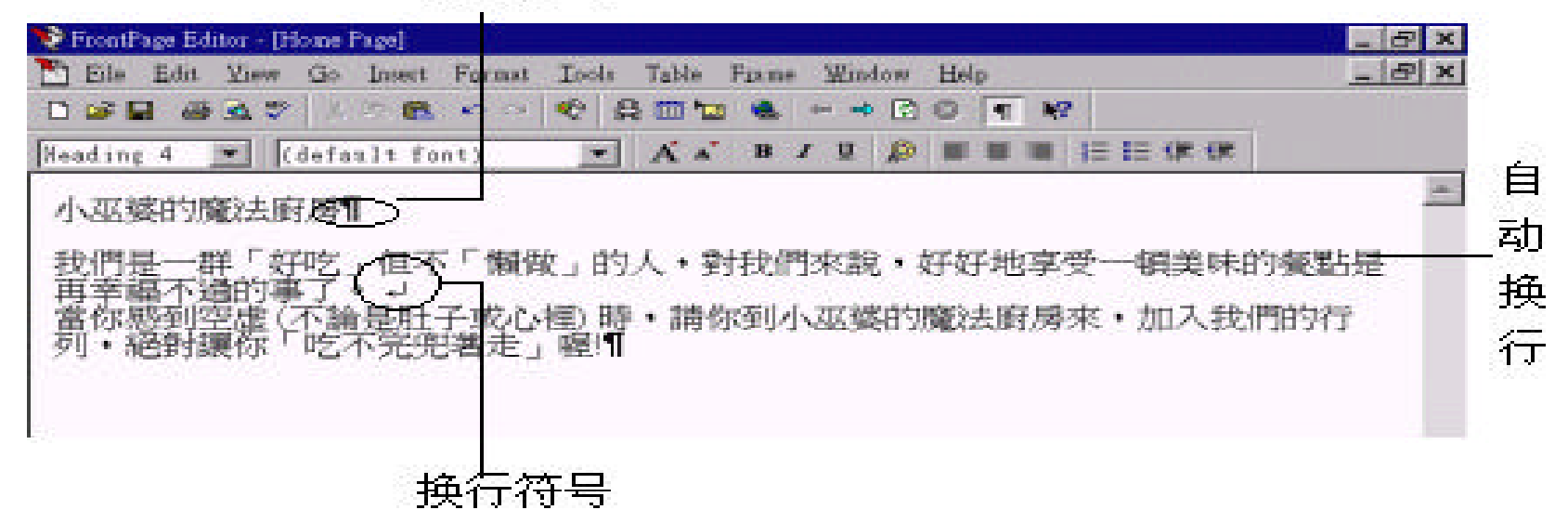

,

 $,$  Editor  $,$ 

" Insert/Symbol",

, Insert ,

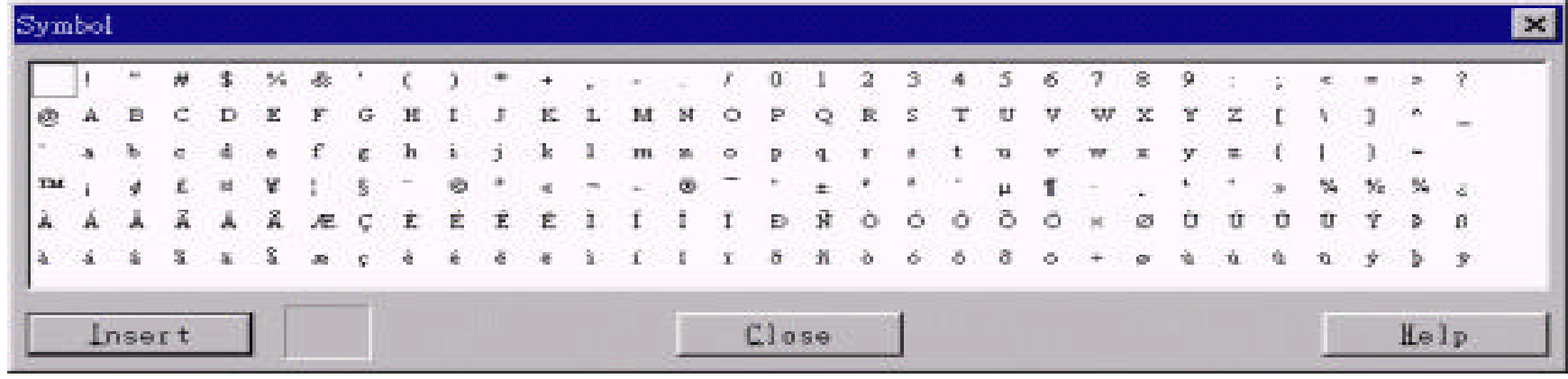

出现乱码 **?**

 $,$   $\alpha$  ose

 $\,$ 

些特殊字元 , 就有可能会看到乱码。所以 , 如果仍坚持要使用中文的编码方式 ,

 $($  **Comment**) **Comment** , 点移到想加入注解的地方 , 选 择" **Insert/FrontPage Component**"命 令 , **Insert** FrontPage Component **Comment:** 

 $,$ 

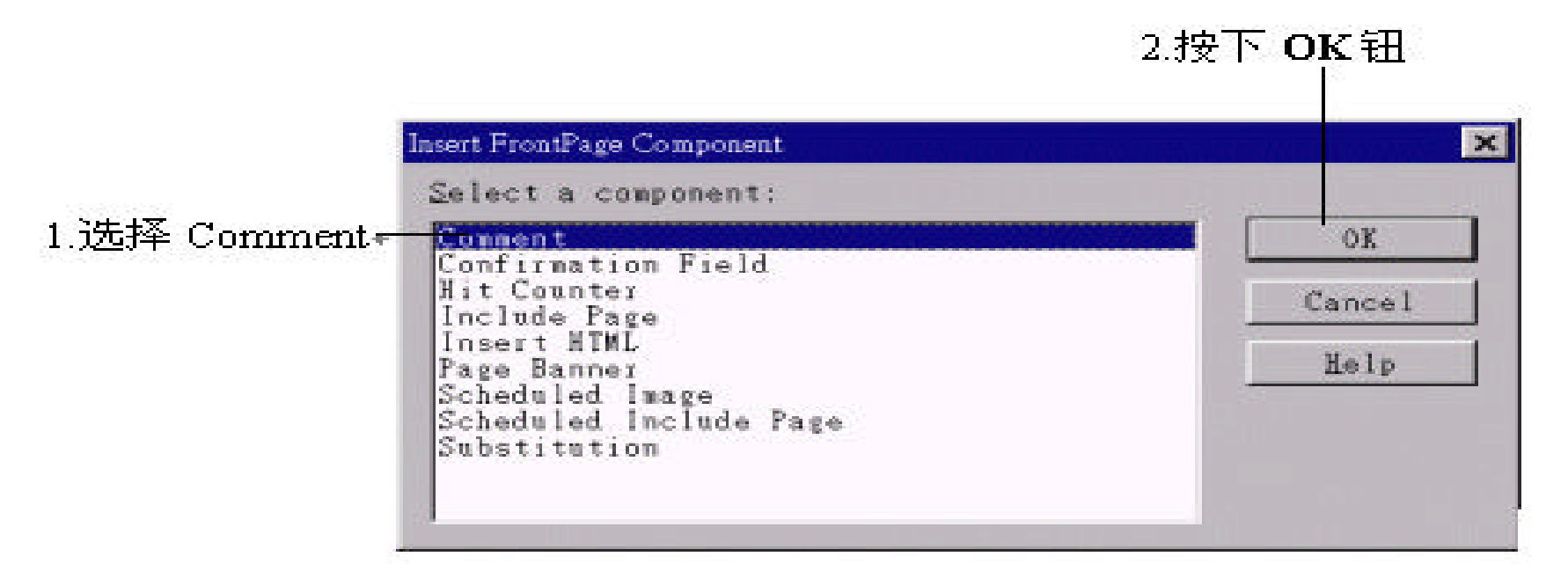

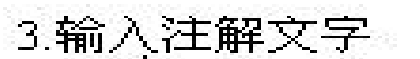

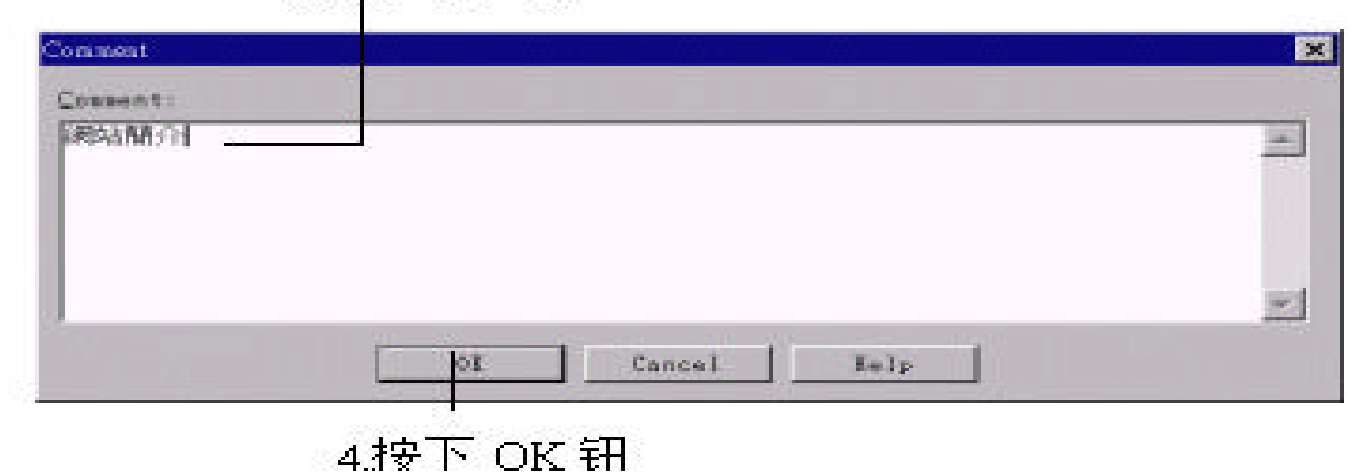

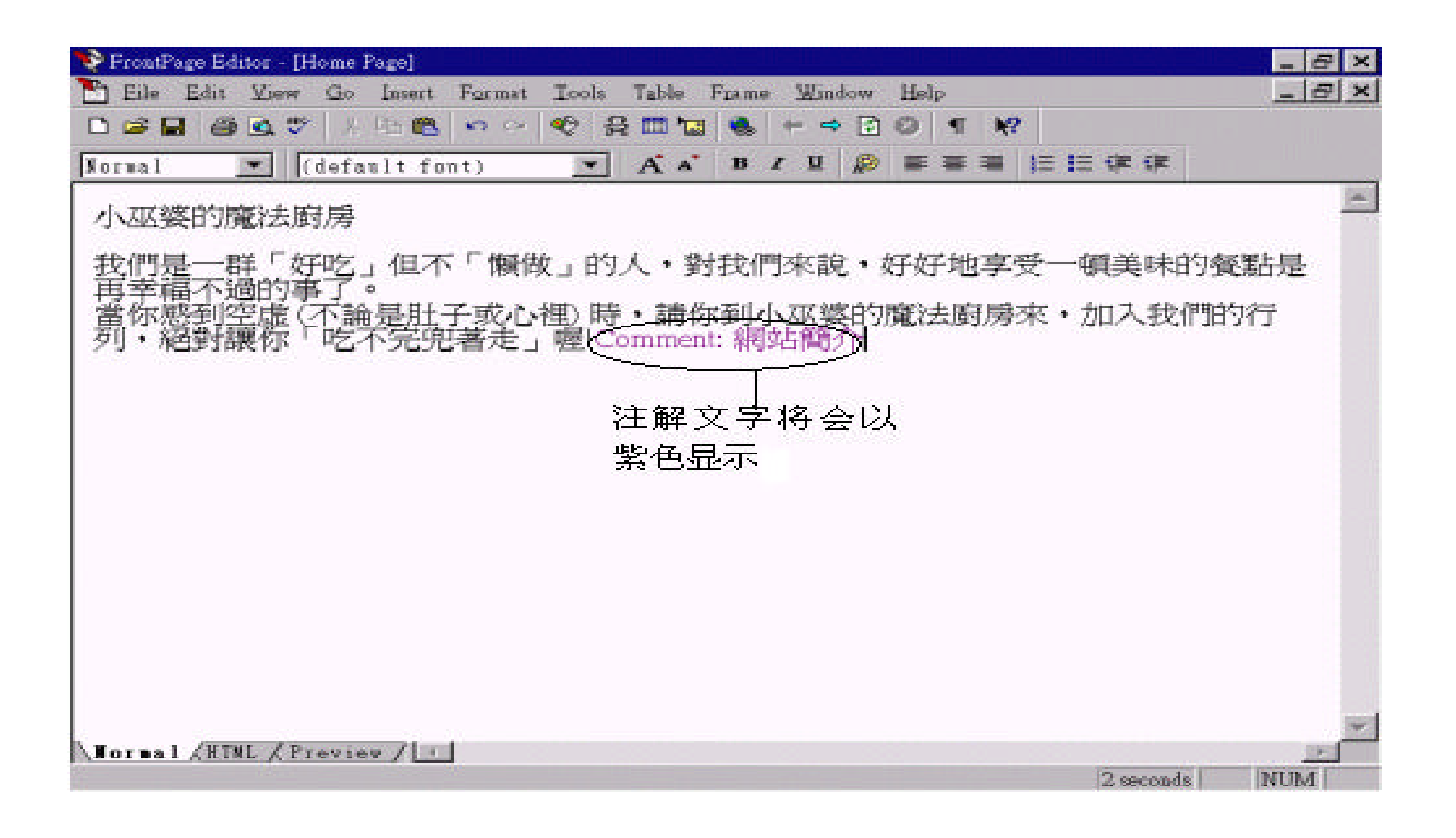

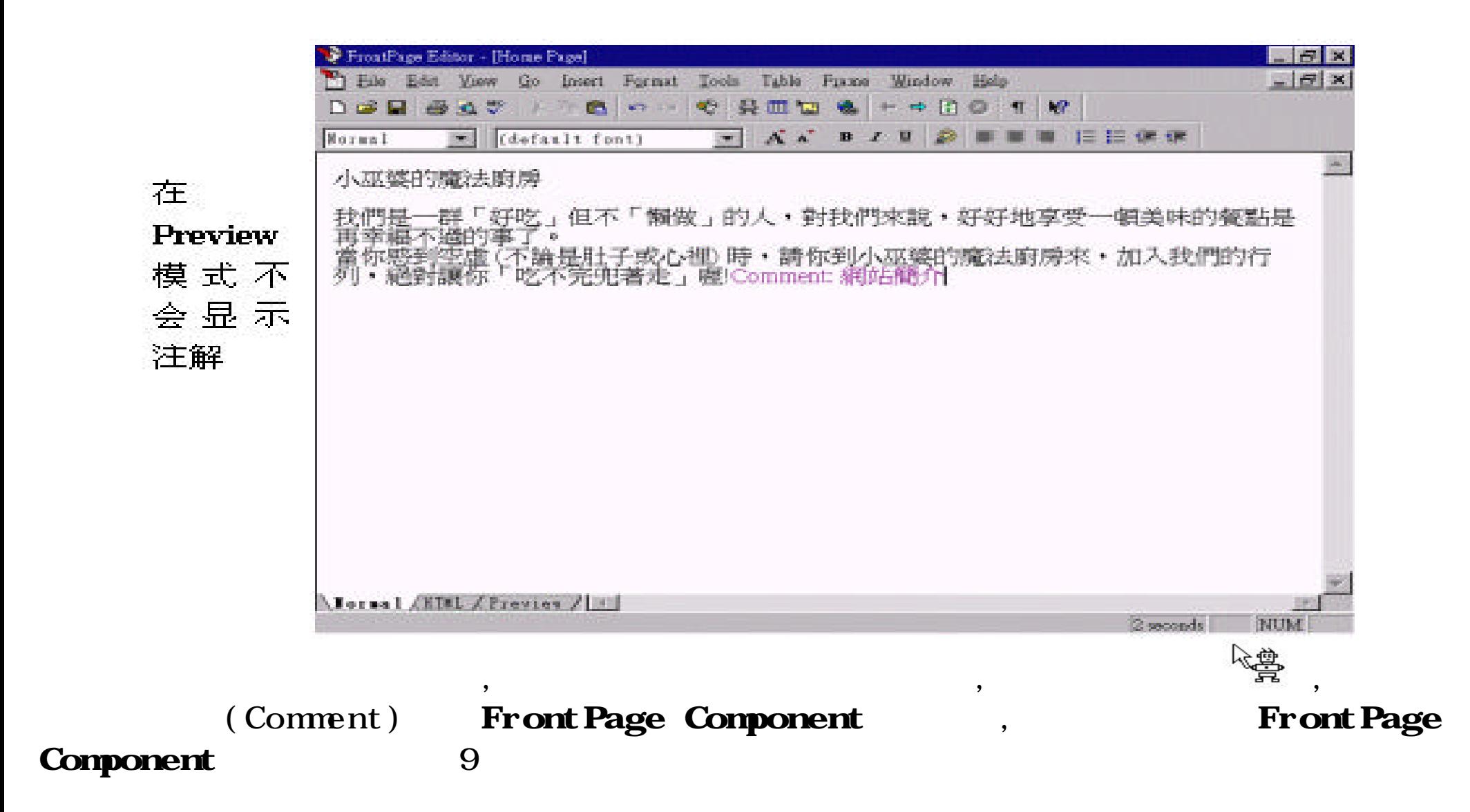

FrontPage Editor ,

(Find)

 $"$  **Edit/Find**" ,

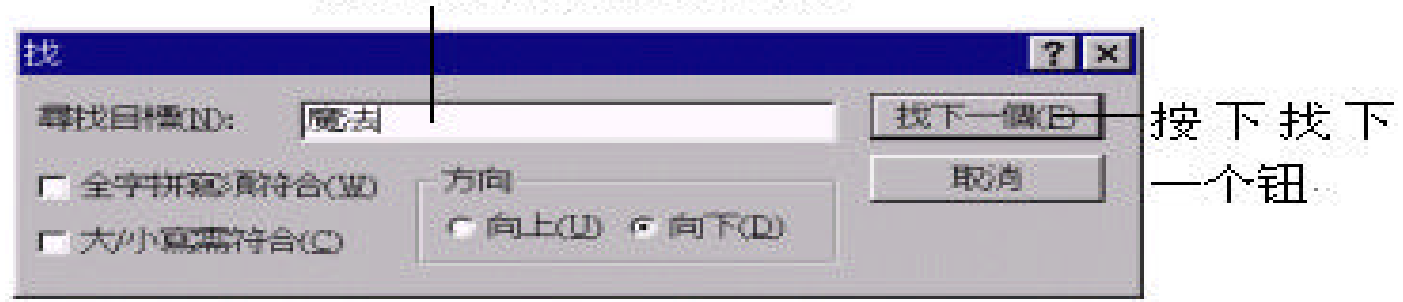

输入要寻找的字或字串

 $\bullet$ 

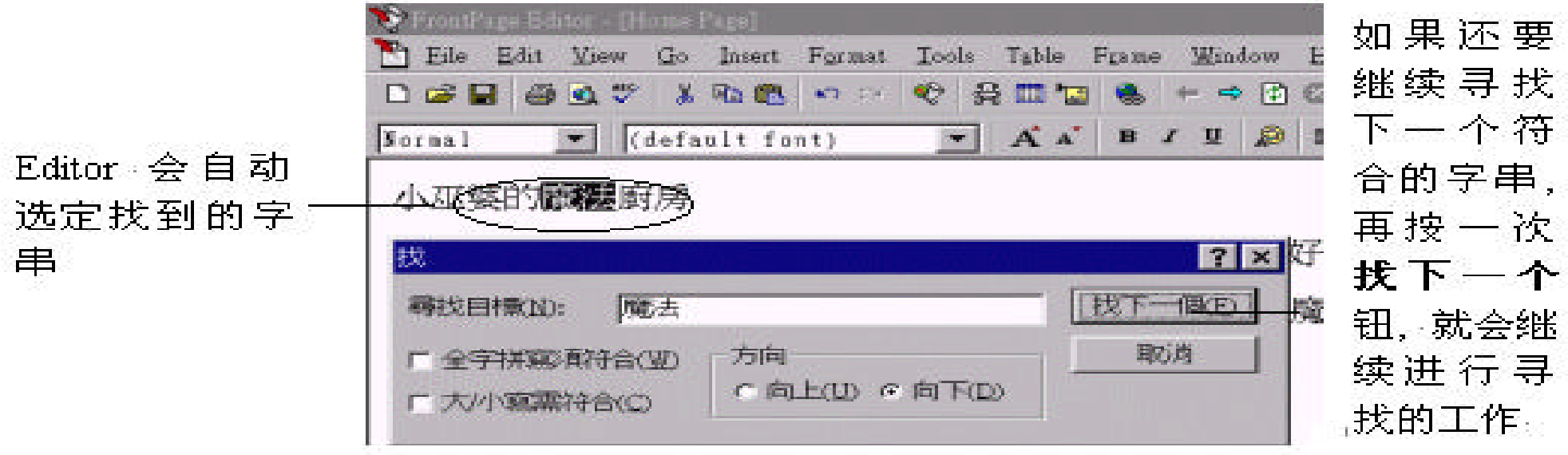

(Replace)

 $\mathbf{u}$  "  $\mathbf{u}$  ",  $\mathbf{u}$ ",  $\mathbf{u}$ ",  $\mathbf{v}$ ,  $\frac{1}{\sqrt{2\pi}}$  ,  $\frac{1}{\sqrt{2\pi}}$  ,  $\frac{1}{\sqrt{2\pi}}$  ,  $\frac{1}{\sqrt{2\pi}}$  ,  $\frac{1}{\sqrt{2\pi}}$  ,  $\frac{1}{\sqrt{2\pi}}$  ,  $\frac{1}{\sqrt{2\pi}}$  ,  $\frac{1}{\sqrt{2\pi}}$  ,  $\frac{1}{\sqrt{2\pi}}$  ,  $\frac{1}{\sqrt{2\pi}}$  ,  $\frac{1}{\sqrt{2\pi}}$  ,  $\frac{1}{\sqrt{2\pi}}$  ,  $\frac{1}{\sqrt{2\pi}}$ 

" **Edit/Replace"** ,

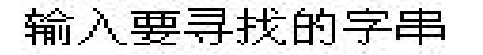

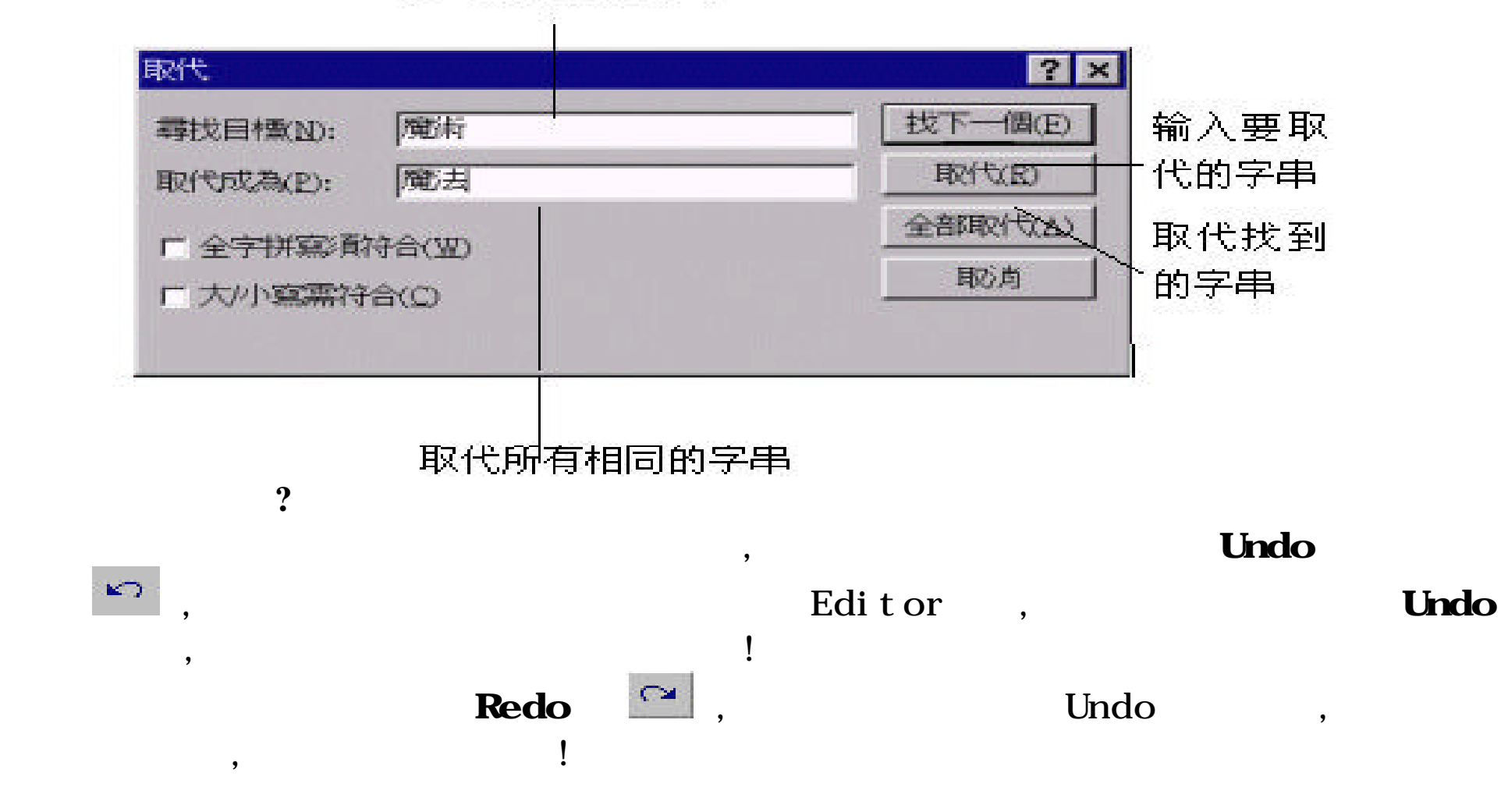

Editor ,

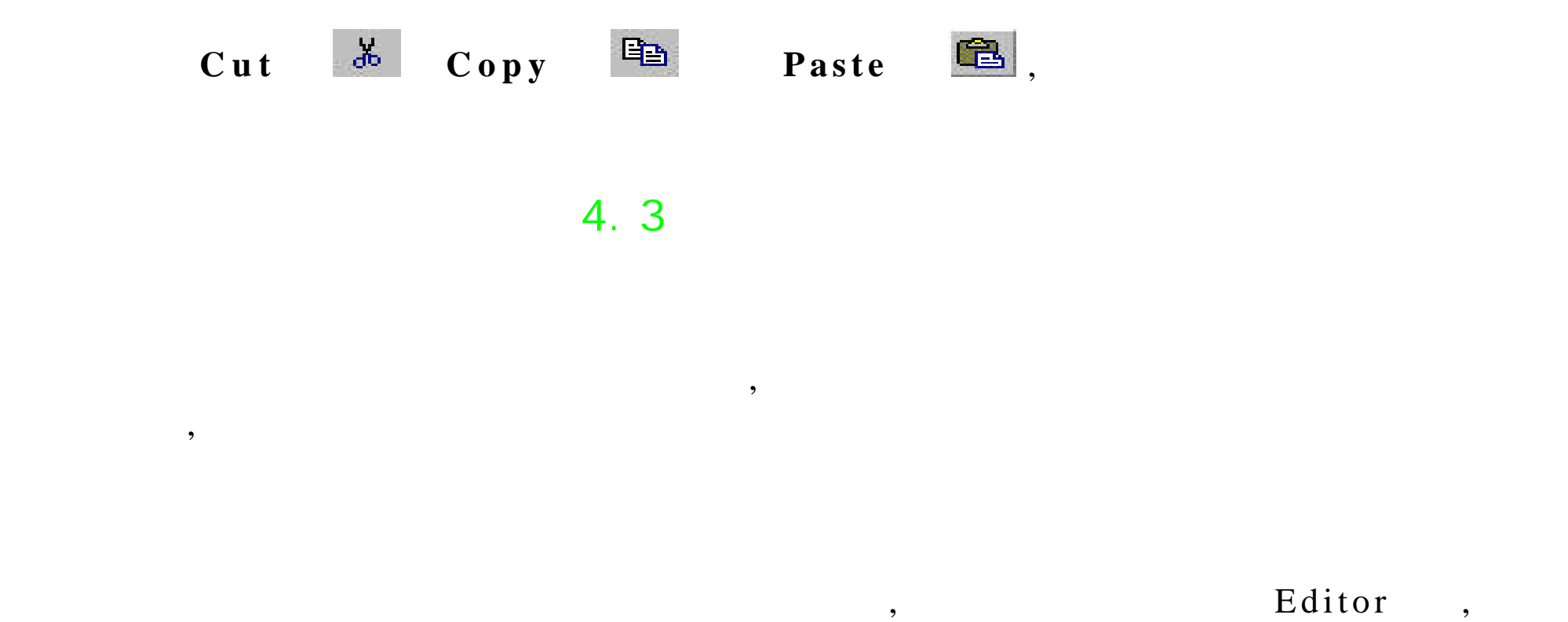

**Normal, Heading 1 Heading 6** 6

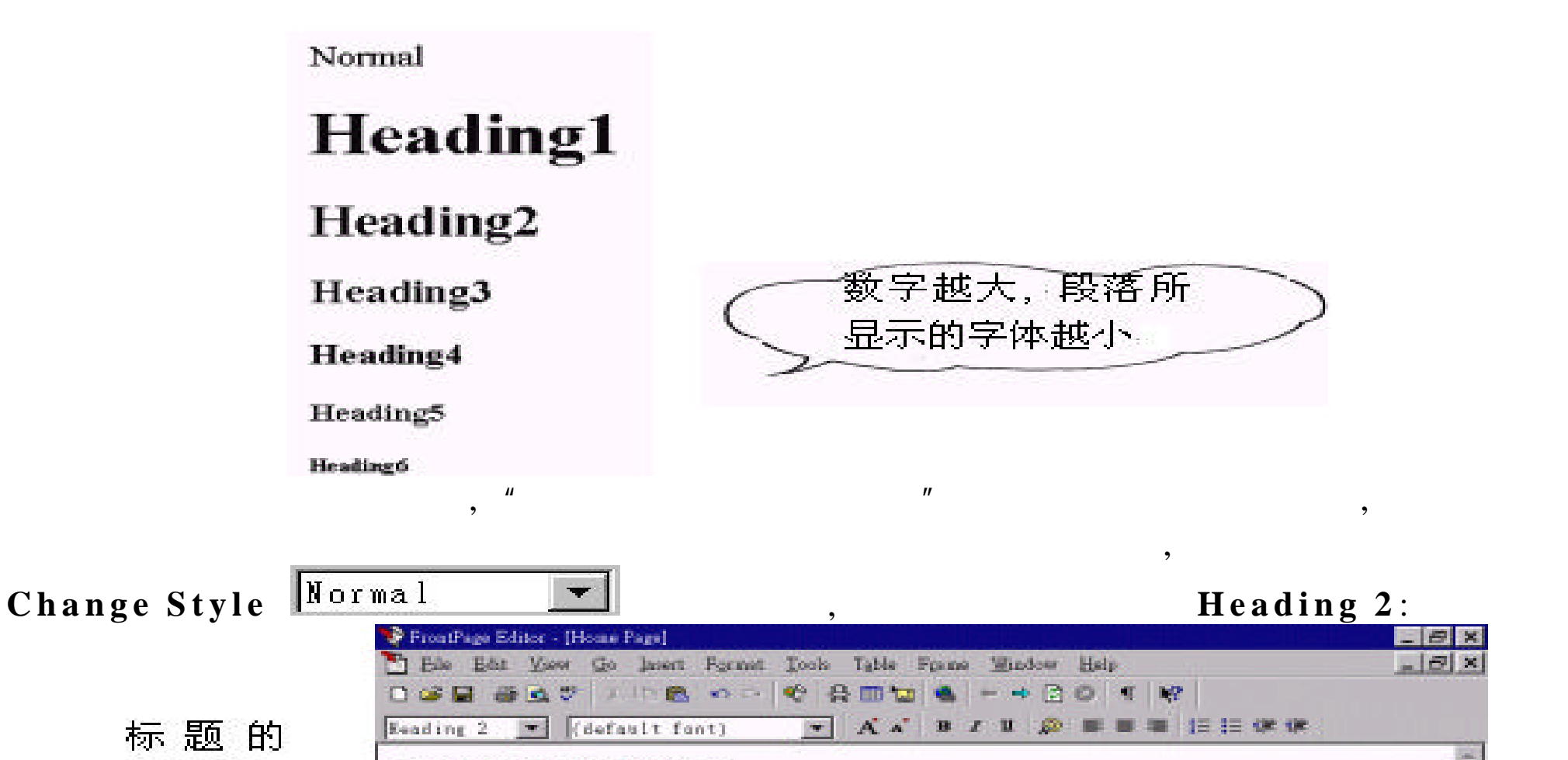

### 小巫婆的魔法廚房

字变大

 $\overline{J}$ 

「好吃」但不「懒做」的人,對我們來說,好好地享受一頓美味的餐點是 T a 不論是肚子或心裡)時,請你到小巫婆的魔法廚房來,加入我們的行<br>吃不完兜著走」喔!Comment: 網站簡介 有什么

 $,$ 

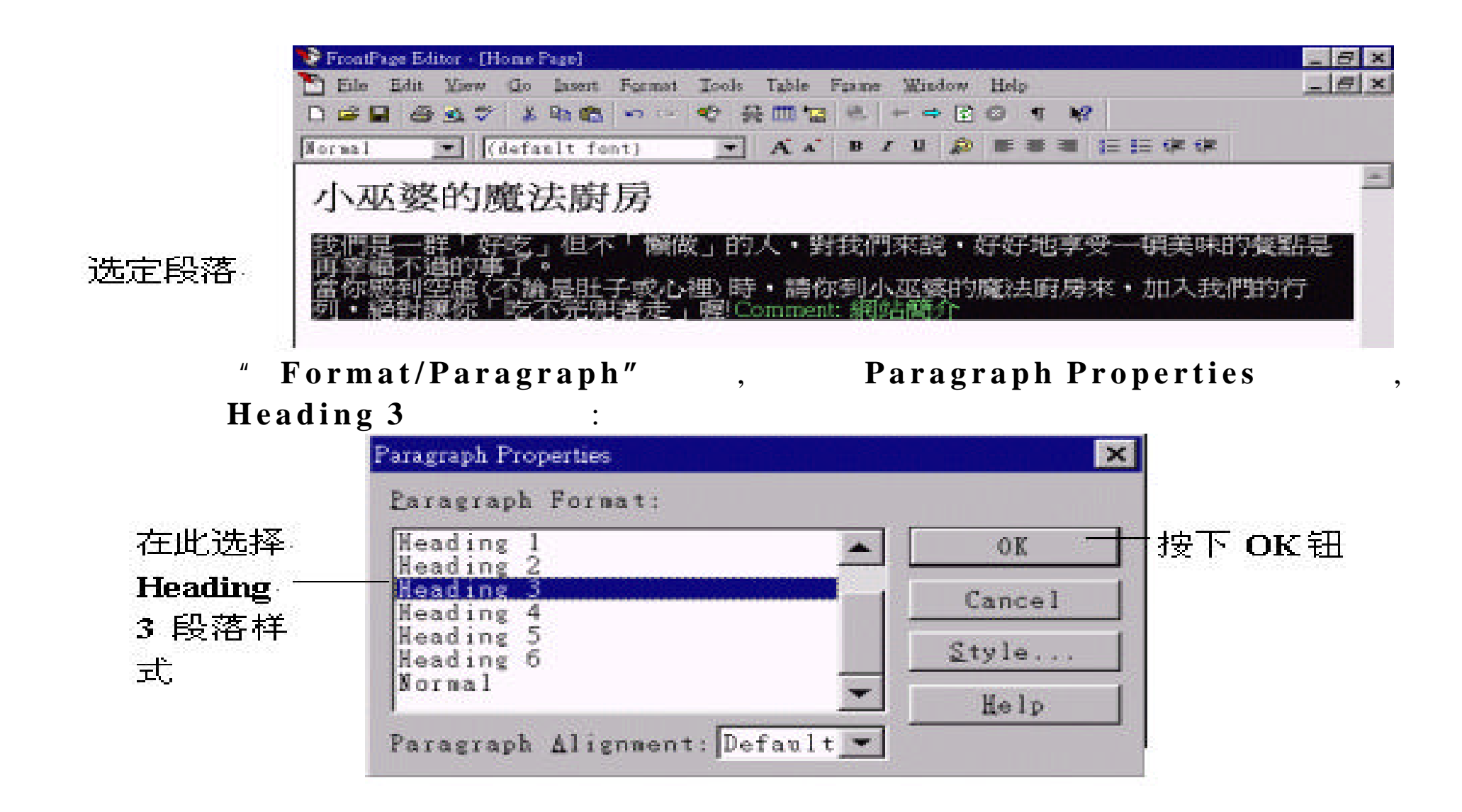

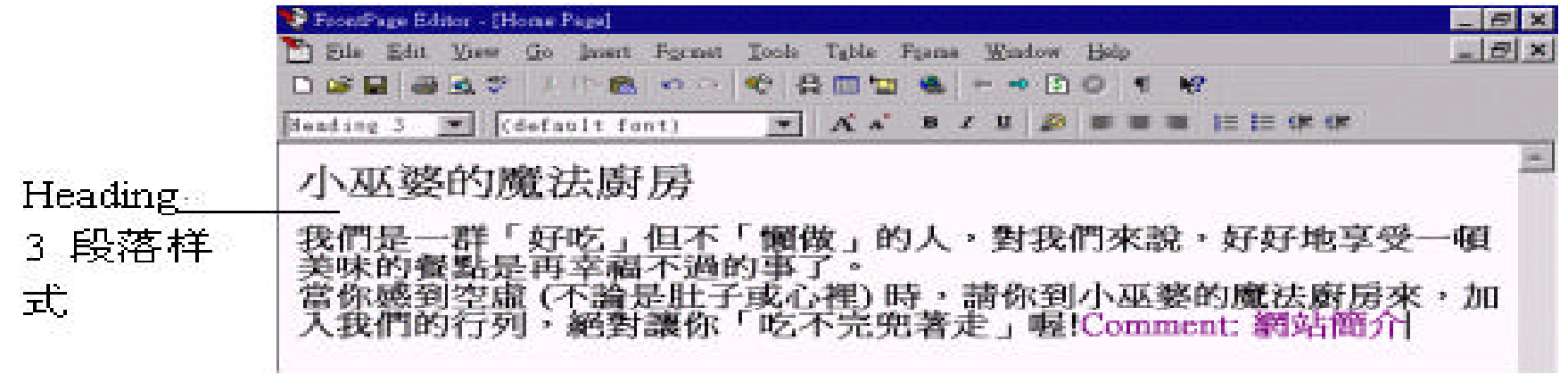

若是先切换到一新的段落 , 然后直接选择段落样式 , 则以后输入的内容就

,  $\theta$ 

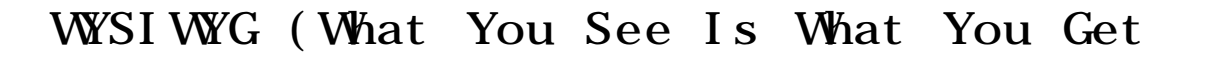

, " " "Tront Page Editor"

Preview , which is a set of the set of the set of the set of the set of the set of the set of the set of the set of the set of the set of the set of the set of the set of the set of the set of the set of the set of the set " File/Preview in Browser"  $\vdots$ 

预览一下吧 **!**

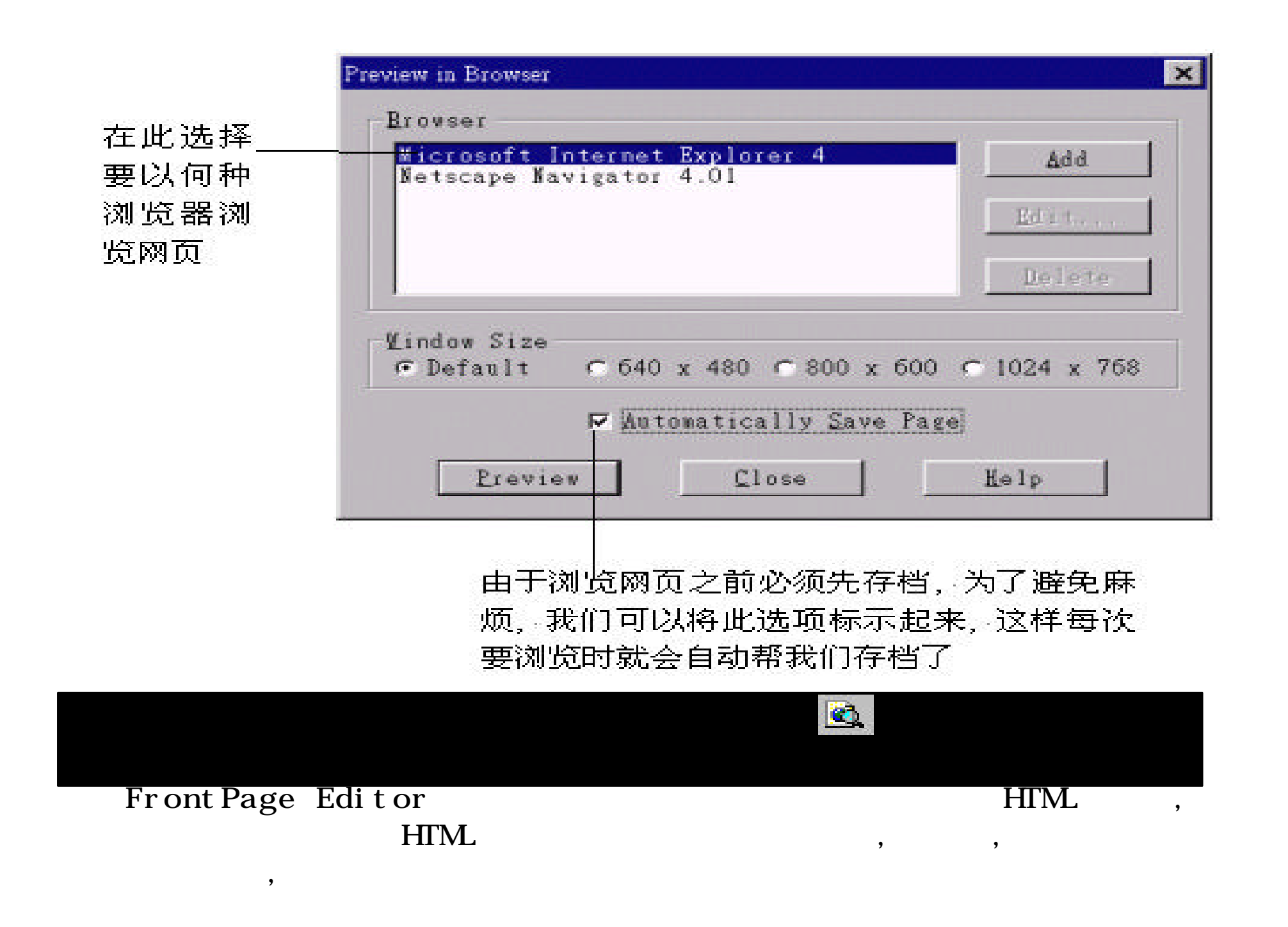

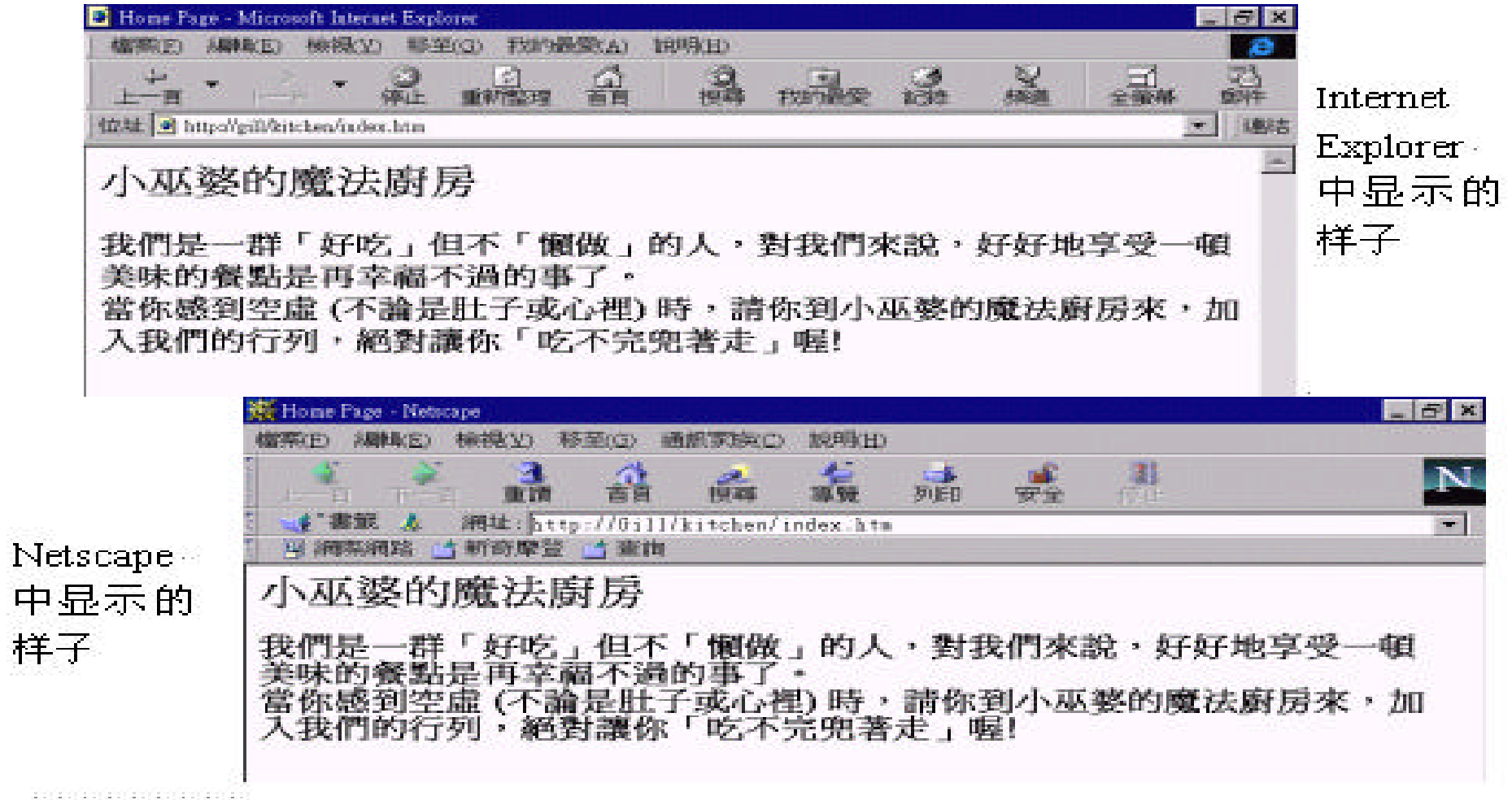

:

 $Normal$  ,

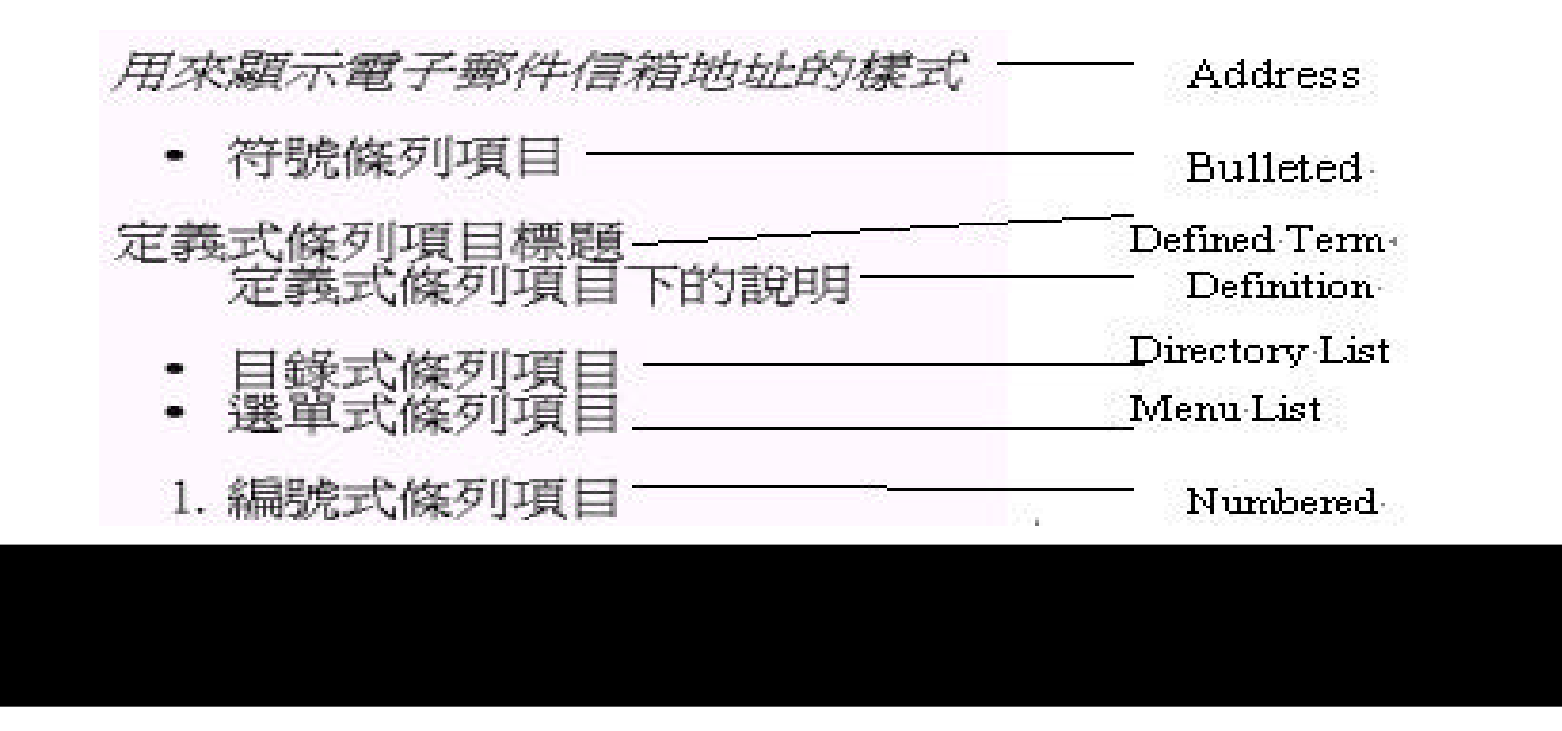

**Formatted** 

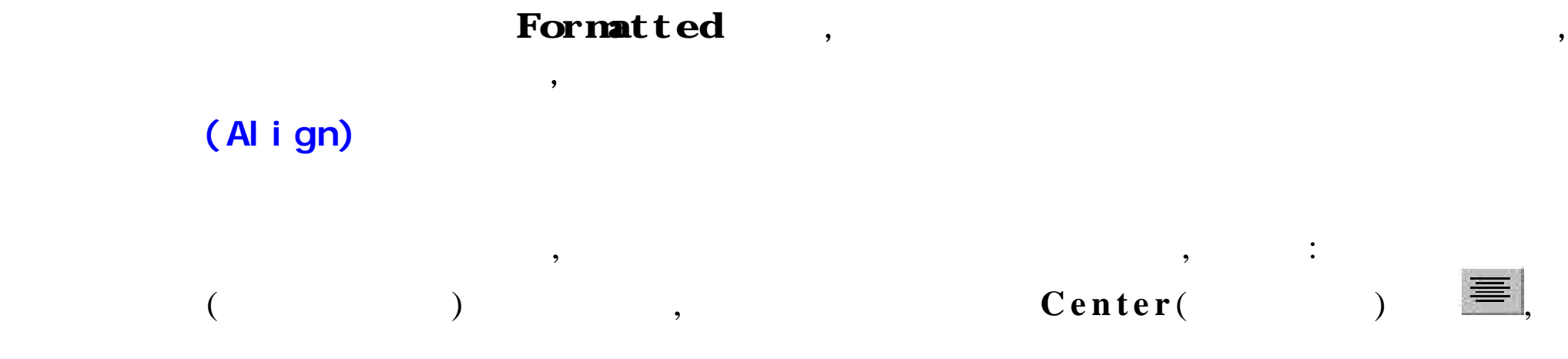

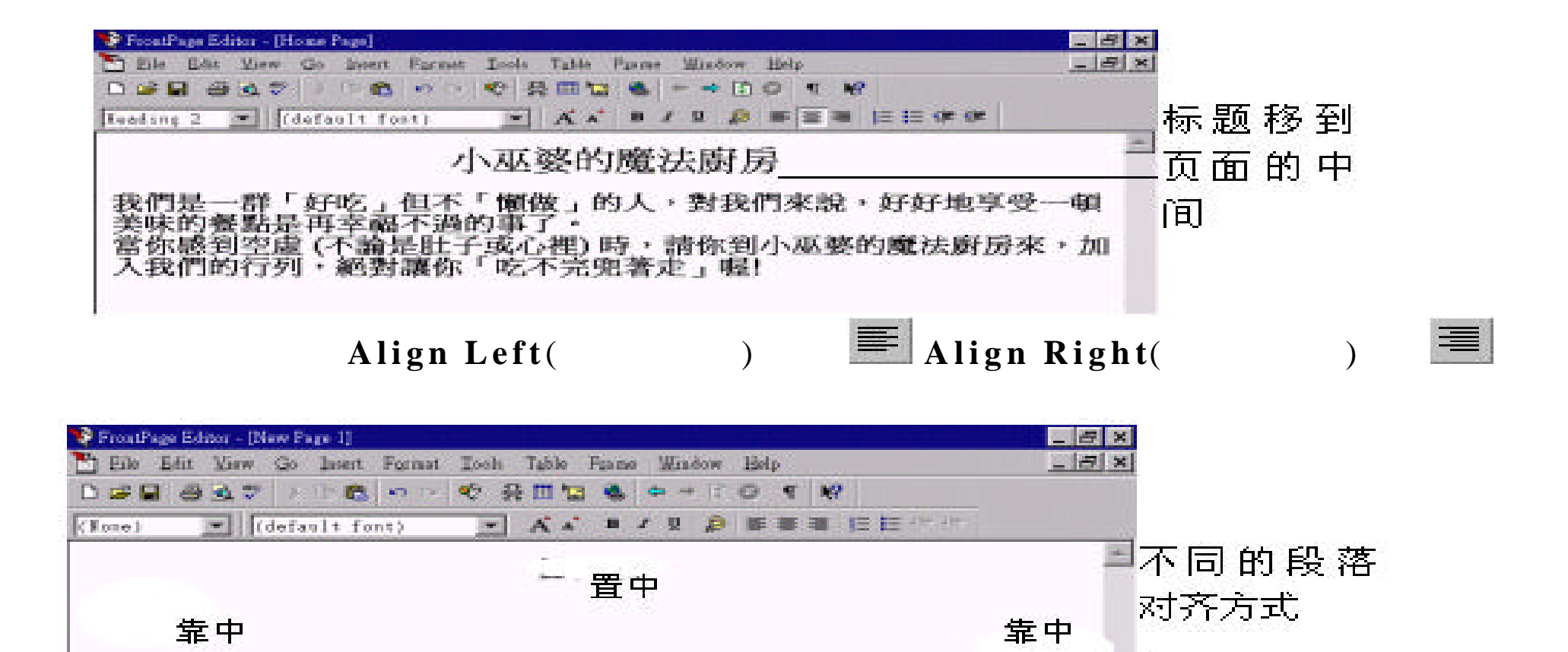

Paragraph Properties

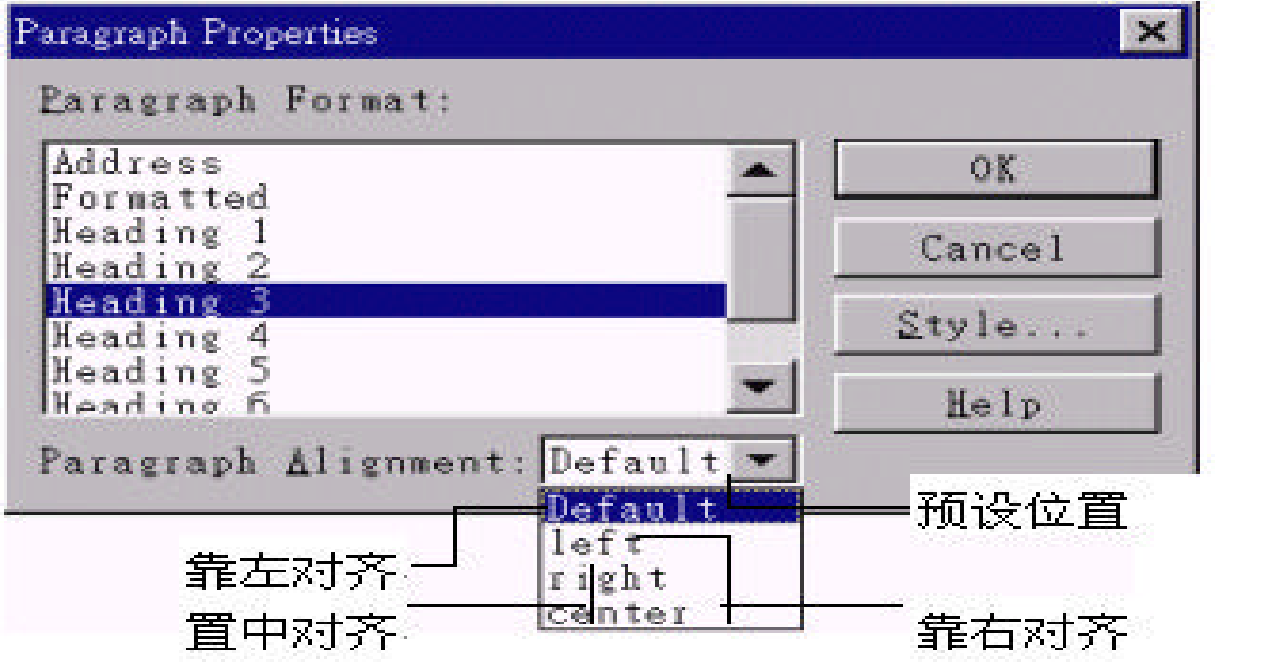

4.4 (List)

方式显示 , 浏览者在阅读你的页面文件时 , 将会更轻松容易。

 $\overline{\phantom{a}}$ 

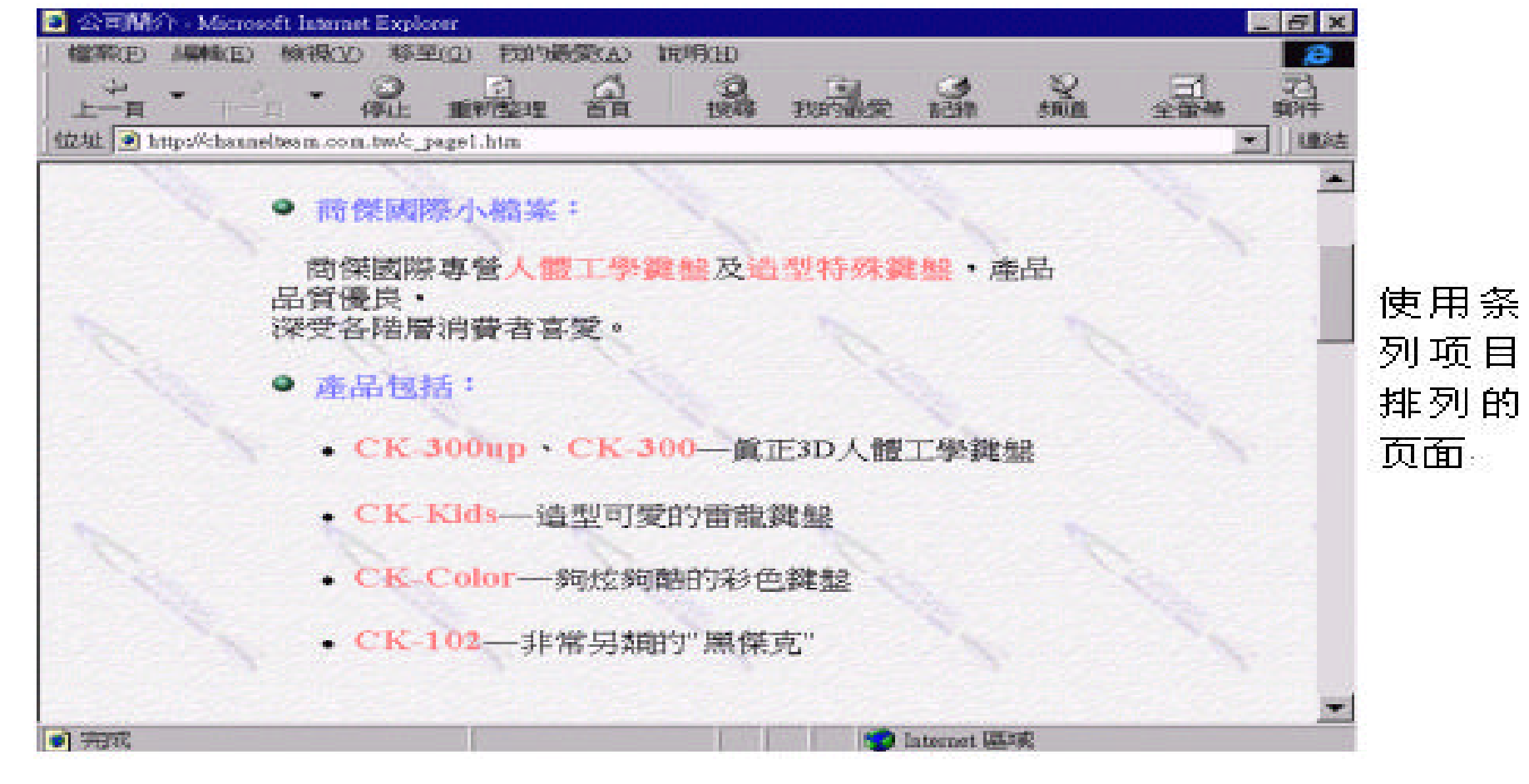

Bulleted Numbered

FrontPage Editor :**Bulleted Numbered** 

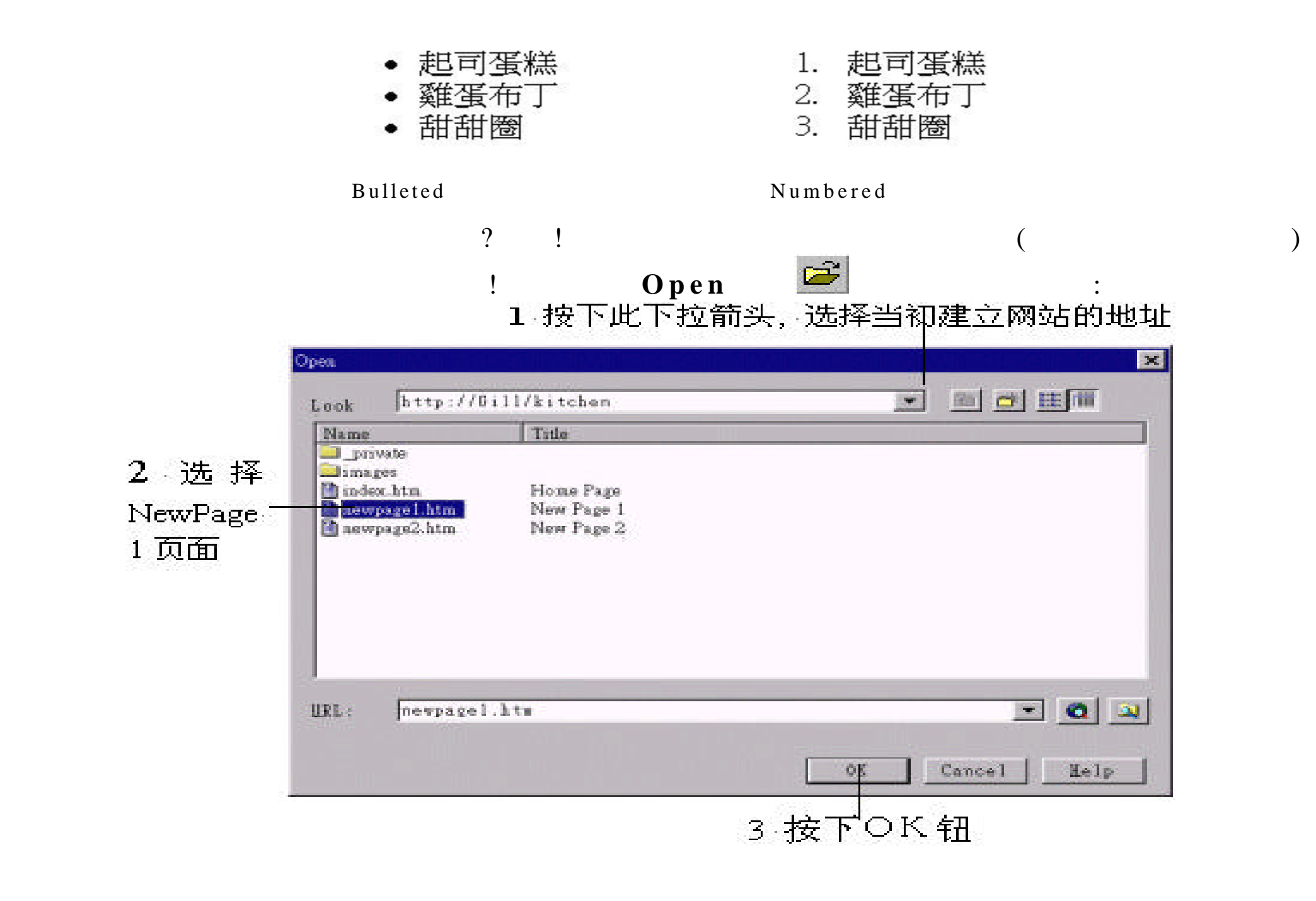

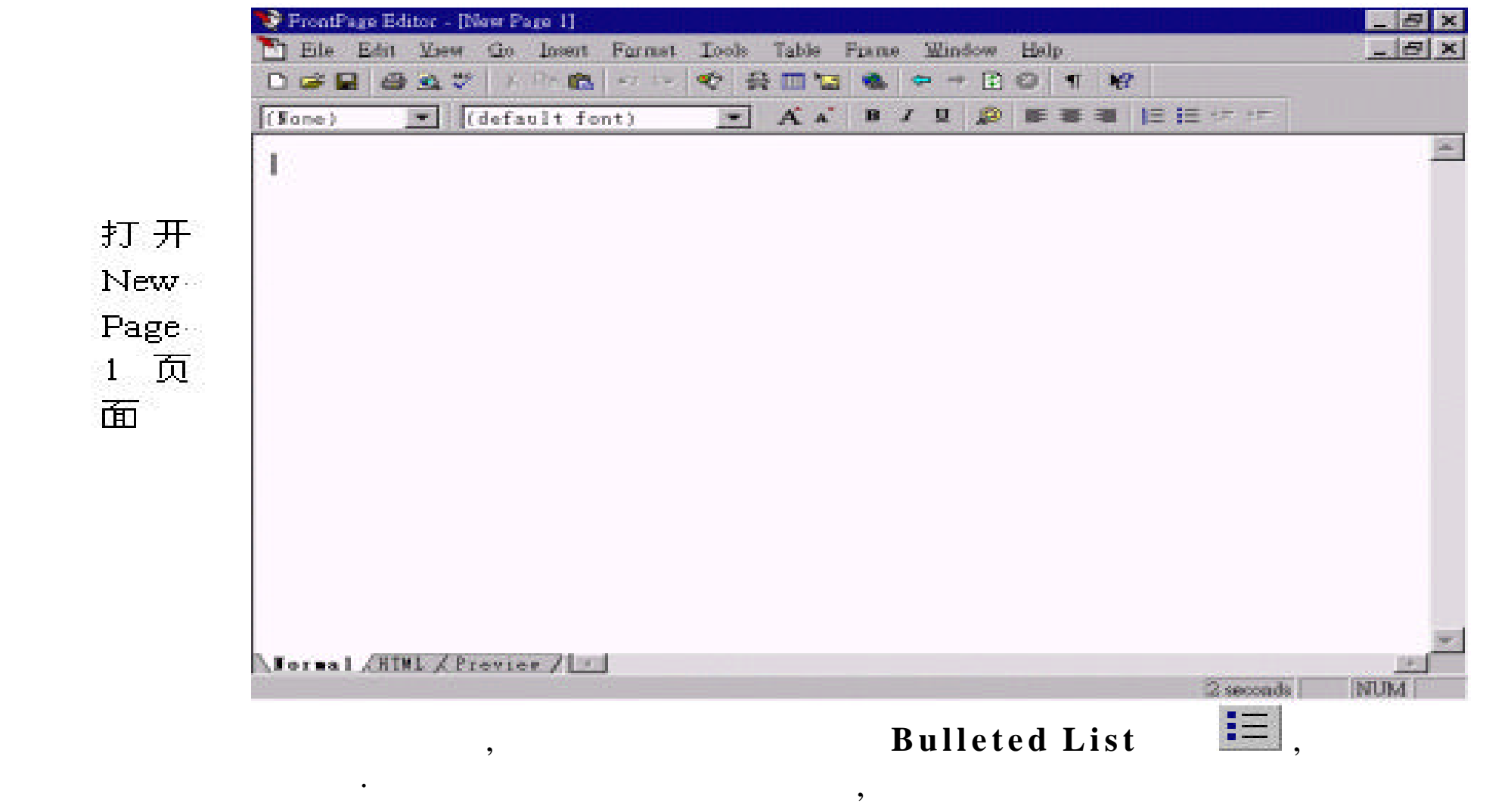

 $,$  ,  $[Enter]$ ,  $]$
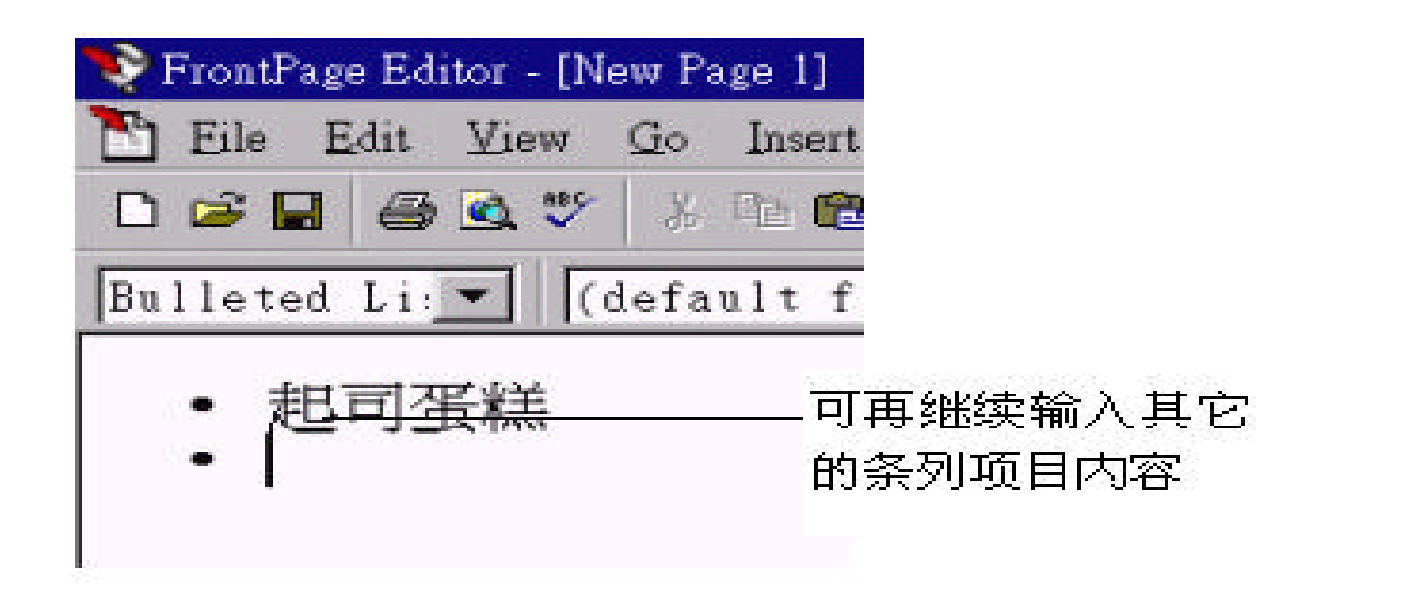

### $\mathbf{S}$  ,  $\mathbf{I}$  **Increase Indent** (and  $\mathbf{S}$ )

## **【三**】 , Bulleted List ,

,  $\overline{\phantom{a}}$ 

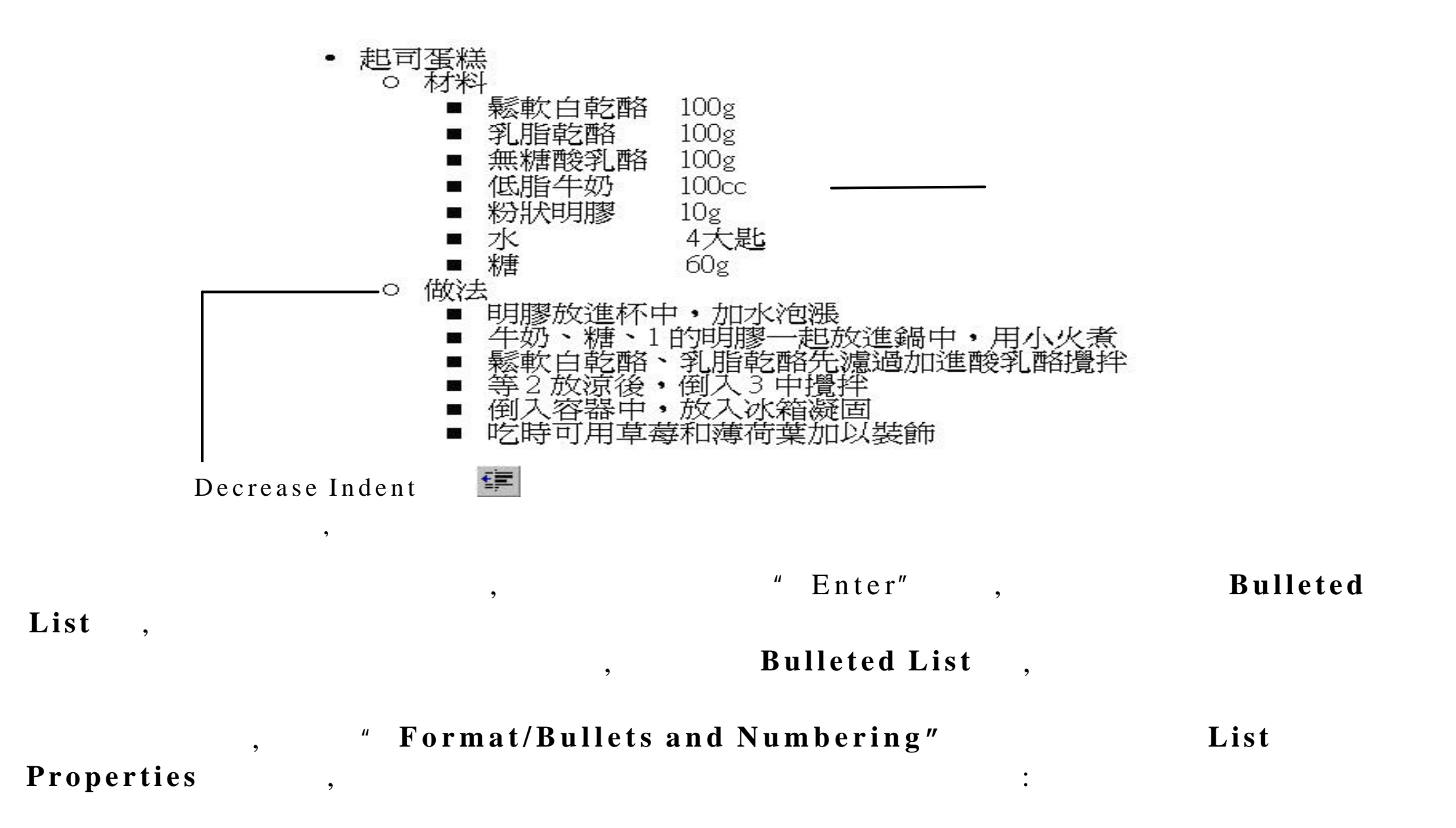

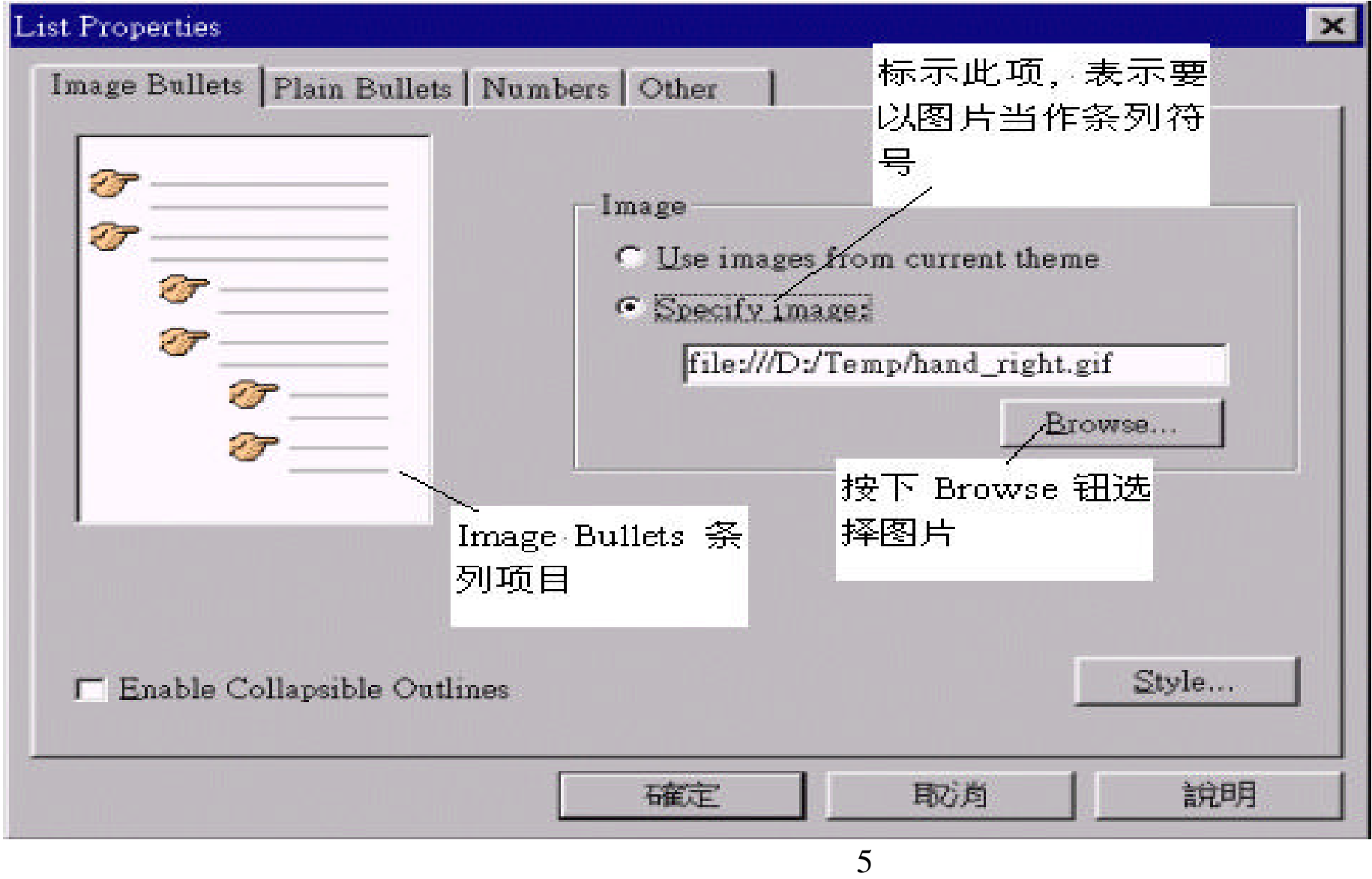

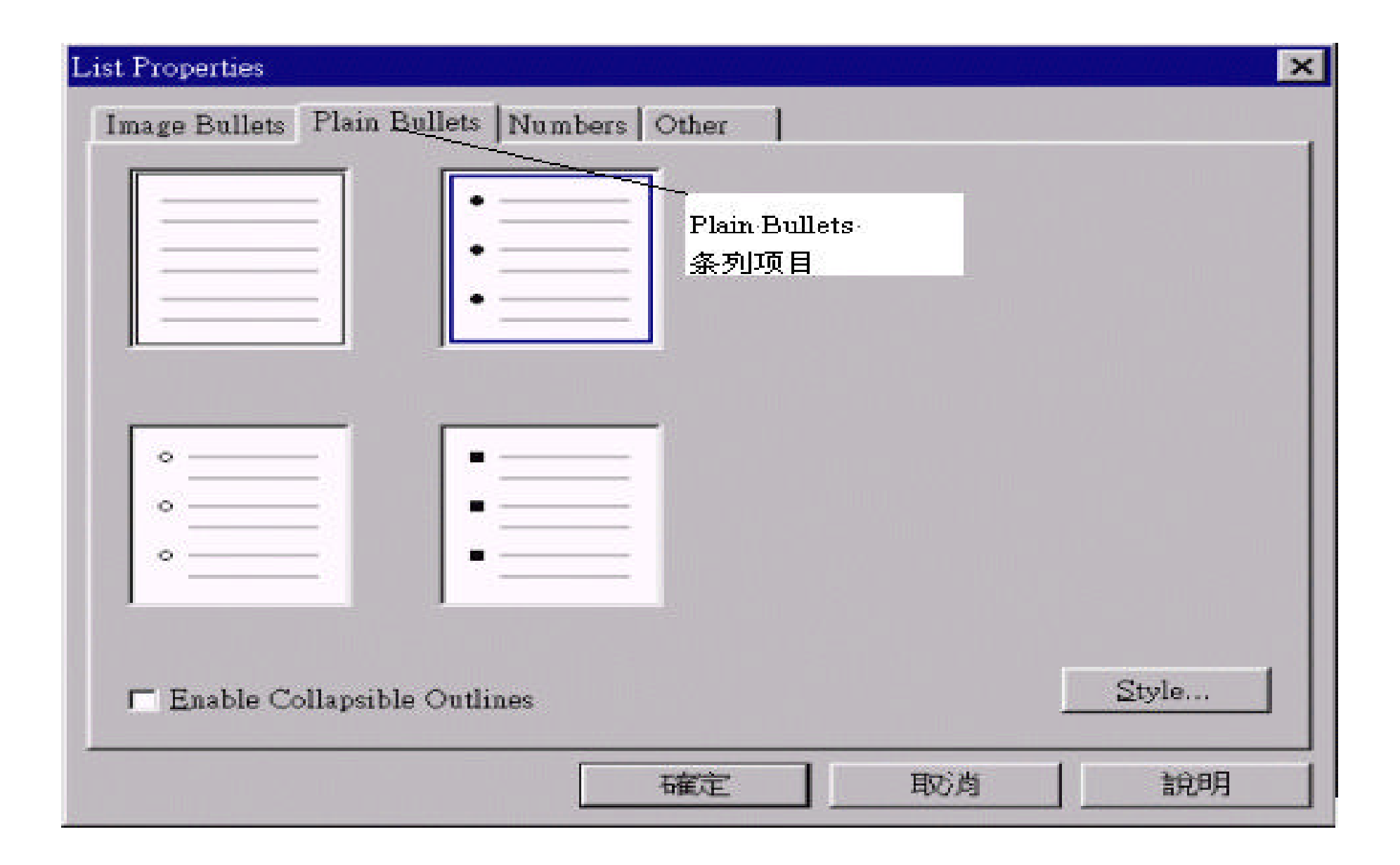

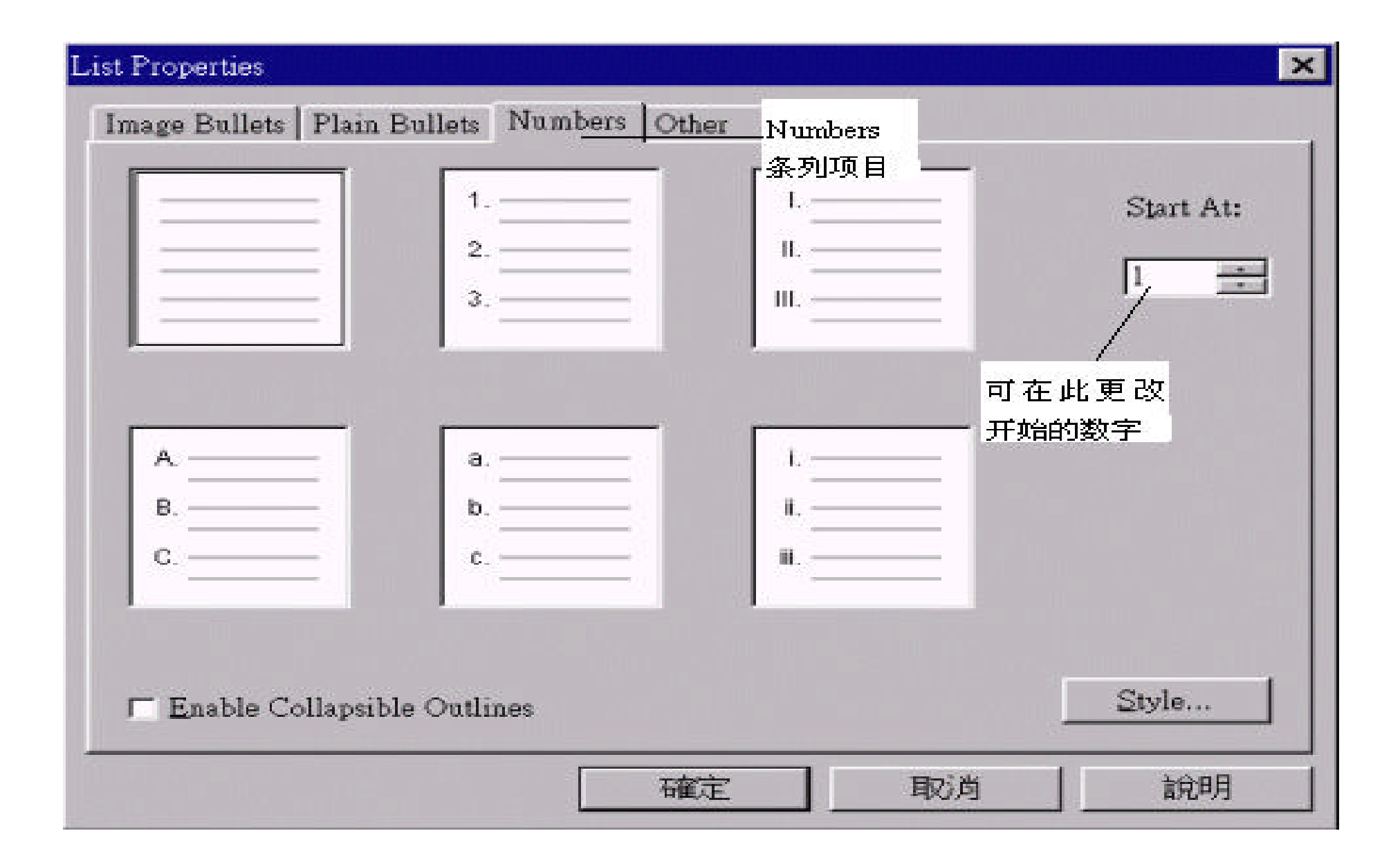

### **Enable Collapsible Outlines**

**n** , " List Properties" , List properties

,  $\overline{\phantom{a}}$ 

:

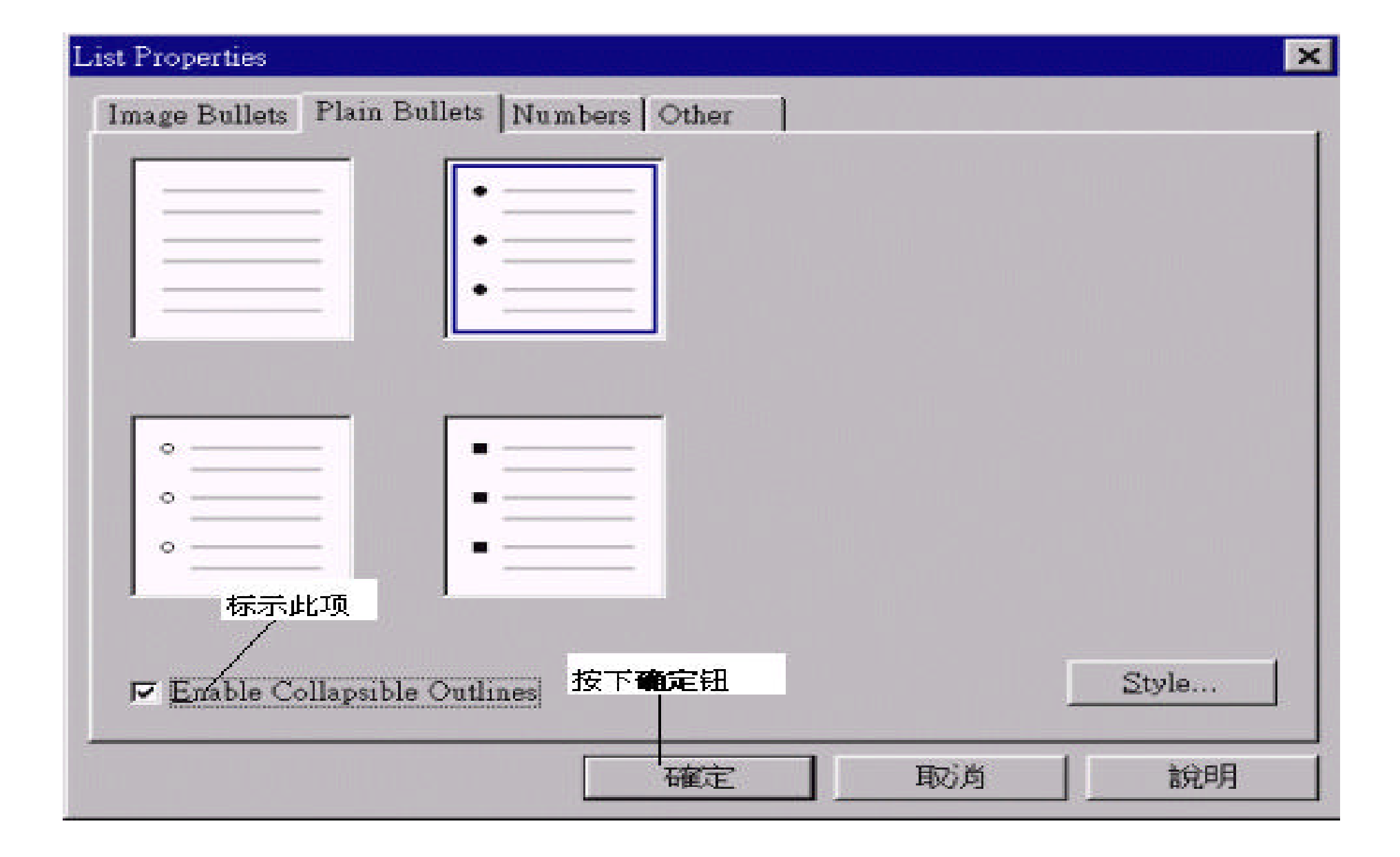

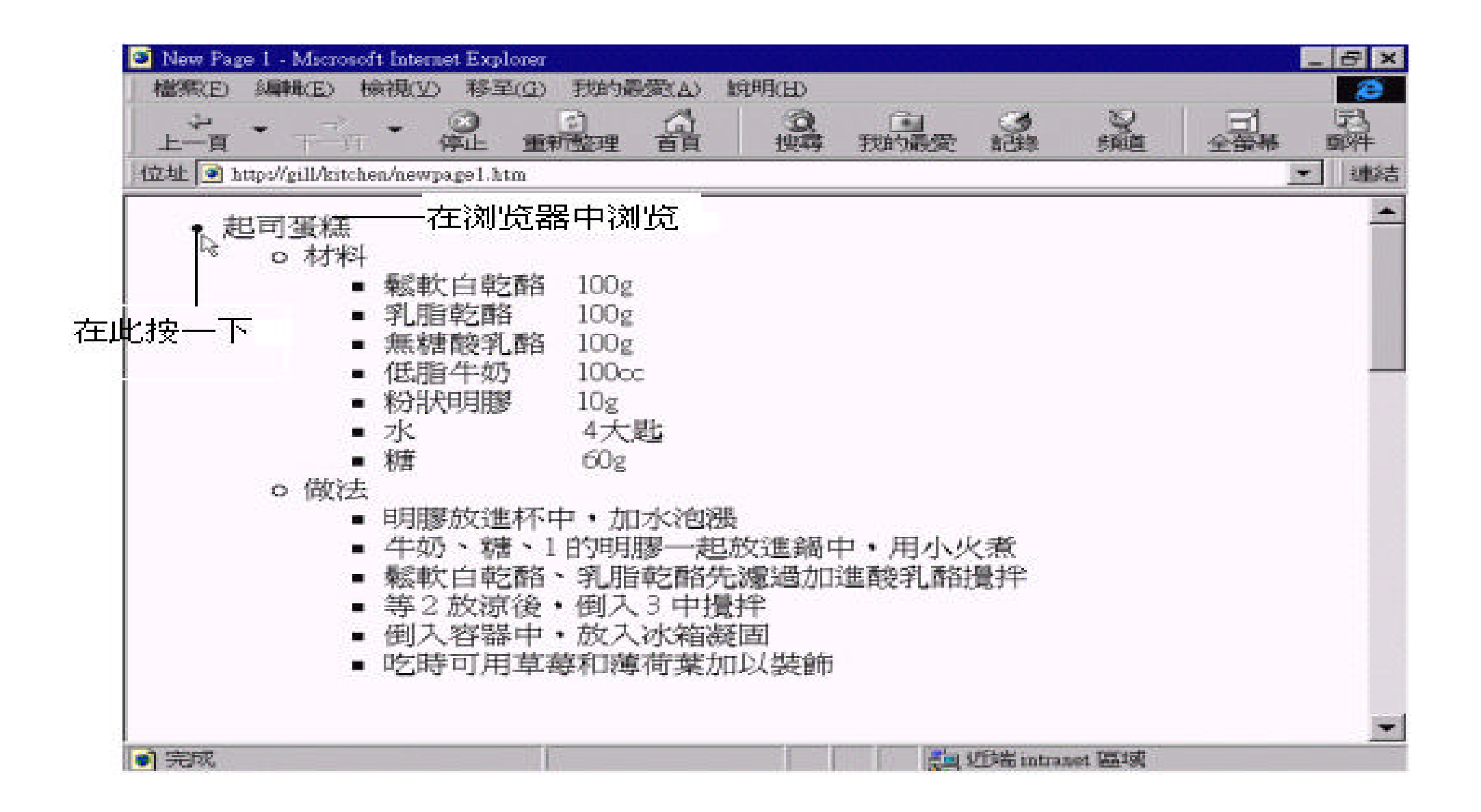

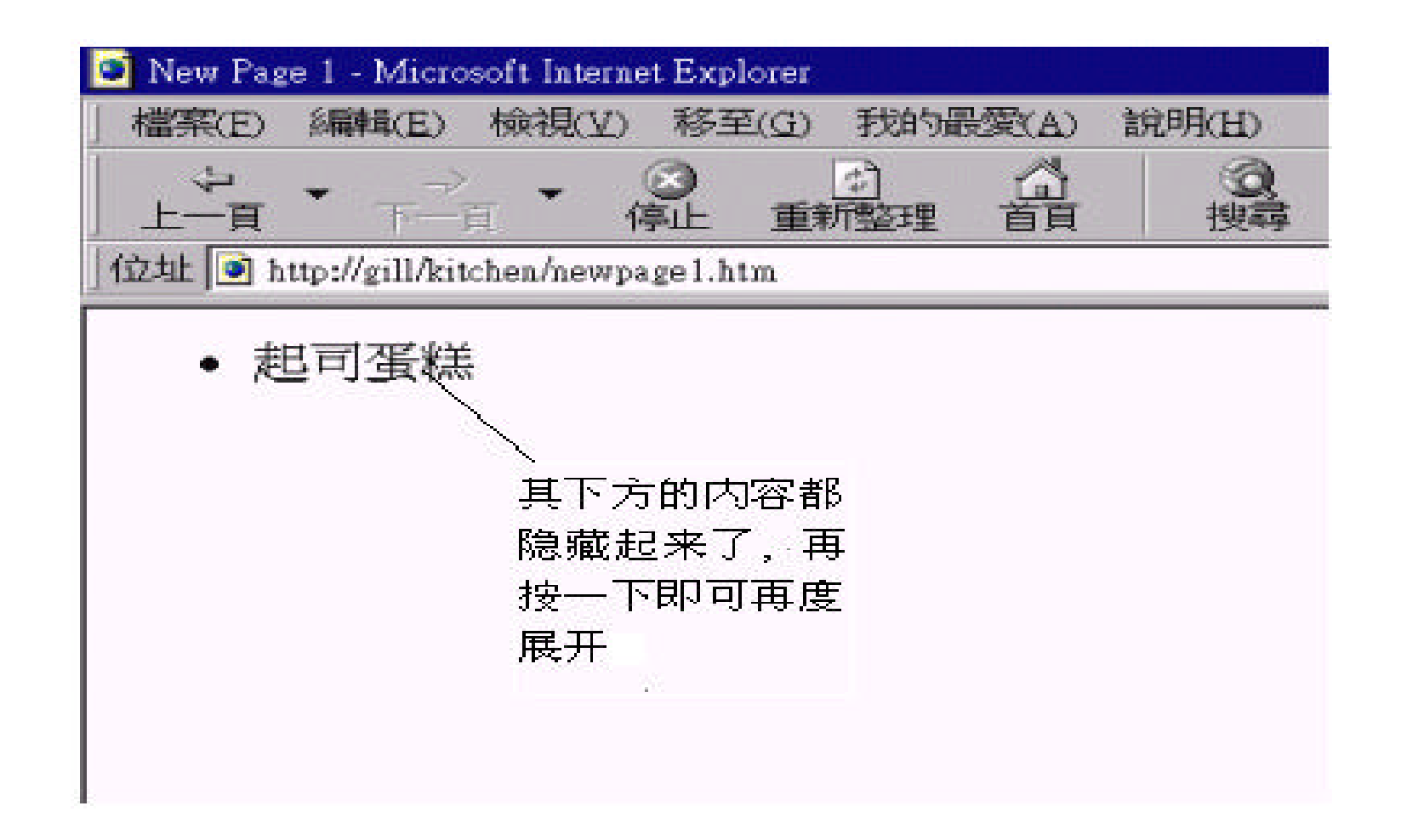

Definition

, where  $\alpha$  and  $\alpha$  are  $\alpha$ 

**Definition** , **Define Term** 

### 要输入定义式的条列项目信息 , 请先输入要定义的名词 , 将其设定为 **Define**

### **Term** 段落样式 , 按 下 [Enter] 键之后 , 下一行就会自动缩排 , 让我们输入 Definition

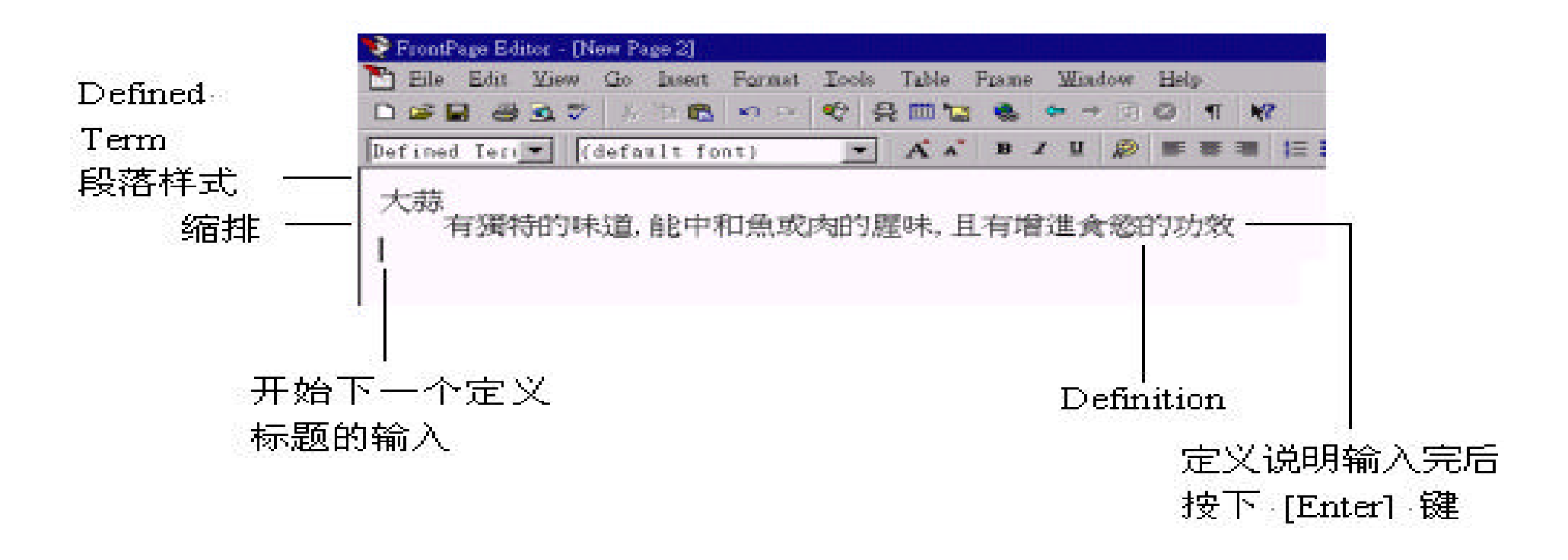

Directory List Menu List

 $Bulleted$ ,  $\mathbf{H} \mathbf{T} \mathbf{M} \mathbf{L}$ 

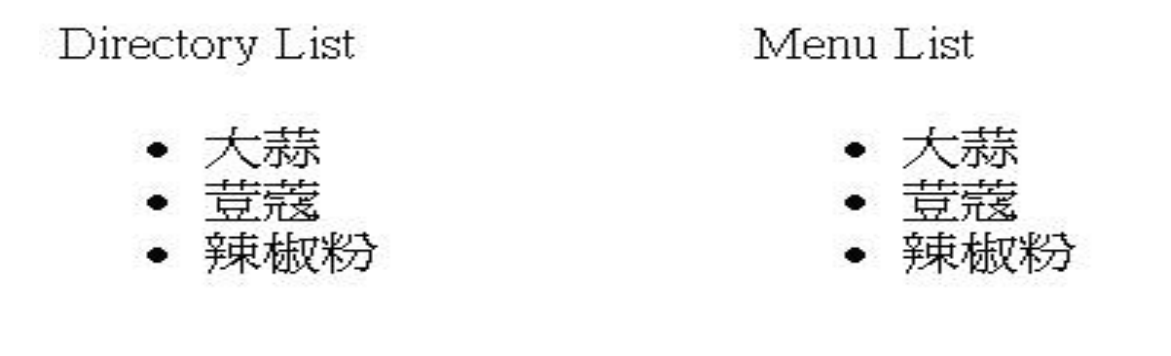

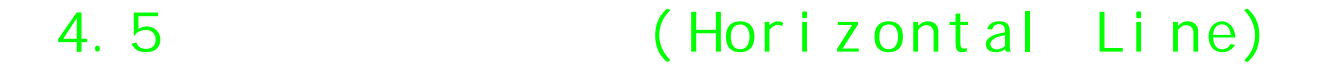

 $\mathcal{L}_{\mathcal{A}}$ 

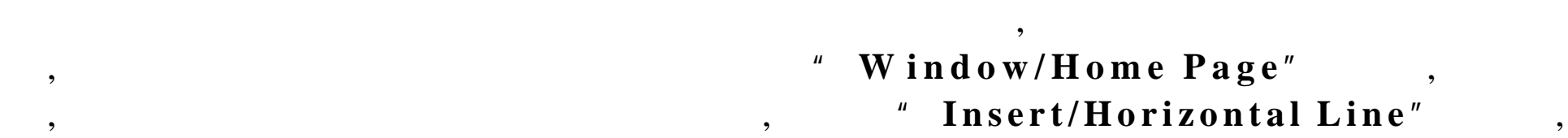

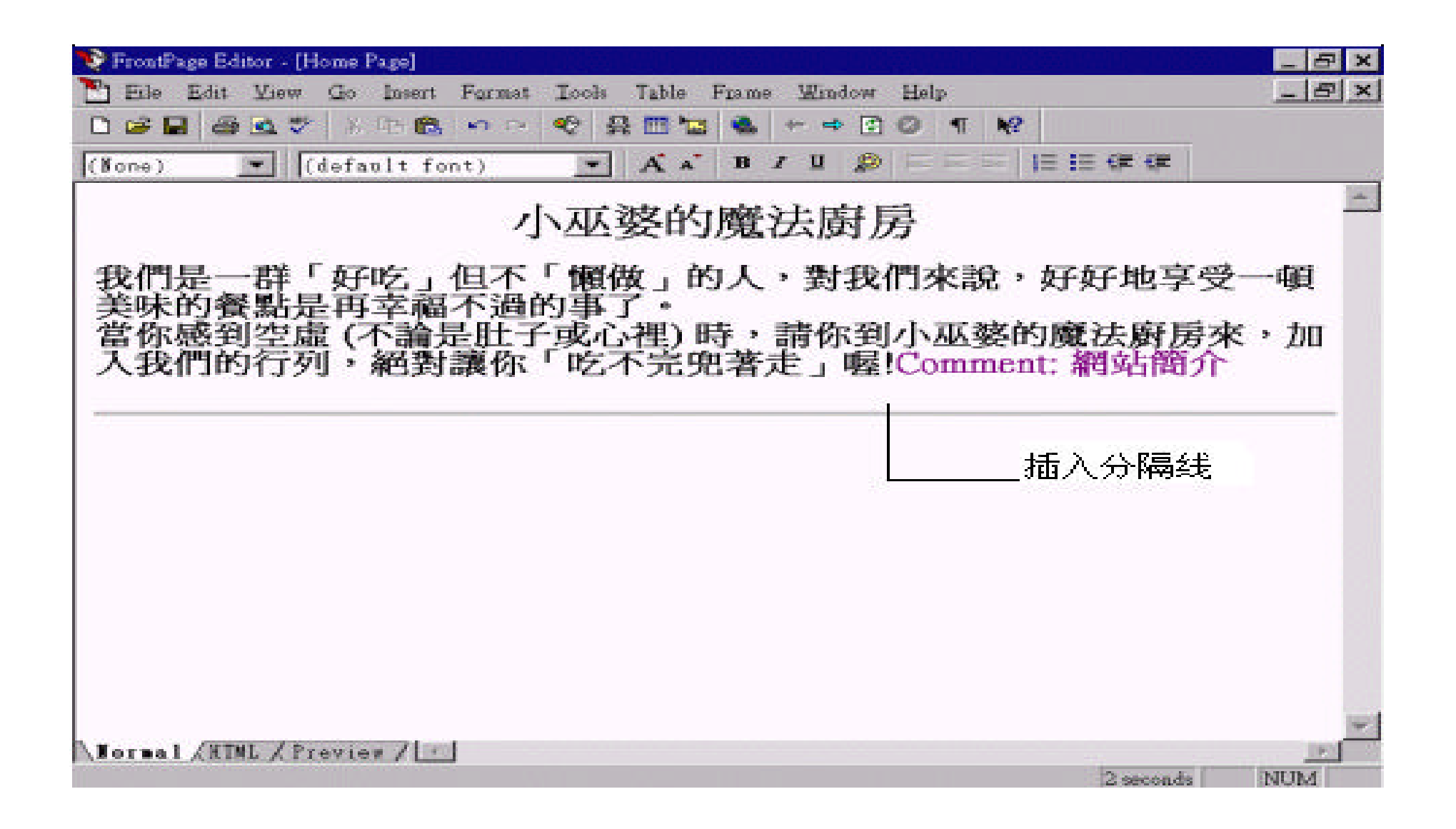

### **Horizontal Line Properties** ,  $\qquad \qquad ;$

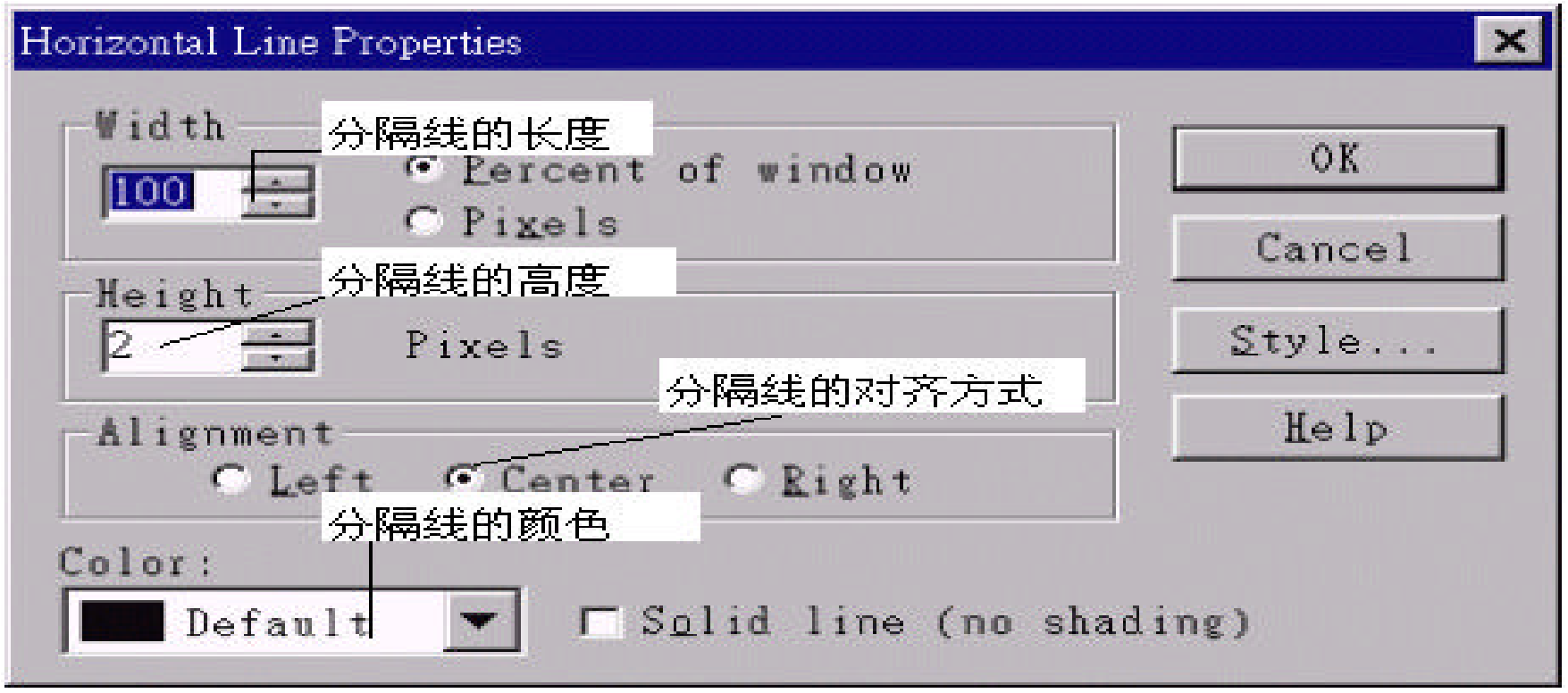

 $,$ 

 $,$ 

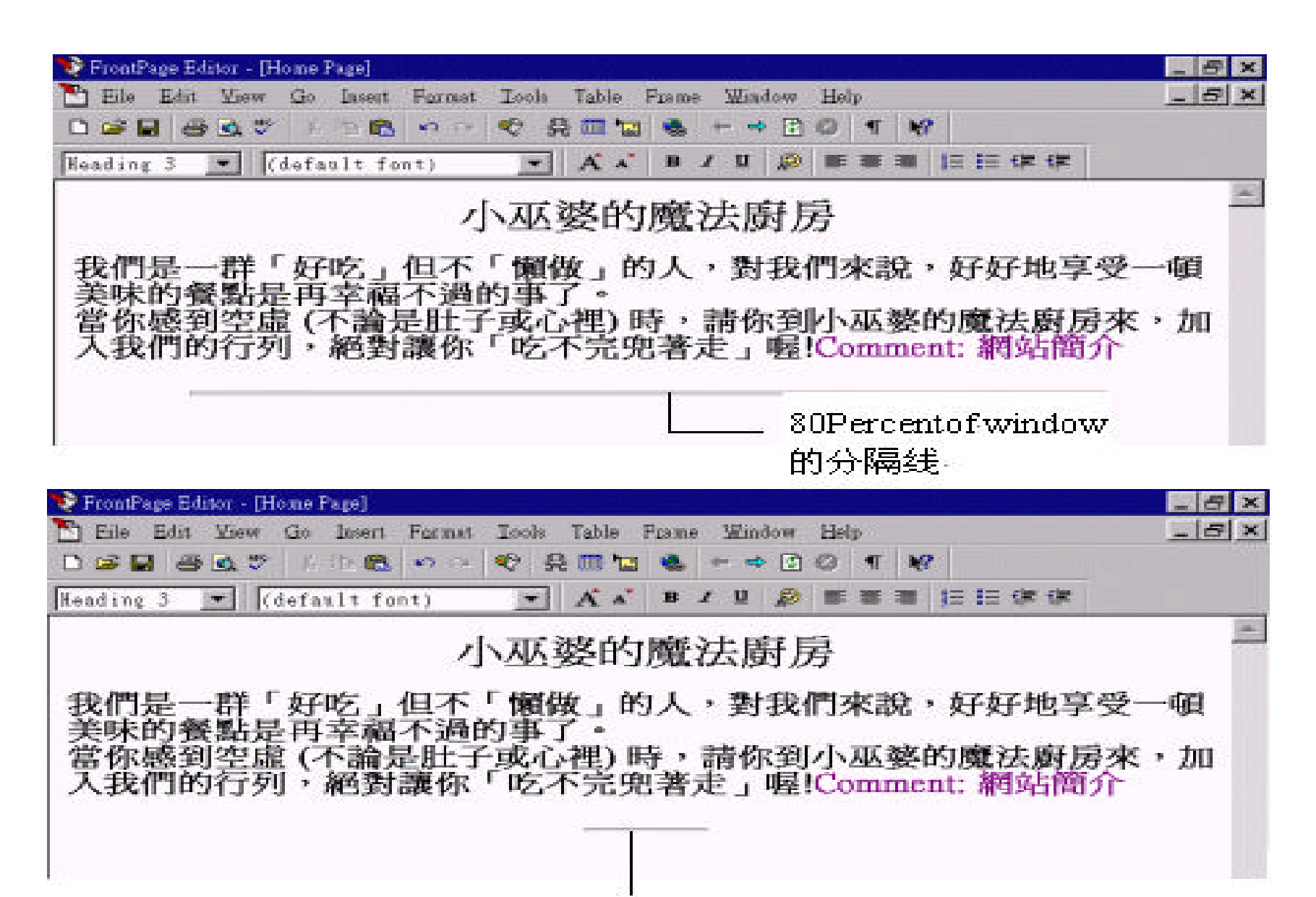

80 Pixel 的分隔线

 $100$  Pixels,  $2$  Pixels,

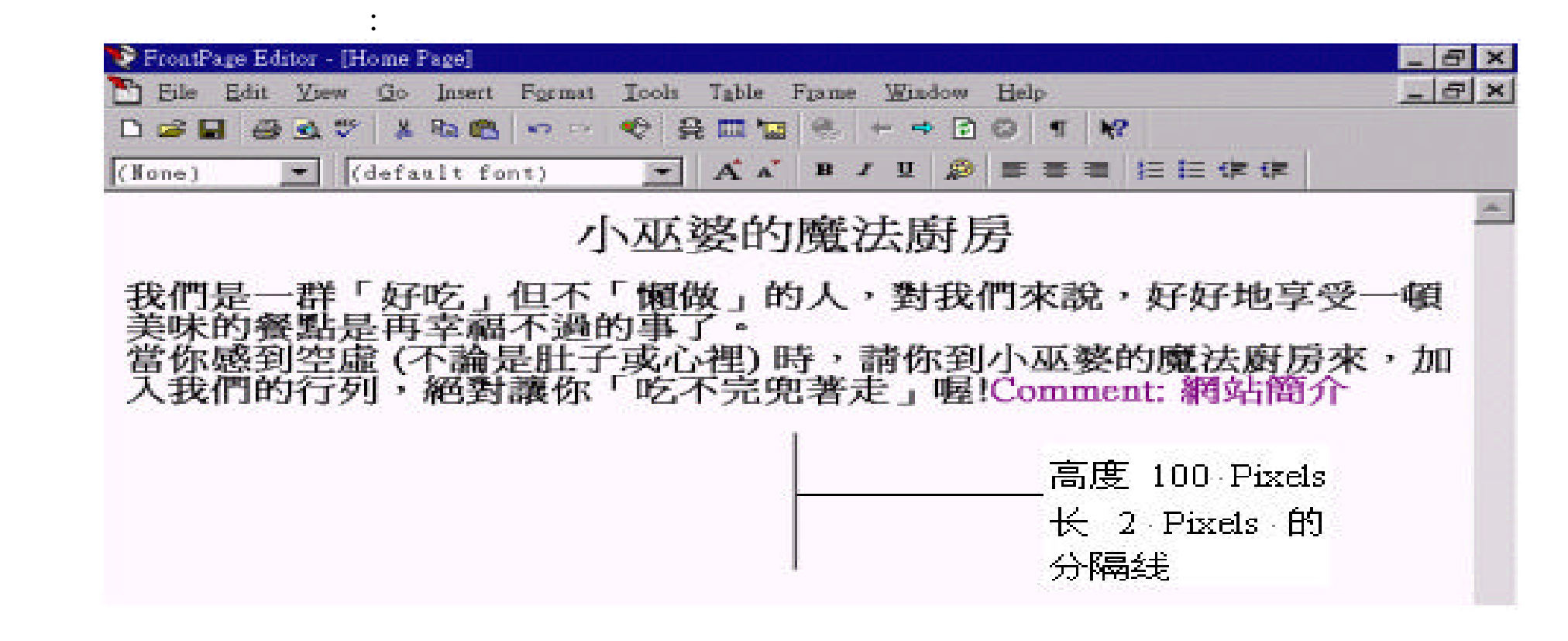

 $,$ 

 $,$ 

**Horizontal Line Properties** A lignm ent

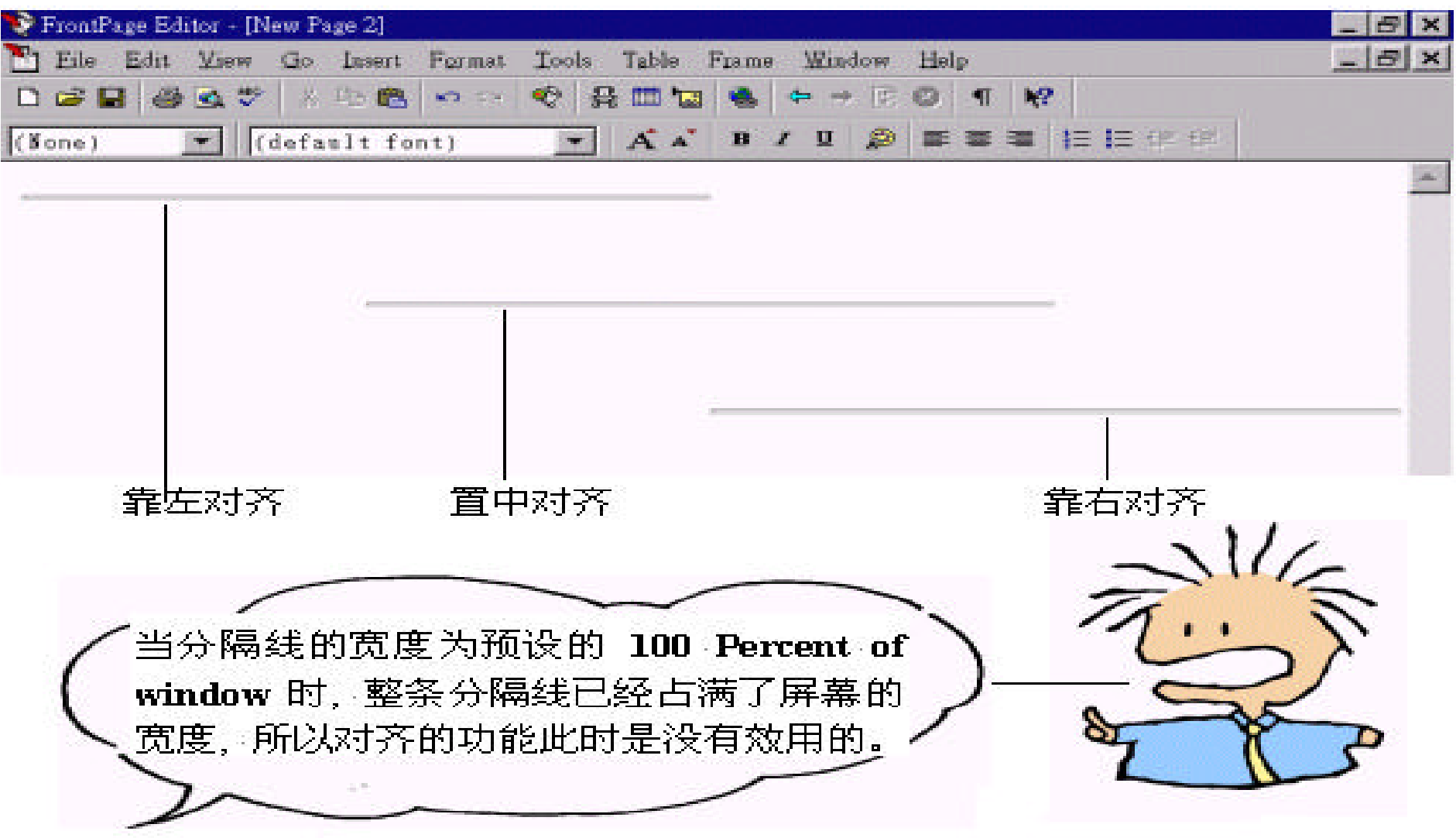

Horizontal Line Properties ,

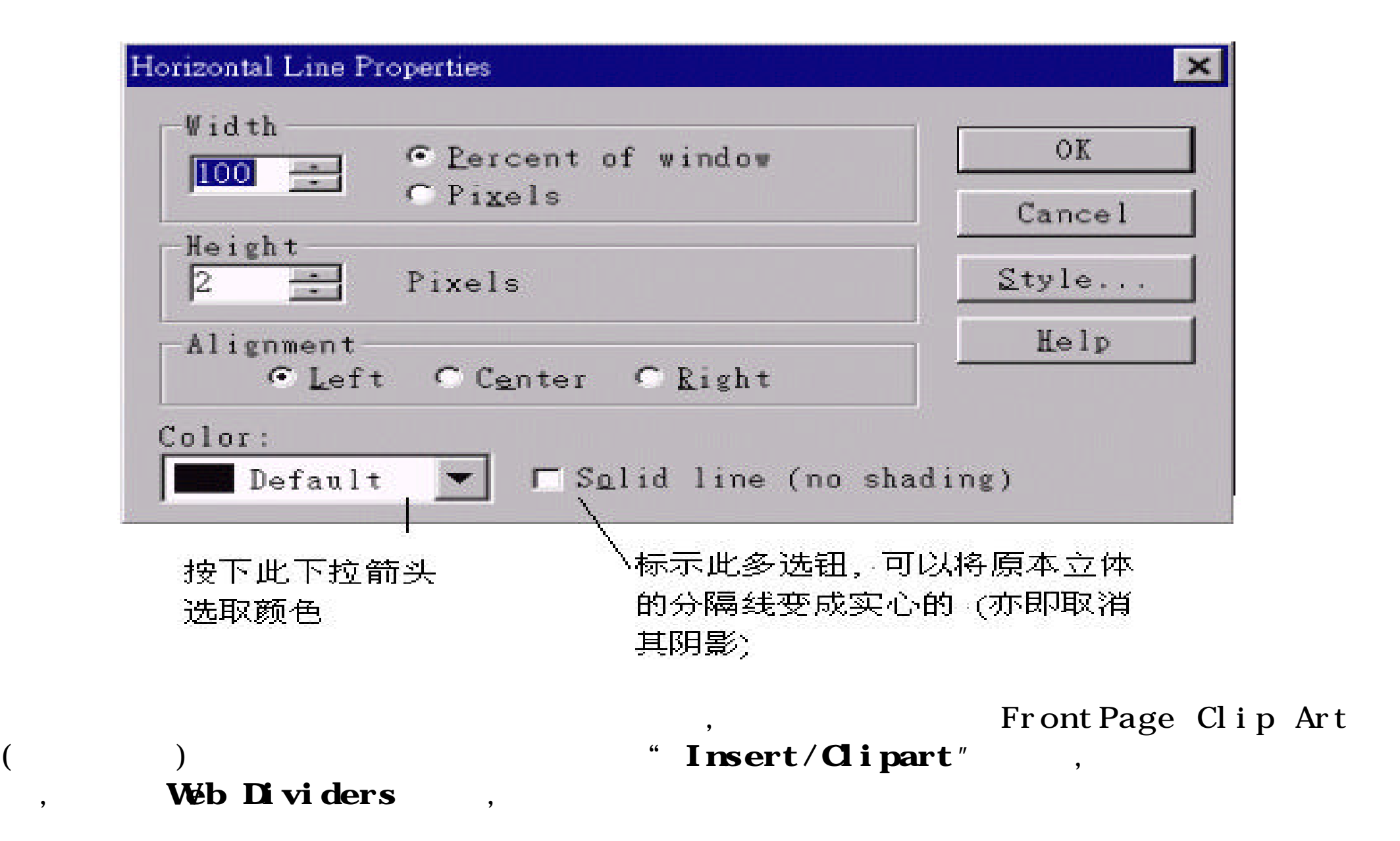

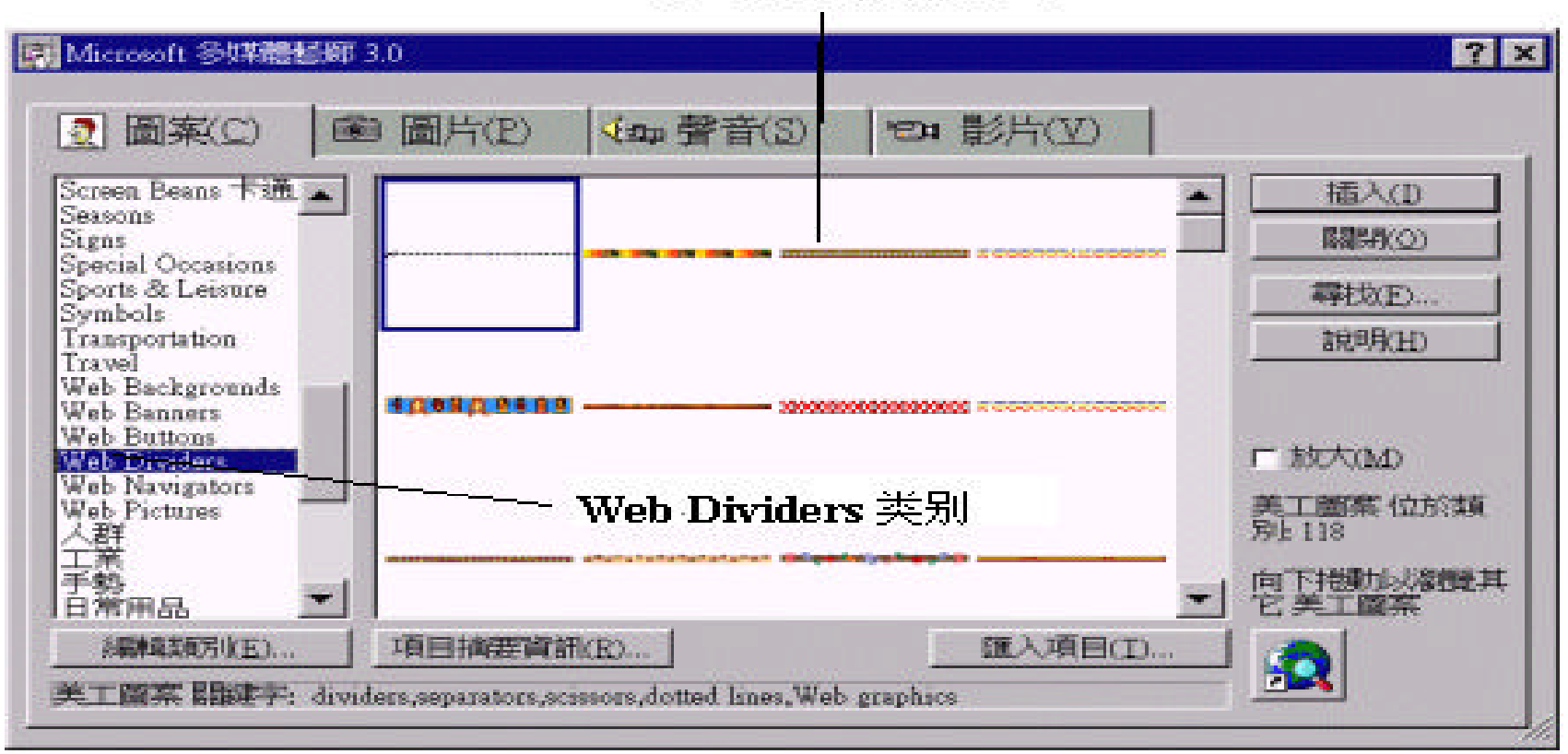

 $\,$ 

### 各式各样的分隔线

# 4.6

计算机中所安装的各种字形 , 只要选定欲变化字形的文字 , 再选择所需的字形 ,

 $,$ 

## Internet , FrontPage Editor,

Editor Format ,  $,$ (Font) Change Font  $\boxed{$  (default font)  $\boxed{\bullet}$ ,

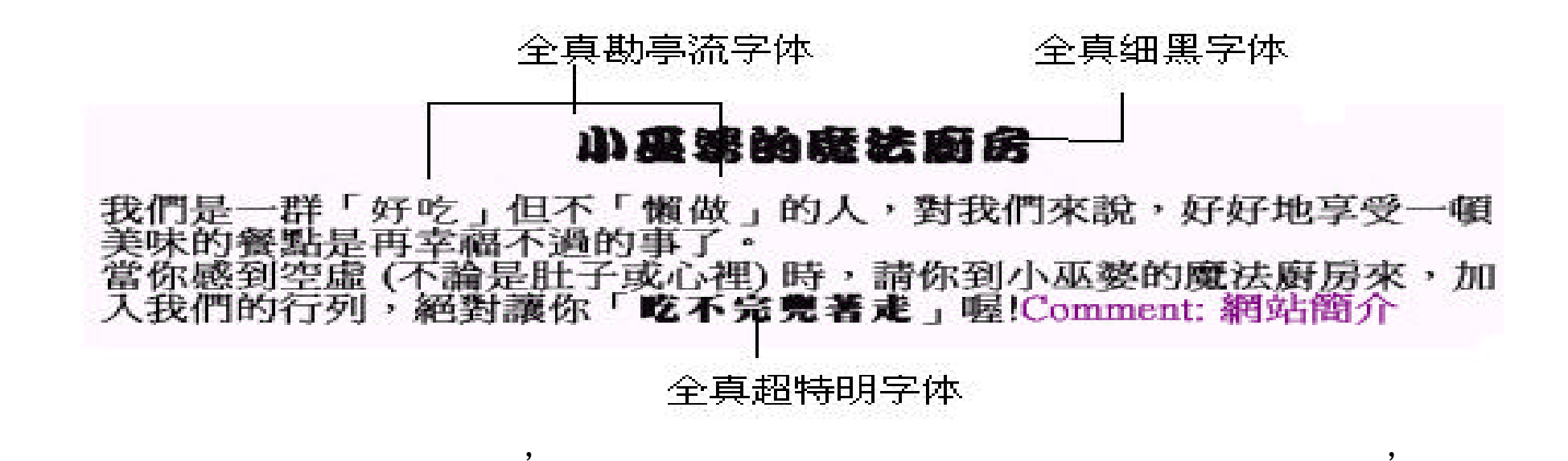

 $\,$ 

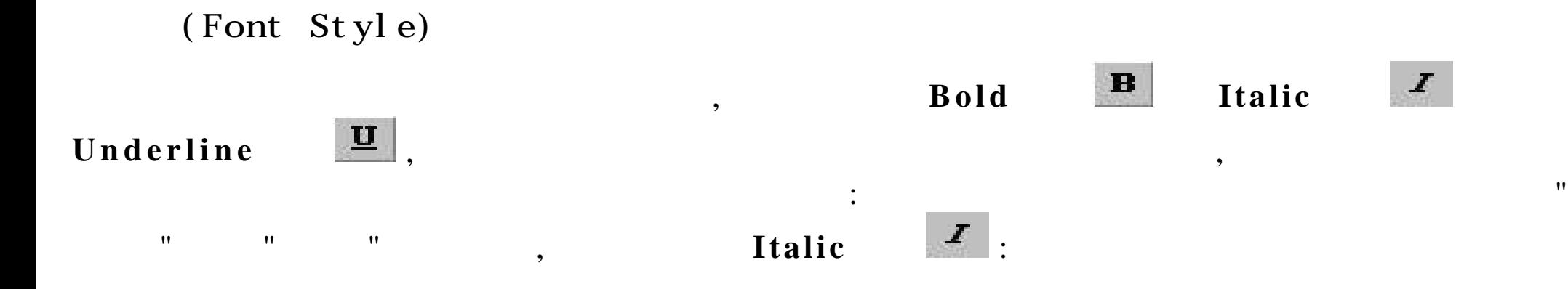

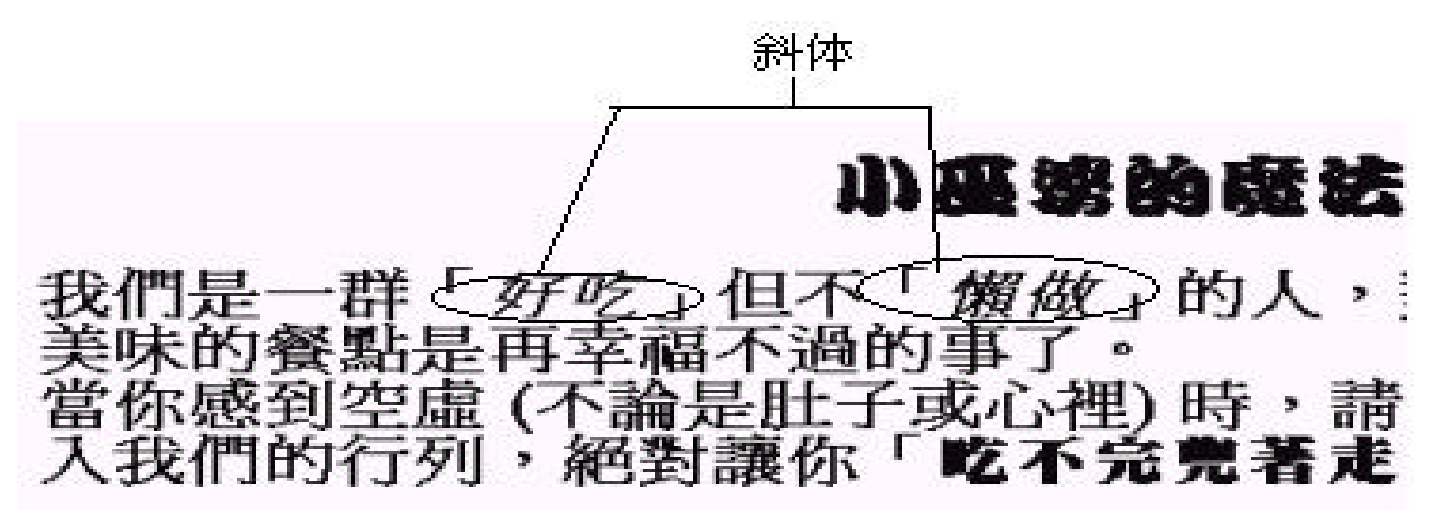

如果要做出混合的效果 , 斜体底线 , 则可以同时按下 **Italic Underline**

## 小巫婆的魔法厨房

好吃」但不「懶做」的人,對我們來說,好 過的事了。 子或<del>心裡) 時,</del>請你到小巫婆的魔 你感到空虛 論是 艺不完兜著龙」喔!Comment: .我們的行列

斜体底线

#### Heading1 Heading6 ,

(Font Size)

Increase Text Size **A** Decrease Text Size  $\overline{A}$ 

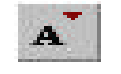

炒飯 炒飯 炒飯 炒飯

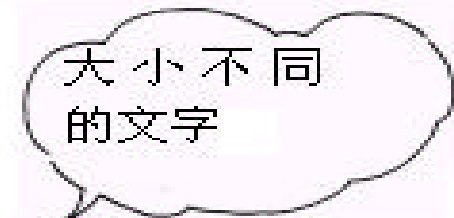

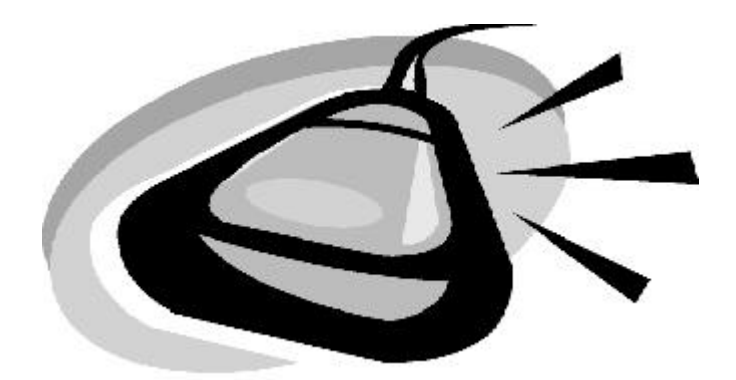

Headings Font Size ? Headings( (a) Font Size , the state of the state  $\sim$  $\frac{1}{2}$ , The Headings Font Size:

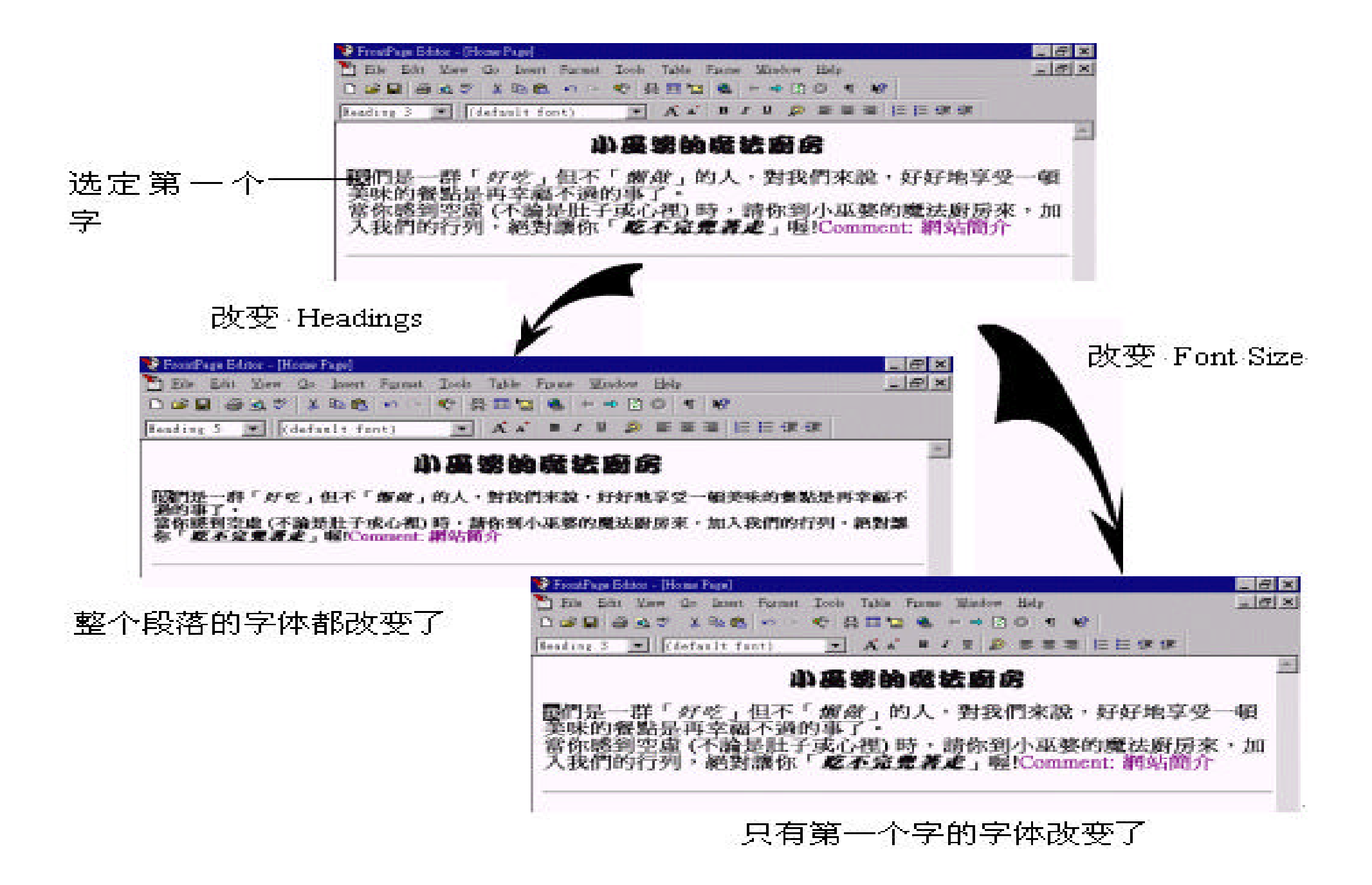

(Color)

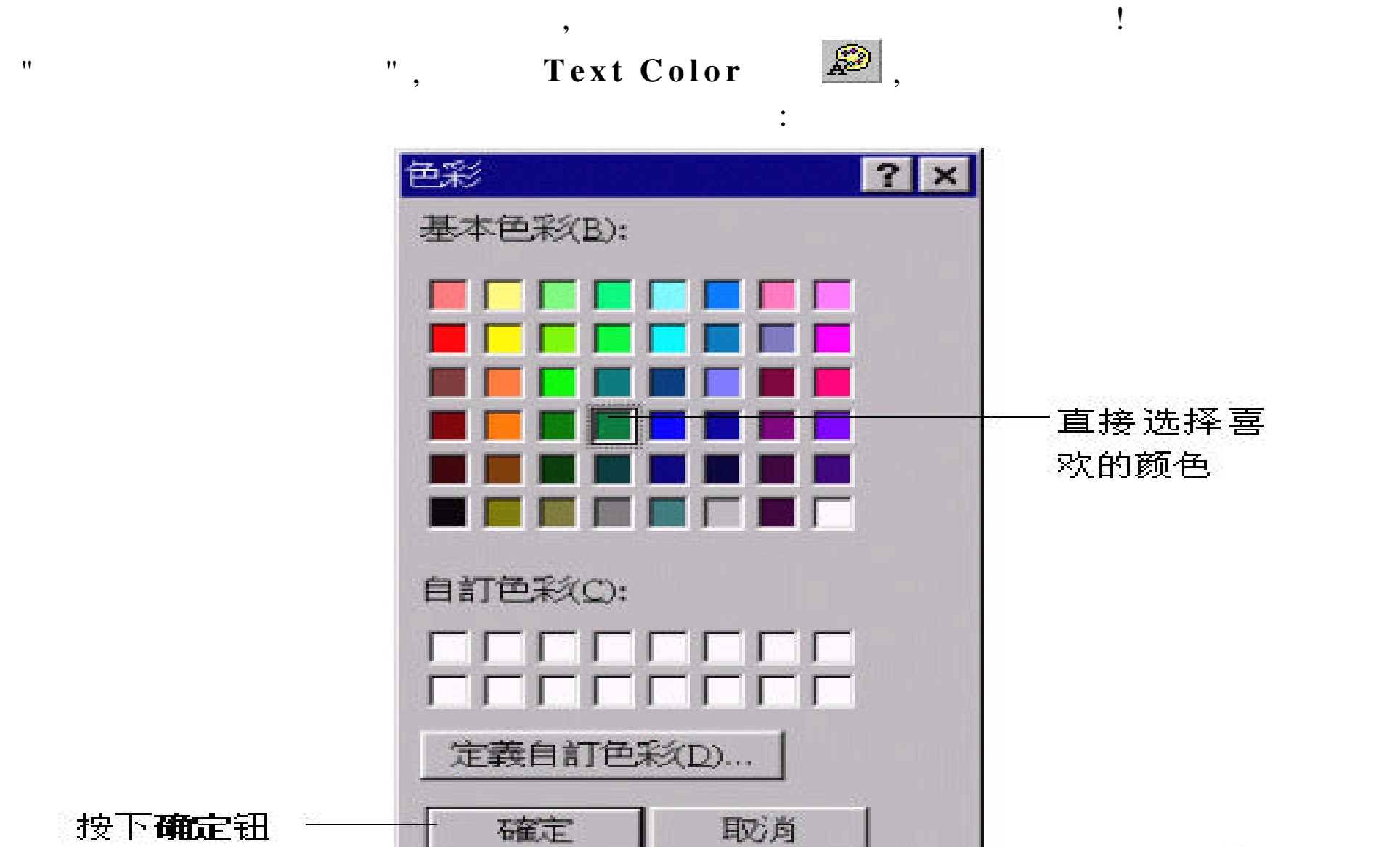

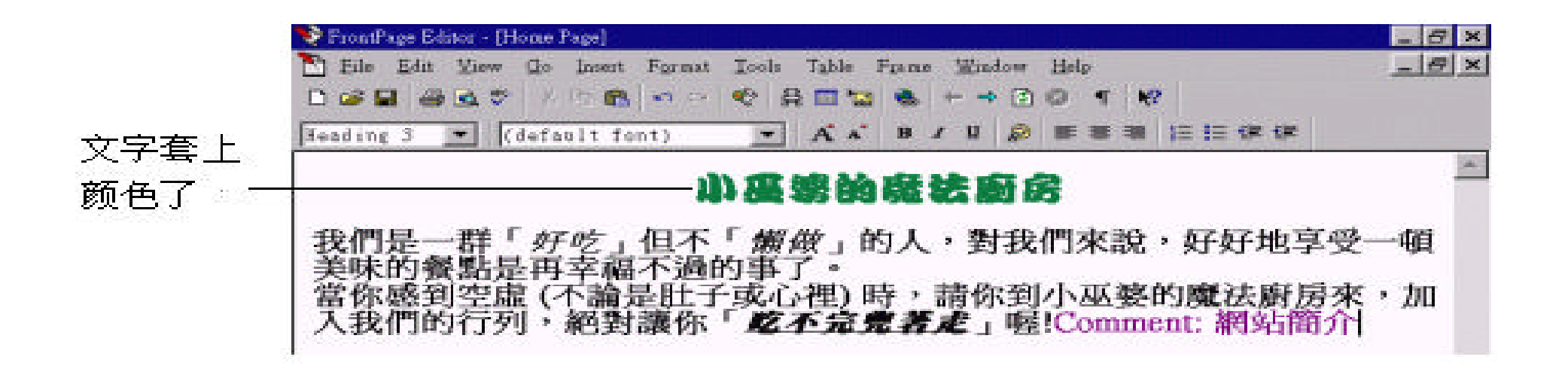

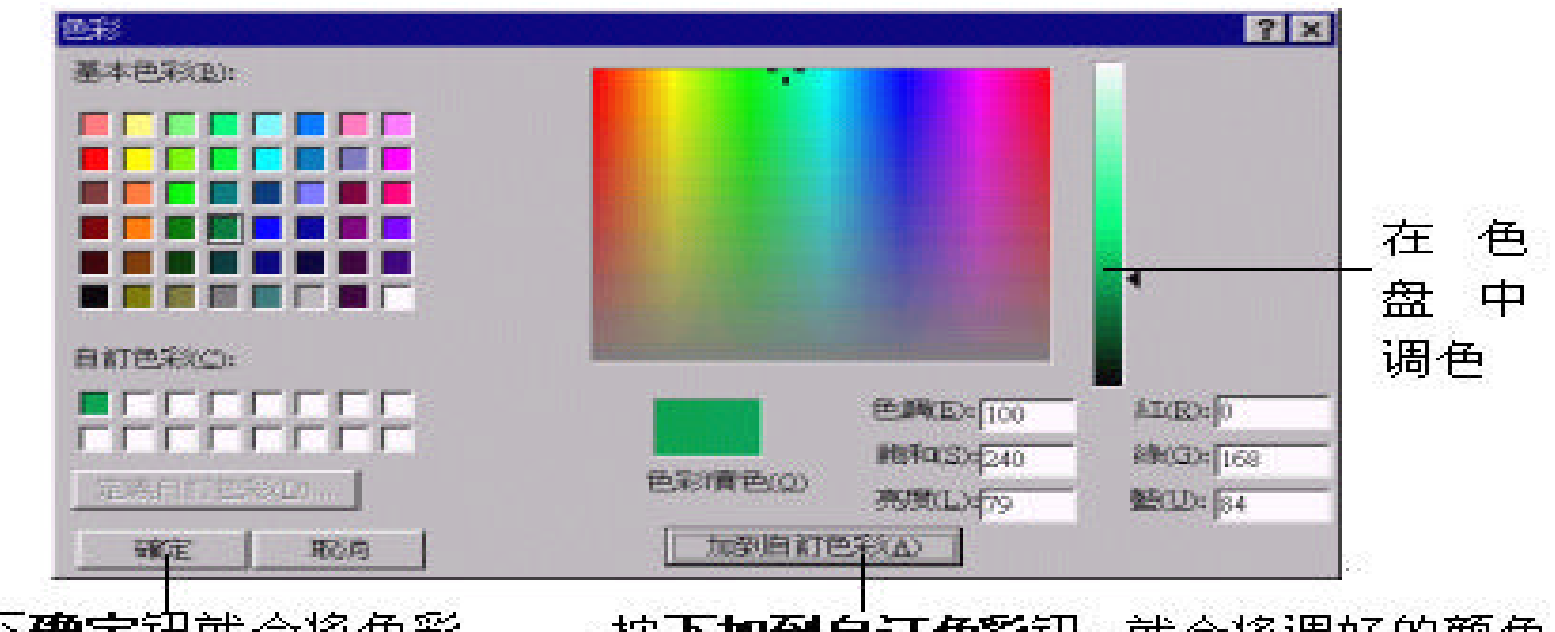

 $\cdot$ 

按下**确定**钮就会将色彩 直接套用到文字上

按**下加到自订色彩**钮,就会将调好的颜色 加到自订色彩,如此就可以重复使用了

## $(Effect)$

" **Format/ Font**  $\,$  , Properties", Font

" **Font**

, where  $\alpha$ 

:<br>:<br>:<br>:

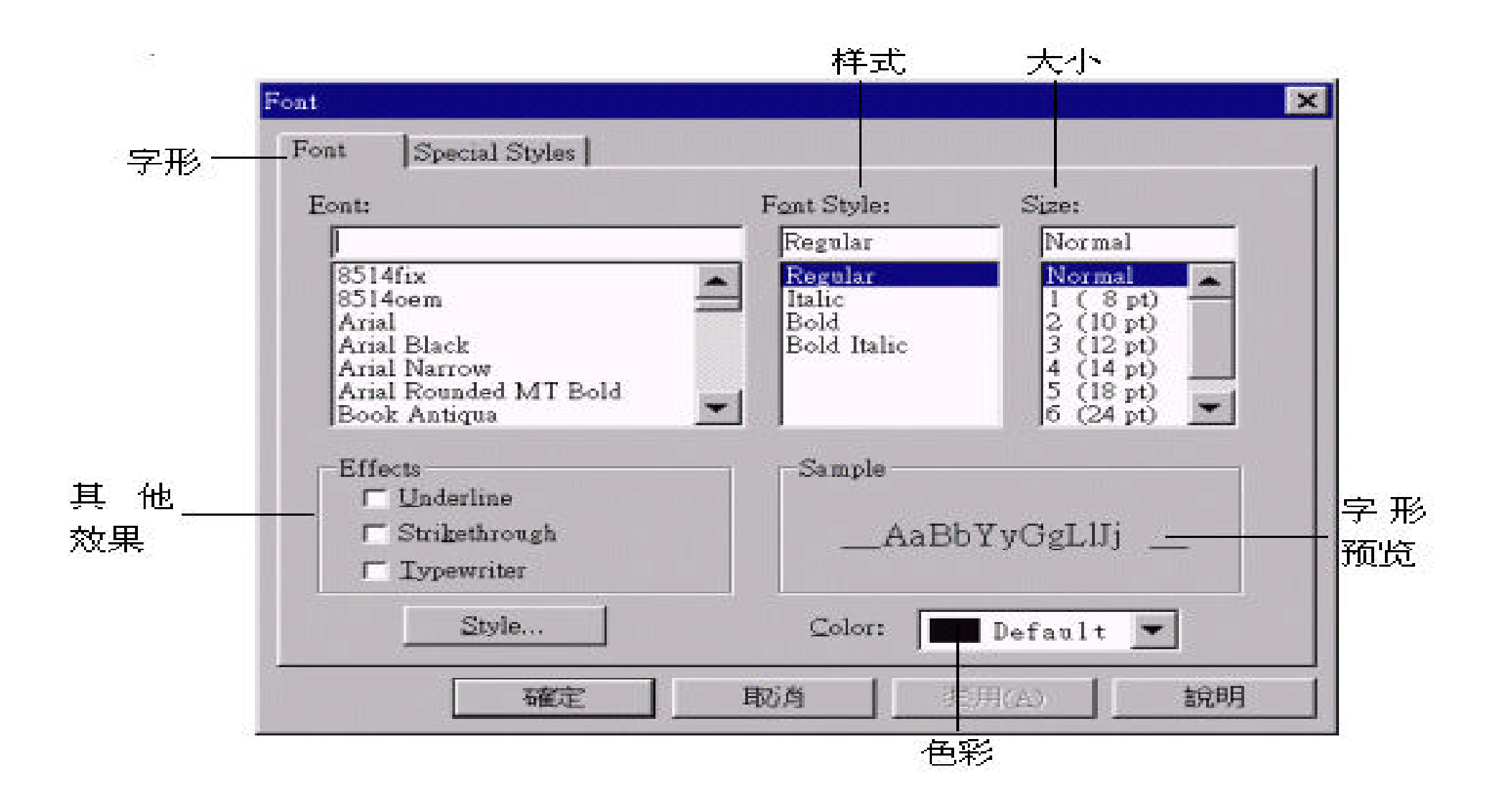

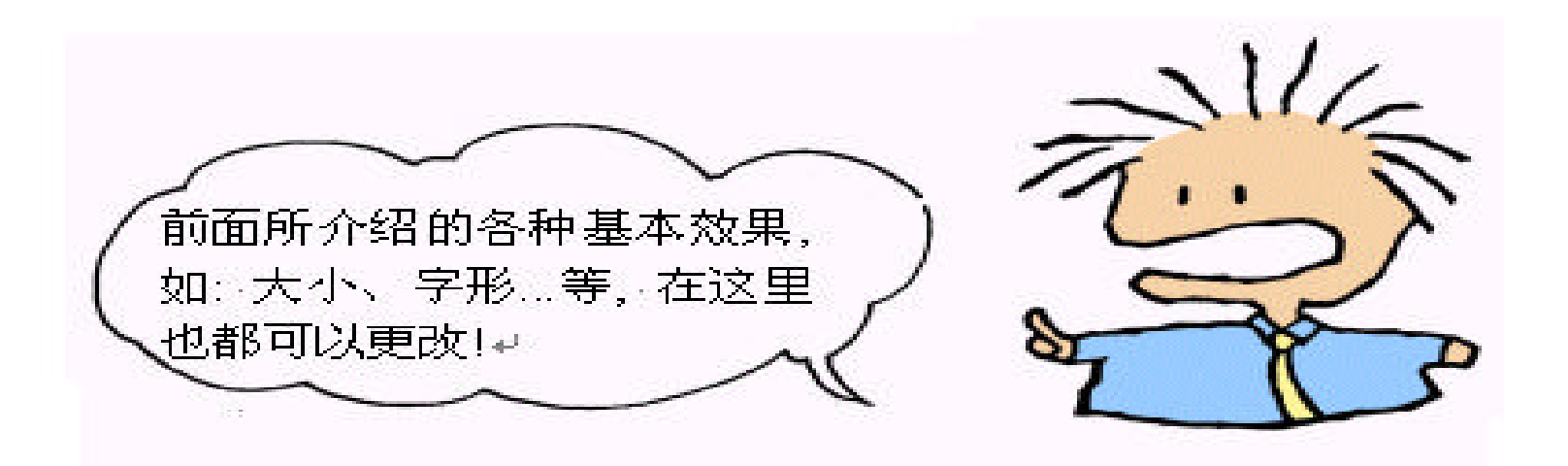

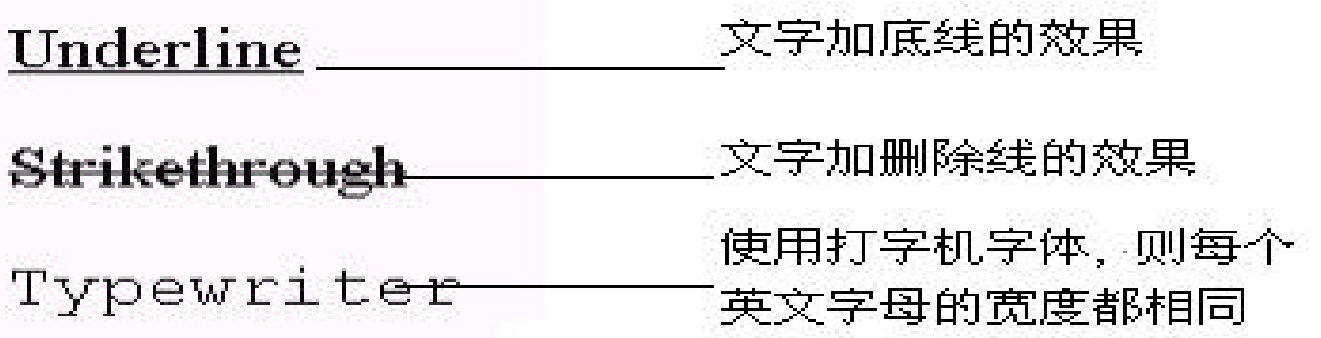

### **Special Styles**  $\qquad$ ,

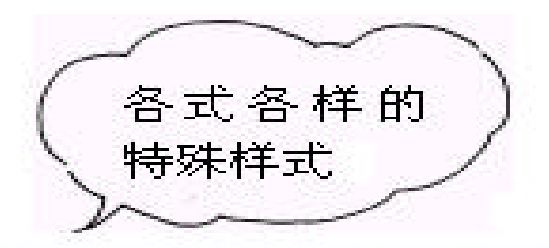

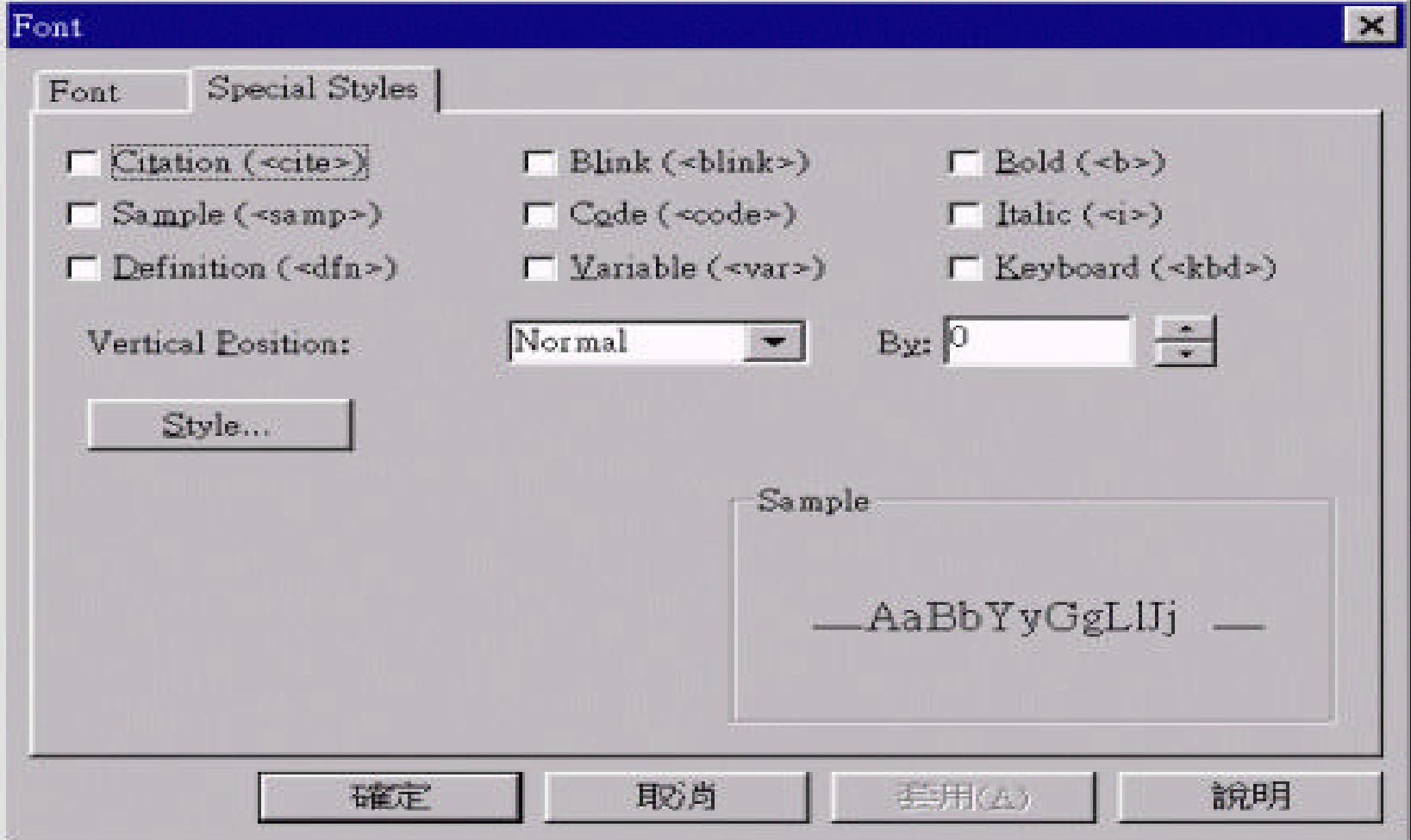

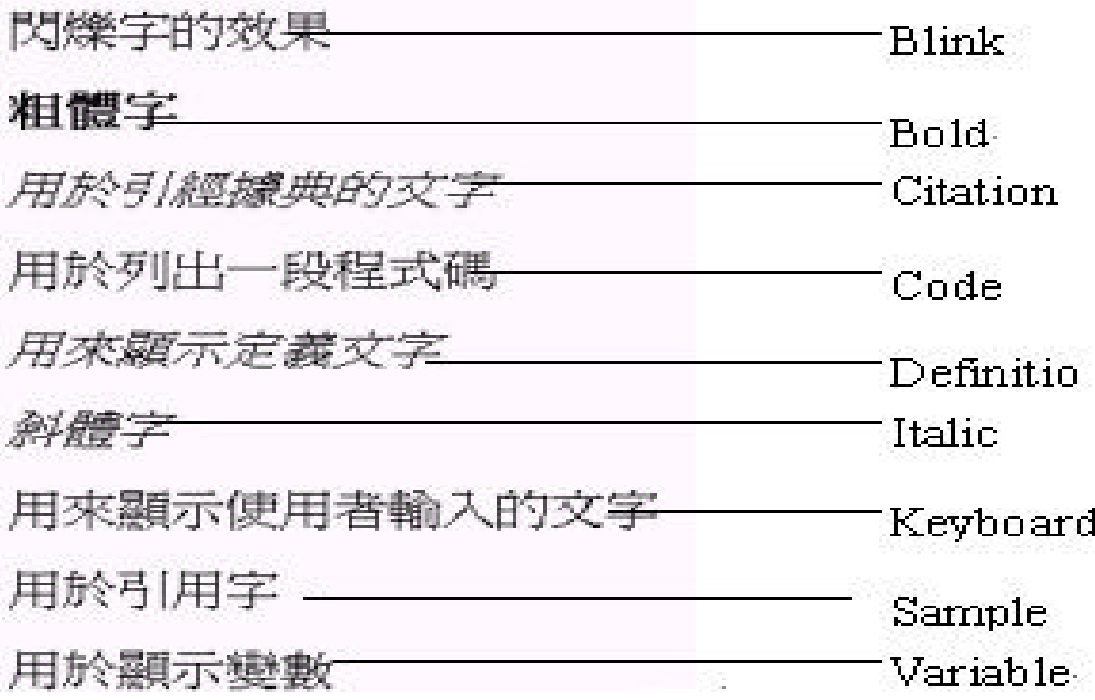

 $,$ 

Net scape 4.0

 $Special **Styles**$  **Vertical Position**  $\qquad,$ (Superscript) (Subscript) :

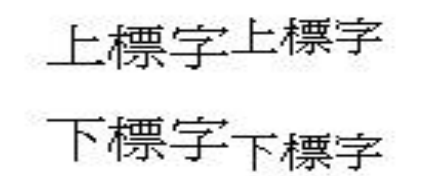

做到这里 , 首页中的文字内容大致已经完成了 , 接下来就是存档的动作。

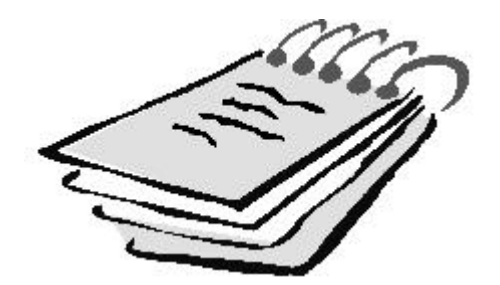

File/Save ( Save  $\boxed{\blacksquare}$ ):

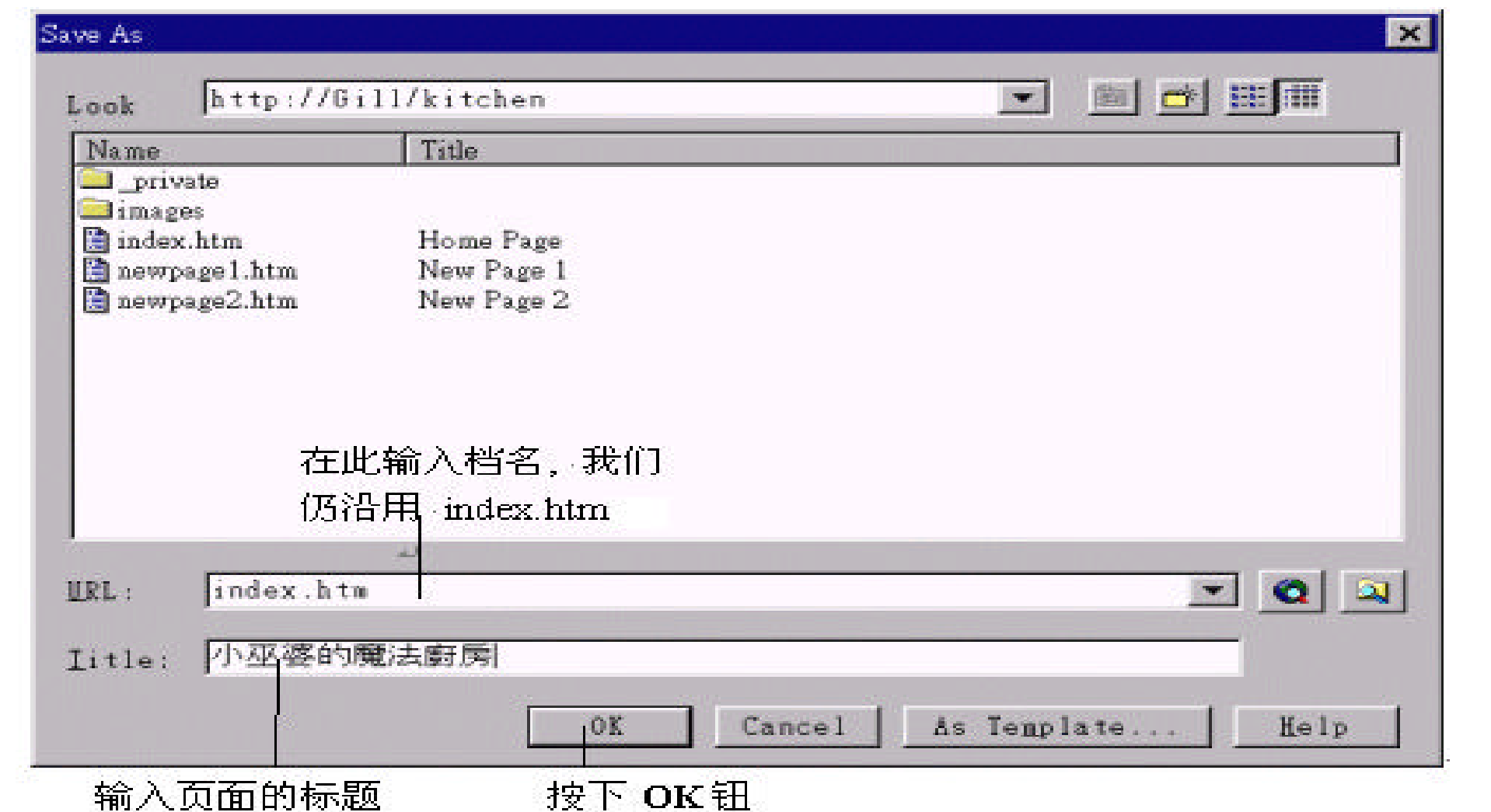

 $\overline{\phantom{a}}$ 

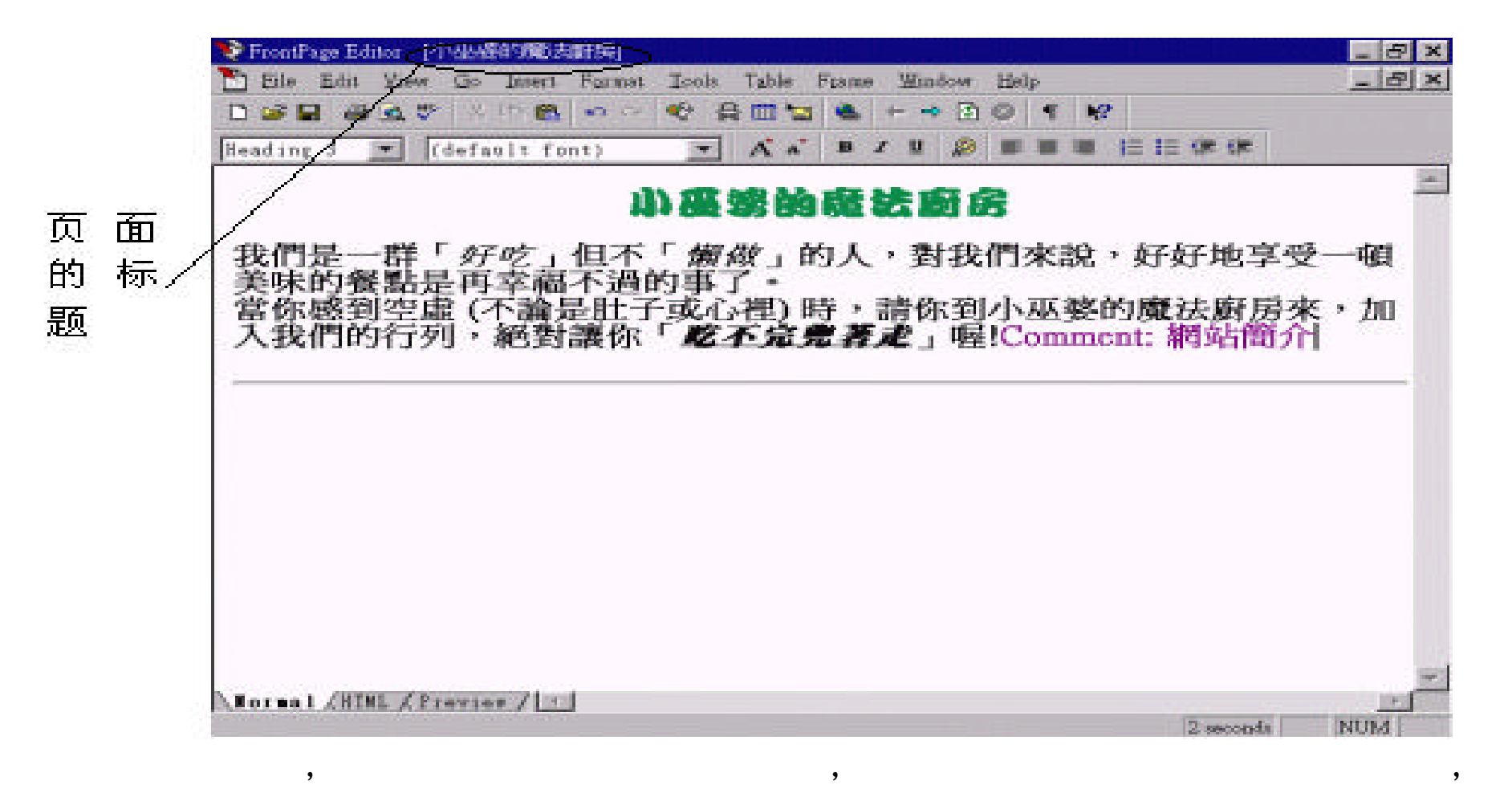

" Page Properties"

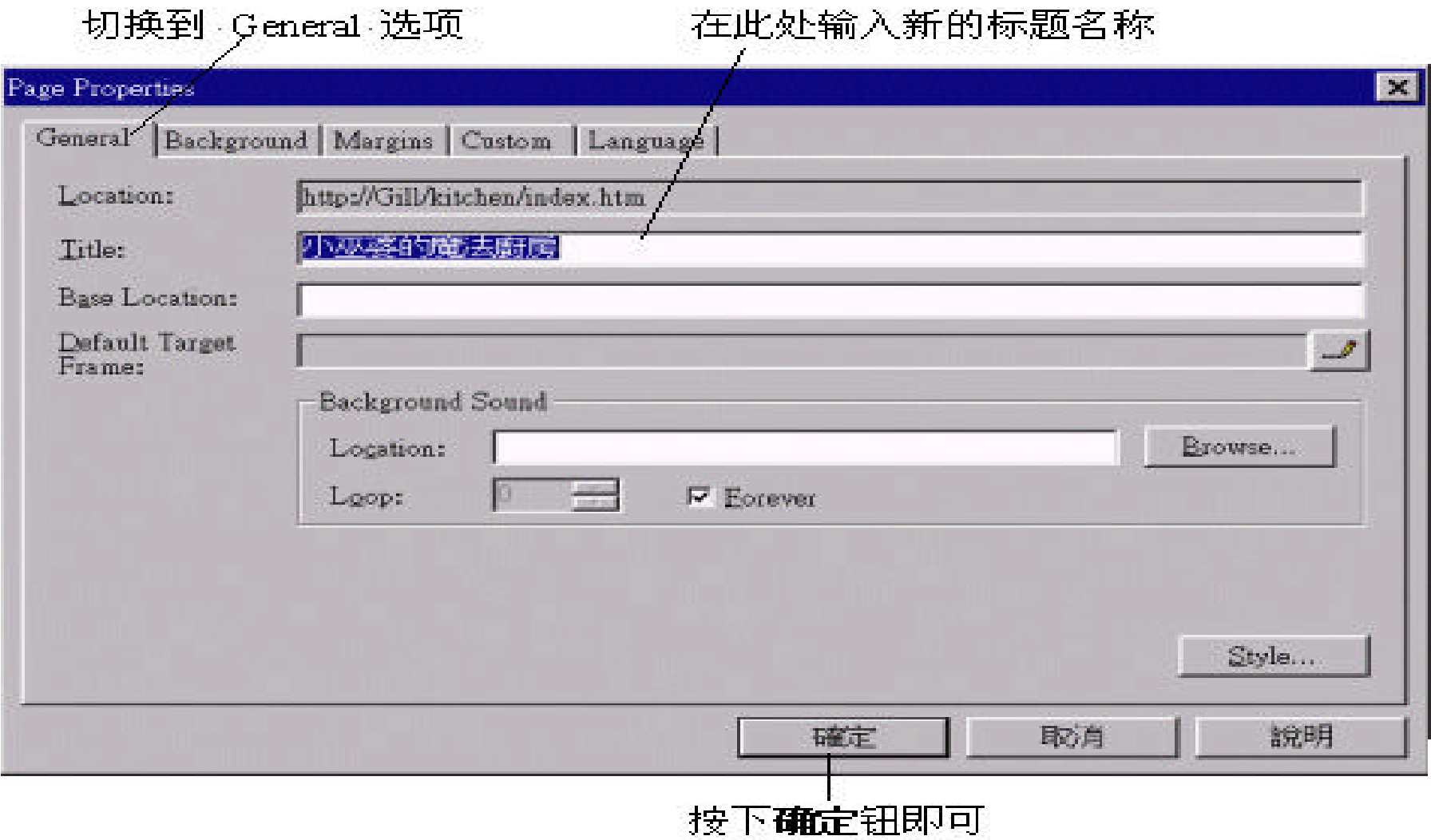

 $\overline{\phantom{a}}$ 

 $\mathbf{I}$ 

 $\overline{\phantom{a}}$ 

 $\overline{\phantom{a}}$ 

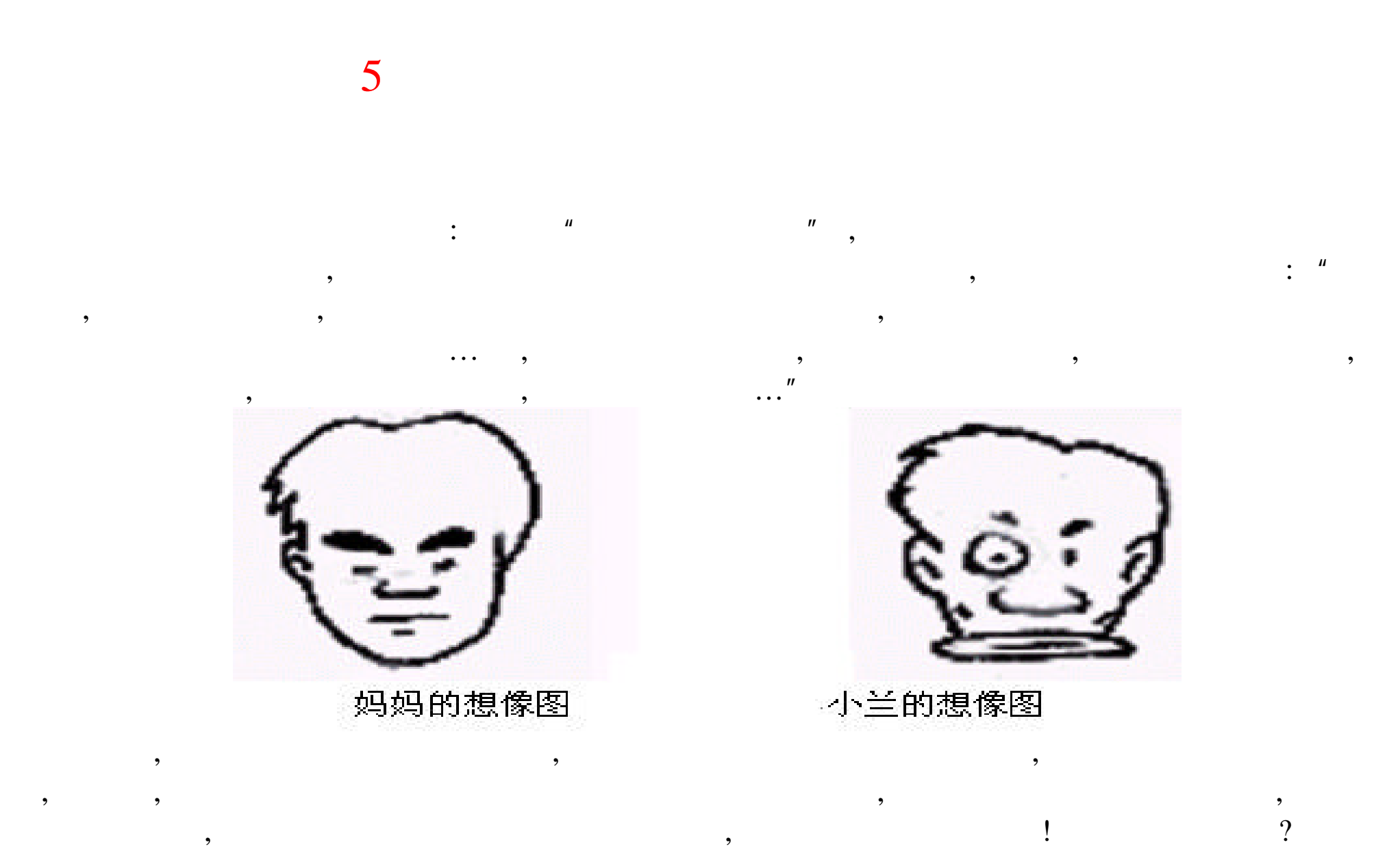
## $5.1$

 $\,$ 看,我们也不同一样的重要。我们也不同一样的重要。我们也不同一样的重要。我们也不同一样的重要。我们也不同一样的重要。我们也不同一样的重要。我们也不同一样的重要。我 GIF JPEG WWW ,

UNIX ...),  $\qquad \qquad$  $,$ 

**GIF** 

 $\mathcal{L}_{\mathcal{A}}$  ,  $\mathcal{L}_{\mathcal{A}}$  ,  $\mathcal{L}_{\mathcal{A}}$  ,  $\mathcal{L}_{\mathcal{A}}$  ,  $\mathcal{L}_{\mathcal{A}}$  ,  $\mathcal{L}_{\mathcal{A}}$  ,  $\mathcal{L}_{\mathcal{A}}$  ,  $\mathcal{L}_{\mathcal{A}}$  ,  $\mathcal{L}_{\mathcal{A}}$  ,  $\mathcal{L}_{\mathcal{A}}$  ,  $\mathcal{L}_{\mathcal{A}}$  ,  $\mathcal{L}_{\mathcal{A}}$  ,  $\mathcal{L}_{\mathcal{A}}$  , 因此适合用于网络传输 ; 另 外 , 它们还适用于各种平台 (W indows Macintoch

 $\overline{\phantom{a}}$  ?  $\overline{\phantom{a}}$ 

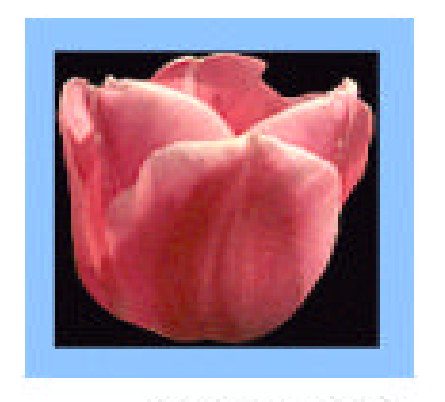

非透明背景

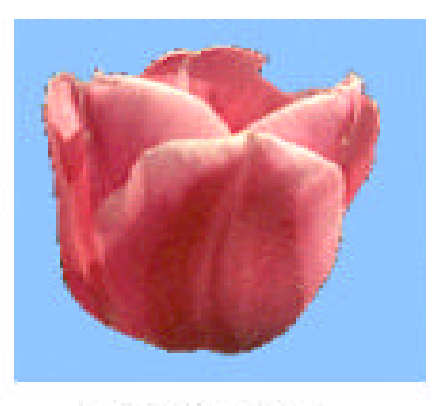

透明背景

利用交错图 , 可以让浏览器先将图形以粗略的形式整张载入 , 让浏览者先看

 $,$ 

 $, \qquad , \qquad , \qquad$  G IF

(Interlaced Images)

 $\overline{\phantom{a}}$ 

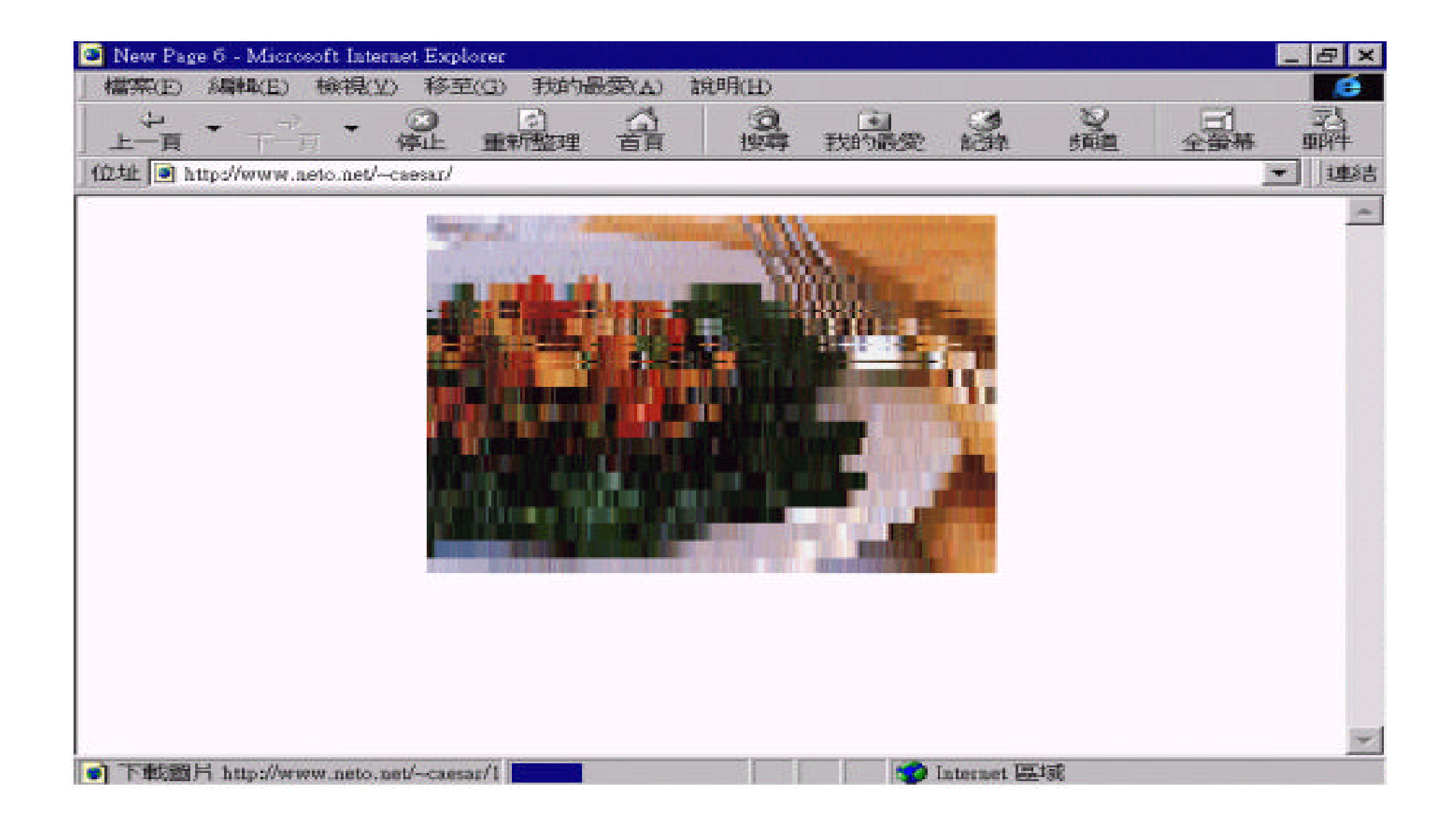

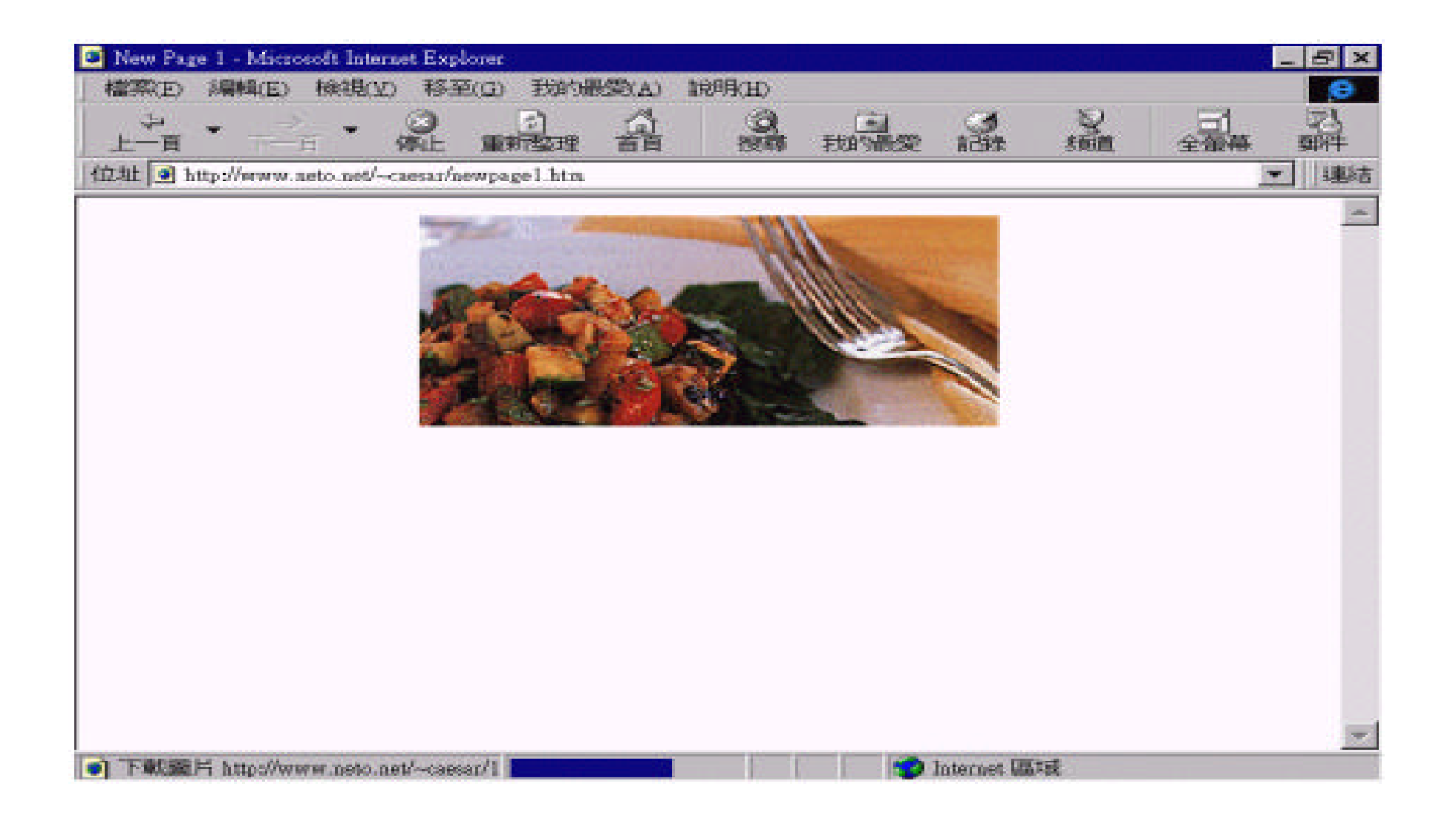

(lossless)

 $GIF$  (lossless) ,

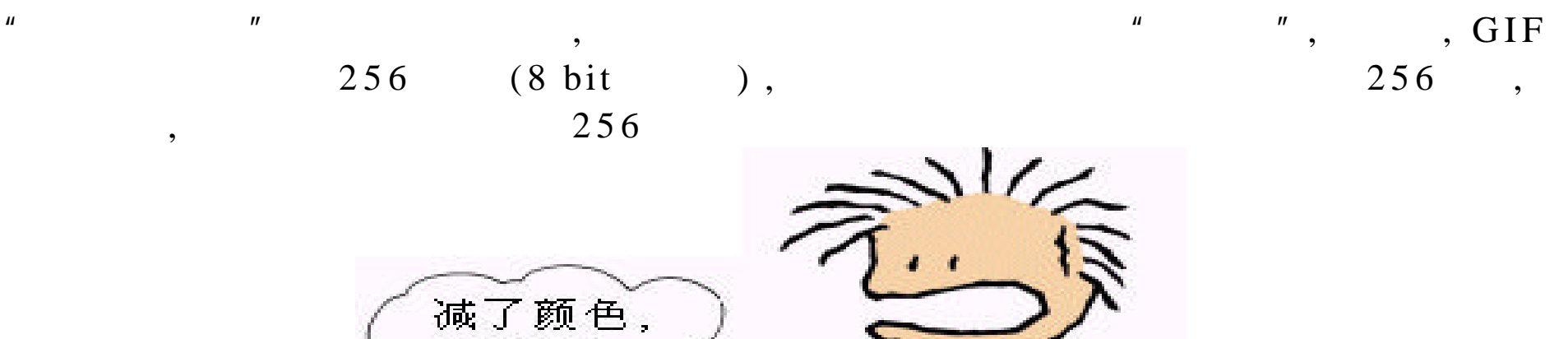

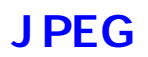

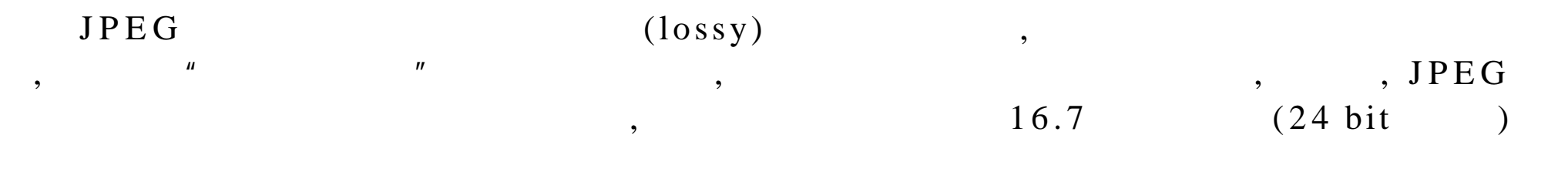

线条不变

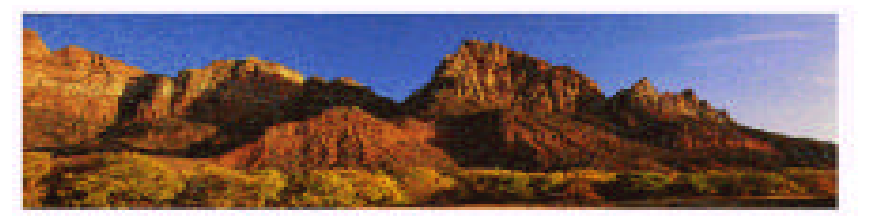

256 色的图

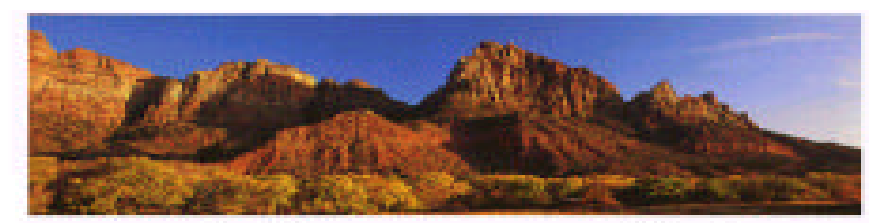

全彩 (True Color) 的图

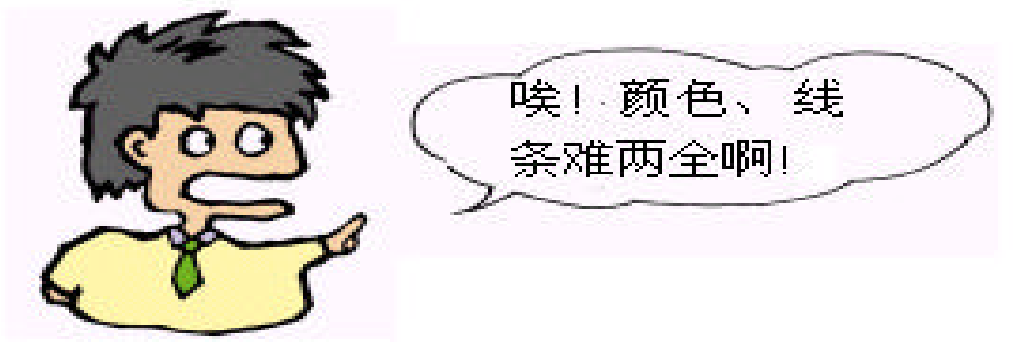

**Progressive JPEG**  $GIF$  , JPEG JPEG JPEG Progressive JPEG, FrontPage 98  $\mathbf{H}$ 

### GIF JPEG

 $GIF$  JPEG , GIF  $GIF$ JPEG ? " · 若我们需要图片保存透明的背景 , 请选择 **GIF** 图文件格式 · 若我们希望图片在显示时能以交错图出现 , 请选择 **GIF** 图文件格式

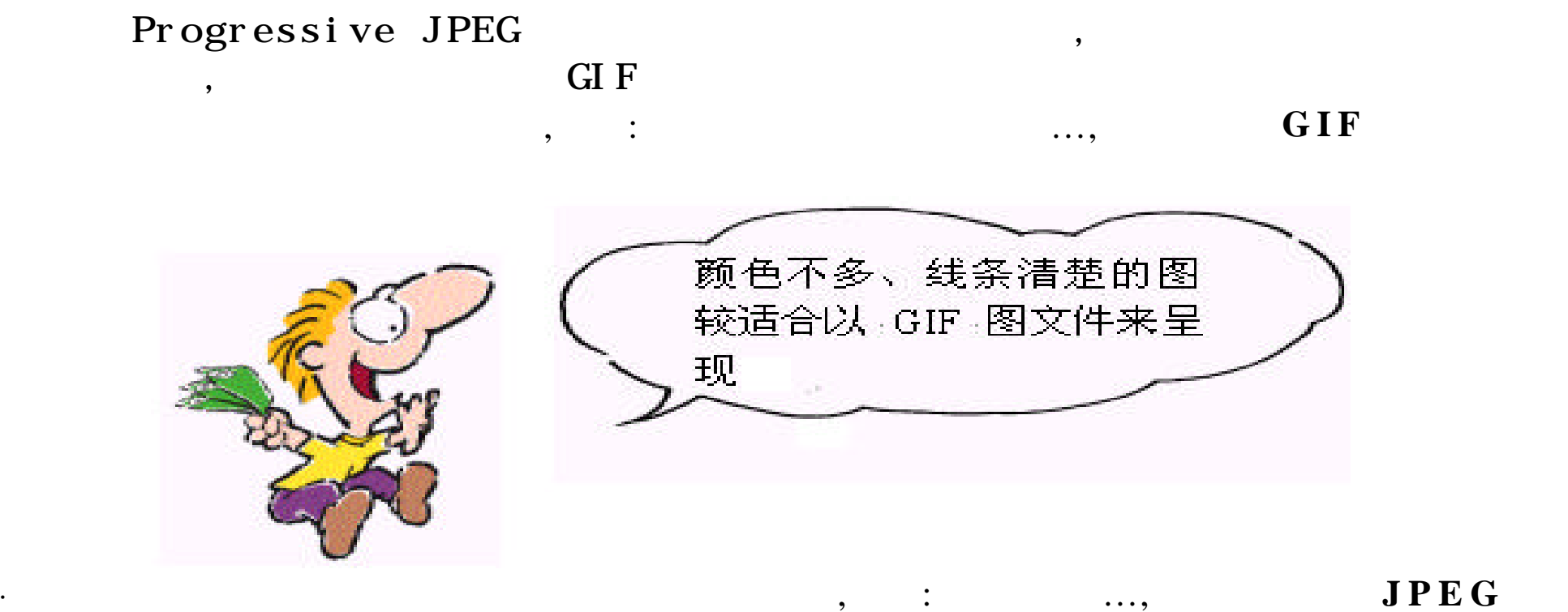

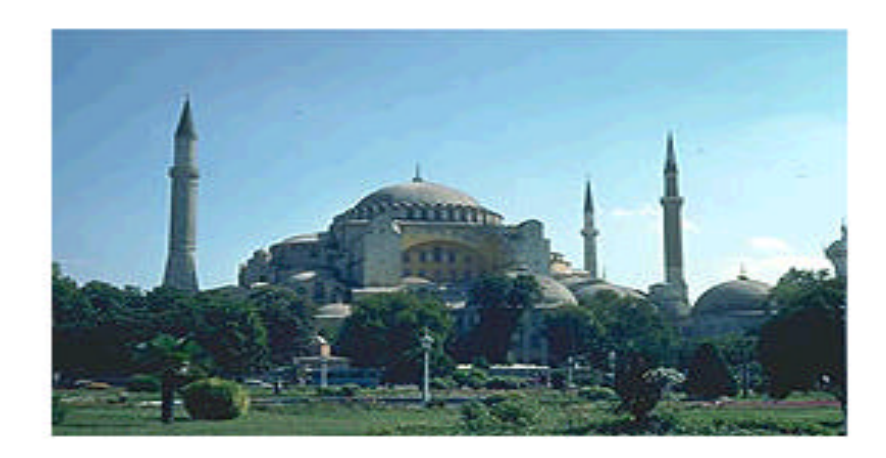

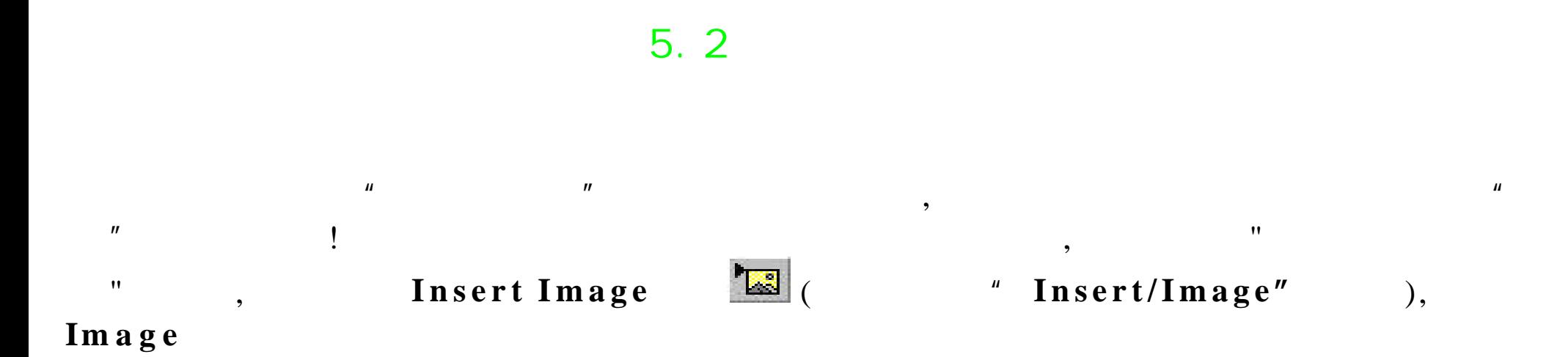

 $\frac{n}{\sqrt{2}}$ 

 $,$ 

 $\, , \,$ 

 $\bm{R}$ 

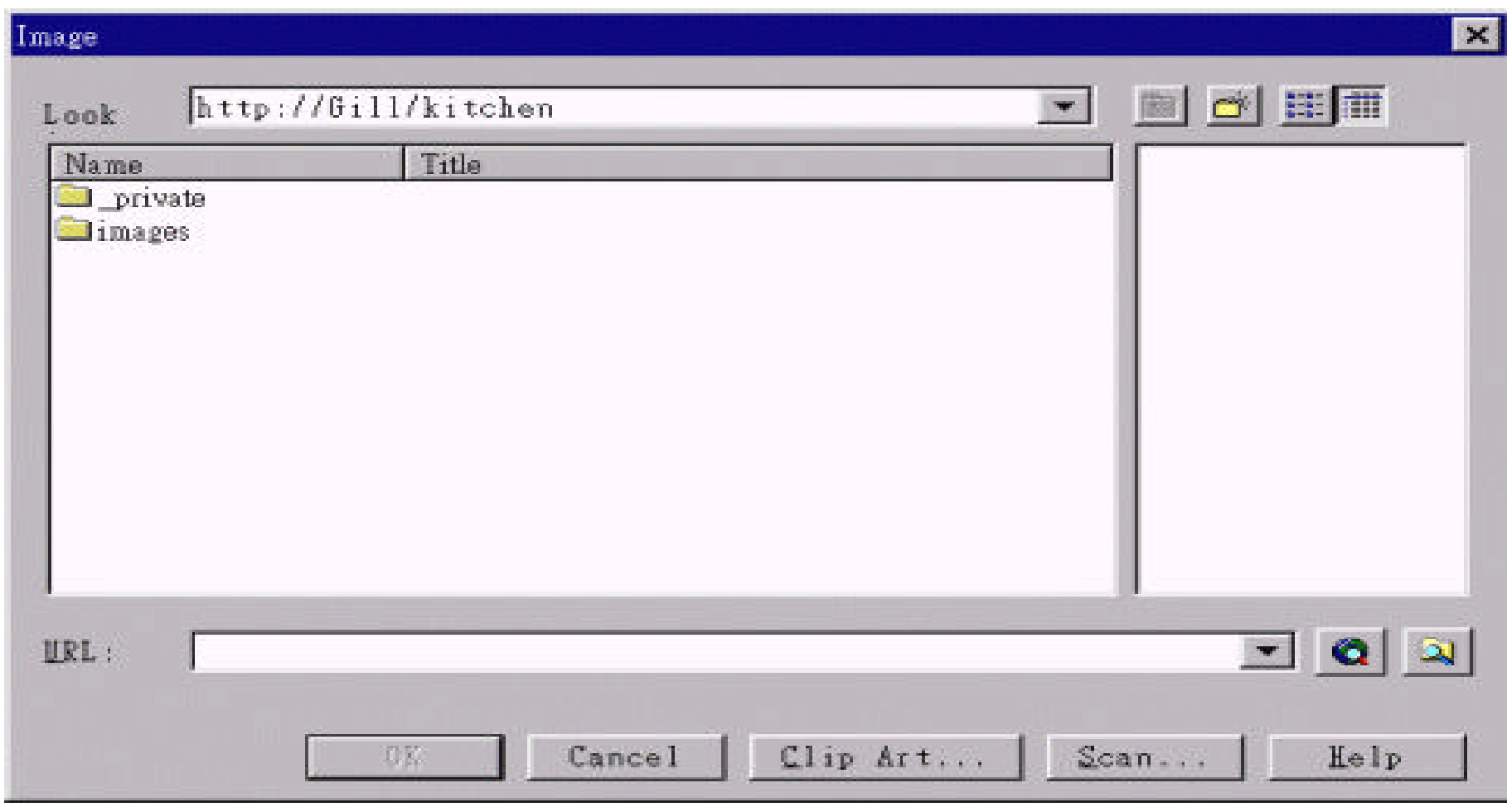

Image ,

Current FrontPage Web

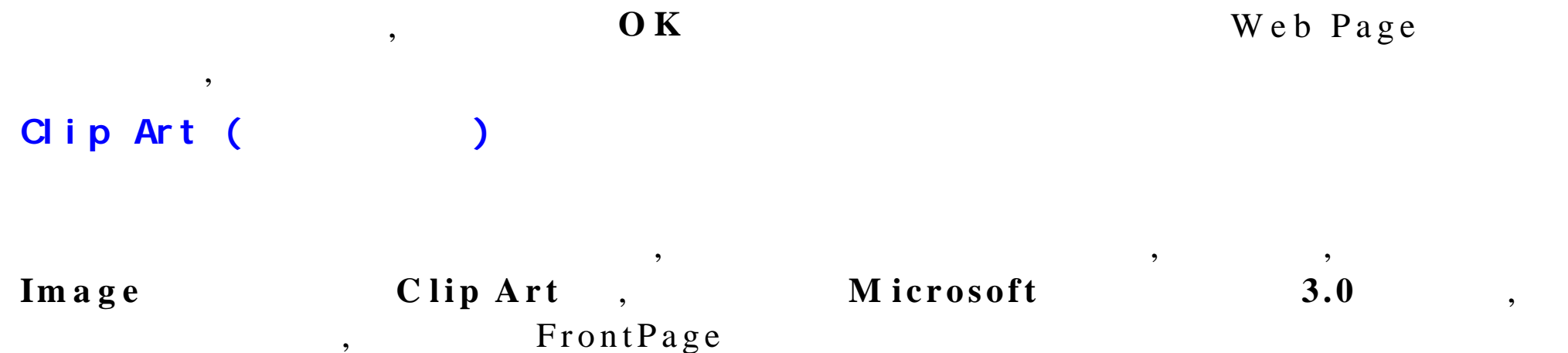

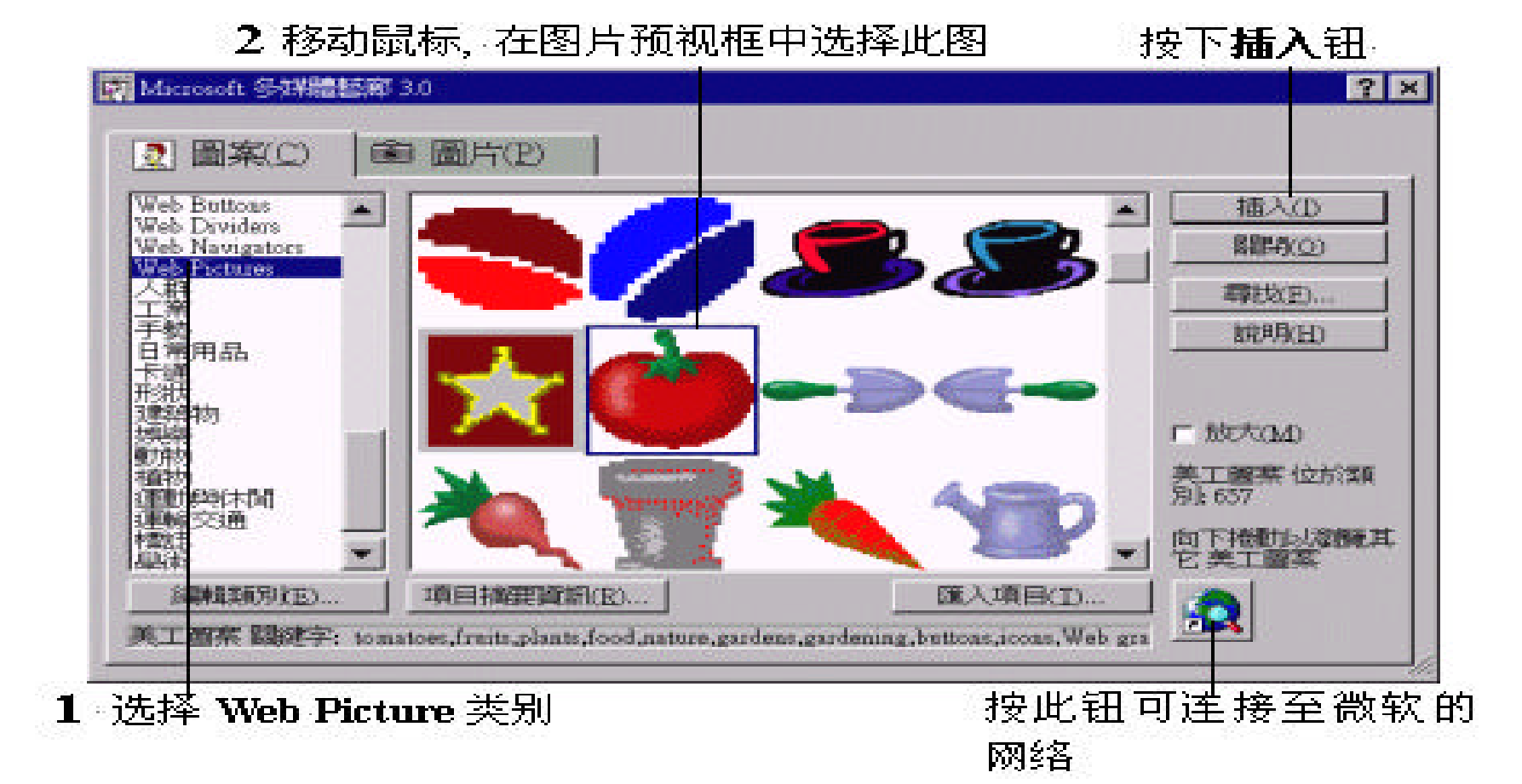

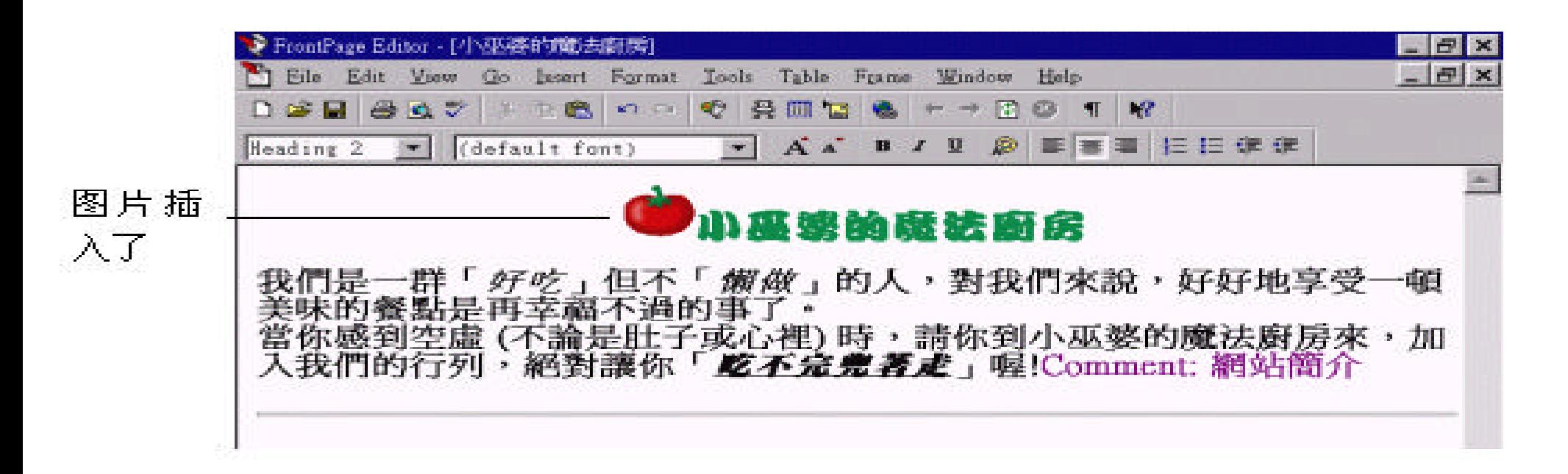

 $\theta$ 

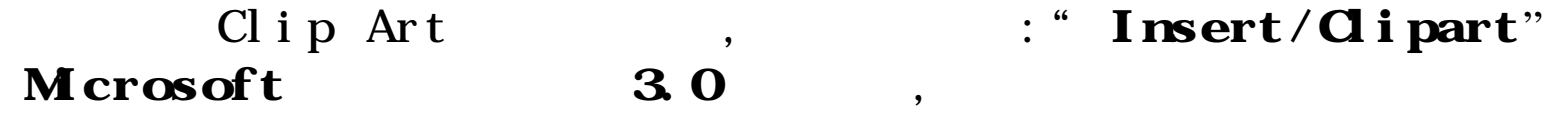

**Select a file on your computer**

Select File

 $\mathbf{I}$  Image Select a file on your computer

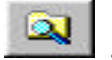

## 1 切换到图文件所在的信息夹

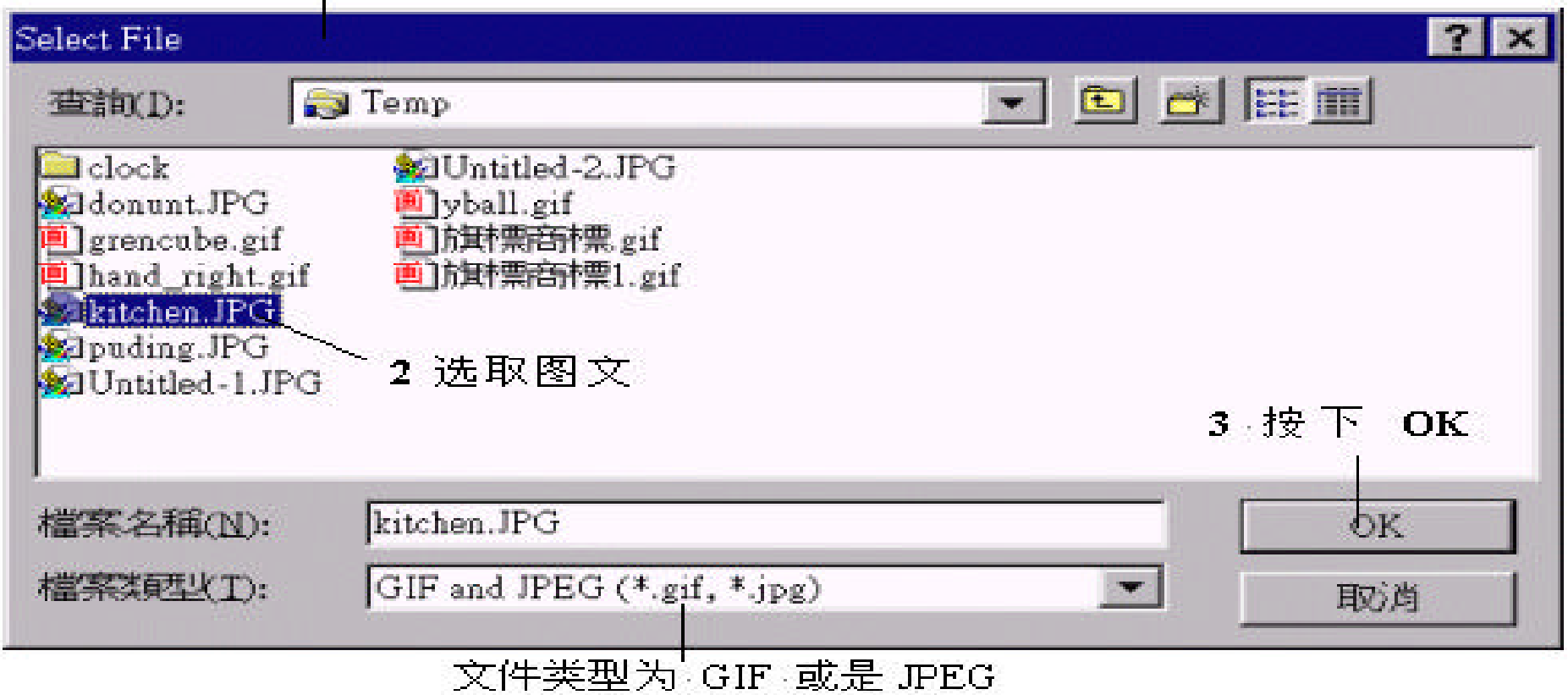

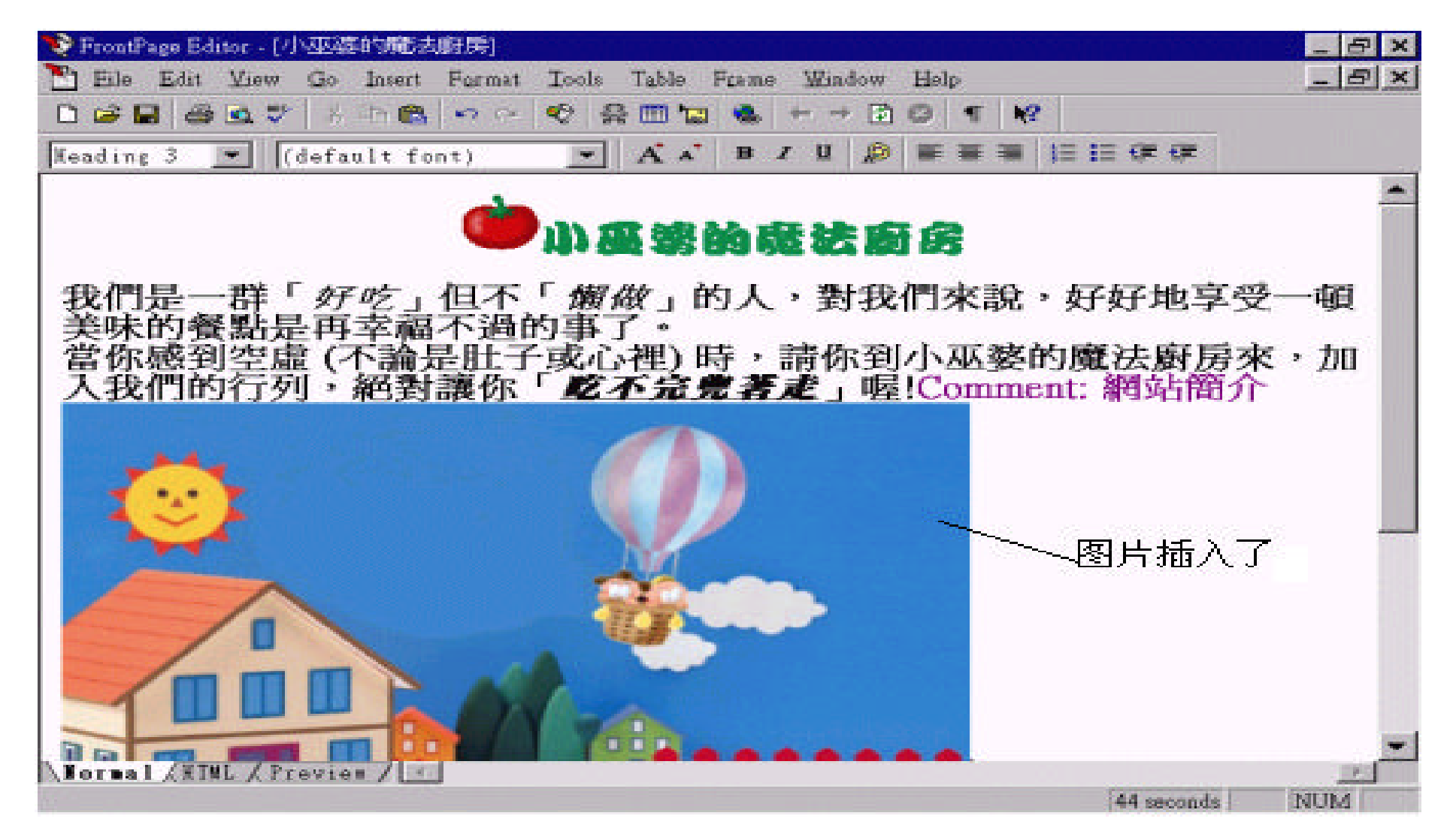

Use your Web Browser to select a page or file

Internet ,

Image Use your Web Browser to select a page or

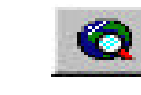

## **file**  $\overline{\mathbf{Q}}$ , FrontPage 找到图片所在的网站

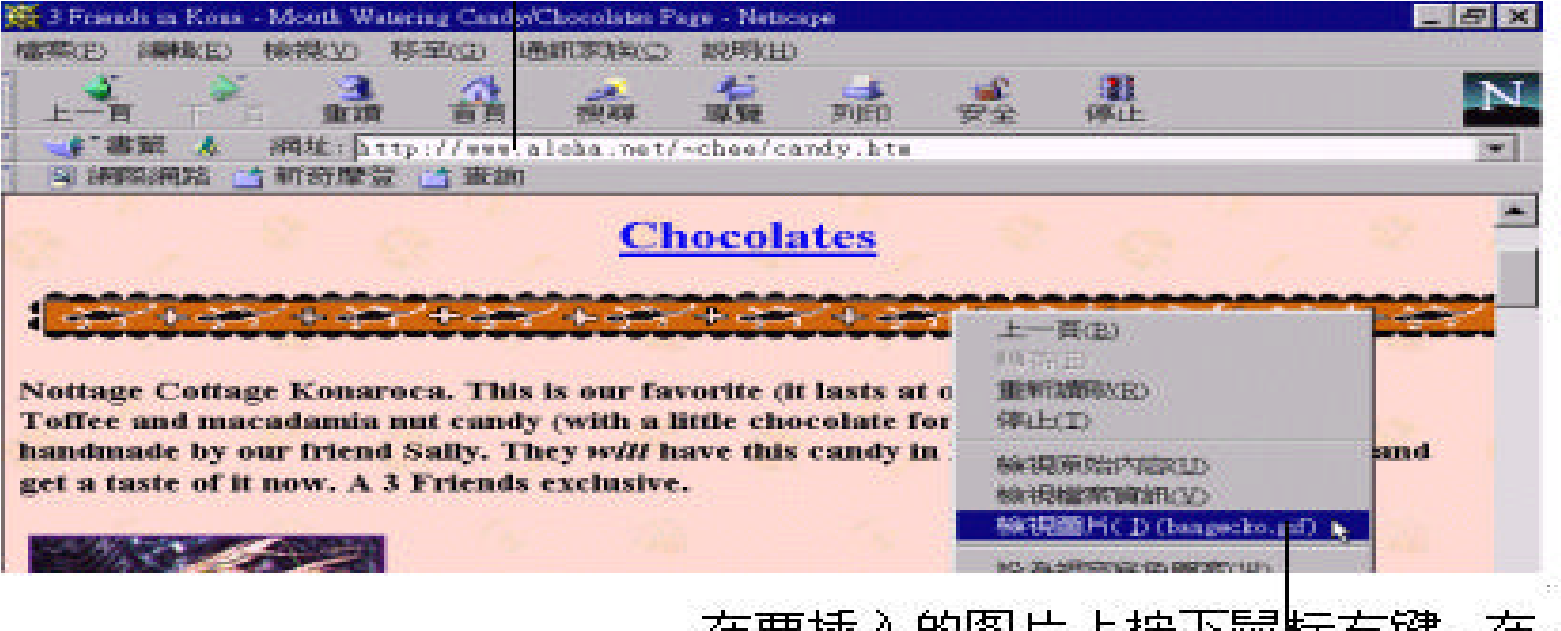

在要插入的图片上按下鼠标右键,在一 《快显功能表中选择" **检查图片**" 命令

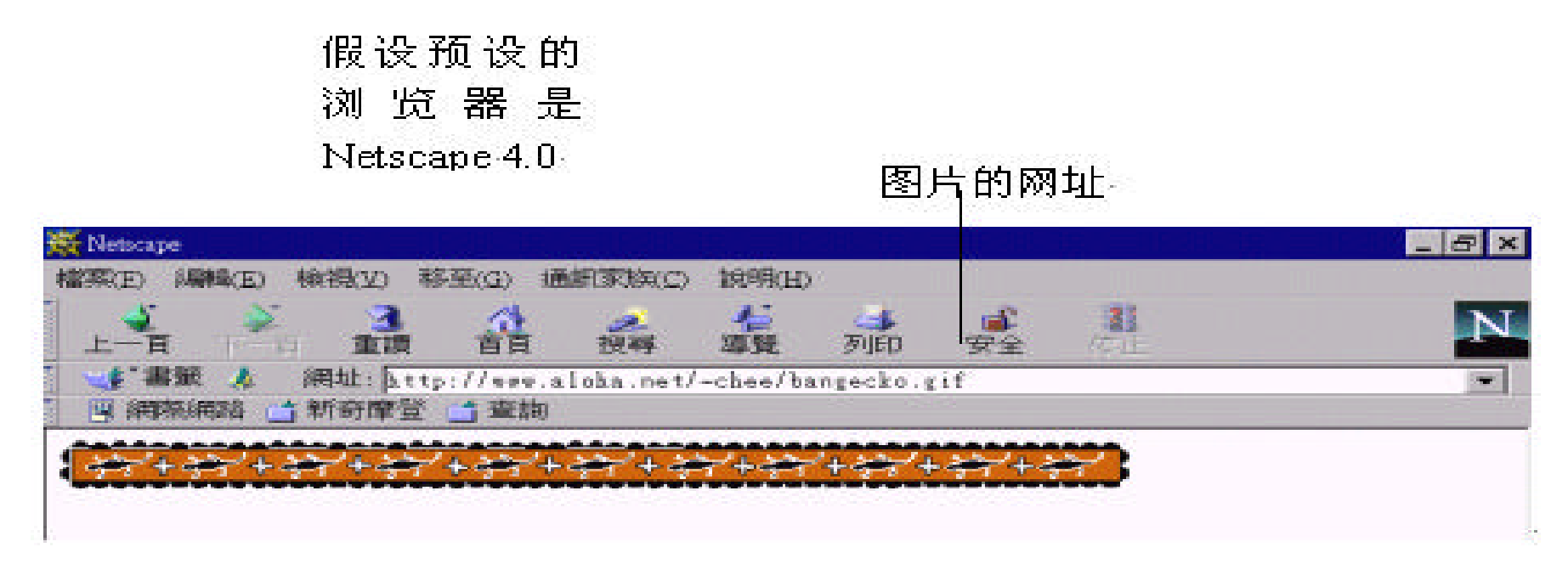

切换回 FrontPage

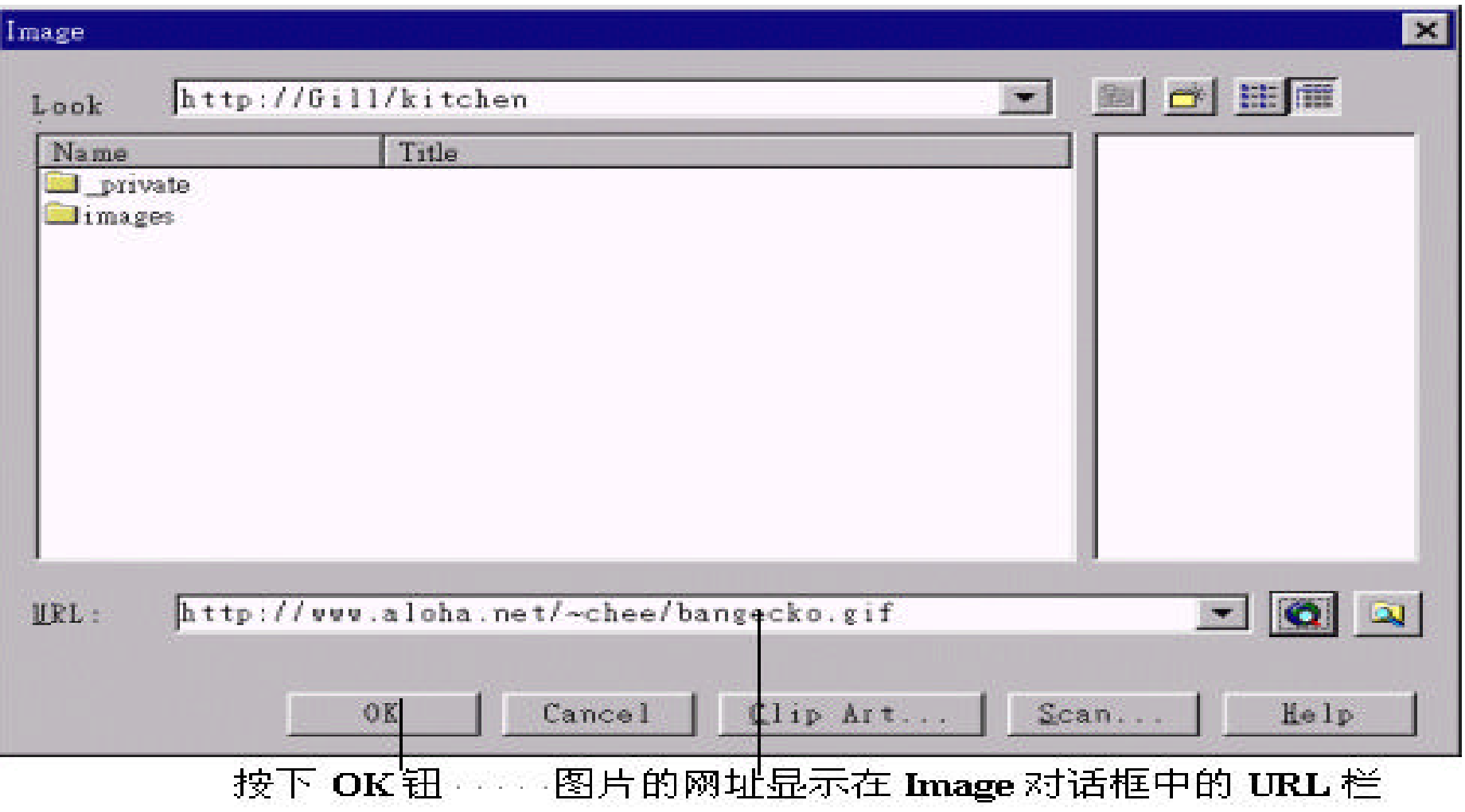

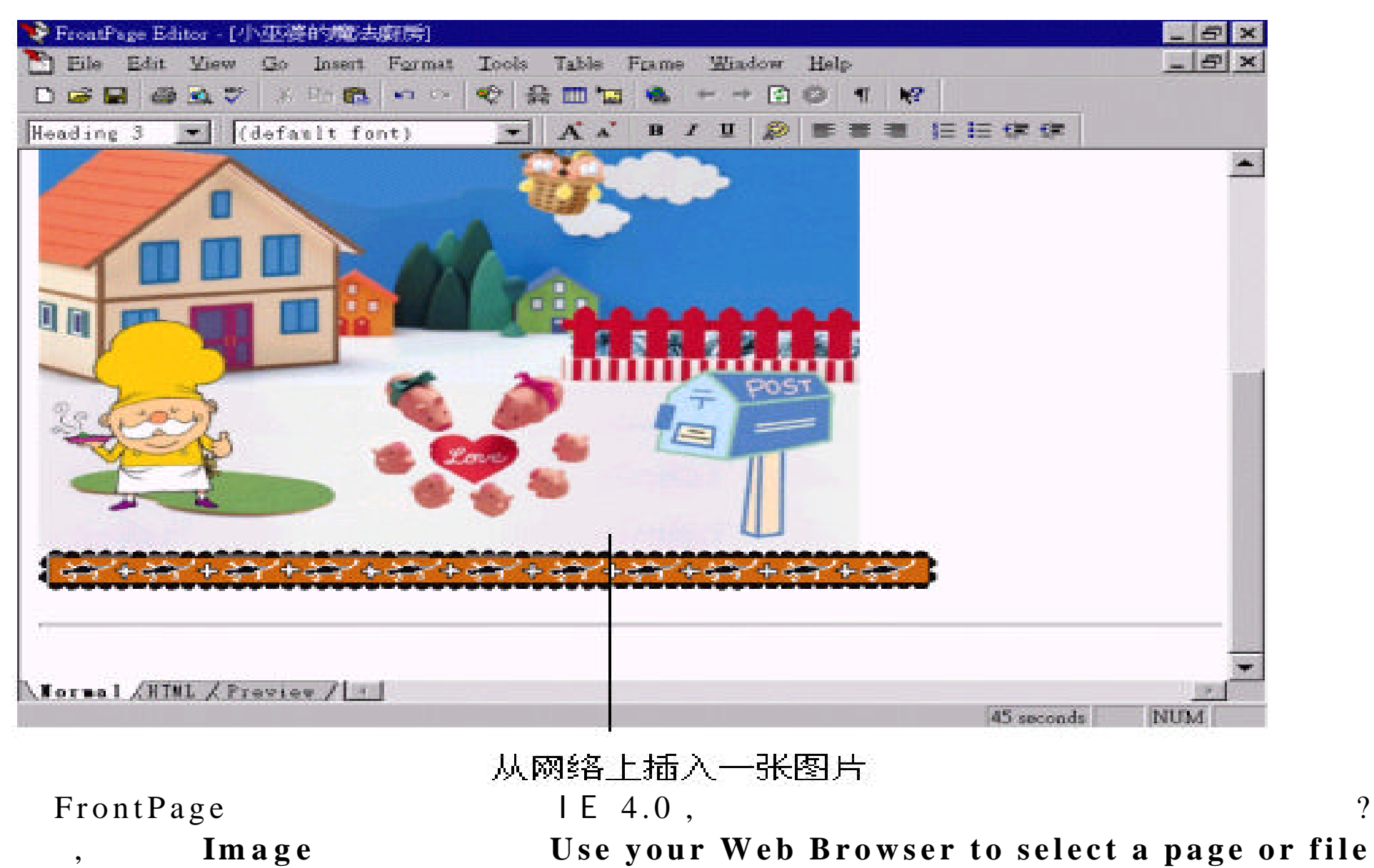

 $\vert \, , \, \vert \, .$ 

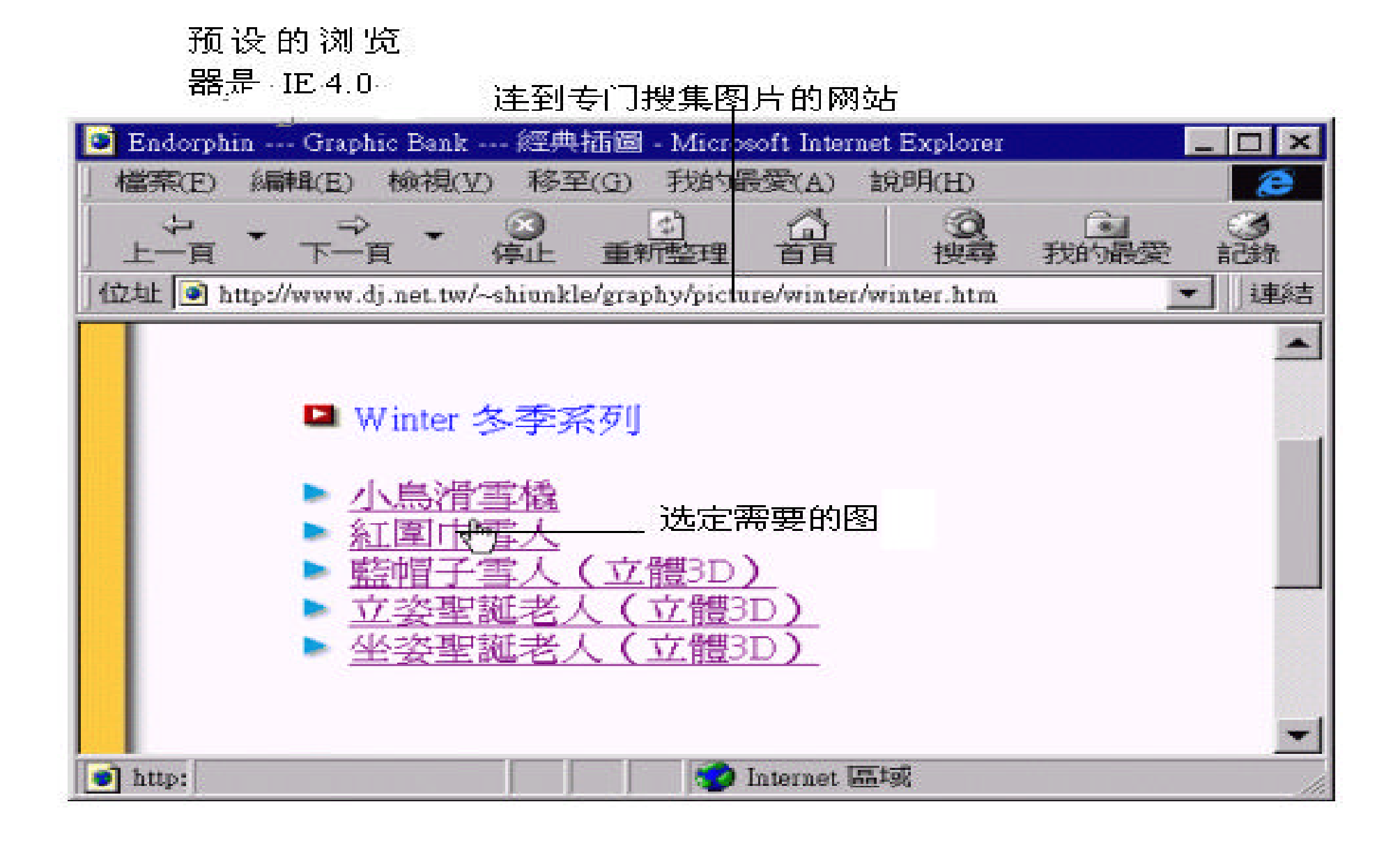

## 回到 Image 对话框

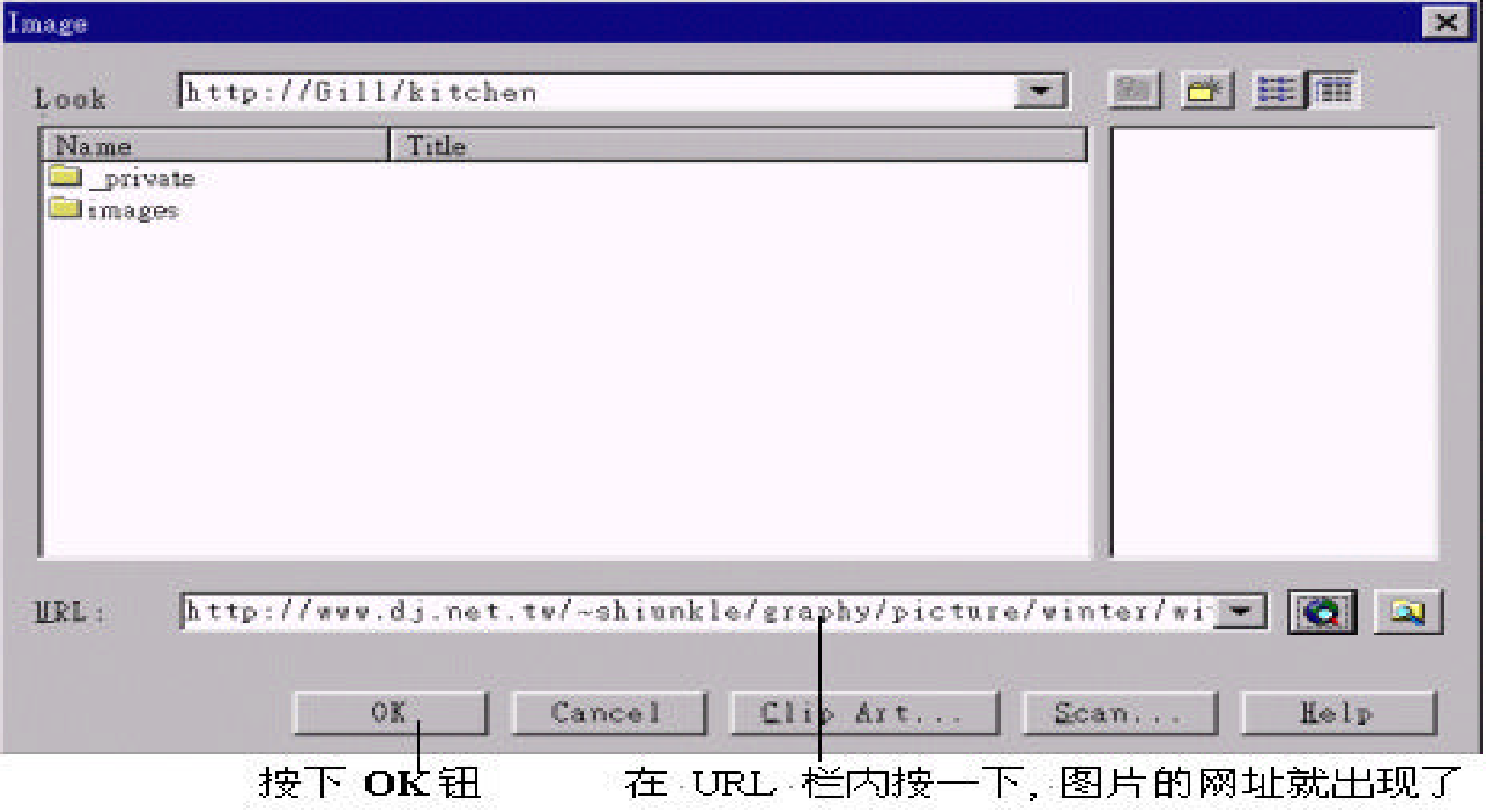

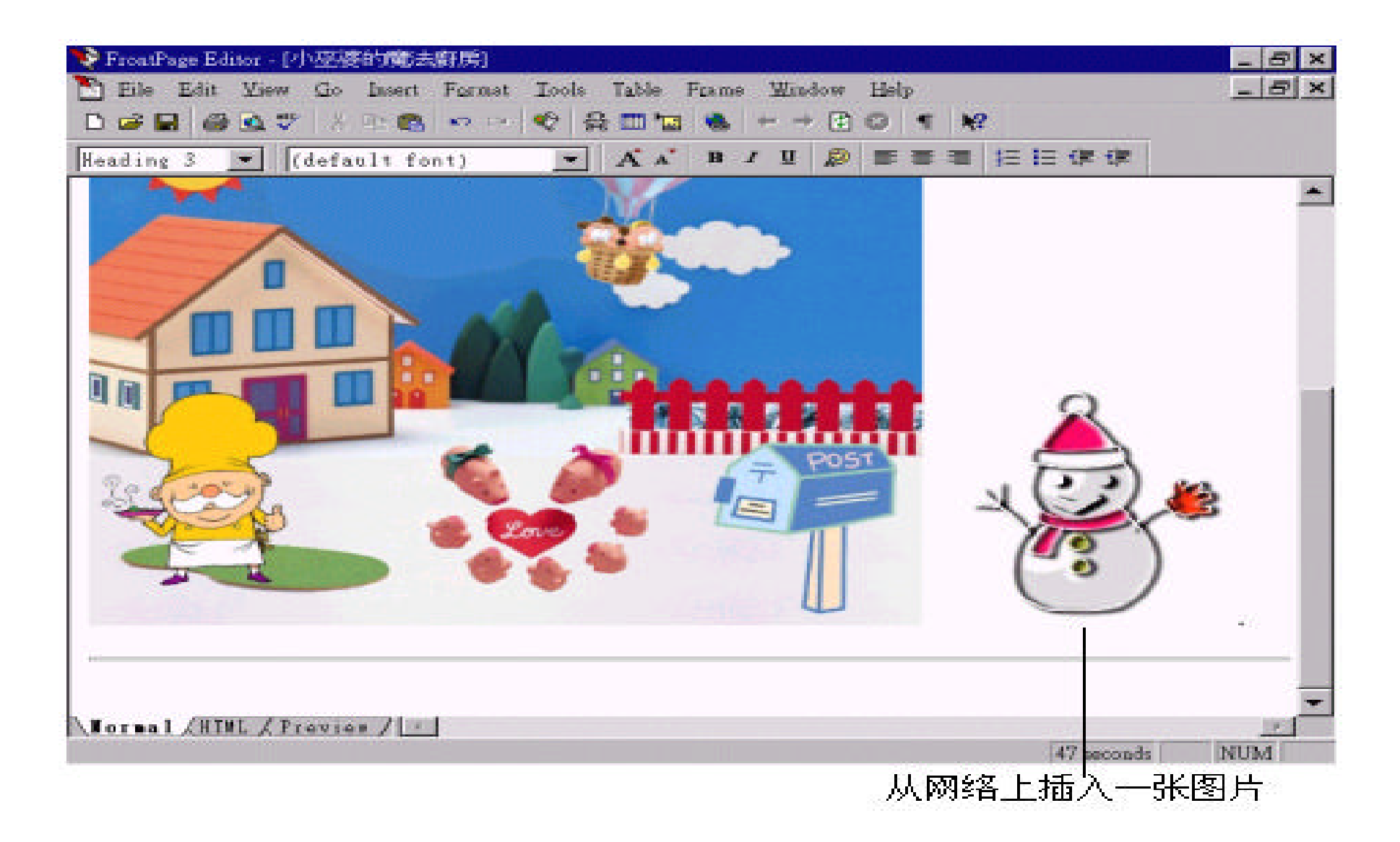

对话框 , 只要在浏览器中用鼠标拖拉的方法 , 将网络上的图片直接拖拉到

IE 4.0  $\blacksquare$ 

#### Front Page Editor

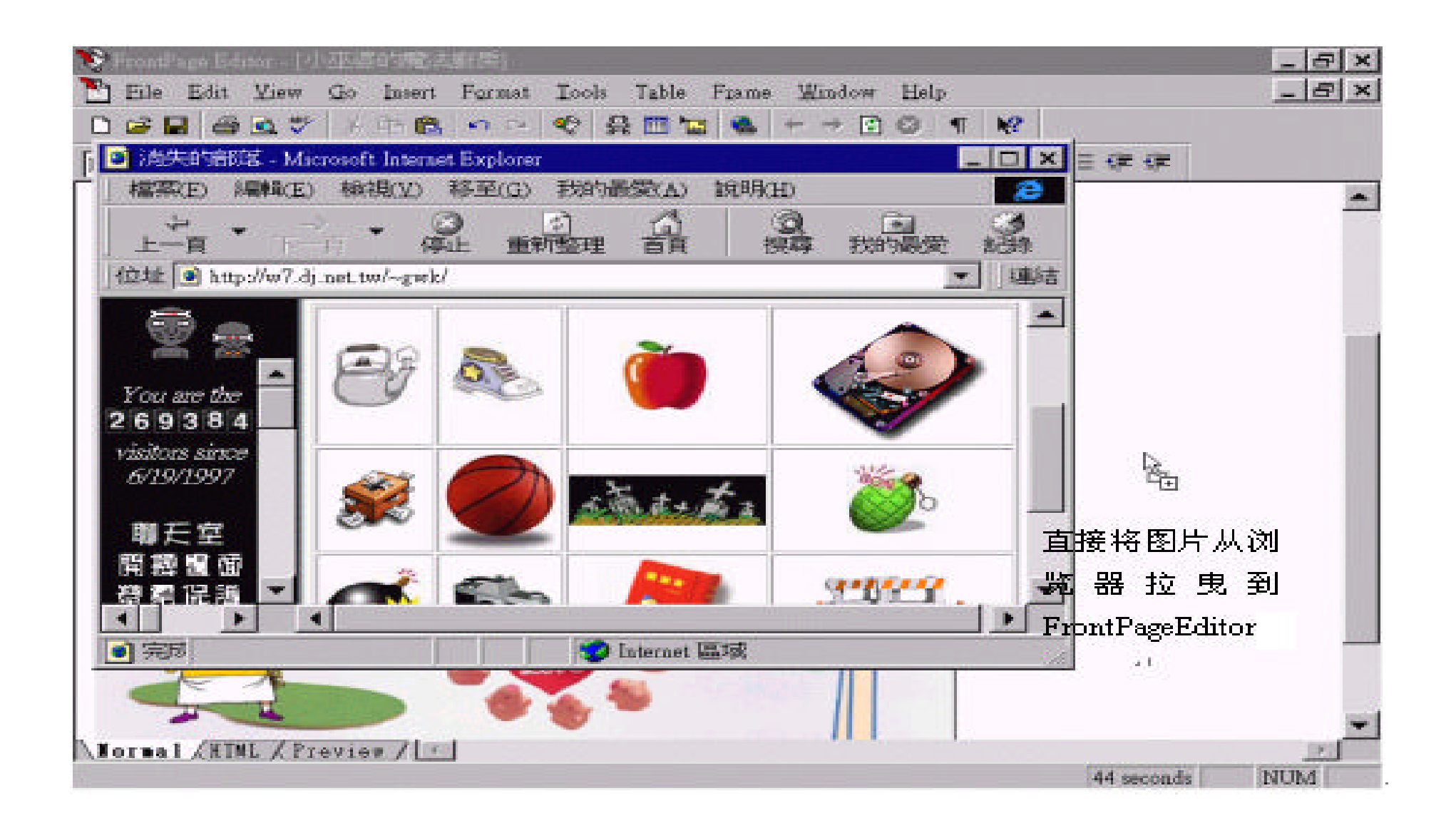

 $\,$ 

#### $\mathbf{F}$ , the set of  $\mathbf{F}$  is the set of  $\mathbf{F}$  is the set of  $\mathbf{F}$  is the set of  $\mathbf{F}$

 $In \textbf{age}$  , Image ,  $\textbf{K}$ FrontPage Editor - [Home Page] 在 Editor 中加入的 Eile Edit View Insert Format Go 动画,看起来和一般 人名尼 60%  $\Box \cong \blacksquare$ **KO** LESS 图片没什么不同 (default font) Normal Home Page - Microsoft Internet Explorer 檔案(F) 為聯輯(E) 検視(V) 移至(G) 在浏览器中才 上一百 重新電 E 能看到真正的 位址 Ohttp://gill/test2/tt1.htm 动画效果  $u$ relige  $\sim$  21

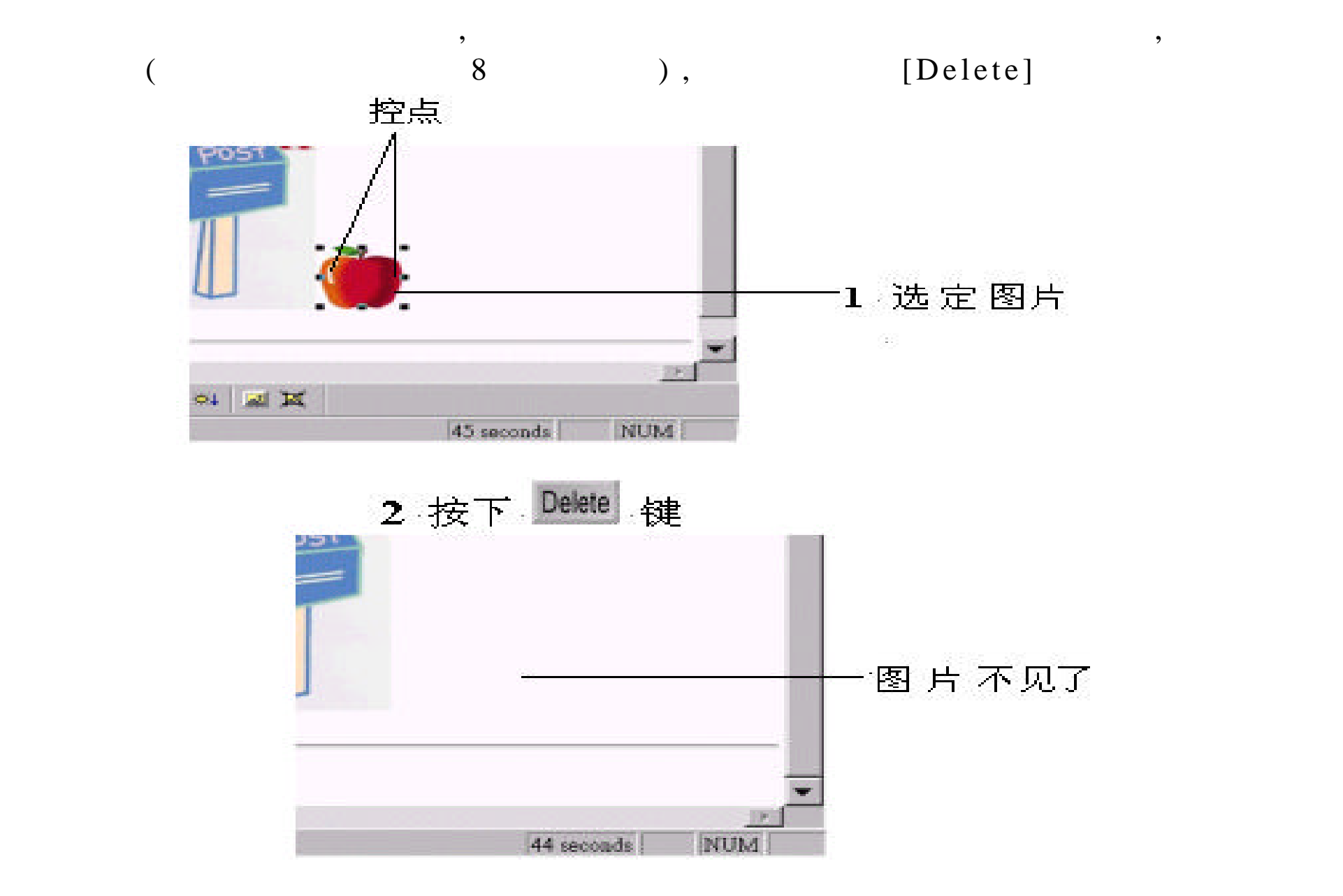

### Embedded Files , which es a property with Page :

· 更换保存路径

 $\alpha$  , and  $\alpha$  , and  $\alpha$  save save  $\alpha$ 

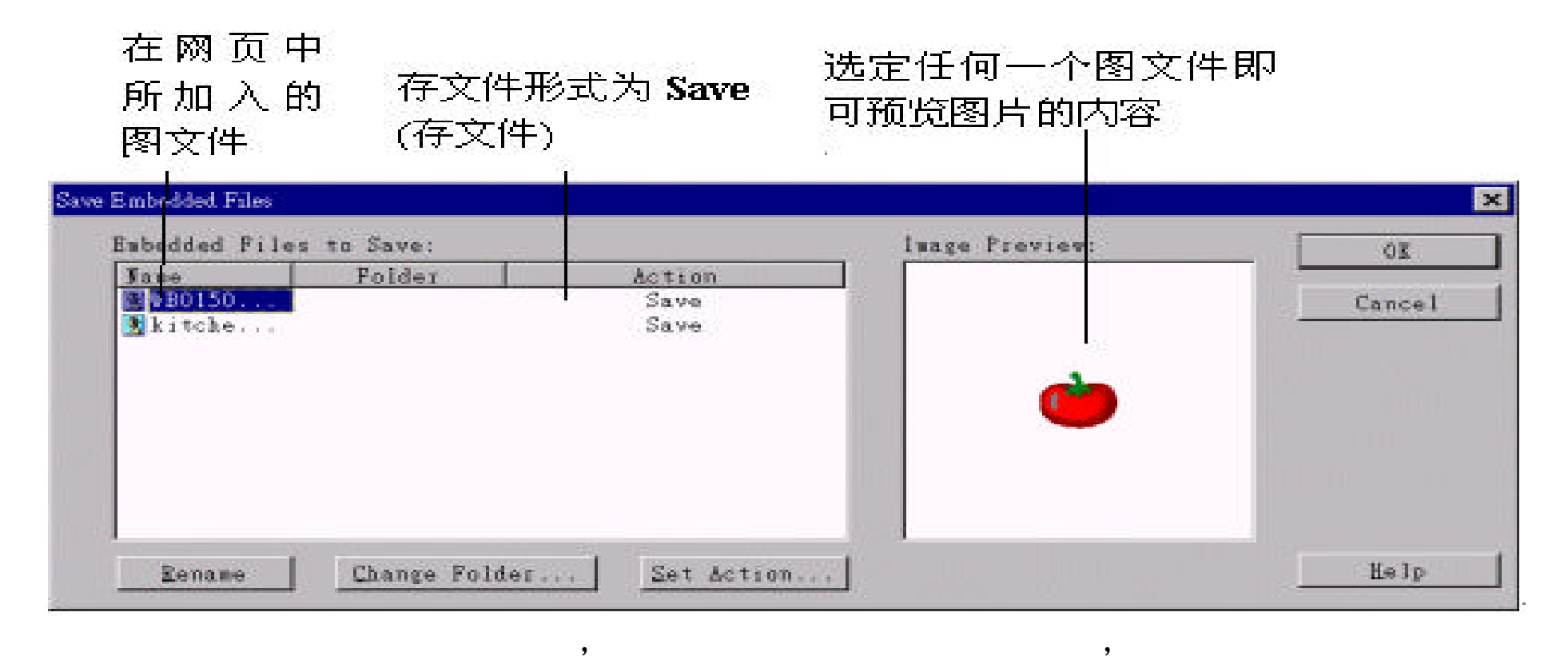

, ,

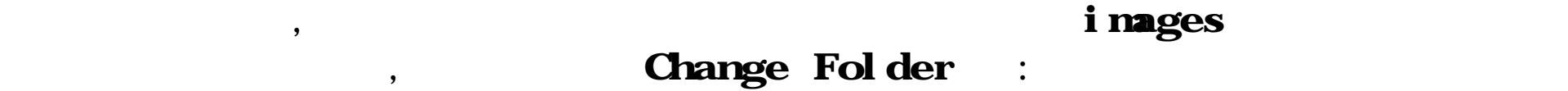

## 切换到 images 信息夹中

· Letter the control of the control of the control of the control of the control of the control of the control of the control of the control of the control of the control of the control of the control of the control of the

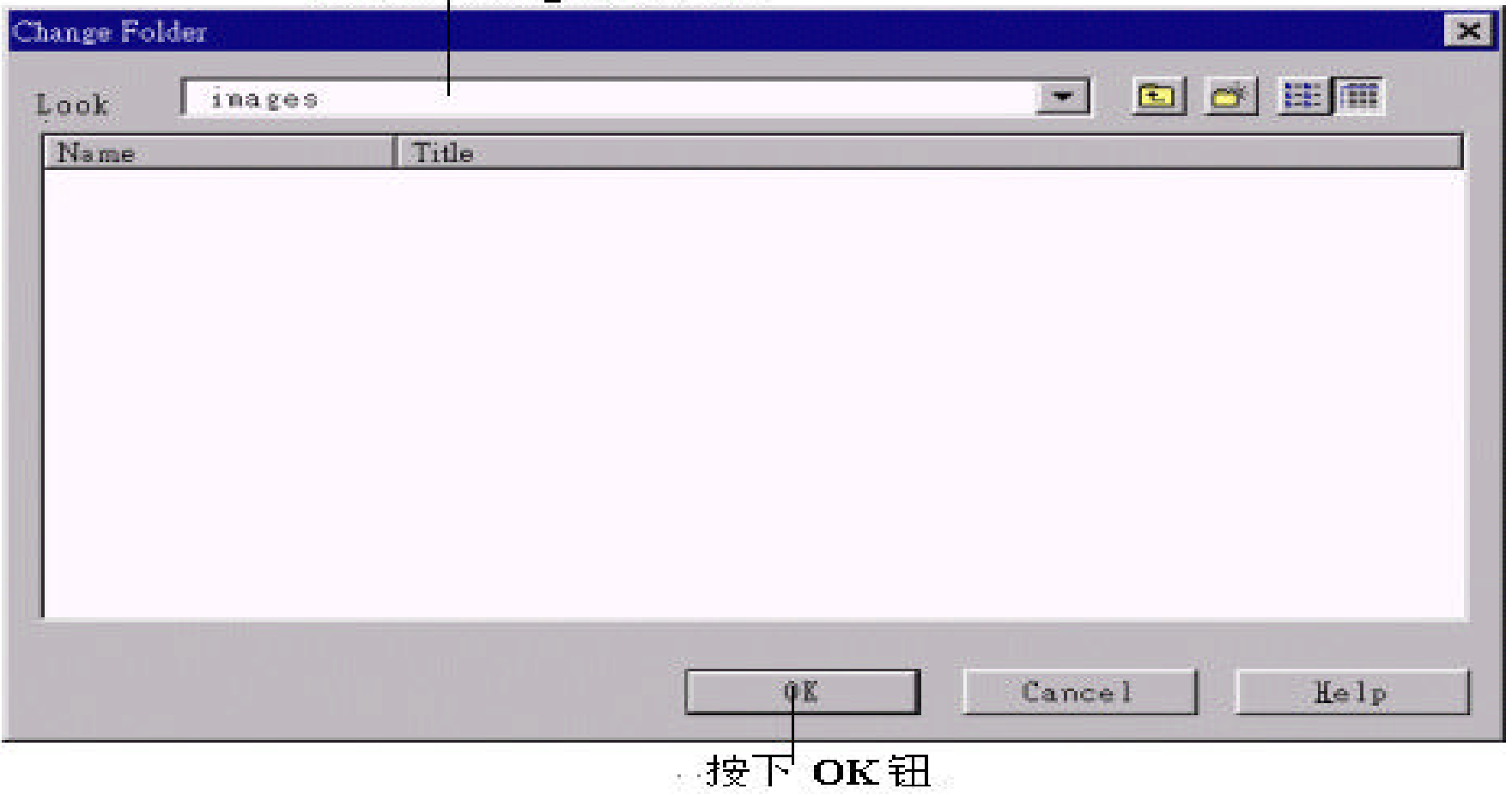

Set Action :

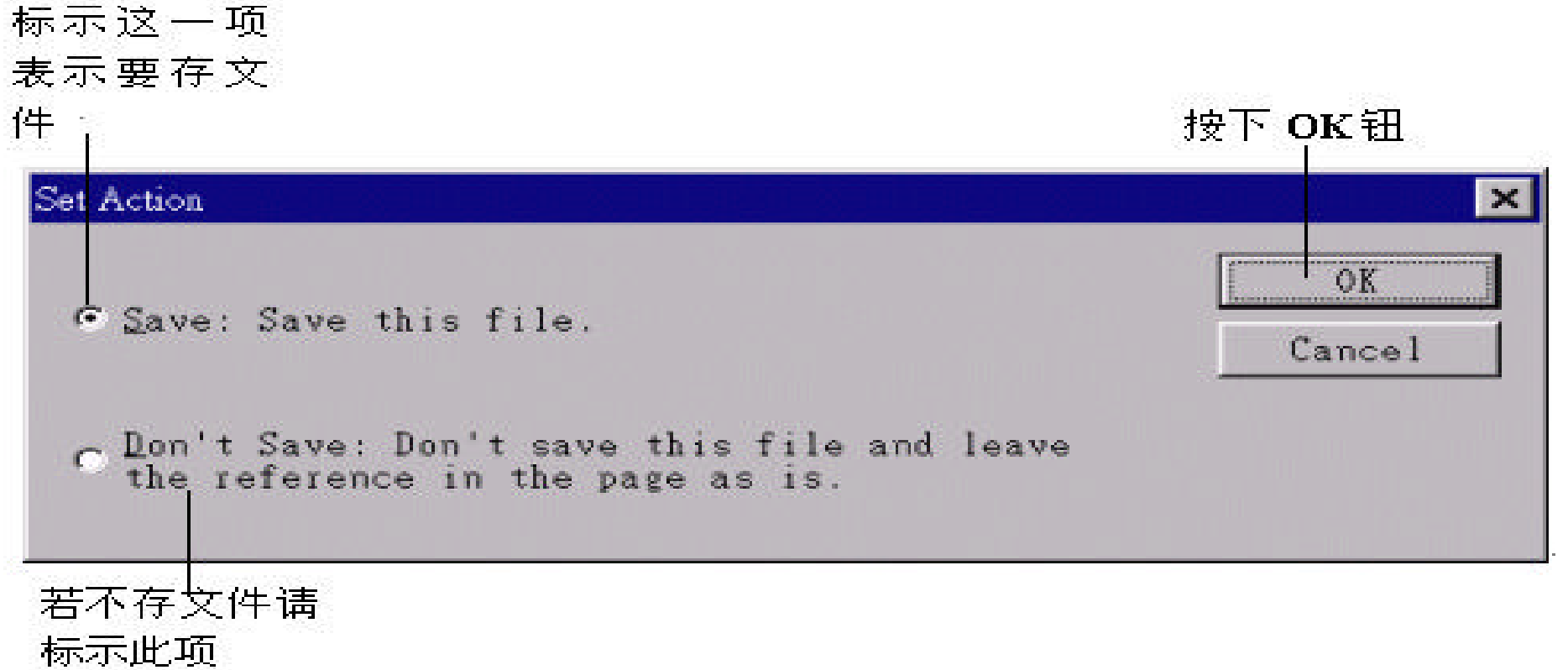

Overwrite(  $\big)$  :

 $\,$ 

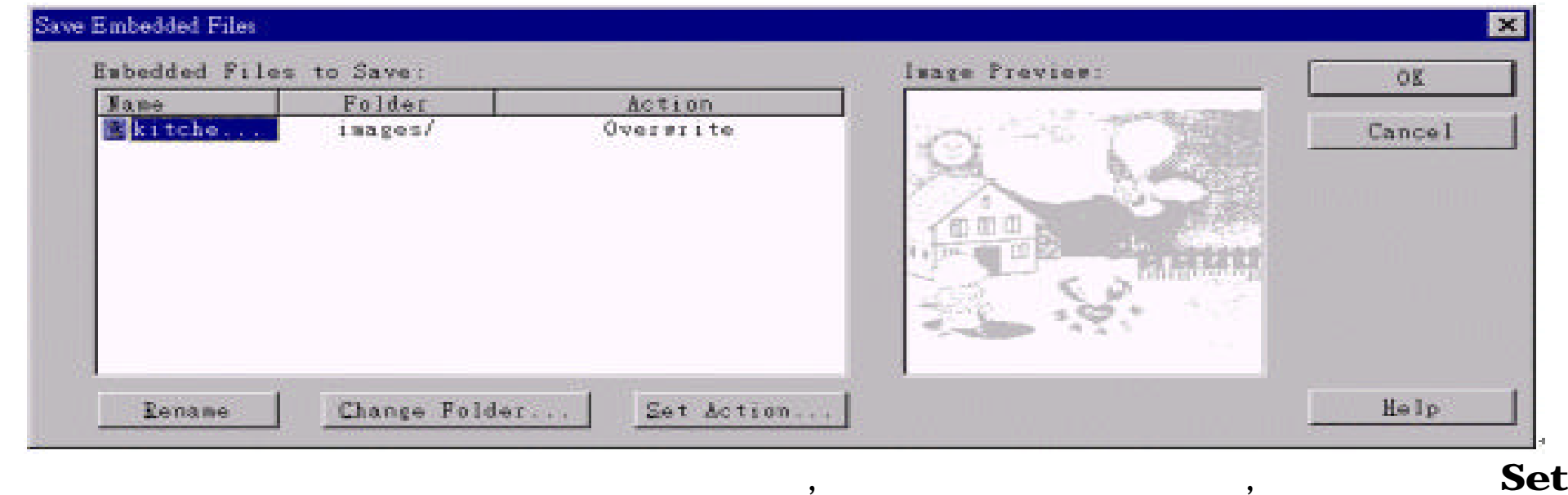

#### Action :

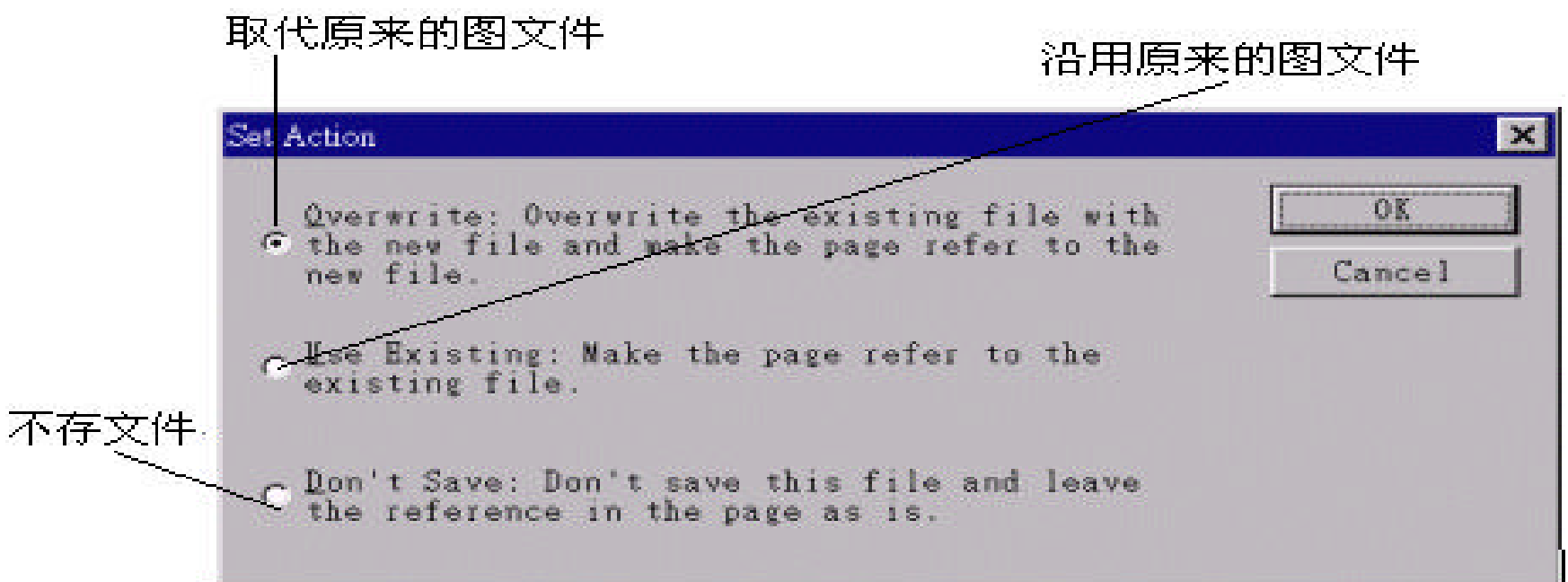

#### $\mathbf x$  , and  $\mathbf x$  $\,$ ,  $\,$

, , we are set of the contract of the set of the set of the set of the set of the set of the set of the set of the set of the set of the set of the set of the set of the set of the set of the set of the set of the set of

# $5.3$  :

, , and , and , and , and , and , and , and , and , and ,  $\overline{a}$  ,  $\overline{a}$  ,  $\overline{a}$  ,  $\overline{a}$  ,  $\overline{a}$  ,  $\overline{a}$  ,  $\overline{a}$  ,  $\overline{a}$  ,  $\overline{a}$  ,  $\overline{a}$  ,  $\overline{a}$  ,  $\overline{a}$  ,  $\overline{a}$  ,  $\overline{a}$  ,  $\overline{a}$   $\, , \qquad \qquad \, ), \qquad \qquad \, , \qquad \qquad \, , \qquad \qquad \, ,$ 

 $\theta$ 

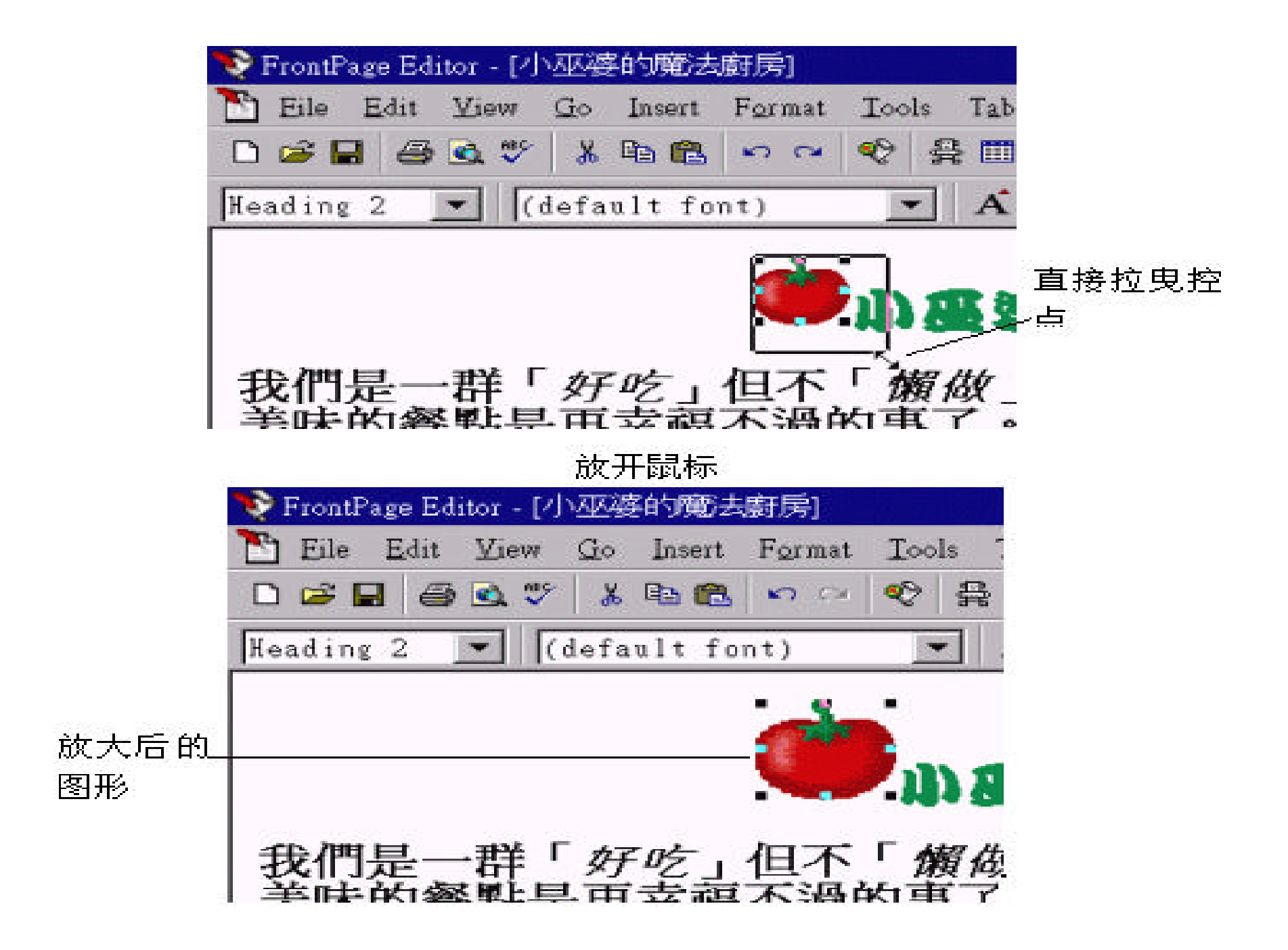

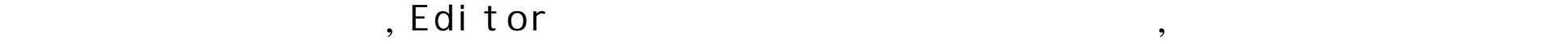

:

## Image Properties

 $\mu$ ,  $\mu$  **Image Properties**",  $\mu$ 

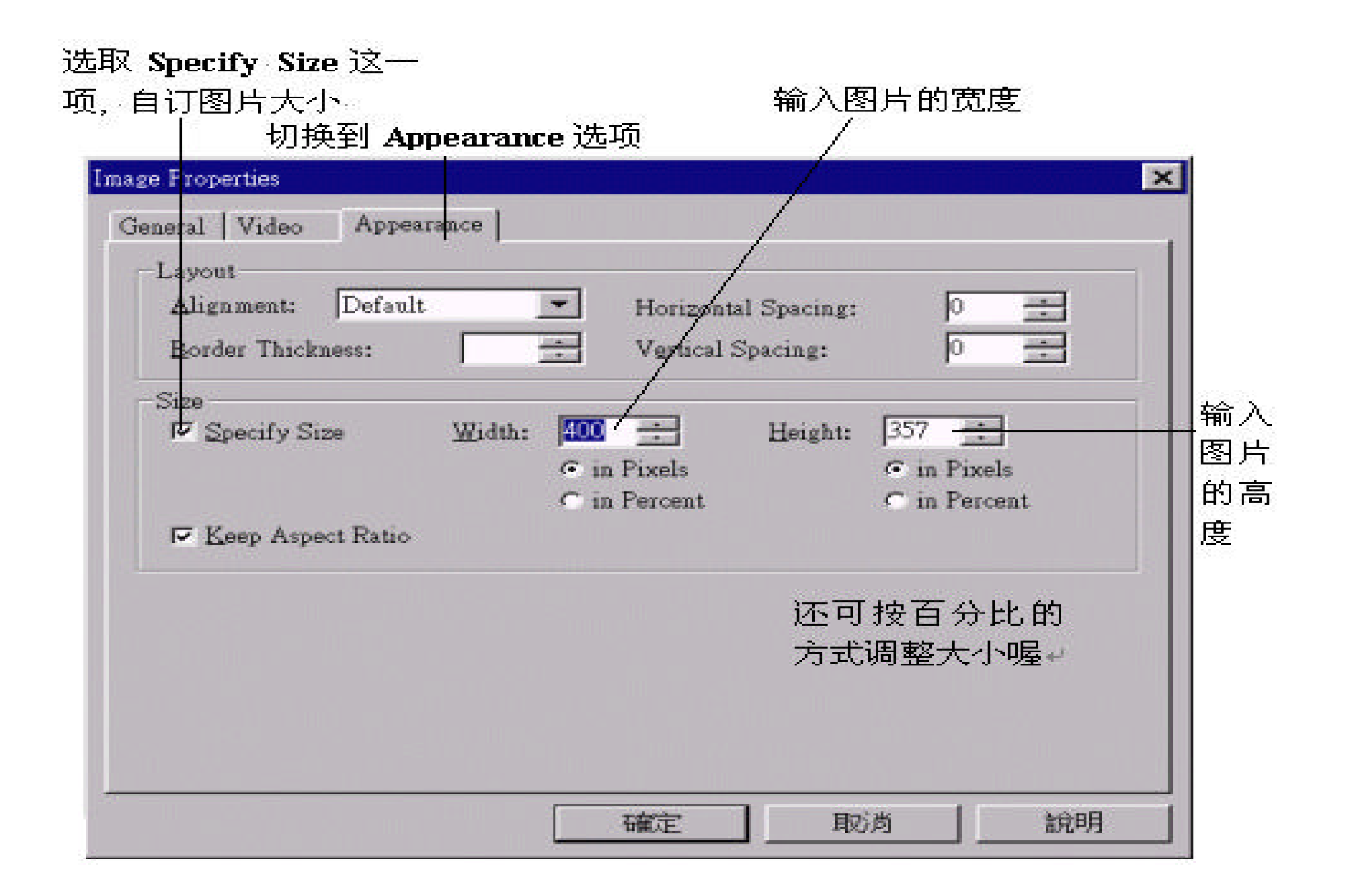

## Aspect Ratio ,  $\blacksquare$

#### $!$  , the set of the set of the set of the set of the  $k$ eep

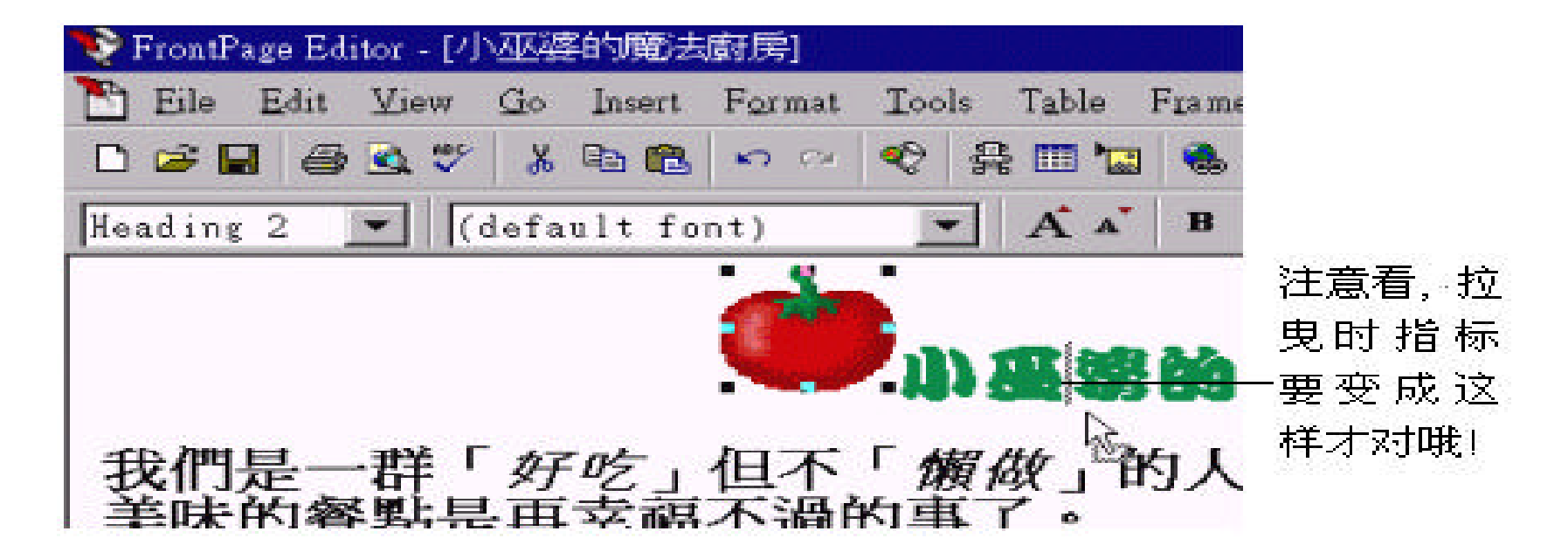

若要搬移图片的位置 , 请先选定图片 , 再将图片拉曳到想要放置的位置后 ,

 $,$ 

如果原本的图形很小 , 请尽量不要将它放的太大 , 以免图片失真。

#### $\rm Edi$  t or  $\hspace{1cm}$  ,

 $($  ),

#### Editor ,

,  $\overline{\phantom{a}}$ 

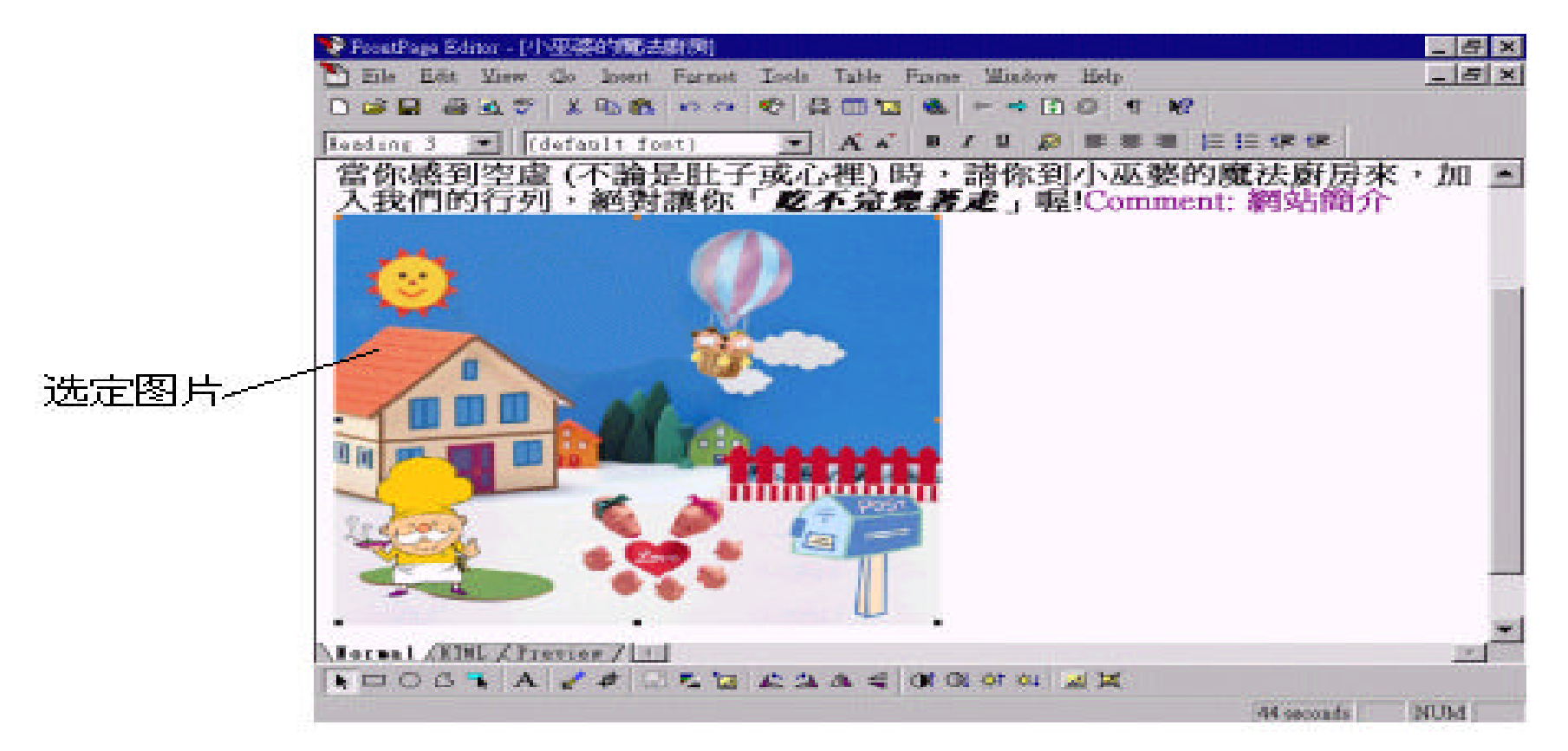

按下工具栏上的 Center 钮

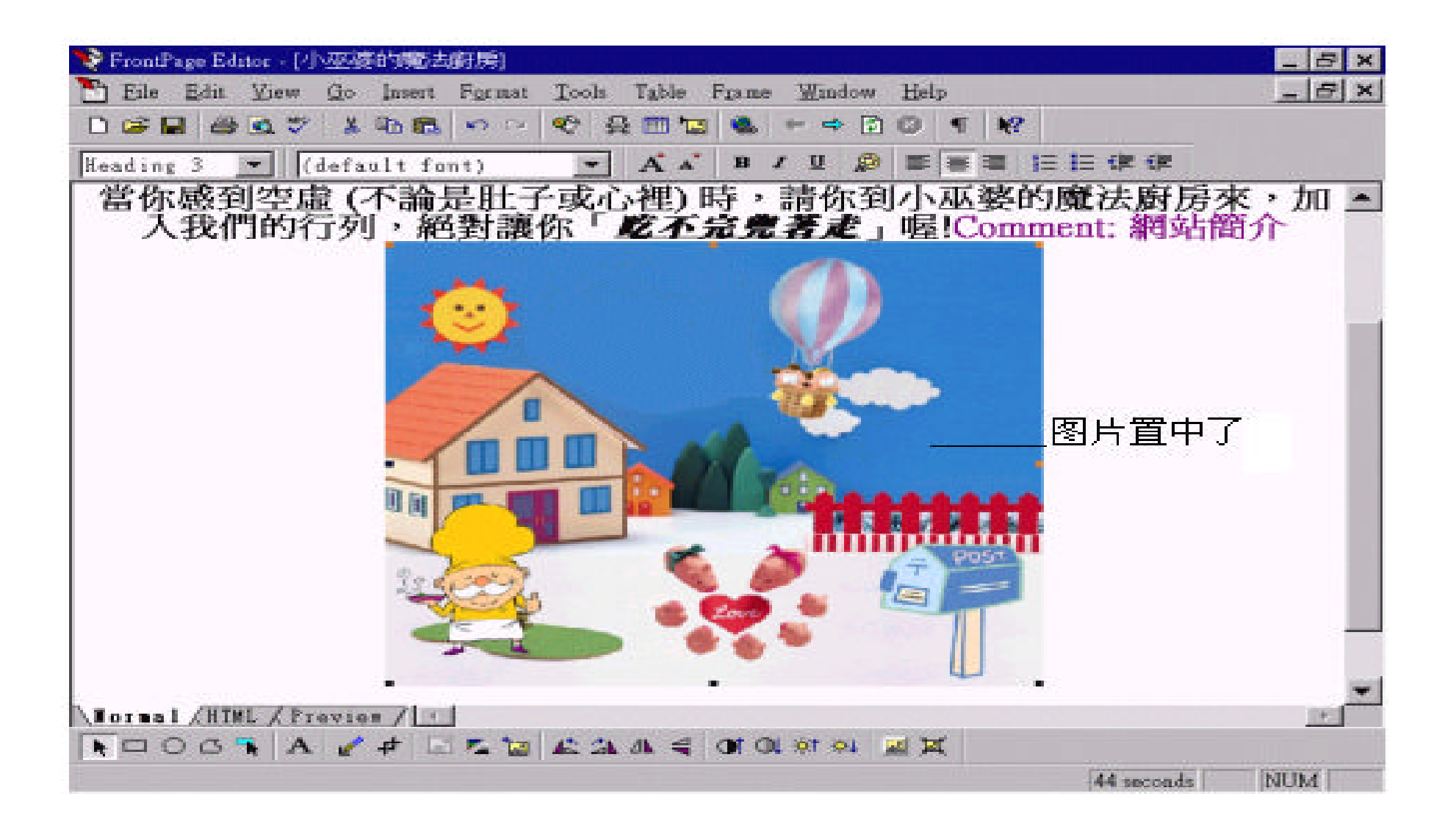

 $,$ 

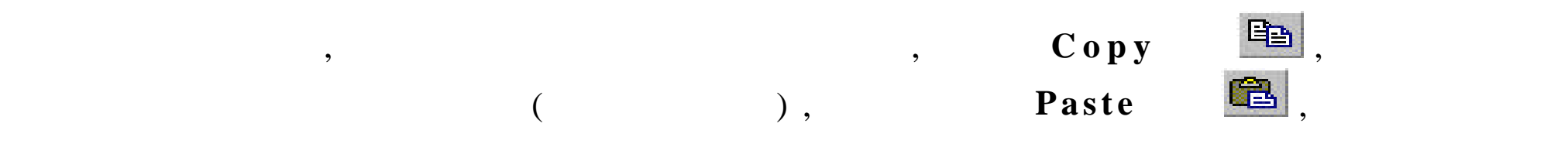

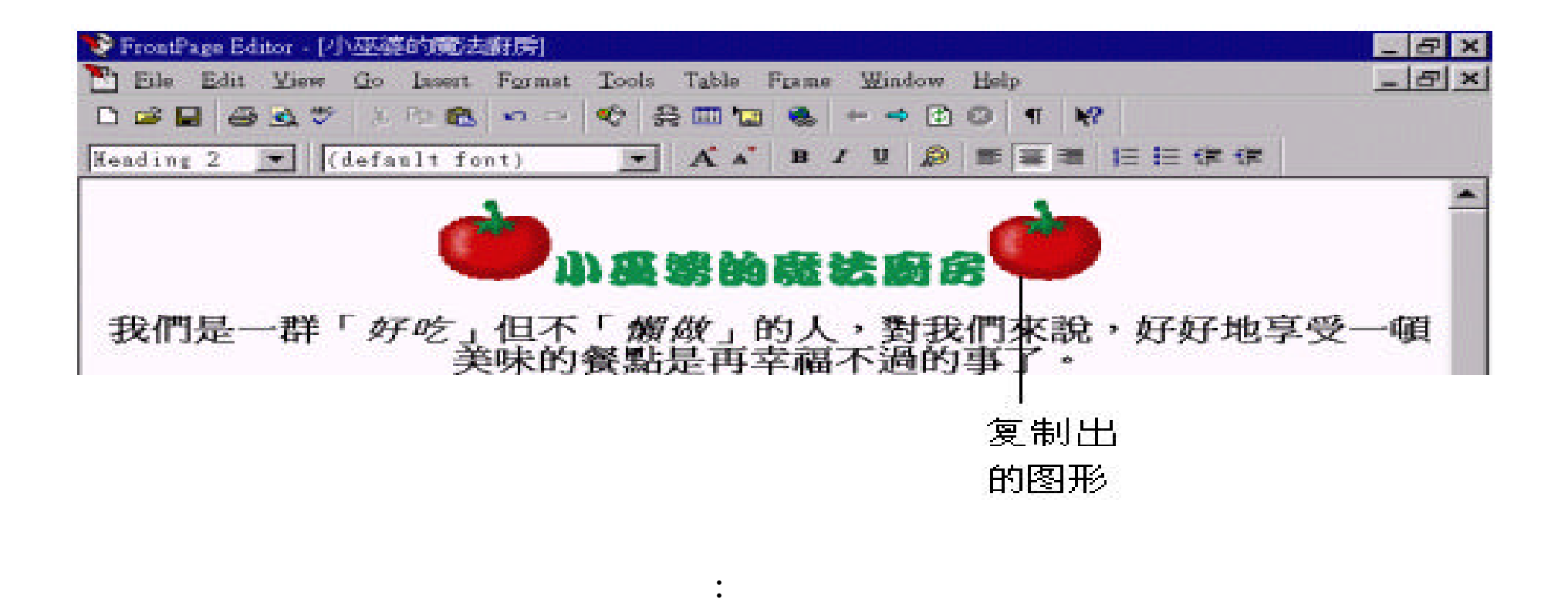

 $\cdot$  , and a set  $\cdot$  , and a set of  $\cdot$  , and  $\cdot$  , and  $\cdot$  , and  $\cdot$  , and  $\cdot$  , and  $\cdot$  , and  $\cdot$  , and  $\cdot$  , and  $\cdot$  , and  $\cdot$  , and  $\cdot$  , and  $\cdot$  , and  $\cdot$  , and  $\cdot$  , and  $\cdot$  , and  $\cdot$  , and  $\cdot$  , a

· 选定要复制的图片 , 按 住 , 拉曳图片到要放置的地方后放开 ,

,  $\ldots$  ,  $\ldots$   $\ldots$   $\ldots$
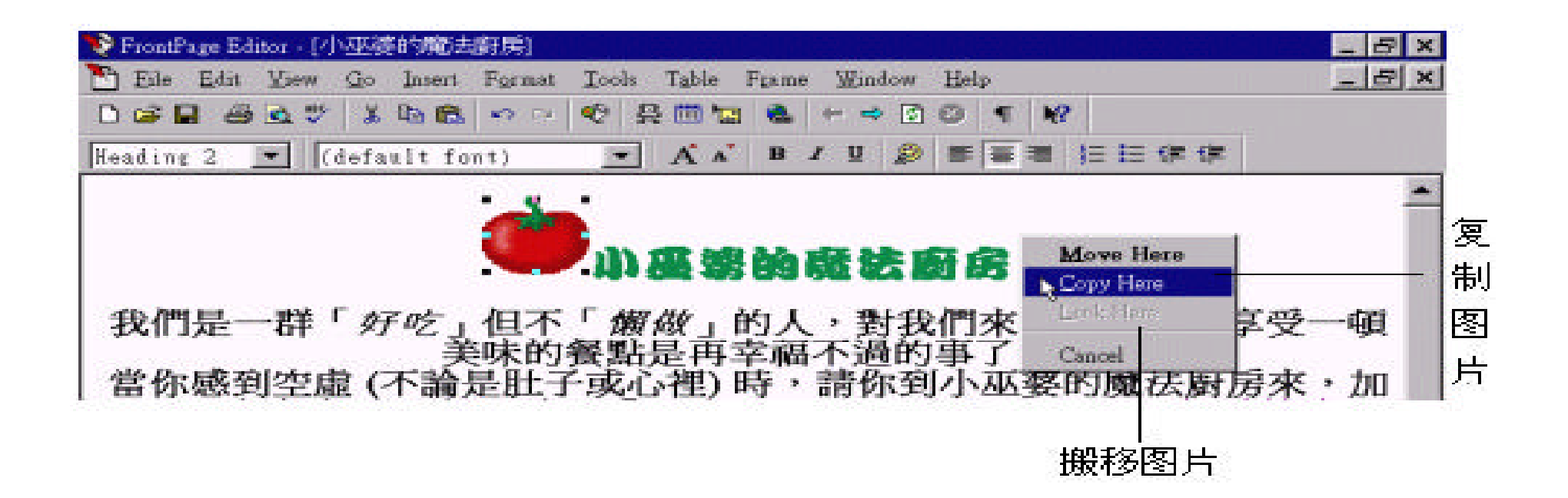

 $,$ 

5.4

decrease the contract of  $\mathbb{R}^n$  , the contract of  $\mathbb{R}^n$  and  $\mathbb{R}^n$  are  $\mathbb{R}^n$  and  $\mathbb{R}^n$  are  $\mathbb{R}^n$  and  $\mathbb{R}^n$  are  $\mathbb{R}^n$  and  $\mathbb{R}^n$  are  $\mathbb{R}^n$  and  $\mathbb{R}^n$  are  $\mathbb{R}^n$  and  $\math$ 

Properties<sup>"</sup>, Image Properties

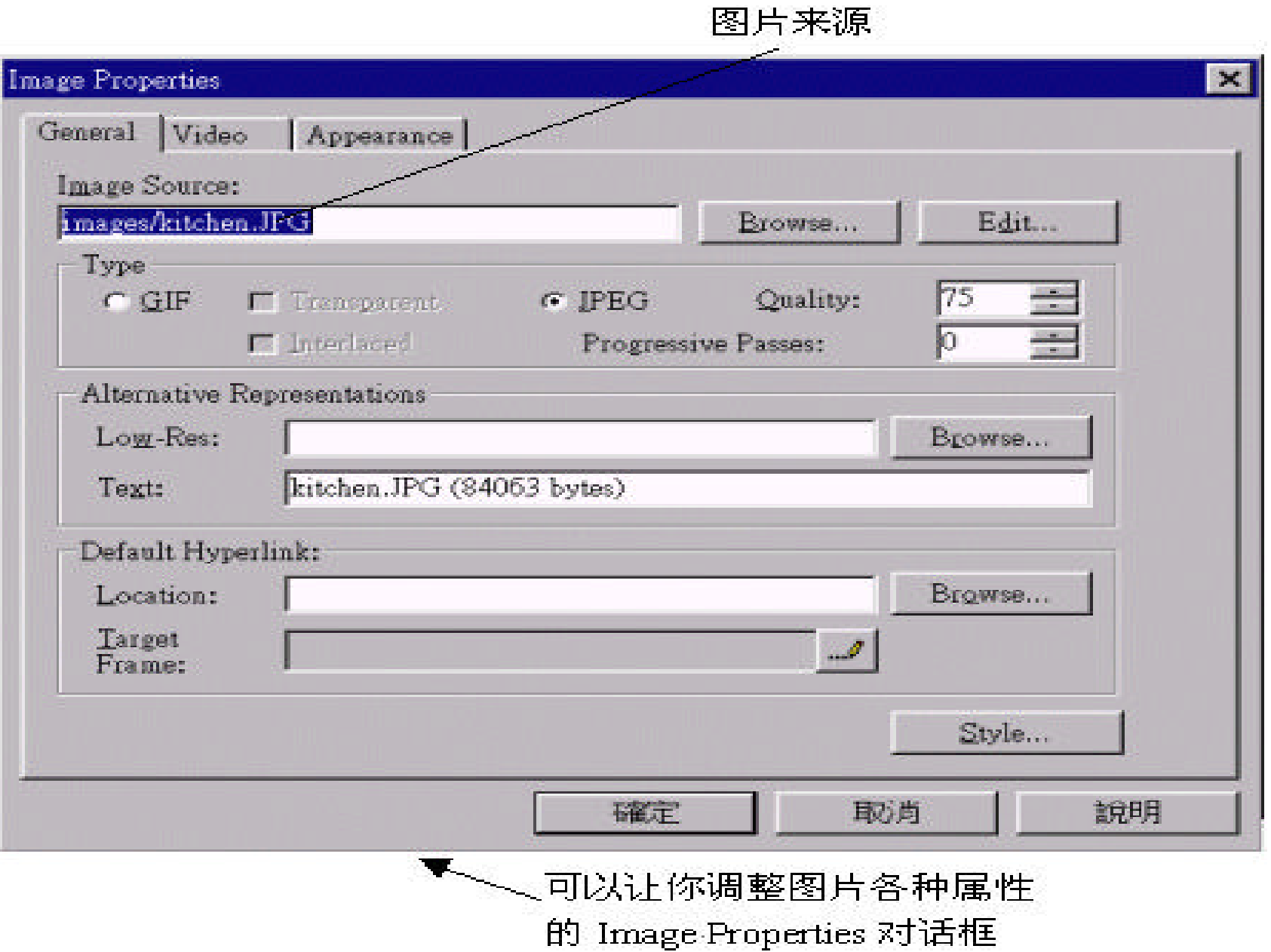

FrontPage , WMF BMP GIF  $JPEG$  TIF..., , Editor **GIF JPEG**  $256$   $256$  ,  $GIF$   $256$  ,

**JPEG** 

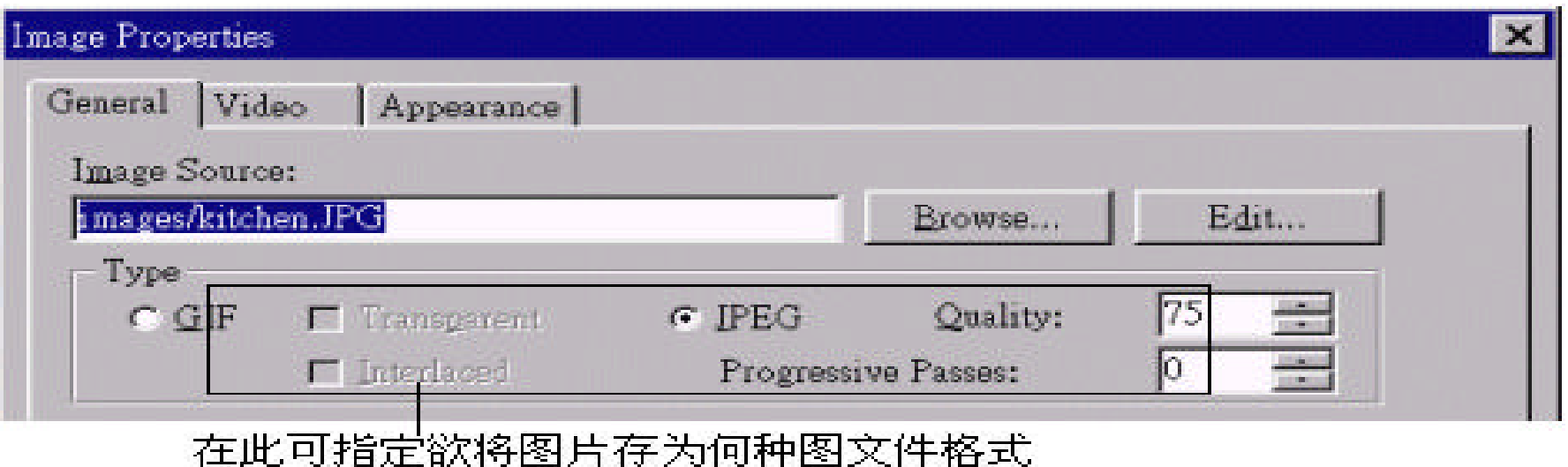

GIF JPEG ?

GI F

 $\bf GIF$  , we can consider the  $\bf GIF$ · Transparent ( ):

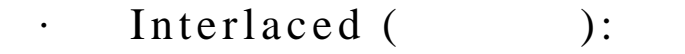

#### **JPEG**

 $\mathbf{JPEG}$  ,  $\mathbf{JPEG}$ Quality ( and all  $JPEG$  , and  $R = \sum_{k=1}^{N}$  , and  $R = \sum_{k=1}^{N}$  , and  $R = \sum_{k=1}^{N}$  , and  $R = \sum_{k=1}^{N}$  , and  $R = \sum_{k=1}^{N}$  , and  $R = \sum_{k=1}^{N}$  , and  $R = \sum_{k=1}^{N}$  , and  $R = \sum_{k=1}^{N}$  , and  $R = \sum_{k=1}^{N}$  , and  $R =$  $,$  $\,$ 件的传输速度就越快 , 但品质就越差 ; 反 之 , 则图文件的传输速度就越慢 ,但解析 Progressive Passes (  $\qquad$  ): Progressive JPEG, ,  $0$  , Alternative Representations (The Solution )

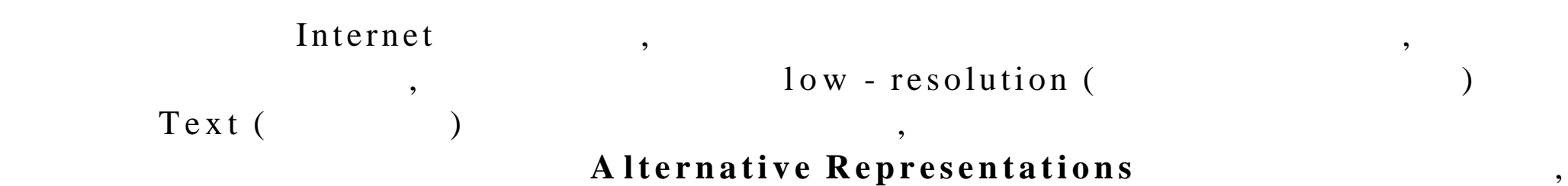

 $\,$ 

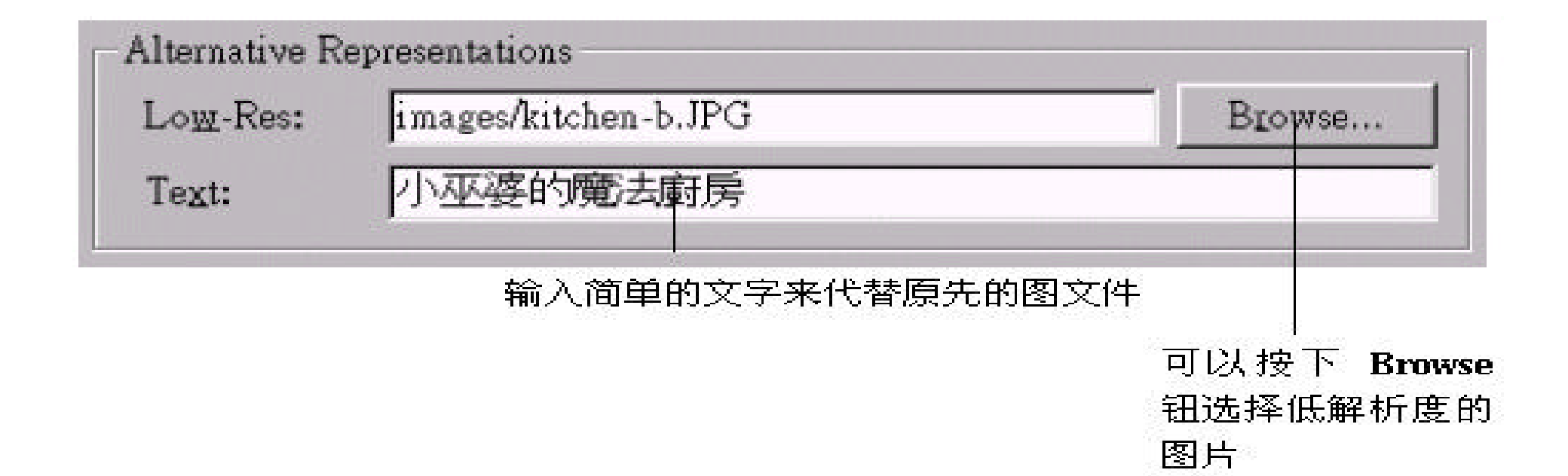

可以让我们以简单的图文件或文字说明 , 在使用者关闭图形下载功能时 , 仍可提

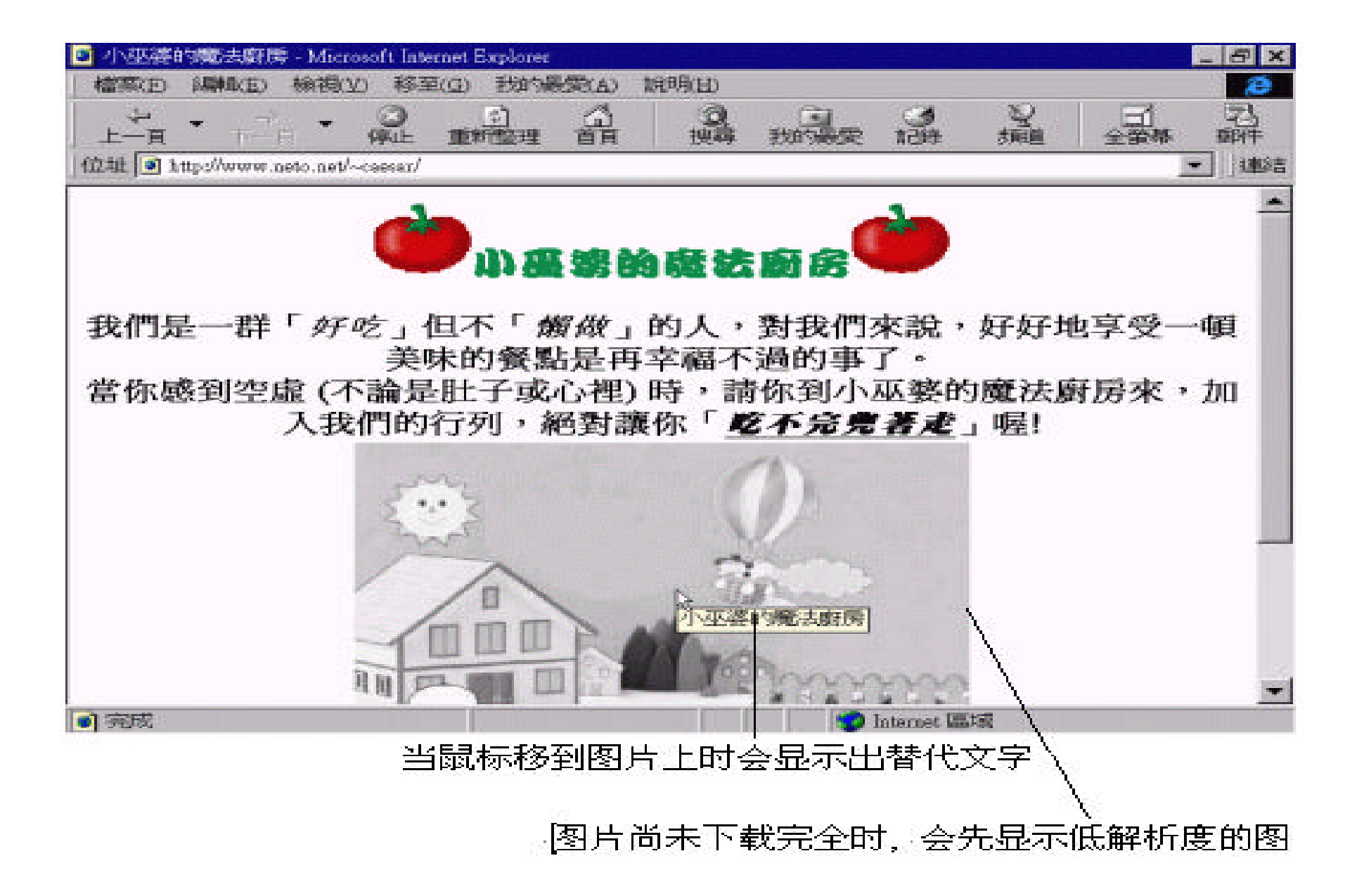

#### , Appearance , Layout

#### **Border Thickness**  $($  ), we are the set of  $\tilde{z}$

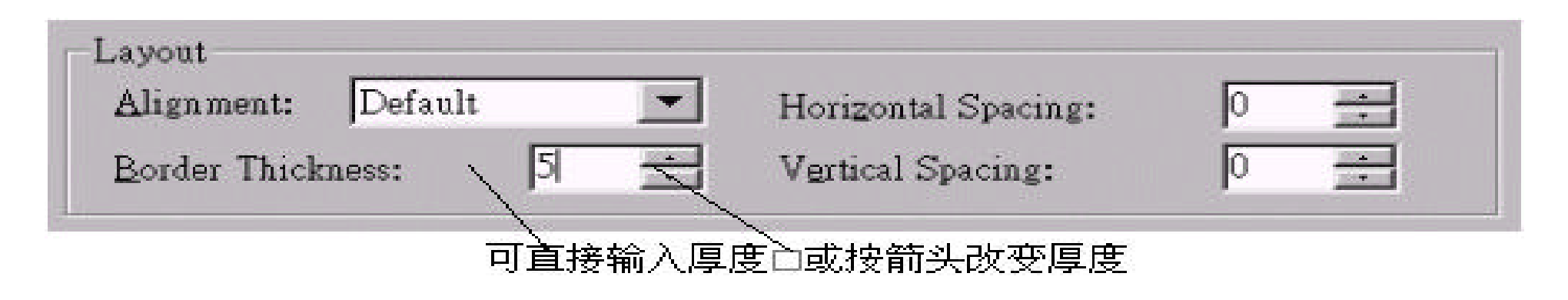

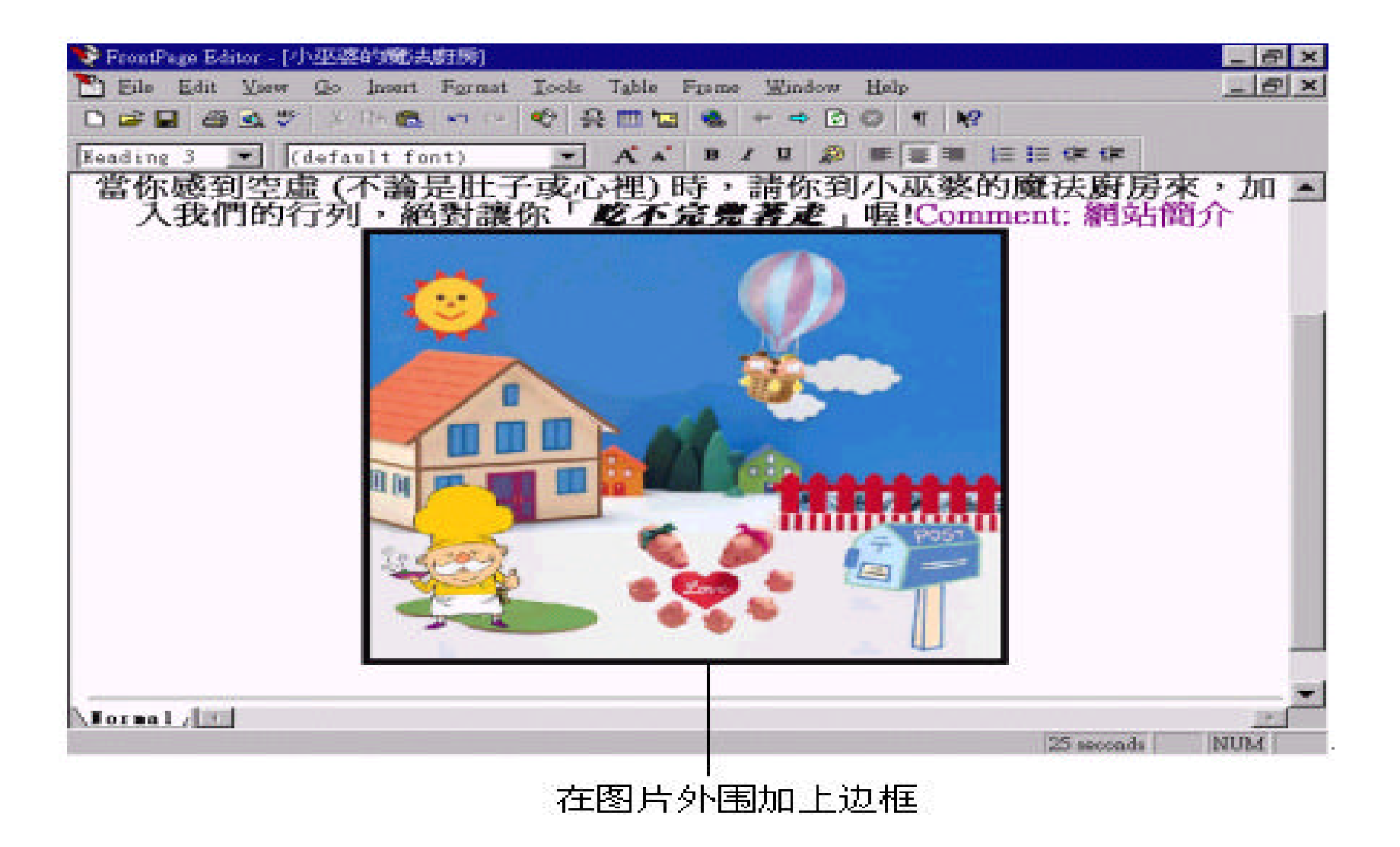

, , , the composer (Image Composer)

,

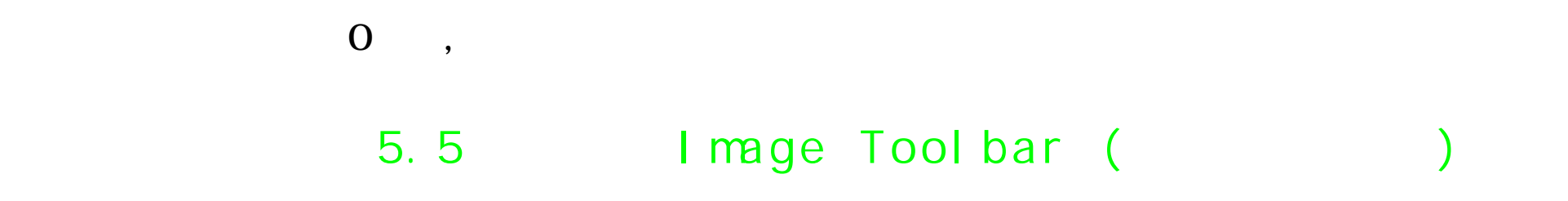

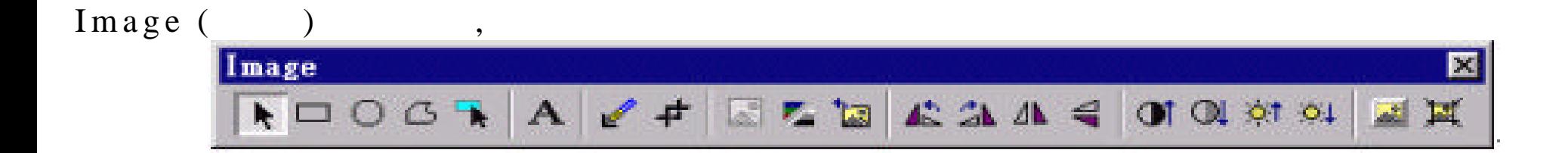

相信大家应该都发现了 , 在我们选定图片之后 , 编辑区的下方就会出现

 $\,$ ,  $\,$ 

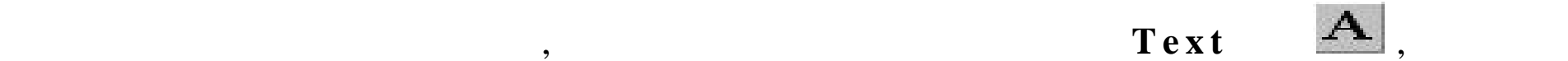

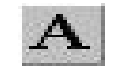

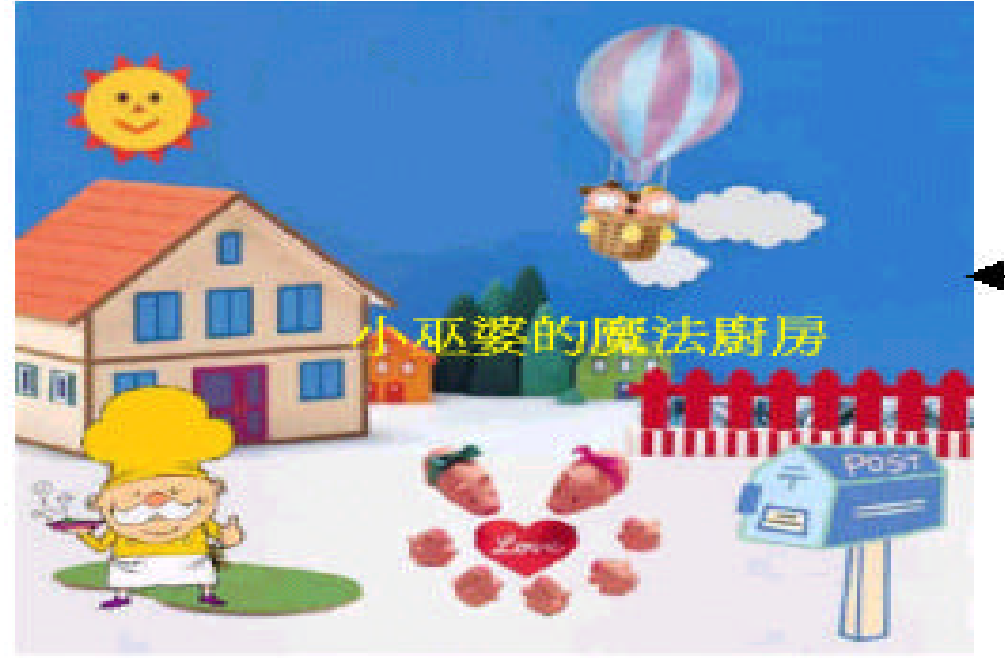

(泡)还可以利用 Format 工具栏上 的工具钮来改变文 字的大小及颜色喔!

, we can consider the constant of  $GLF$ 

" " " " , Make Transparent

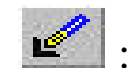

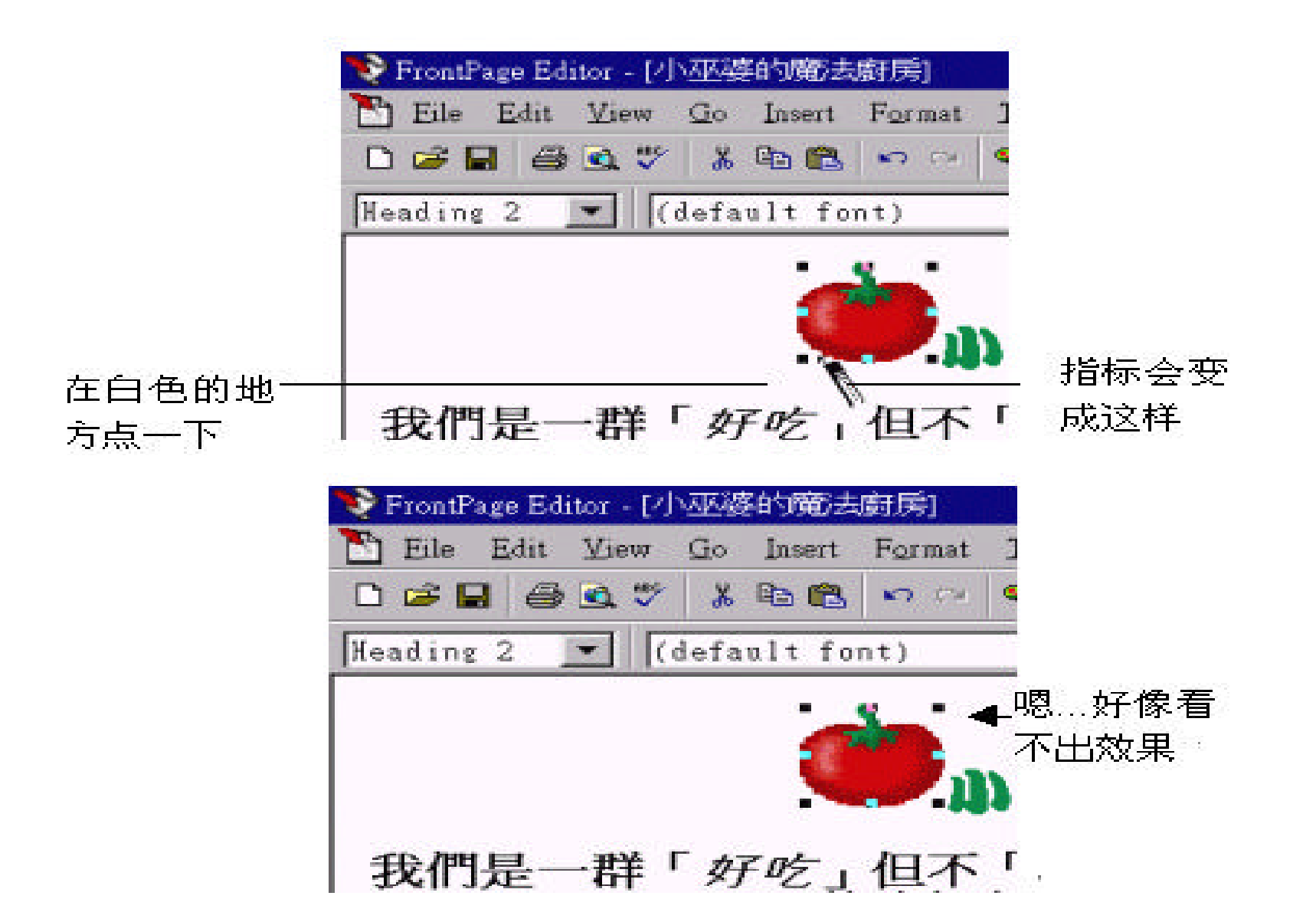

 $\,$ 

:

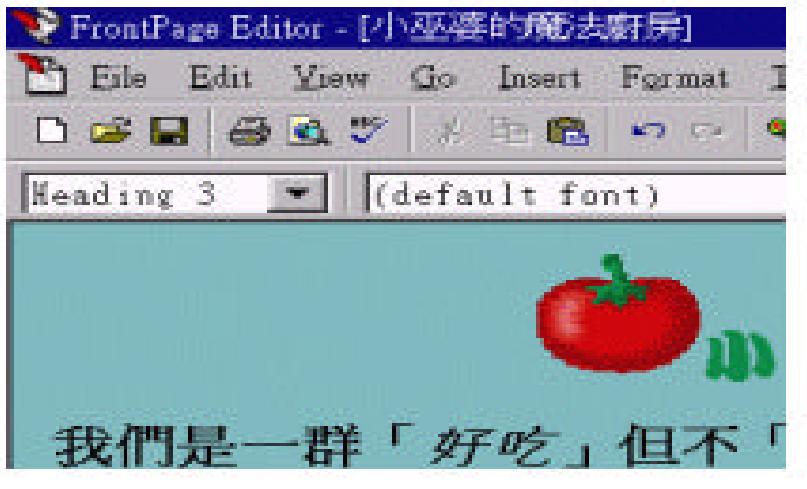

透明图的效果

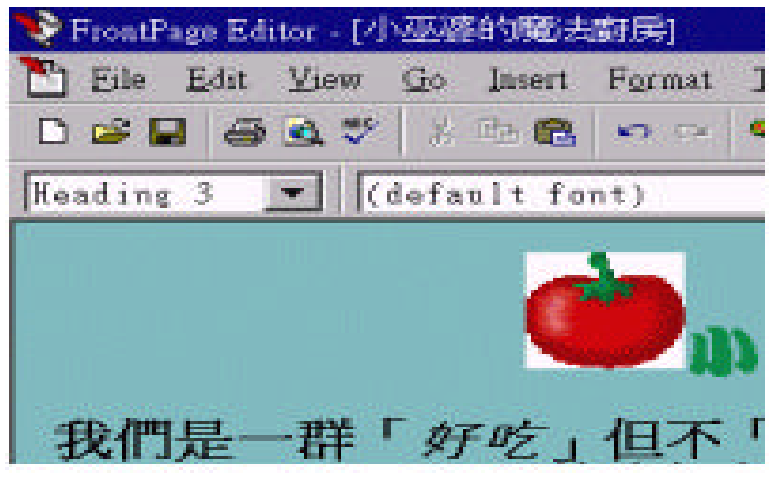

非透明图的效果

 $\sim$  ,  $\sim$  5-7

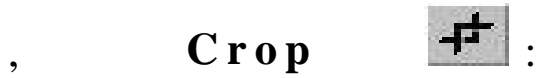

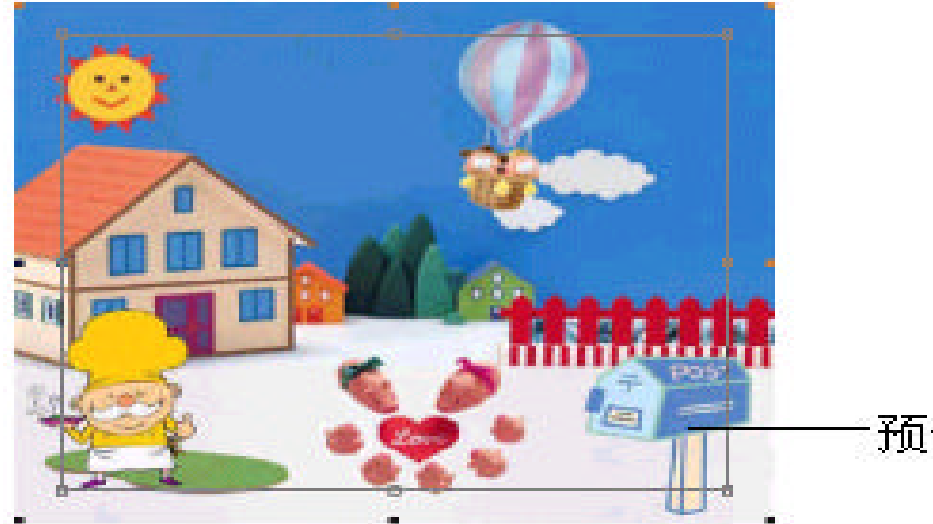

 $,$ 

 $\overline{\phantom{a}}$ 

,  $($ 

预设的剪裁大小

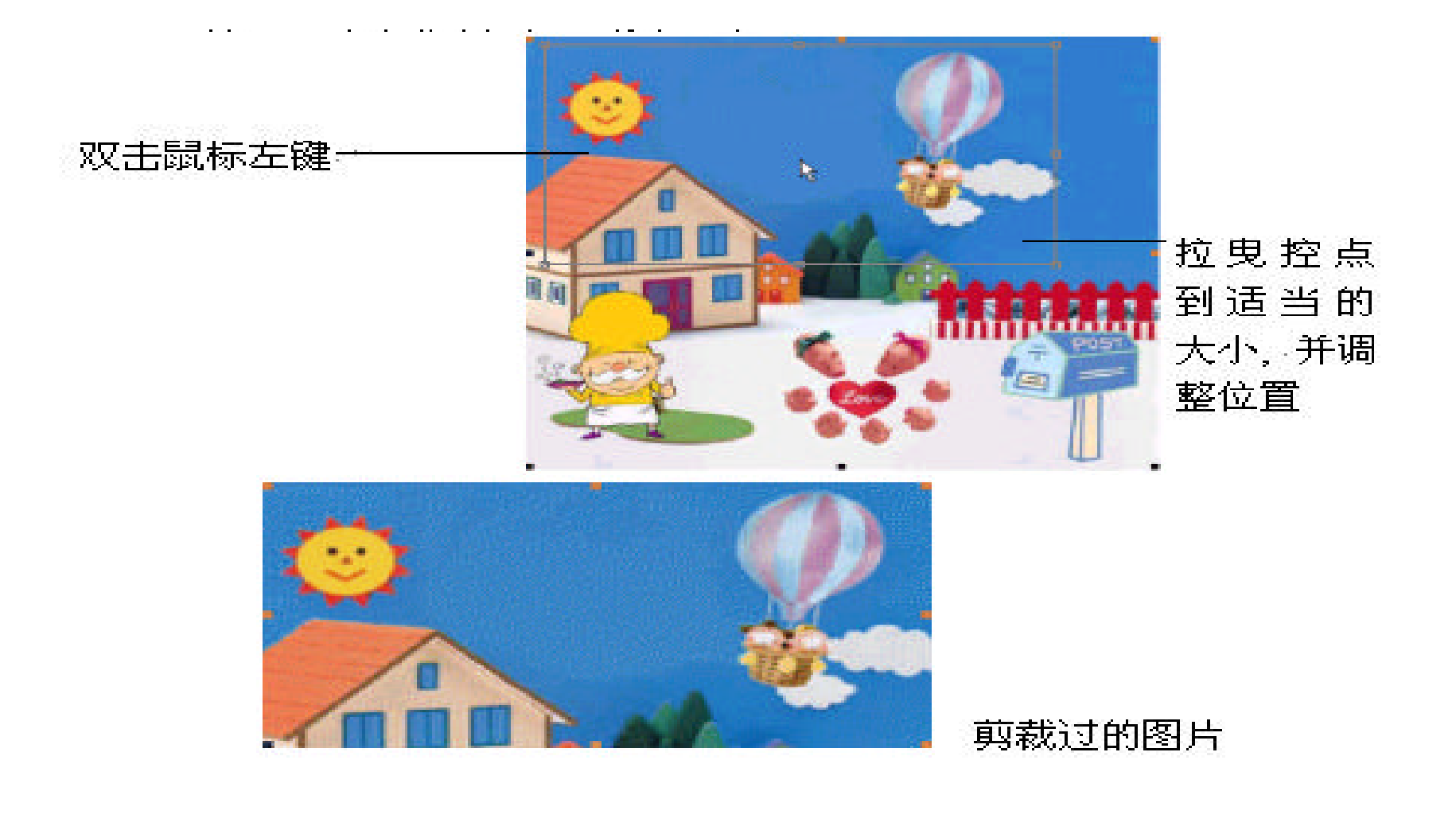

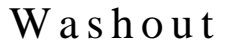

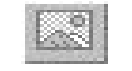

Washout **Black and White** 

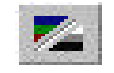

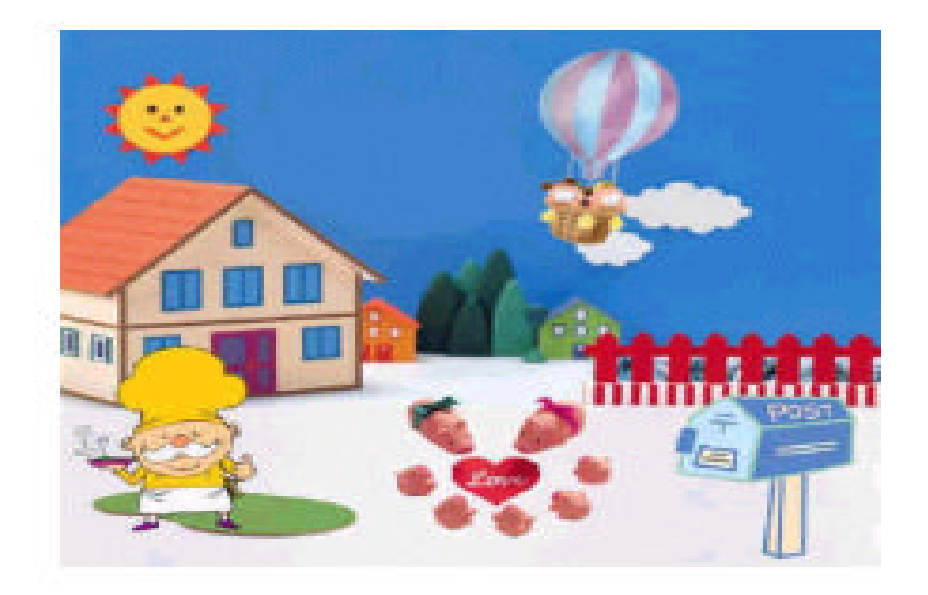

原来的彩色图

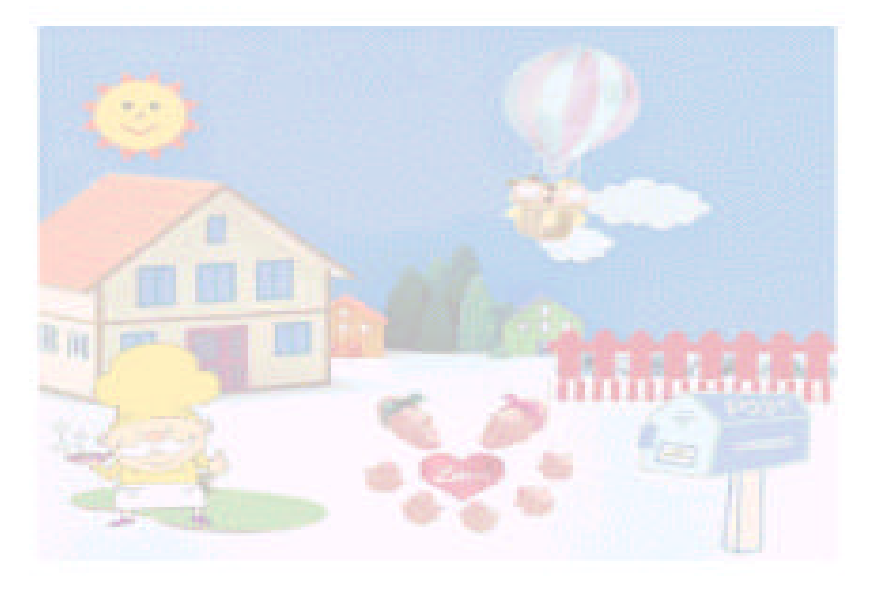

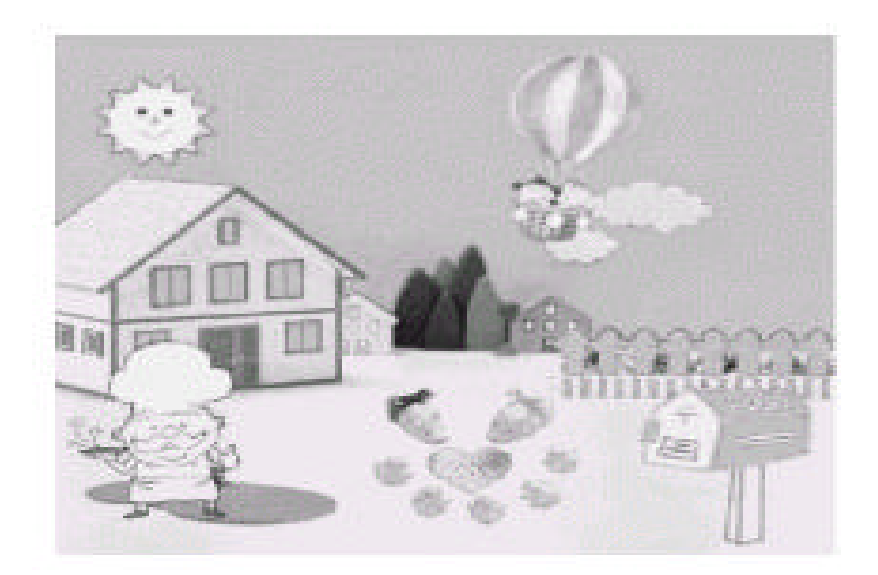

#### 黑白的图片

#### 洗白的图片

## $\alpha$ , and  $\alpha$  restore ,  $\frac{1}{2}$

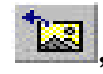

# Rotate Left 钮 4 向左回转

 $\blacksquare$ 

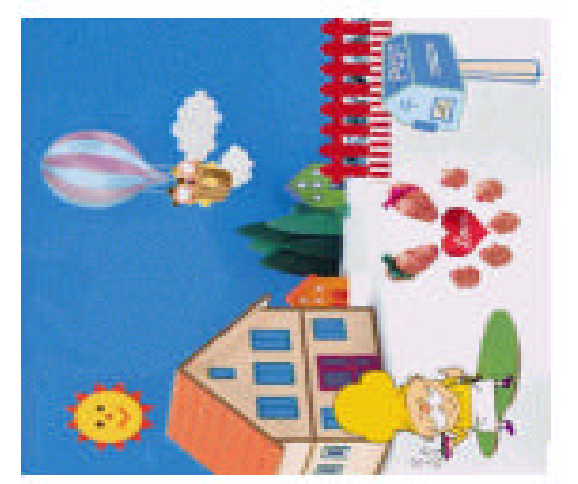

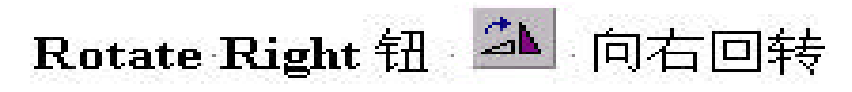

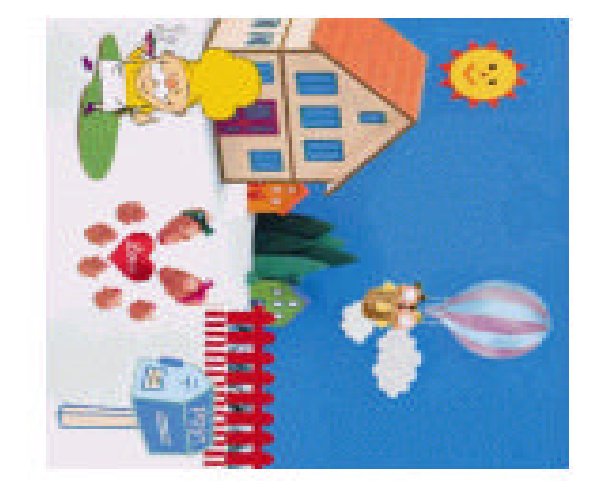

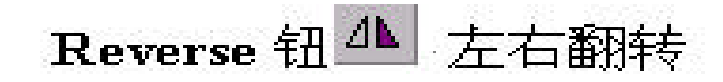

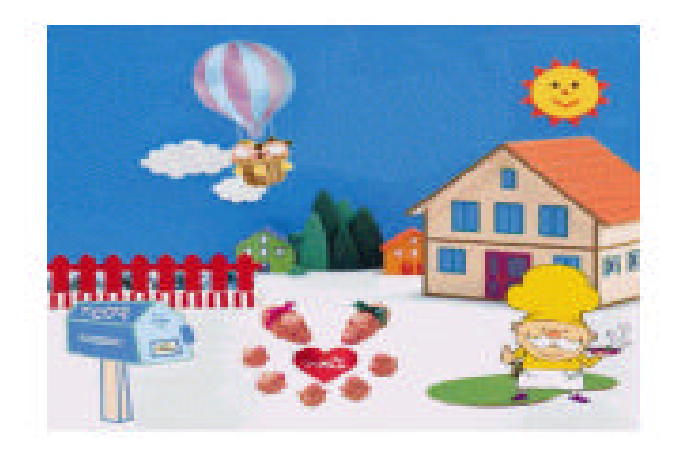

Flip 钮 < 上下翻转

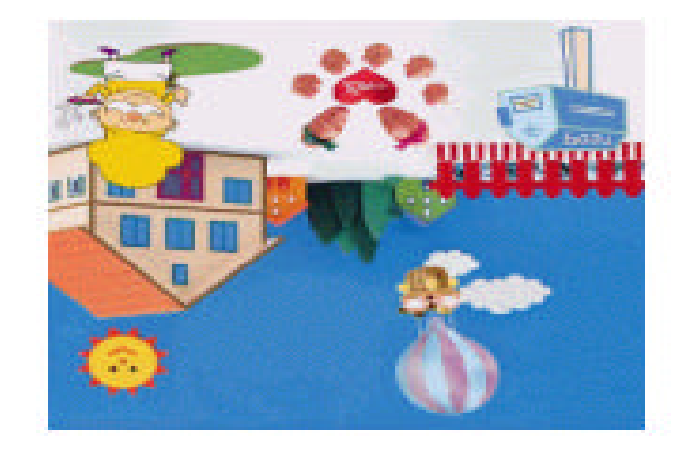

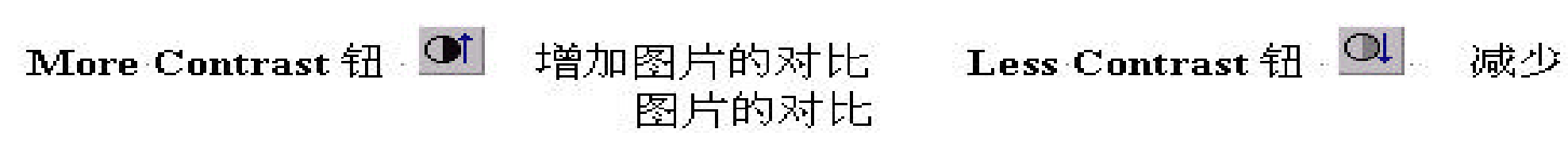

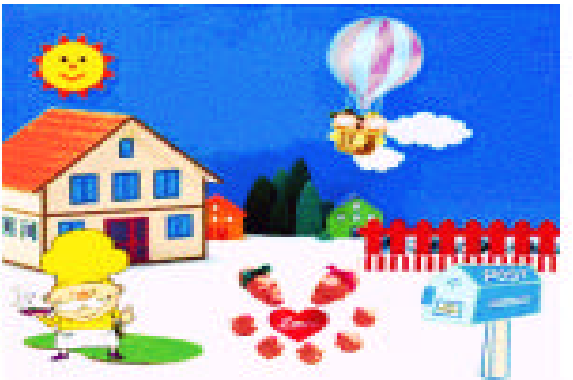

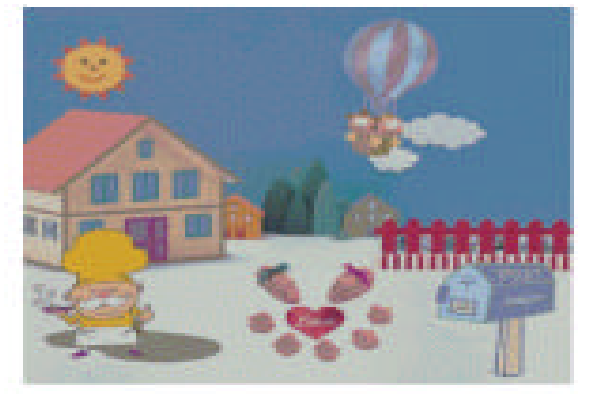

## More Brightness 钮<sup>诊1</sup> 增加图片的亮度 Less Brightness 钮 <sup>64</sup> 减少图 片的亮度

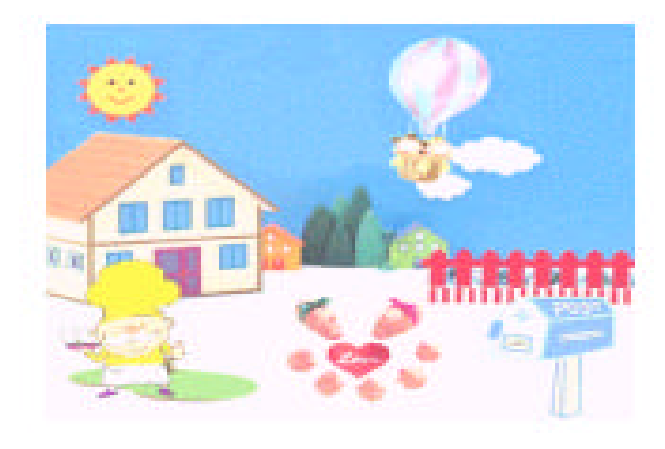

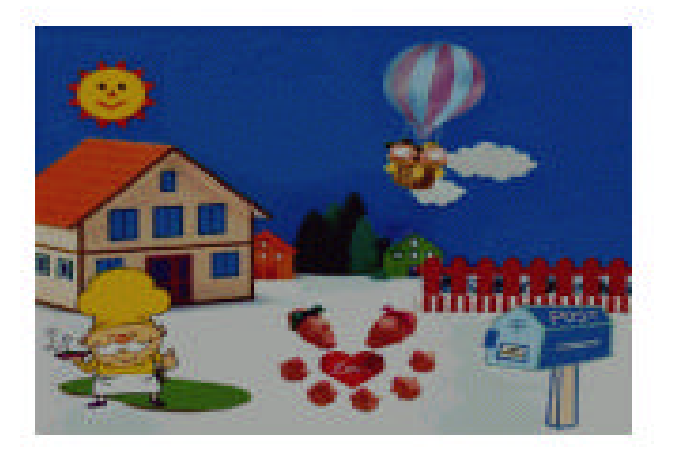

 $\overline{\phantom{a}}$ 

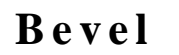

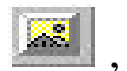

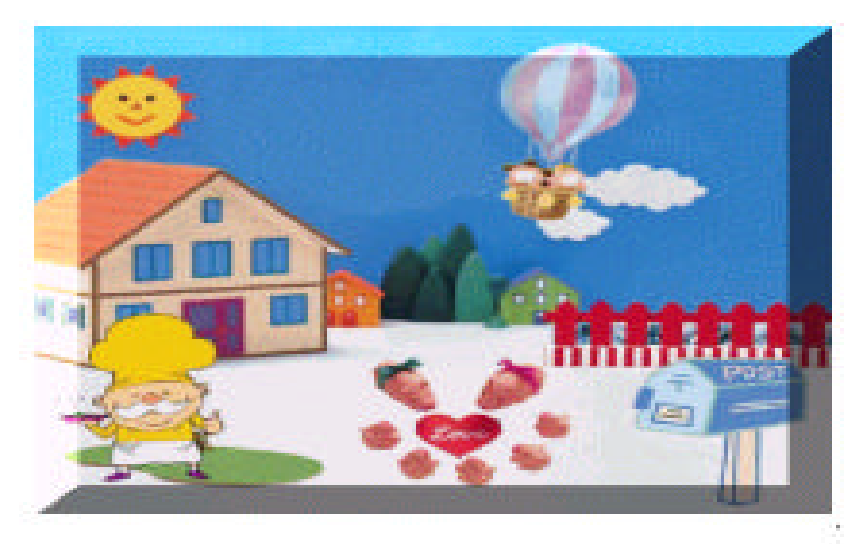

#### 图片四周产生斜角,有按钮的效果

 $\bullet$ 

 $\overline{\phantom{a}}$ 

 $\overline{\phantom{a}}$ 

 $, \, \cdot$ 

 $\gamma$ 

 $\overline{\phantom{a}}$ 

 $\overline{\phantom{a}}$ 

 $\gamma$ 

 $\overline{\phantom{a}}$ 

 $\overline{\phantom{a}}$ 

 $\overline{\phantom{a}}$ 

 $\overline{\phantom{a}}$ 

 $\cdot$ 

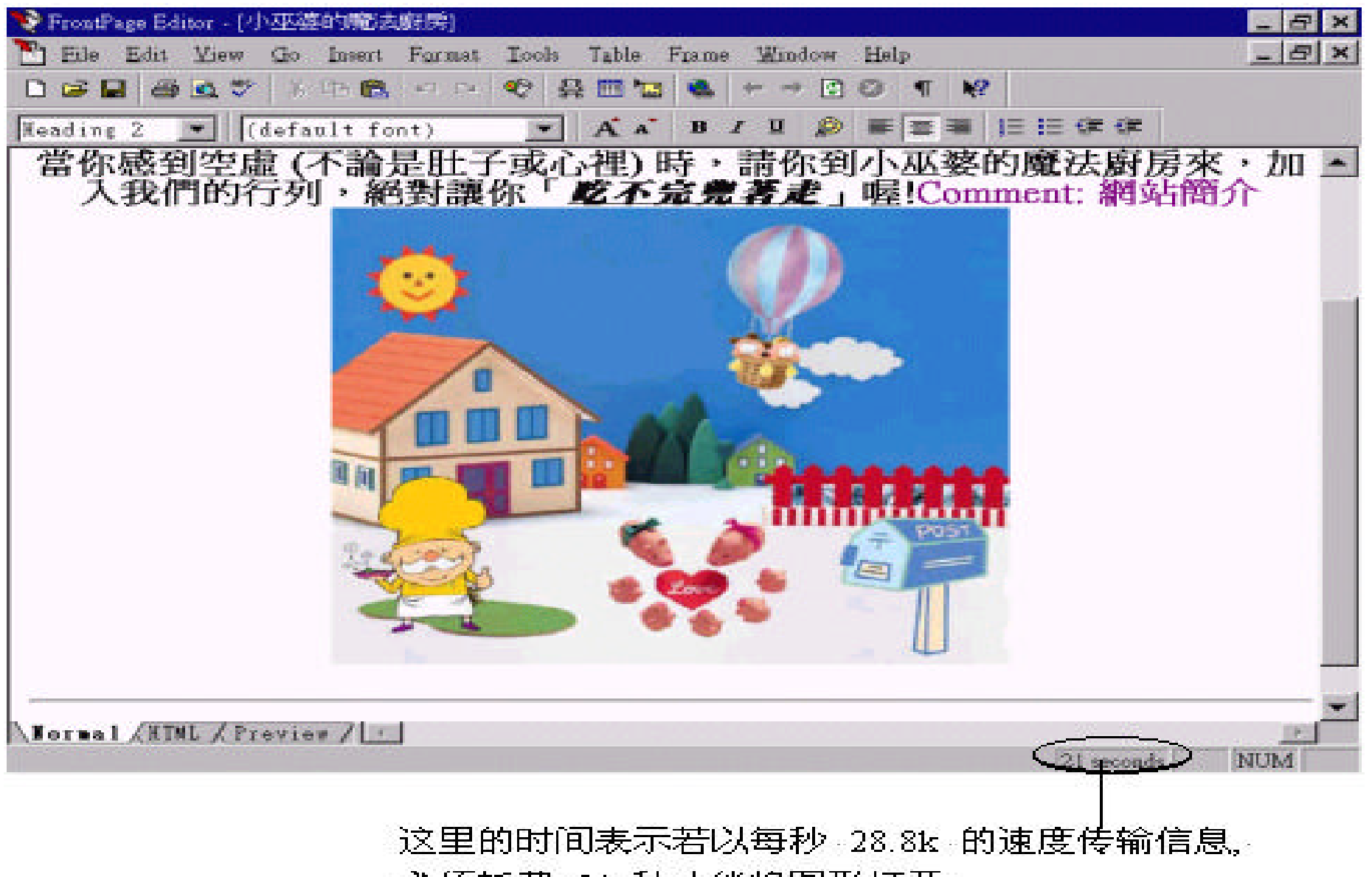

必须耗费 21 秒才能将图形打开

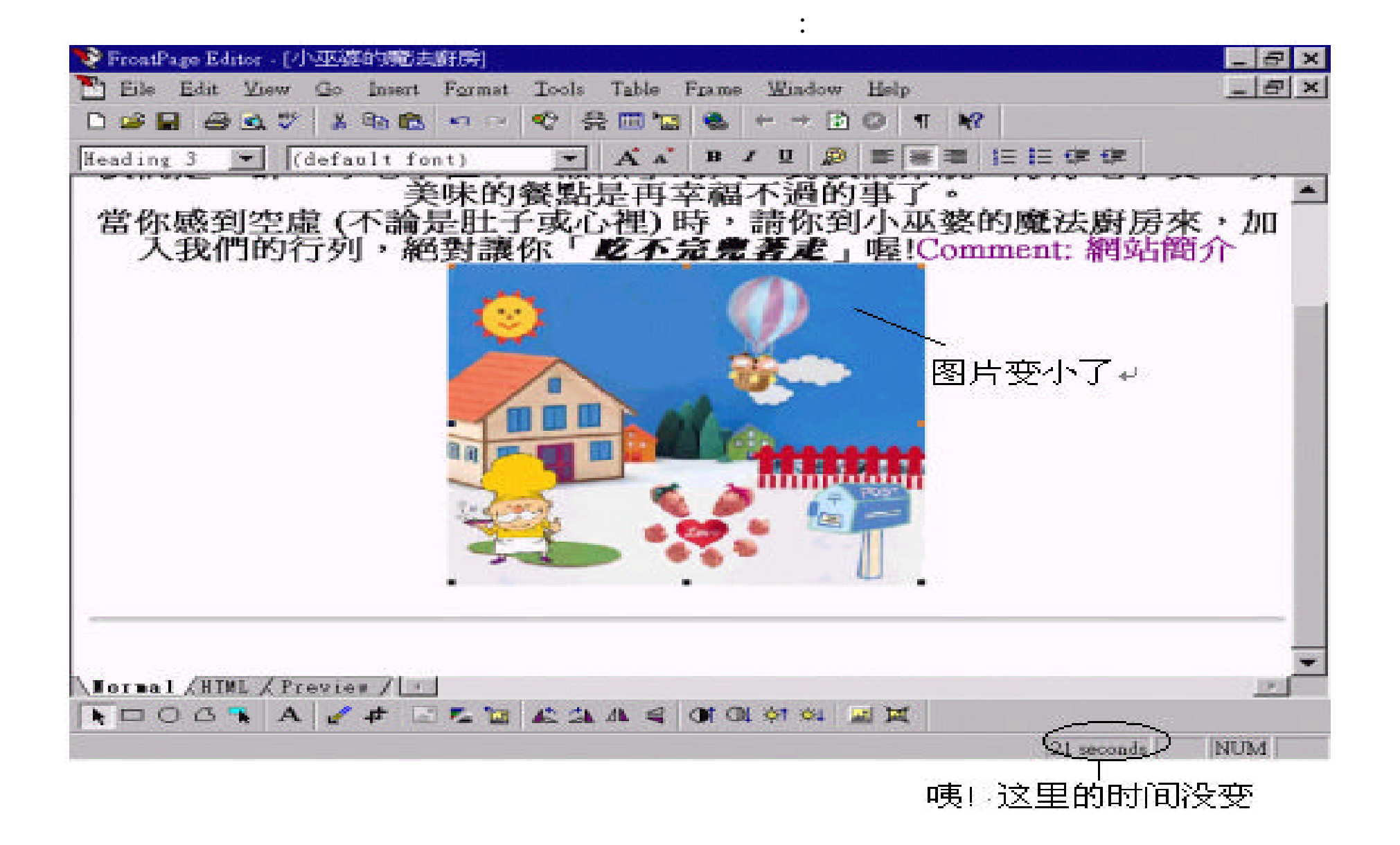

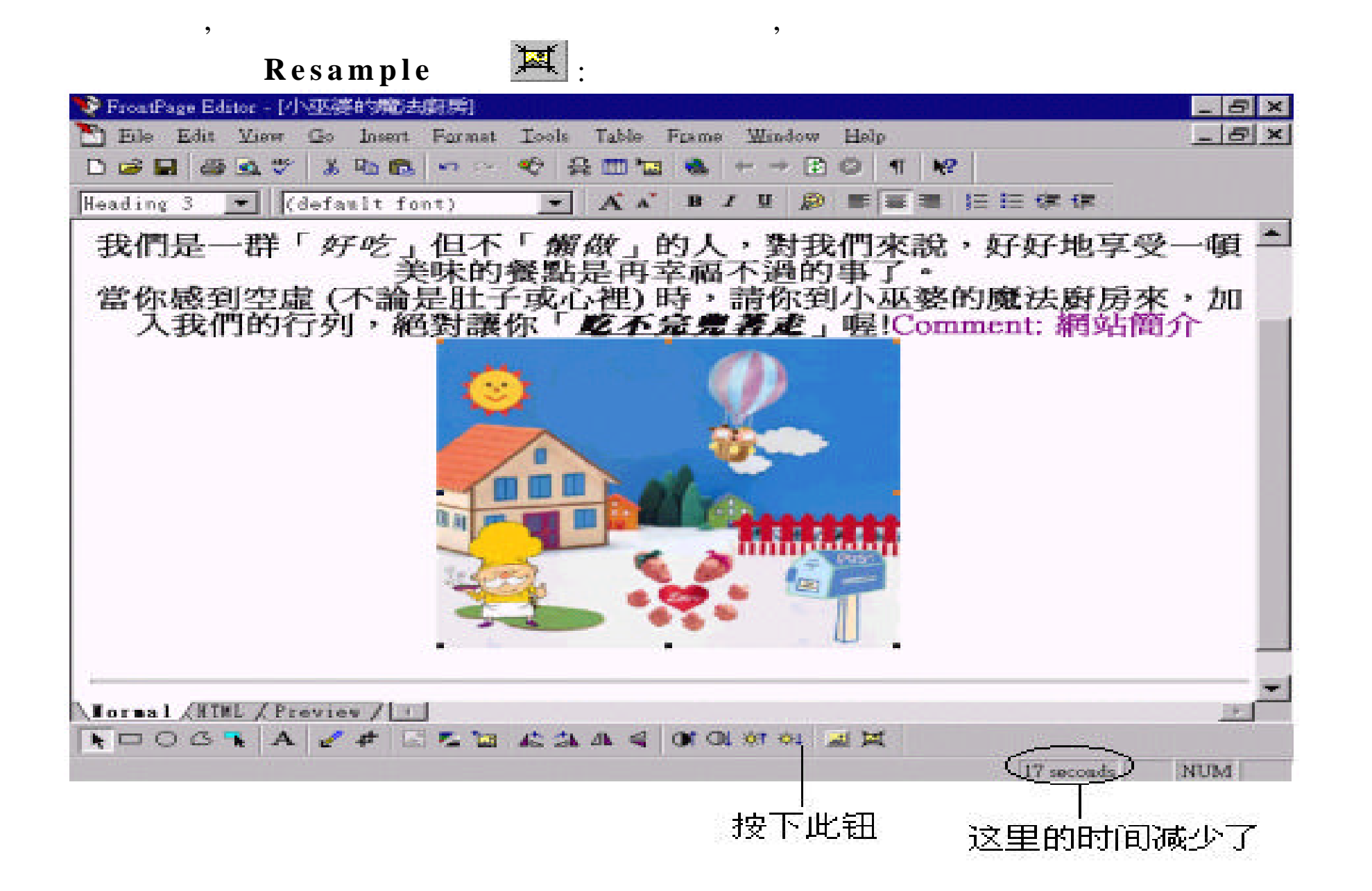

Resample 088 ,

 $\overline{\phantom{a}}$ 

: Auto Thumbnail

, we have seen as  $\sim$ 

为了要减少图文件大小 , 节省传输时间 , 除了上面所介绍的方法 , 我们还

" Tools/Auto Thumbnail",

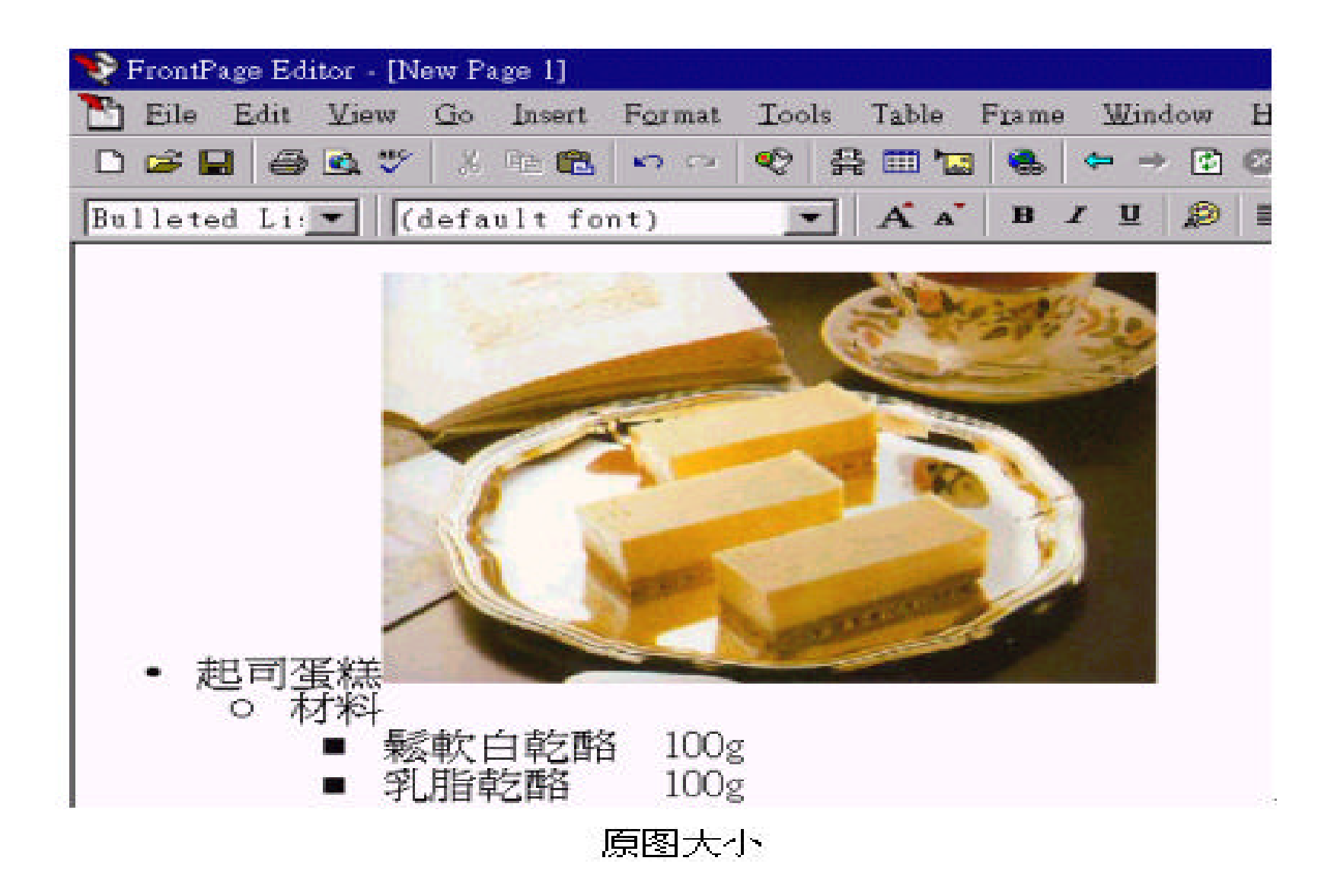

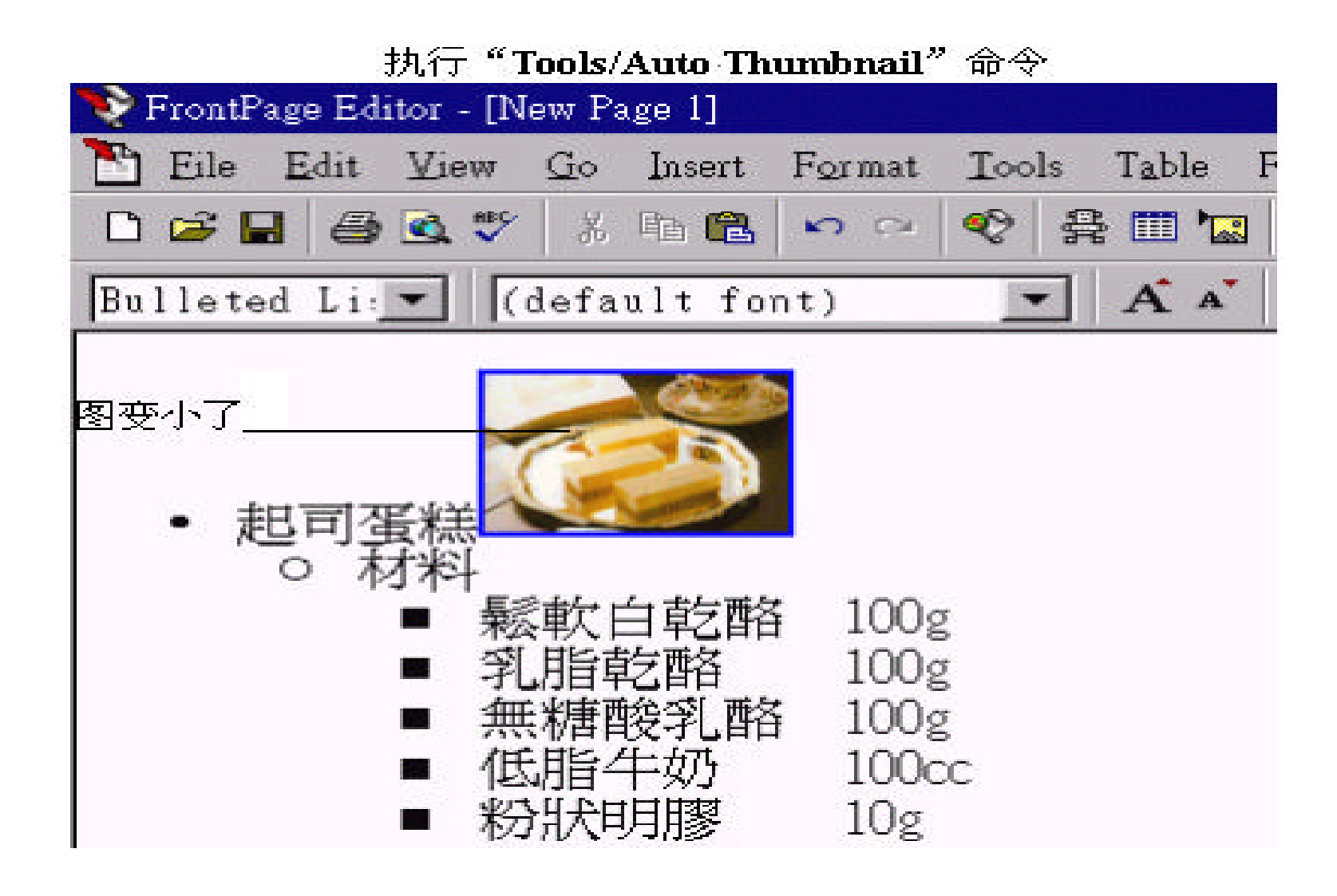

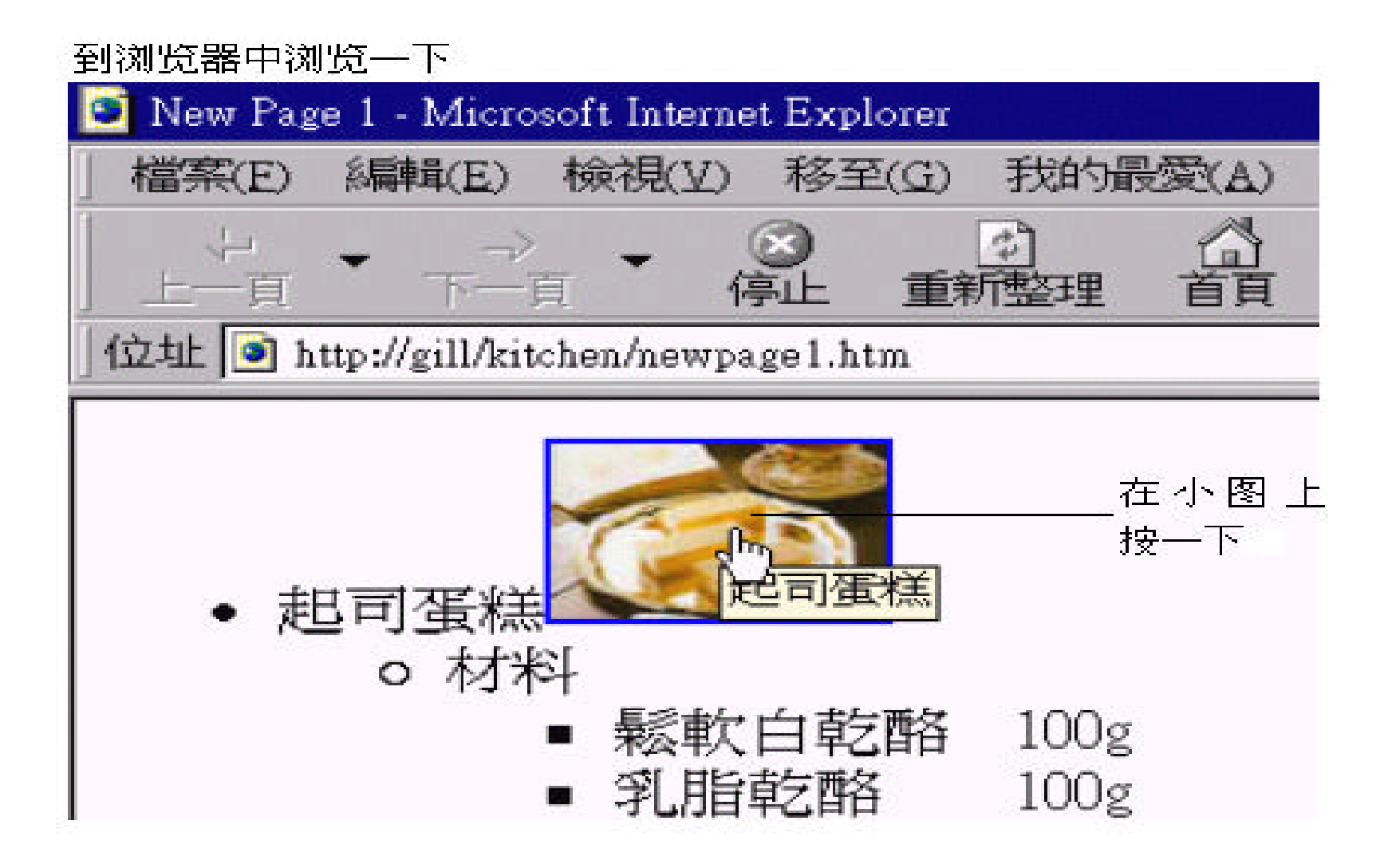

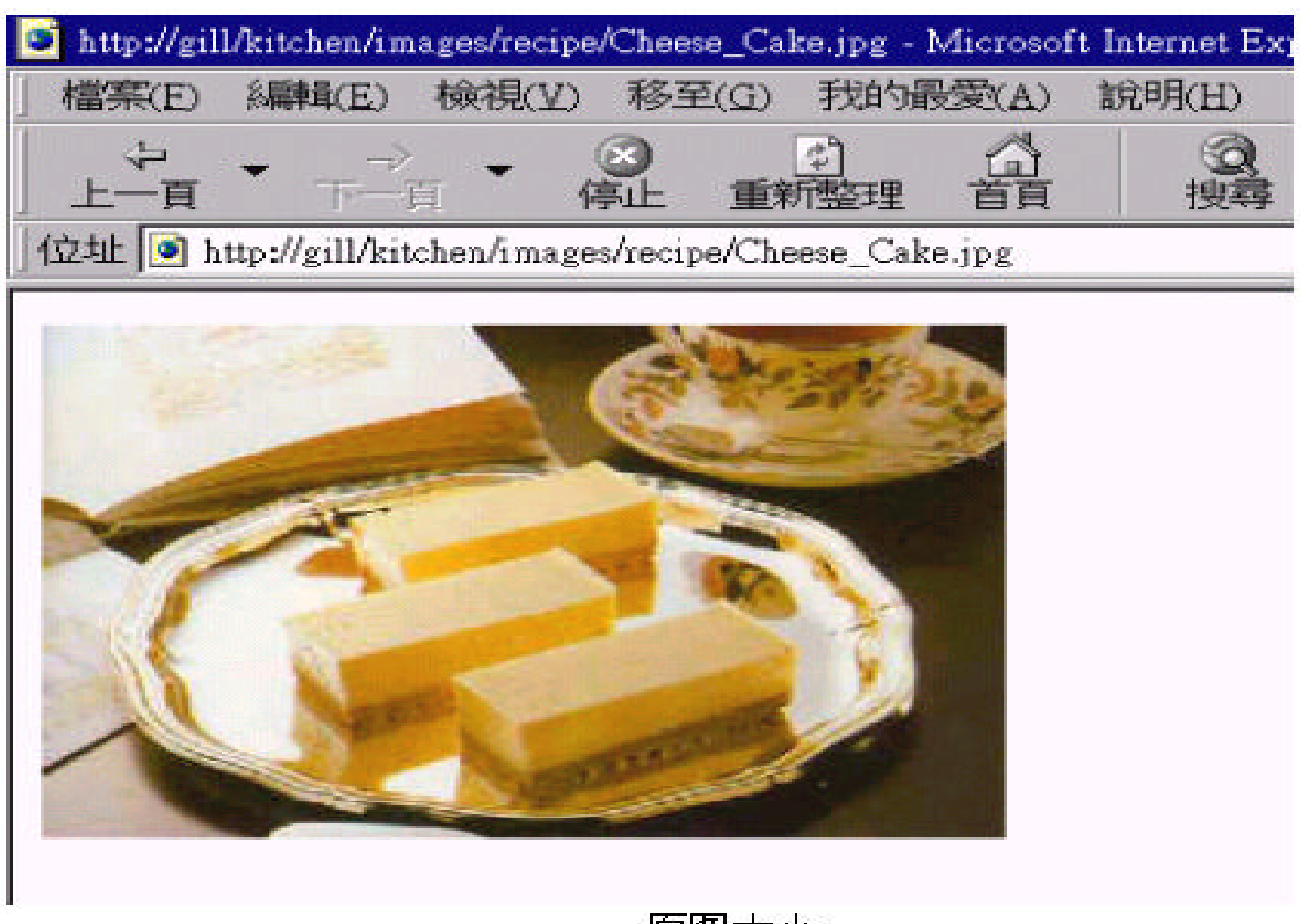

原图大小。

#### , and Clipart ,

Tools/Auto Thumbnail  $\text{Image}$  ,  $\text{Area}$  , and  $\text{Area}$  , and **M icrosoft Image Composer** Front Page 98 Editor,  $\mathcal{L}_{\mathcal{M}}$ Front Page , The Reader , The Lines Composer , Image Properties Edit , Image Composer , , lmage Composer

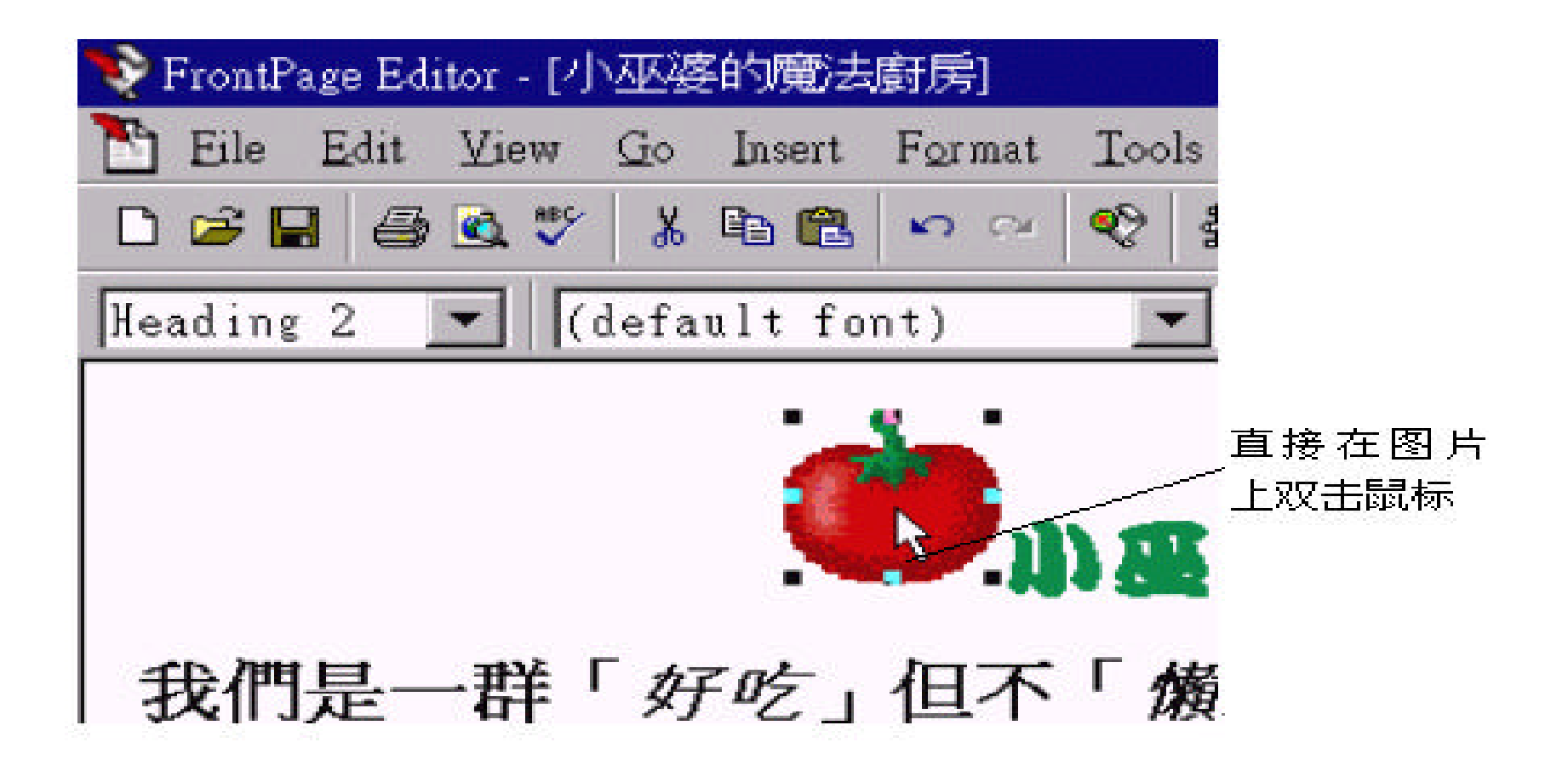

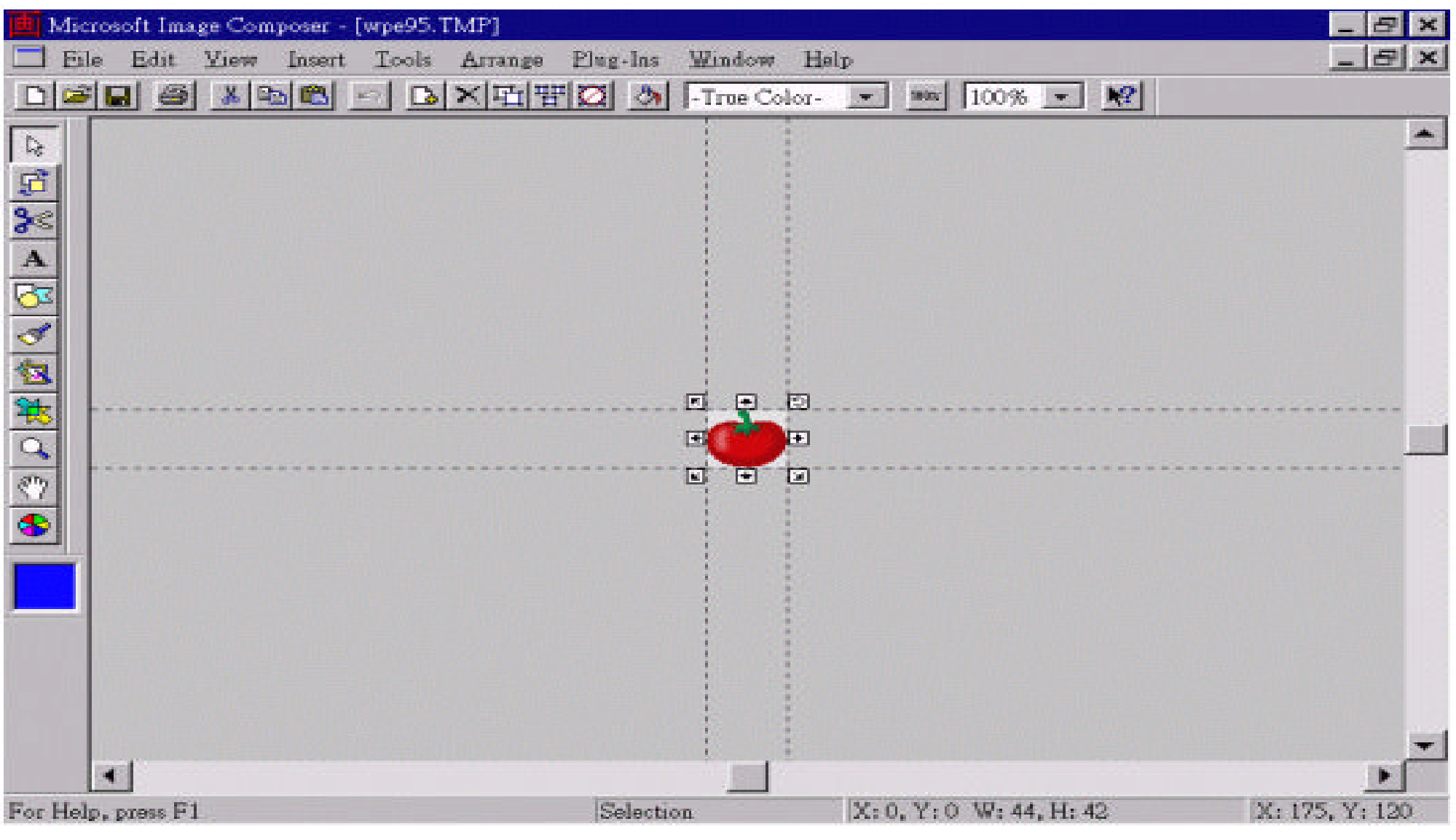

打开 Image Composer 编辑图片

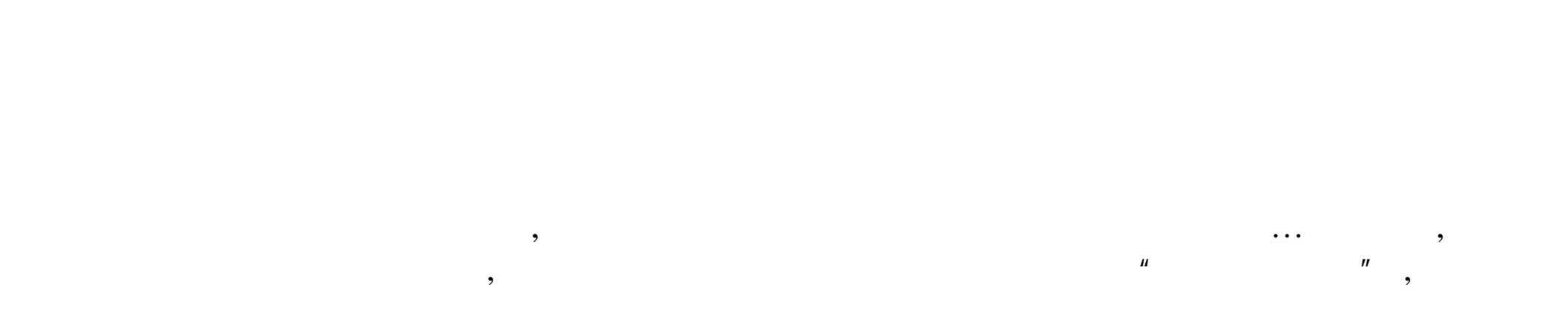

#### , Image Properties , **Appearance**

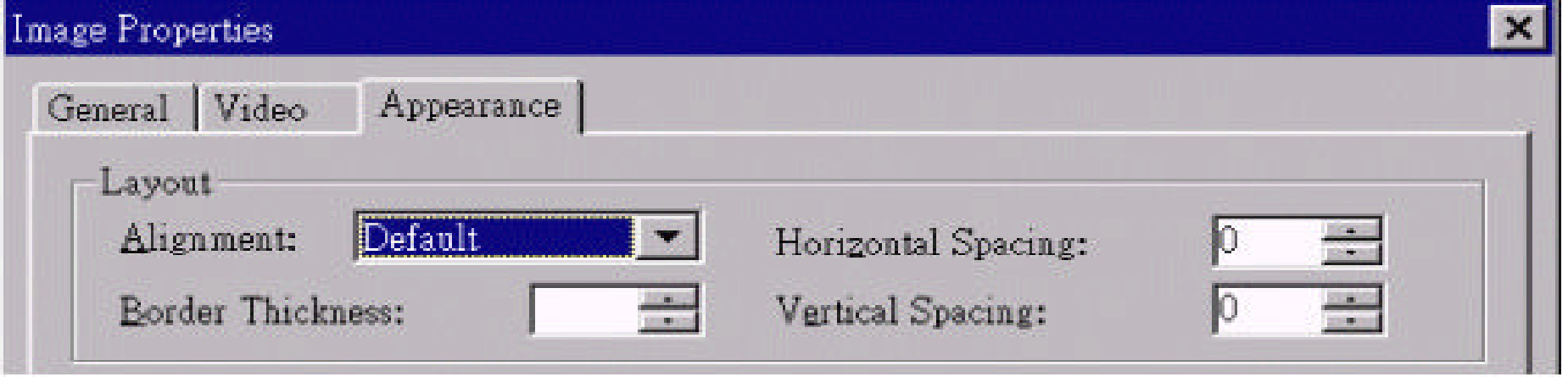

5.6

 $\ddot{\cdot}$ 

#### Layout Alignment , the set of the set of the set of the set of the set of the set of the set of the set of the set of the set of the set of the set of the set of the set of the set of the set of the set of the set of the s

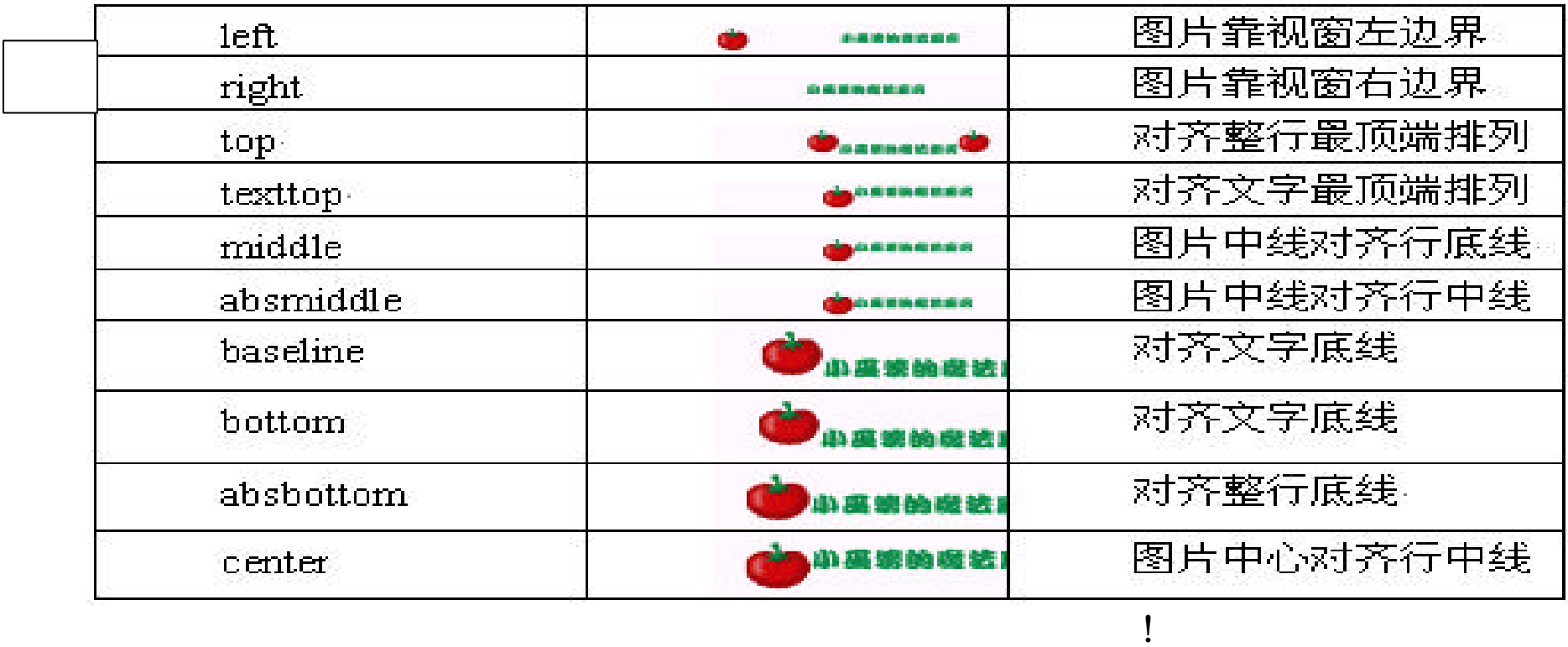

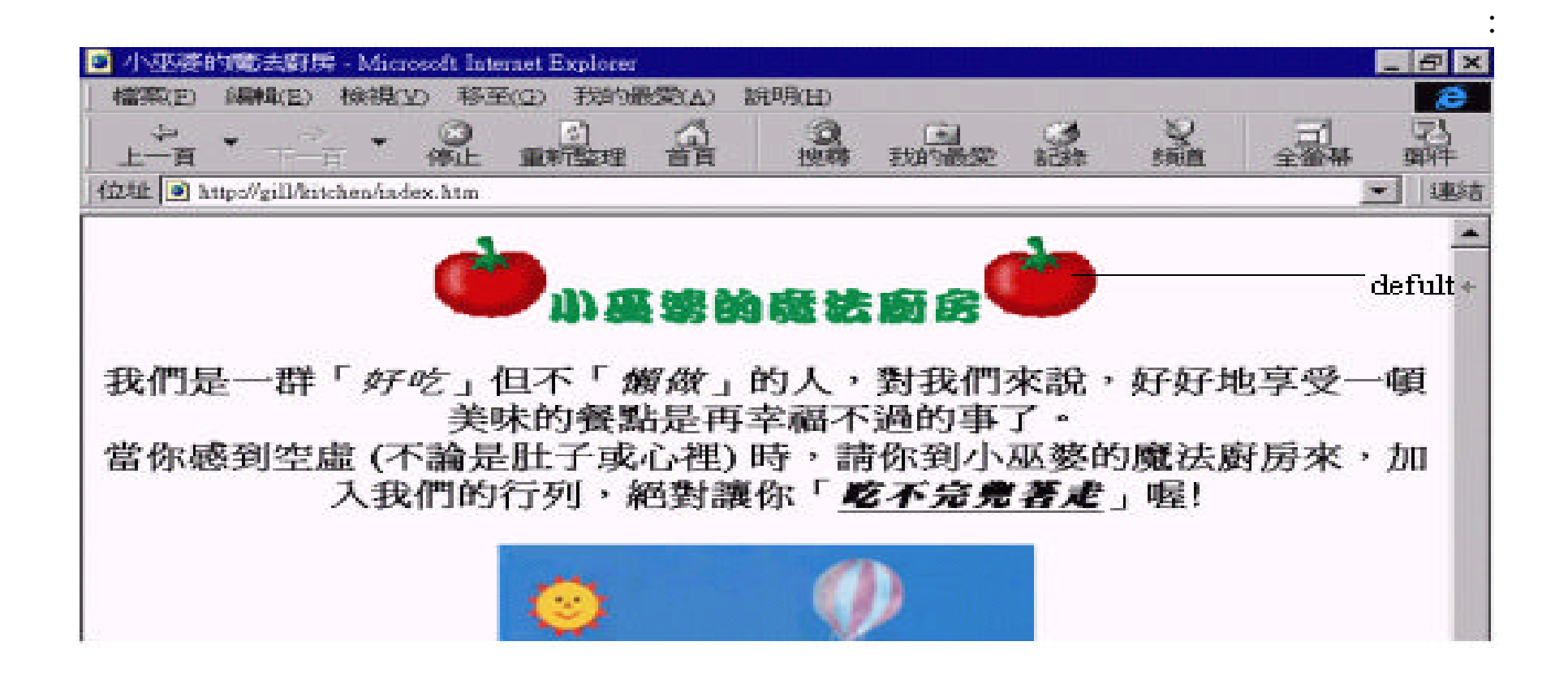

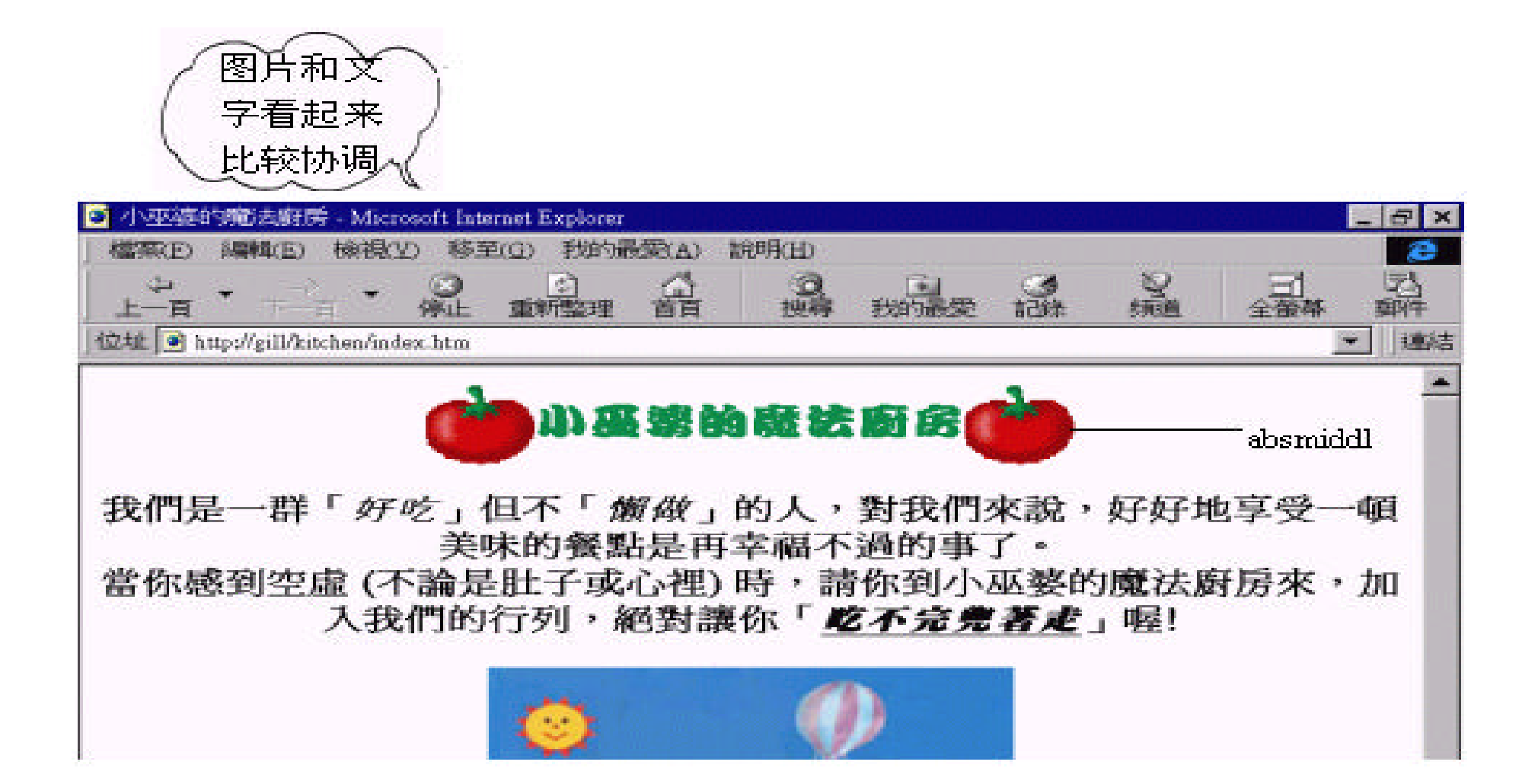

#### **left right**

#### left right , ,

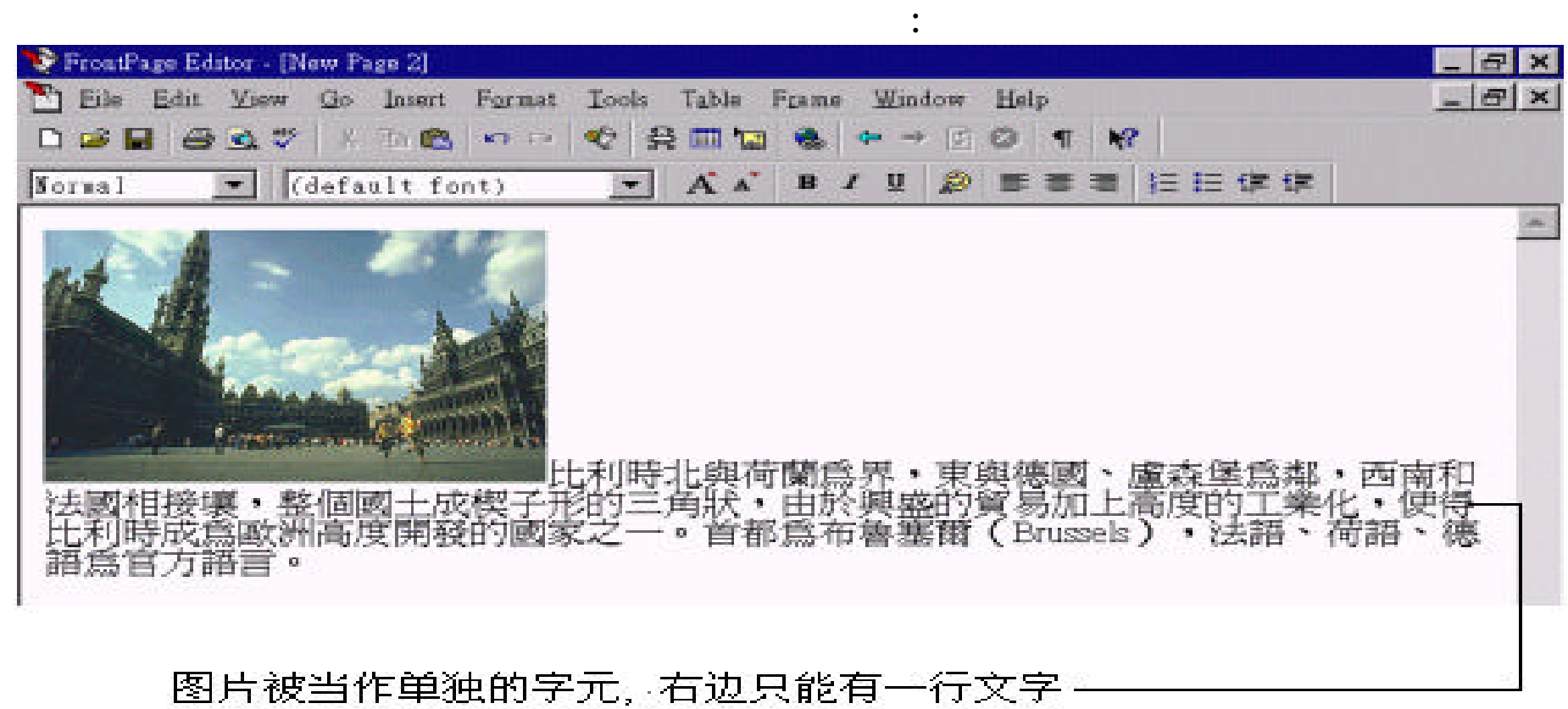

我们在前面已经说过 , 页面中插入的图片都是被视为一般的字元 , 但是利

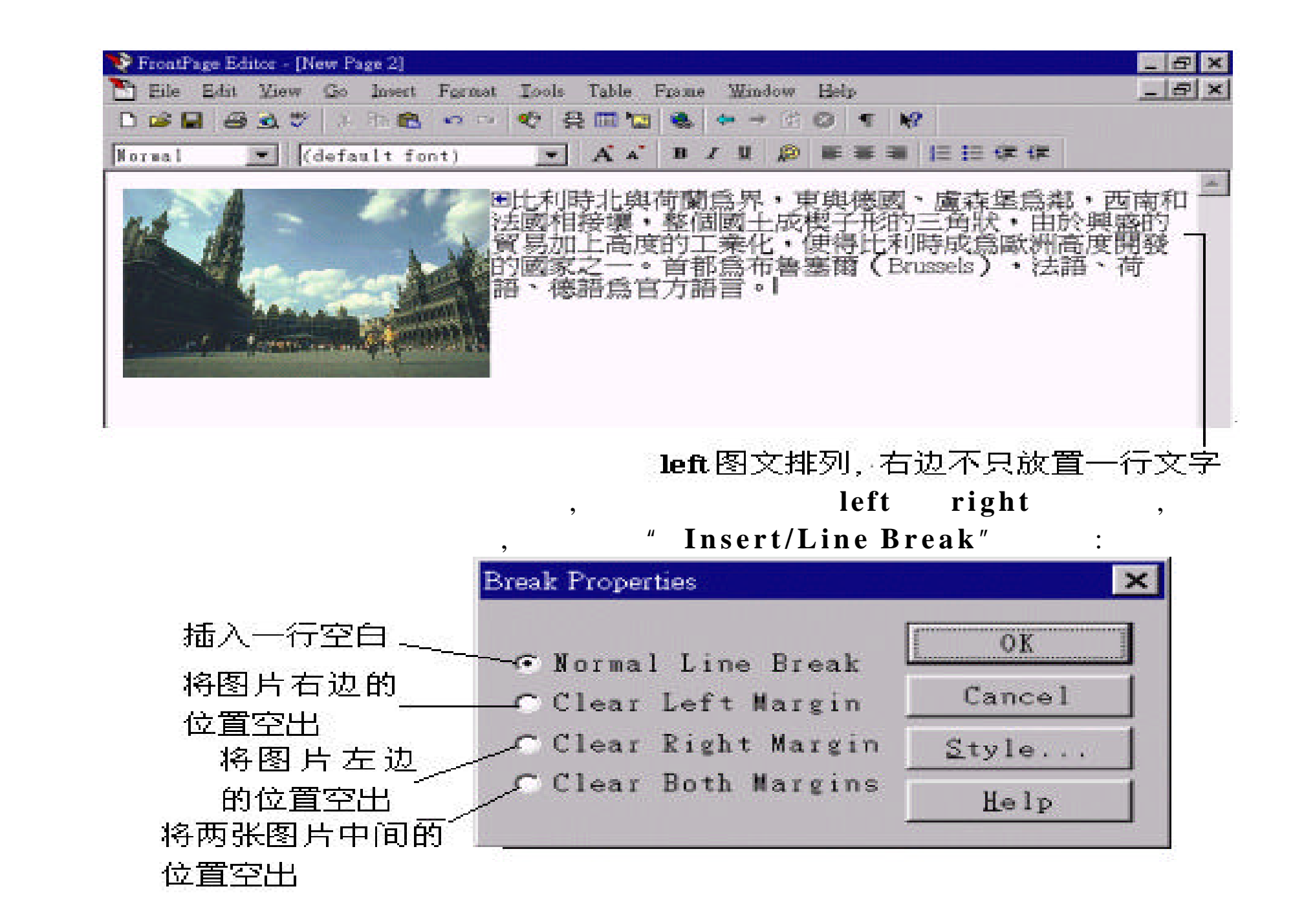
## 图片靠左排列 空出图片的右边

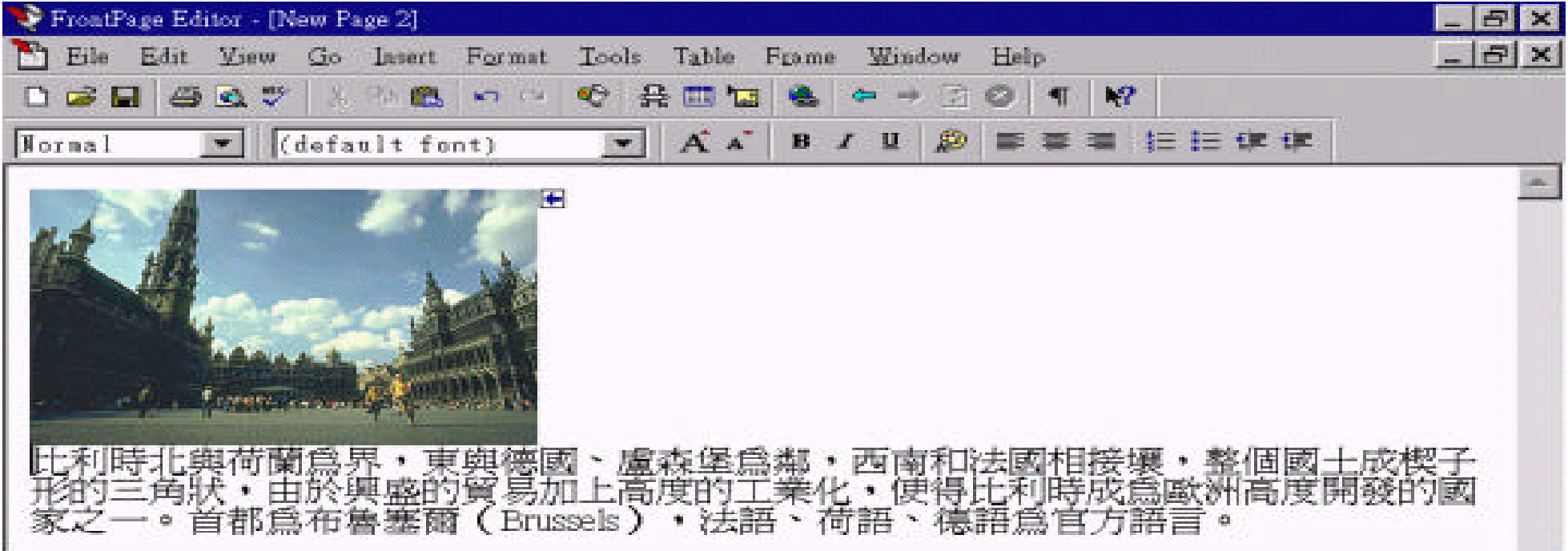

## 图片靠右排列 空出图片的左边。

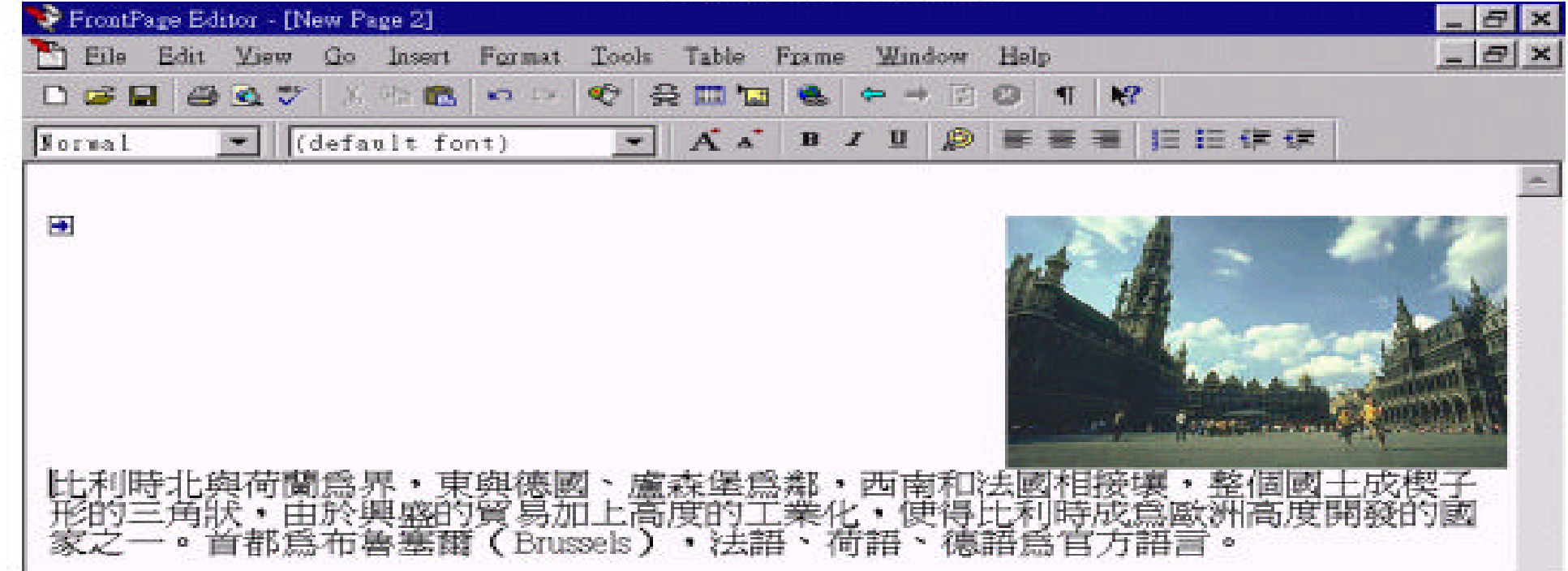

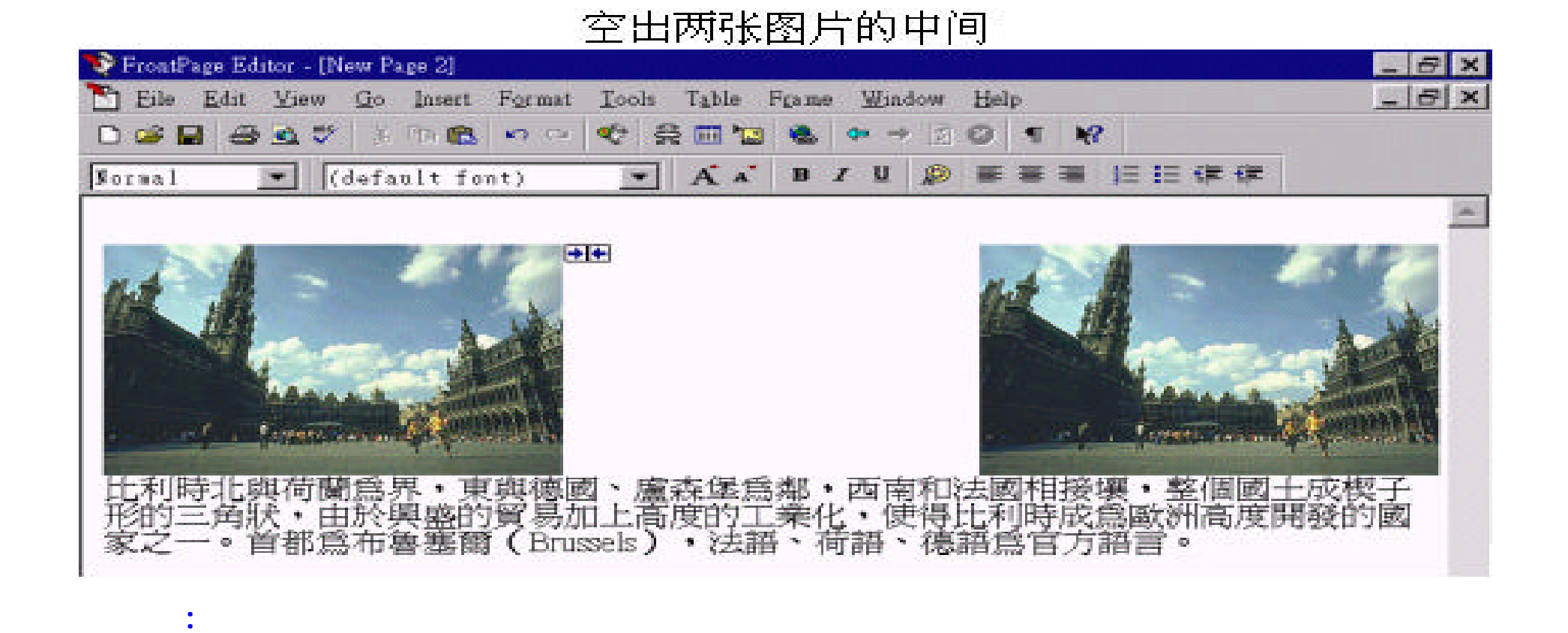

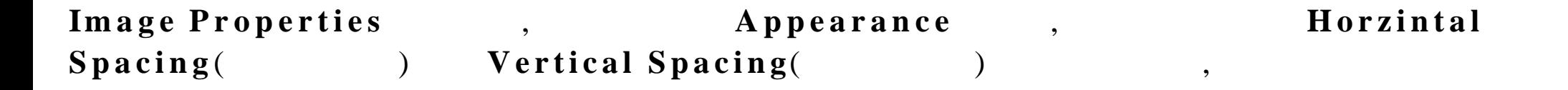

 $,$ 

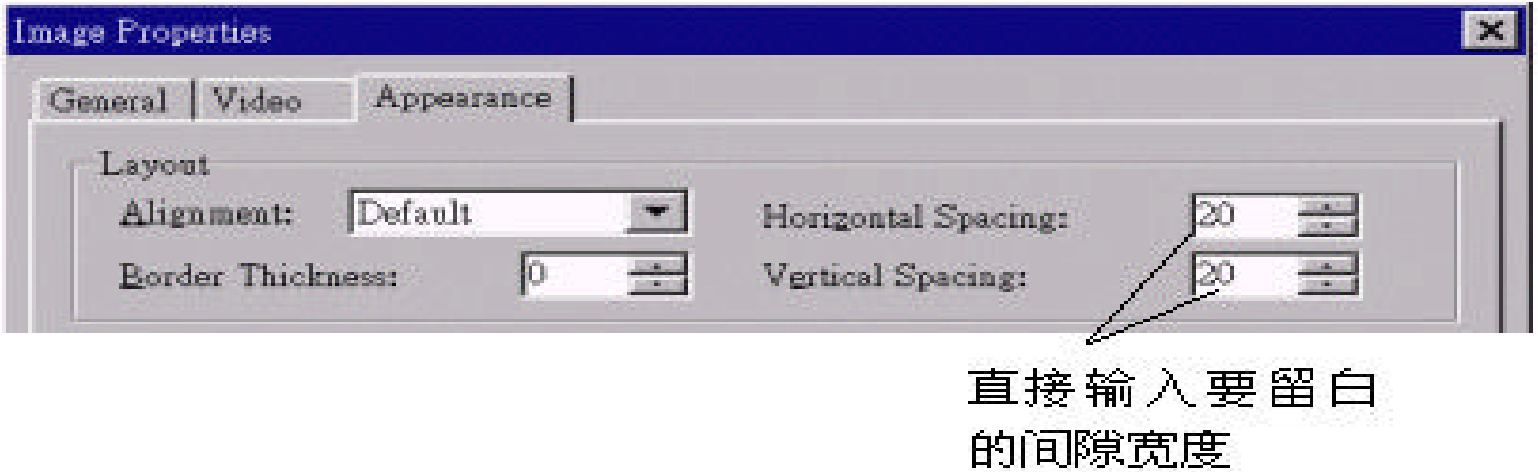

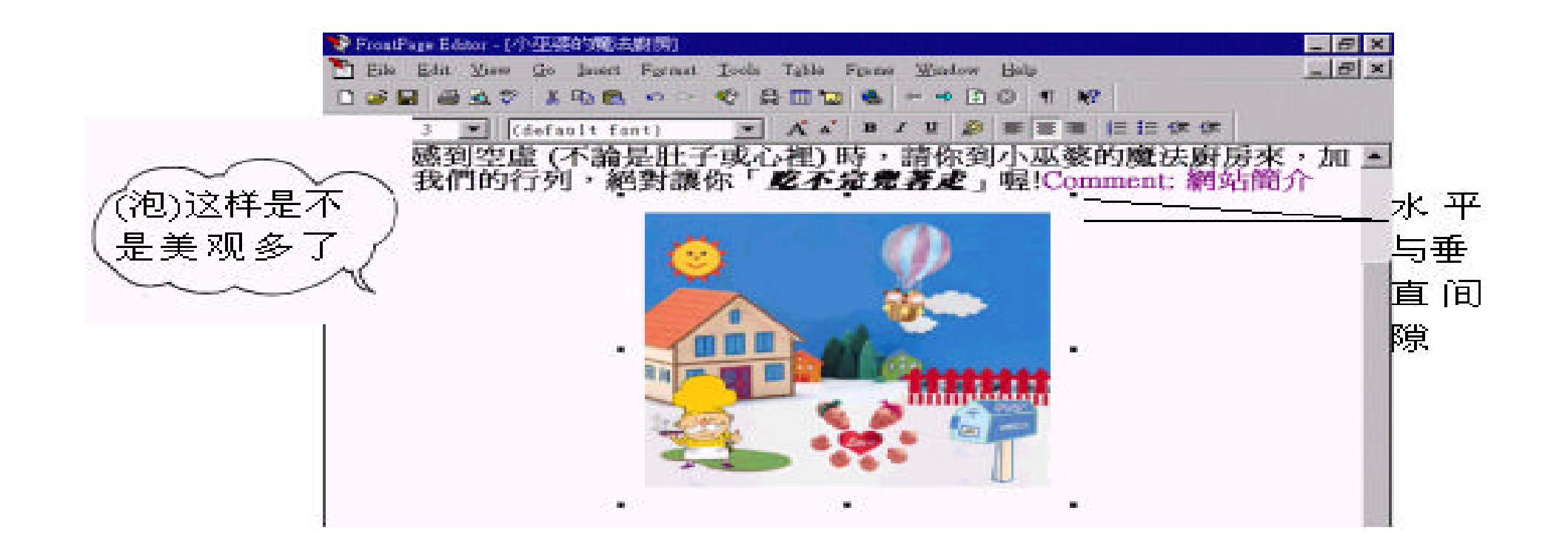

 $,$ 

5. 7

? 我们现在就来为背景加上一点色彩吧 ! 请选择 " **File/Page Properties**"

, **Background** 

## 自行设定背景

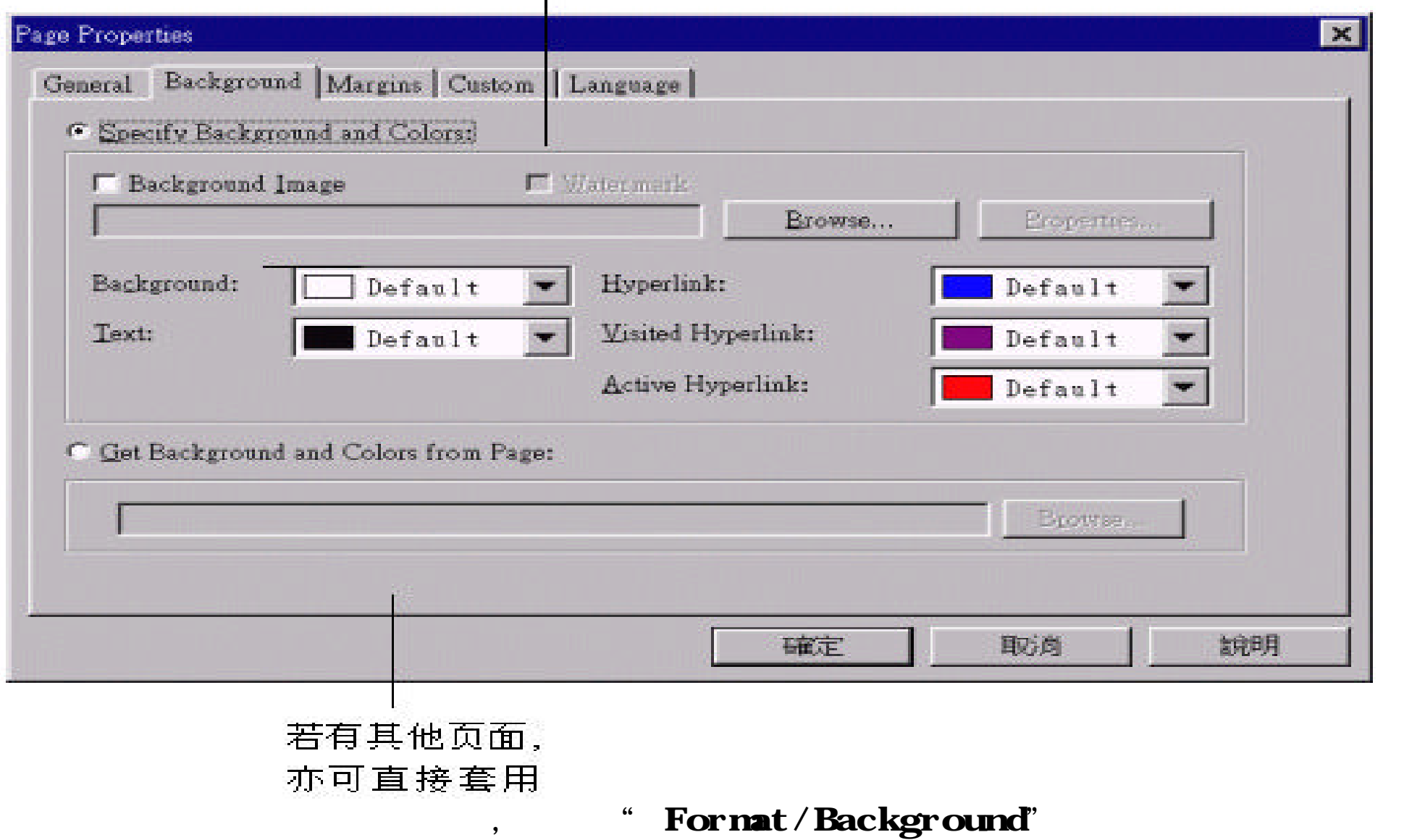

**Background** 

## $\mathbf{B}$  , and  $\mathbf{B}$  **Background Image** ,

## Browse

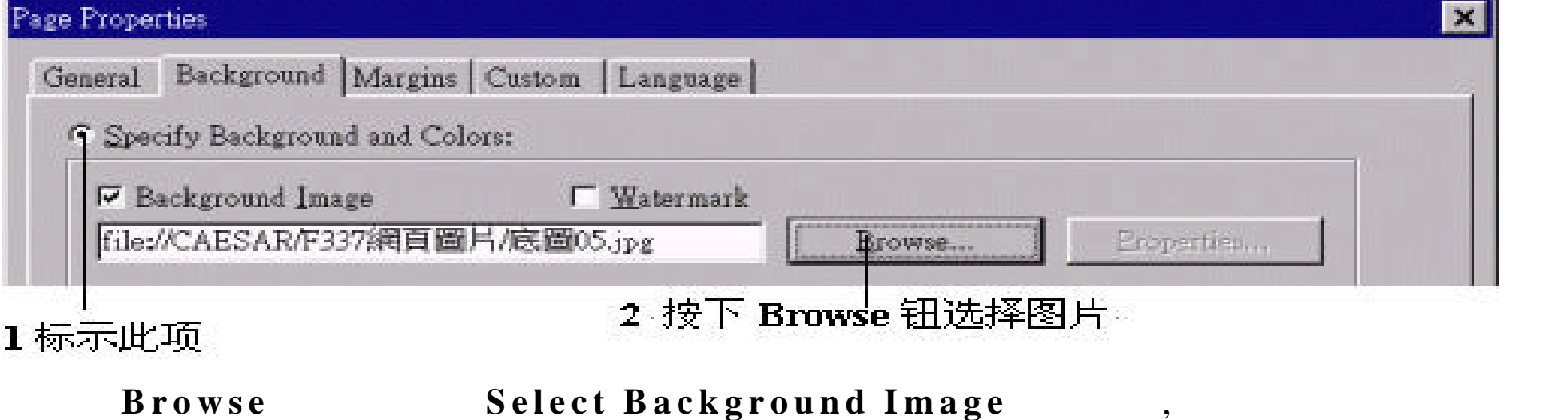

 $\mathcal{S}$ 

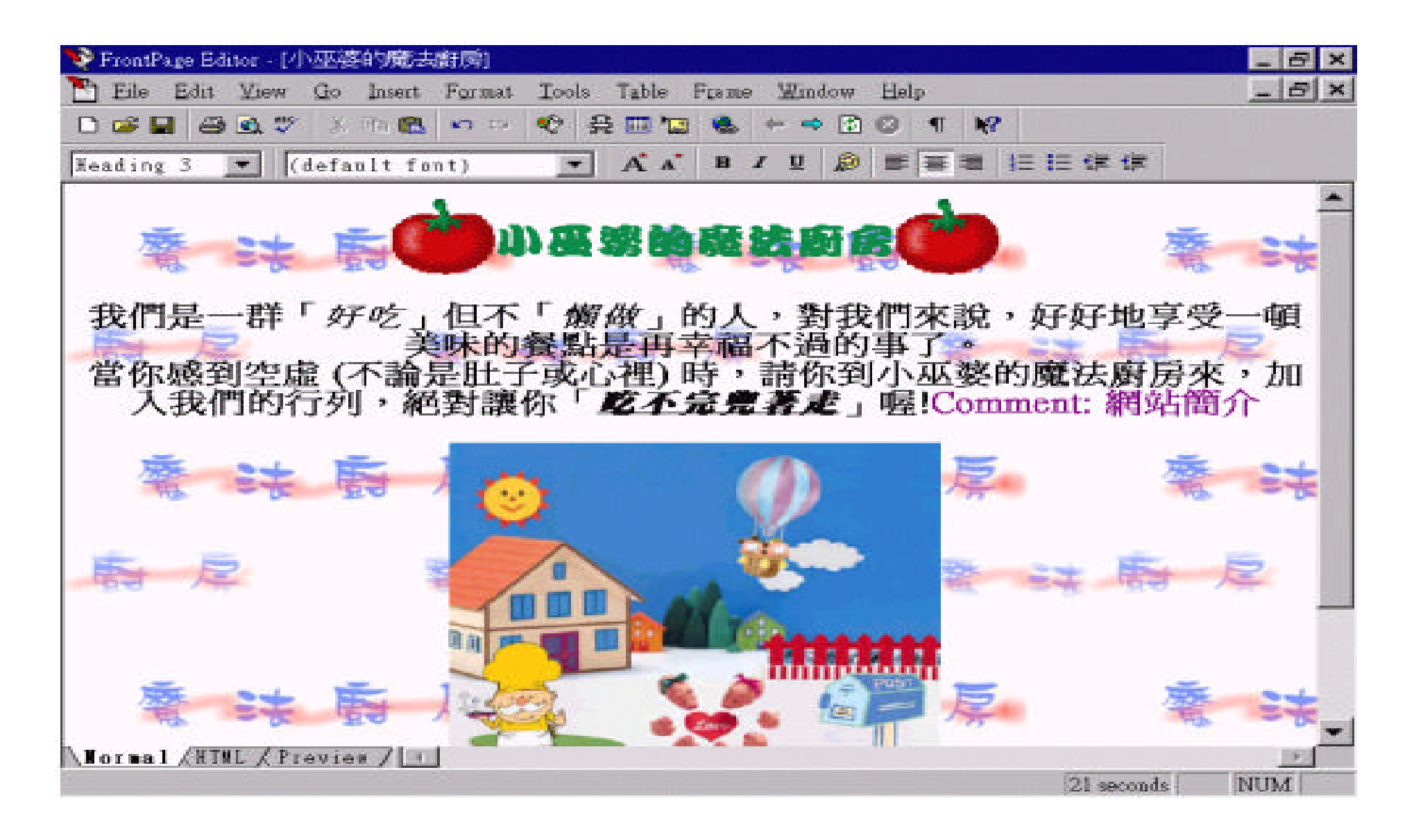

觉得背景图案太过明显吗 ? 还记得前面介绍过如何将图片 "洗白"吧 ! Image , where  $\frac{1}{\sqrt{2\pi}}$  ,  $\frac{1}{\sqrt{2\pi}}$  ,  $\frac{1}{\sqrt{2\pi}}$  ,  $\frac{1}{\sqrt{2\pi}}$  ,  $\frac{1}{\sqrt{2\pi}}$  ,  $\frac{1}{\sqrt{2\pi}}$  ,  $\frac{1}{\sqrt{2\pi}}$  ,  $\frac{1}{\sqrt{2\pi}}$  ,  $\frac{1}{\sqrt{2\pi}}$  ,  $\frac{1}{\sqrt{2\pi}}$  ,  $\frac{1}{\sqrt{2\pi}}$  ,  $\frac{1}{\sqrt{2\pi}}$  ,  $\frac{$ 

## Washout 062,

## , **Background** , ,

#### Coustom

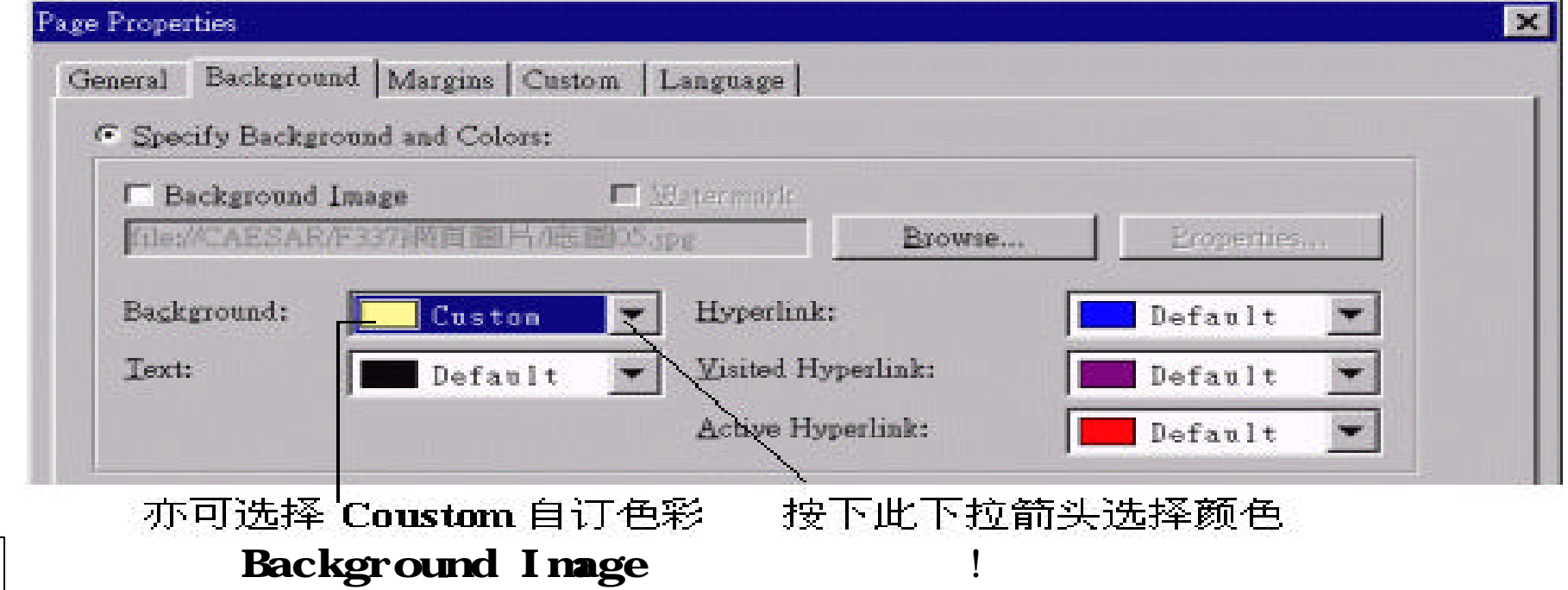

 $,$ 

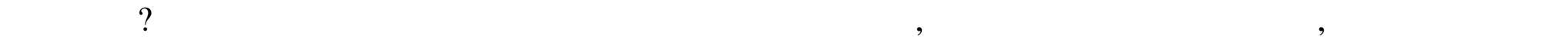

 $\alpha$  , and  $\alpha$  is the contract of  $\alpha$  , and  $\alpha$  ,  $\alpha$ 

## 超链接文字的颜色

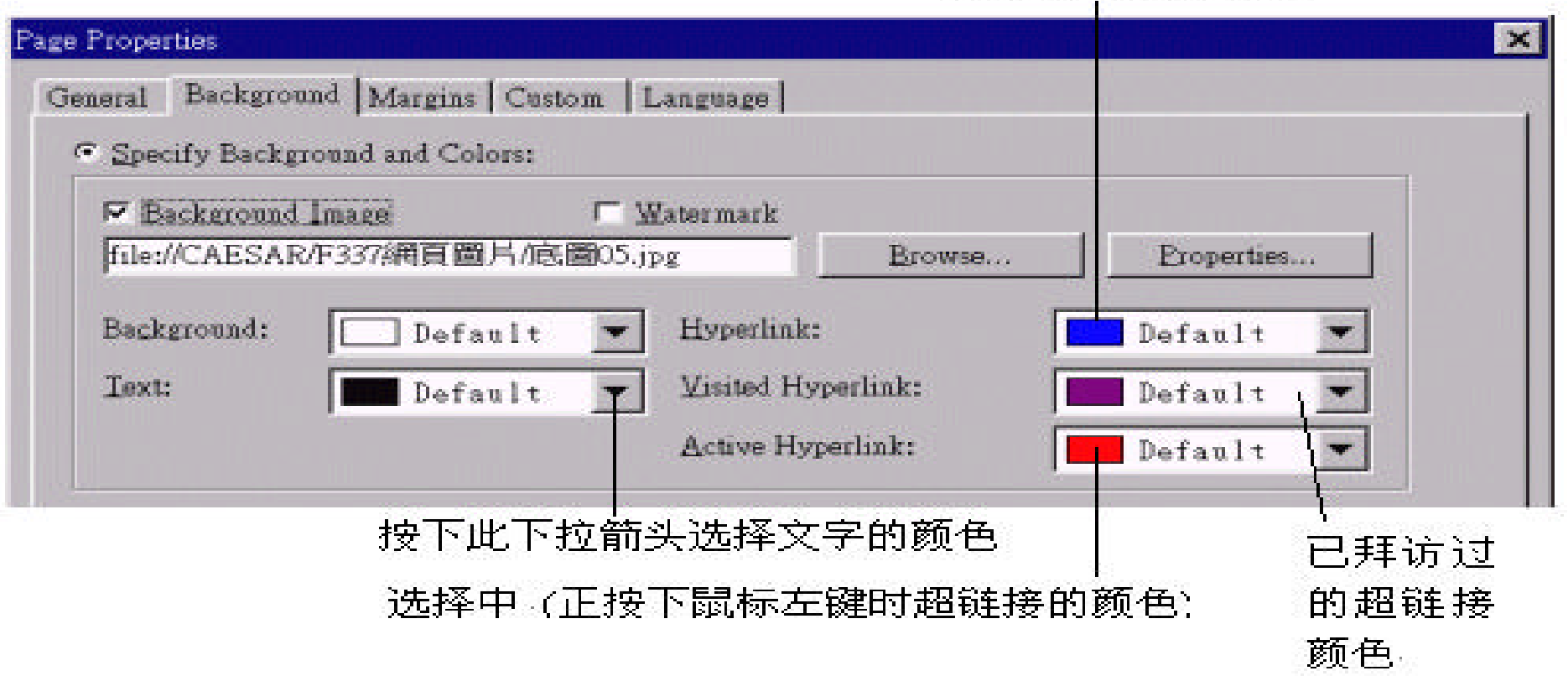

 $\, , \,$ 

可能会自行设定页面的背景颜色 , 此 时 , 浏览者所看到的页面就有可能不是我 们所设定的样子。举个例子来说 , 假如浏览者自行设定背景为白色 , 若此时我  $\,$  ,  $\,$  ,  $\,$  ,  $\,$  ,  $\,$  ,  $\,$  ,  $\,$  ,  $\,$  ,  $\,$  ,  $\,$  ,  $\,$  ,  $\,$  ,  $\,$  ,  $\,$  ,  $\,$  ,  $\,$  ,  $\,$  ,  $\,$  ,  $\,$  ,  $\,$  ,  $\,$  ,  $\,$  ,  $\,$  ,  $\,$  ,  $\,$  ,  $\,$  ,  $\,$  ,  $\,$  ,  $\,$  ,  $\,$  ,  $\,$  ,  $\,$ 

 $\mathbf{w}$  , we define the following system in the system in the system in the system in the system in the system in the system in the system in the system in the system in the system in the system in the system in the syst  $,$ 

 $\mathbf{f}(\mathbf{x}) = \mathbf{f}(\mathbf{x}) + \mathbf{f}(\mathbf{x}) = \mathbf{f}(\mathbf{x}) + \mathbf{f}(\mathbf{x})$ 

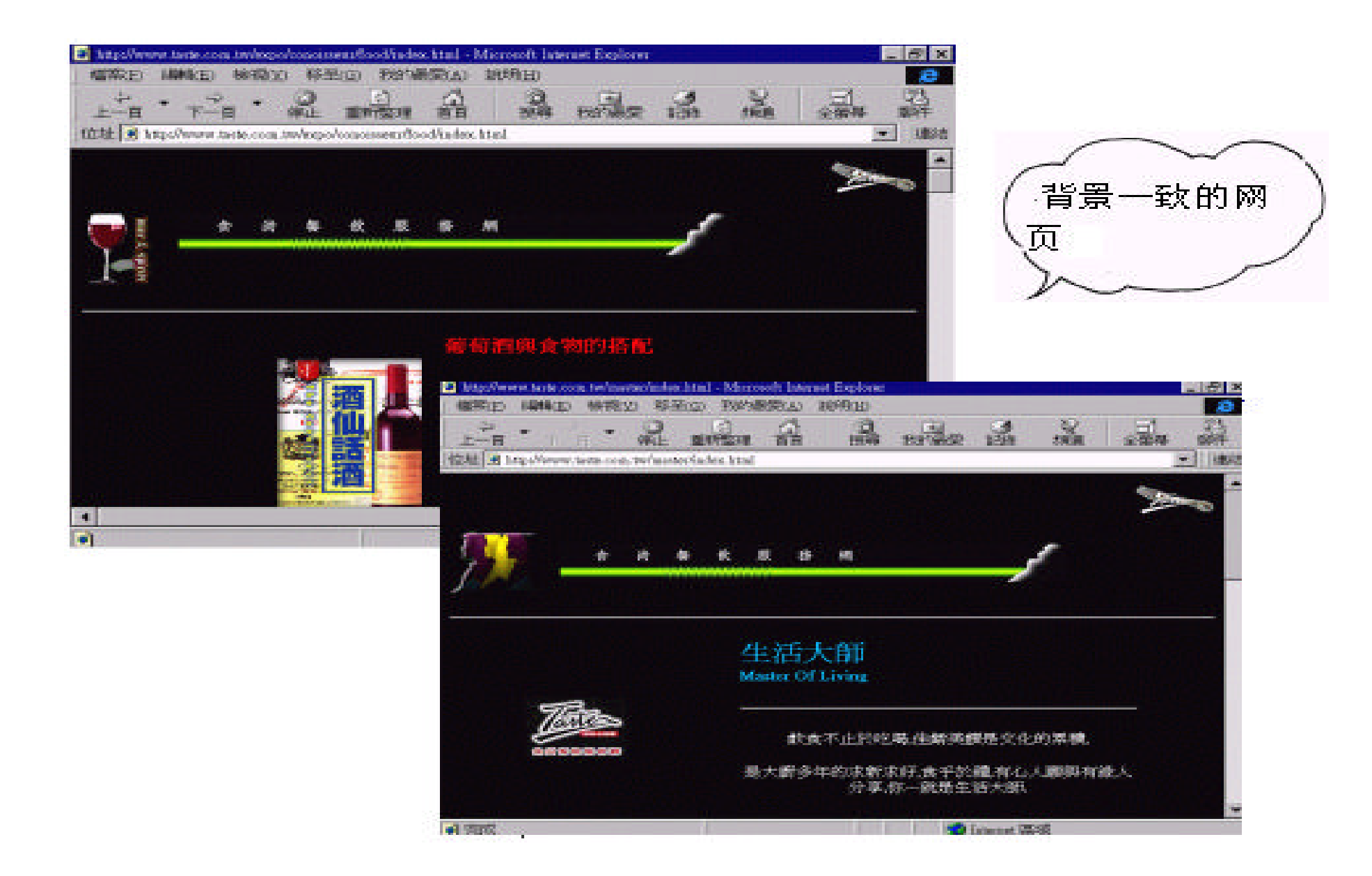

 $\sim$  Get

Background and Colors from Page , Browse

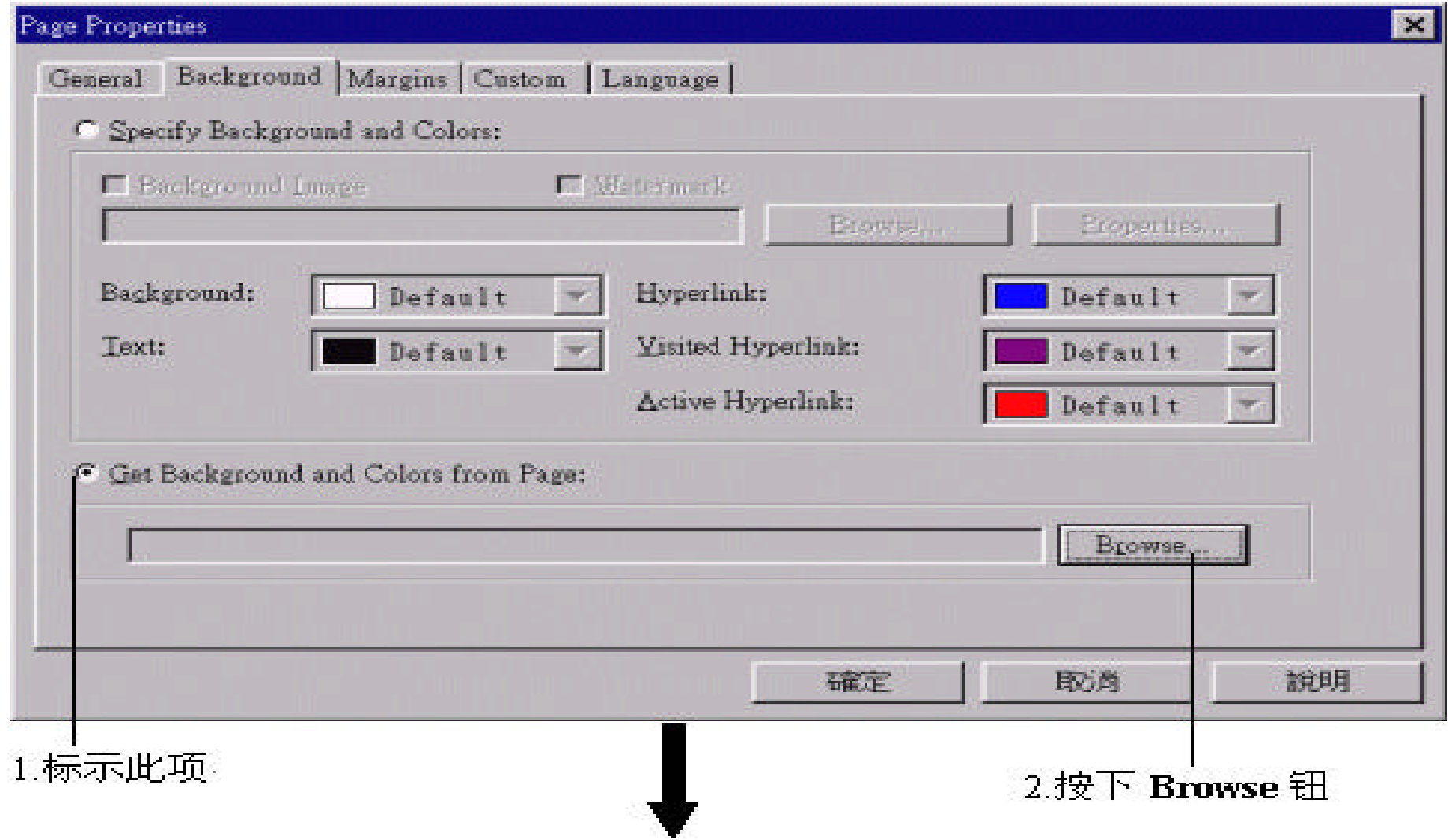

 $,$ 

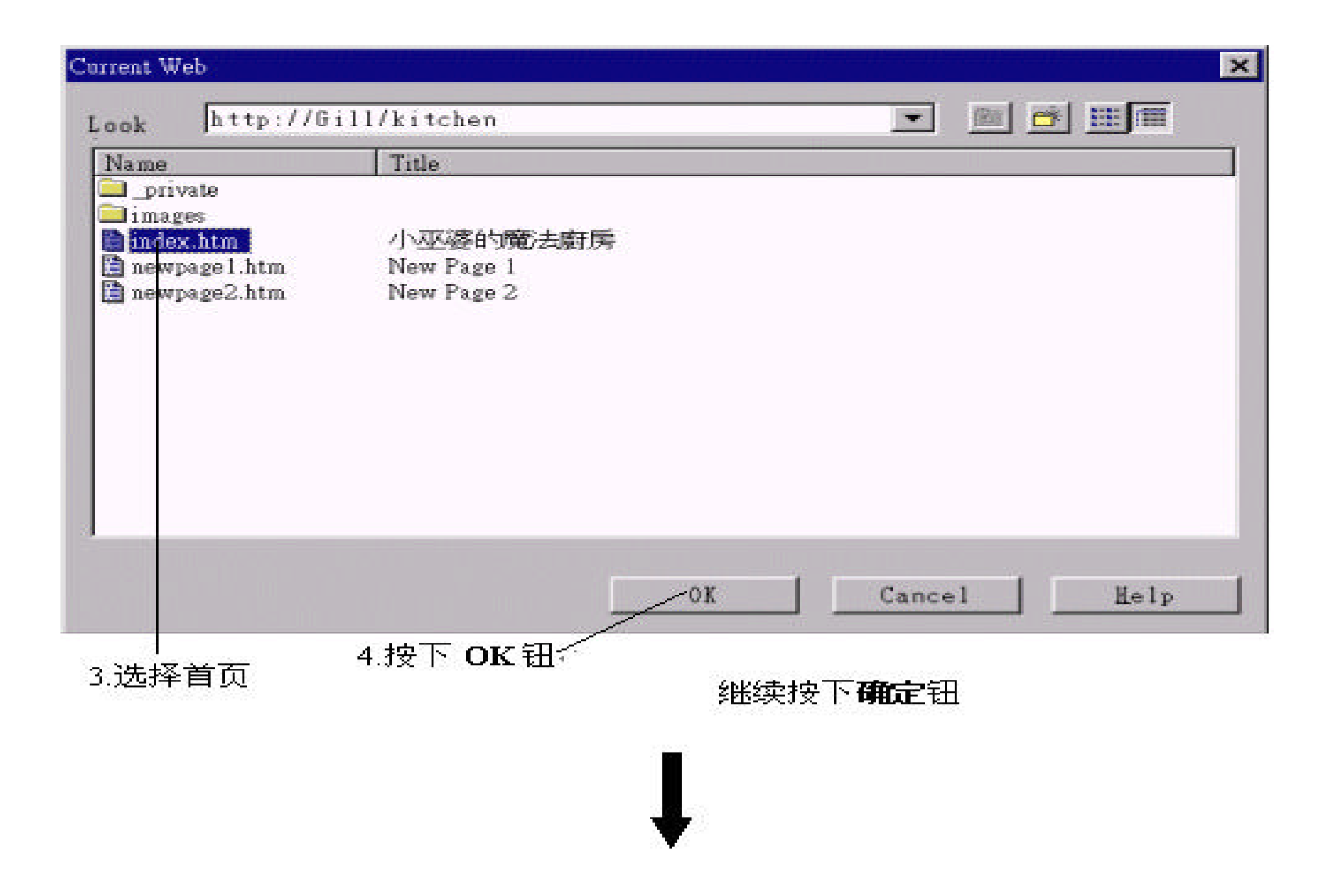

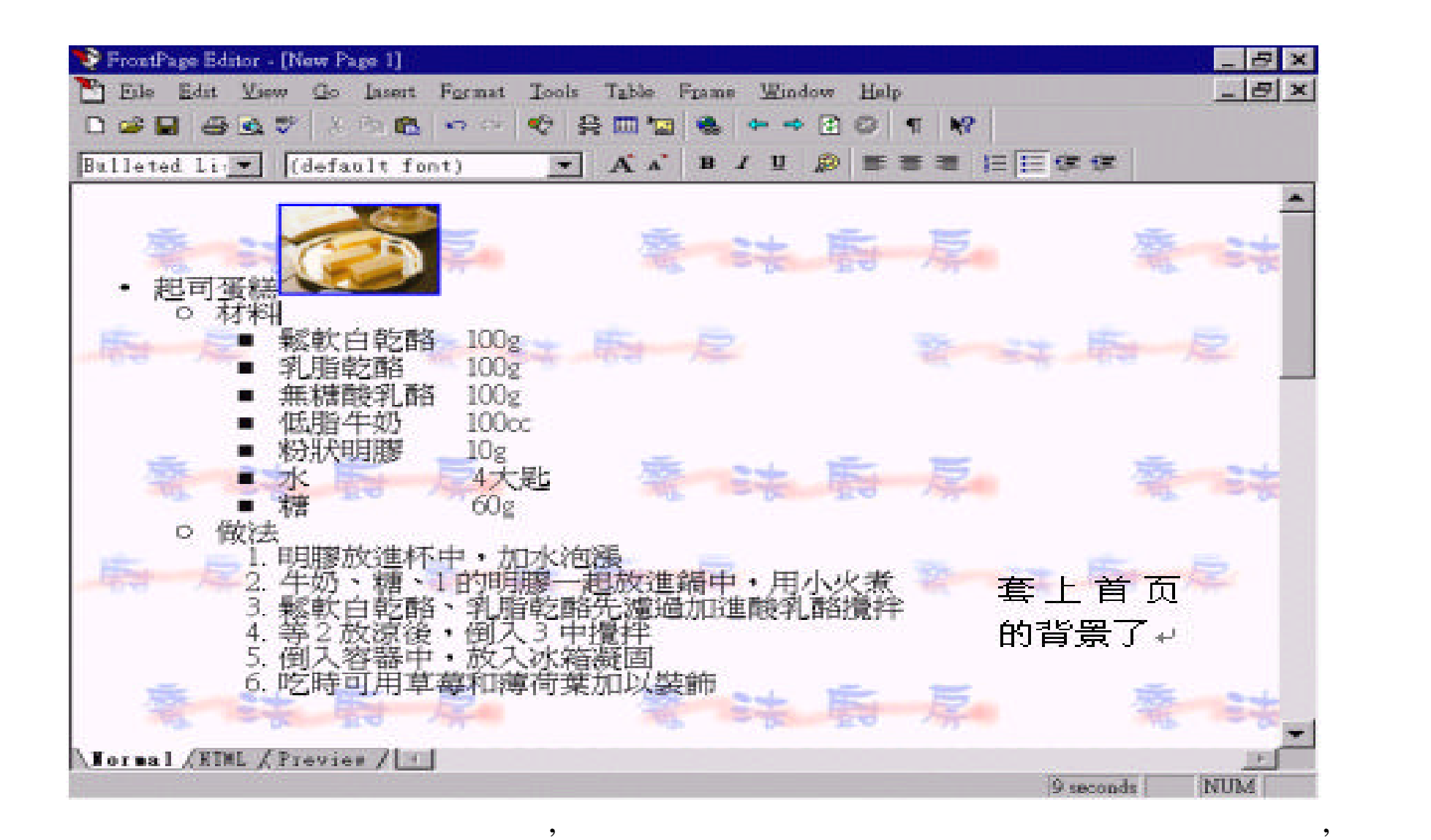

 $\overline{\phantom{a}}$ 

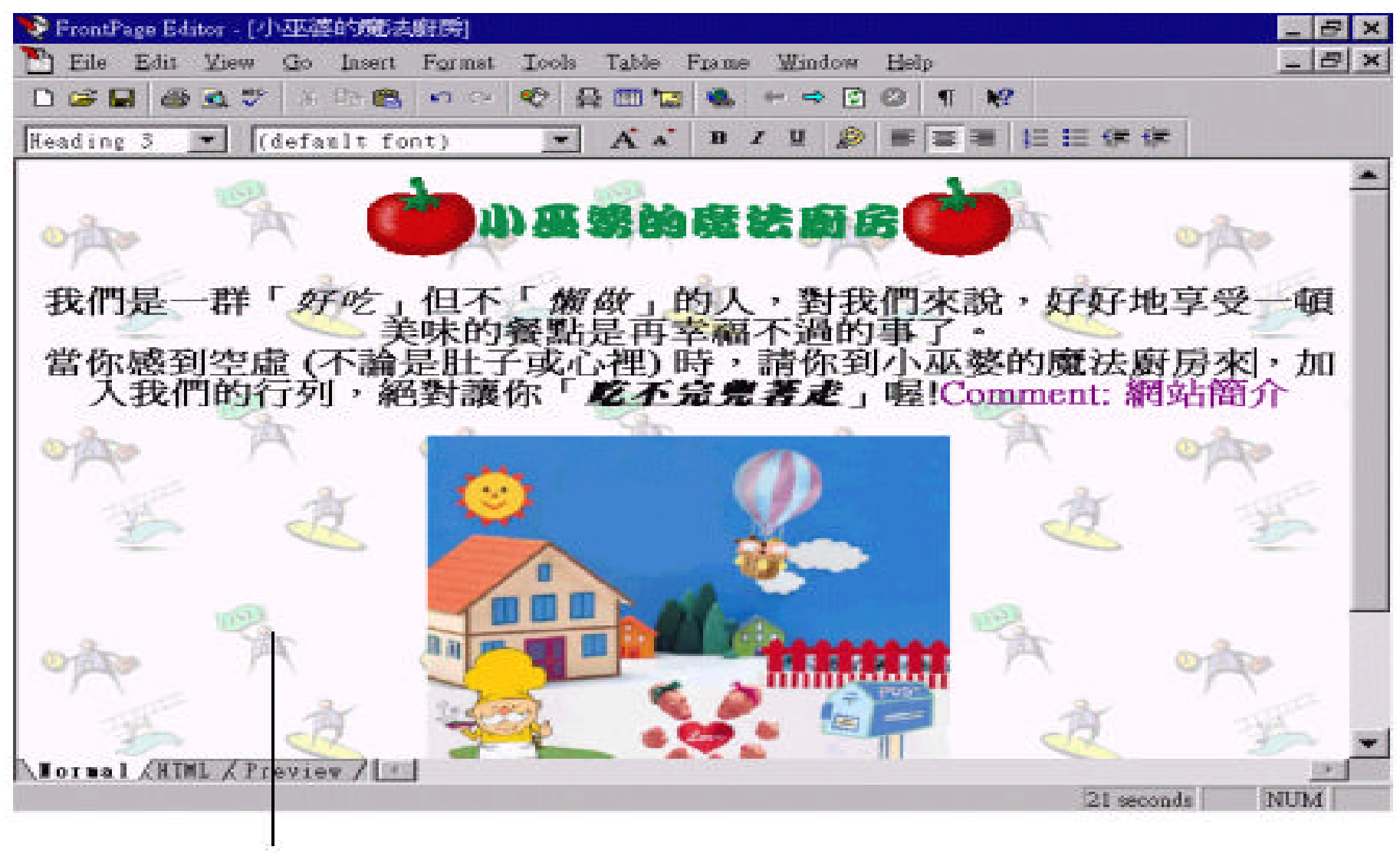

首页的背景变了

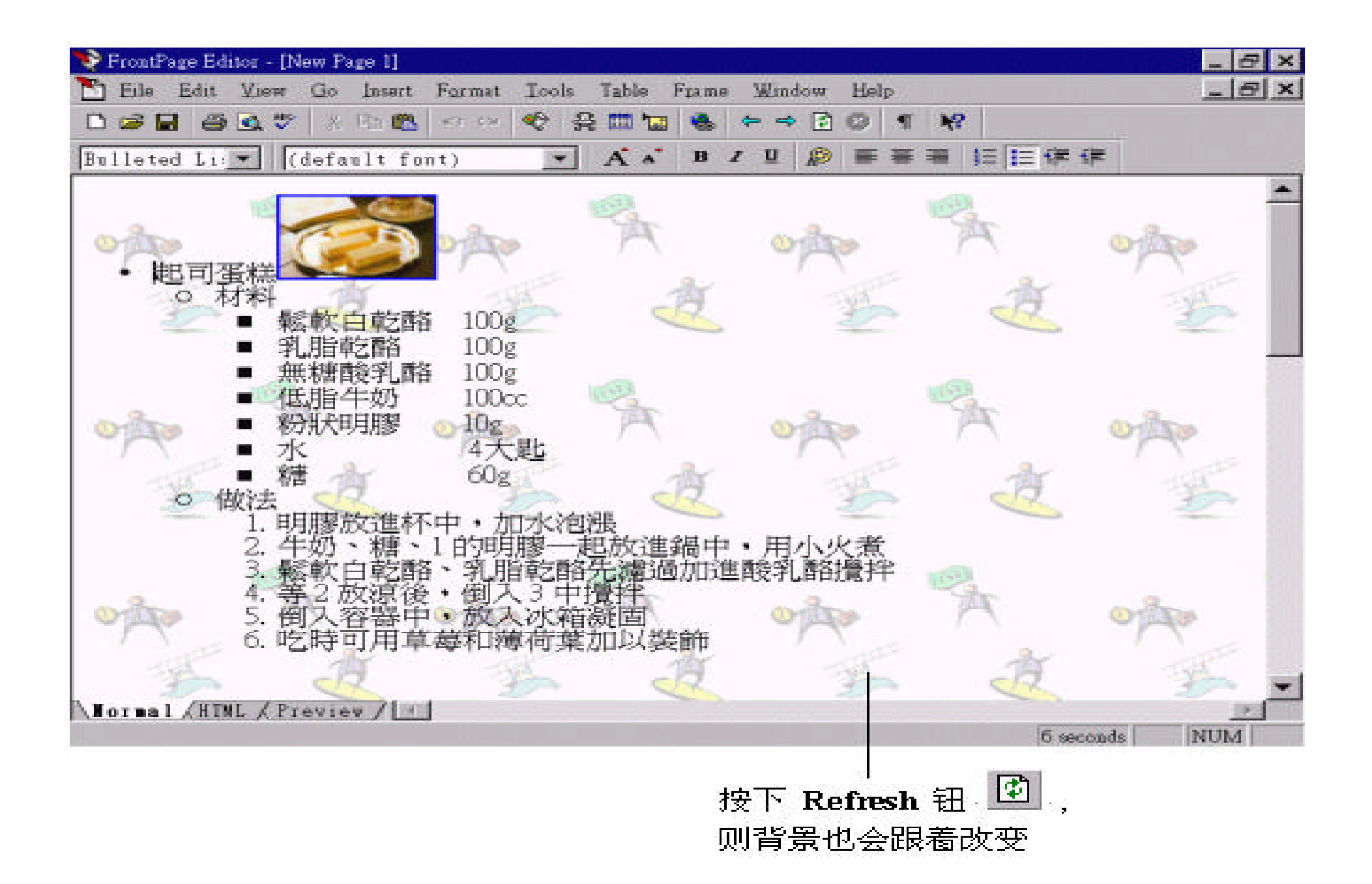

## 5. 8

## $,$  **Page Properties**

## /Background :

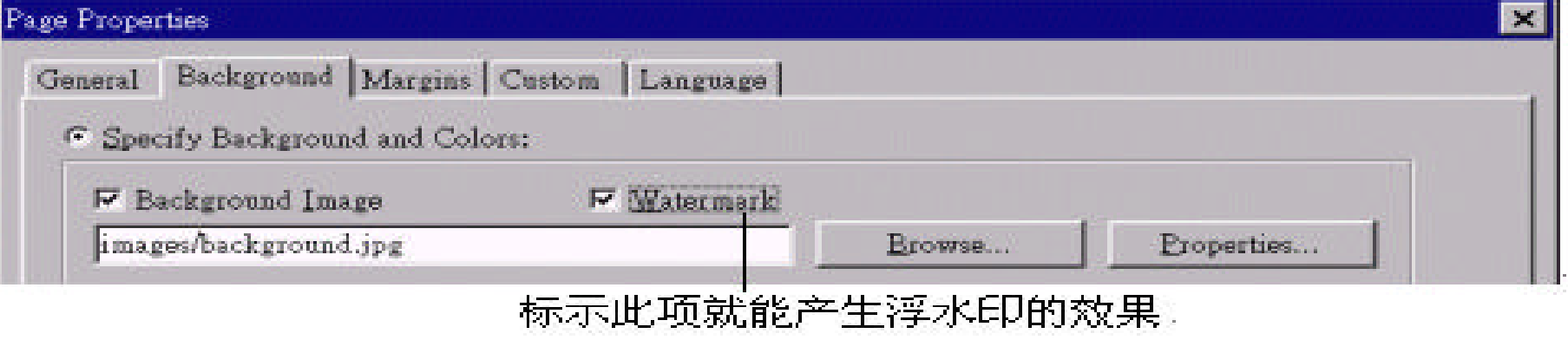

 $\overline{\phantom{a}}$ 

 $\overline{\phantom{a}}$ 

跟着文字卷动 , 但是浮水印的背景效果就像直接嵌在背景中 , 并不会随著文字的

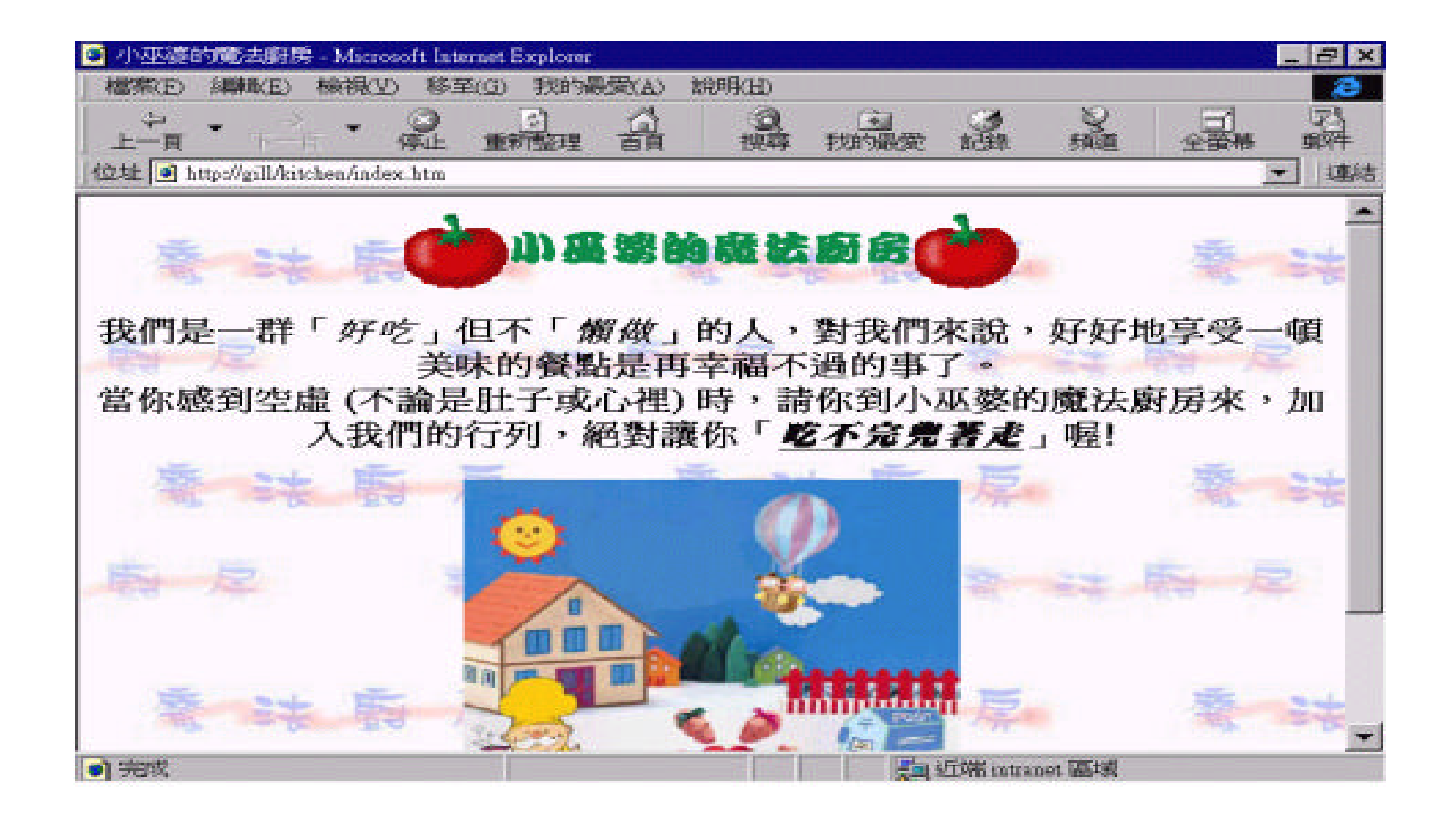

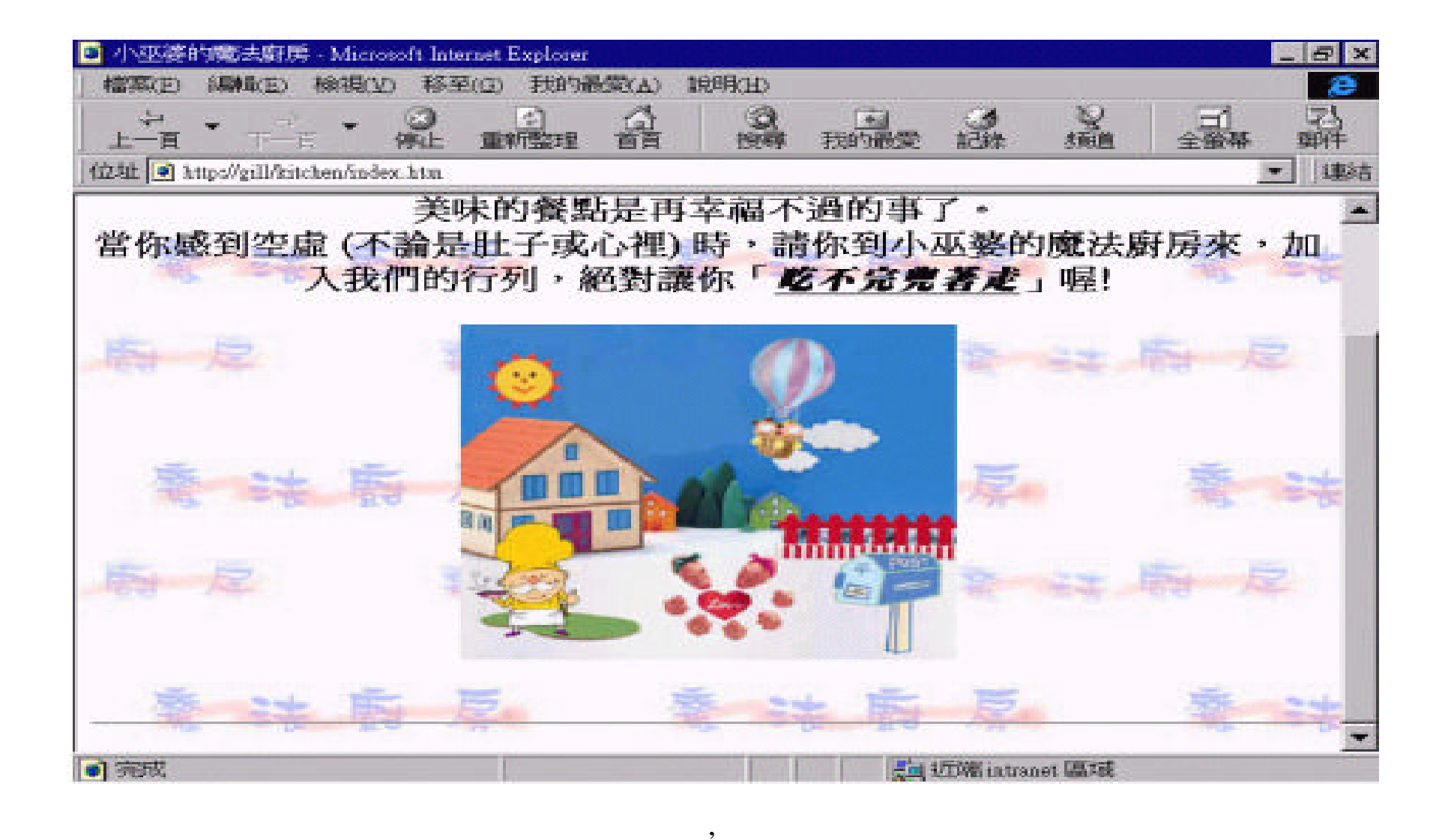

Editor , **Preview** ,

有些浏览器并不支持浮水印的效果。

 $\mathcal{L}_{\mathcal{A}}$  $\begin{array}{cccc} \cdot & & & \cdot & \cdot \\ \cdot & & & \cdot & \cdot \\ \cdot & & & & \cdot \end{array}$ 

## $6<sub>2</sub>$

 $\mathbf{r}$  ,  $\mathbf{r}$ 

# ,<br>Web Page,

三 变 超链接的厉害吧 !  $6.1$ 

# $! \hspace{1cm} \mathrm{W} \mathrm{W} \mathrm{W}$  ,  $,$

人家说: "好话不说第二遍" , 那怎么行 , 好话当然要说很多遍 , 但 是 ,  $\alpha$  , and  $\alpha$  is the set of  $\alpha$  , the set of  $\alpha$  ,  $\alpha$  and  $\alpha$  and  $\alpha$  and  $\alpha$  is the set of  $\alpha$ 

 $:$  . The symmetry is the symmetry of  $\mathcal{A}$  ,  $\mathcal{A}$ 起司蛋糕怎么做 , 难道我要一一教大家怎么做起司蛋糕吗 ? 不 必 , 我只要把起司 , which is a set of the set of the set of the set of the  $\eta$ 

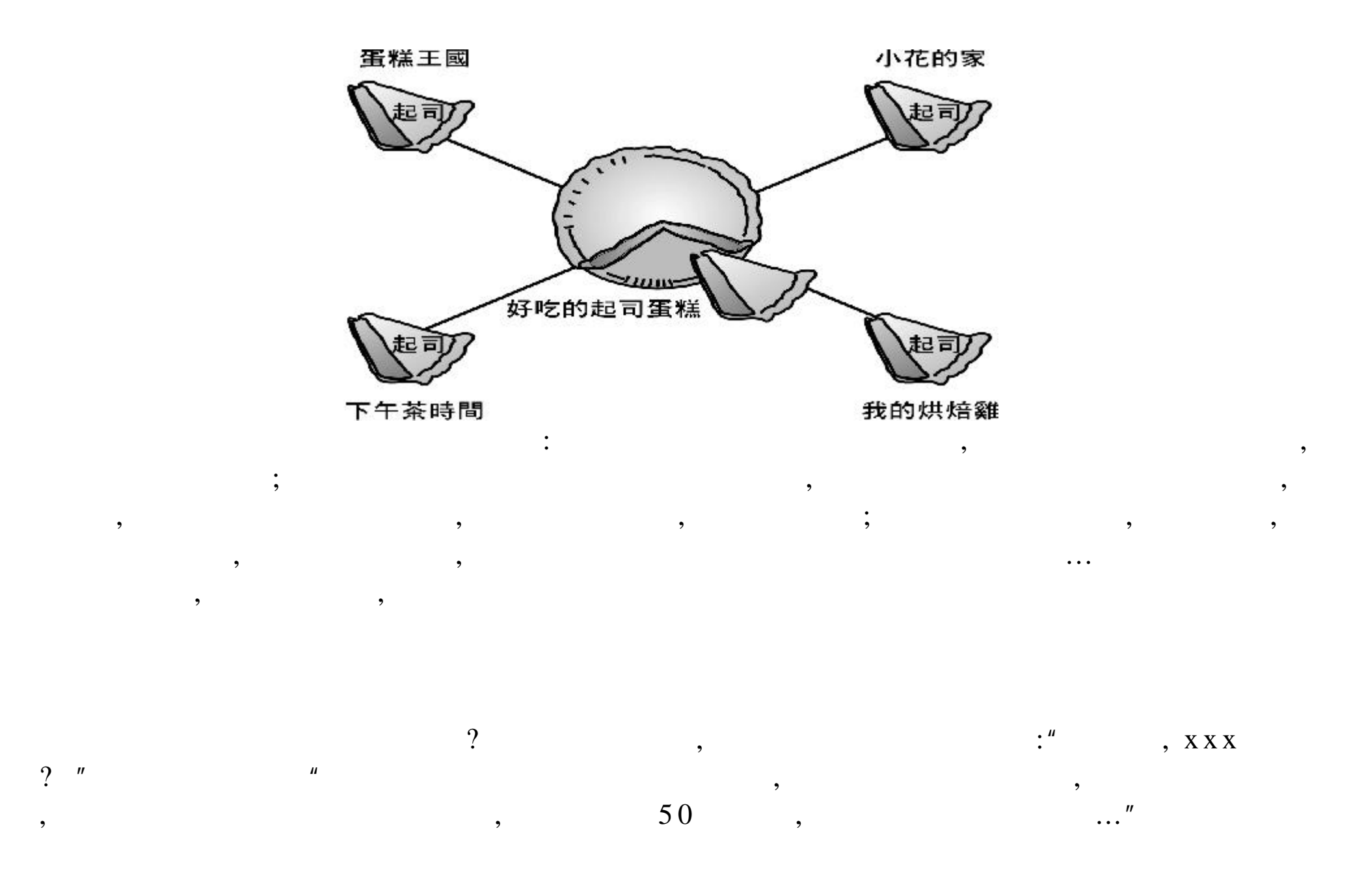

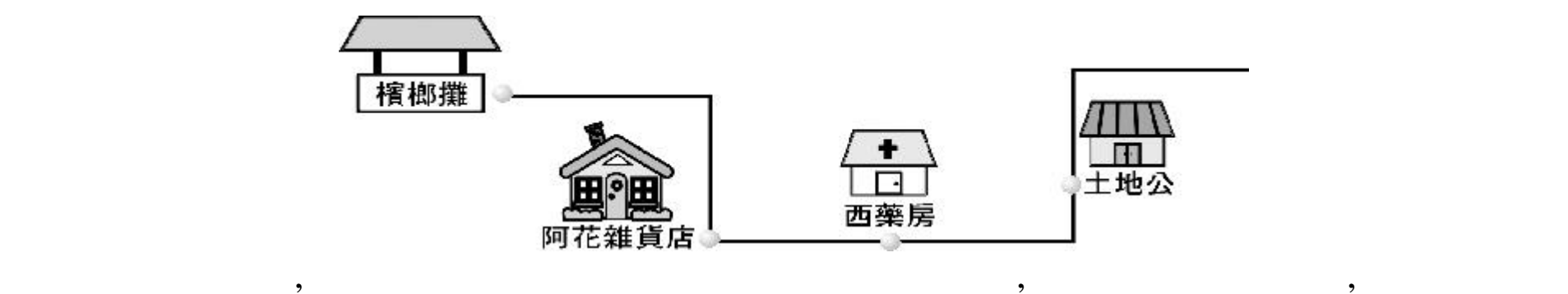

 $\frac{1}{2}$  , and  $\frac{1}{2}$  ,  $\frac{1}{2}$  ,

网站中有什么内容 , 比如说 : "小巫婆的魔法厨房"里要介绍各种料理的作法 ,

 $\mu$  , and  $\mu$  ,  $\mu$  ,

 $\mathbb{R}$  , and the contract of the contract of the contract of the contract of the contract of the contract of the contract of the contract of the contract of the contract of the contract of the contract of the contract o

美食网站 , 因此也有 "吃饱了 , 出去走走"这个网页 ; 除此之外 ,"小巫婆的魔

链接都能通往另一个目的地 , 除此之外 , 地图中还必须包含回程指示 , 这样不论

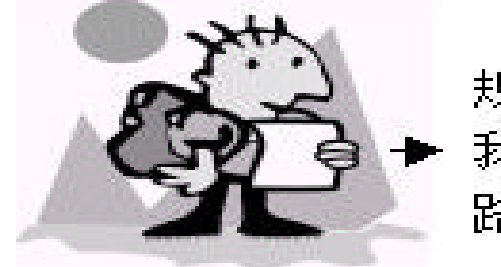

,  $\overline{\phantom{a}}$ 

. . . . . . .

规划良好的超链接,让 我再也不用担心会迷 路了!

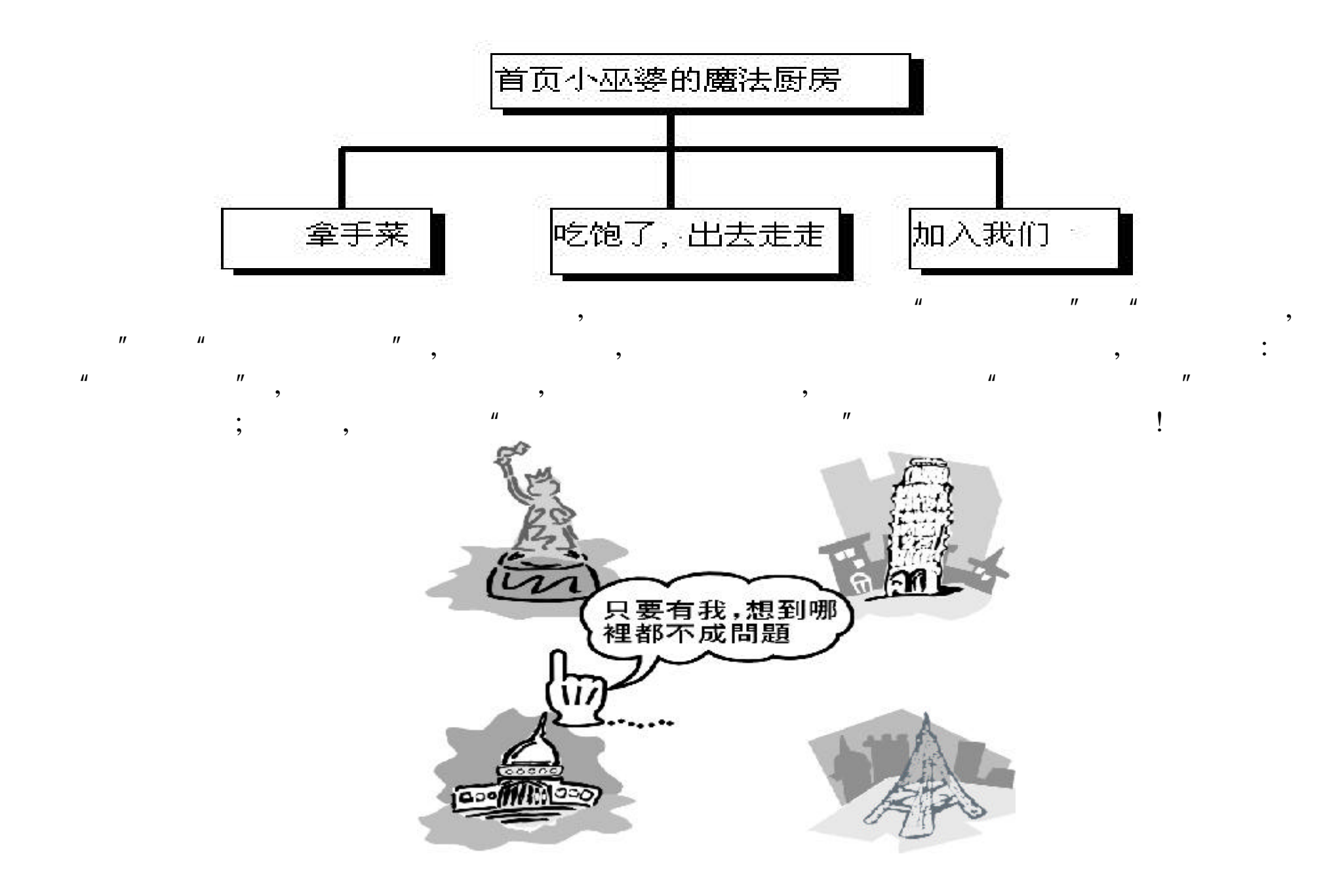

 $6.2$ 

 $\mathbb{R}^n$  :  $\mathbb{R}^n$  :  $\mathbb{R}^n$  :  $\mathbb{R}^n$  :  $\mathbb{R}^n$  ,  $\mathbb{R}^n$  ,  $\mathbb{R}^n$  ,  $\mathbb{R}^n$  ,  $\mathbb{R}^n$  ,  $\mathbb{R}^n$  ,  $\mathbb{R}^n$  ,  $\mathbb{R}^n$  ,  $\mathbb{R}^n$  ,  $\mathbb{R}^n$  ,  $\mathbb{R}^n$  ,  $\mathbb{R}^n$  ,  $\mathbb{R}^n$  ,

 $\mathcal{O}(\frac{1}{2}, \frac{1}{2}, \frac{1}{2})$ 

 $\ddotsc$ 

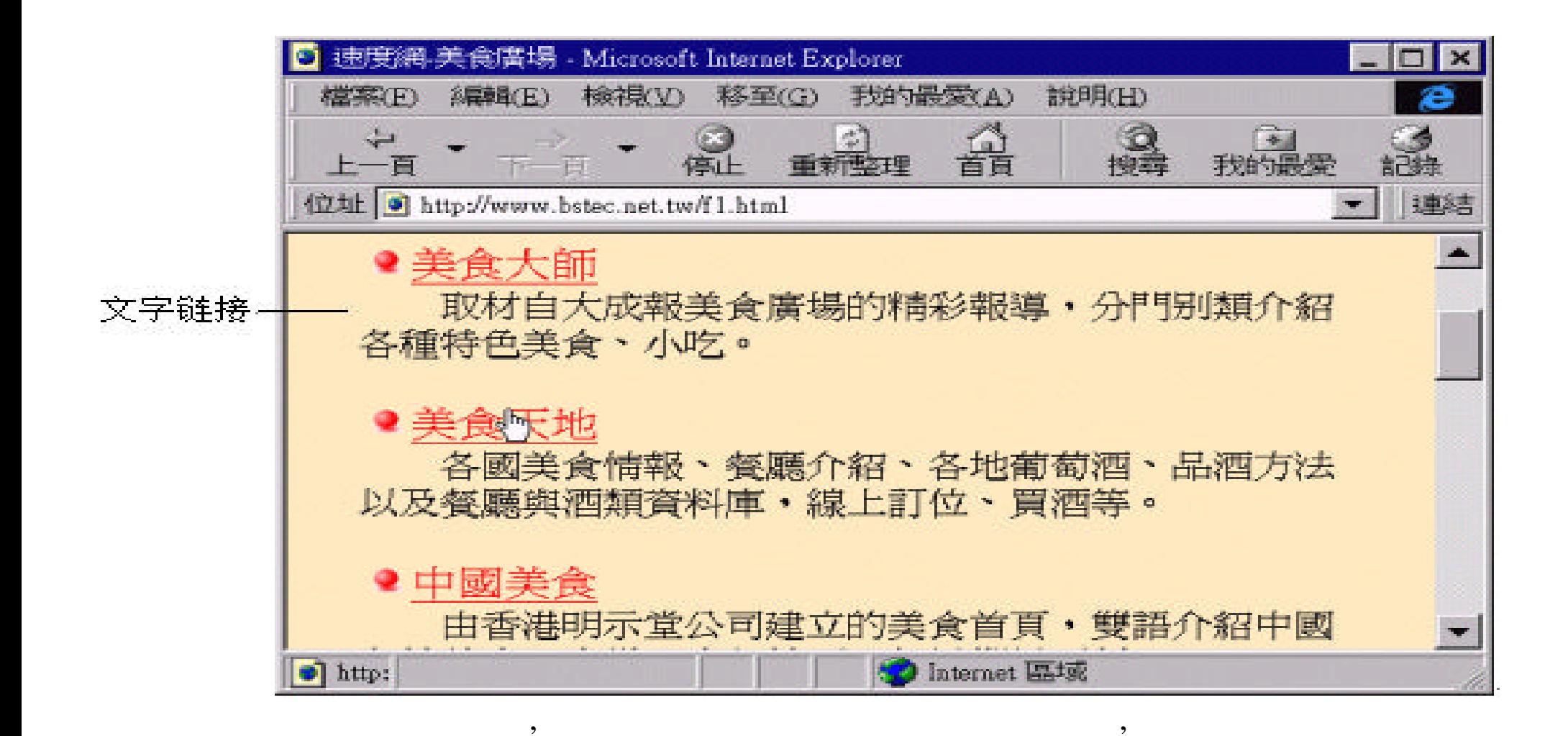

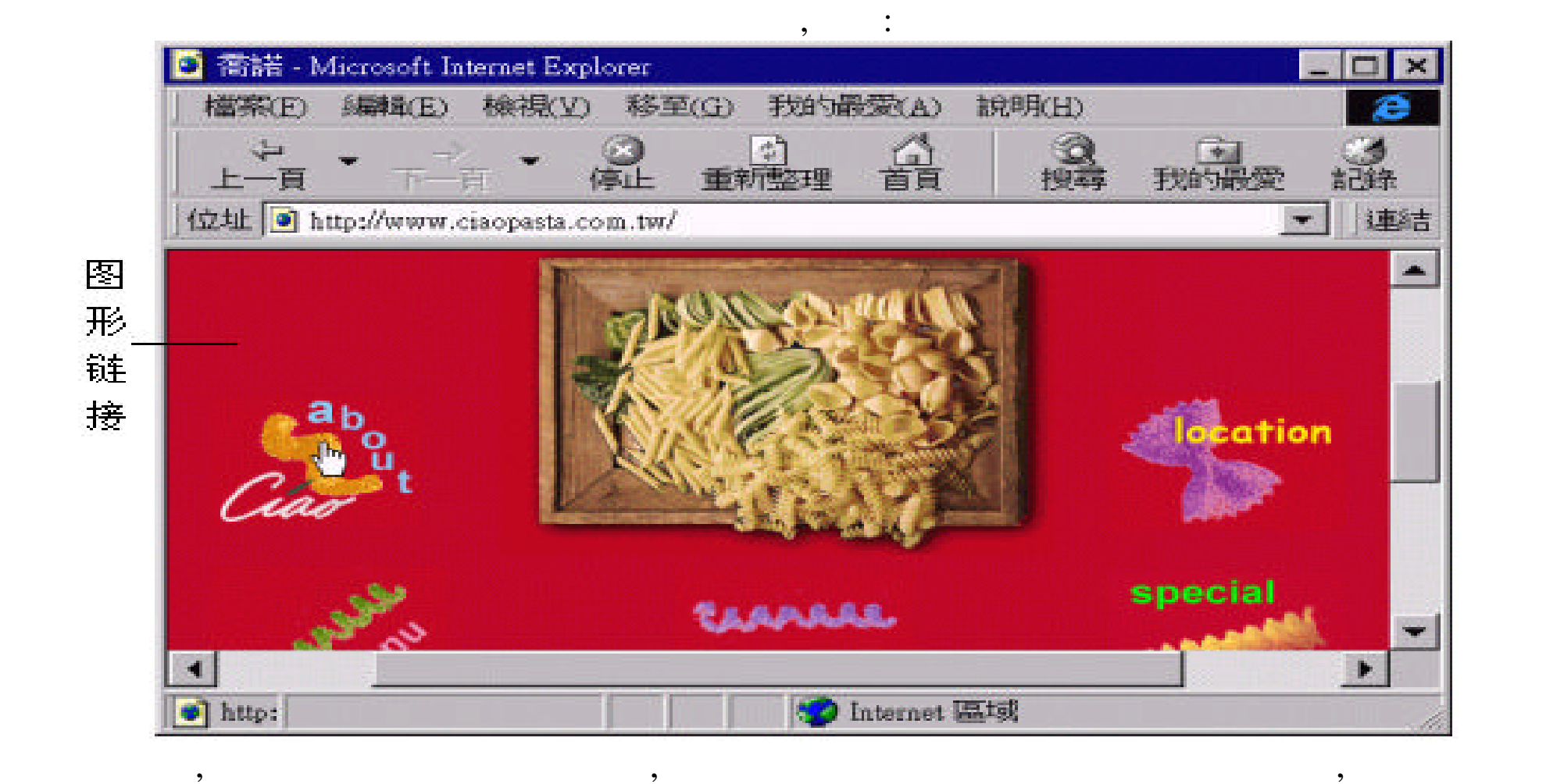

 $\overline{\phantom{a}}$ 

 $\theta$ ,  $\theta$ 

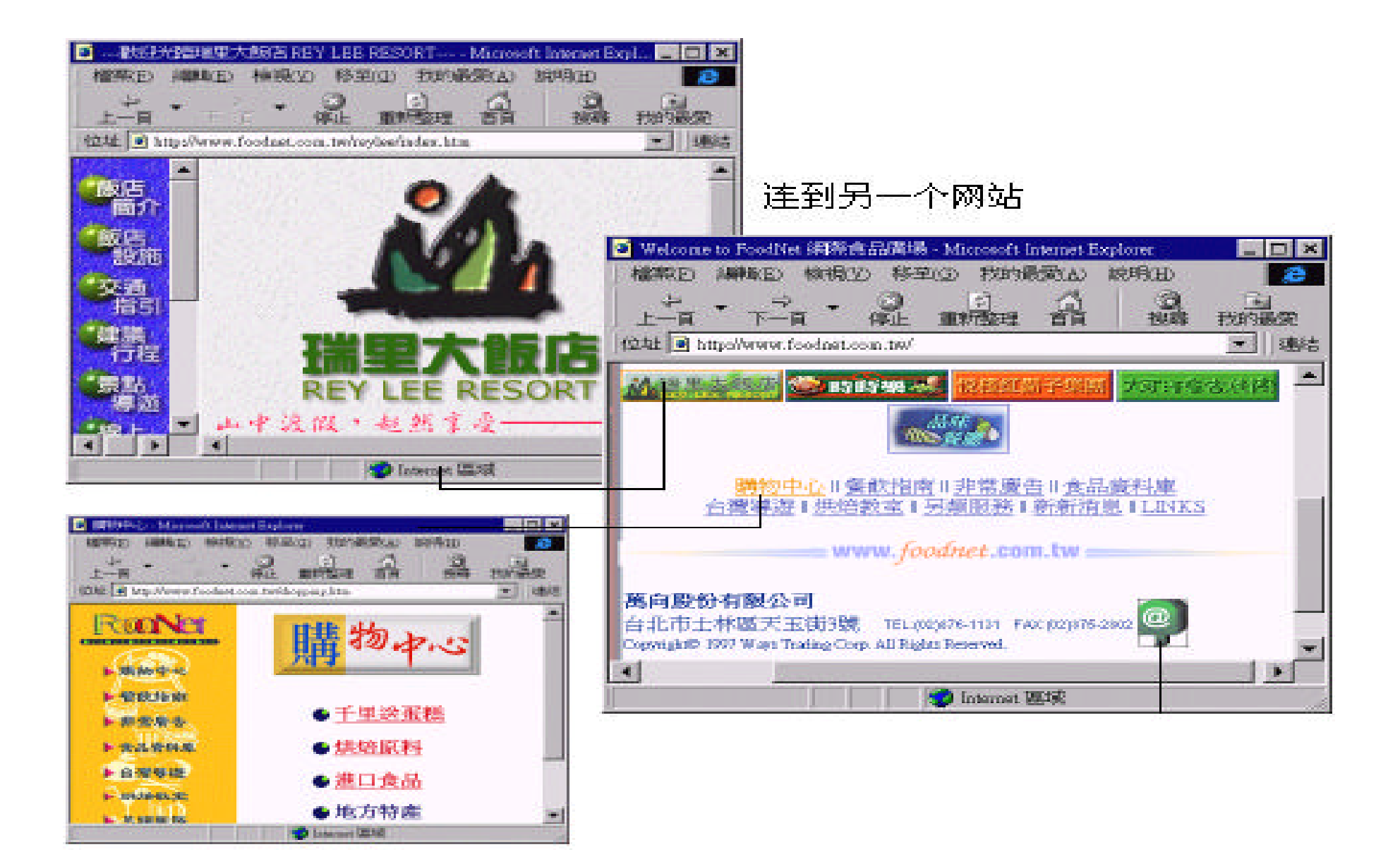

连到另一个网站

 $\overline{\phantom{a}}$ 

 $\bullet$ 

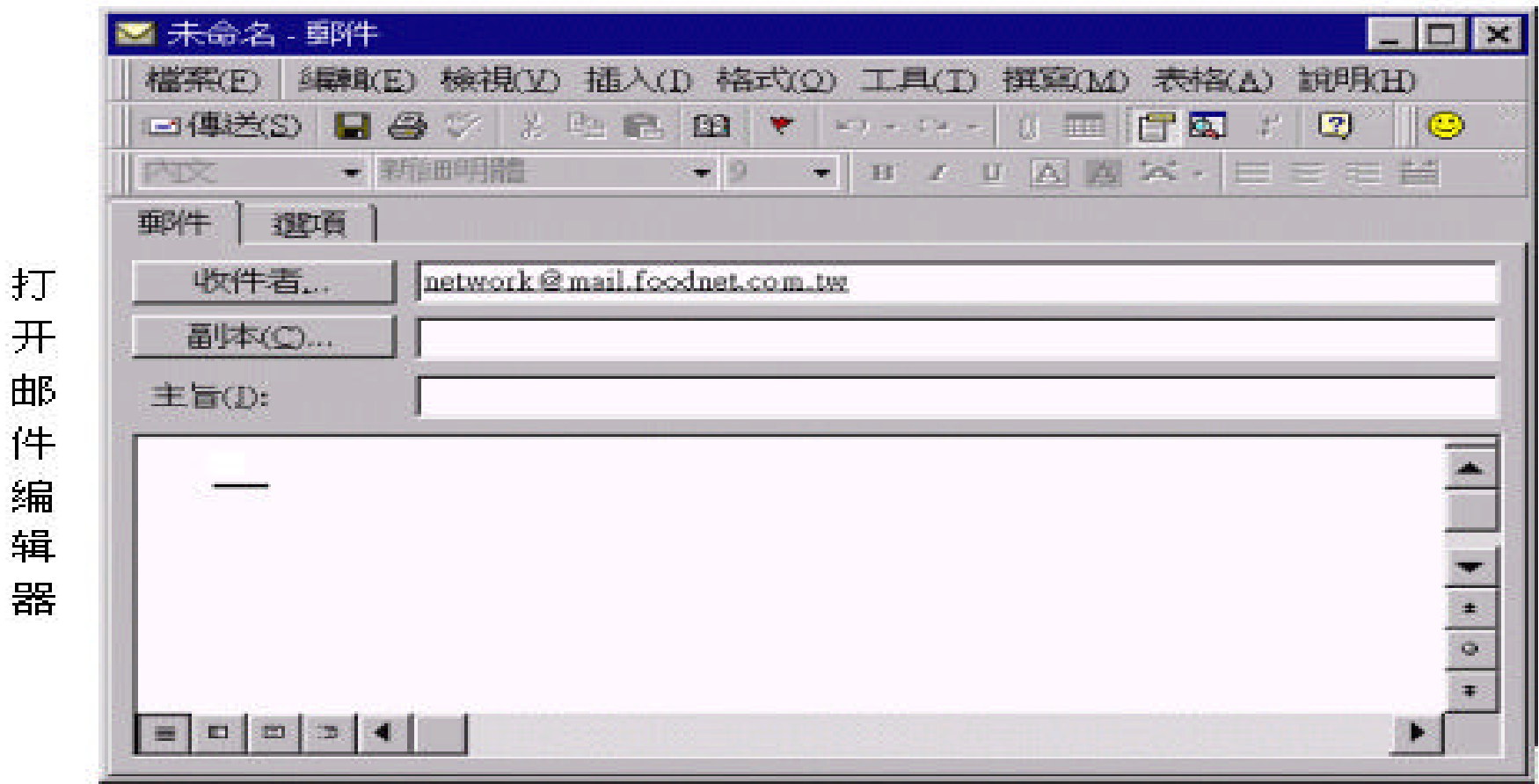

 $\overline{\phantom{a}}$ 

 $, \, \cdot$ 

 $\overline{\phantom{a}}$ 

 $\overline{\phantom{a}}$ 

## $6.3$

 $\eta$ 

!

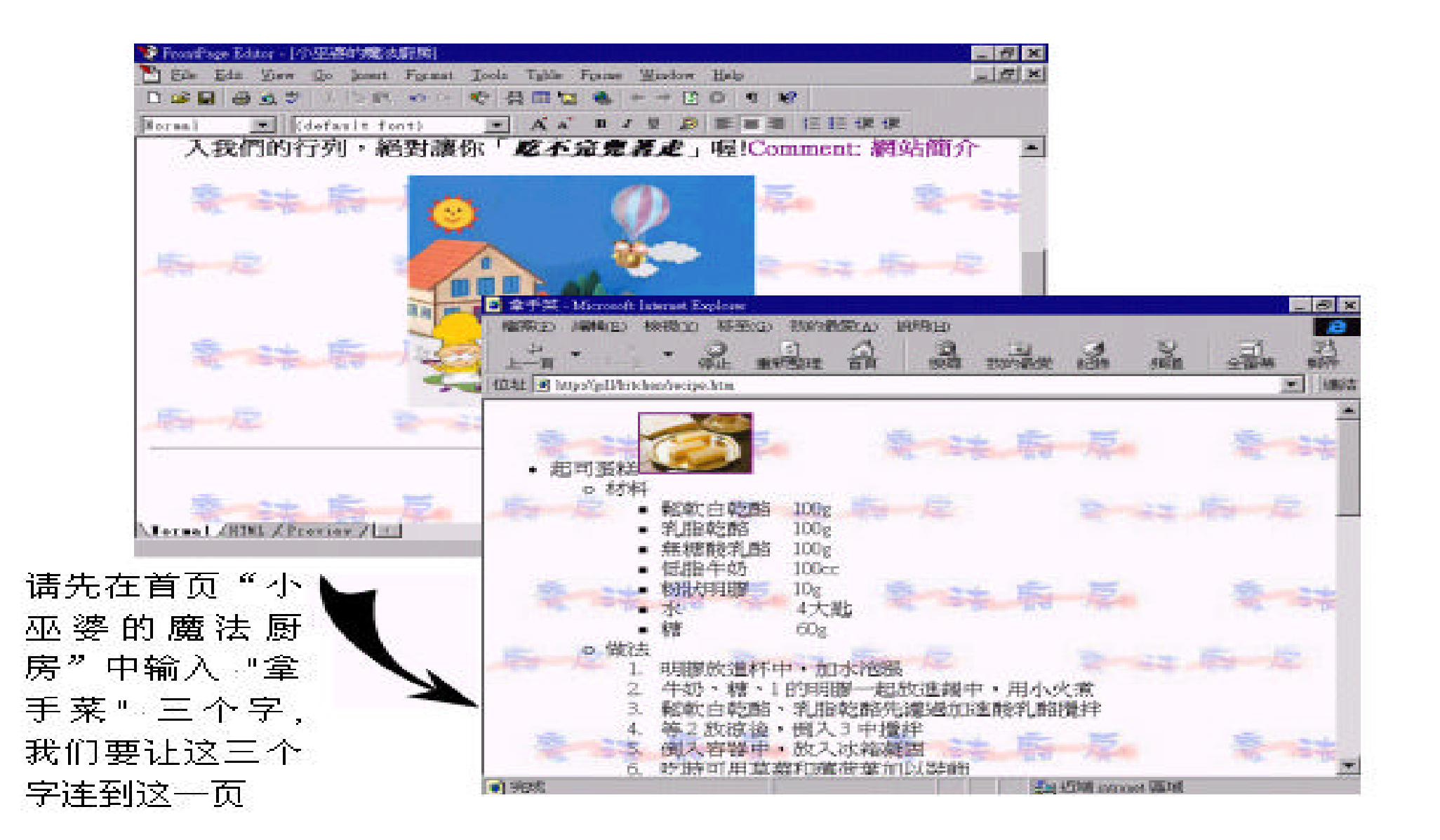

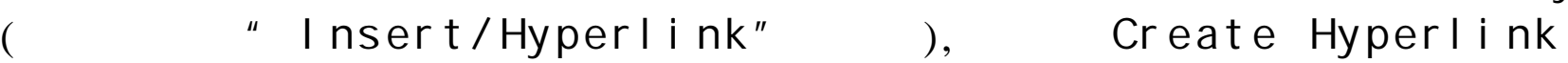

" " The Second Create or Edit Hyperlink :

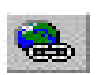

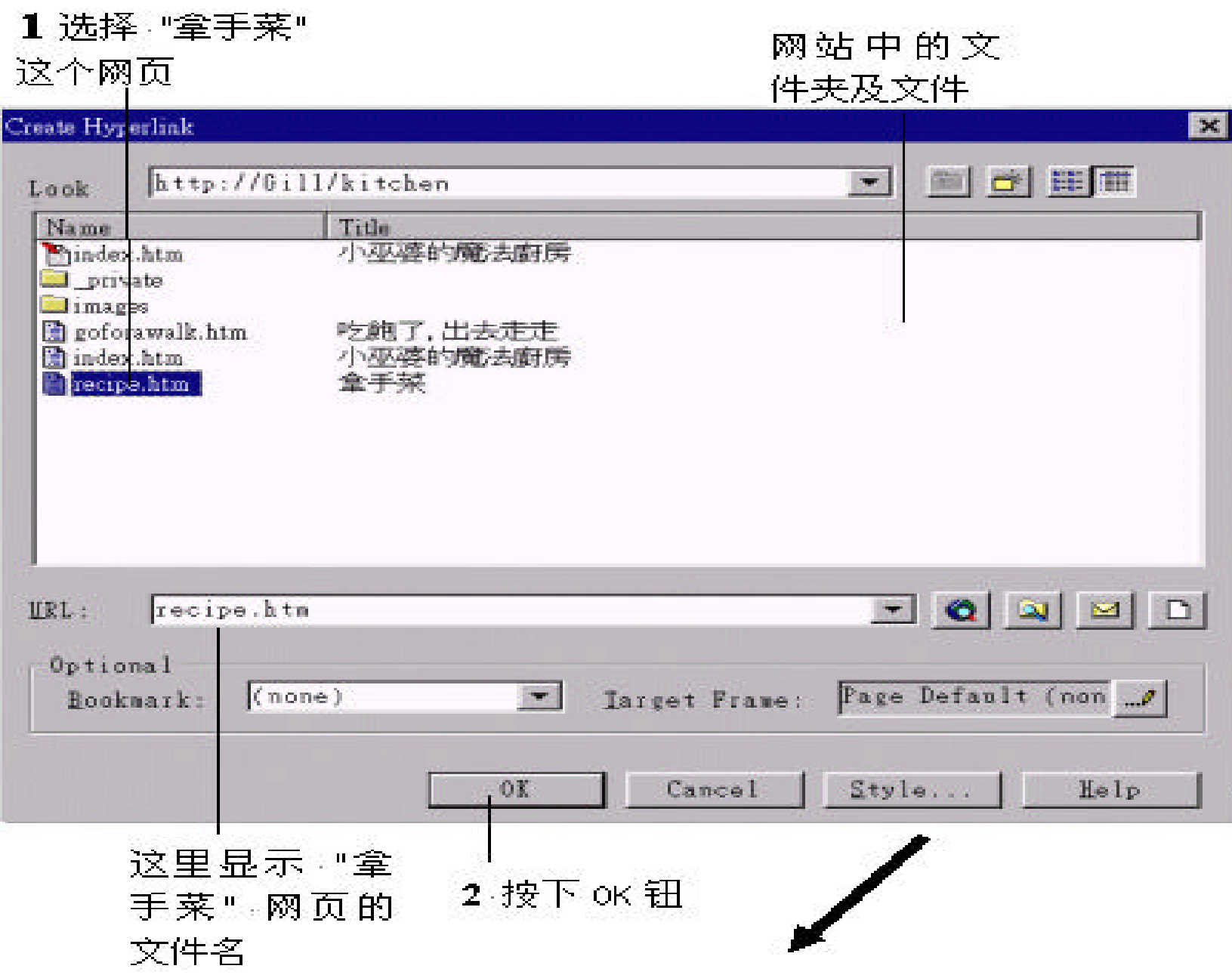

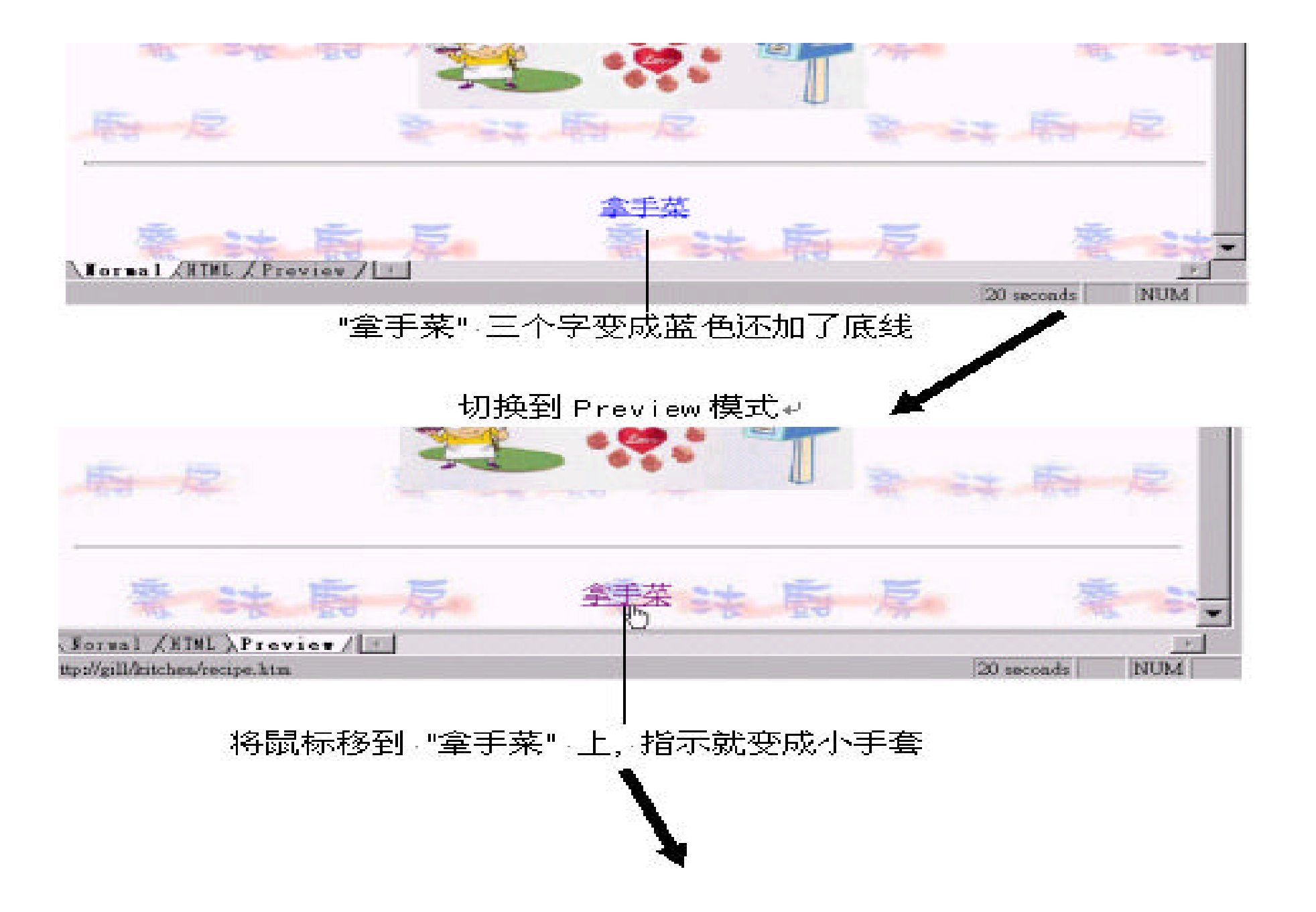

马上连到"拿 手莱"这页了

#### 按下鼠标左键

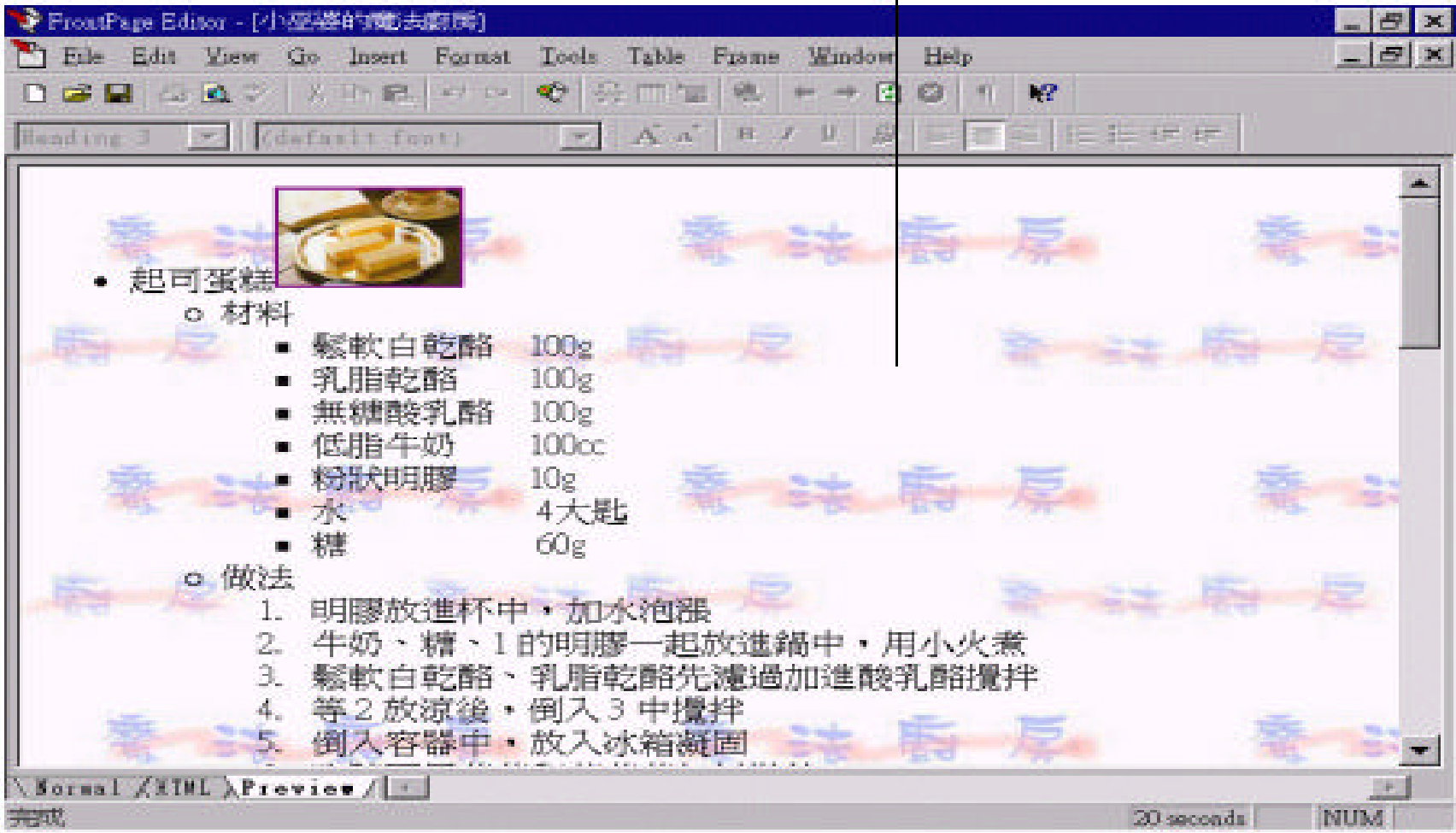

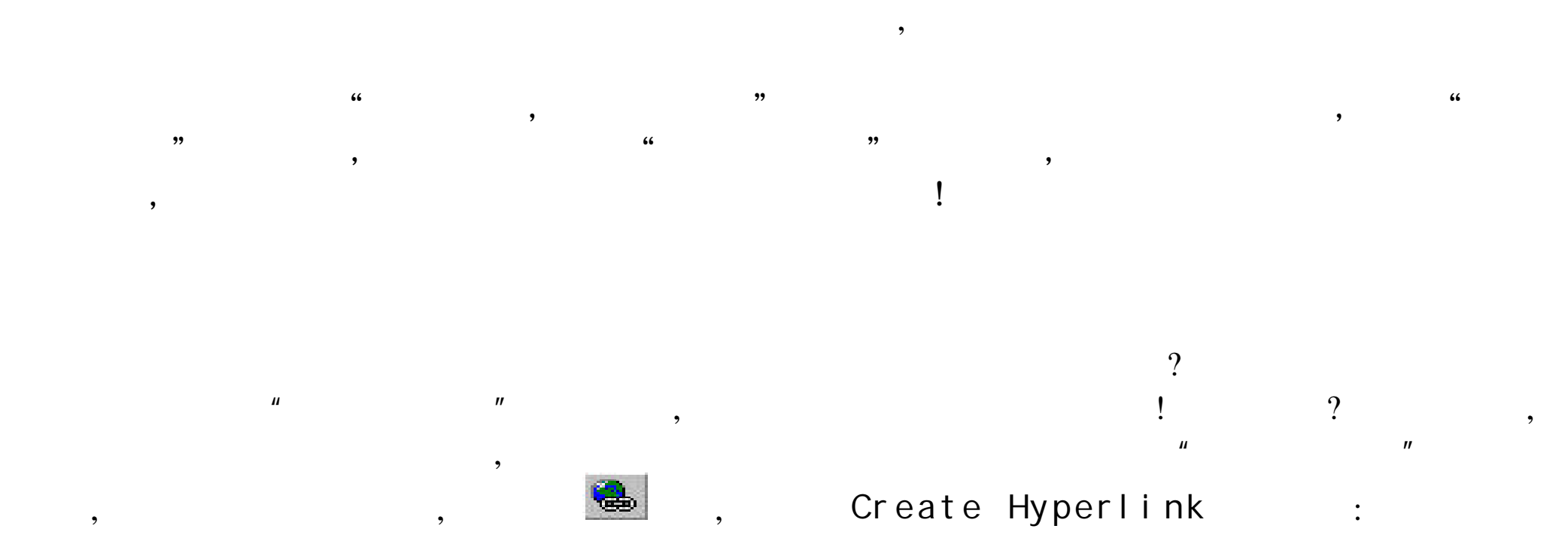
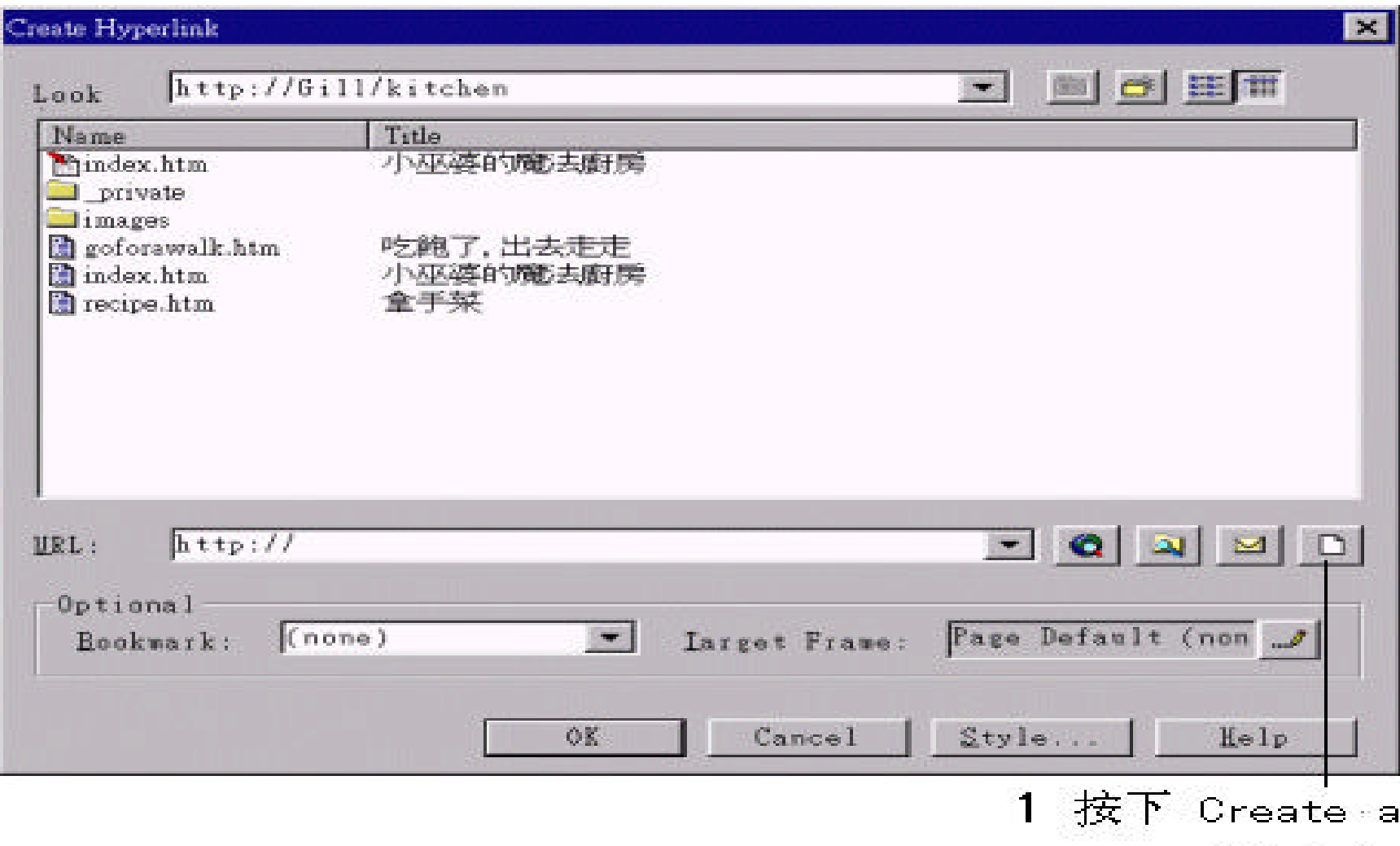

page and link to the new page 钮

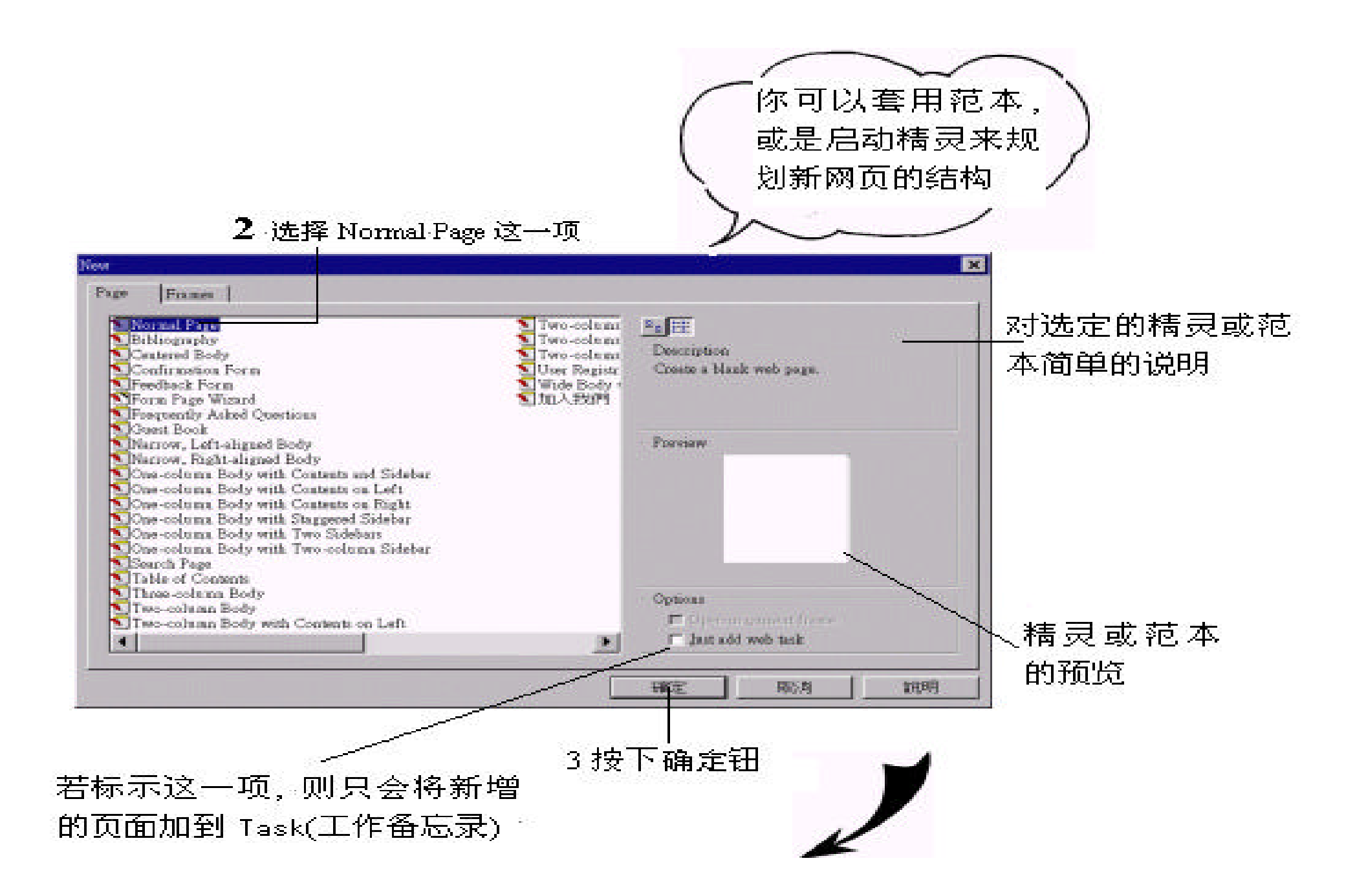

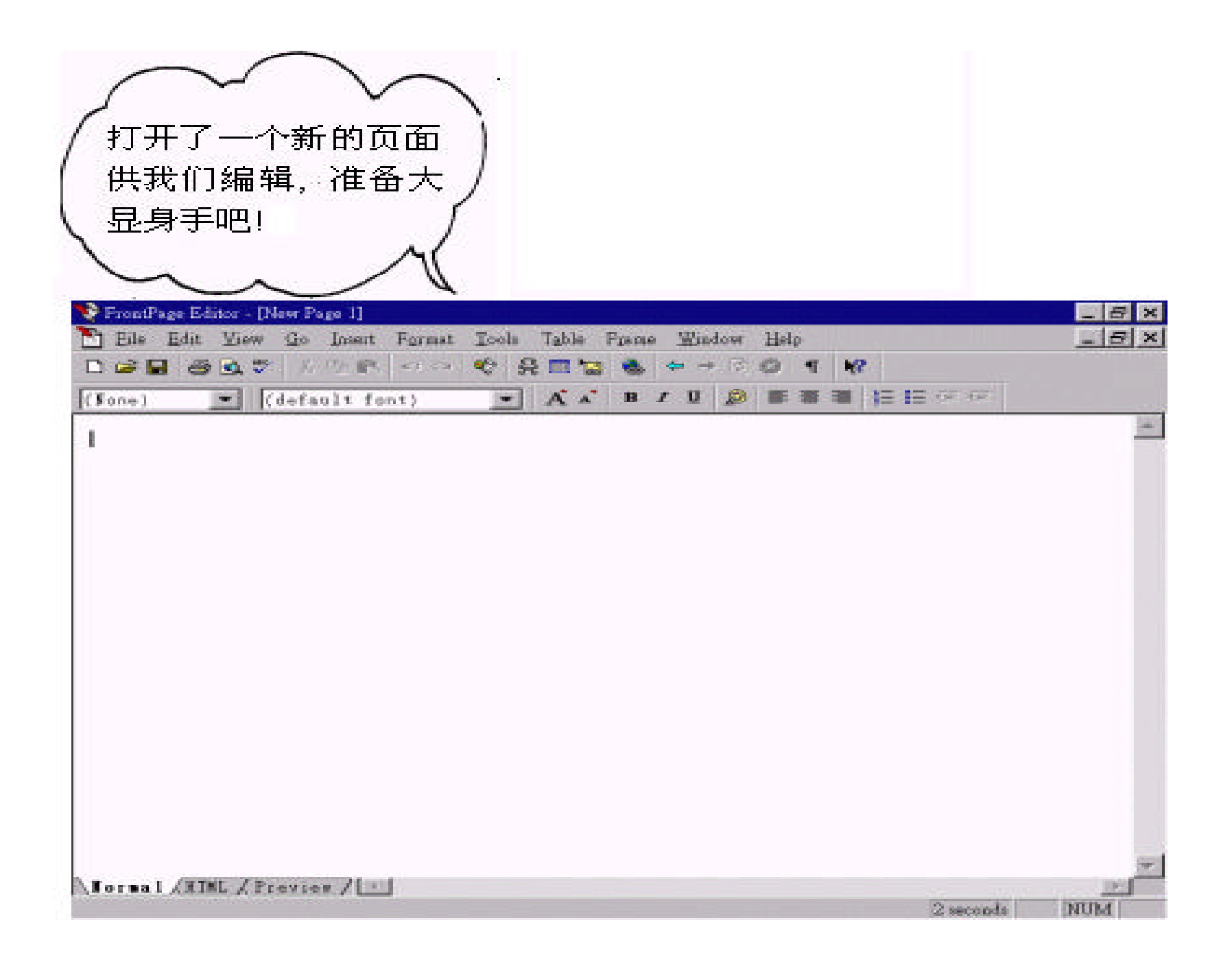

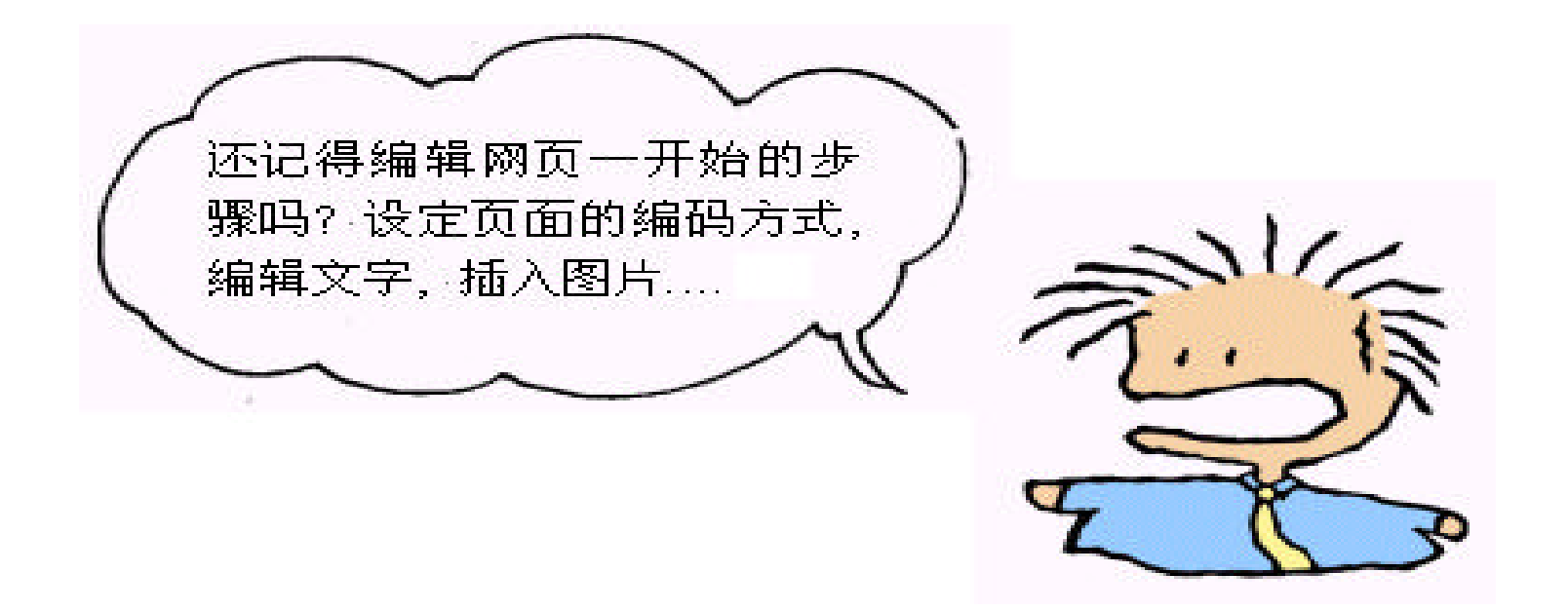

## **Task**

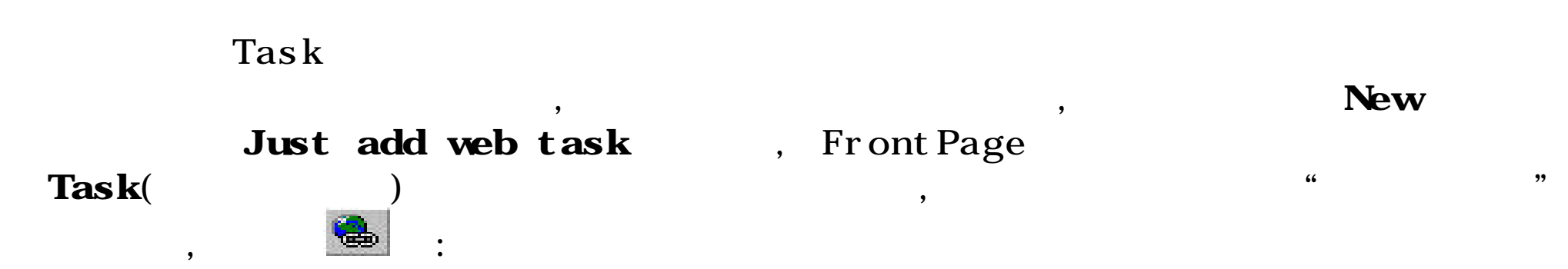

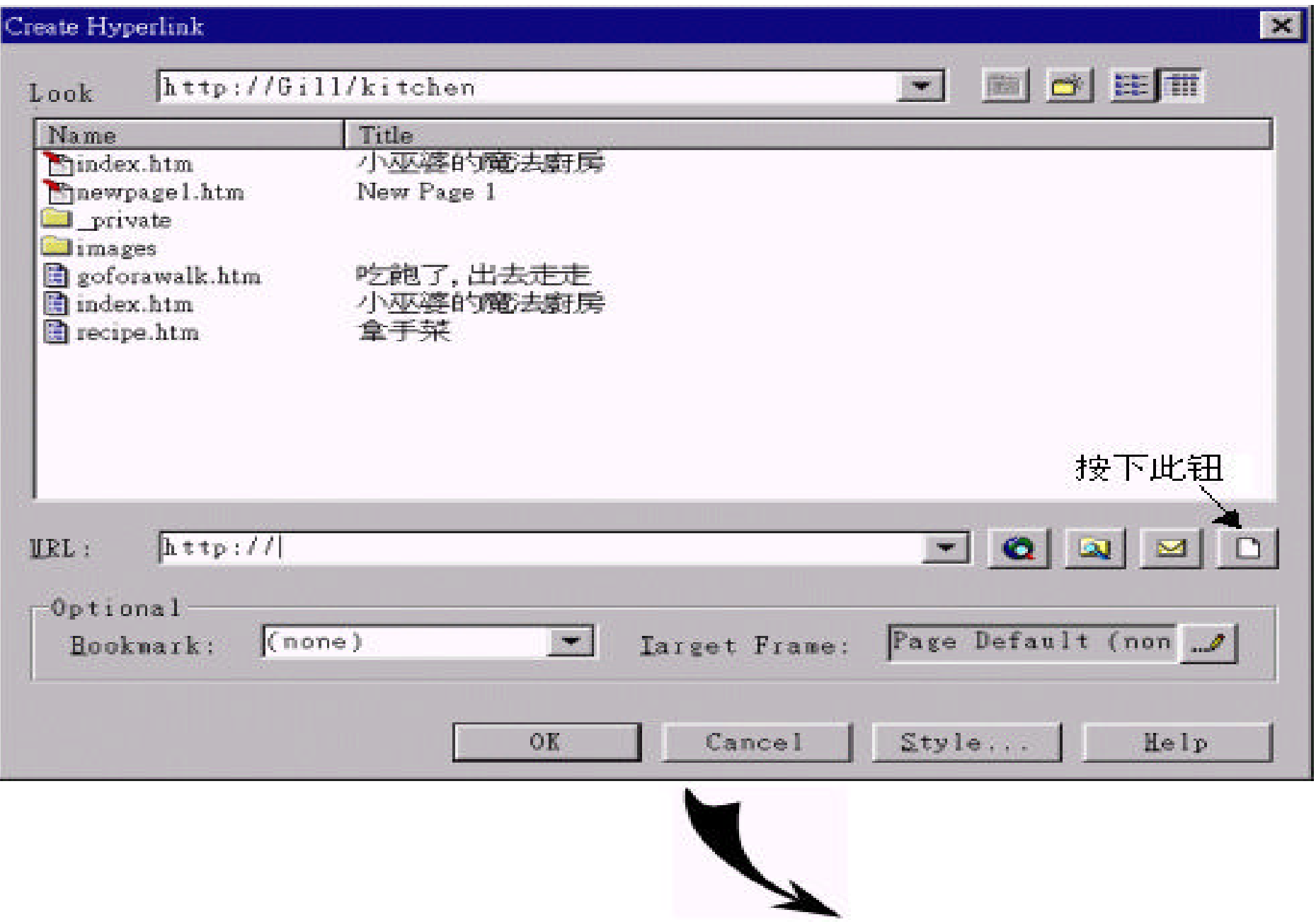

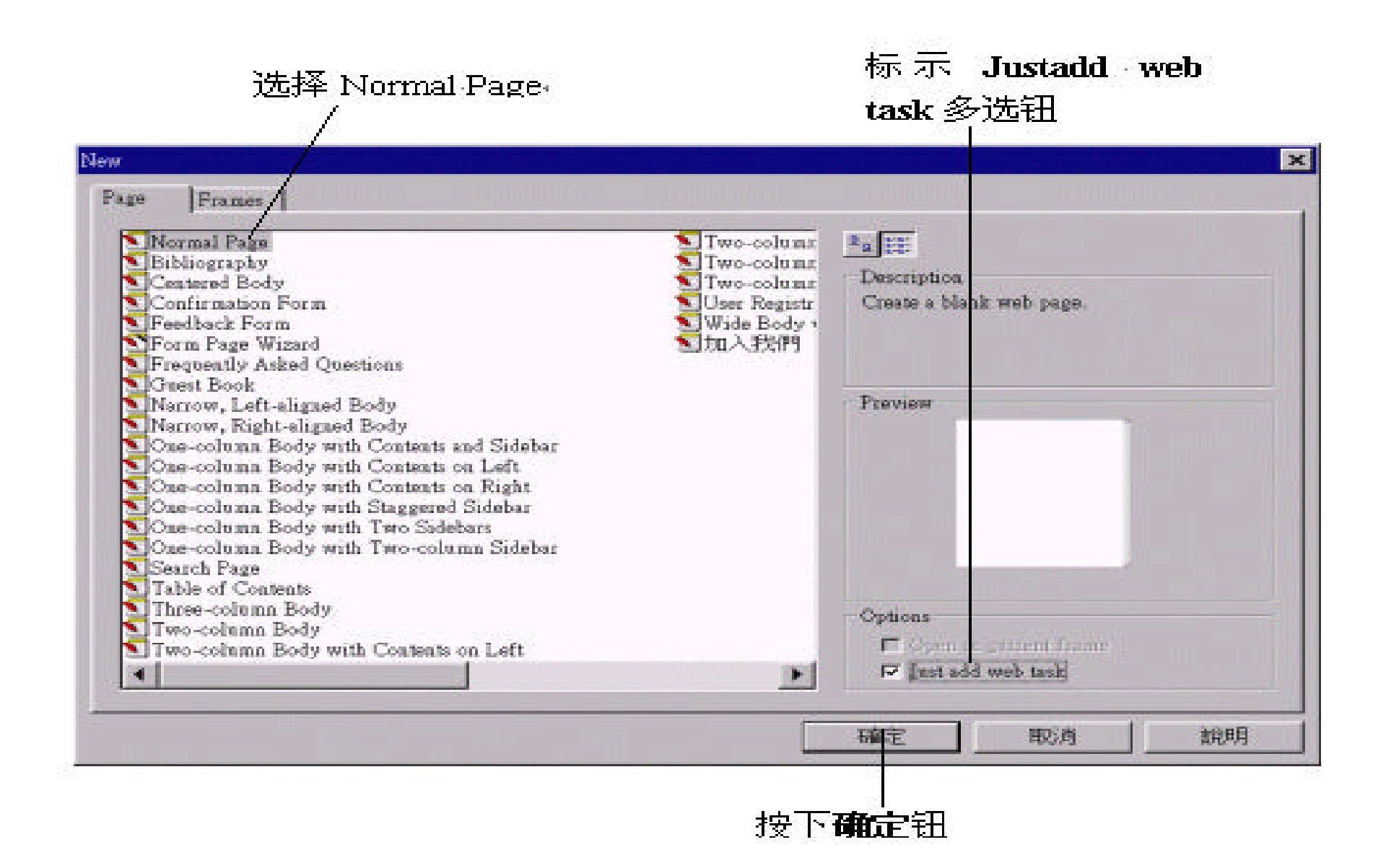

 $Save As$  ,  $\ldots$  ,  $\ldots$ 

!

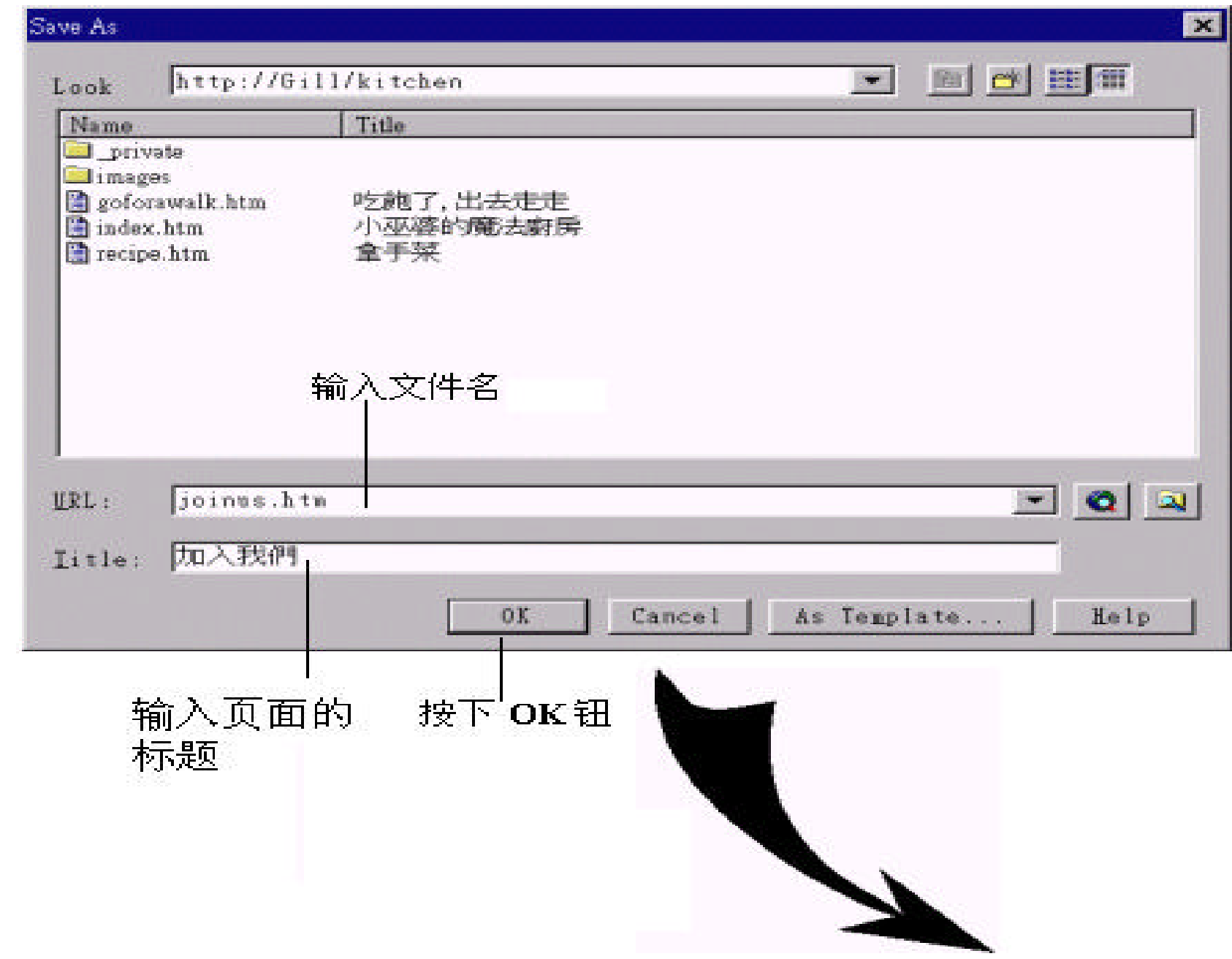

#### 切换到  $-$  FrontPage Explorer 的 Tasks 检查 模式

 $\overline{\phantom{a}}$ 

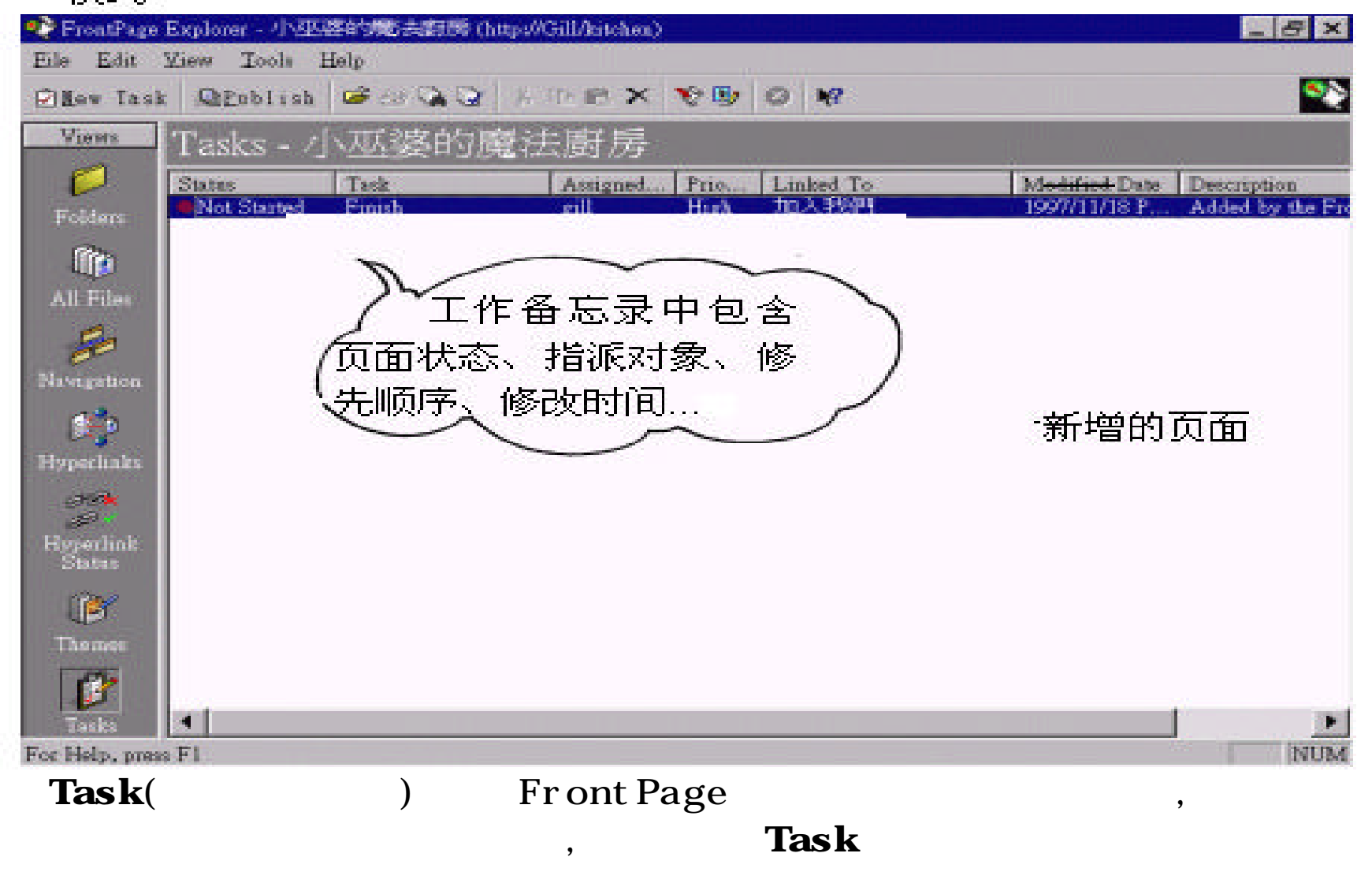

 $-141 -$ 

 $\overline{\phantom{a}}$ 

, https://www.frontPage Editor

## " Edit/Add Task "

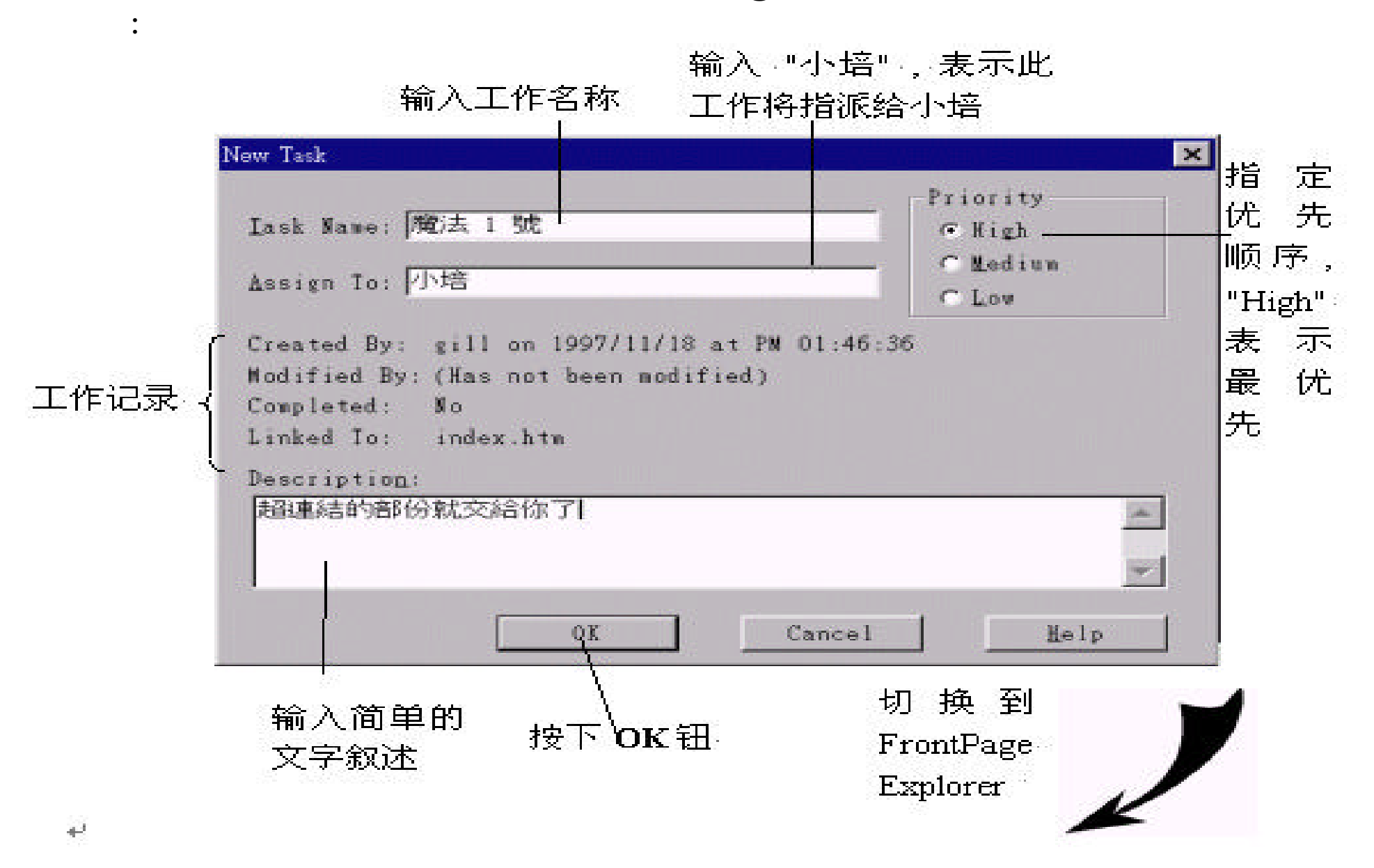

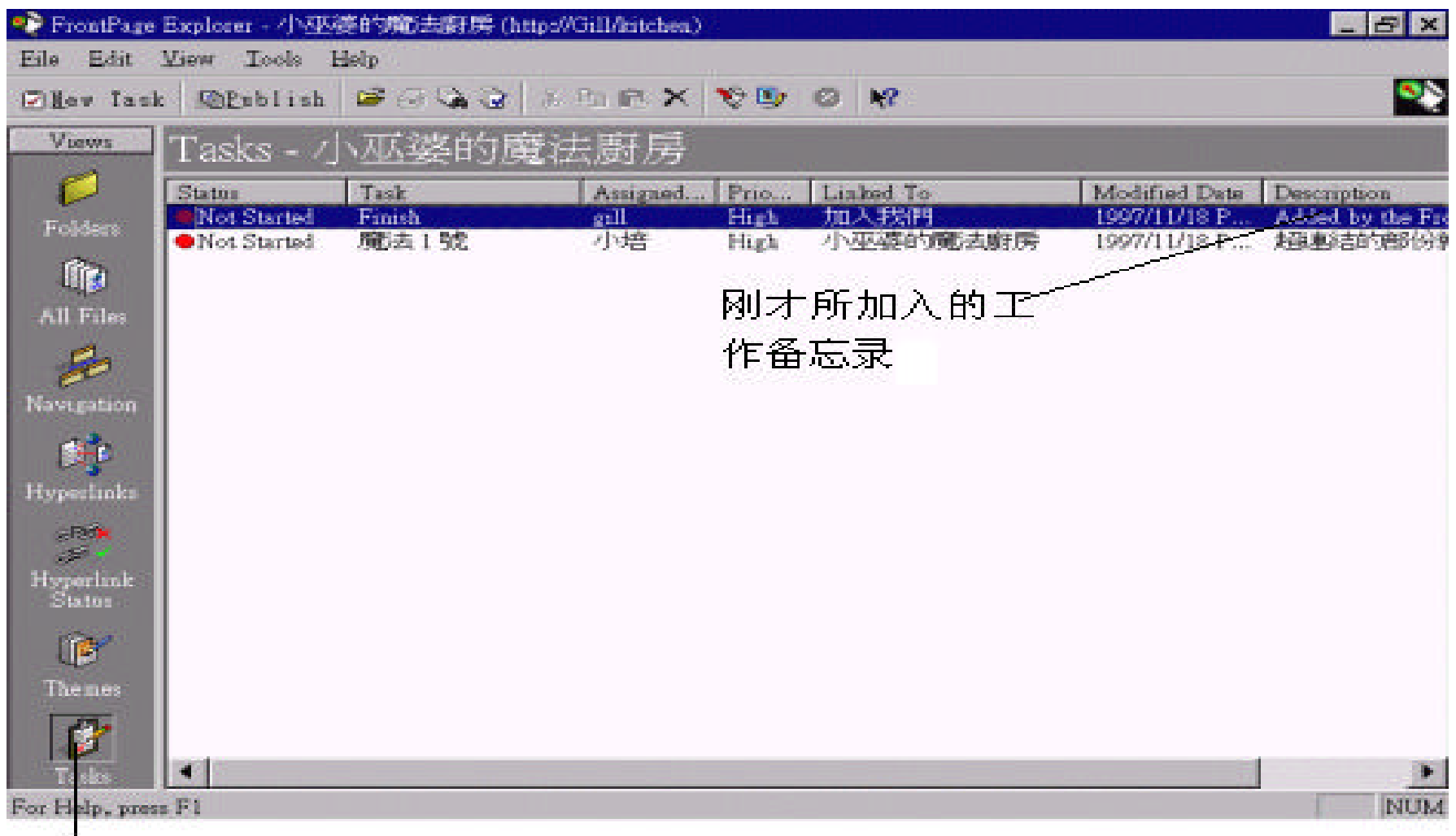

按下 Task 钮, 切换 到 Task 检查模式

Task

## $\textbf{Tas}\textbf{ks}$  , we can also the set of  $\textbf{y}_i$

,  $\mathbf{Edi} \cdot \mathbf{Do}$  Task", Editor

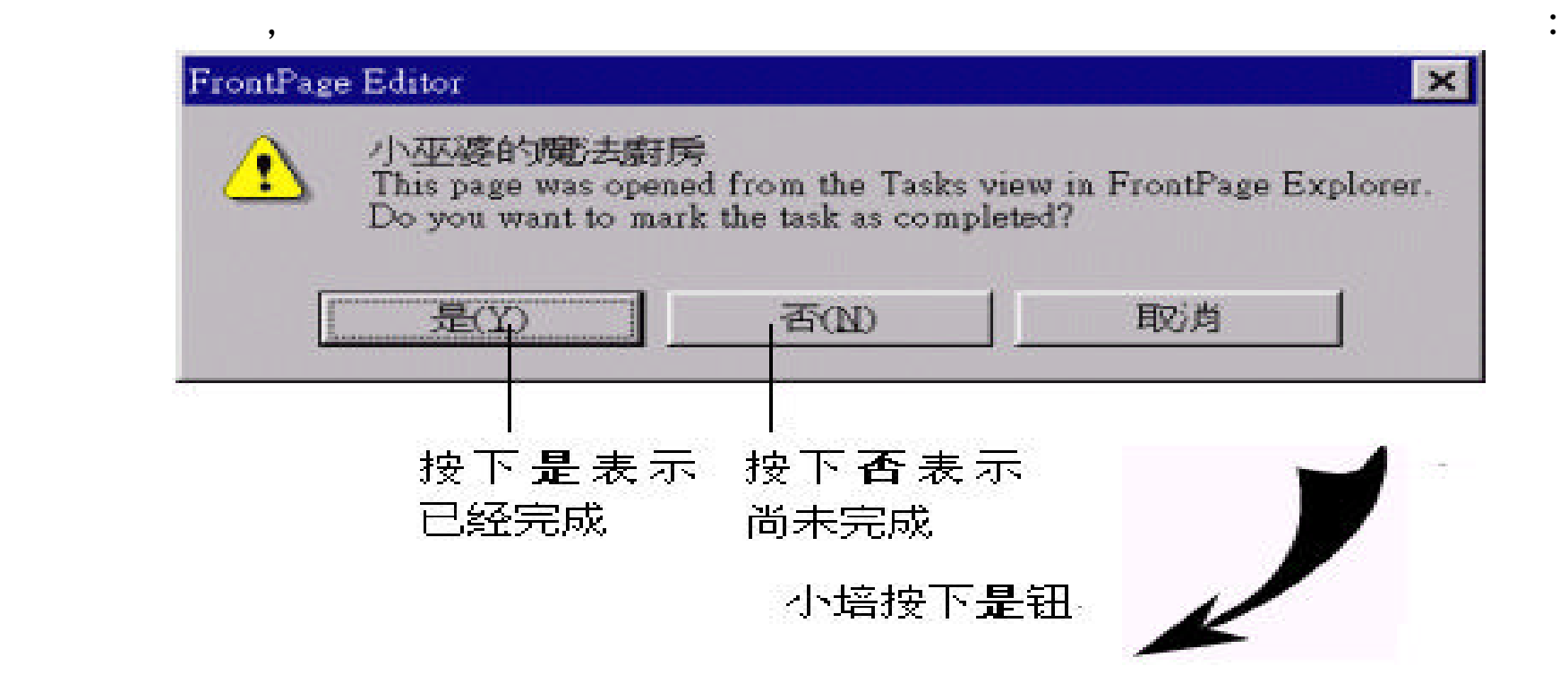

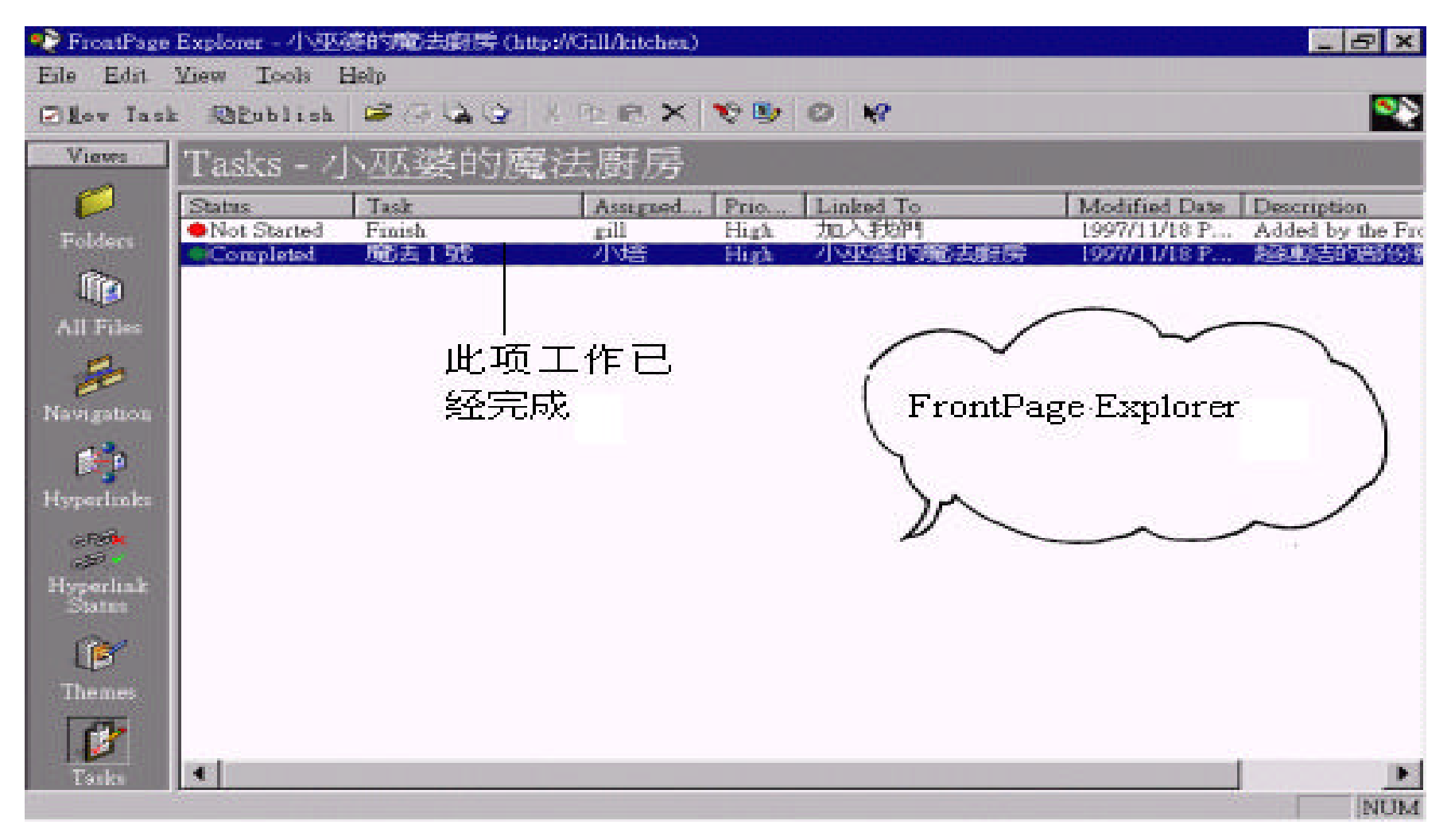

# **Task**

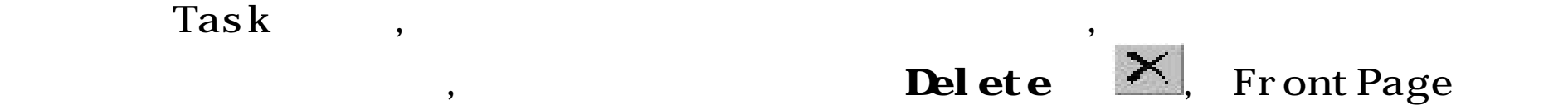

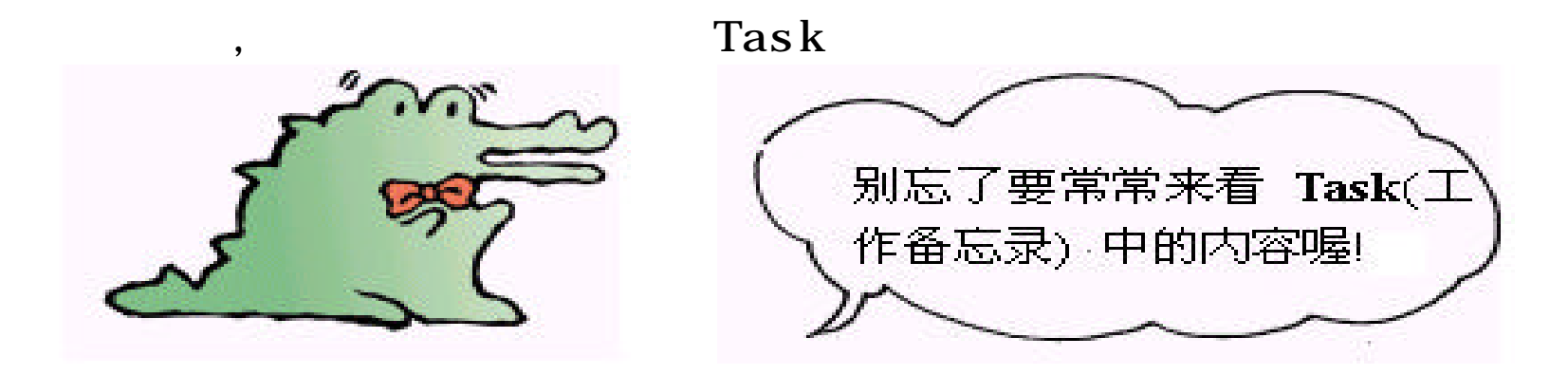

 $\boldsymbol{C}$ reate Hyperlink<br>  $\boldsymbol{C}$ reate Hyperlink<br>  $\boldsymbol{M}$ ake a hyperlink to a file on

your computer,

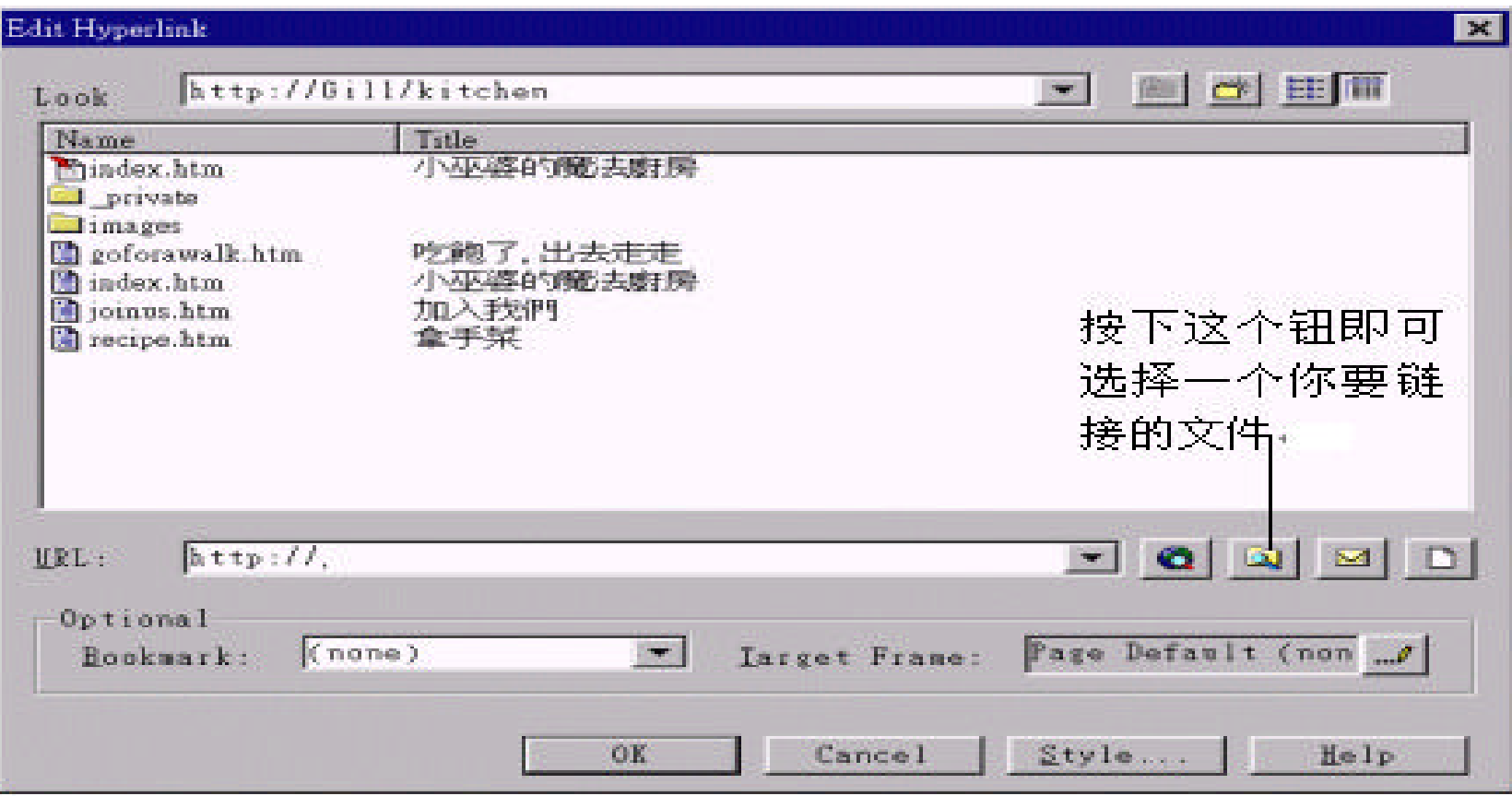

 $\, , \qquad \quad \ \, , \qquad \quad \ \, ,$ 

 $\overline{\phantom{a}}$ 

 $\overline{\phantom{a}}$ 

 $\overline{\phantom{a}}$ 

 $\overline{\phantom{a}}$ 

 $\overline{\phantom{a}}$ 

## " Image Properties"

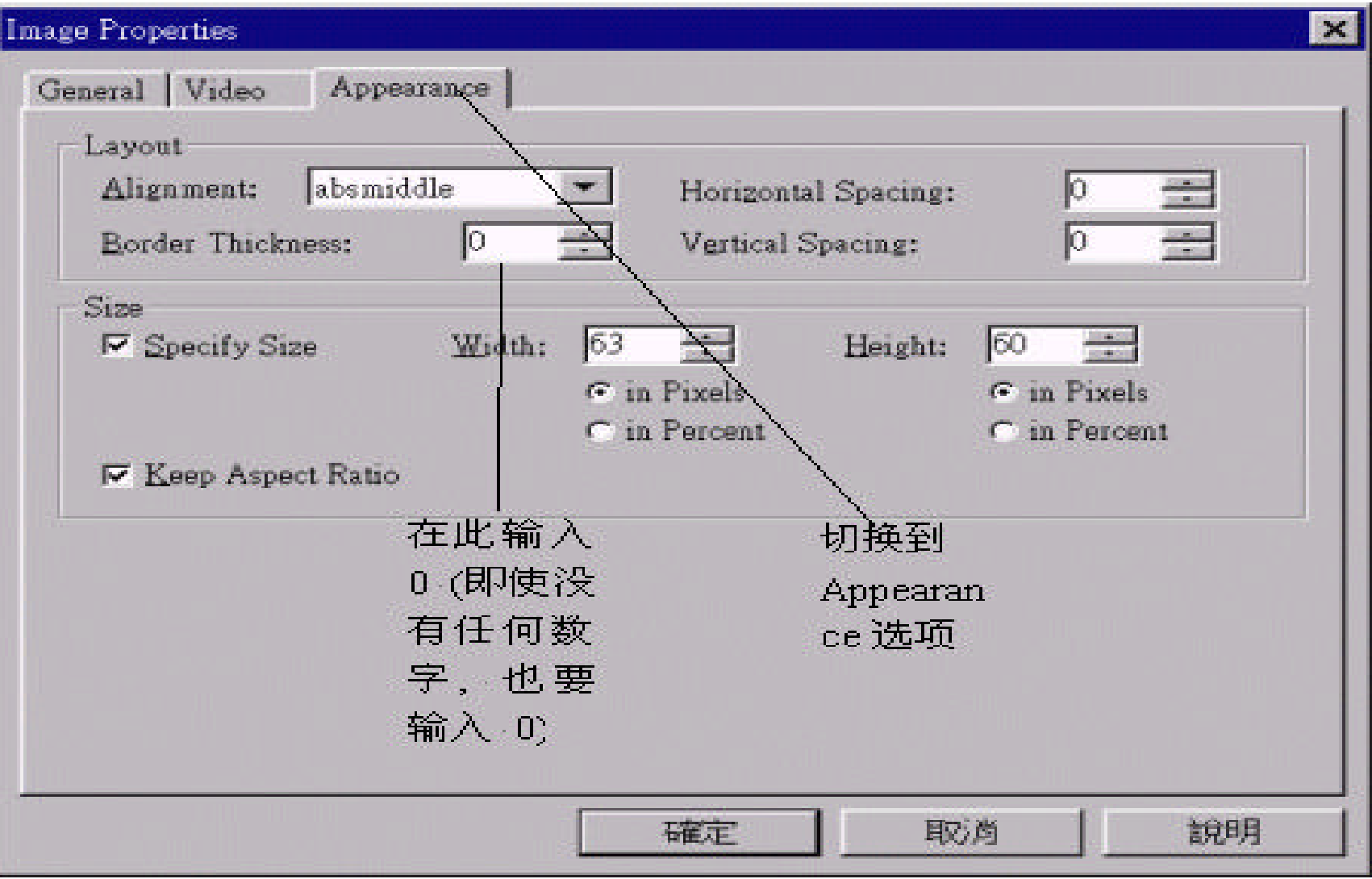

可以将图片的外框取消 , 请选定含有超链接的图片 , 按下鼠标右键 , 选 择

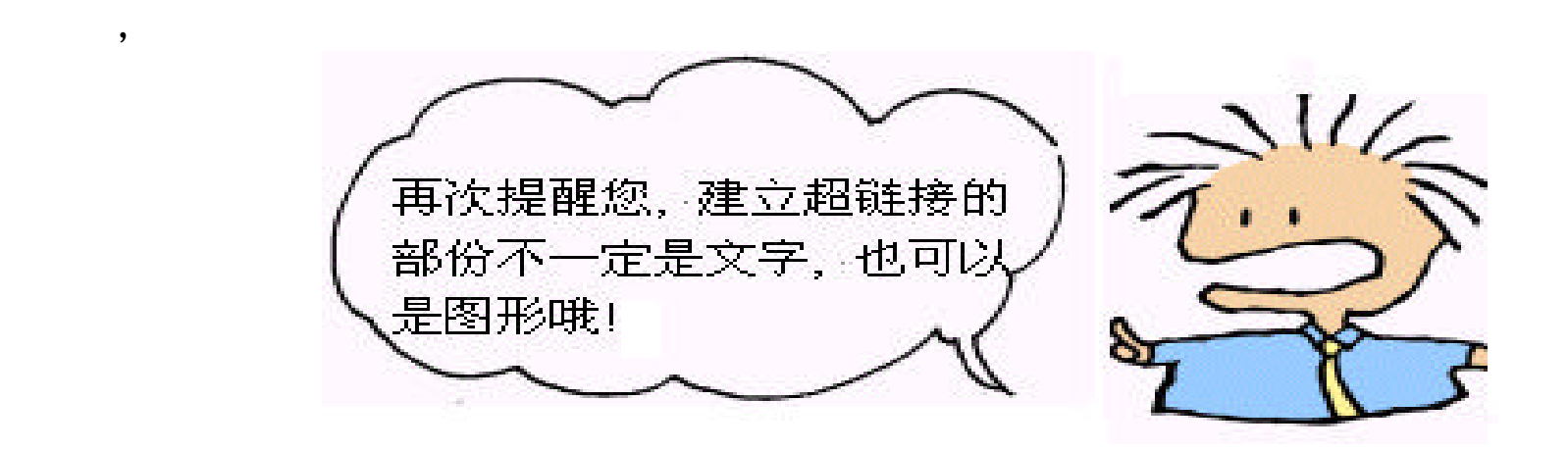

为了不当井底之蛙 , 我们决定 "出去走走" , 建立与外部网站的链接 !

 $\mathbf 1$ 

 $\mathbb{R}$  , and  $\mathbb{R}$  , and  $\mathbb{R}$  , and  $\mathbb{R}$  , and  $\mathbb{R}$  ,  $\mathbb{R}$  ,  $\mathbb{R}$  ,  $\mathbb{R}$  ,  $\mathbb{R}$  ,  $\mathbb{R}$  ,  $\mathbb{R}$  ,  $\mathbb{R}$  ,  $\mathbb{R}$  ,  $\mathbb{R}$  ,  $\mathbb{R}$  ,  $\mathbb{R}$  ,  $\mathbb{R}$  ,  $\mathbb{R}$  ,  $\mathbb{R}$ 

 $6.4$ 

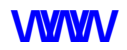

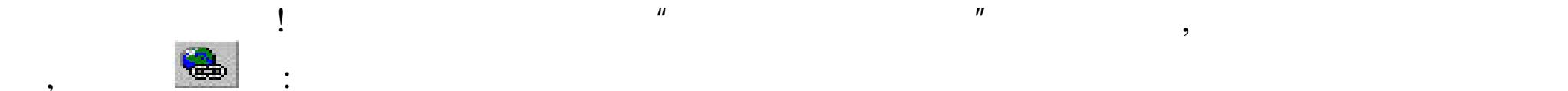

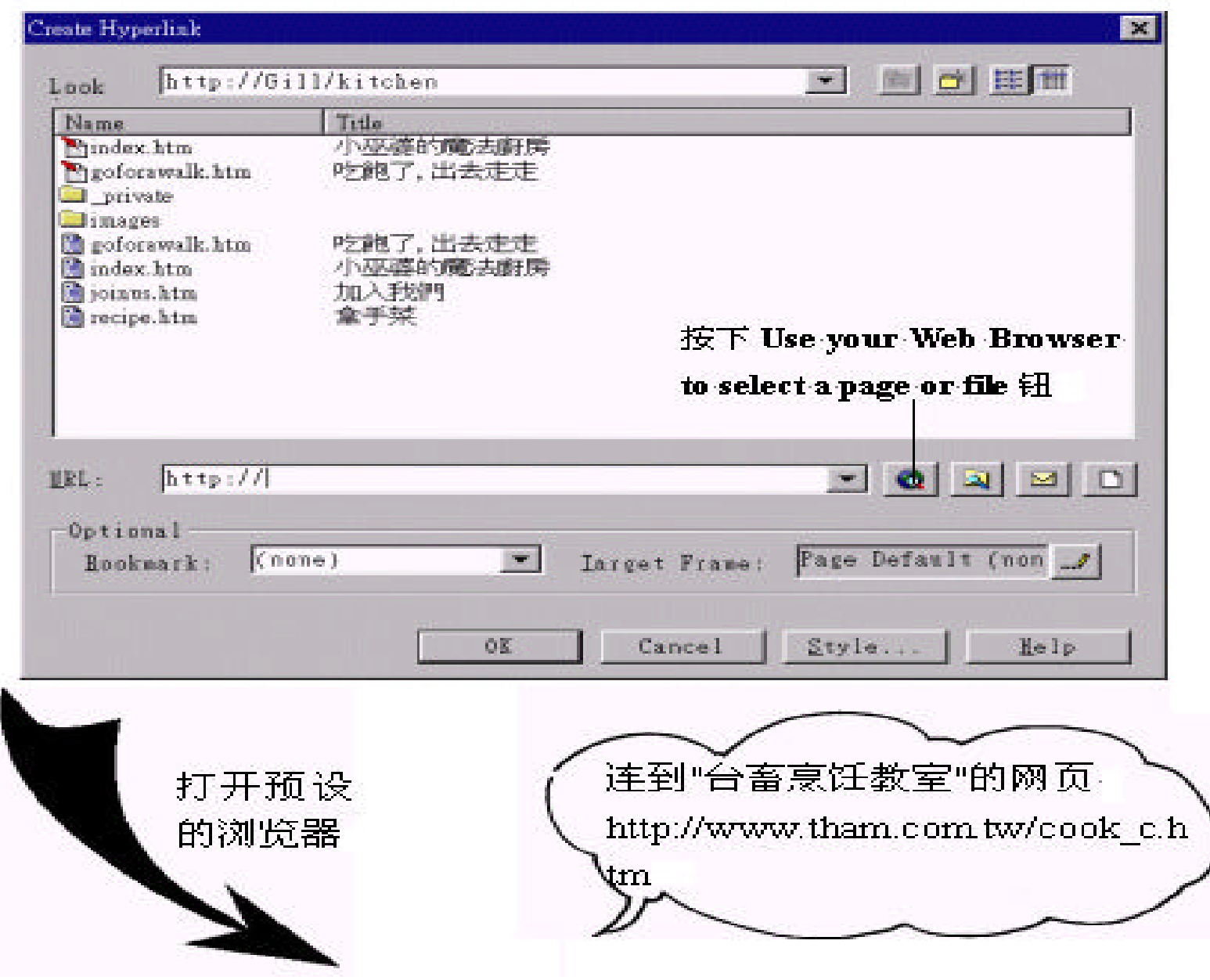

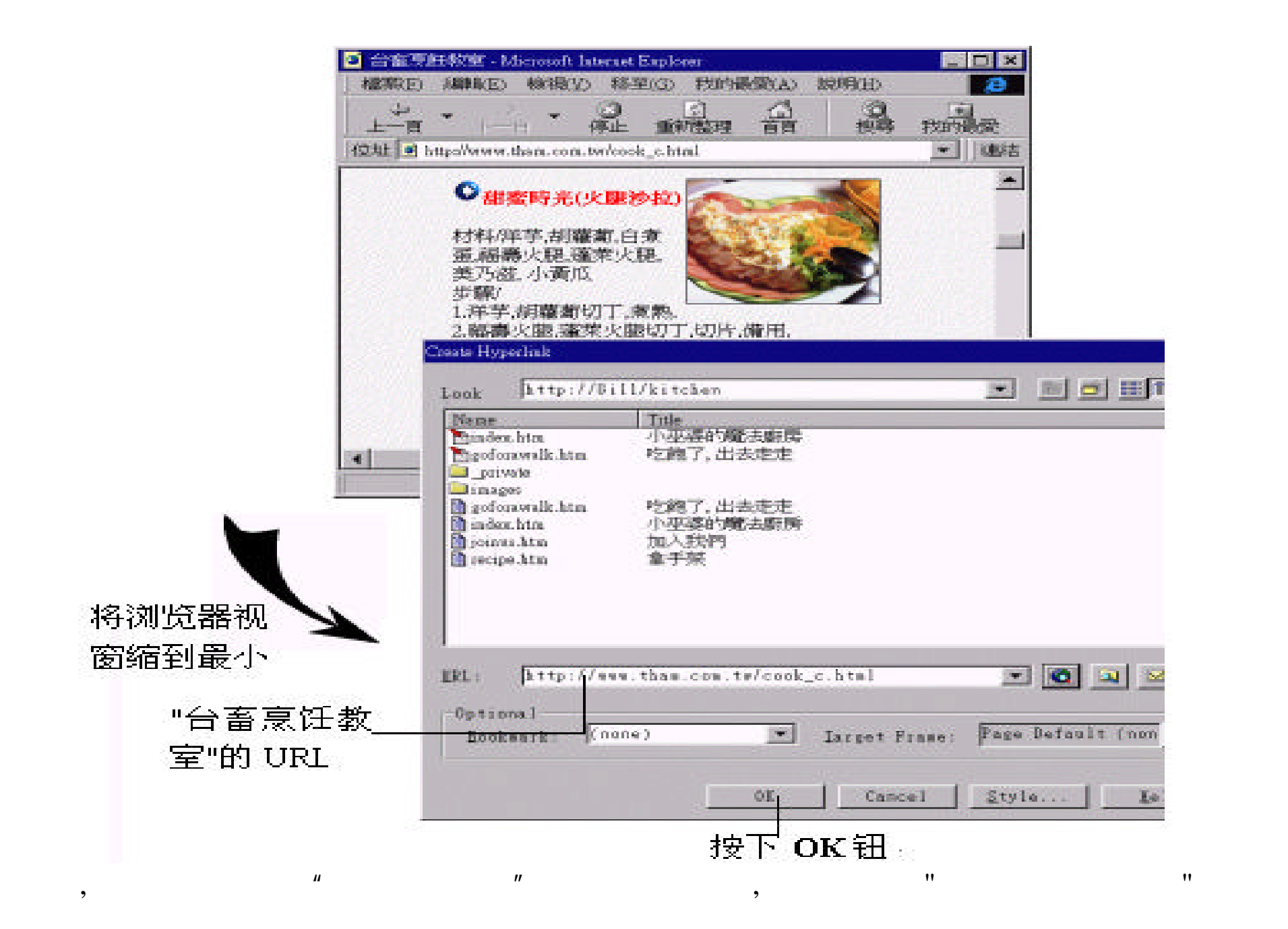

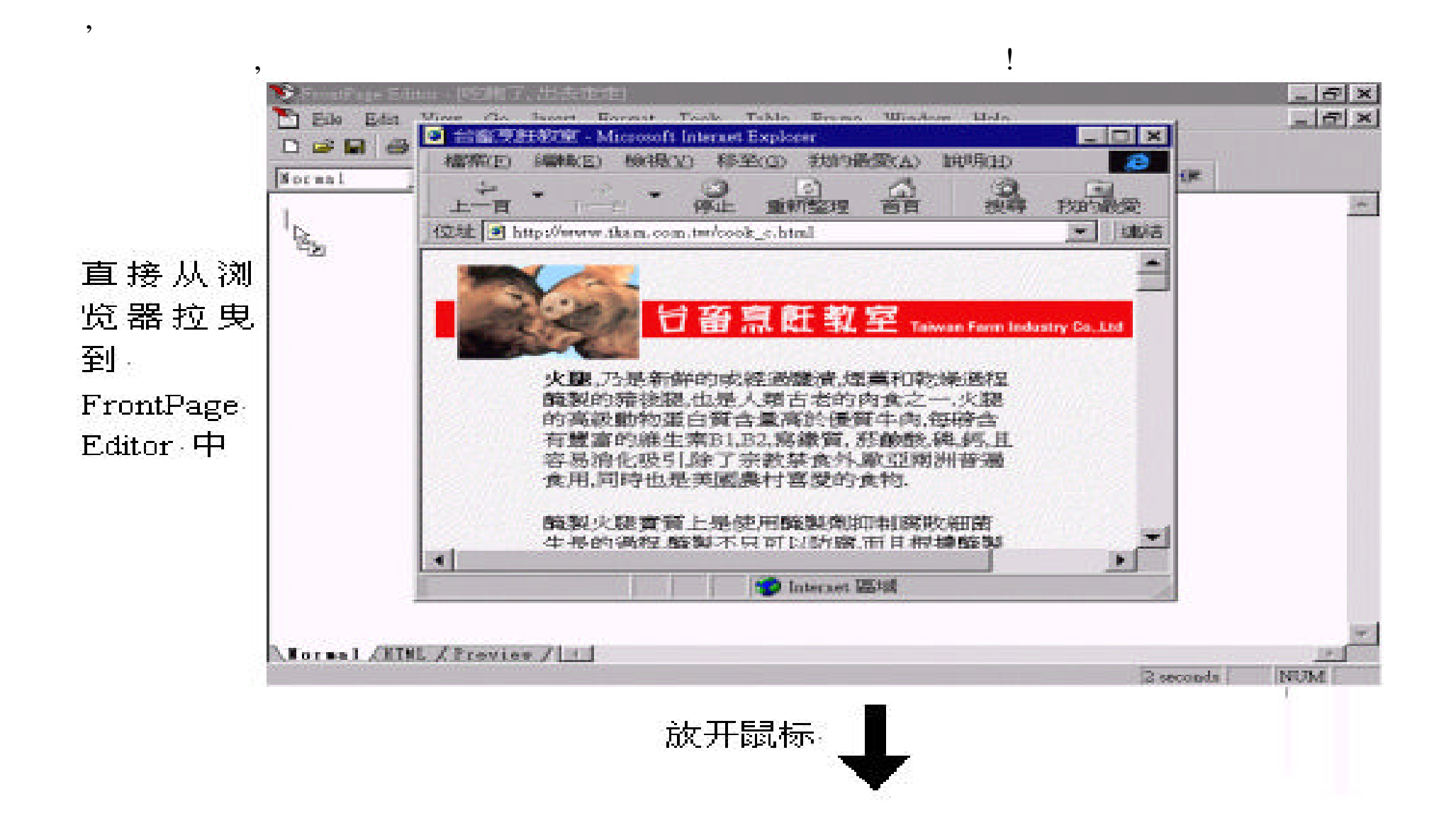

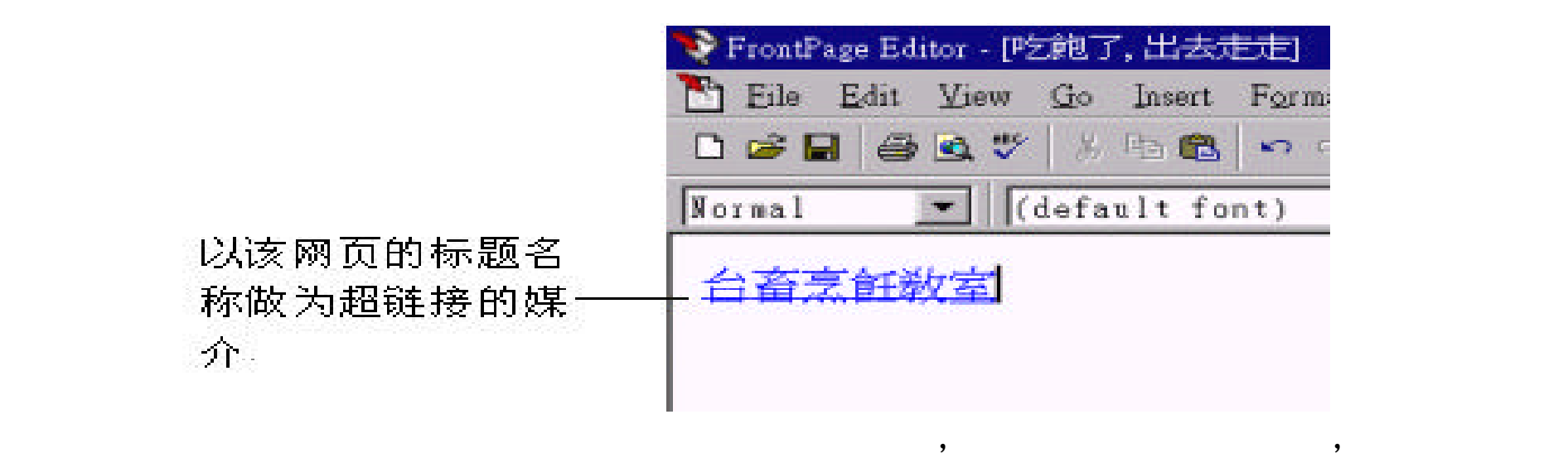

法和修改一般的文字没有什么不同 , 唯一要注意的是 , 可别先把超链接的文字

! Internet ,

 $\frac{1}{\alpha}$  , which is the contract of the contract of the contract of the contract of the contract of the contract of the contract of the contract of the contract of the contract of the contract of the contract of the con  $\begin{array}{ccc} & & \mu & \qquad m \end{array}$ 

 $,$ 

古时候的皇帝若不想成为一个昏君 , 就要广纳谏言 , 我们虽不是贵为皇帝 ,

但也要立志成为一个能够广纳谏言的人 ... ,又把自己说得太伟大了 ! 在这个人  $\,$  $\overline{a}$ ,  $\overline{a}$  $\mathbf{R}$ 

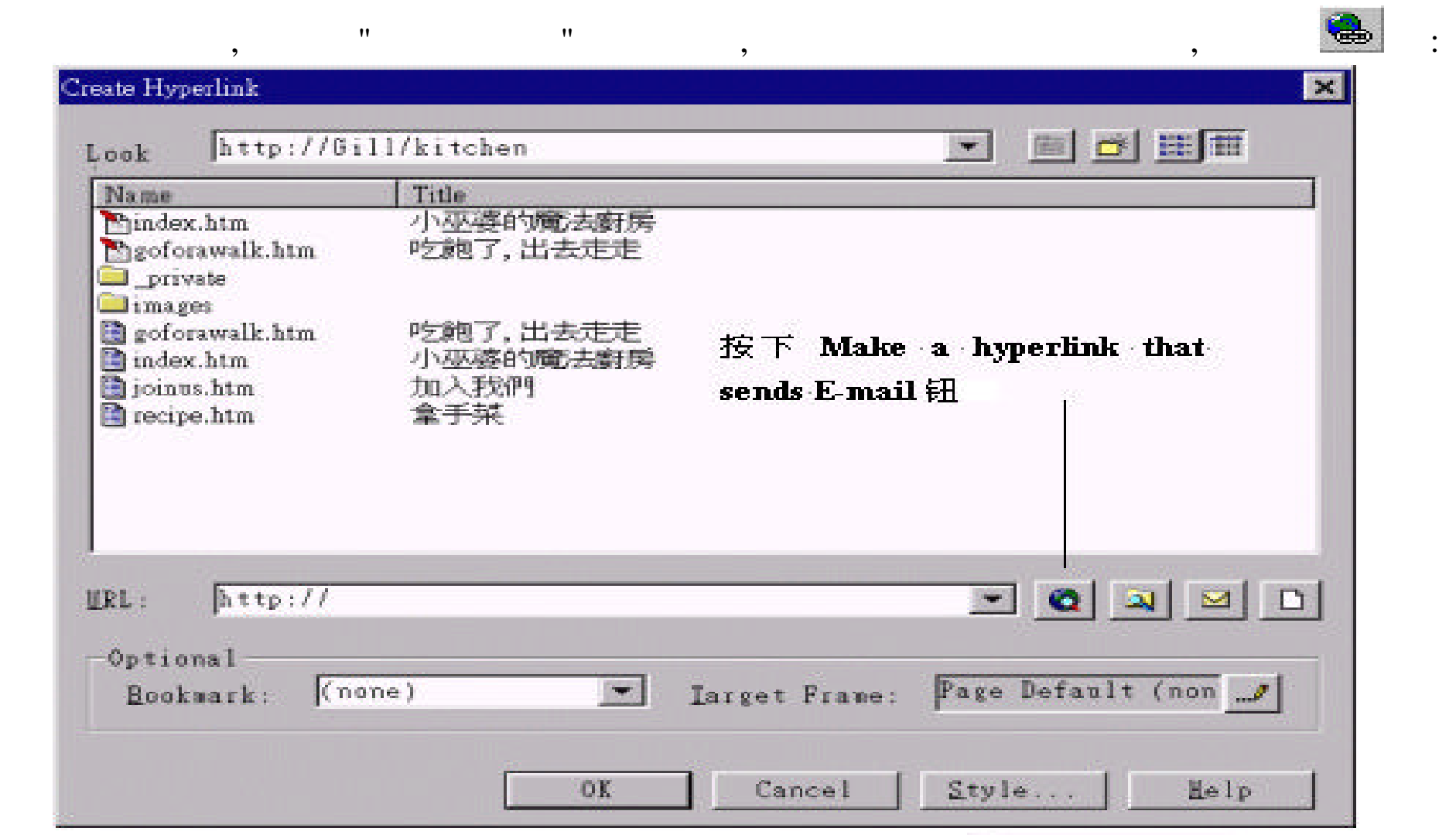

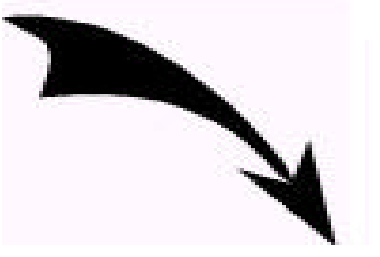

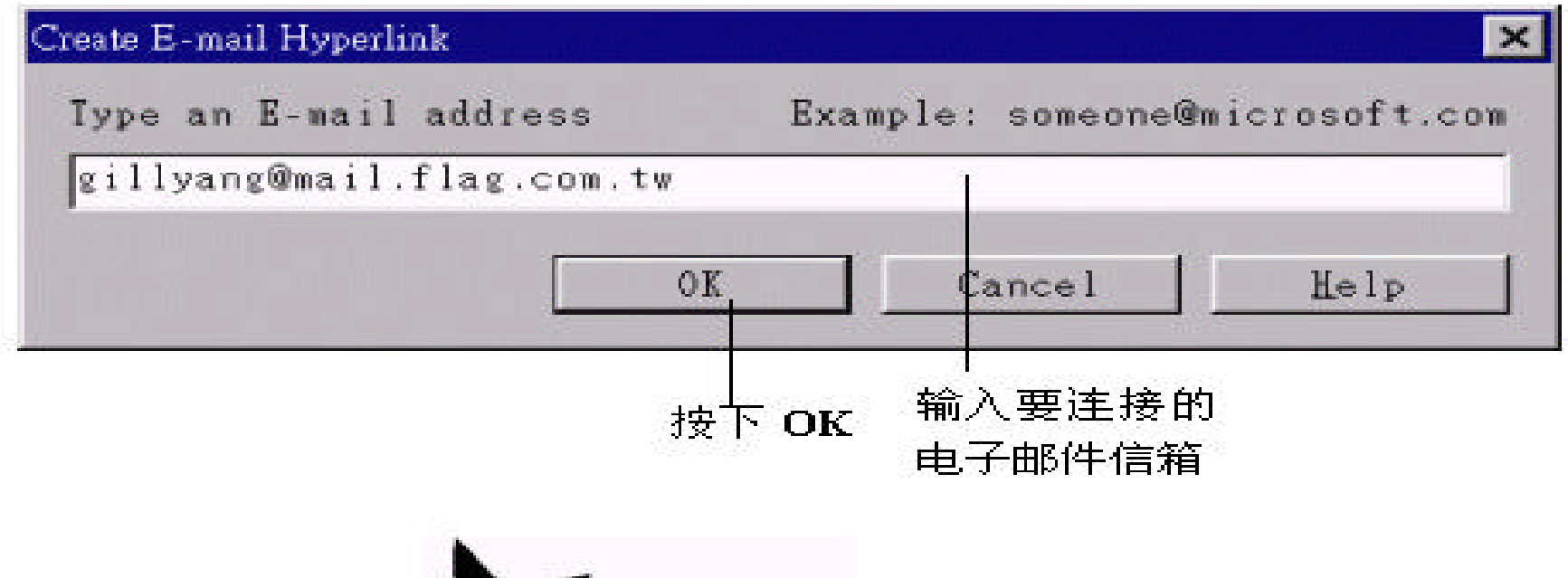

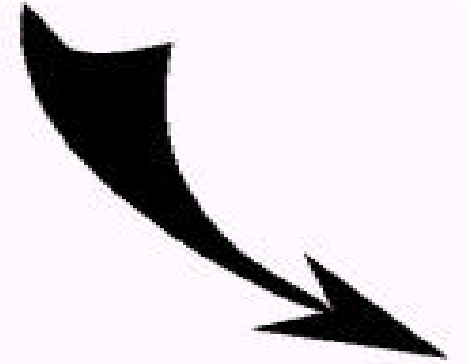

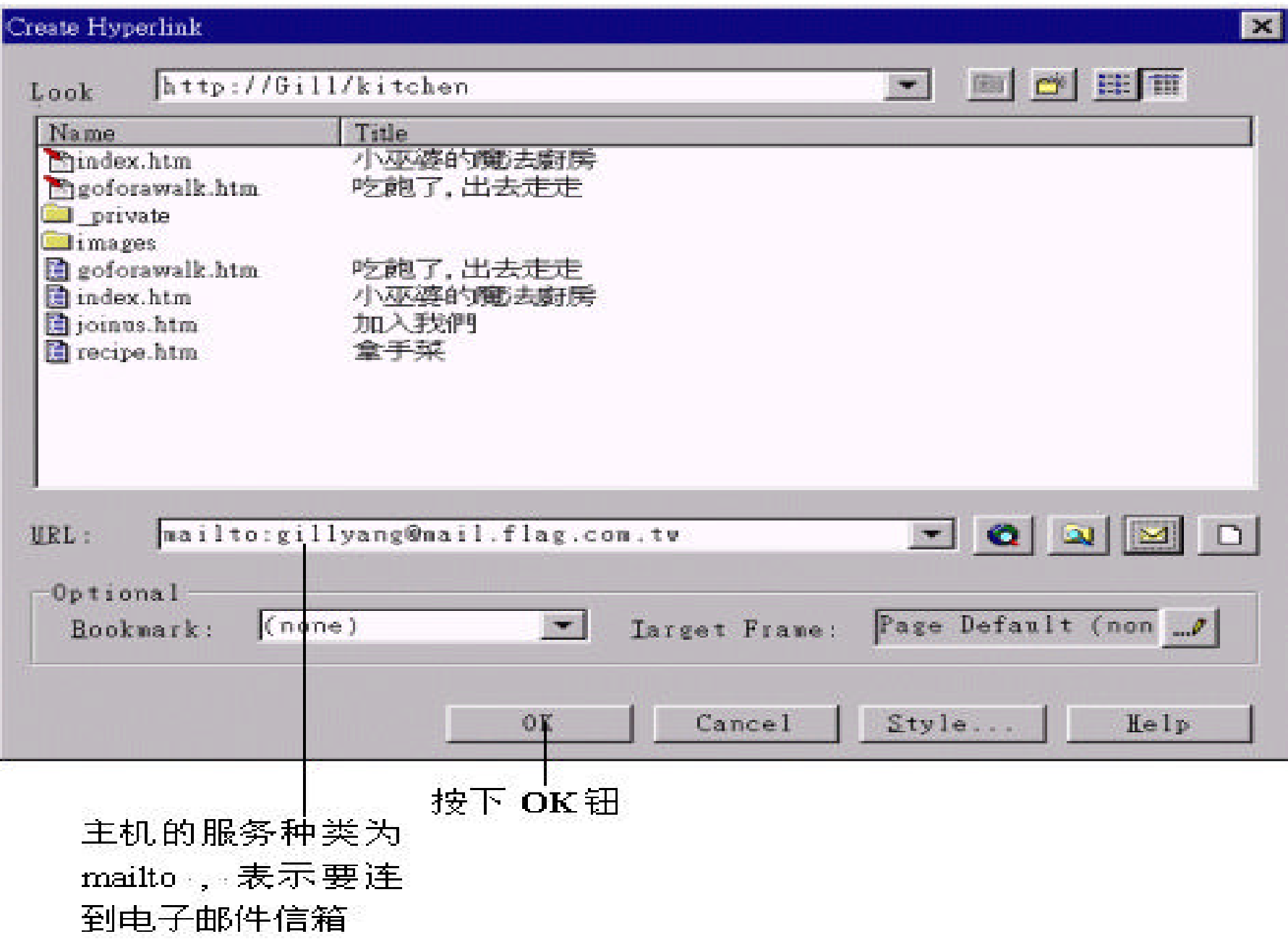

# 请切换到 Preview 模式, 让我们来看看效果:

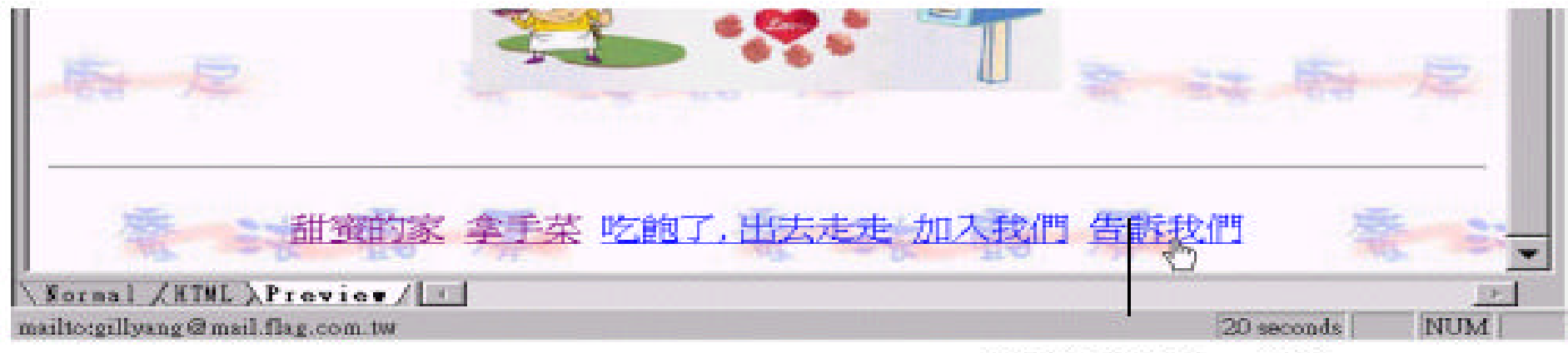

将鼠标移到 "告诉 我们"上按一下

启动电子邮件编辑器

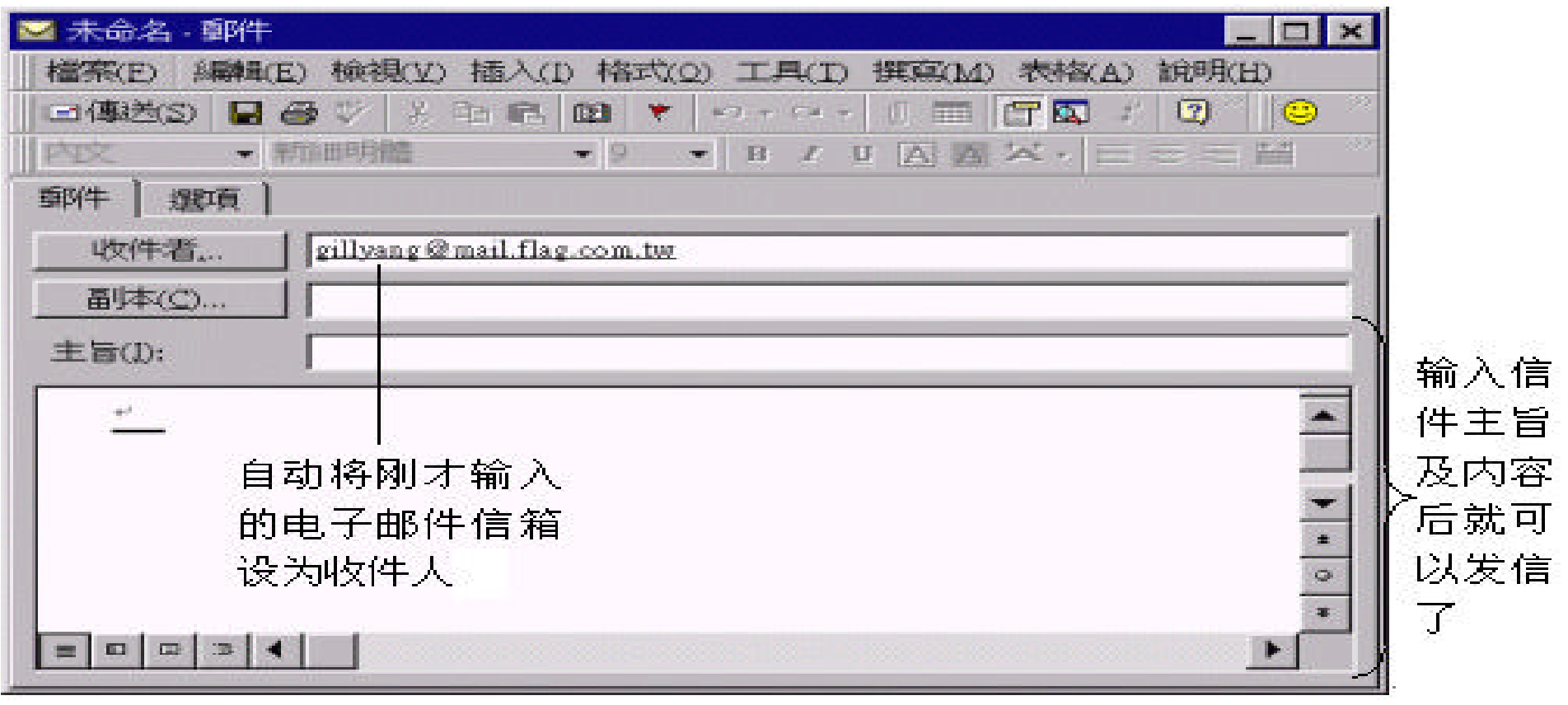

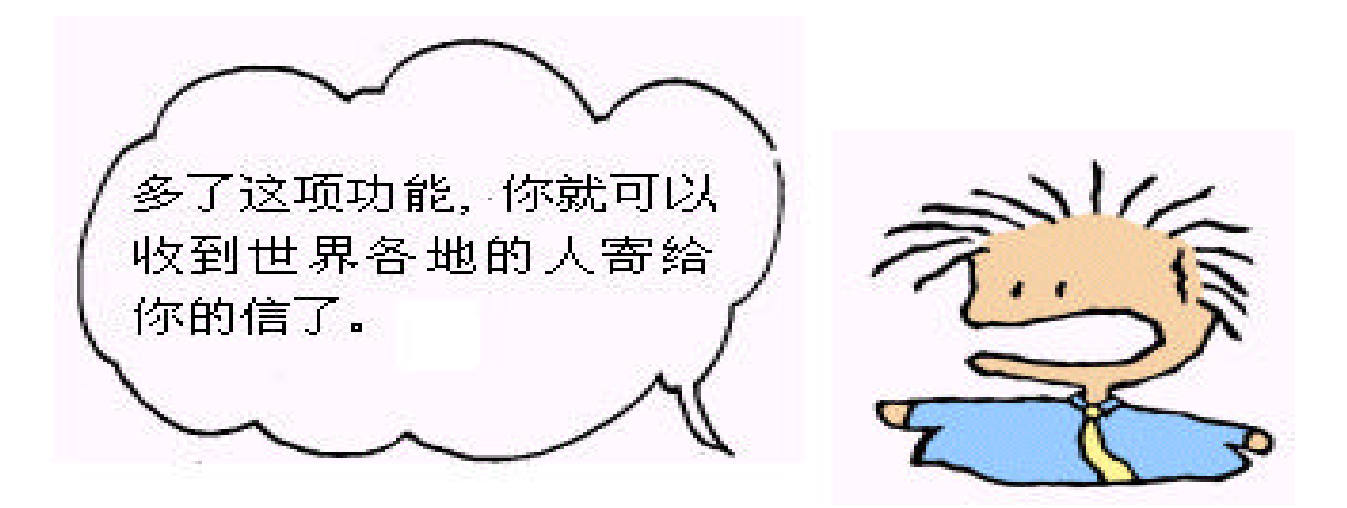

# Internet

Internet

, : ftp gopher news... **Create Hyperlink** 

 $\bf{URL}$  , www.

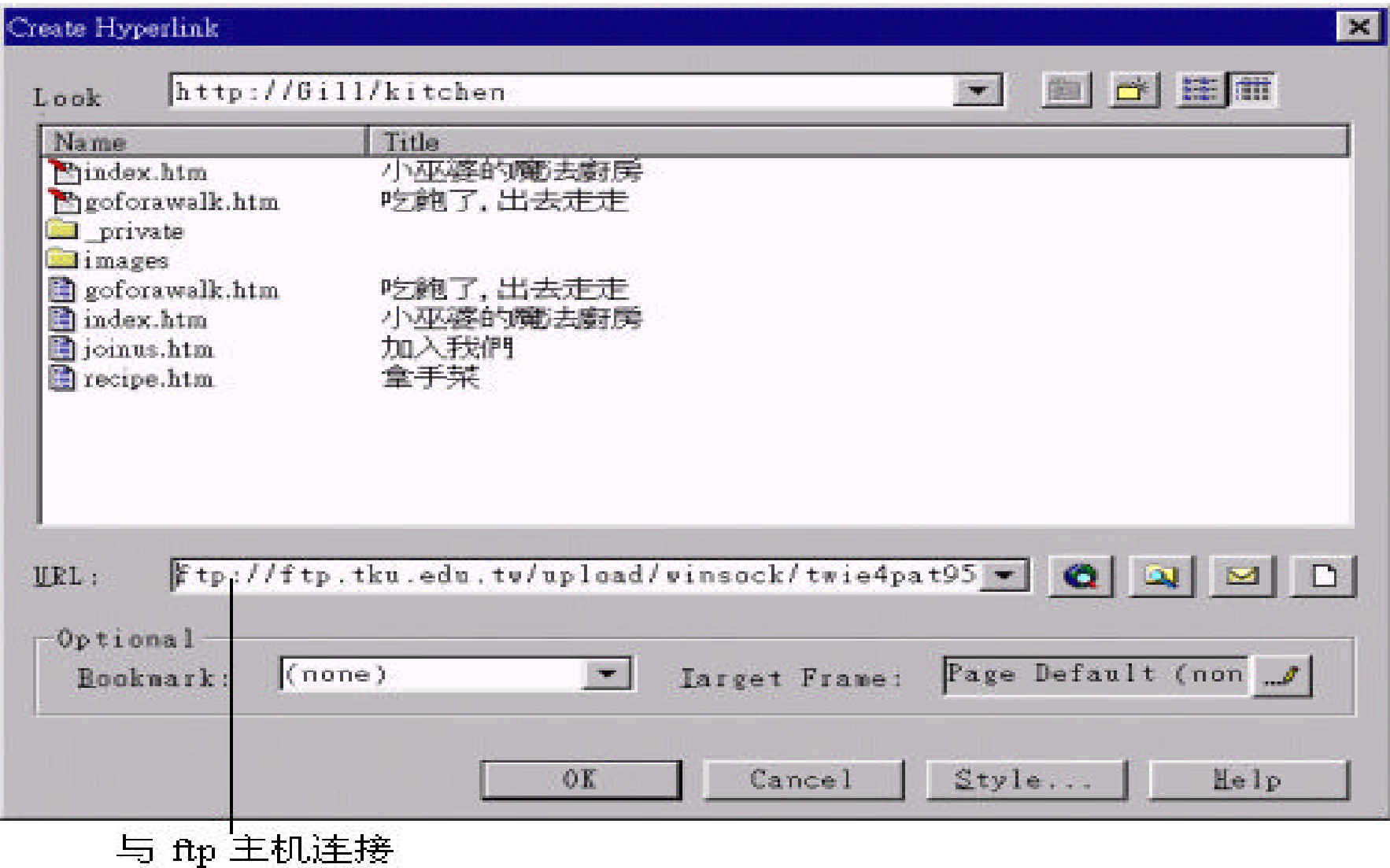

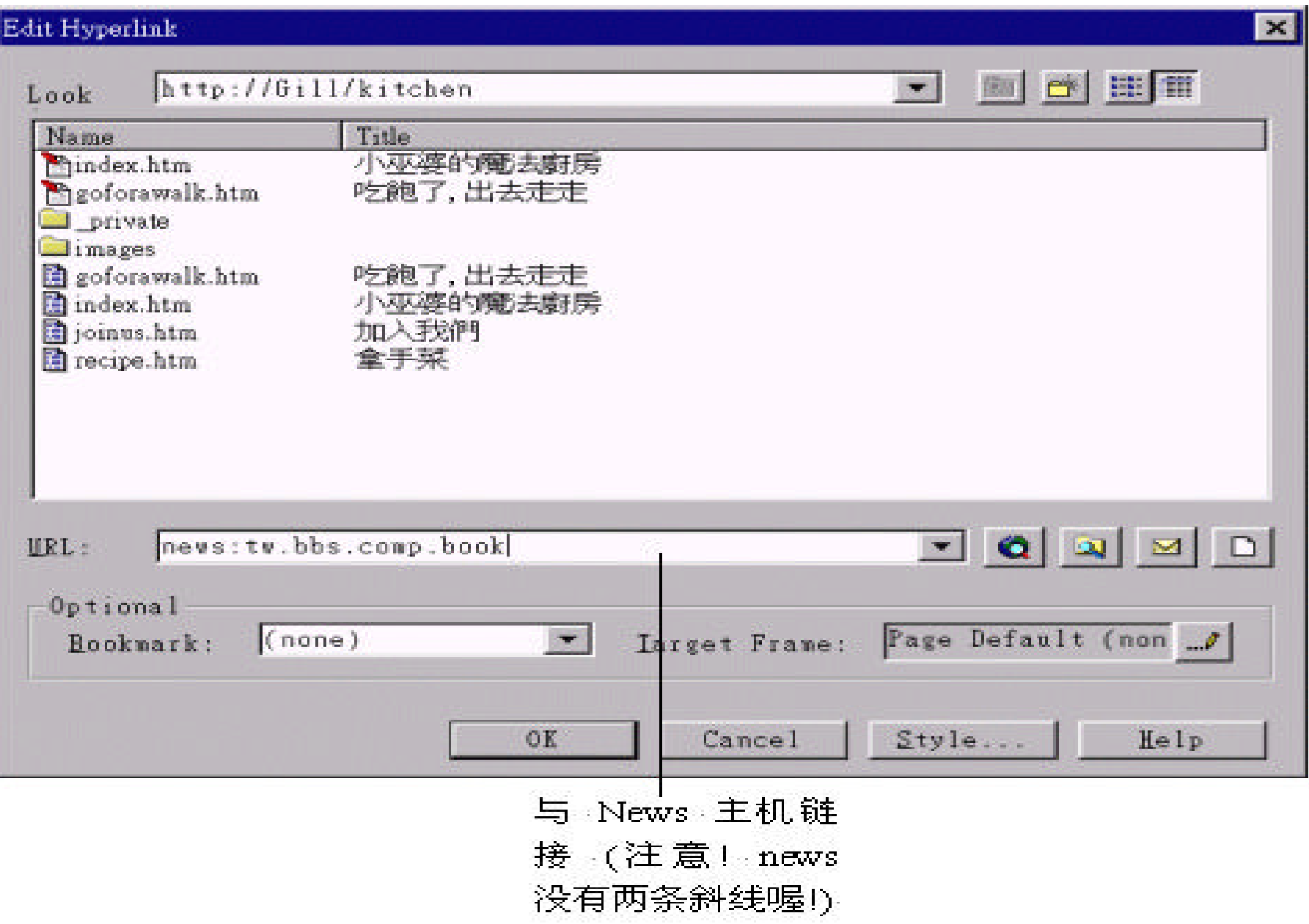

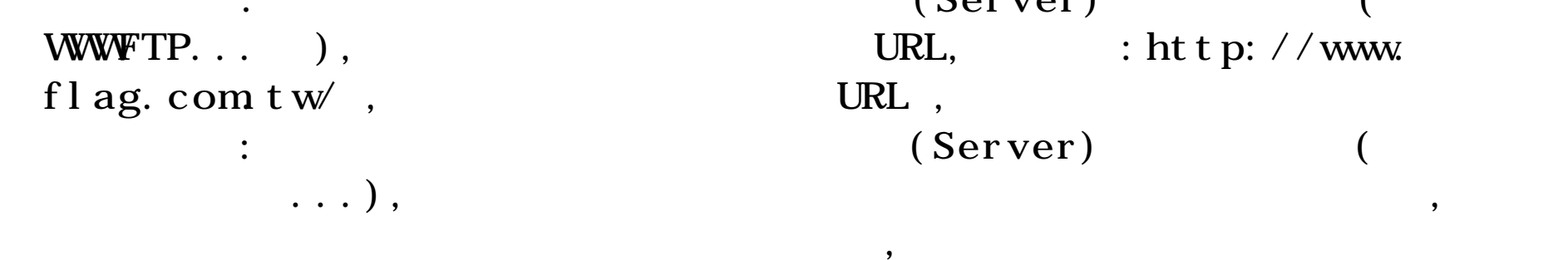

 $Edi\,t$  or  $\hspace{2.5cm}$  , and  $\hspace{2.5cm}$ WWW the contract of the contract of the contract of the contract of the contract of the contract of the contract of the contract of the contract of the contract of the contract of the contract of the contract of the contra

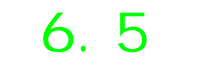

contract in the server) in the server of  $S$ erver) WWFTP... ),  $\qquad \qquad \text{URL}, \qquad \qquad \text{: } \text{ht } \text{tp: } \text{/'} \text{/www.}$  $\colon$   $\qquad \qquad$  (Server)

# 6.5 Navigation Bar

 $\overline{\phantom{a}}$ 

 $\, ,$ 

 $\zeta$ 

(Navigation Bar)

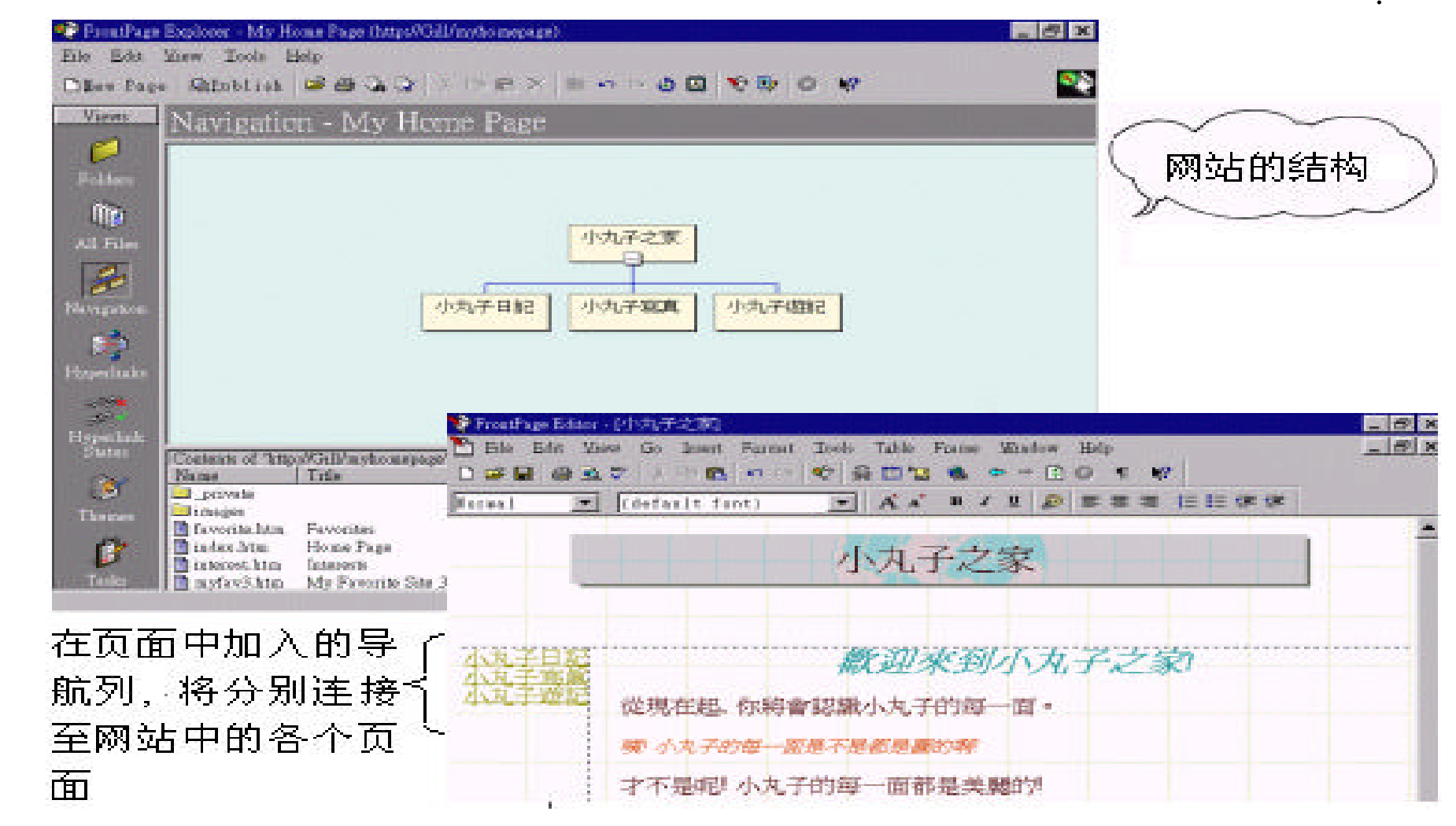

 $\ddot{\cdot}$ 

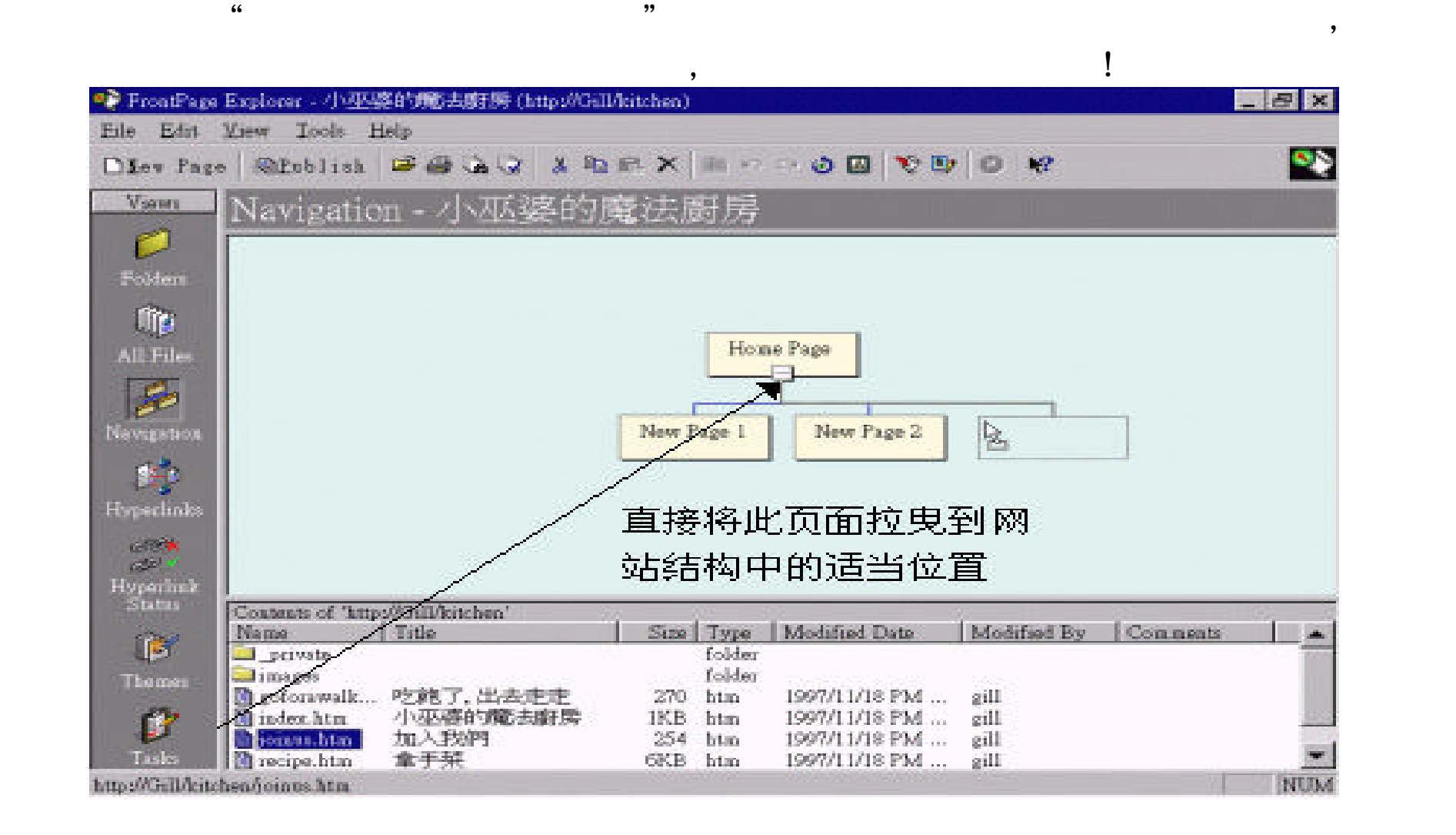

# 放开鼠标

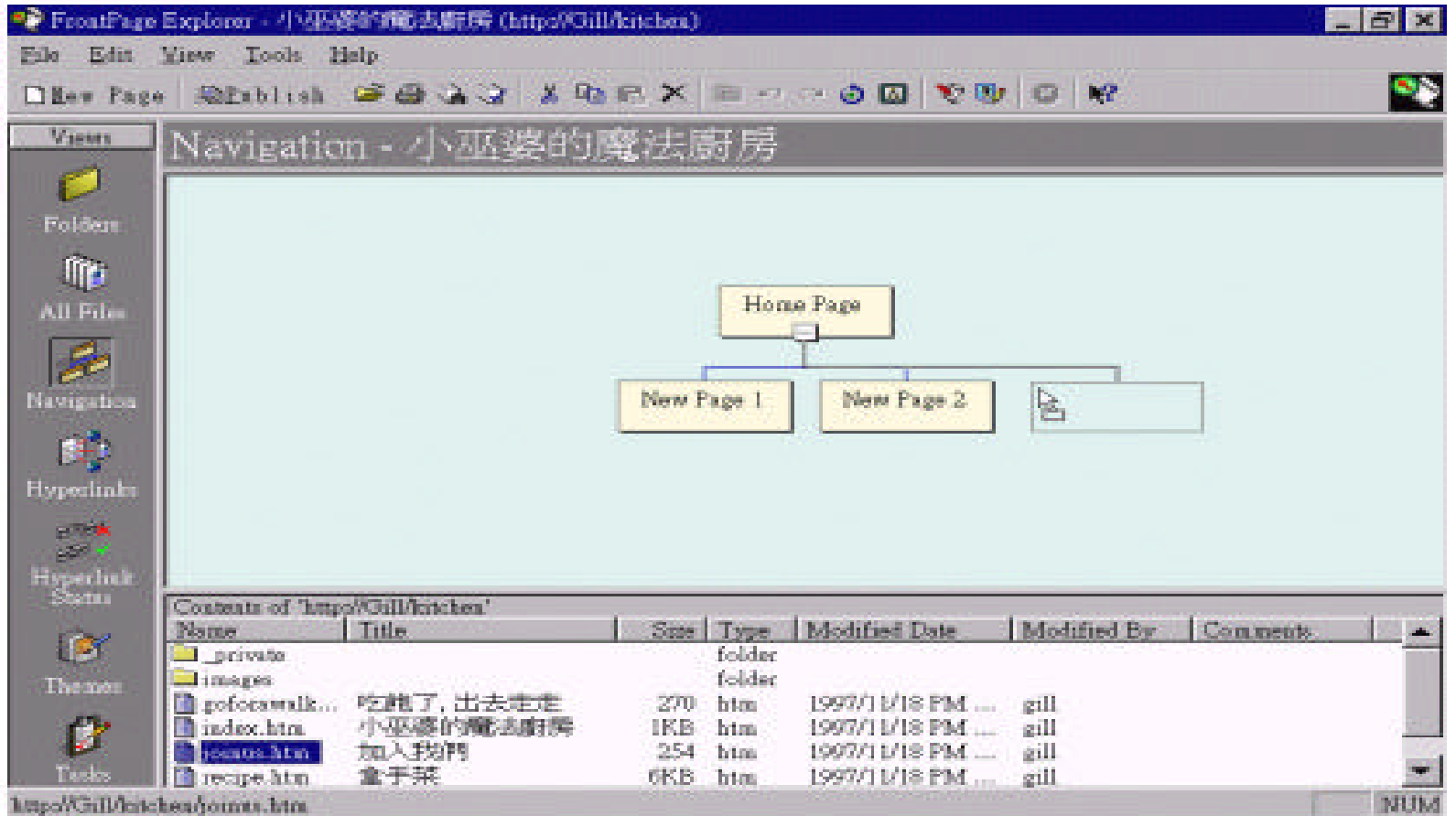

 $\bullet$ 

,

### " Renane" :

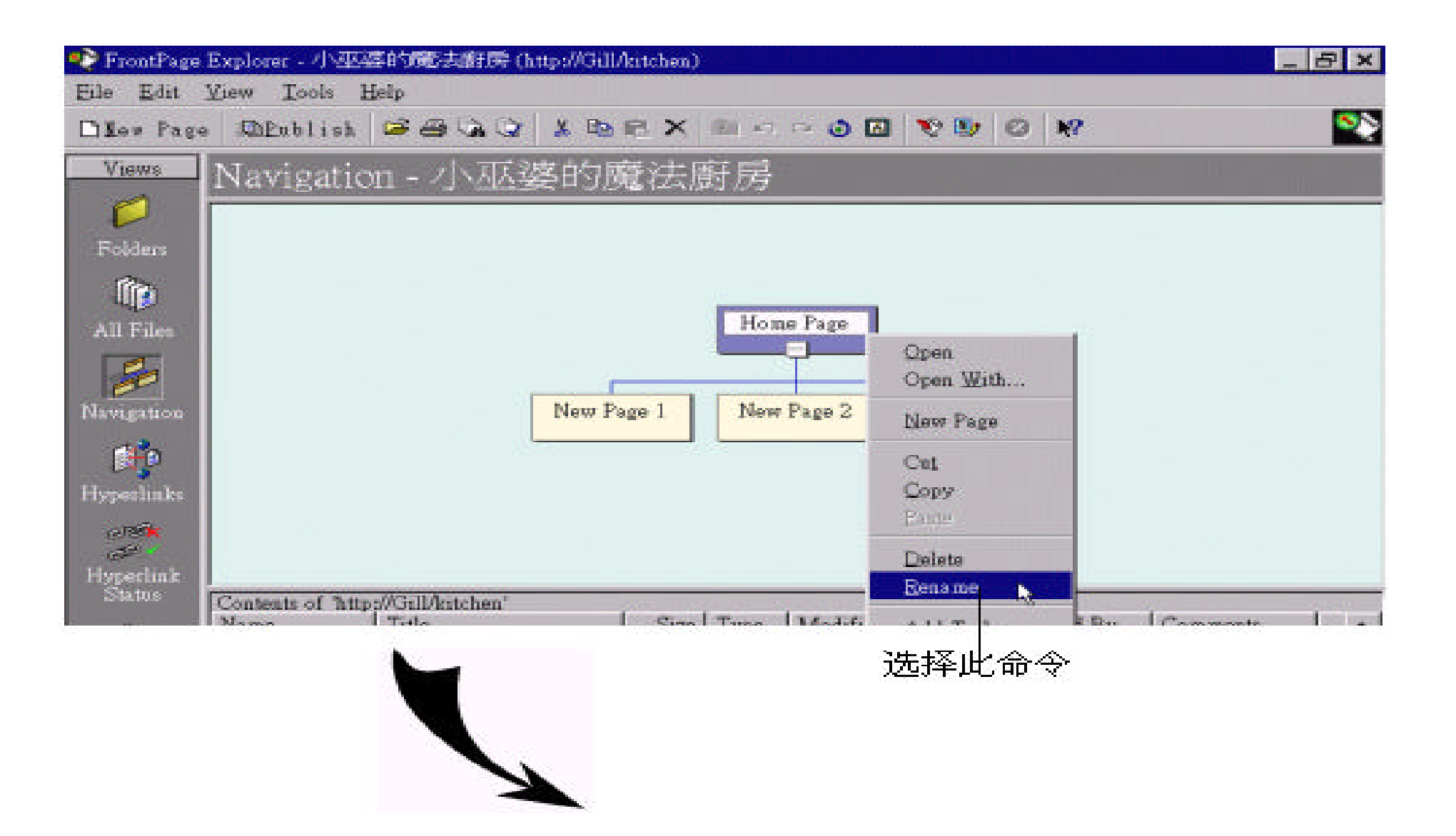

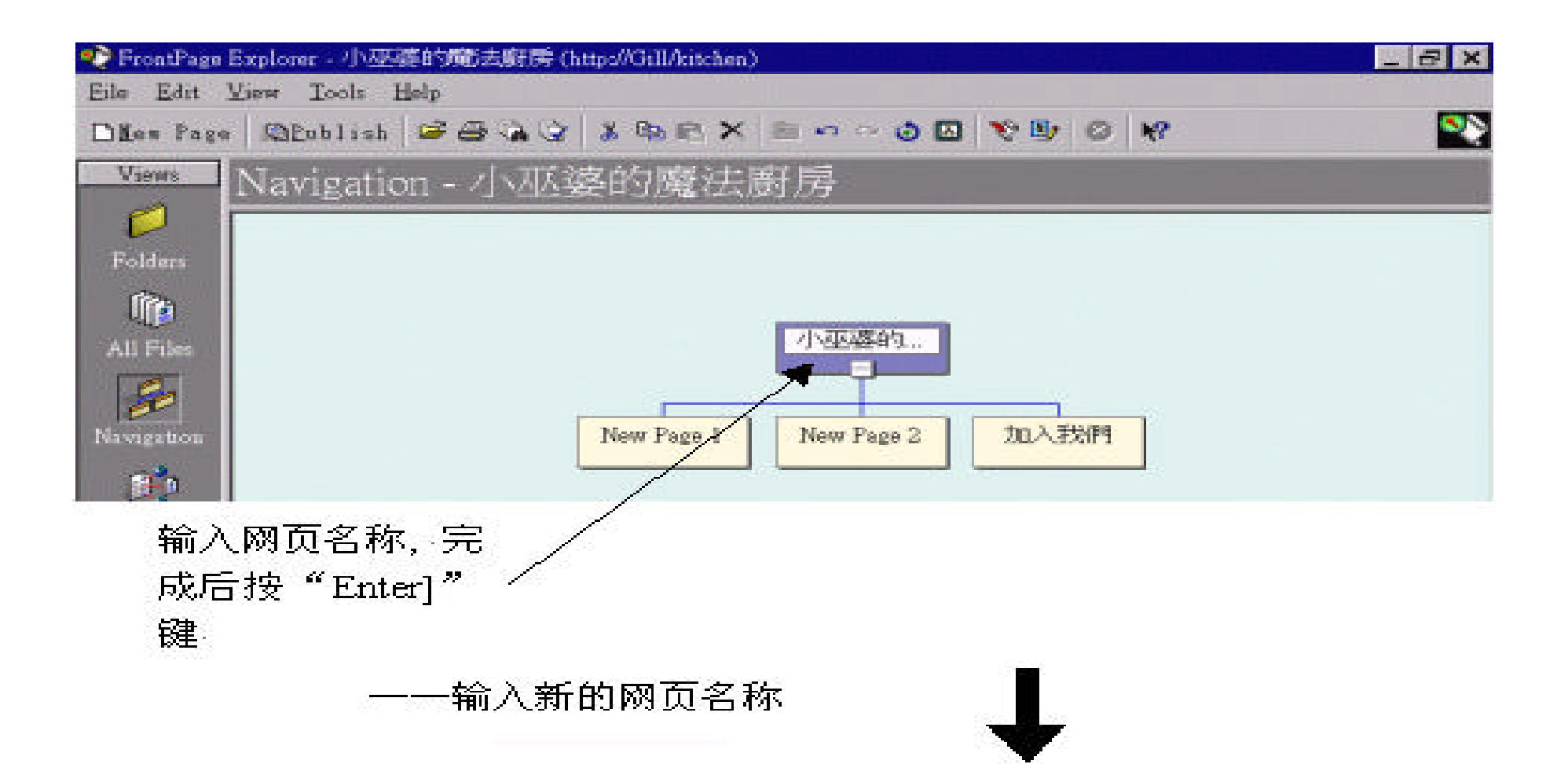

## 这就是我们的网站结构

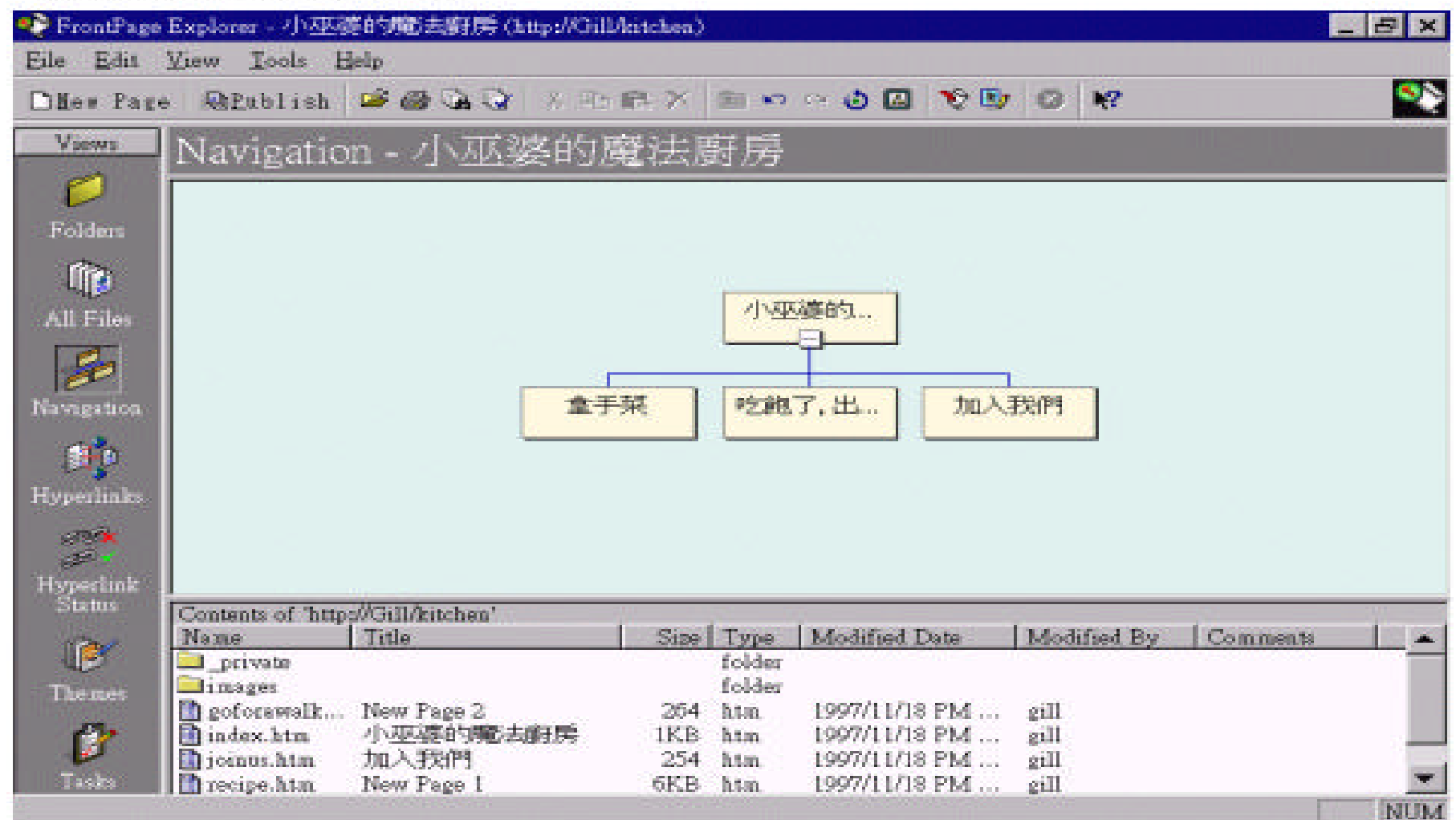

Shared Borders

# , Shared Border , Shared Border FrontPage Explorer

" **Tools/Shared Borders**"命令 :

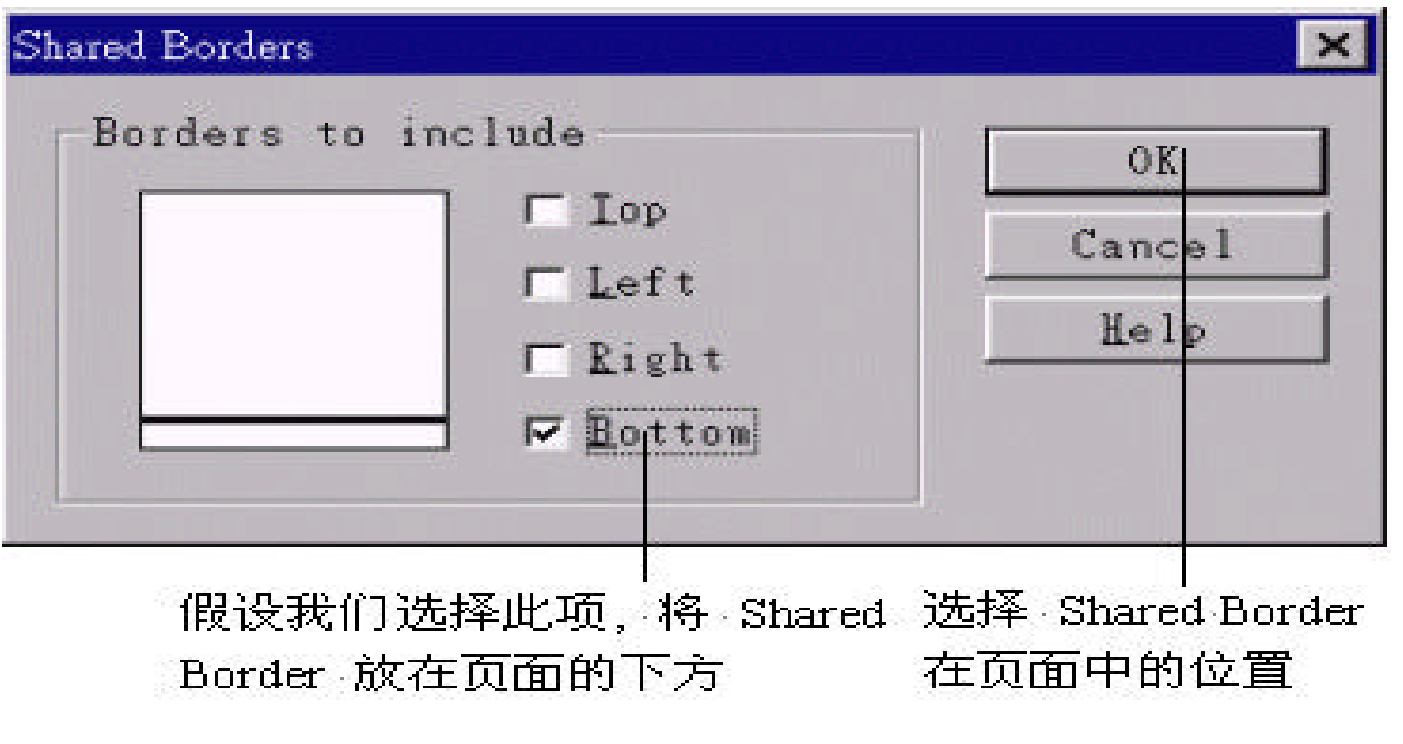

**Editor**
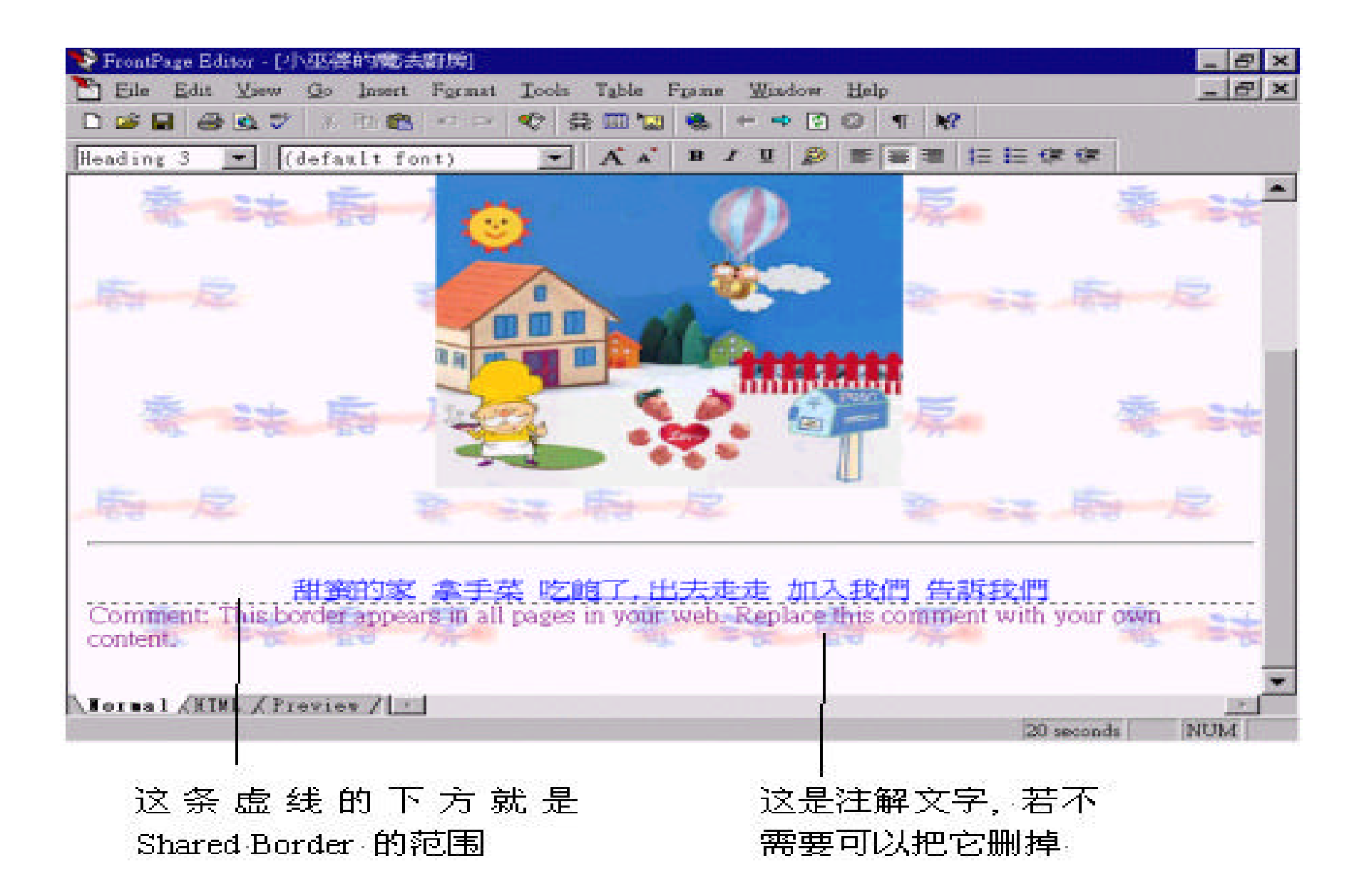

#### Shared Borders

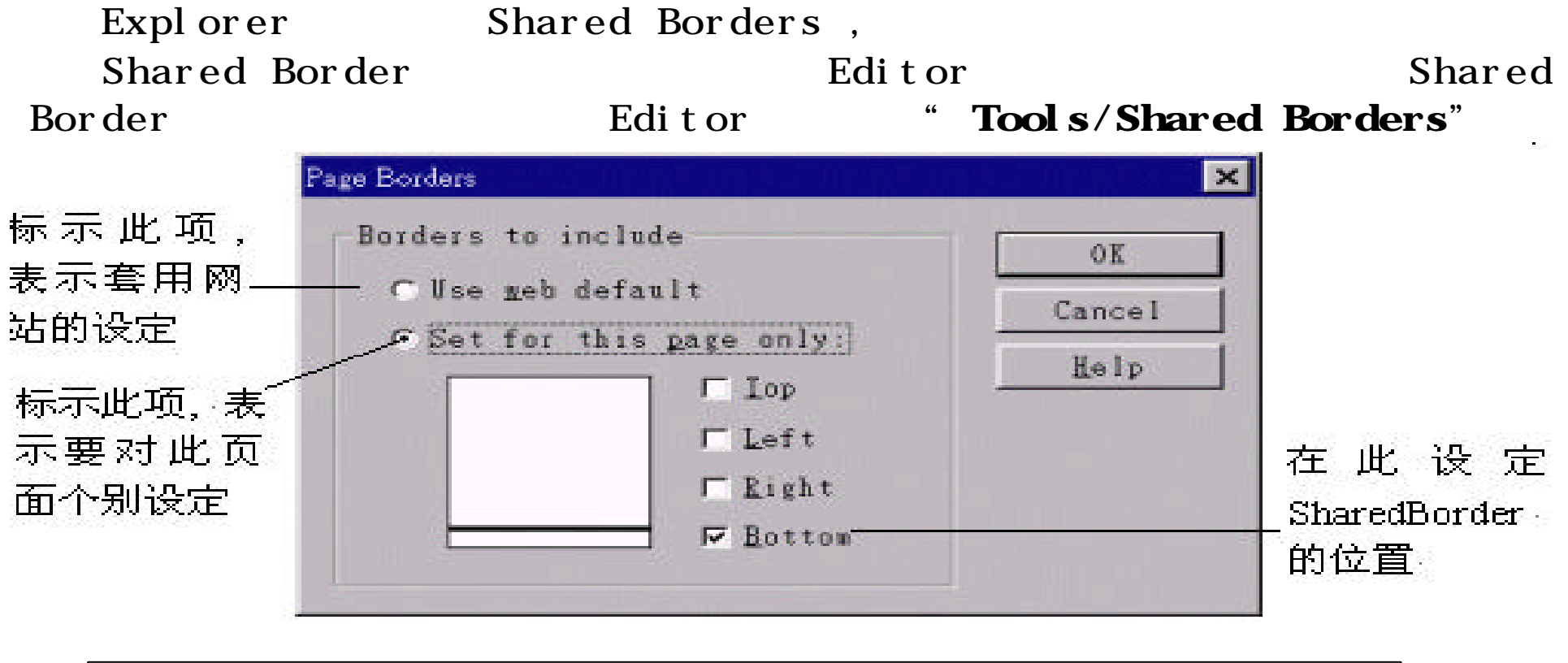

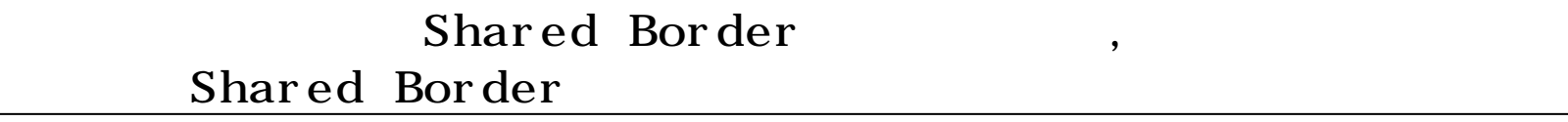

#### Shared Border , " **Insert/Navigation Bar**" 命

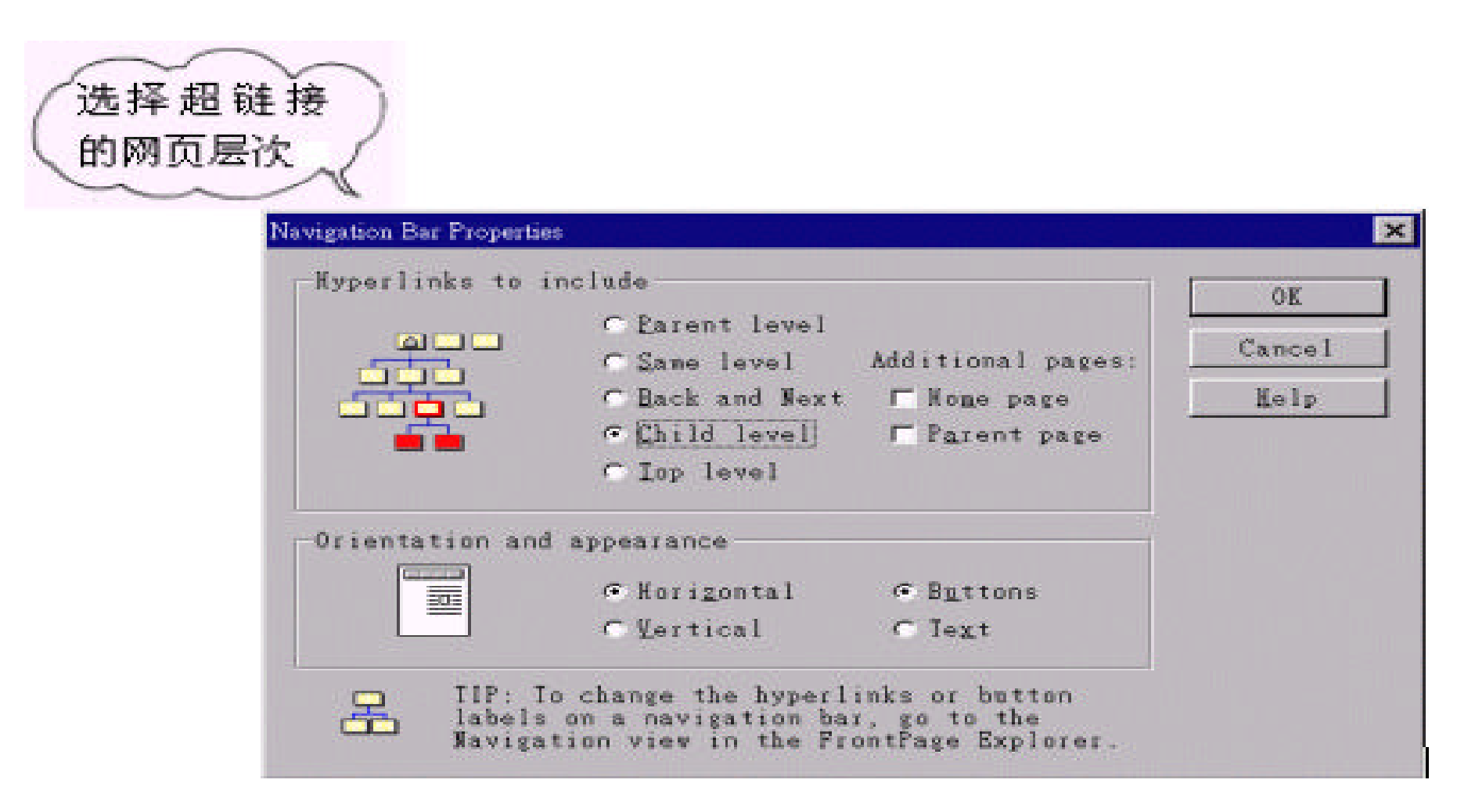

:

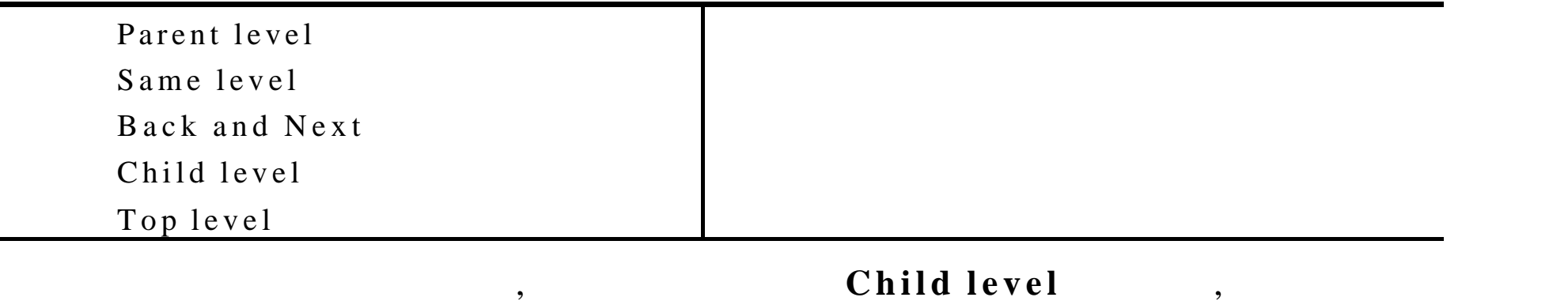

接到下一层页面的超链接 ; 并 将 **Home Page** 这一项标示起来 , 顺便建立与首页

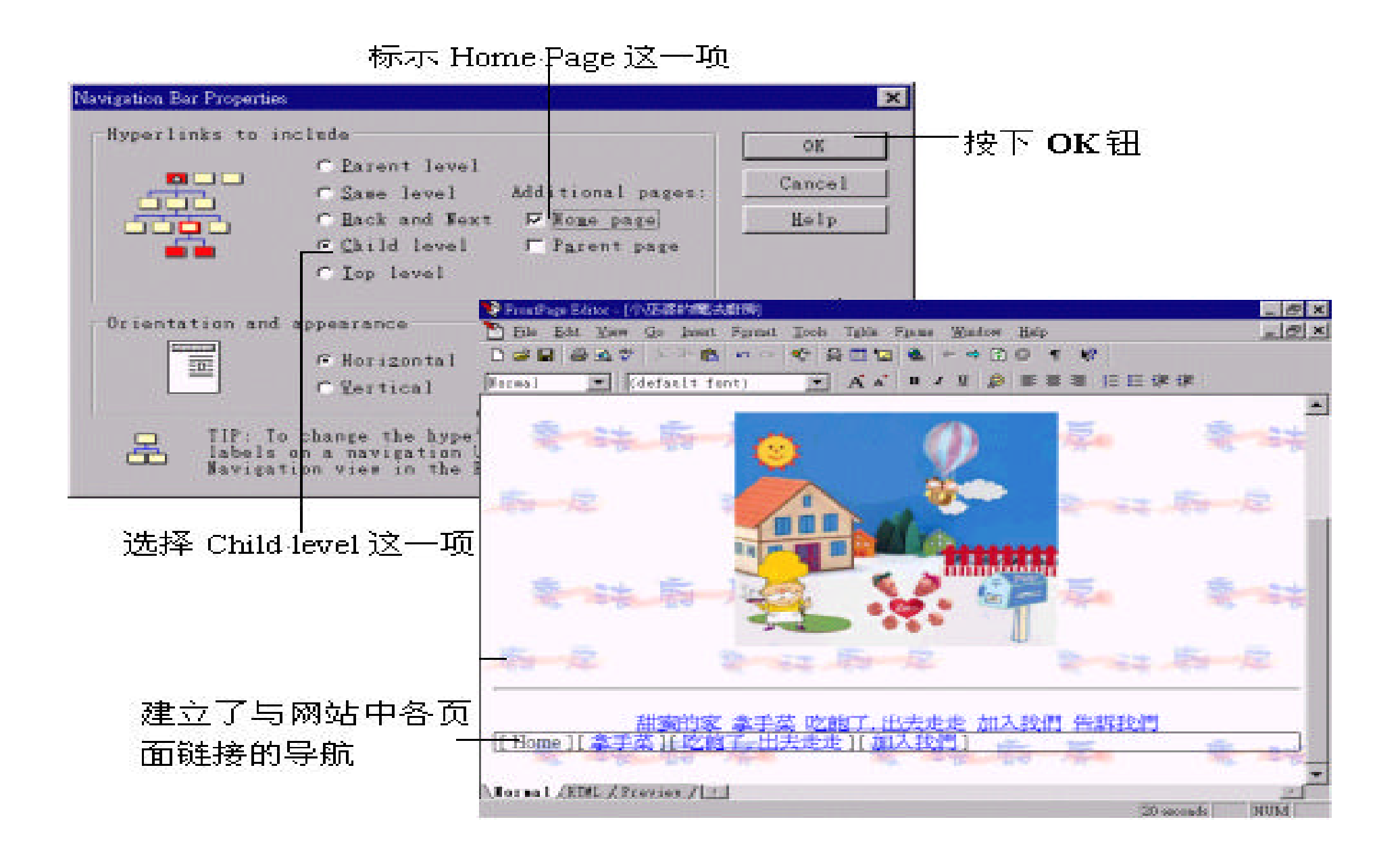

#### , **Same level** ,

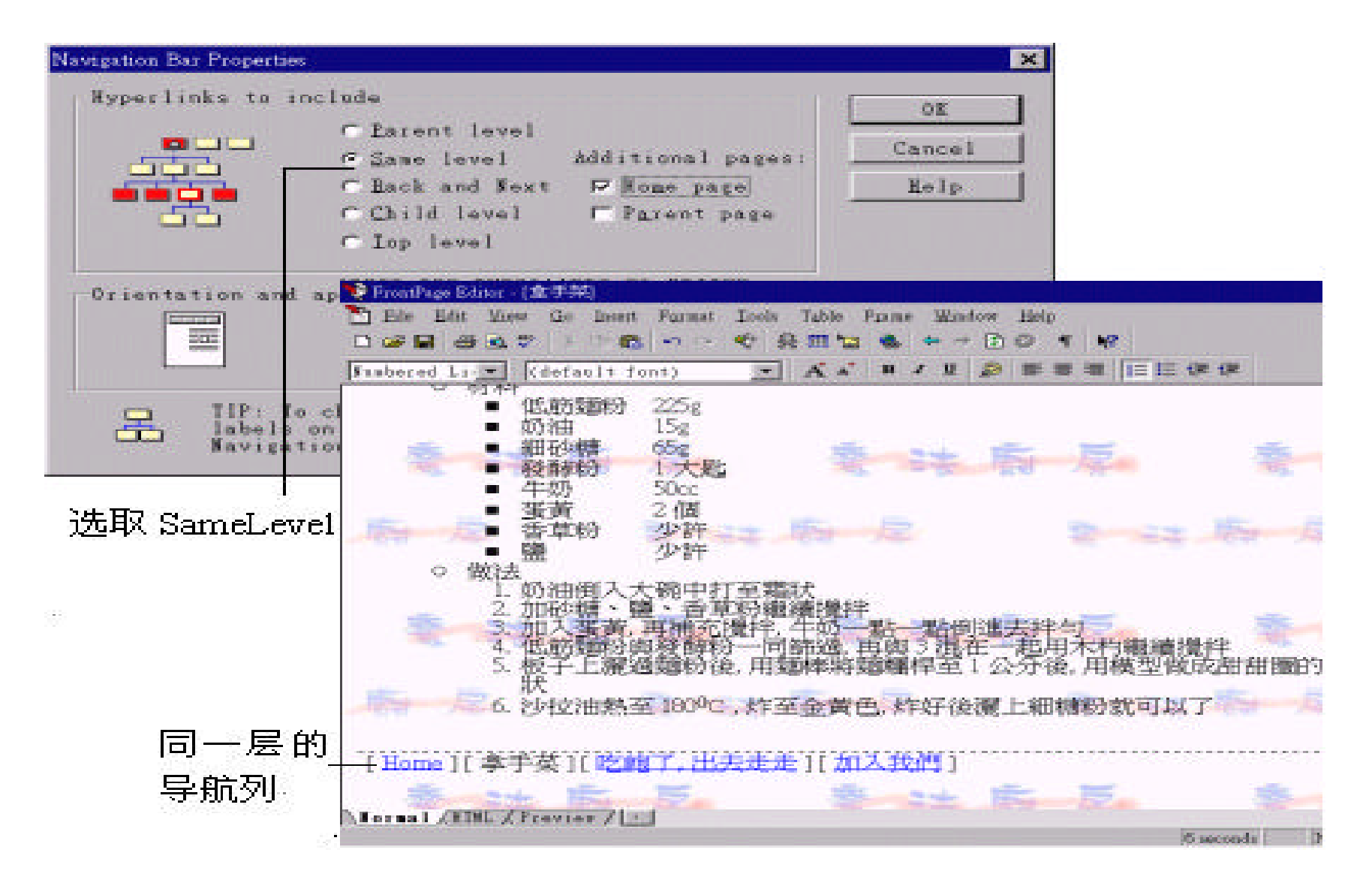

(Navigation Bar),

 $\overline{\phantom{a}}$ 

## 6.6 Bookmark

#### **Bookmark**

**Bookmar** 是一种页面内的超链接 , 当页面中的文章很长 , 仅靠著上下移动

 $,$ **Bookmark** Netscape Bookmark Internet Expolrer ", FrontPage Editor , Bookmark

,  $\frac{1}{2}$  ,  $\frac{1}{2}$  ,  $\frac$ 

 $\mu$  , and  $\mu$  , and  $\mu$  , and  $\mu$  , and  $\mu$  , and  $\mu$  , and  $\mu$  and  $\mu$  , and  $\mu$  $\frac{m}{2}$  ,  $\frac{m}{2}$  ,  $\frac{m$ " Bookmark ,

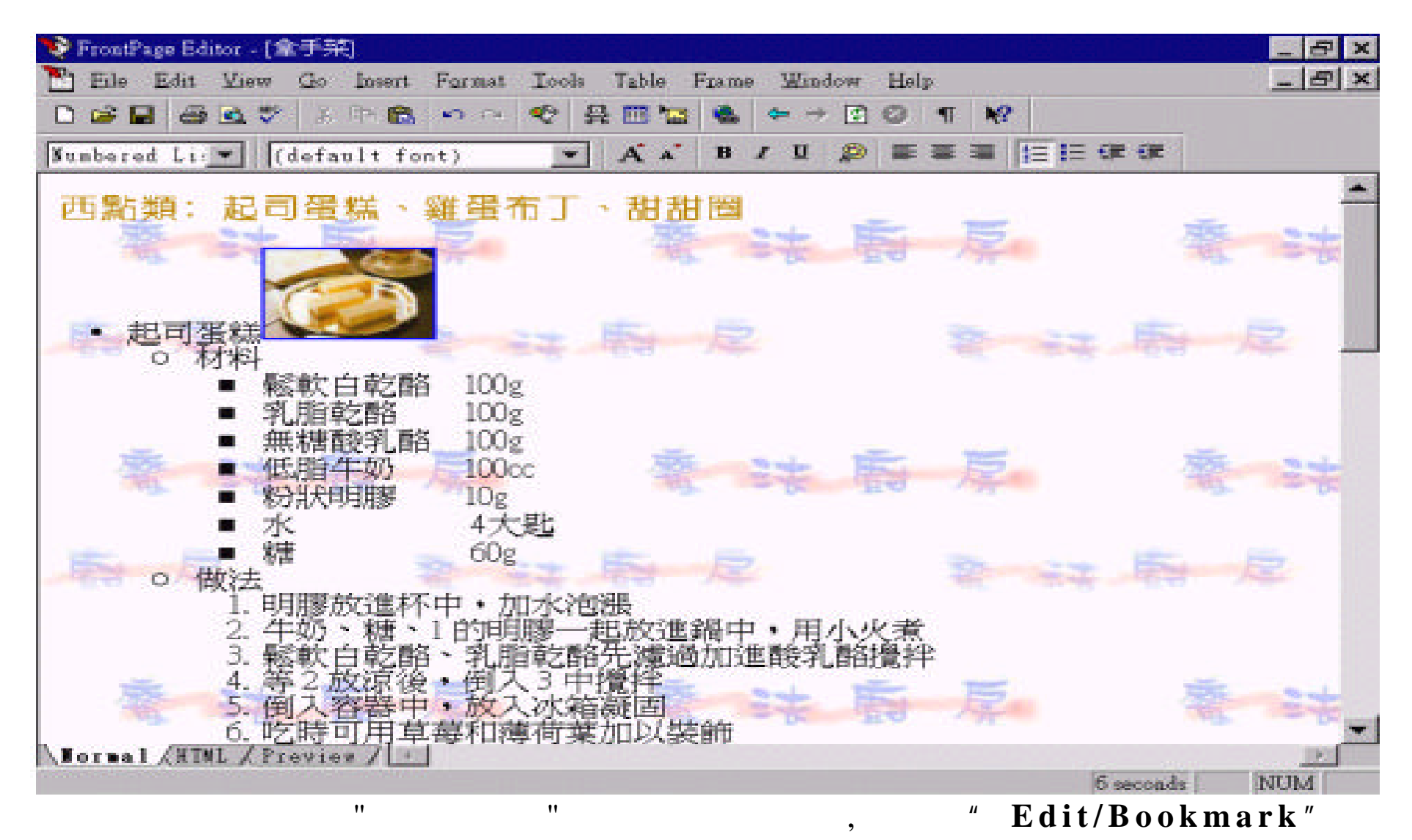

,

 $\bf{B}$  o o k m a r k

:

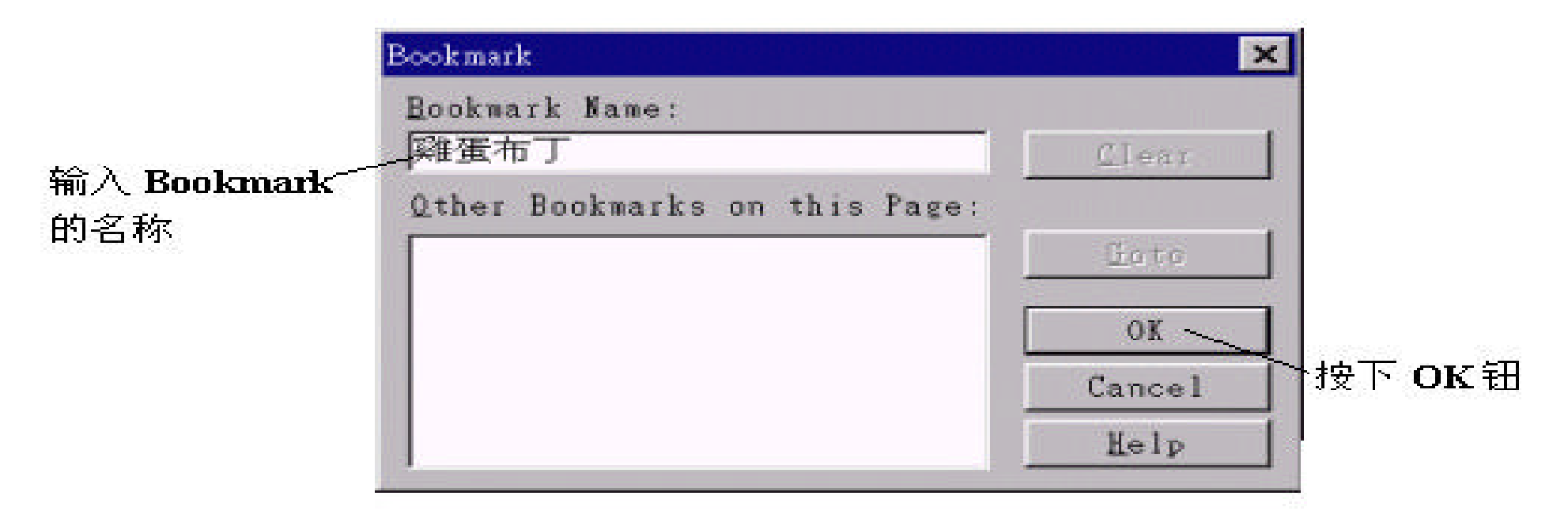

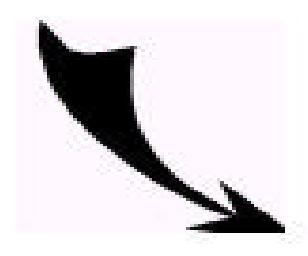

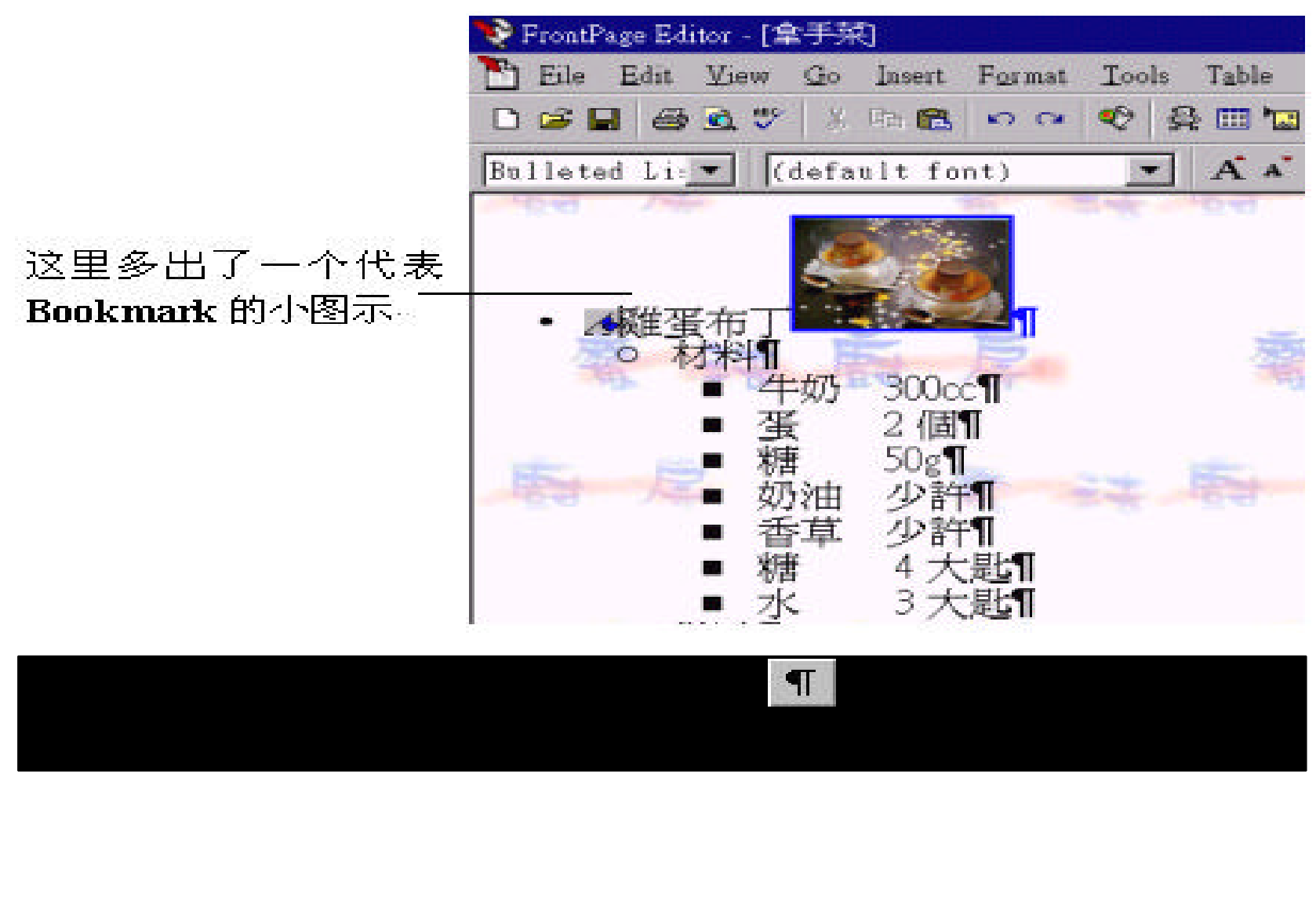

 $\,$  ,  $\,$  $\alpha$  ,  $\beta$  ,  $\beta$ 

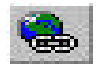

## , Create Hyperlink

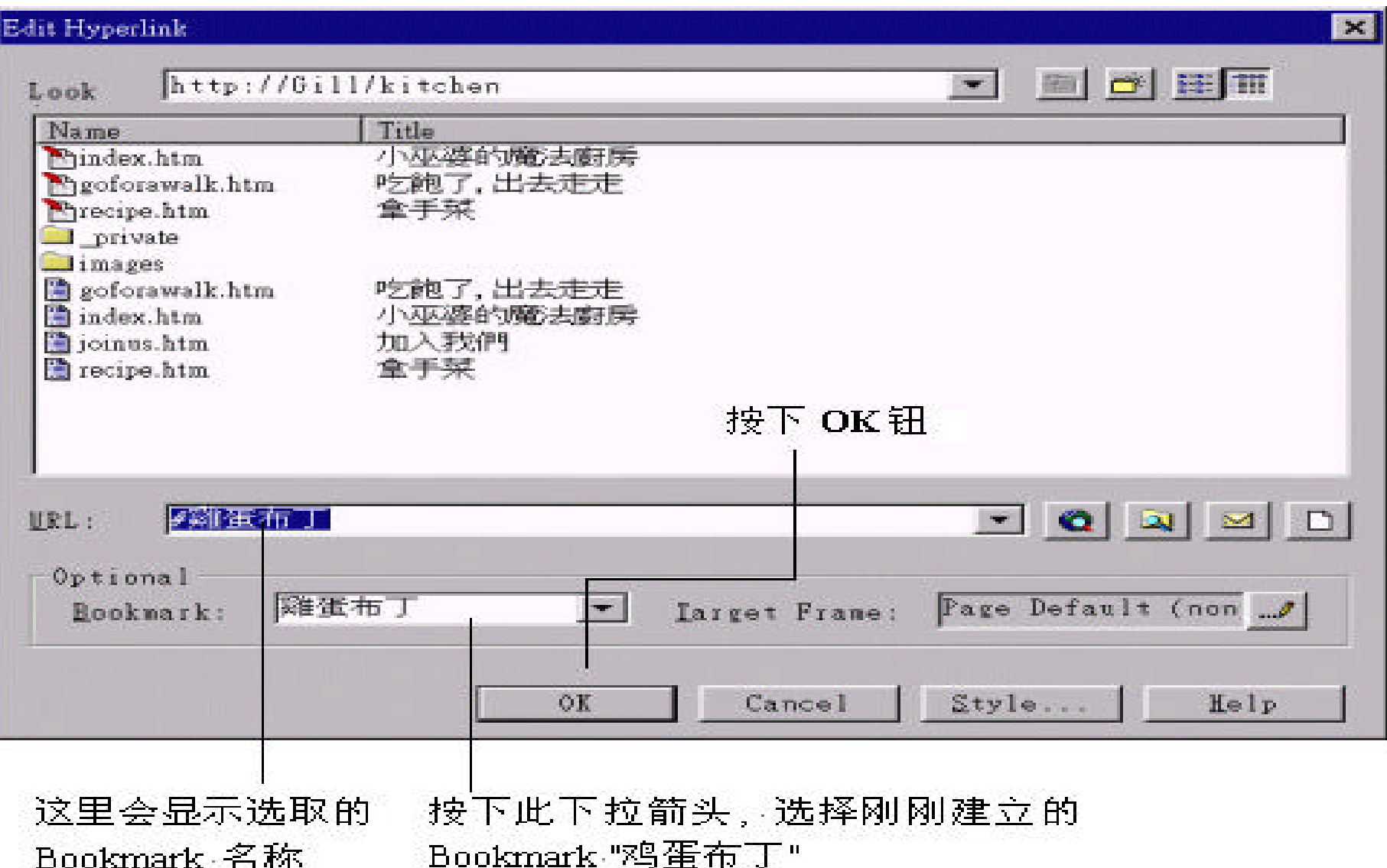

:

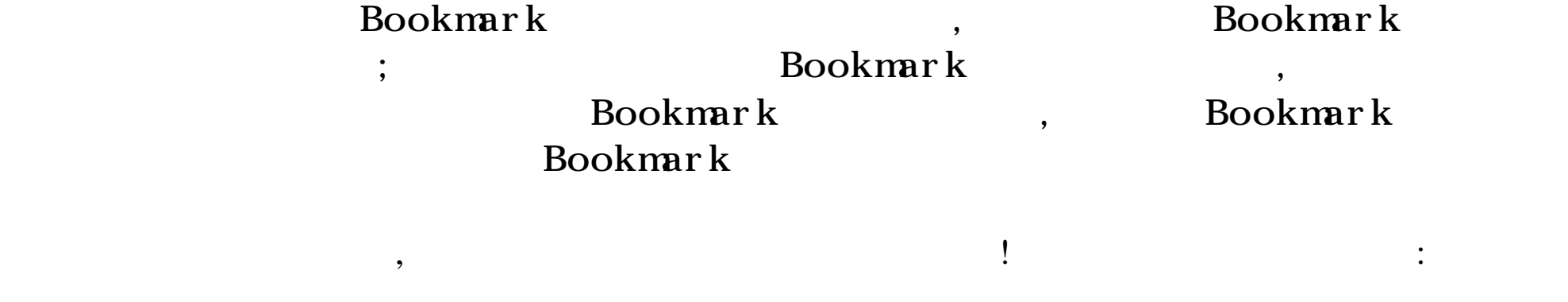

## 在"鸡蛋布丁"四个字下多了

#### -条底线, 代表含有超链接

 $,$ 

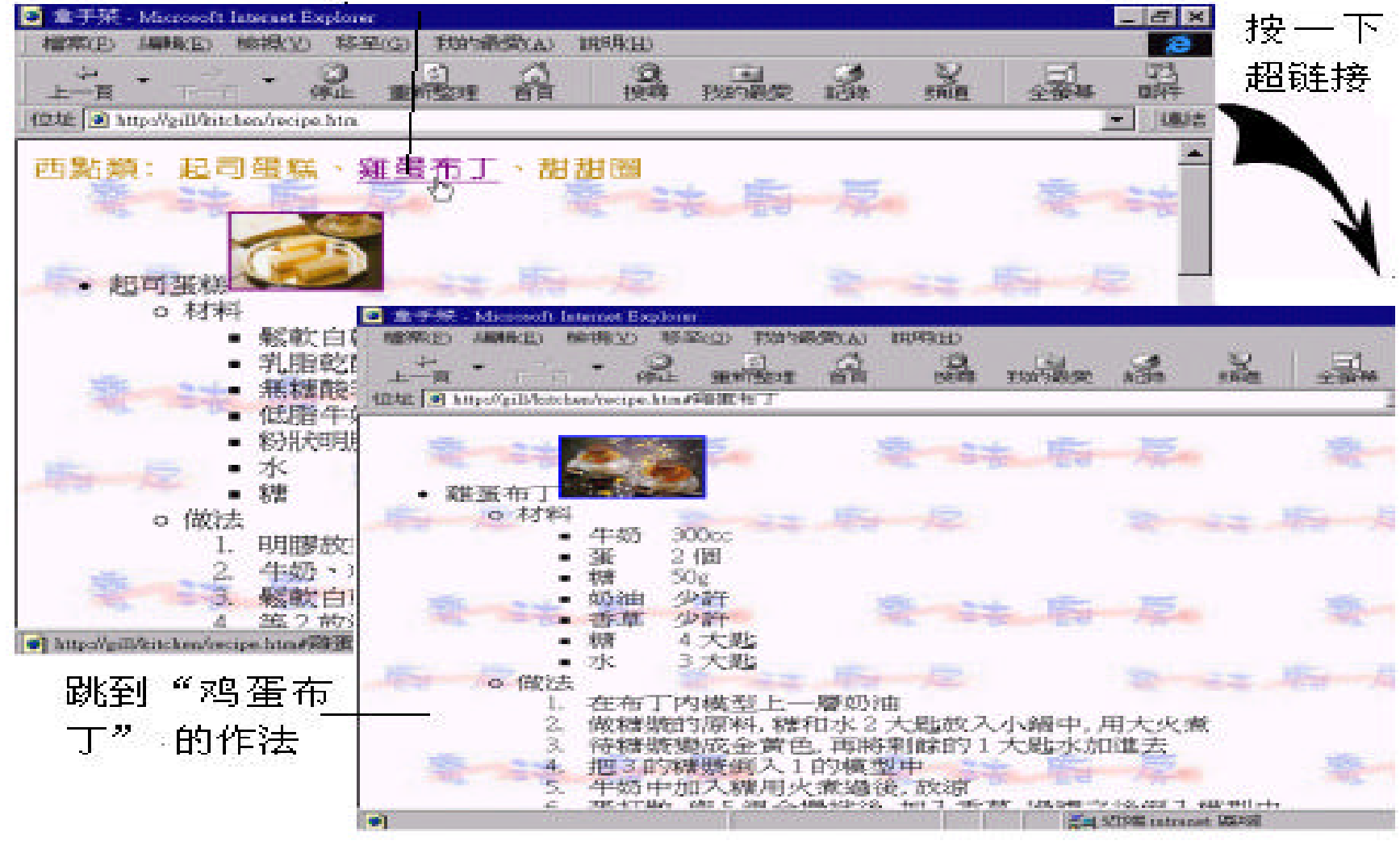

 $Bookmark$ ,  $,$ 

!

6.7 (Image Map)

(Image Map)

 $\blacksquare$  $(Image Map)$  ,  $URL$ 

 $\sigma$ ,  $(\text{Im} \text{age } \text{Map})$ 

## 按这里可连至 阳明山公园

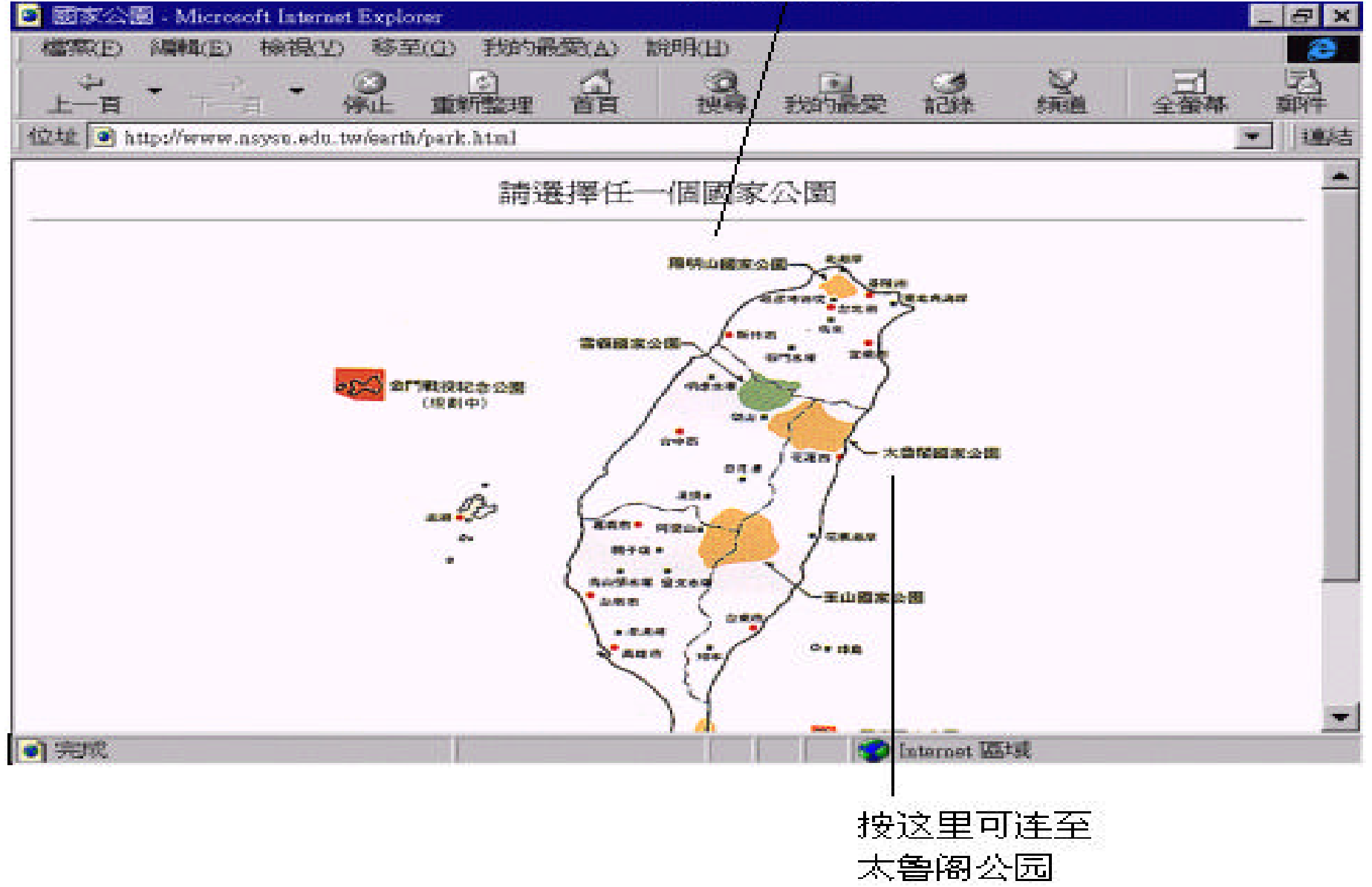

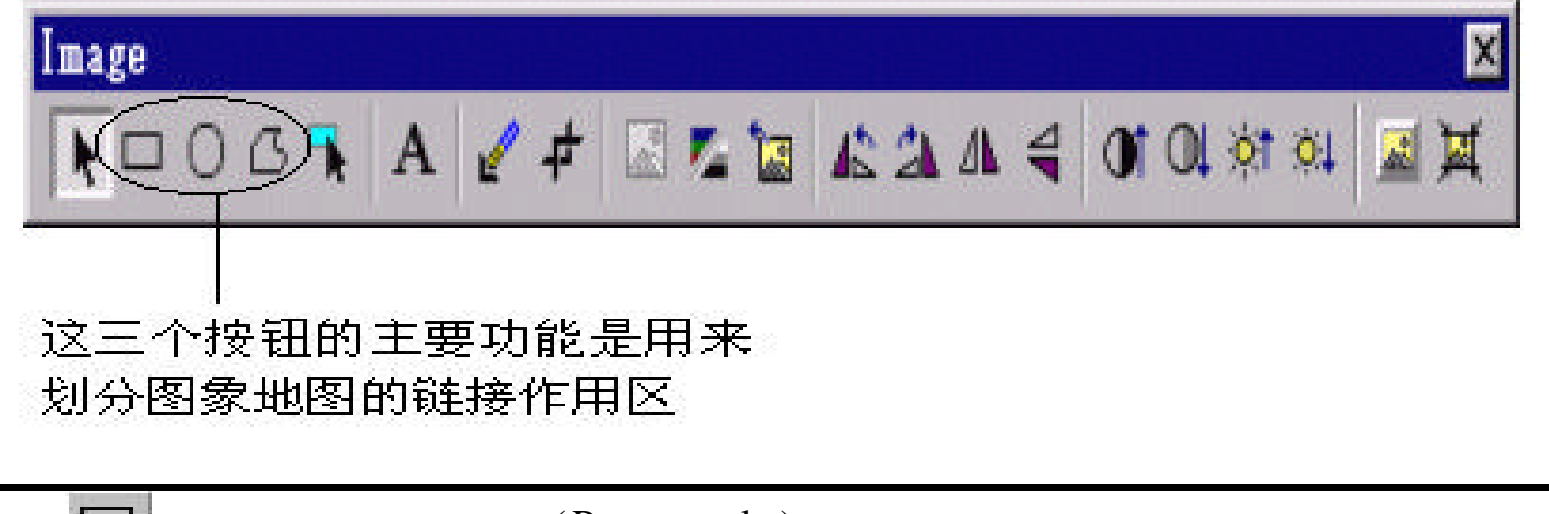

, the extension of  $\mathcal{L}$ 

 $,$ 

 $\overline{\phantom{a}}$ 

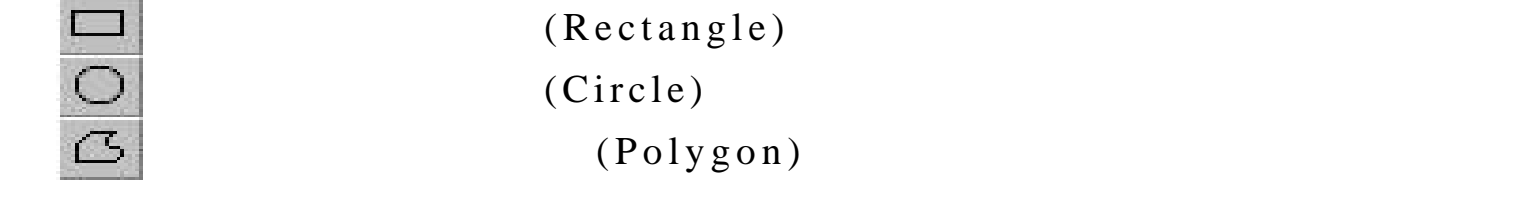

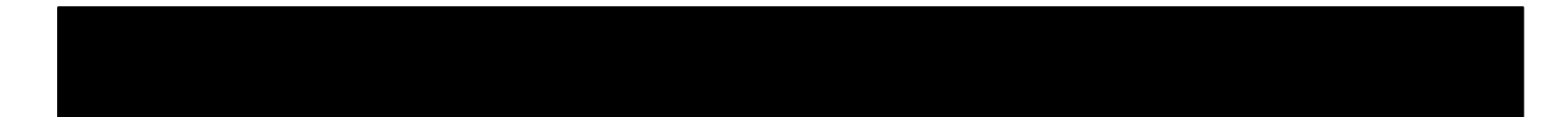

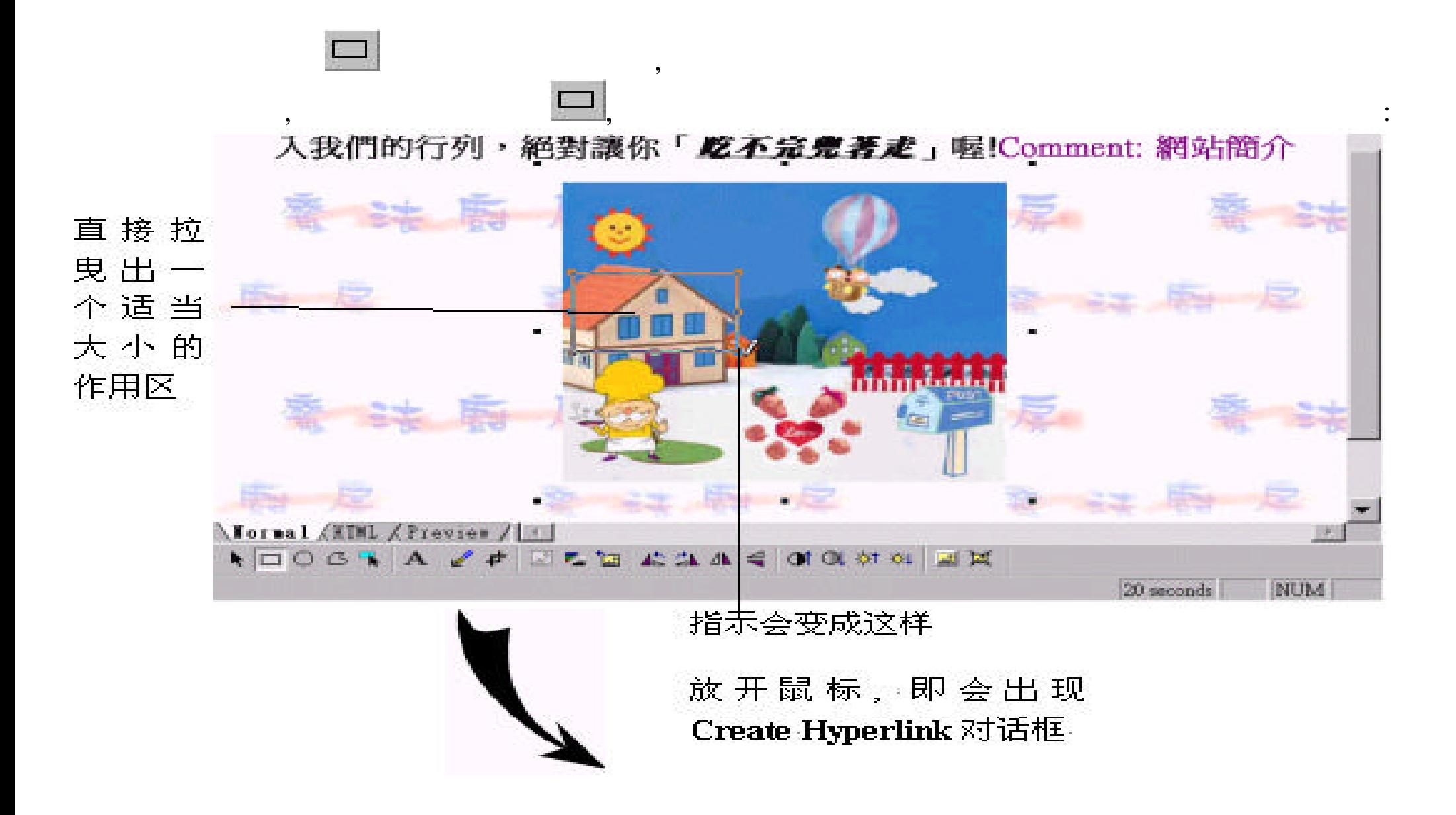

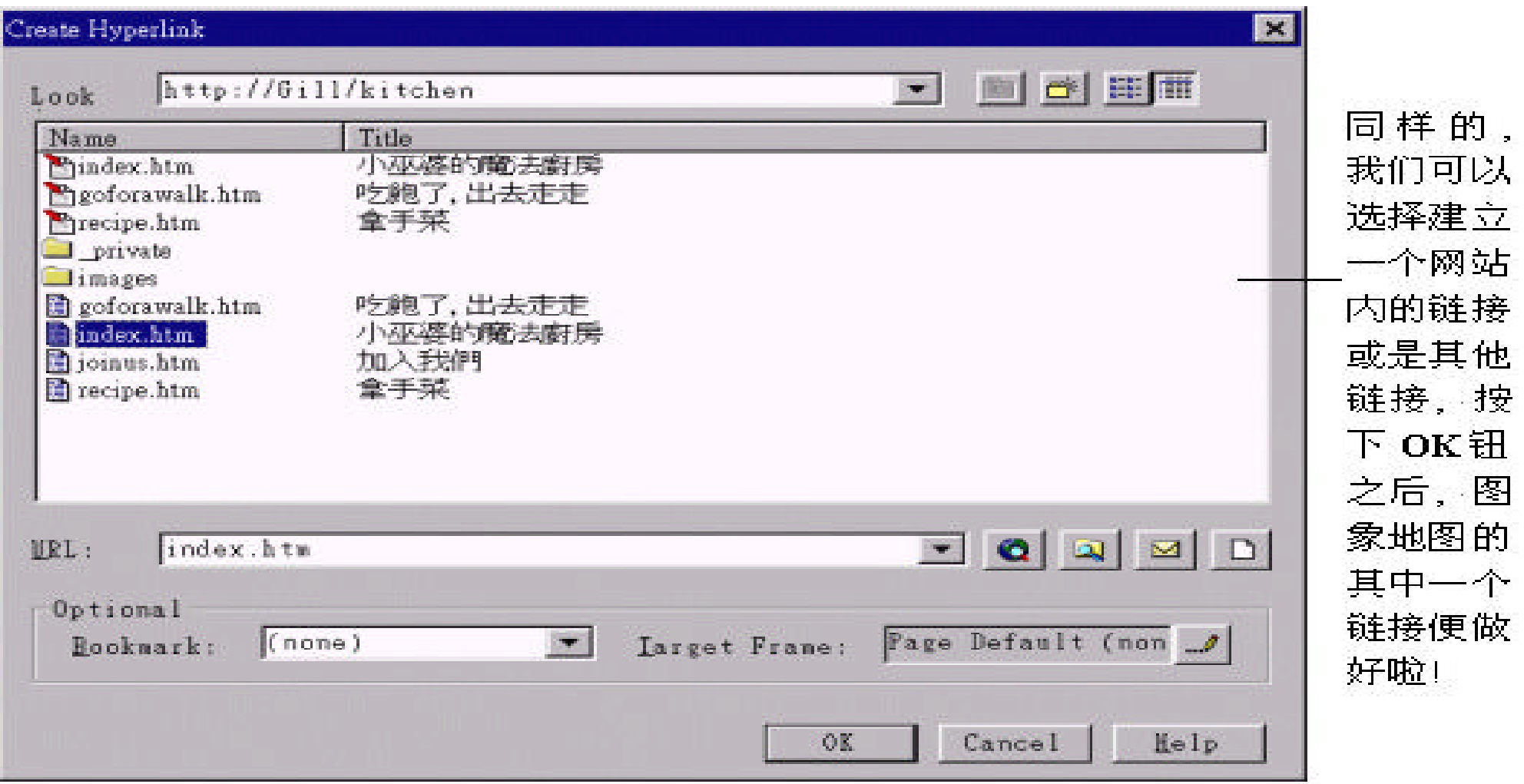

## $\mathcal{L}$  , and  $\mathcal{L}$  , and  $\mathcal{L}$  , and  $\mathcal{L}$  , and  $\mathcal{L}$  , and  $\mathcal{L}$  , and  $\mathcal{L}$  , and  $\mathcal{L}$  , and  $\mathcal{L}$  , and  $\mathcal{L}$  , and  $\mathcal{L}$  , and  $\mathcal{L}$  , and  $\mathcal{L}$  , and  $\mathcal{L}$  , and  $\mathcal{L}$  ,

 $\,$ 

 $,$ 

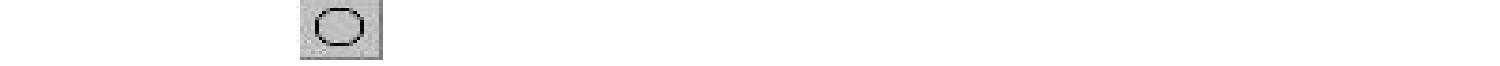

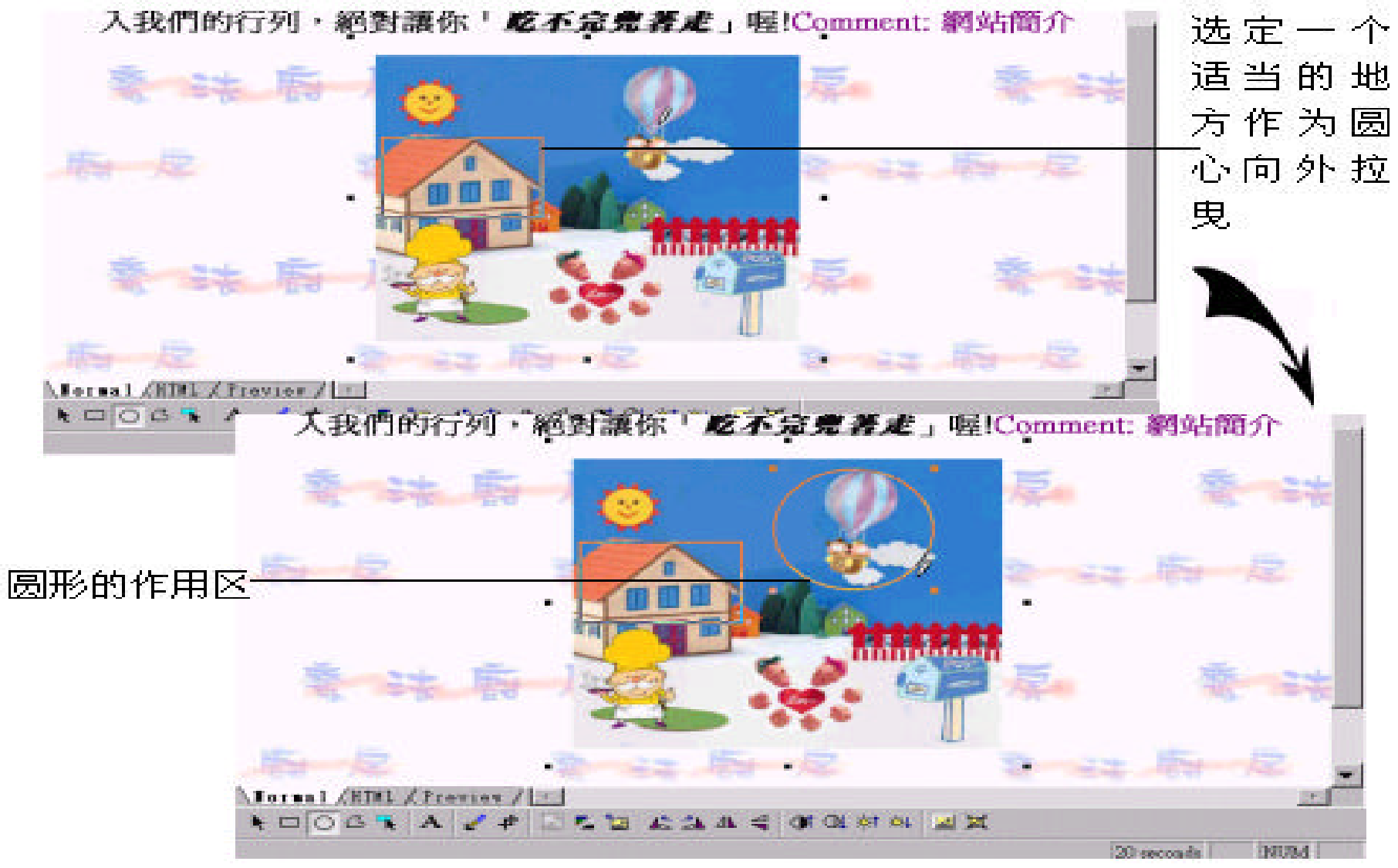

, where  $\mathcal{O}_\mathcal{A}$ 

拉曳出适当的大小后 , 放开鼠标 , 同样会出现 **Create Hyperlink** 对话框让我

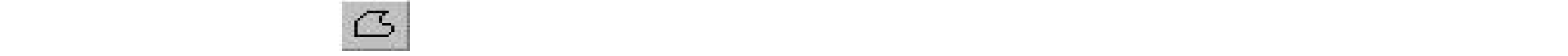

 $\vdots$ 

4 最后移到起始的地方再点一下

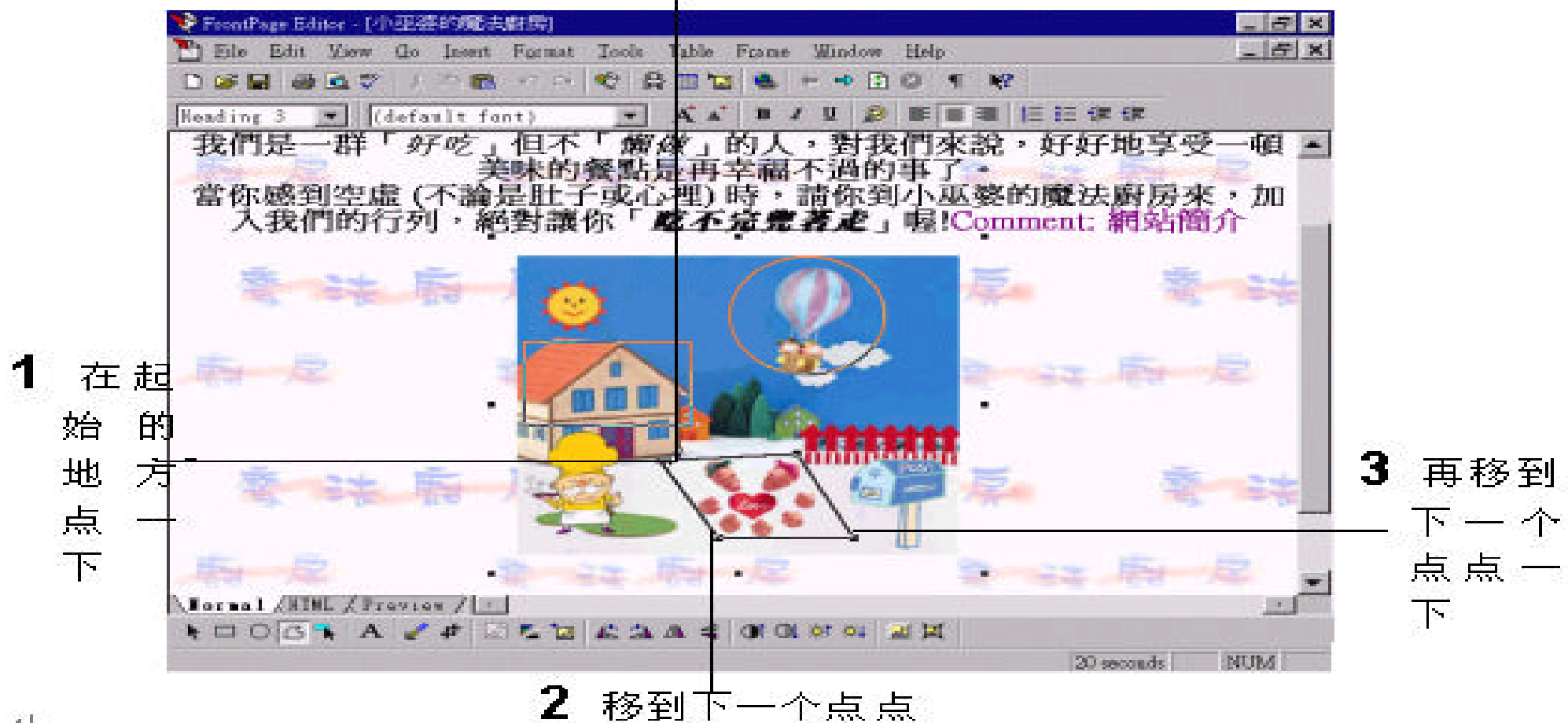

 $\Delta\mathcal{F}$ 

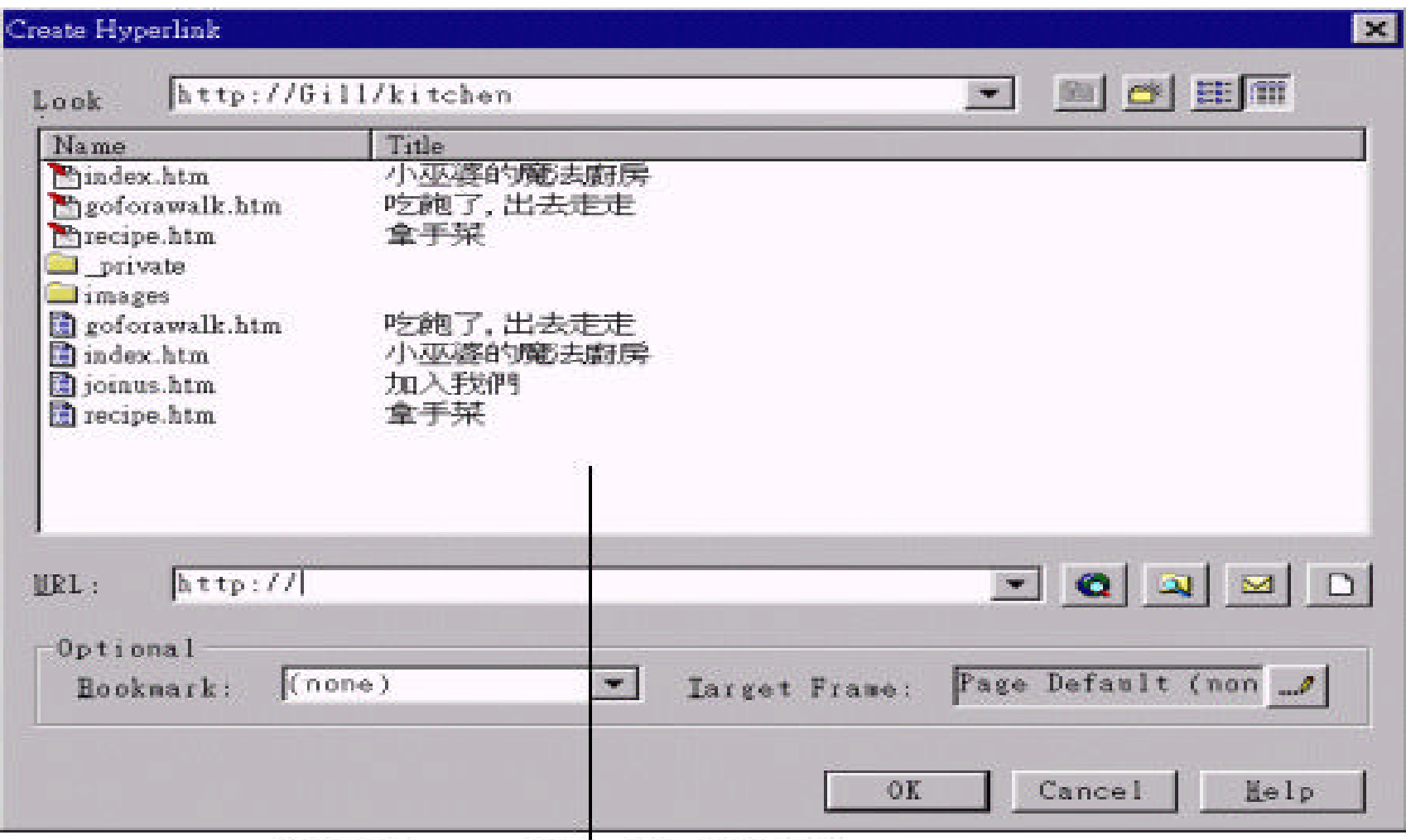

起始的点 , 则可以在要结束绘图时双击鼠标左键 , 就可以将图形封闭了。

打开 Create Hyperlin 对话框

# , the Create Hyperlink

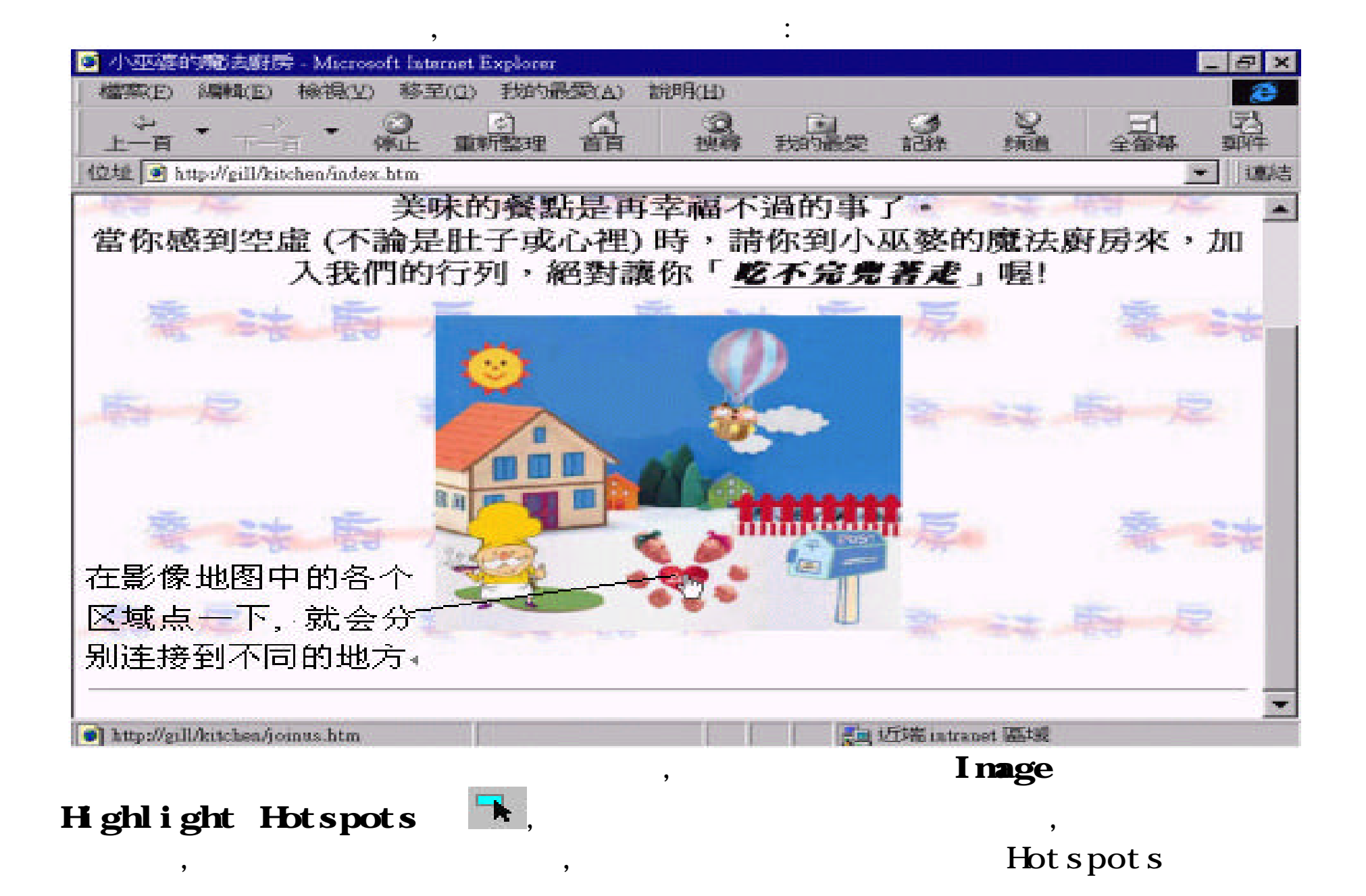

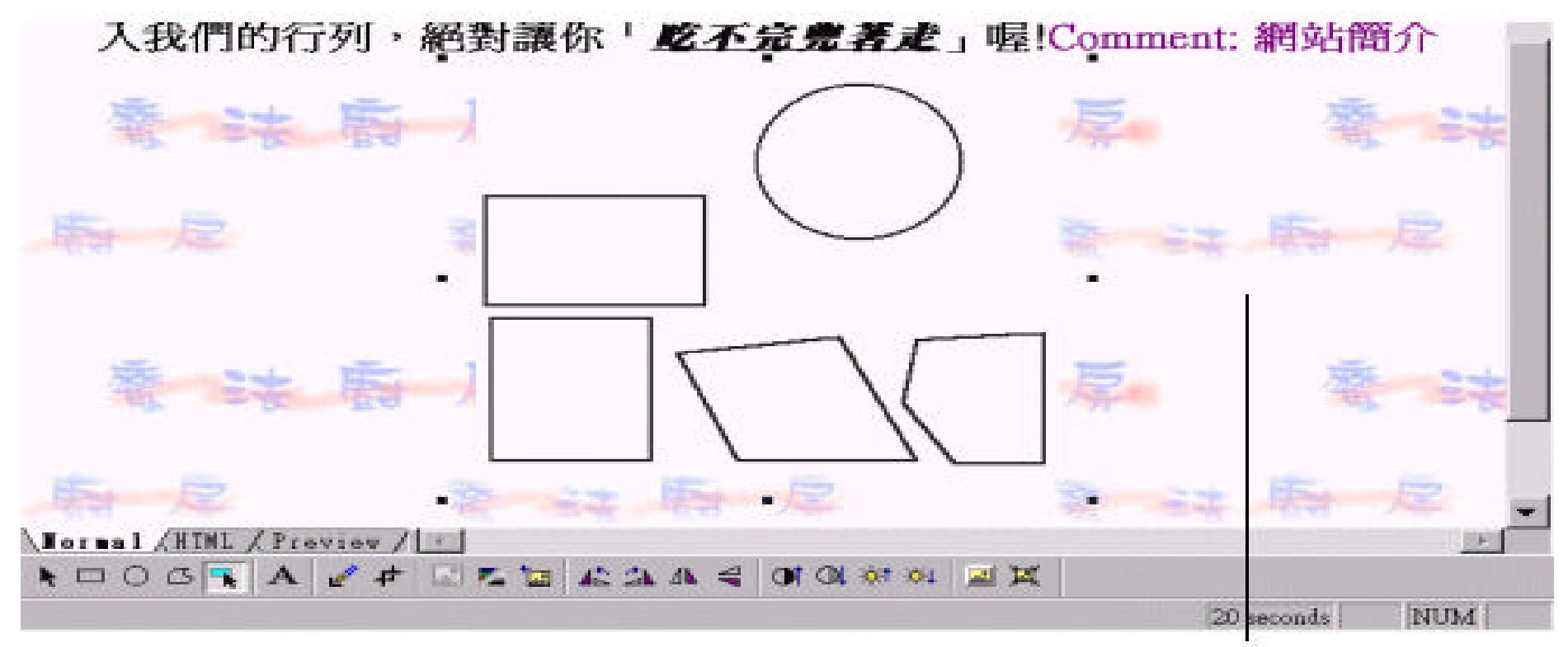

 $\overline{\phantom{a}}$ 

 $\overline{\phantom{a}}$ 

 $\cdot$ 

 $\overline{\phantom{a}}$ 

 $\overline{\phantom{a}}$ 

将图片隐藏起来,

 $\overline{\phantom{a}}$ 

 $\overline{\phantom{a}}$ 

只显示 Hotspots

 $\overline{\phantom{a}}$ 

 $\overline{\phantom{a}}$ 

 $\overline{\phantom{a}}$ 

## $6.8$

 $\overline{\phantom{a}}$ 

, where  $\overline{\phantom{a}}$ 

到某个特定的地方 , 那么可以在建立图象地图之前先为整张图片建立链接 ,

这样当浏览者选取未被划分的区域时 , 也能指向原先所建立的链接目的地。

FrontPage Editor , the set of the FrontPage set of the set of the set of the FrontPage Explorer ,  $\qquad \qquad$  :**Hyperlinks** : **Hyperlink Status**,

## Hyperl inks

FrontPage Editor , https://www.frontPage Editor , http://www.frontPage Editor + 0.12.12.12.12.12.12.12.12.12.1  $Hyperlinks$ ,

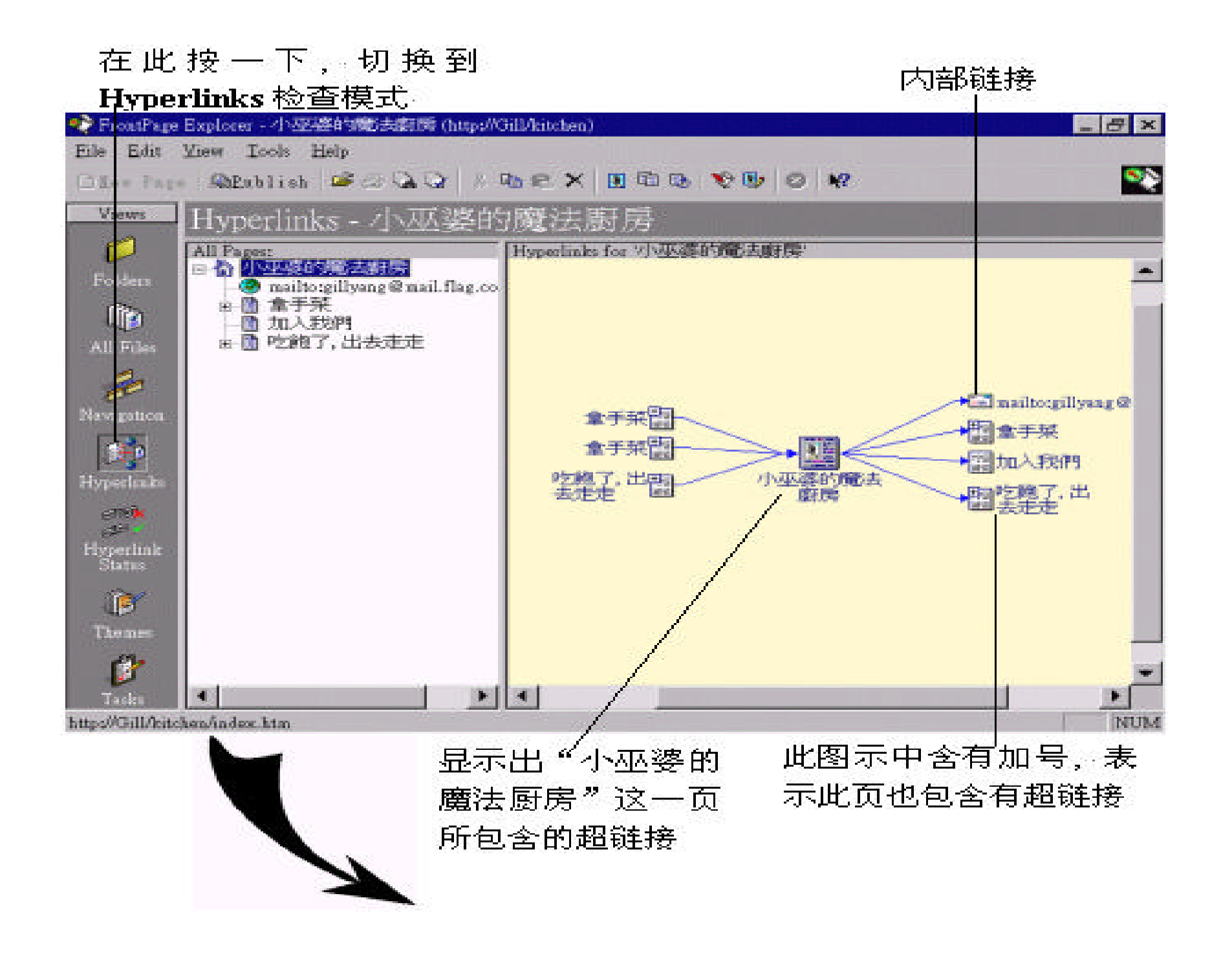

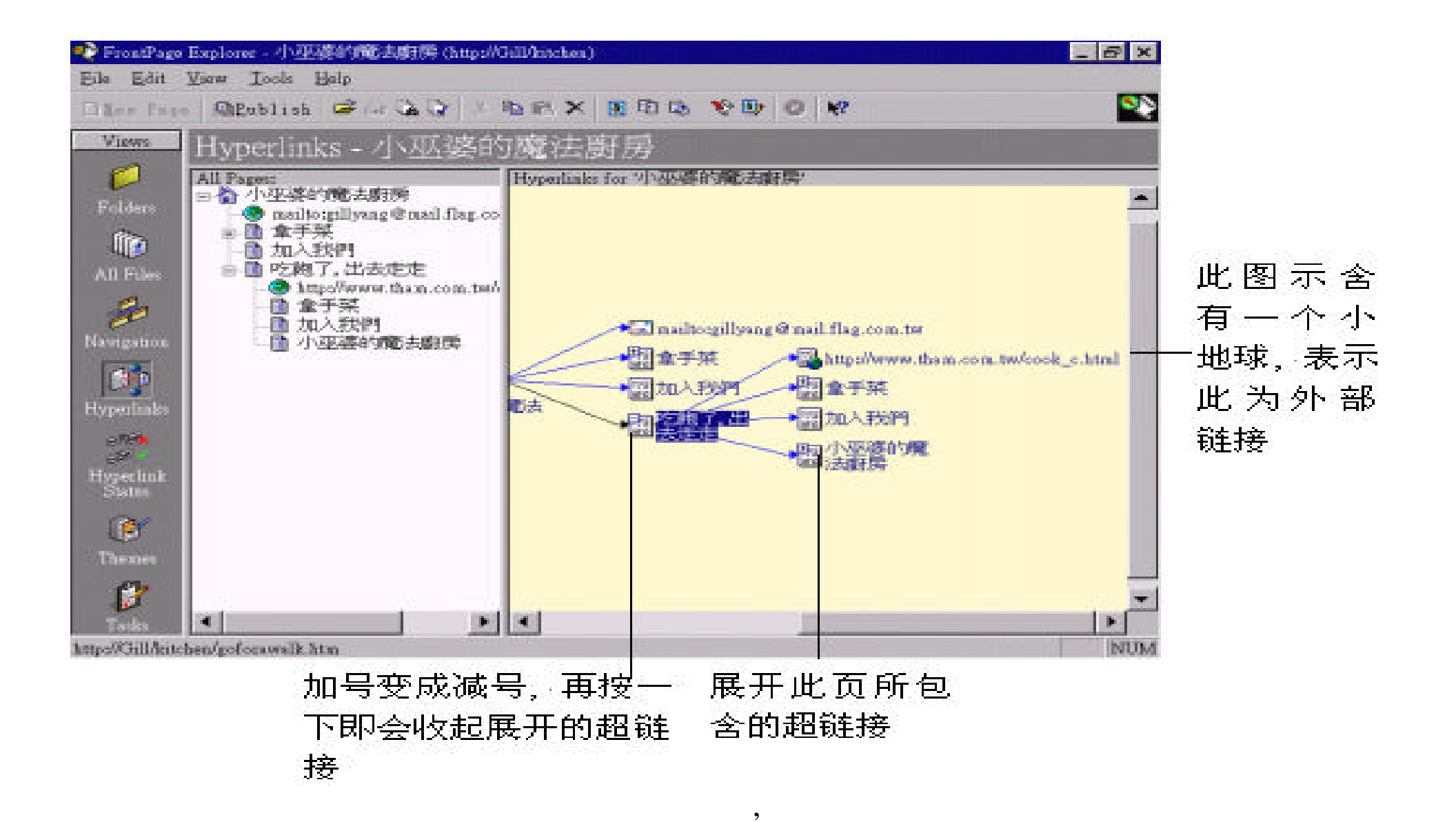

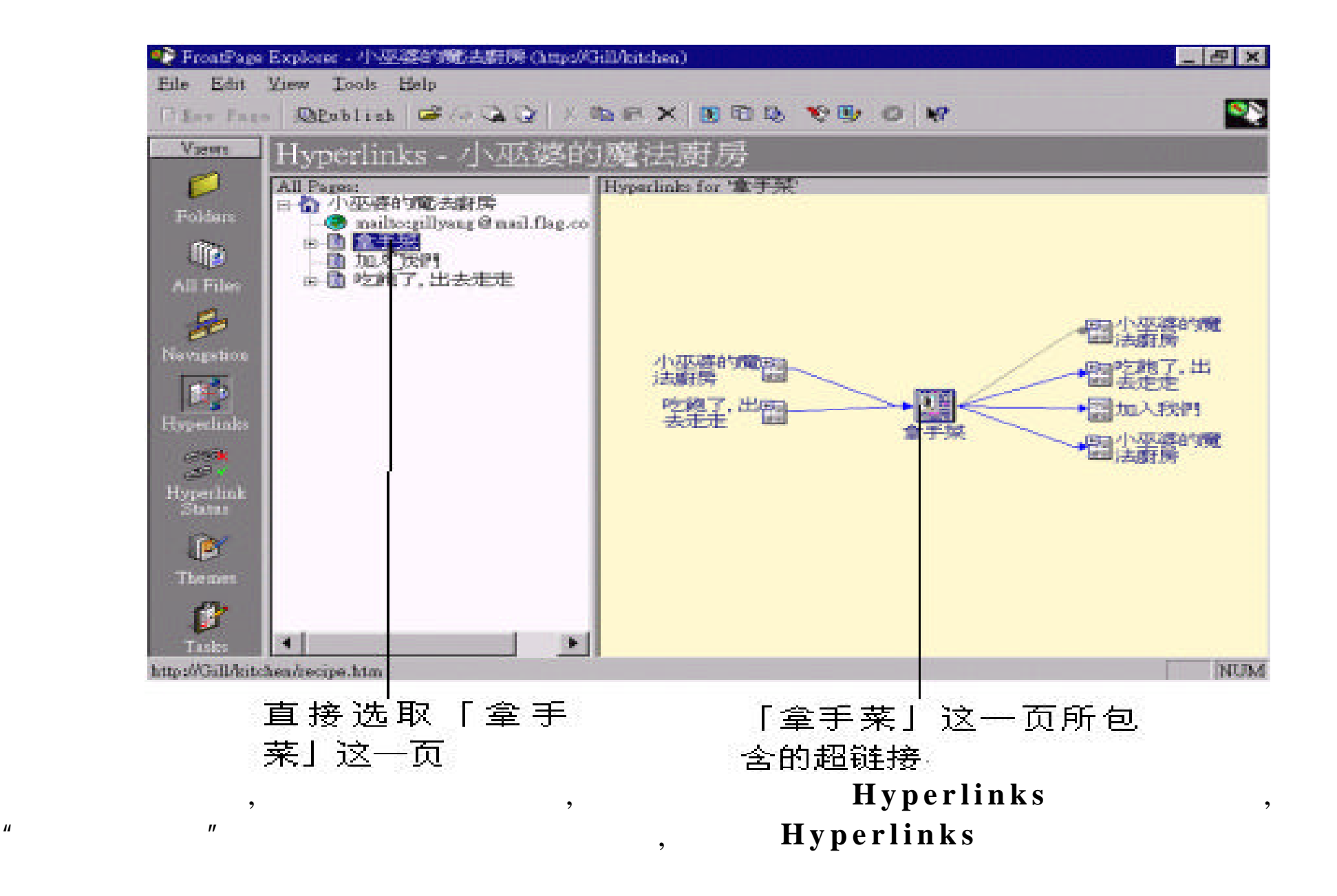

:

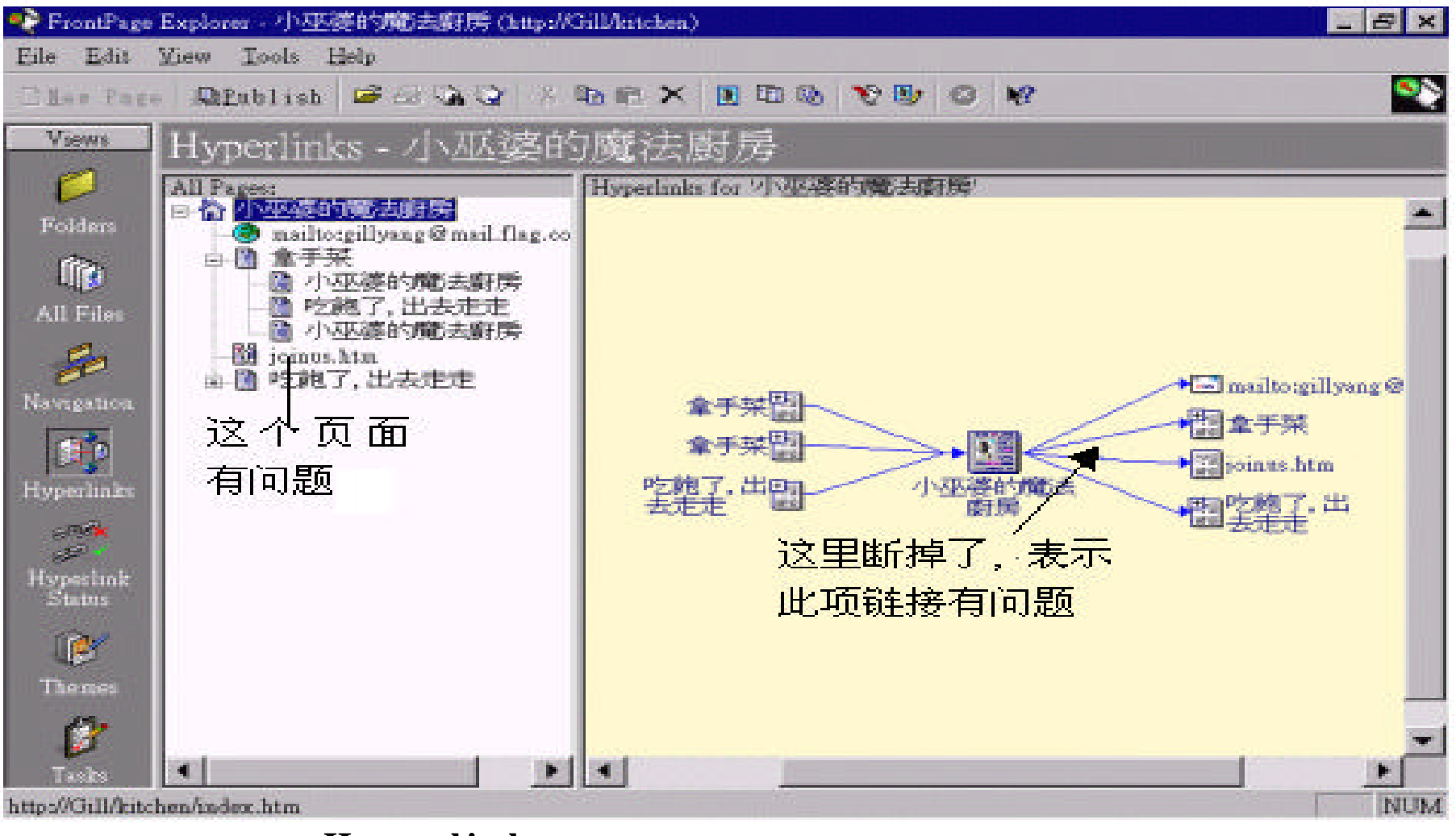

, Hyperlinks ,

#### Hyperlink Status

#### $\mathbf{H}$  , the properlink Status ,

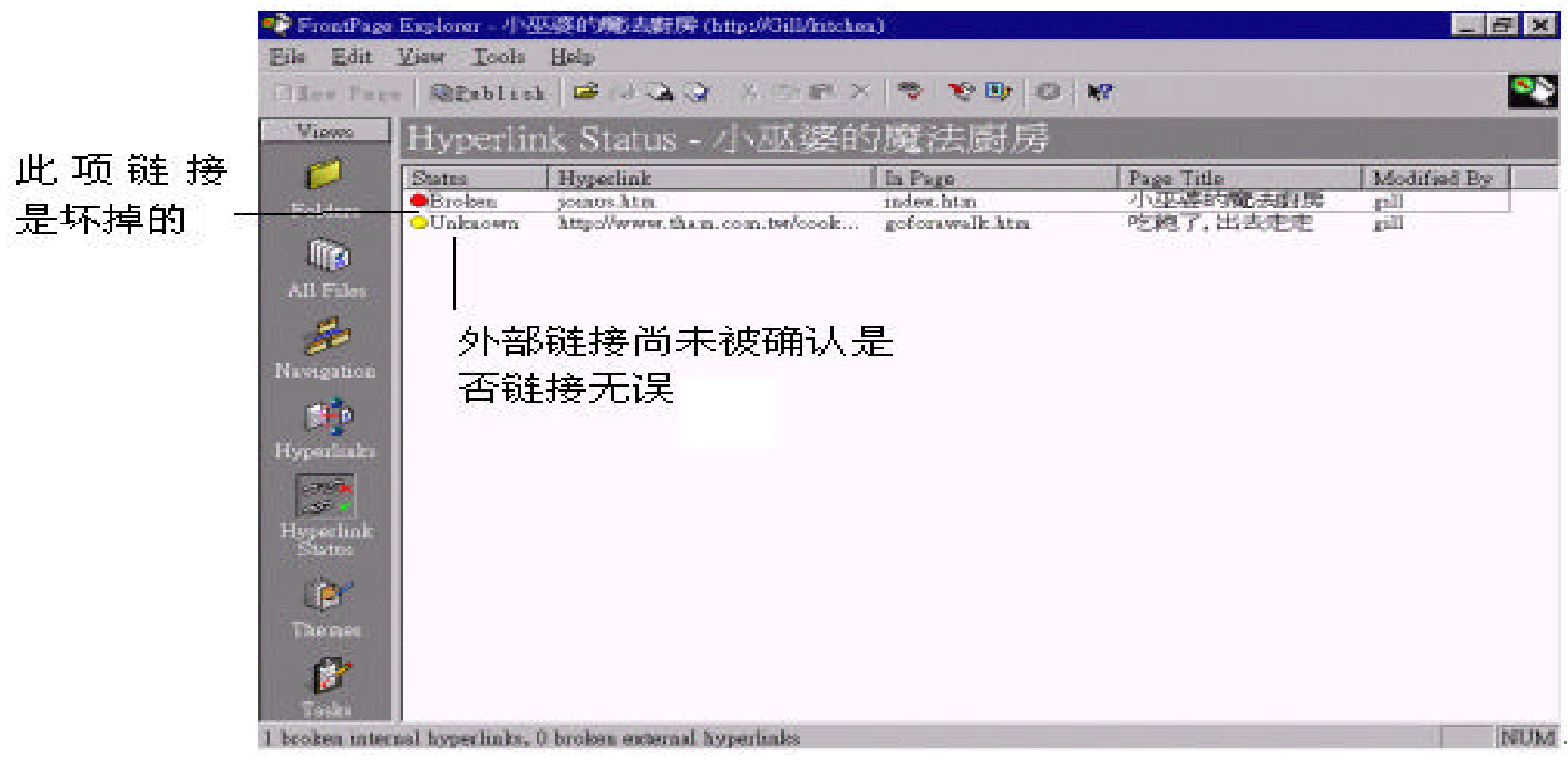

"  $V_i$  ew Show All Hyperlink",

## **Hyperlink Status** ,

## $\ddot{a}$  : The set of the set of the set of the set of the set of the set of the set of the set of the set of the set of the set of the set of the set of the set of the set of the set of the set of the set of the set of th

## 此超链接的目的地 包含此链接的页面

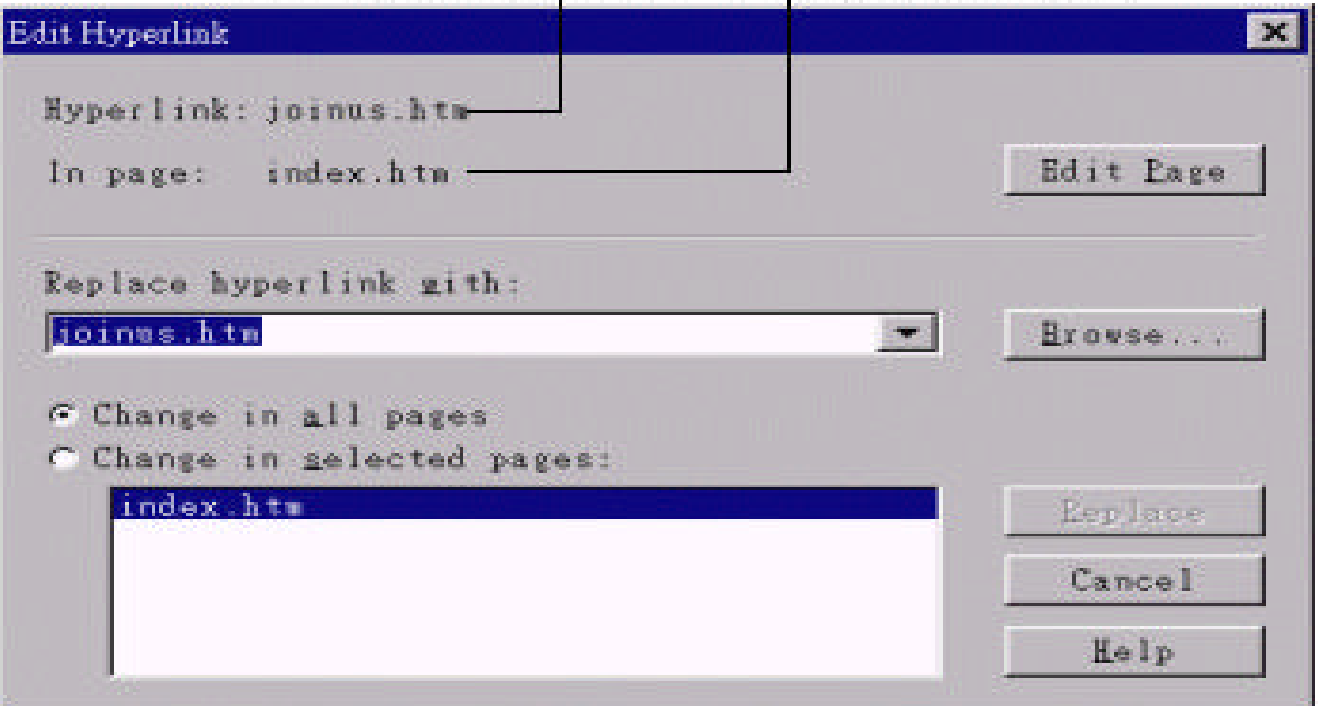

#### Edit Page , FrontPage Editor

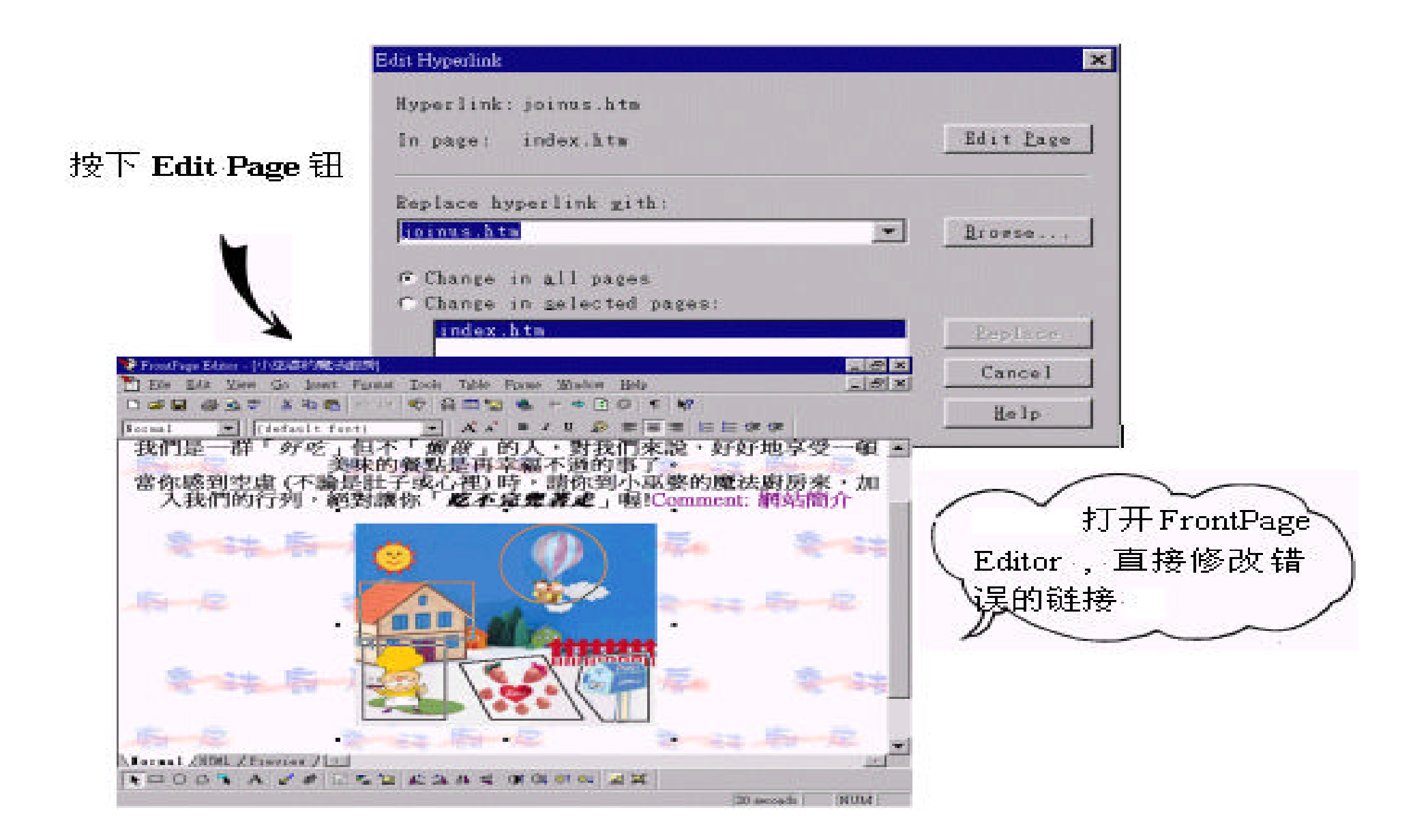

#### FrontPage Editor ,  $\blacksquare$

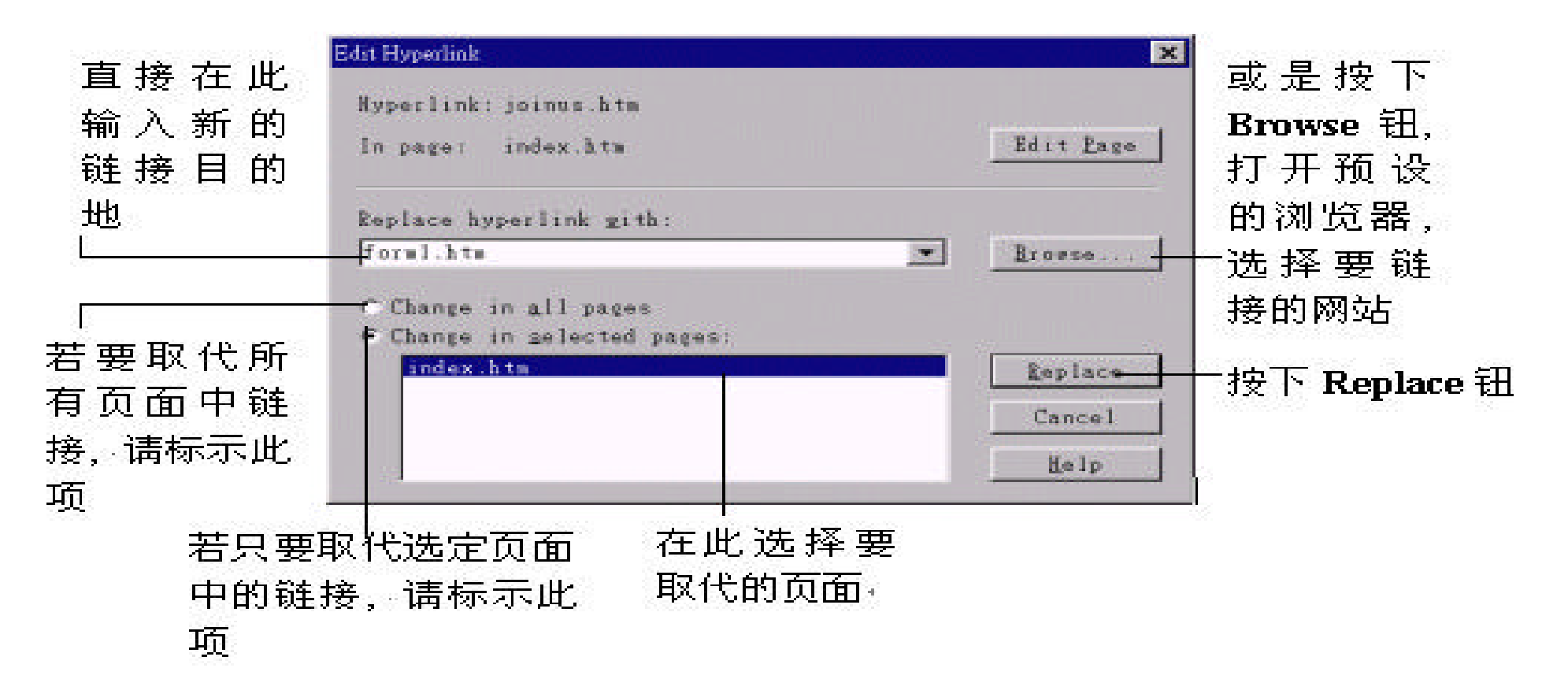

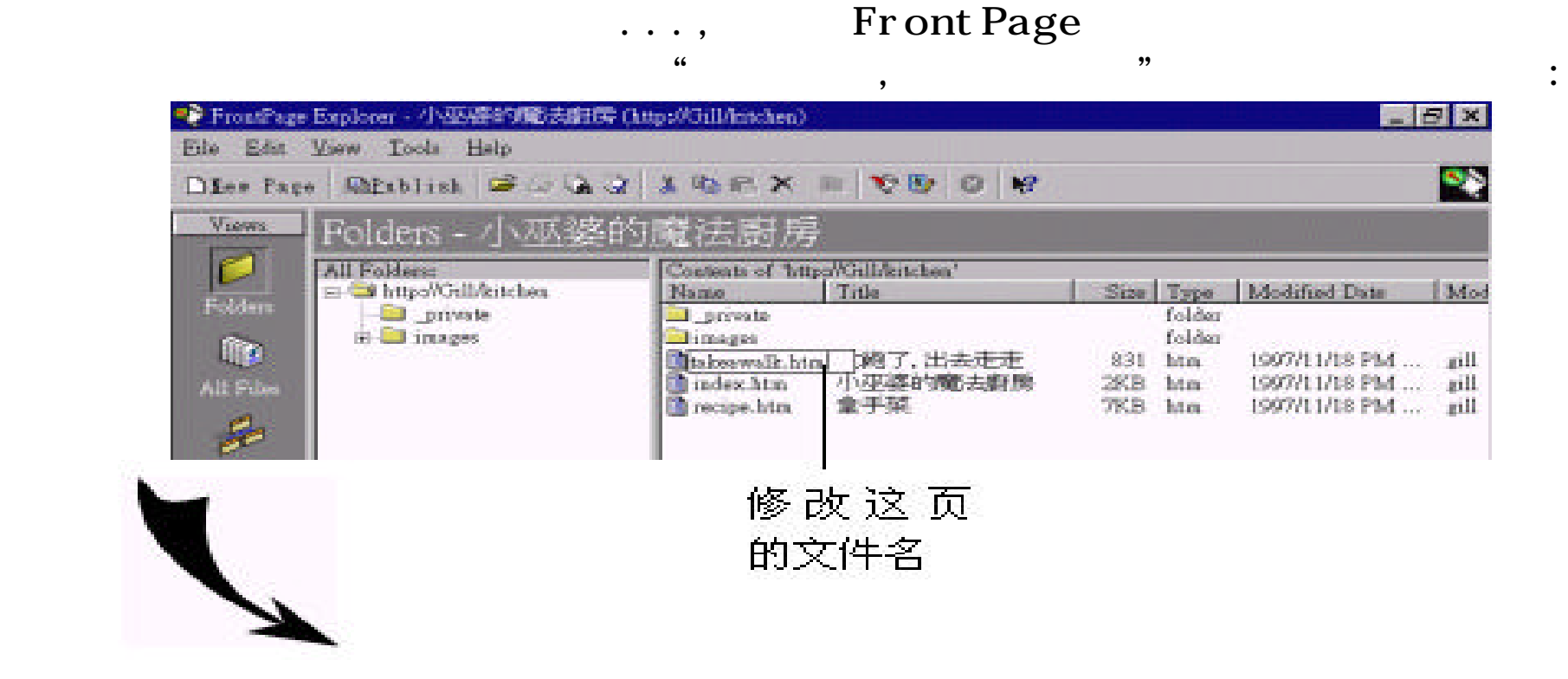

 $\mathbf{a}$ 

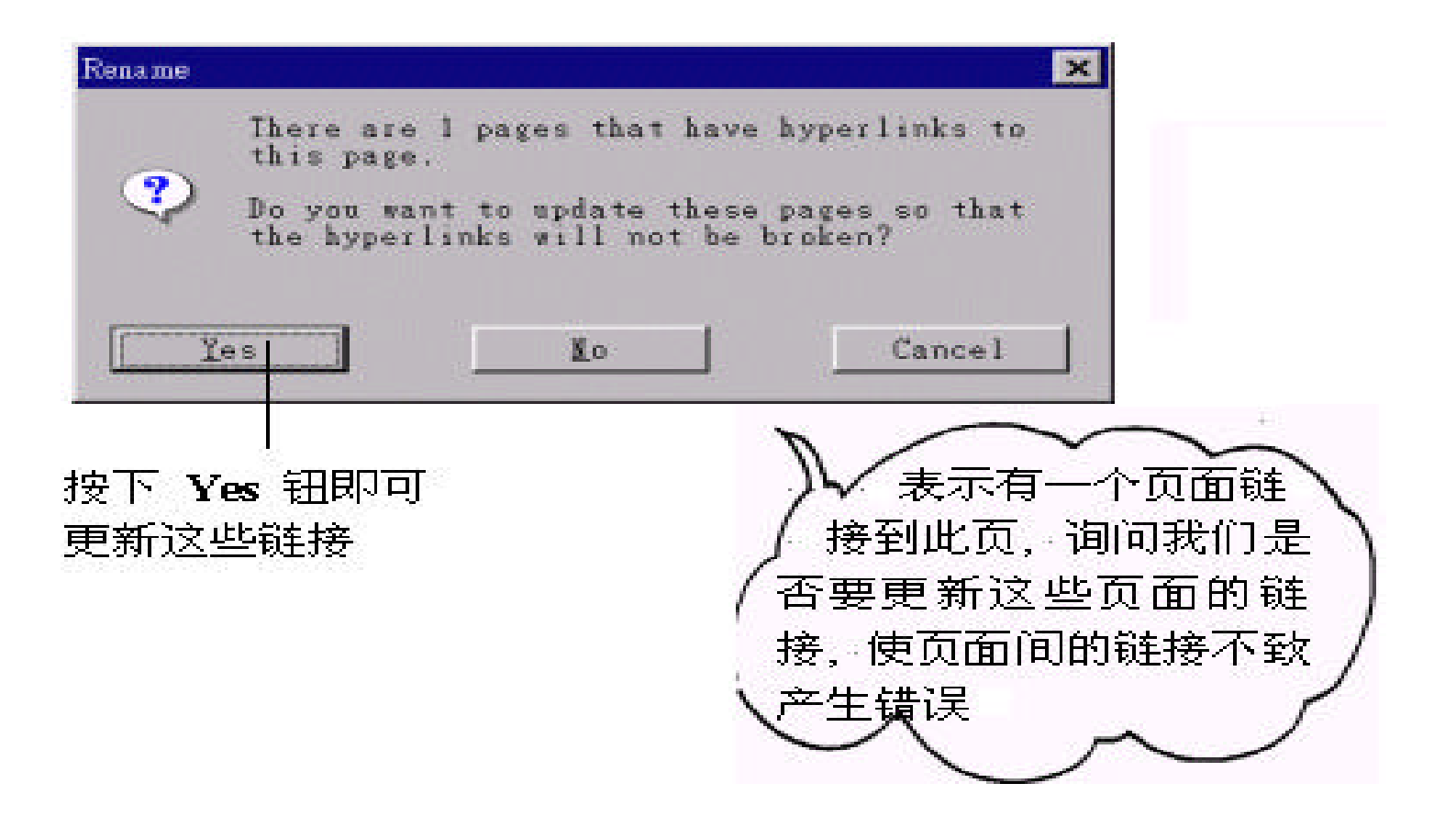

然而对于无法自动修复的内部链接 , 就必须利用上面所介绍的方法 , 以 手

,  $\blacksquare$  Tools/Verify Hyperlinks"
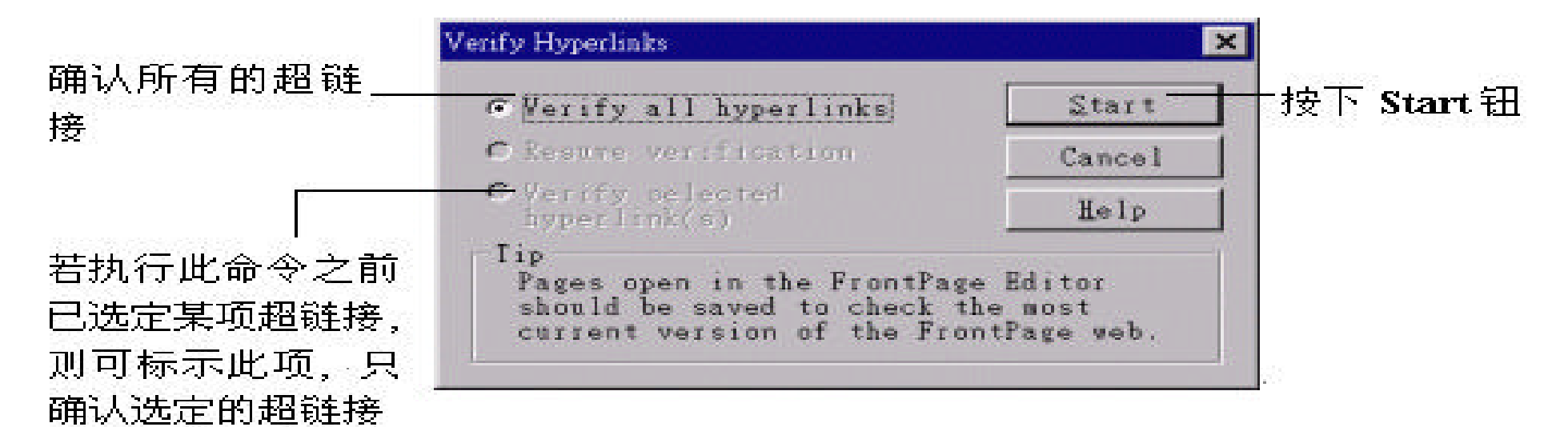

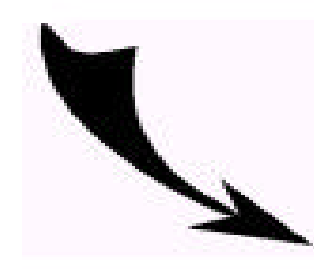

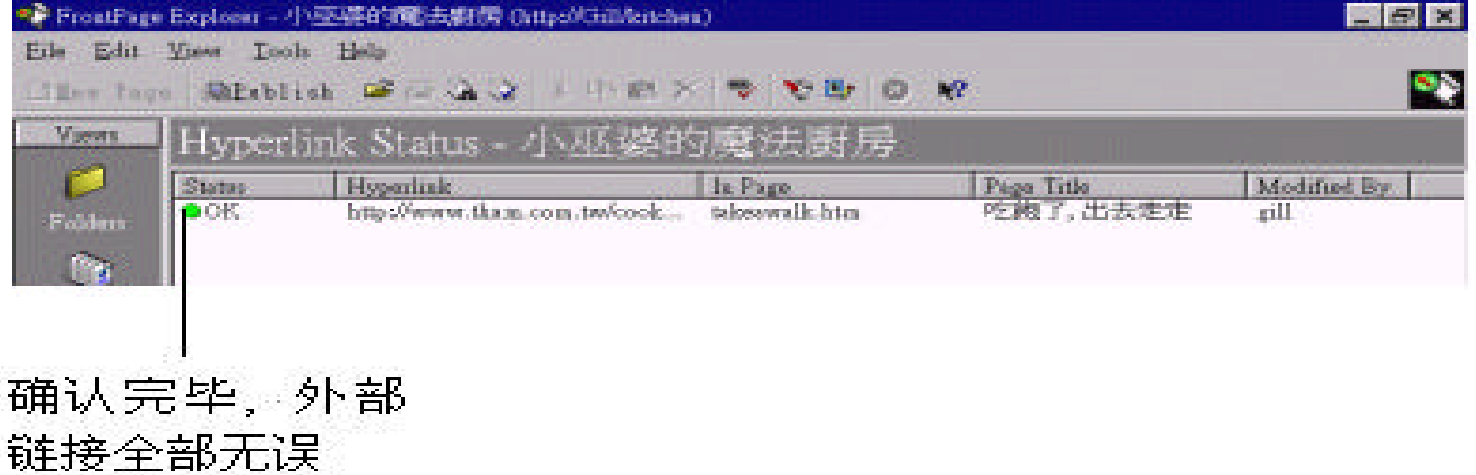

建立超链接也是设计网页时很重要的一环 , 但是光会建立超链接还是不够 ,  $\lambda$  $,$  $7$  $\mathbf{u} = \mathbf{u}$ , 收纳起来很整齐 , 有效地利用空间 ., 而表格在文件中也有同样的特性。在

 $\zeta$ 

# 7.1

表格的应用范围很广 , 除了可以排列我们所需的信息 , 使其更加地整齐外 ,

, https://www.frontPage Editor

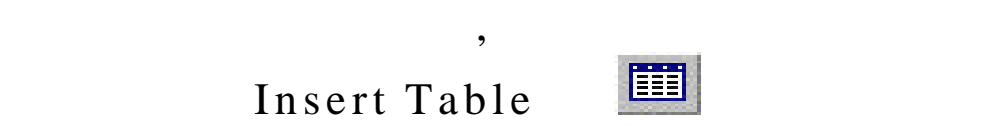

, the set of the set of the set of the set of the set of the set of the set of the set of the set of the set of the set of the set of the set of the set of the set of the set of the set of the set of the set of the set of

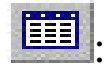

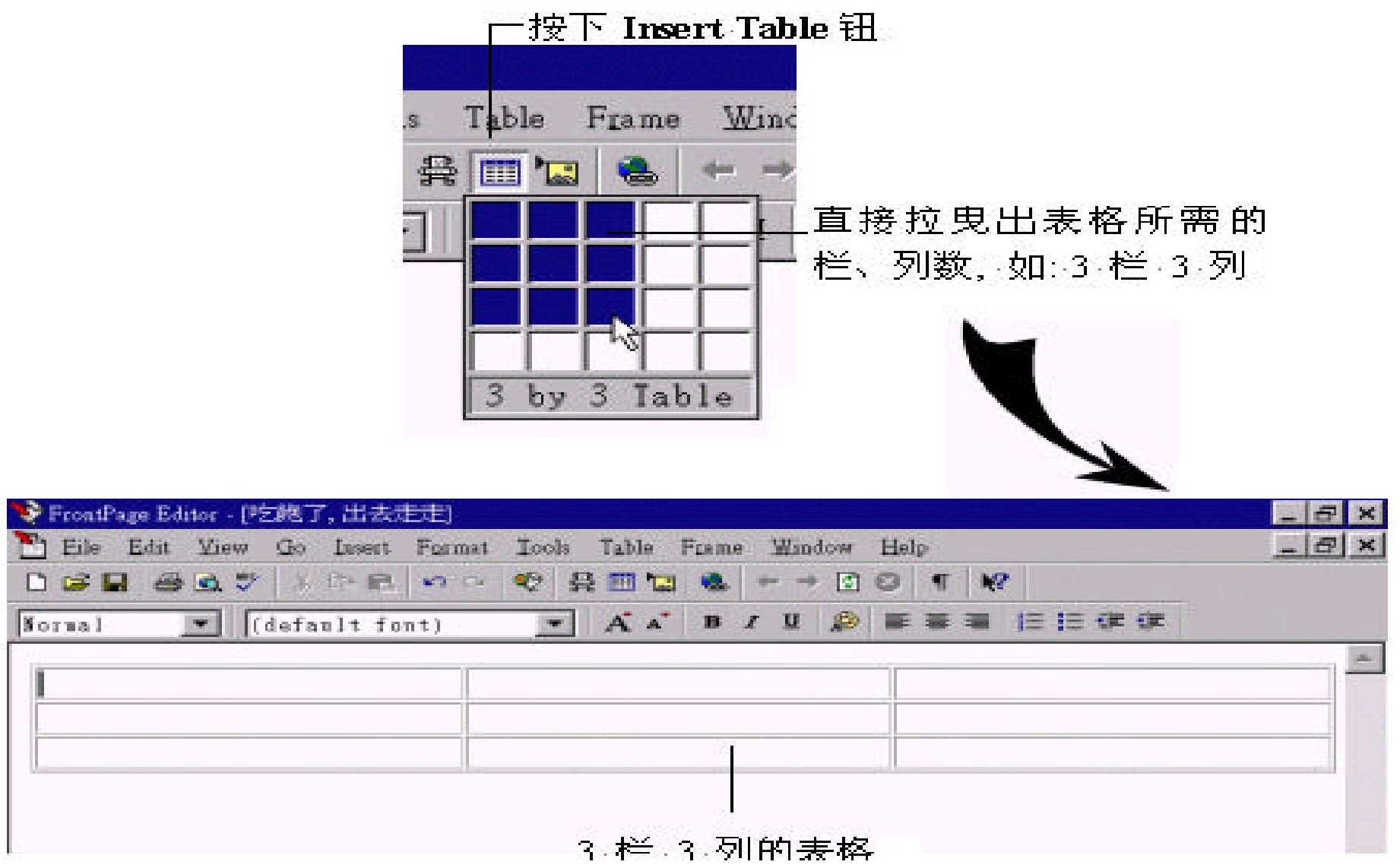

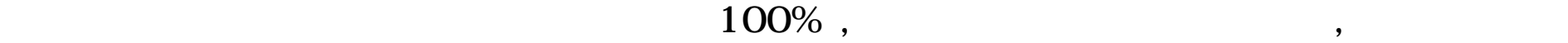

 $\,$ 

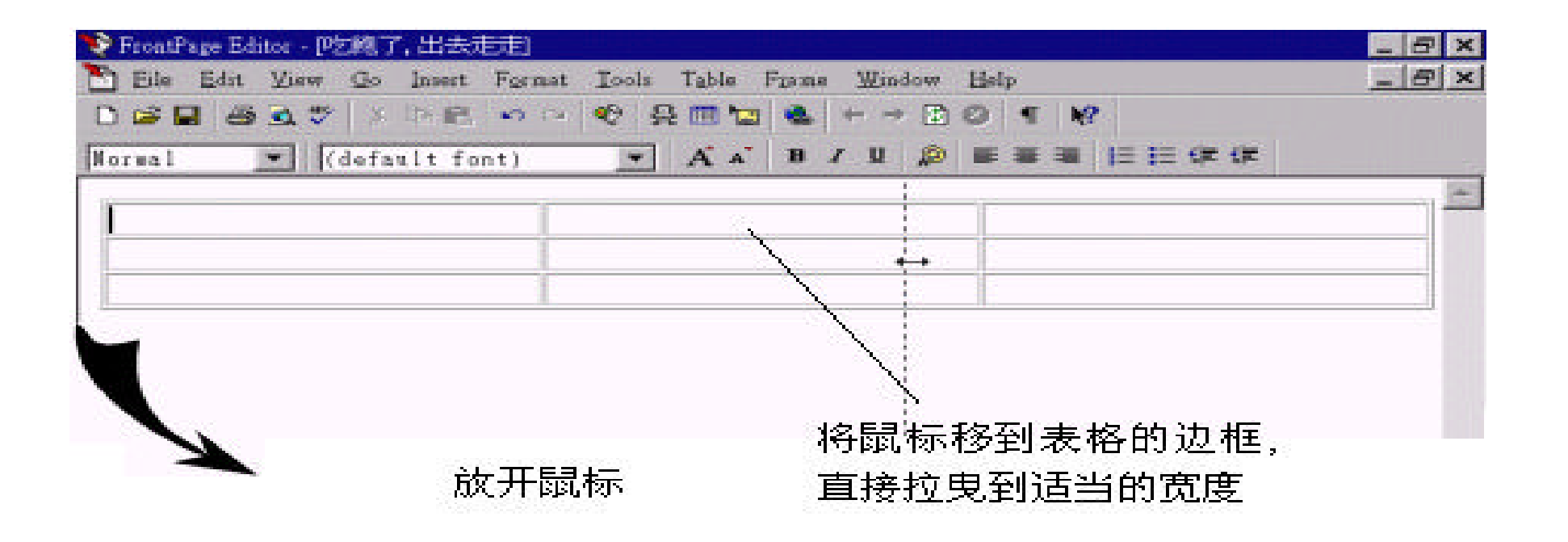

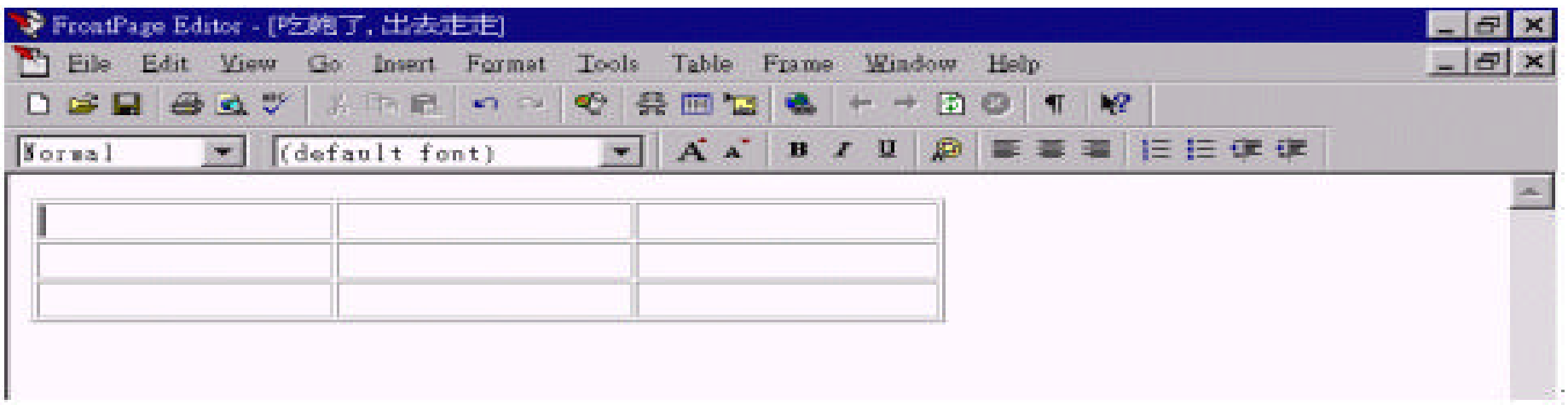

- " Table/Insert Table"
	- " **Table/Insert Table"** , the position of  $\overline{O K}$  , the finite set of  $\overline{O K}$  , and  $\overline{O K}$  and  $\overline{O K}$  and  $\overline{O K}$  and  $\overline{O K}$  and  $\overline{O K}$  and  $\overline{O K}$  and  $\overline{O K}$  and  $\overline{O K}$  and  $\overline{O K}$  and  $\overline{O K}$ , OK, , Editor

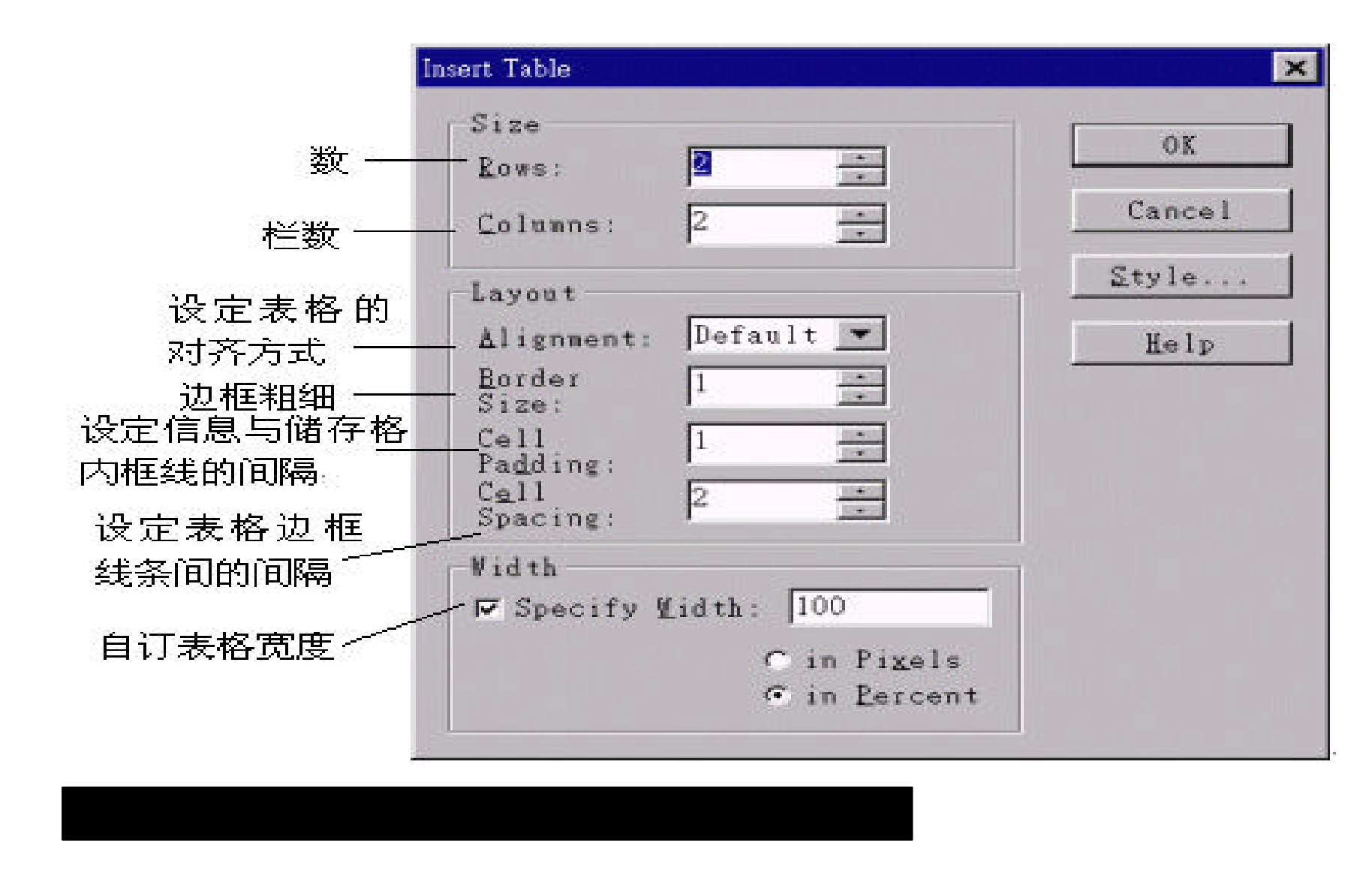

Draw Table

Table **Draw Table** " View/Table Toolbar", Table

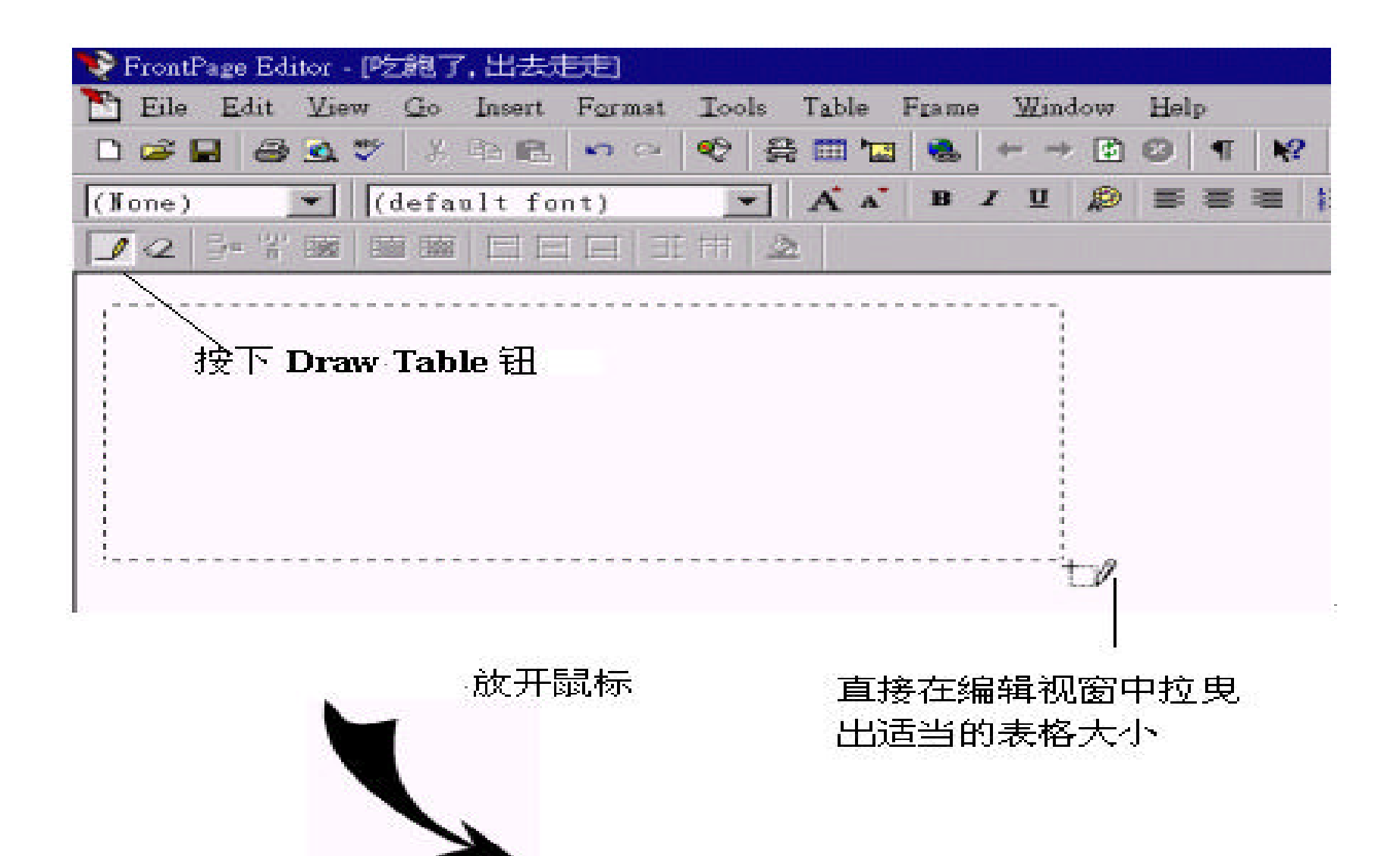

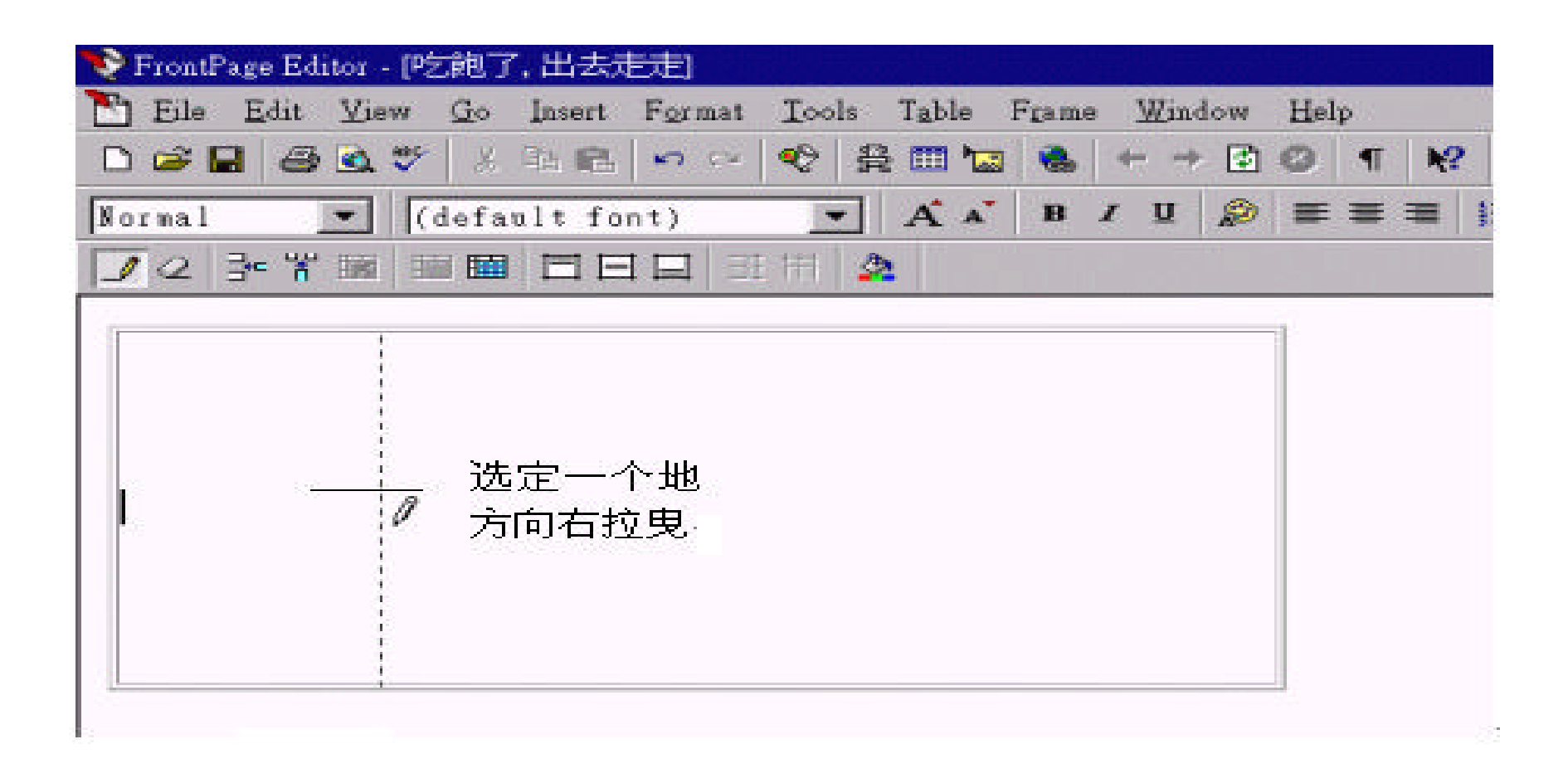

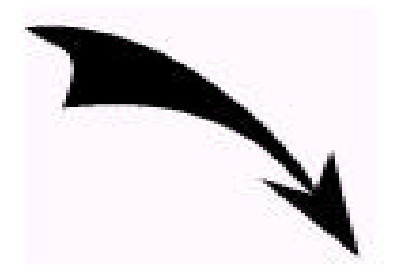

放开鼠标

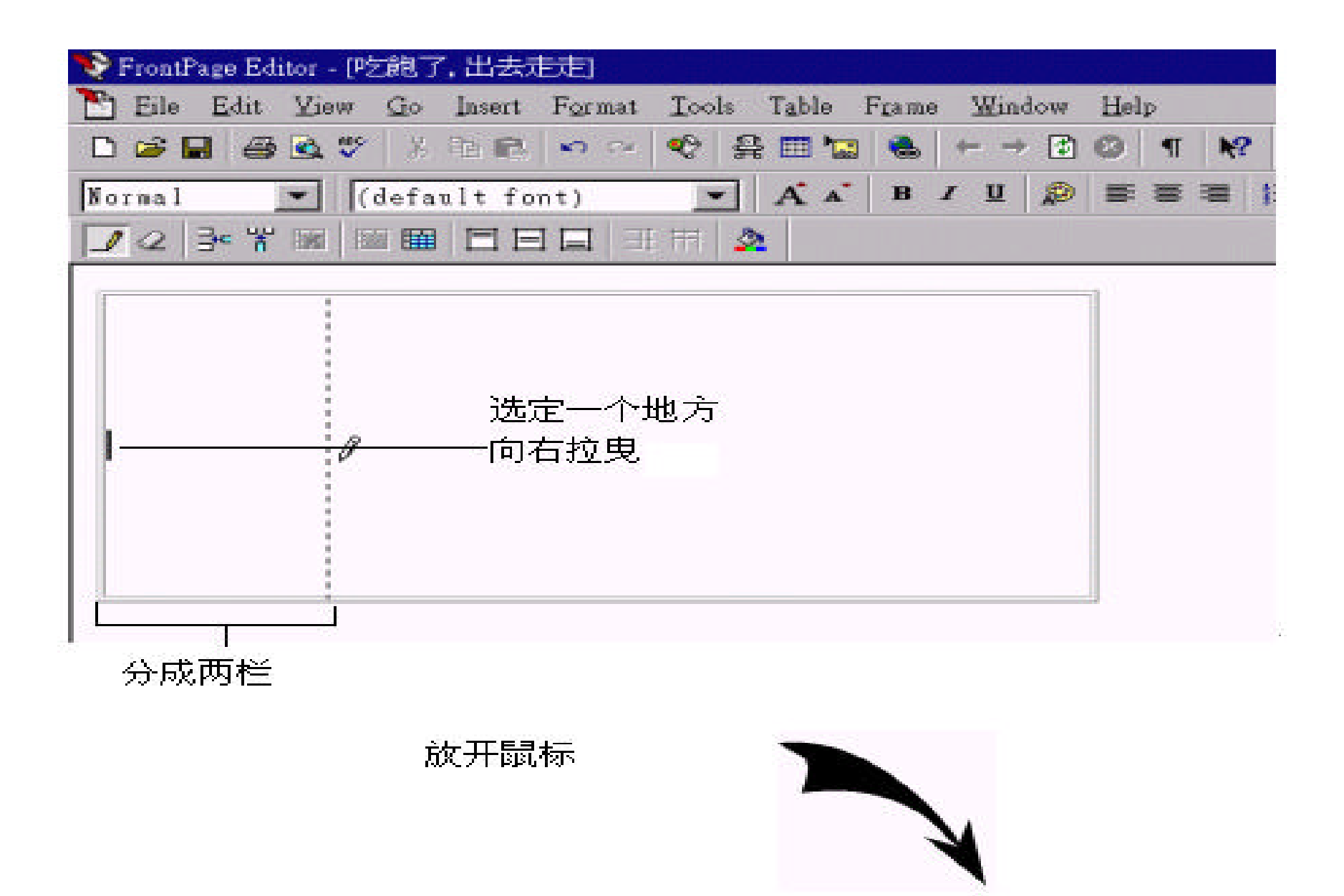

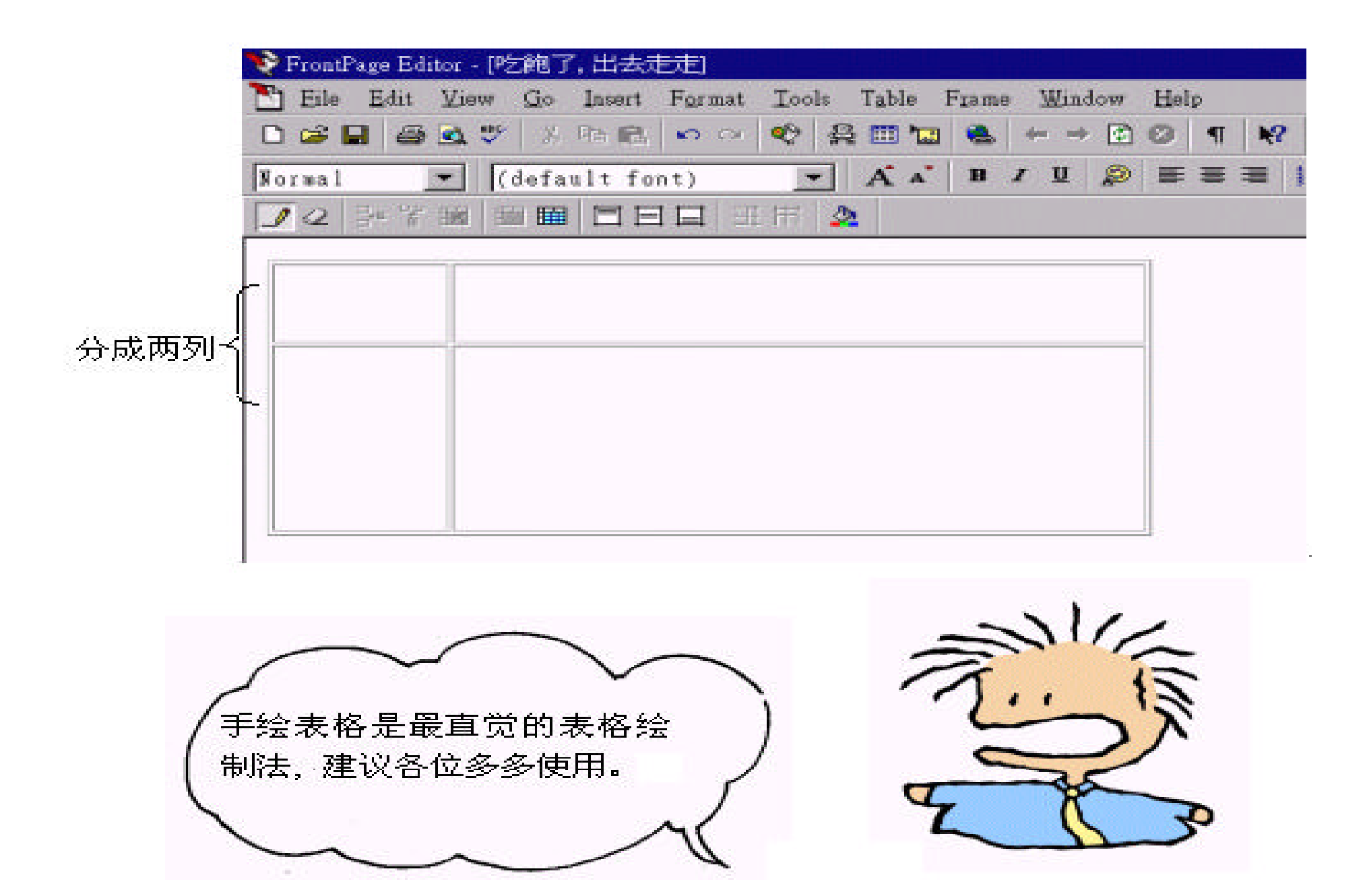

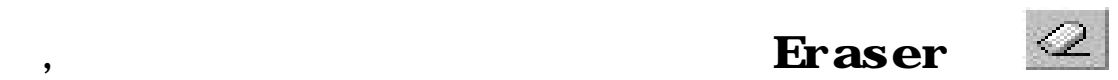

画好表格后 , 请再按一次 Draw Table , 以便关闭手绘表格的功能。

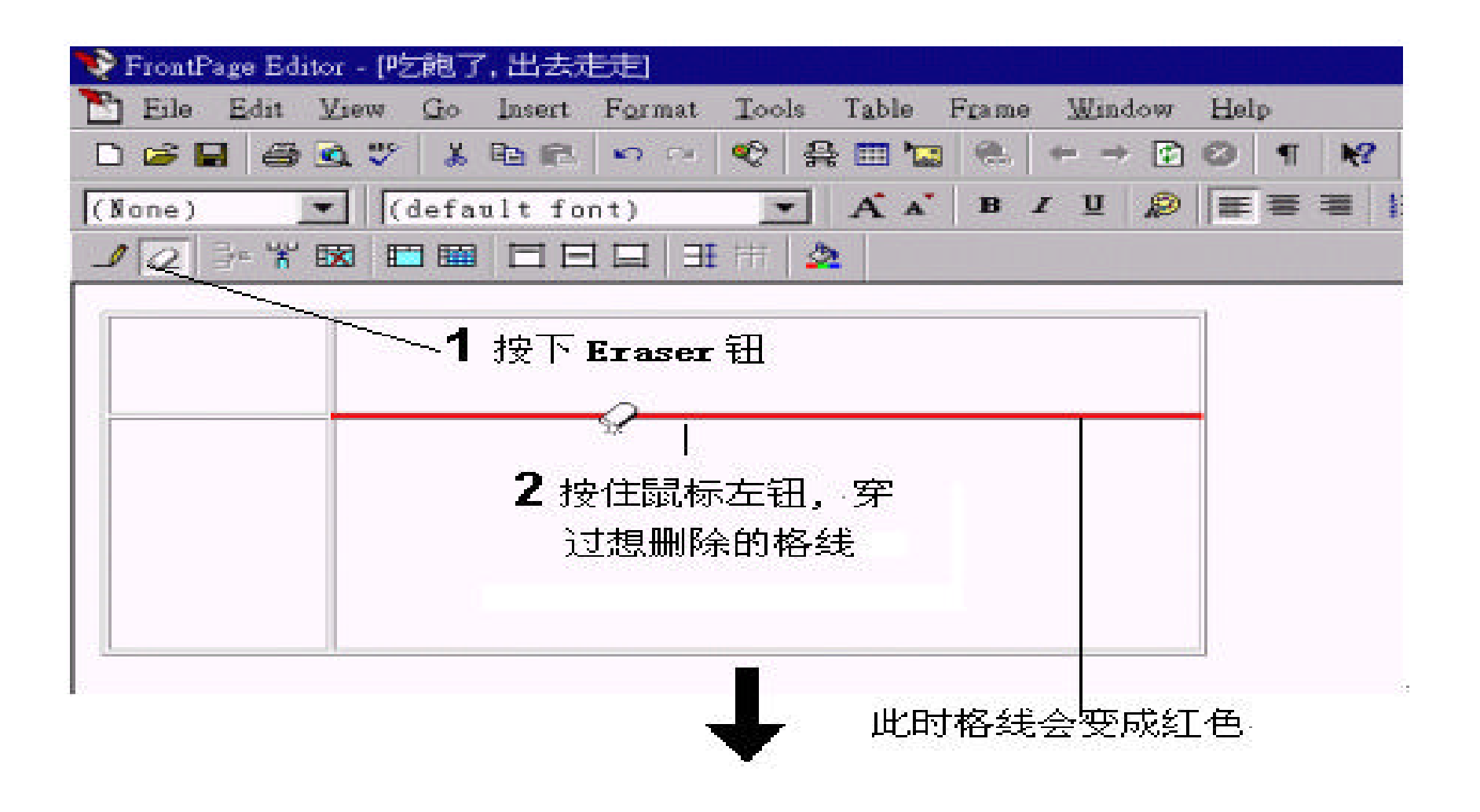

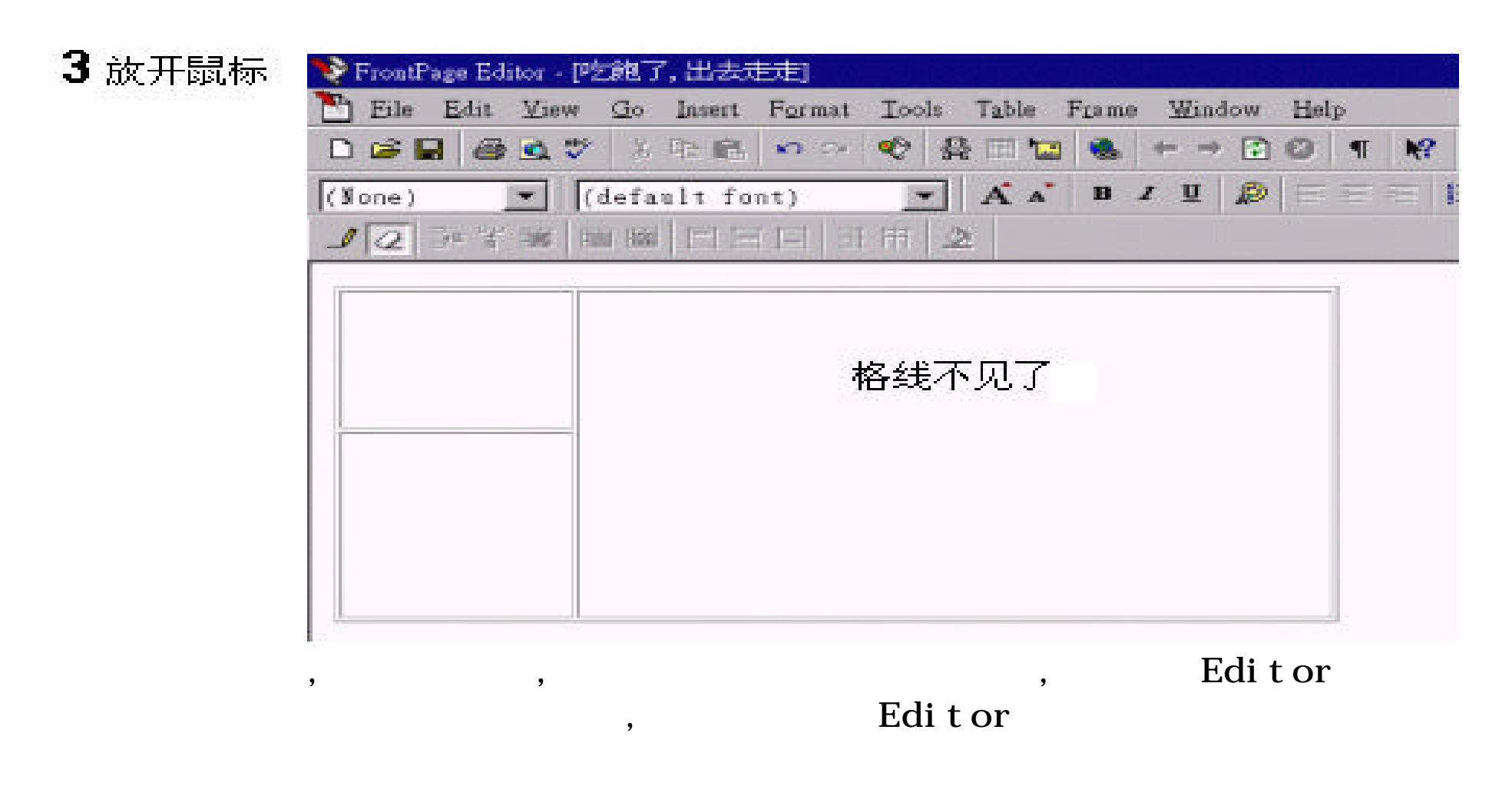

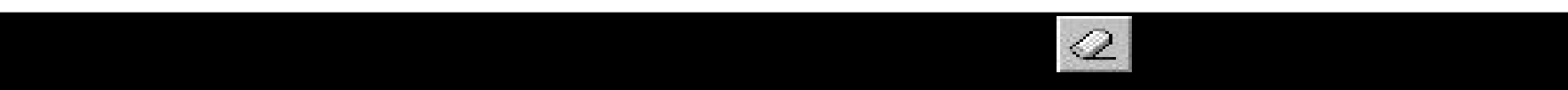

 $\theta$ 

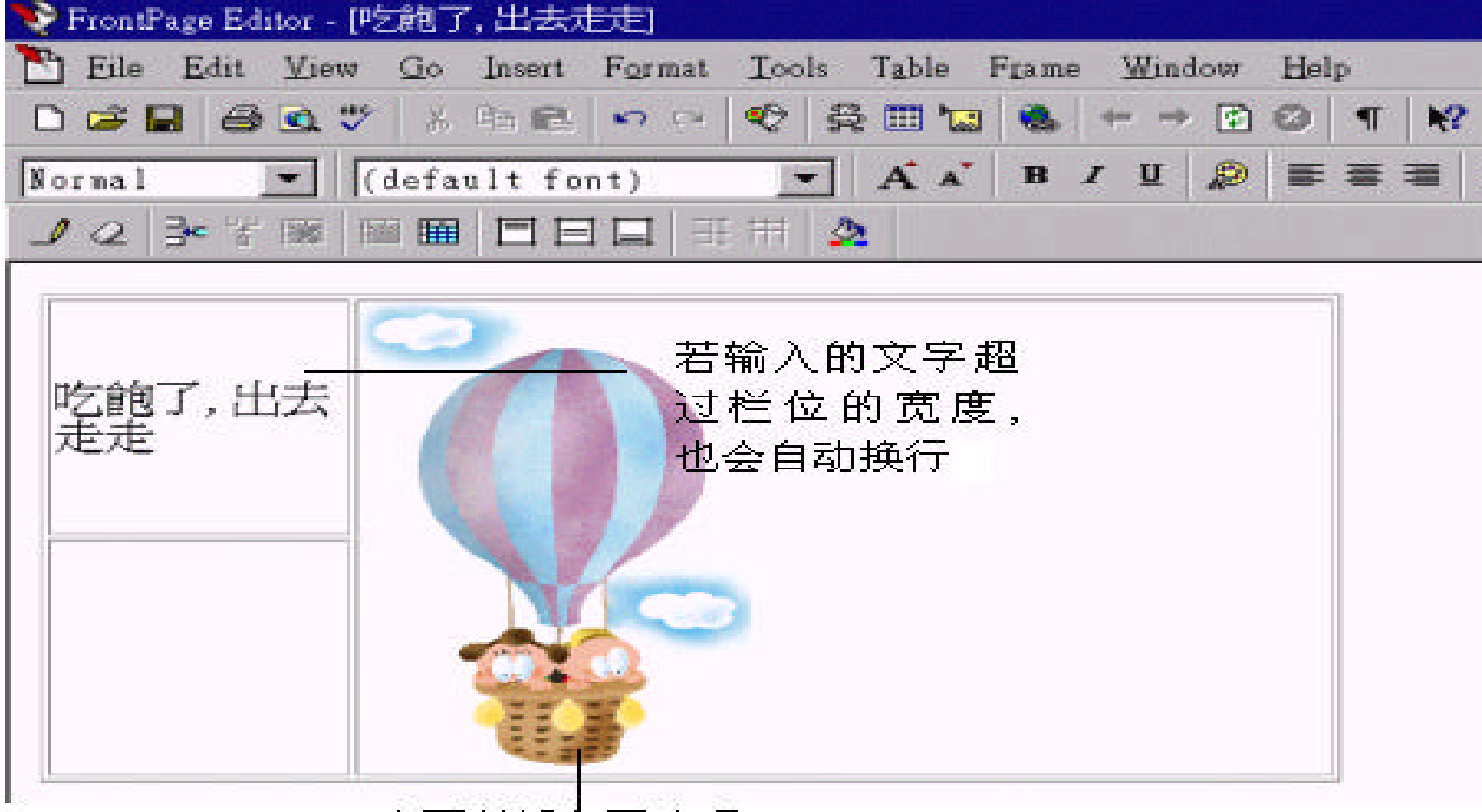

 $\,$ 

 $\overline{\phantom{a}}$ 

 $,$ 

也可以插入图片喔!

 $,$ 

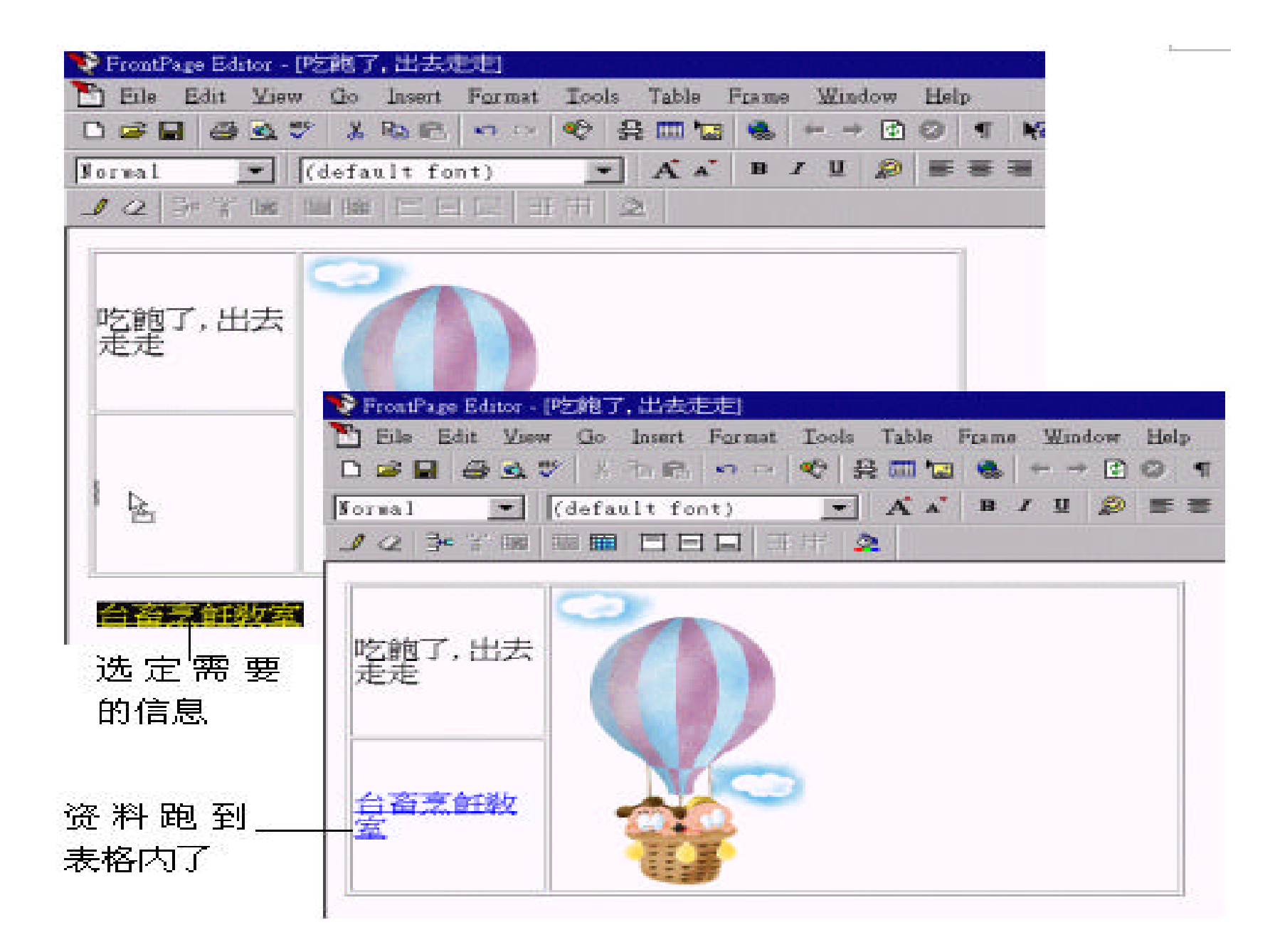

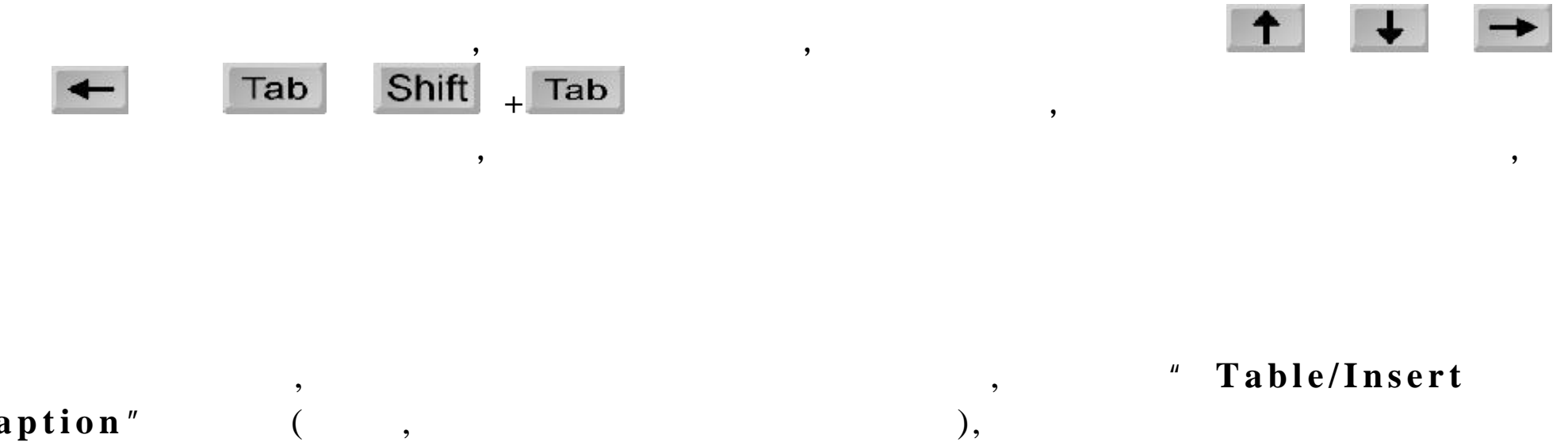

,  $\frac{1}{\sqrt{2}}$ 

# Caption" (contracted by  $\mathbf{C}$ ),

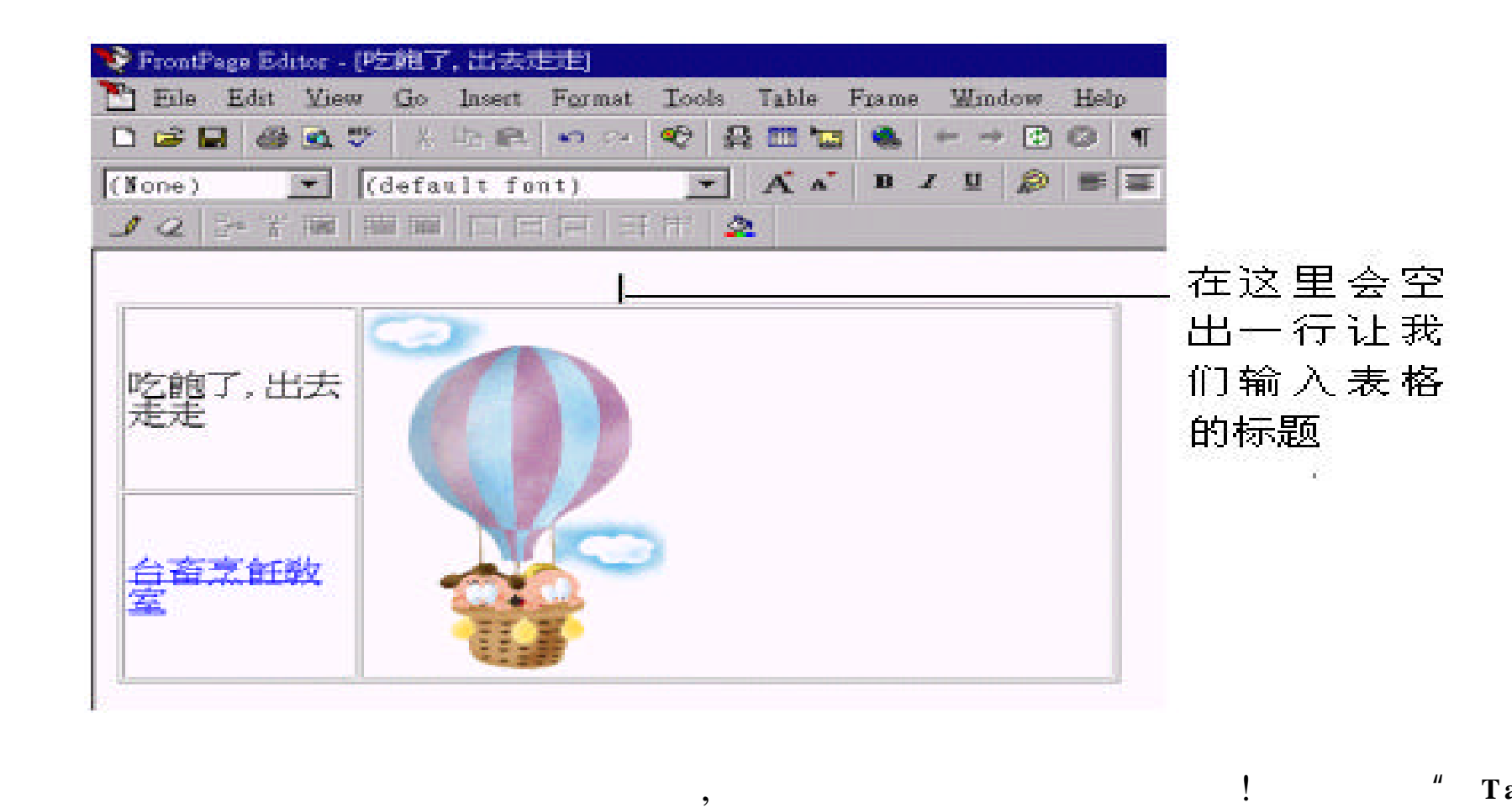

**/Caption Properties** , **Caption Properties**  " **Table**

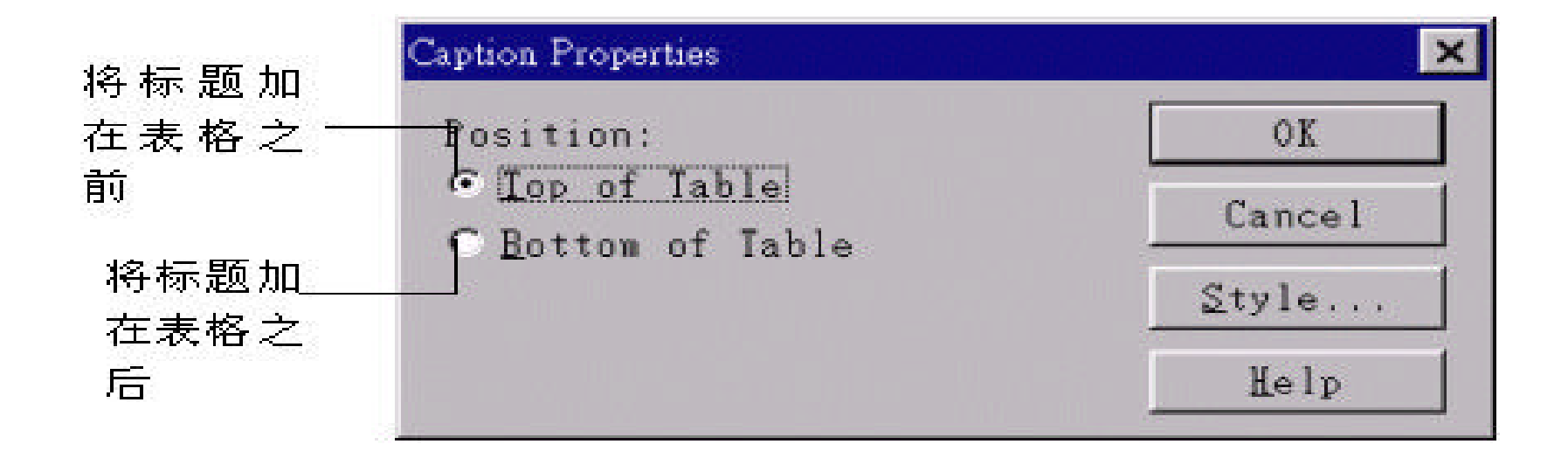

 $\overline{\phantom{a}}$ 

!

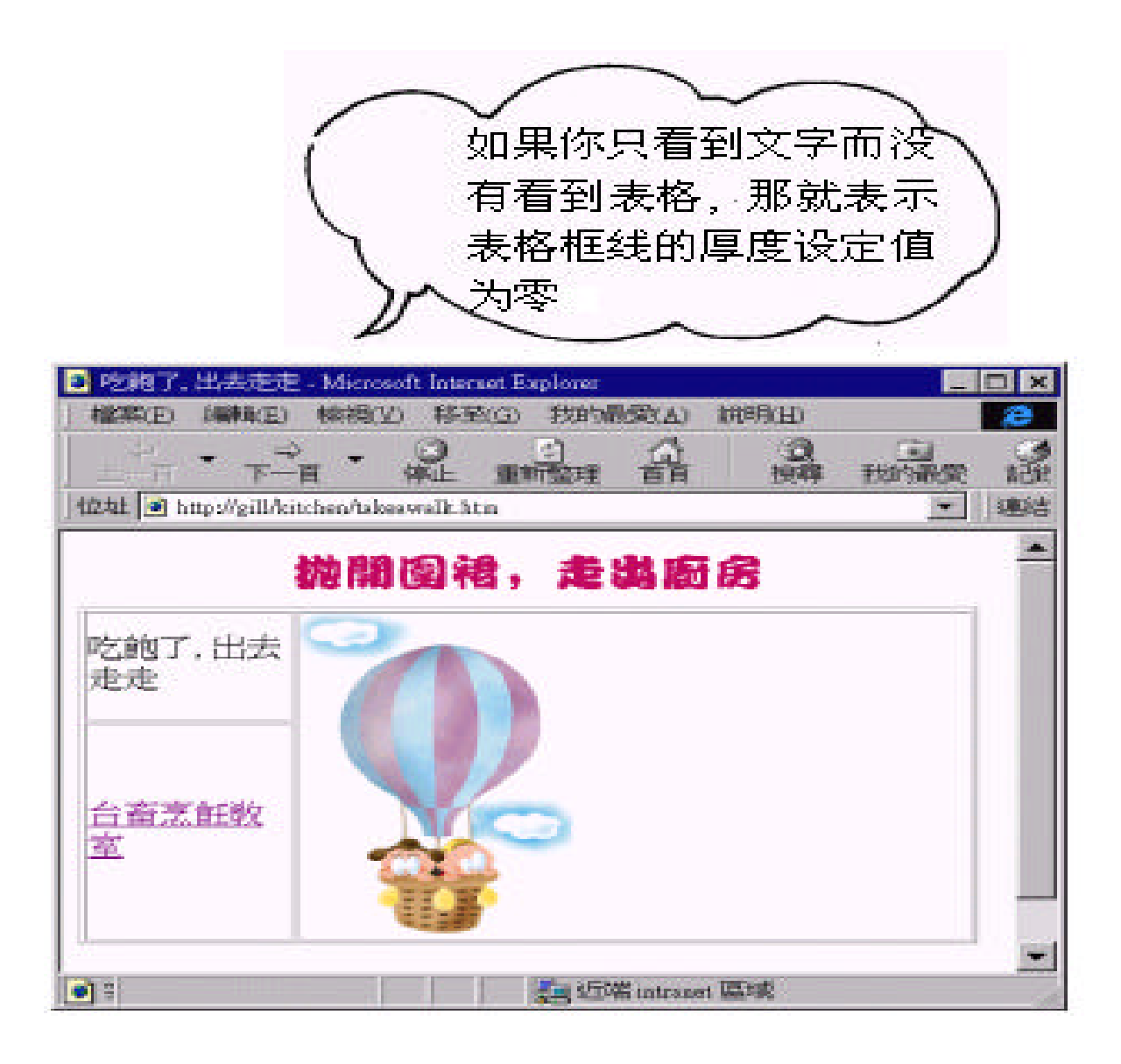

### $7.2$

为了使表格更符合我们的需求 , 对于表格的各项编辑动作 , : 新增或删除

, we are not defined as a set of  $\mathcal{S}$  ,  $\mathcal{S}$ 

 $\,$ , ,  $\,$ 

,  $\overline{\phantom{a}}$ 

 $\,$ 

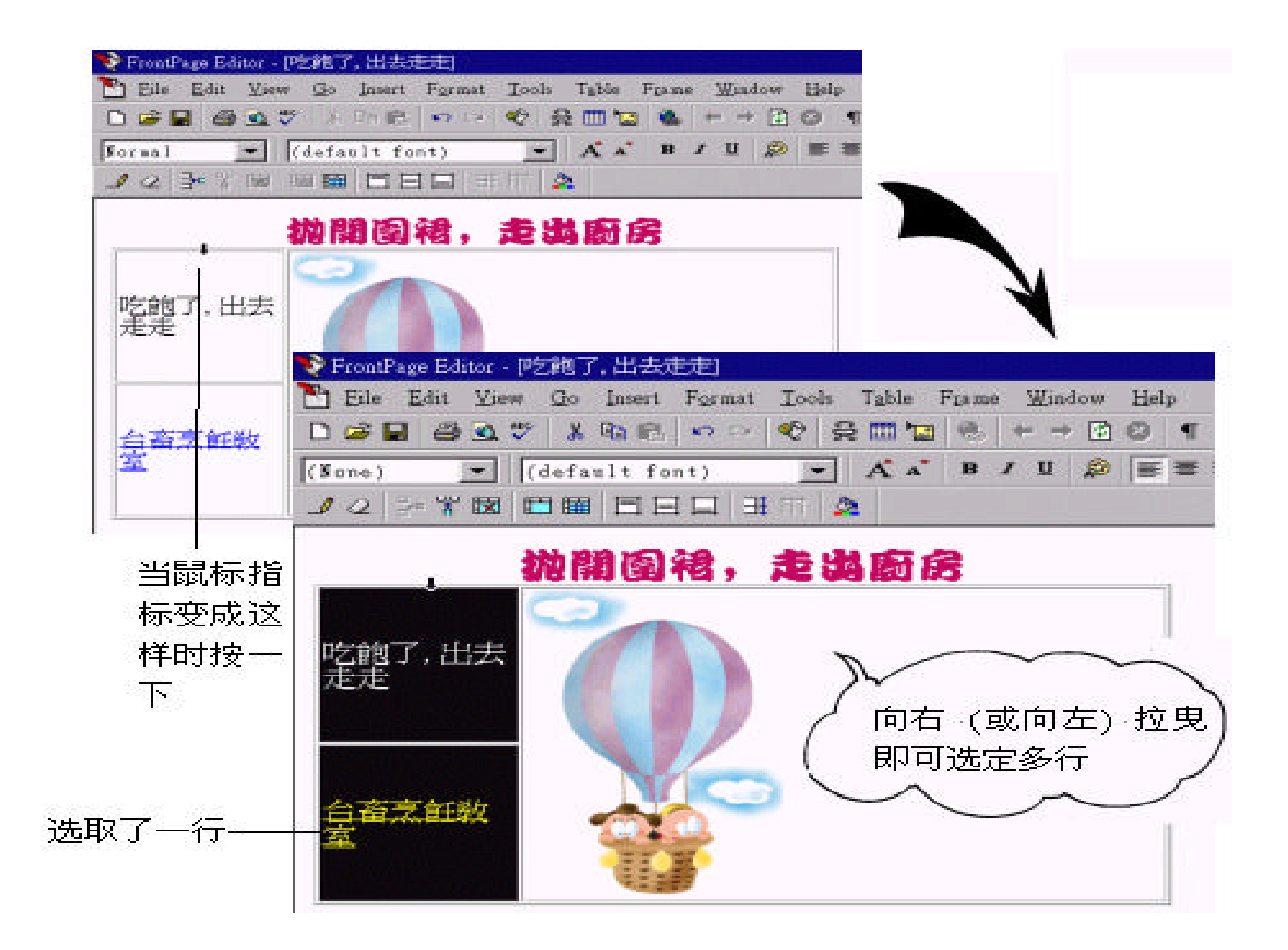

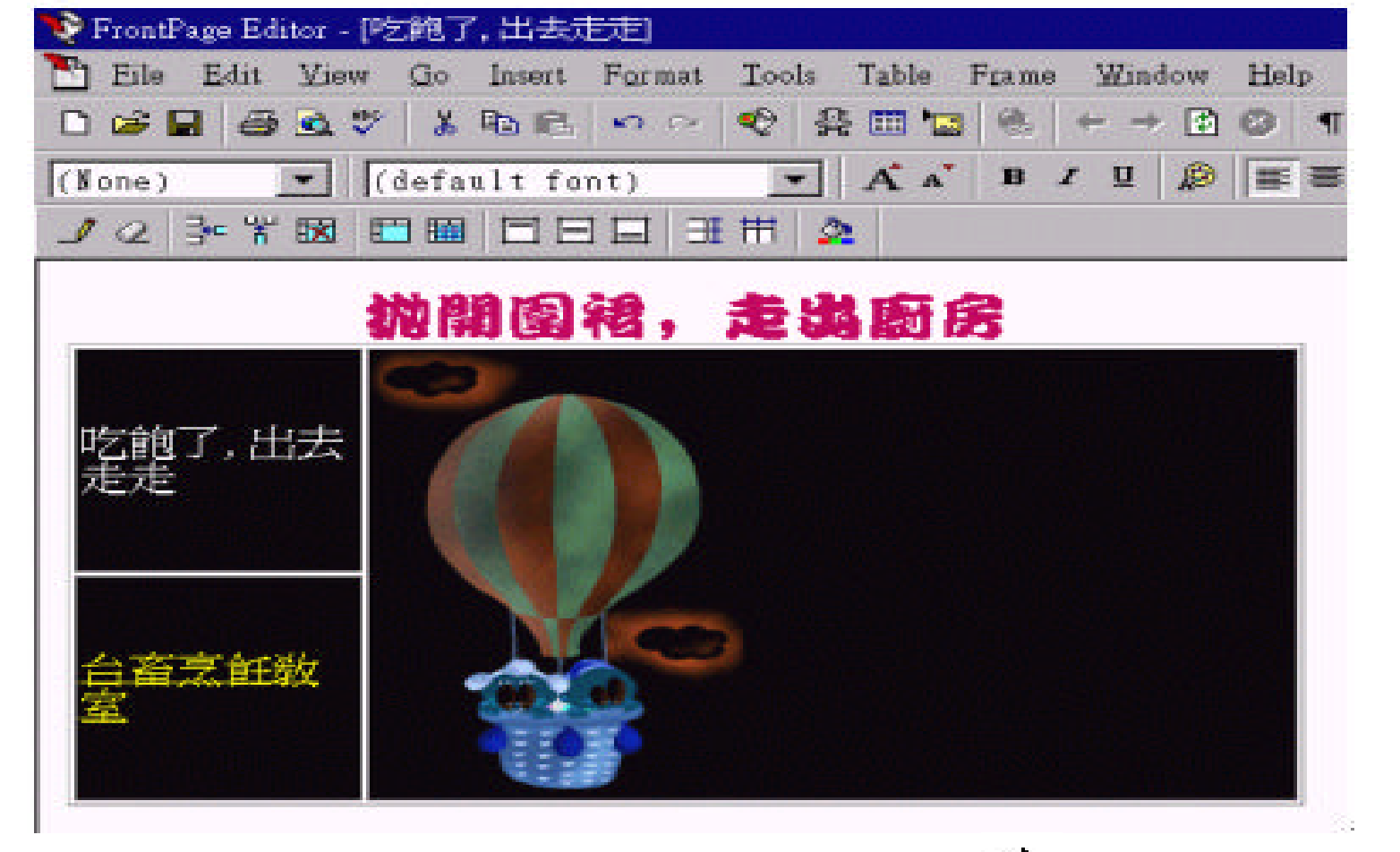

 $\cdot$  (

 $\overline{\phantom{a}}$ 

 $\begin{array}{c} \hline \end{array}$ 

 $\big)$ 

 $\overline{\phantom{a}}$ 

 $\overline{\phantom{a}}$ ,

" Table/Select Column" " Table/Select Row",

 $\overline{\phantom{a}}$ , Table/Select Table<sup>"</sup>,

 $,$ 

" Table/ Select Cell",

 $,$ 

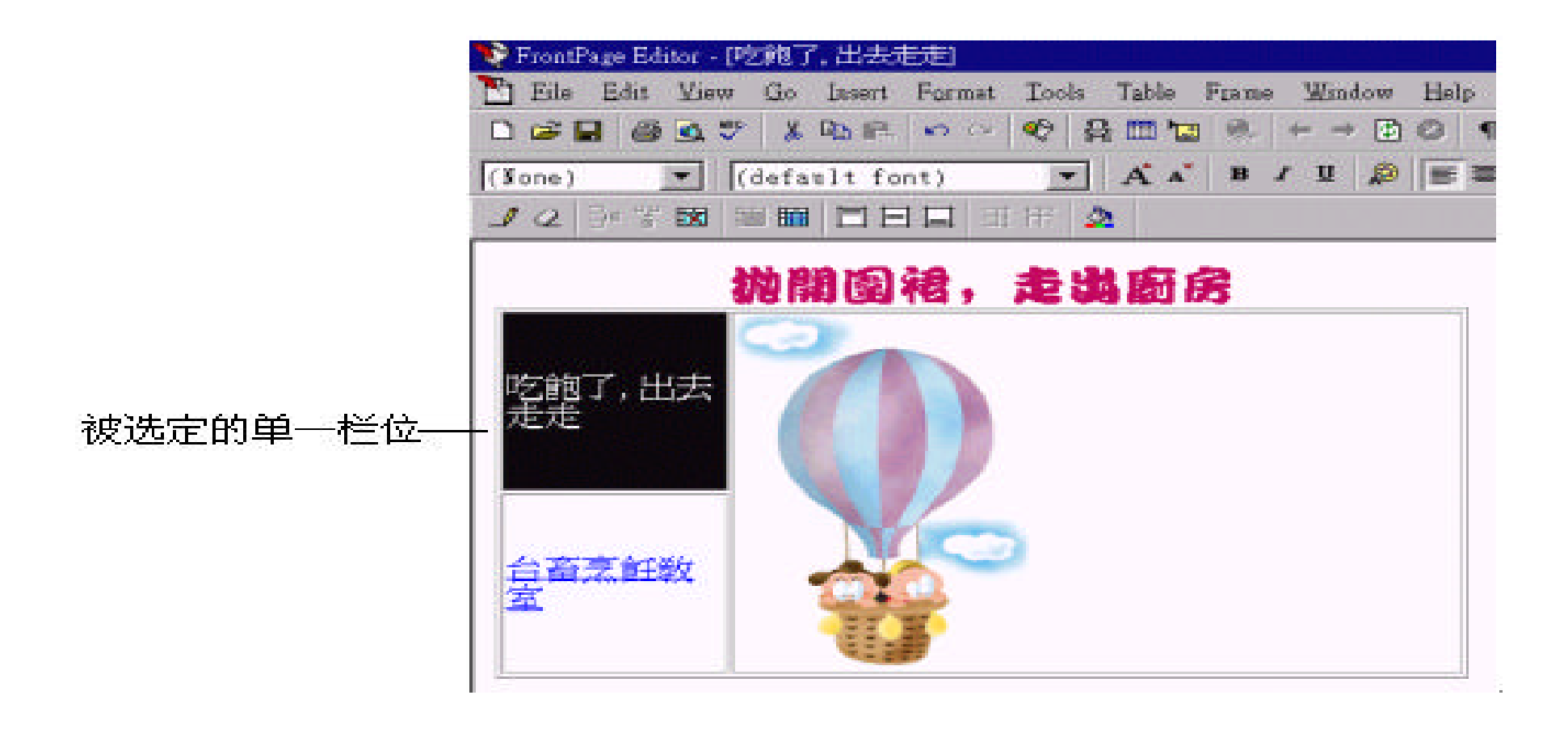

 $\overline{\phantom{a}}$ 

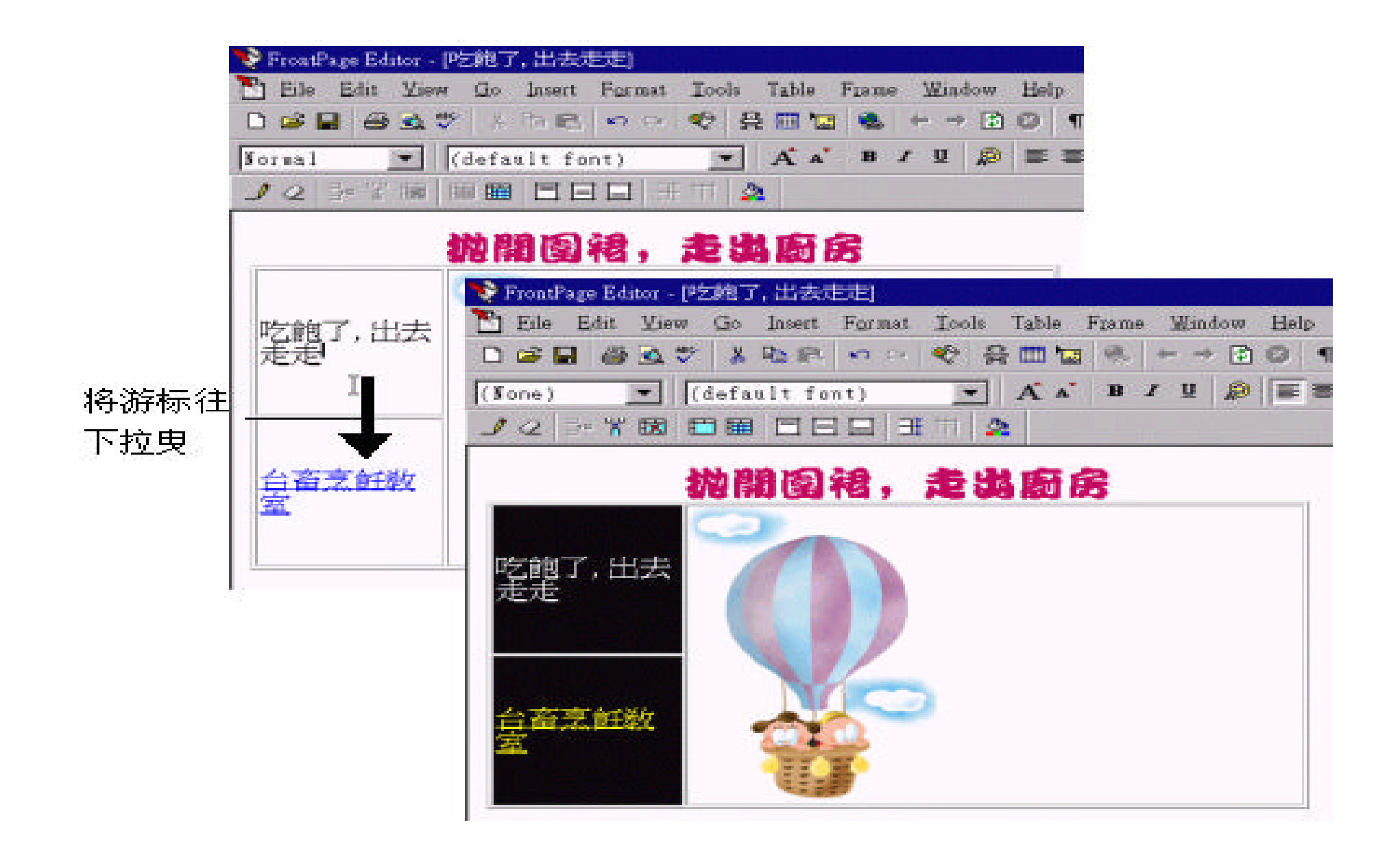

, the same interest is a set of  $\mathbf{P}$  ,  $\mathbf{FrontPage}$  . " Table/Insert Rows or Colums...",

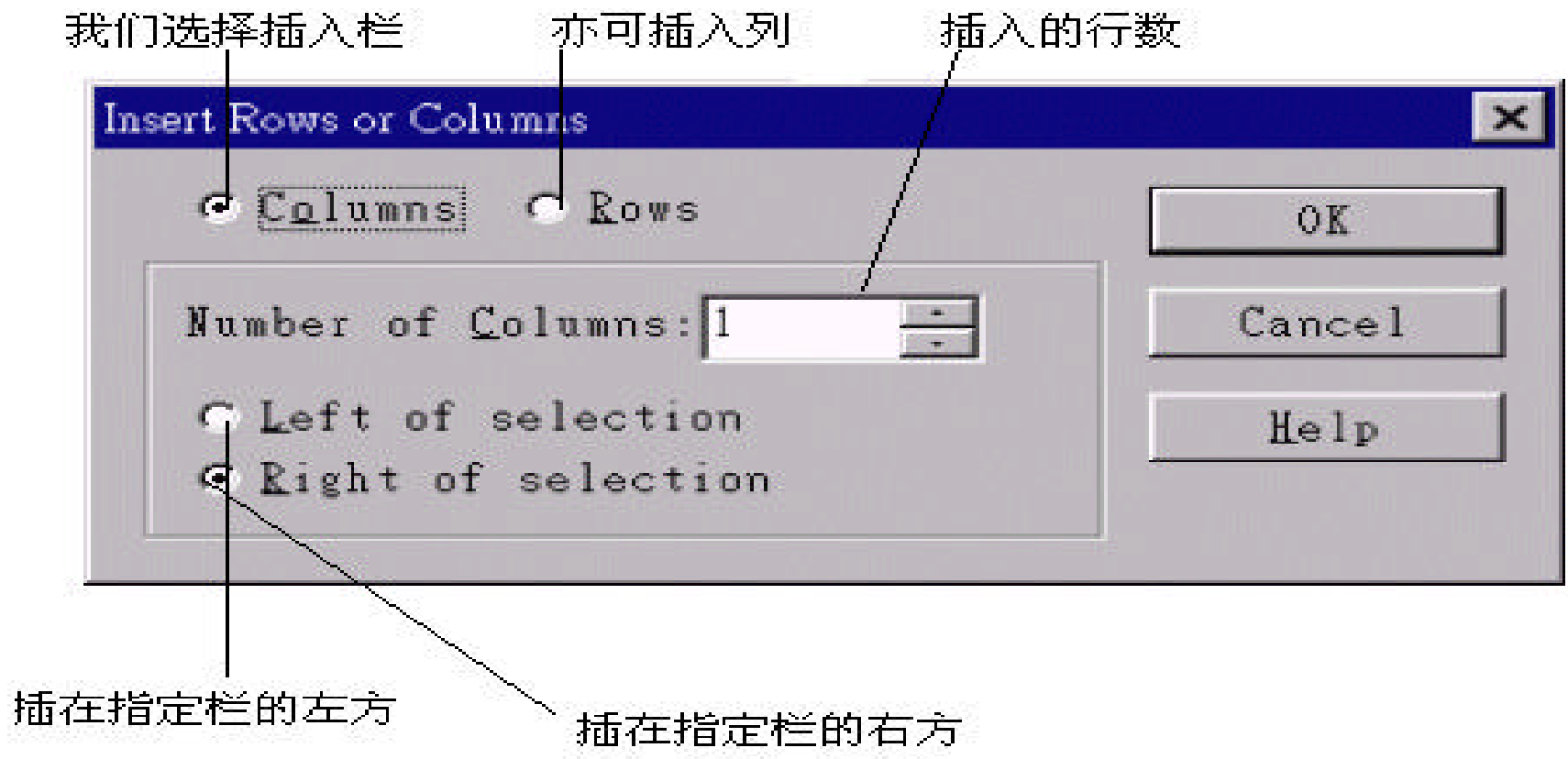

 $\ddot{\phantom{1}}$ 

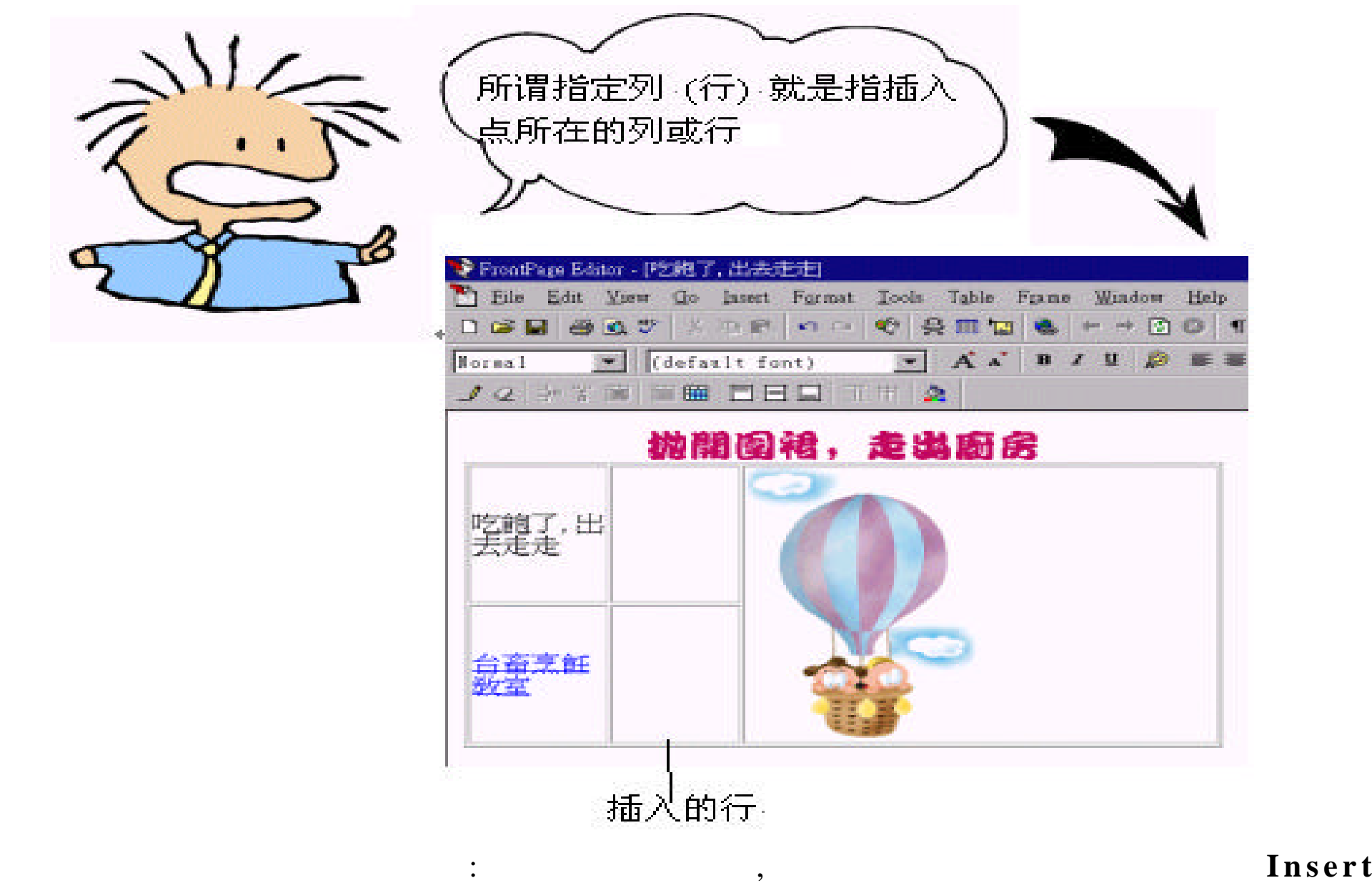

 $C$ olums $\frac{dC}{dt}$ 

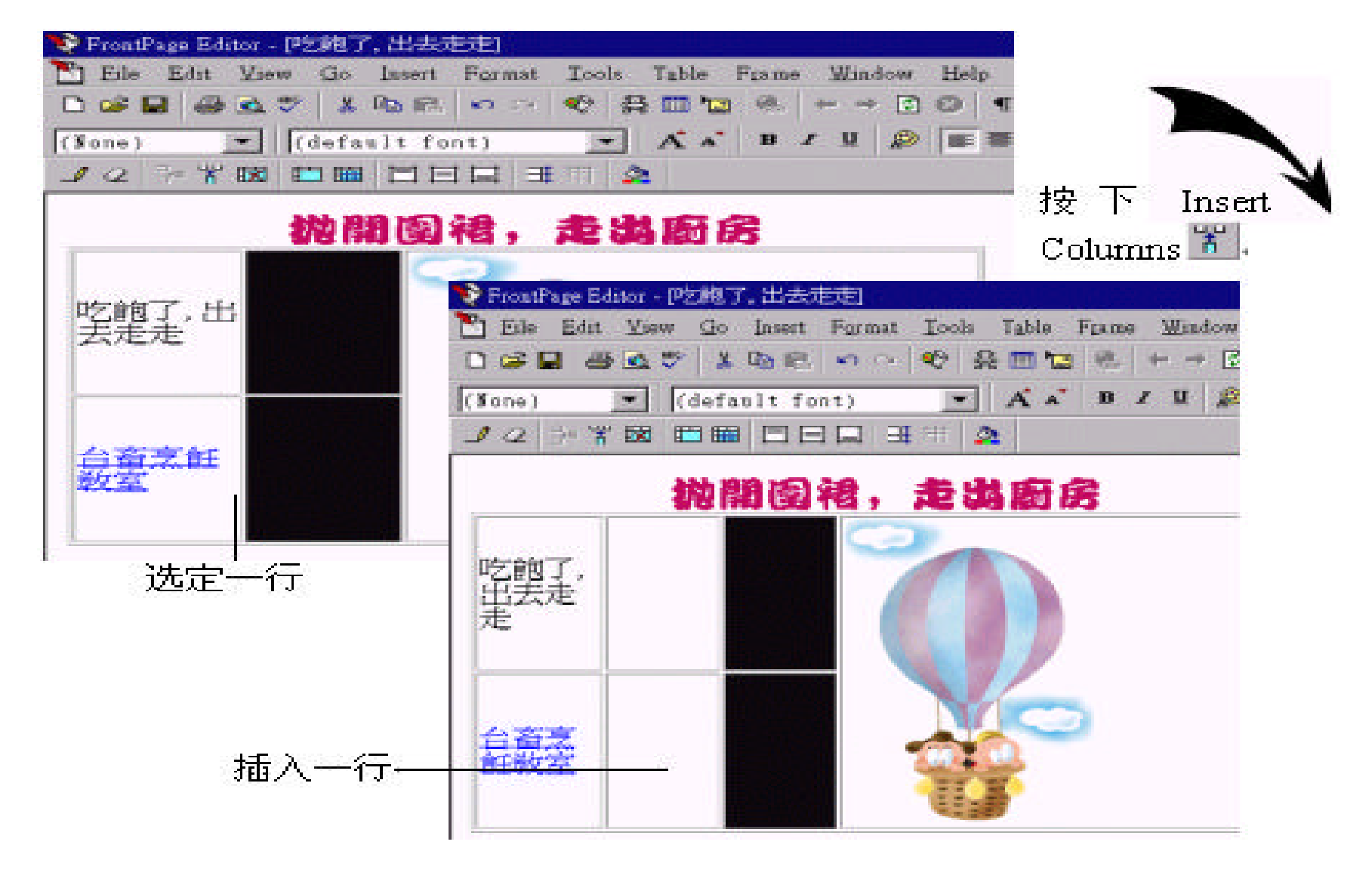

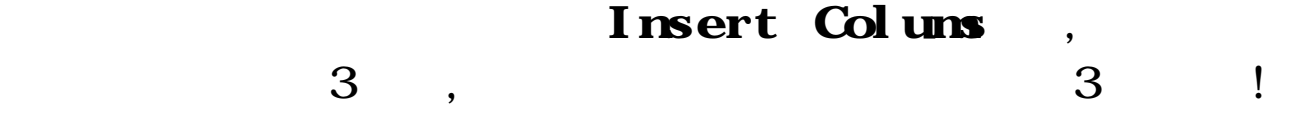

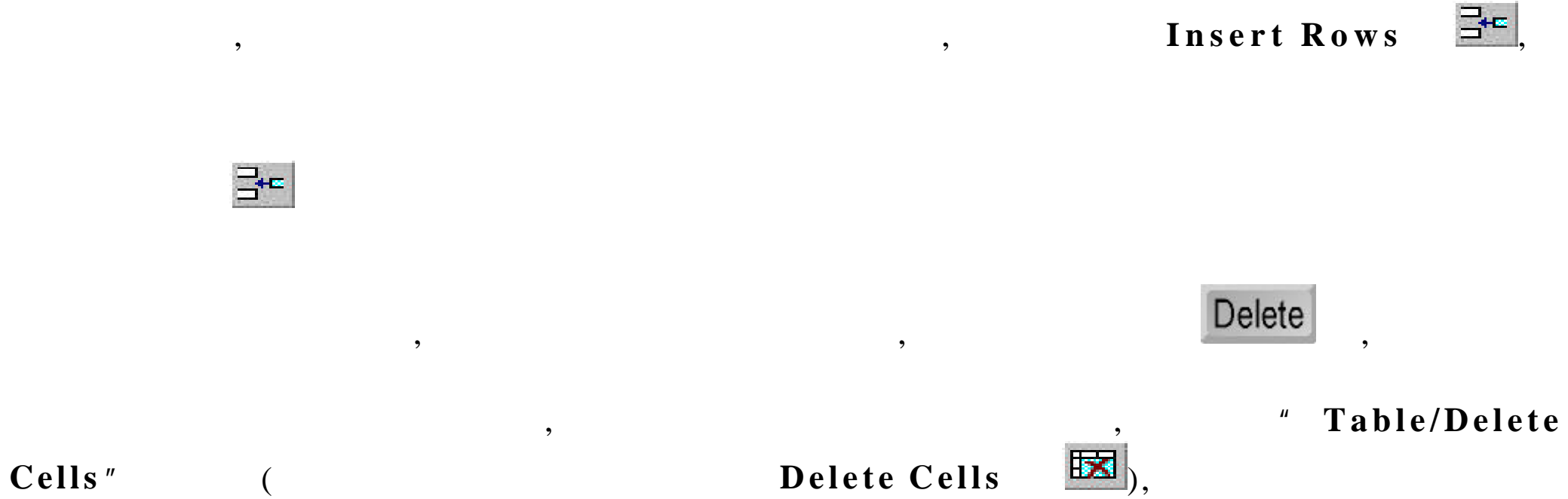

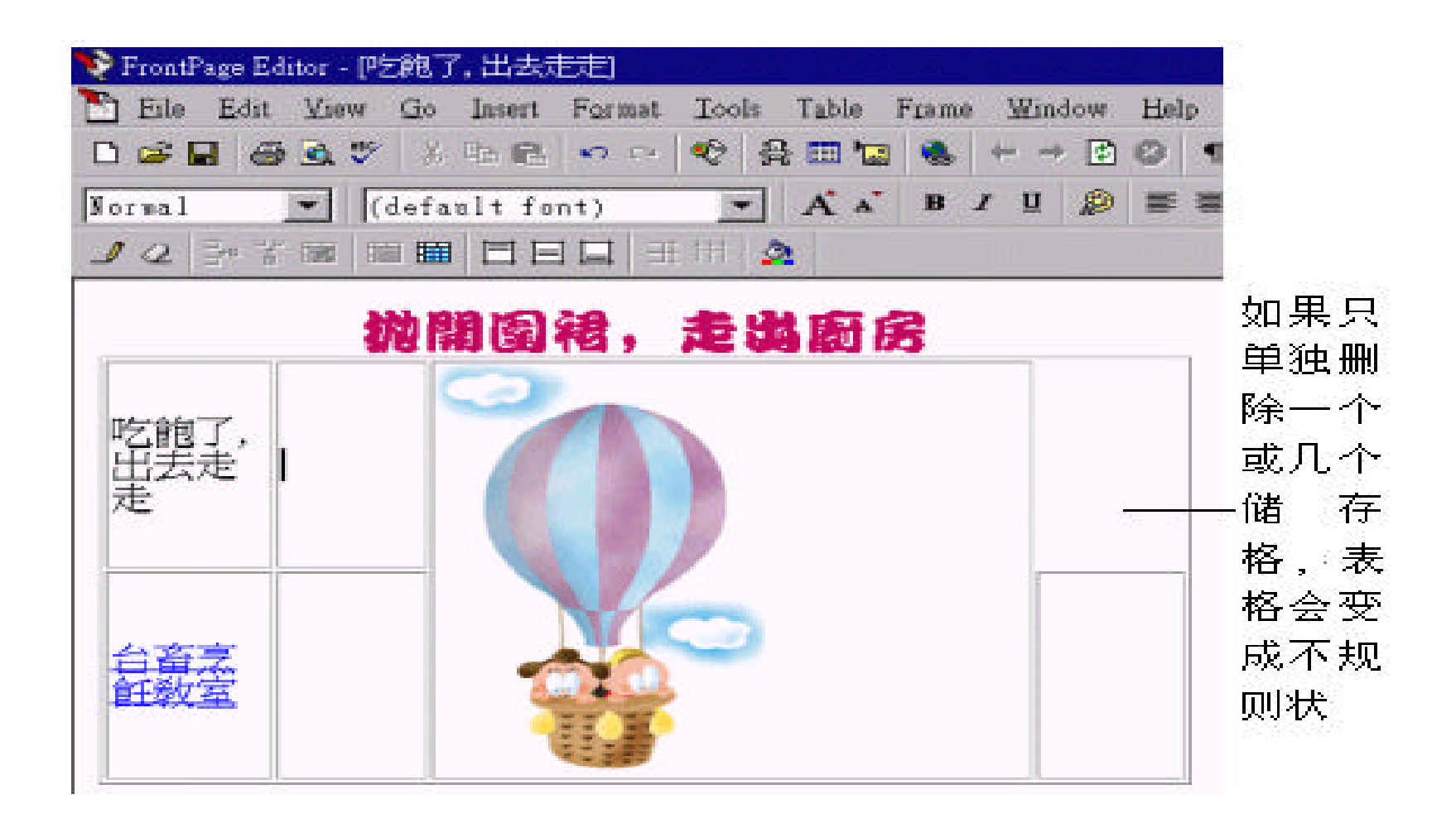

如果我们只是想要删除表格中的信息 , 则只要选定欲删除的内容 , 再按下

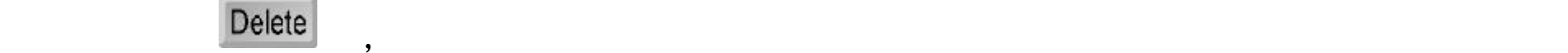

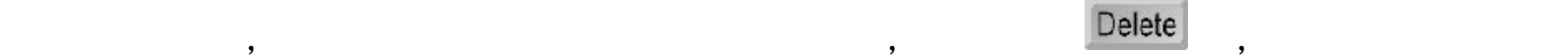

# $7.3$

 $\,$ 

 $Editor$ ,

Properties" :

 $,$   $\qquad \qquad$   $,$   $\qquad \qquad$   $\qquad \qquad$   $\qquad \qquad$   $\qquad \qquad$   $\qquad \qquad$   $\qquad \qquad$   $\qquad \qquad$   $\qquad \qquad$   $\qquad \qquad$   $\qquad \qquad$   $\qquad \qquad$   $\qquad \qquad$   $\qquad \qquad$   $\qquad \qquad$   $\qquad \qquad$   $\qquad$   $\qquad$   $\qquad$   $\qquad$   $\qquad$   $\qquad$   $\qquad$   $\qquad$   $\qquad$   $\qquad$   $\qquad$   $\q$ 

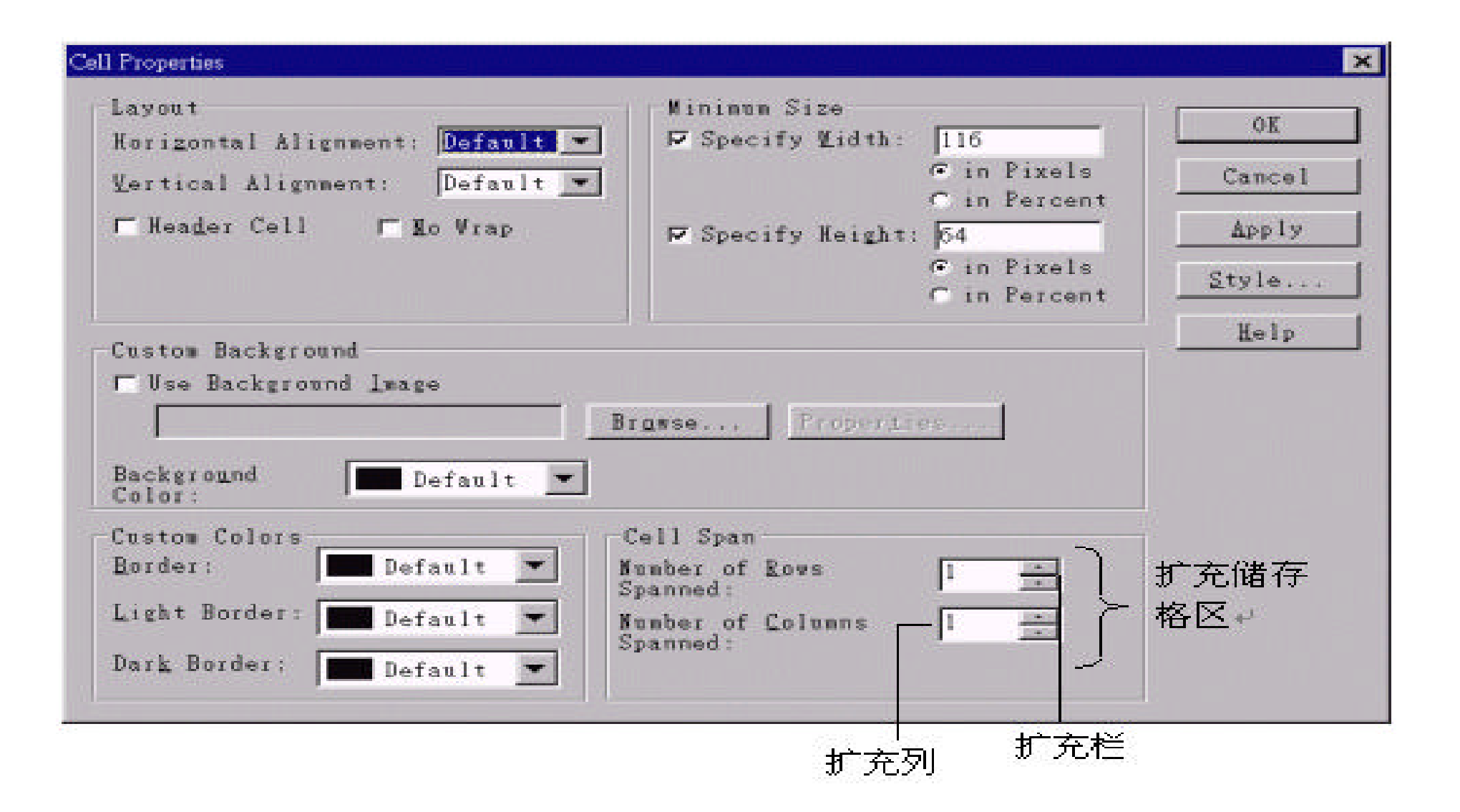

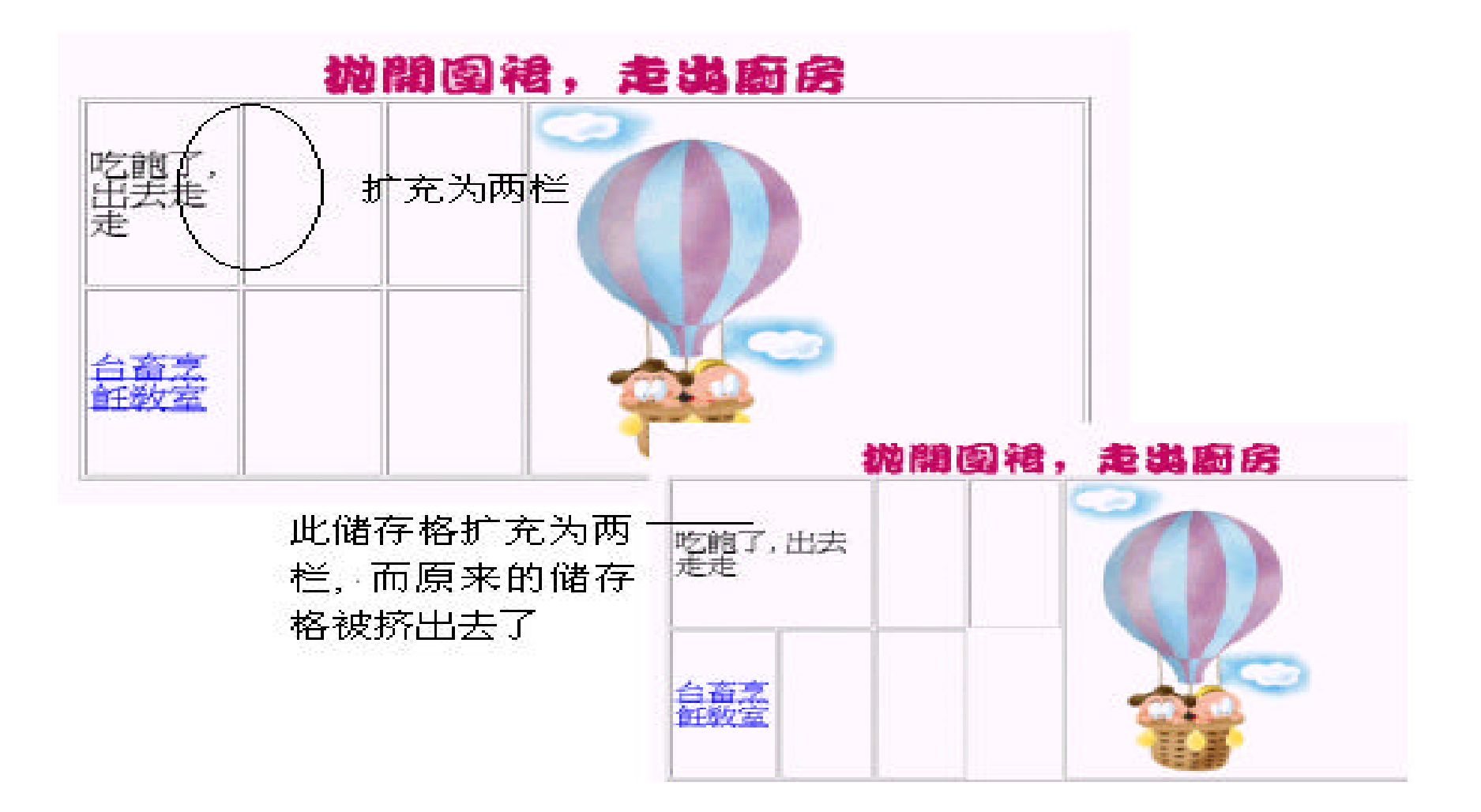

, we are set of the set of the set of the set of the set of the set of the set of the set of the set of the set of the set of the set of the set of the set of the set of the set of the set of the set of the set of the set

 $\overline{\phantom{a}}$ 

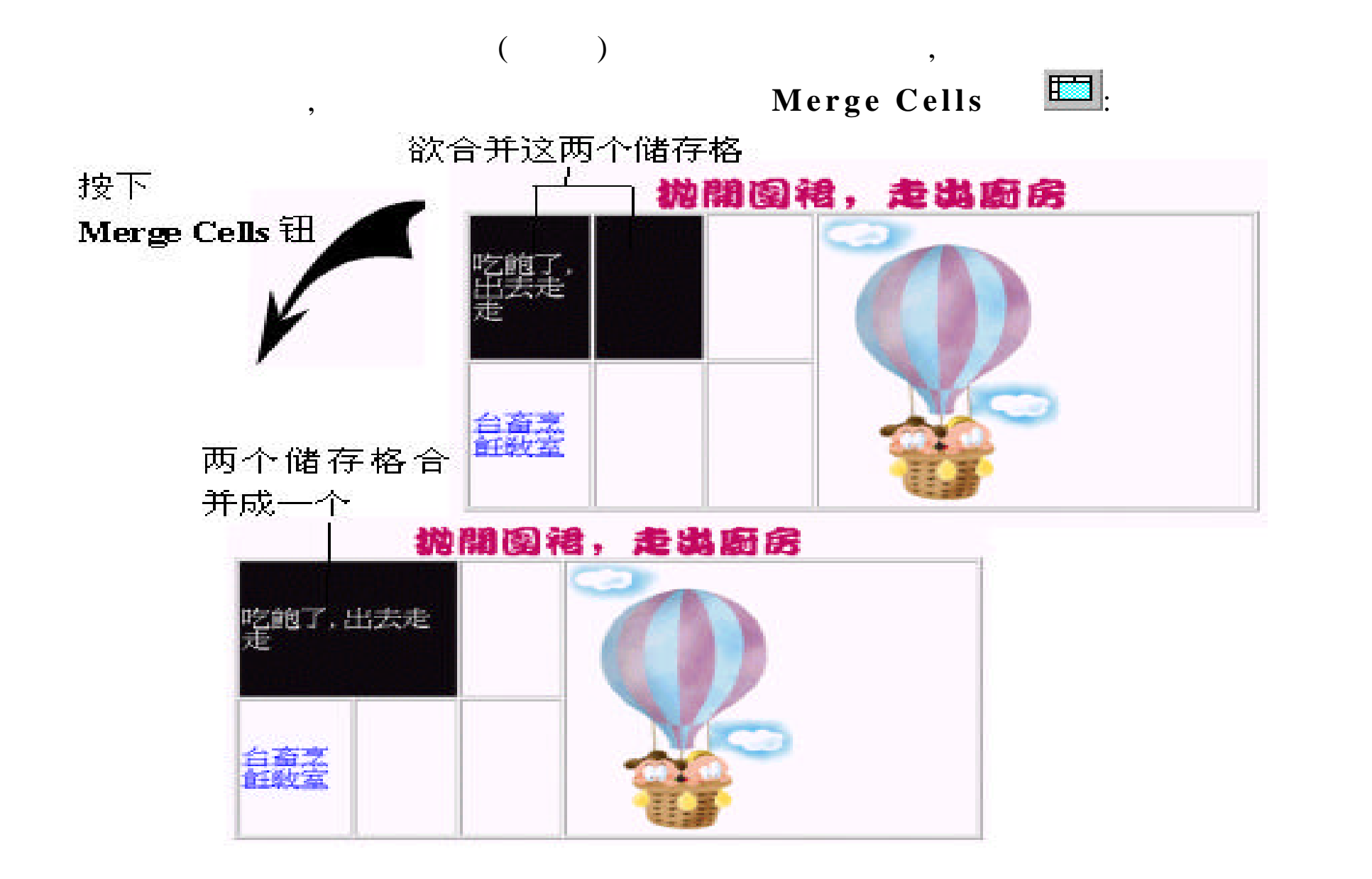
$($  ),  $_1$  $($  ),  $($ , where  $\mathcal{O}$ 绍两种方法 :

, " Table/Insert Cell",

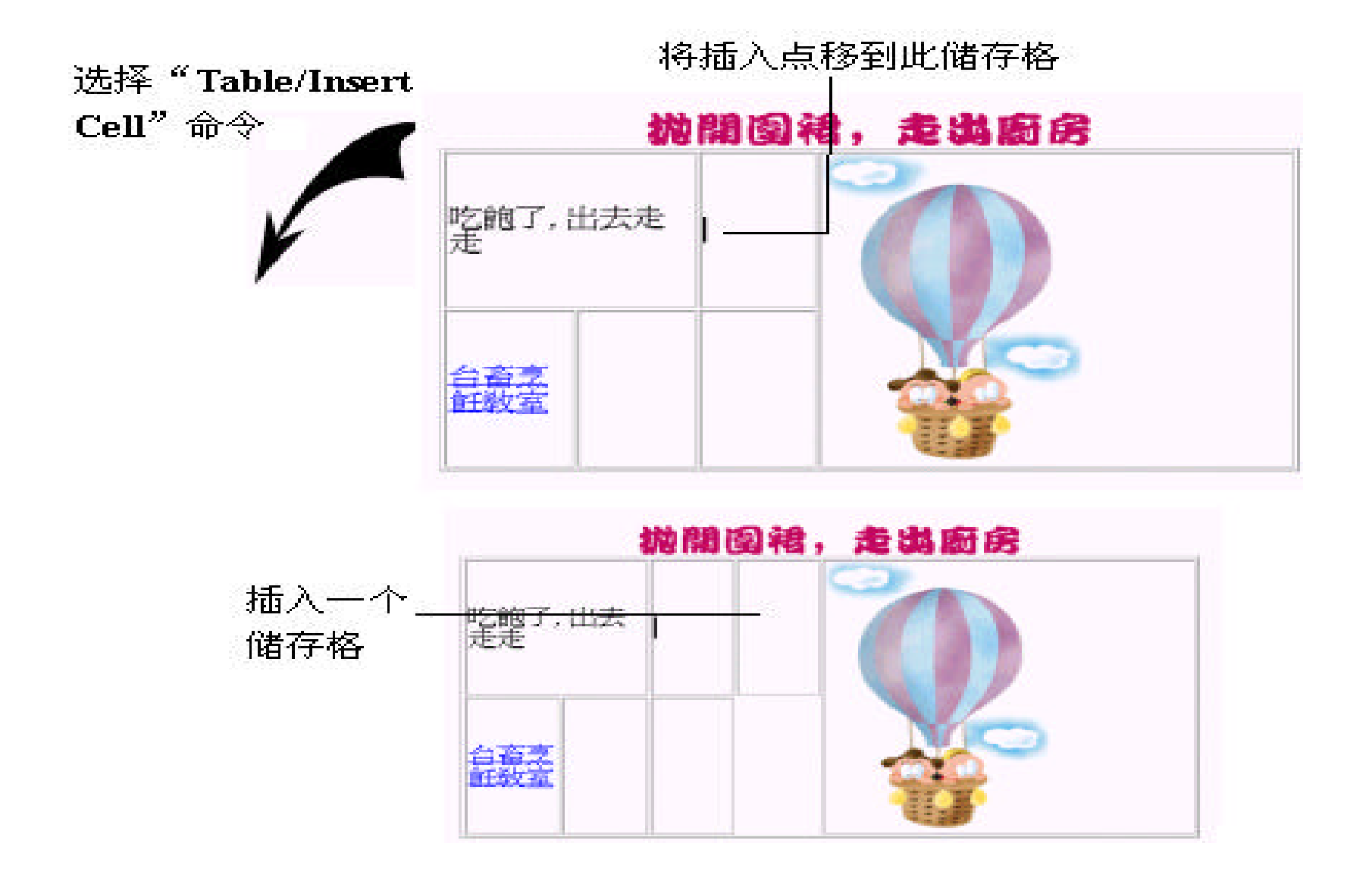

 $\,$ 

,  $\frac{1}{\sqrt{2\pi}}$ 

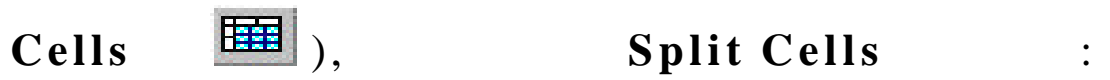

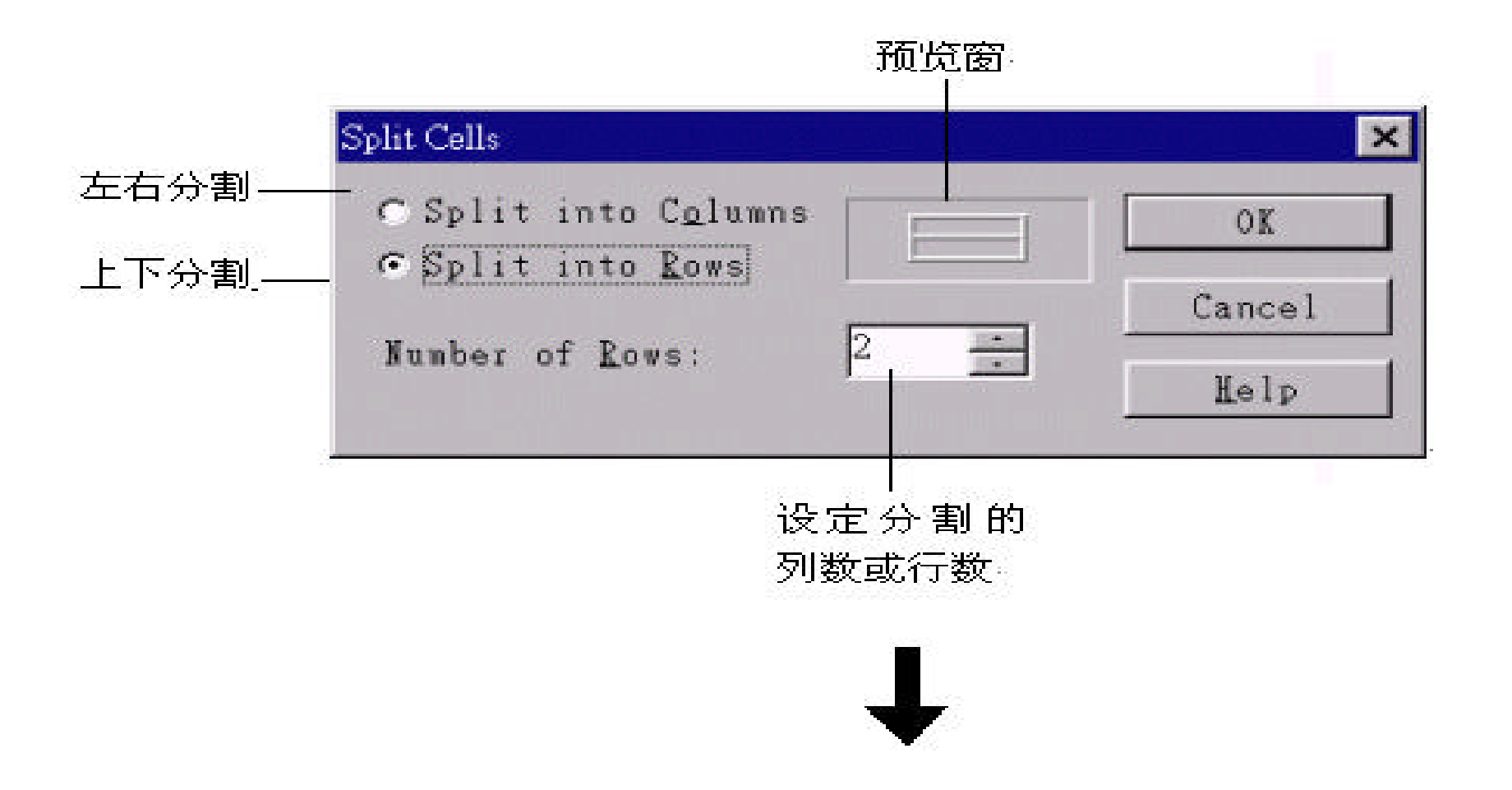

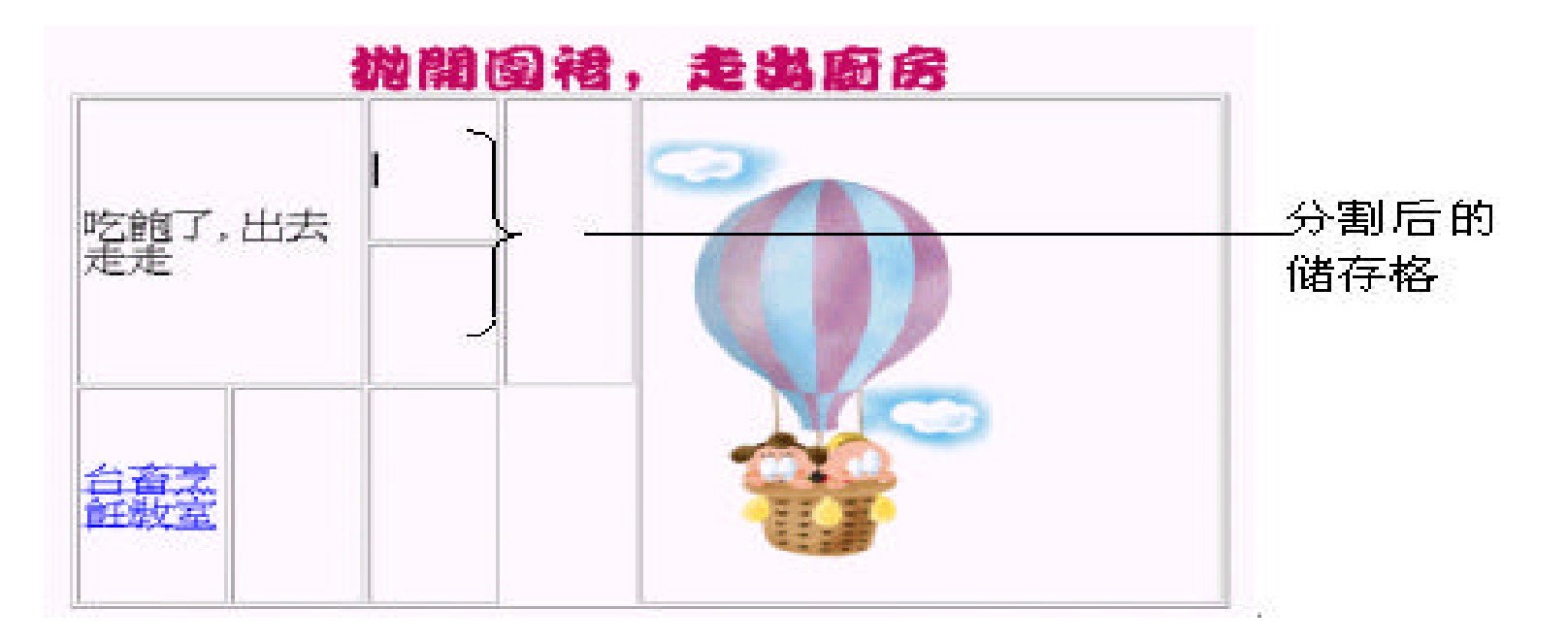

, **Draw Table**(

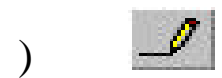

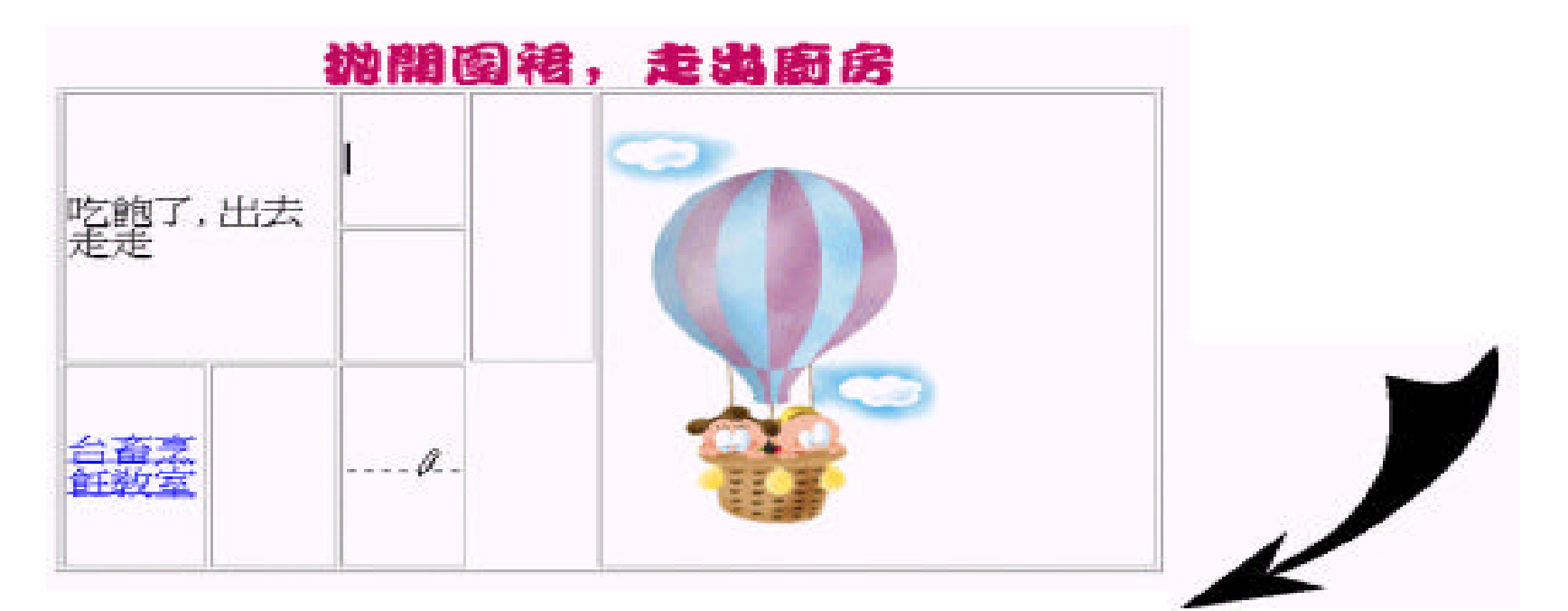

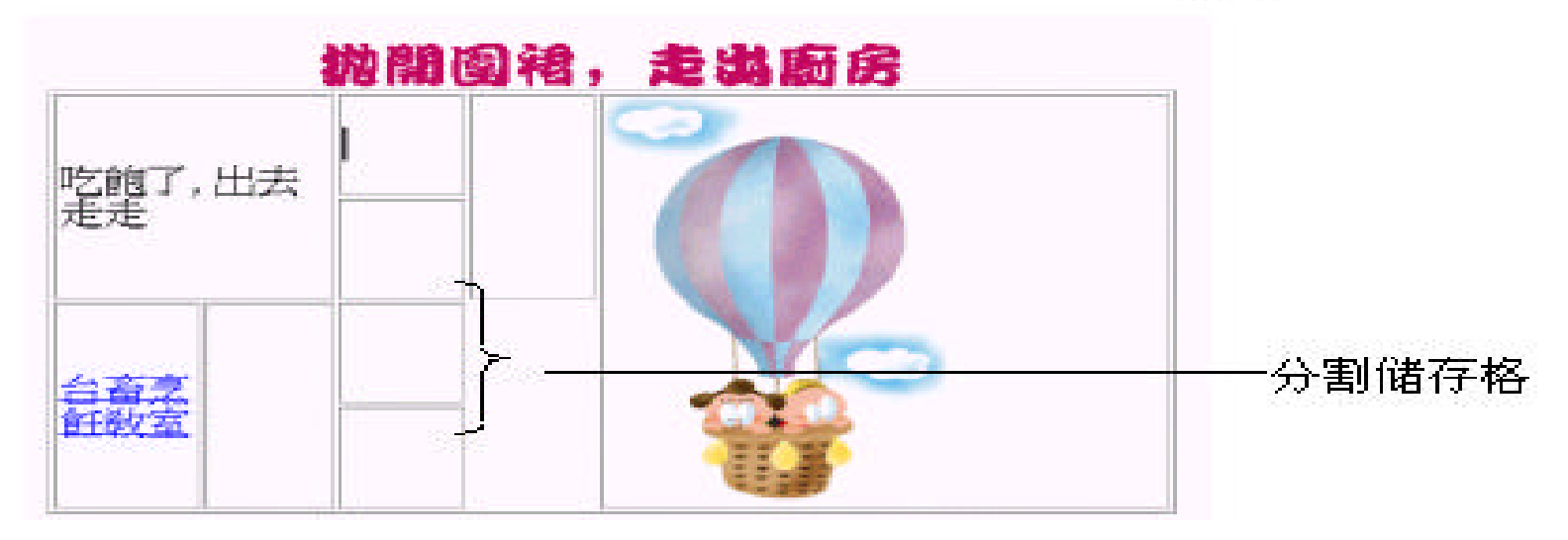

 $VS$ 

...

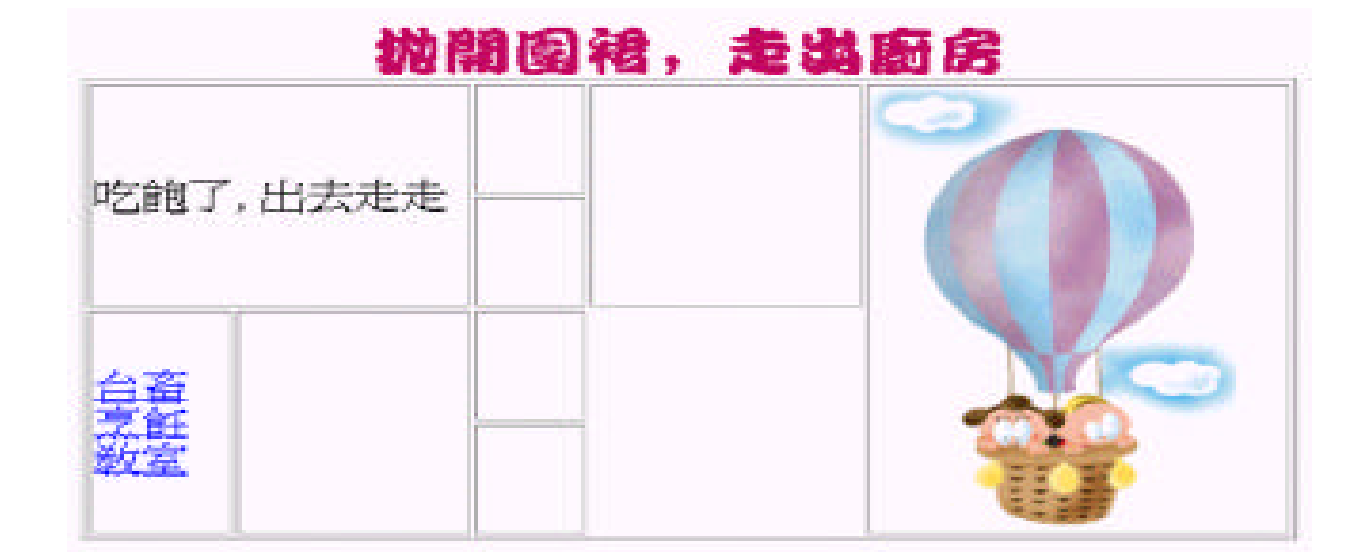

 $\theta$ 

 $\,$ 

 $\overline{\phantom{a}}$ 

!

,  $\overline{\phantom{a}}$ 

 $^{\prime\prime}$ 

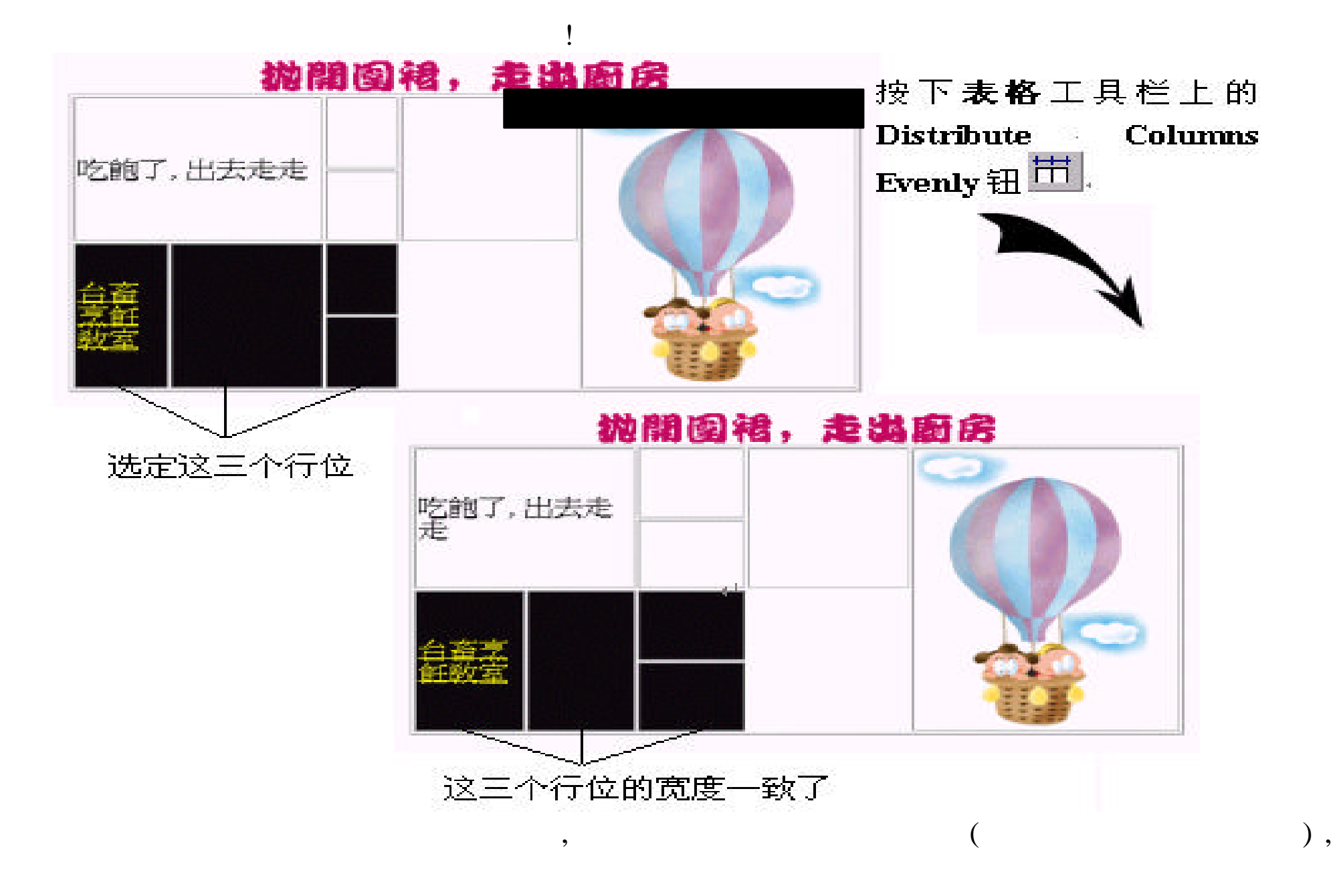

Distribute Rows Evenly  $\exists \vdots$ 

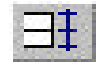

 $\lambda$ 

# $7.4$

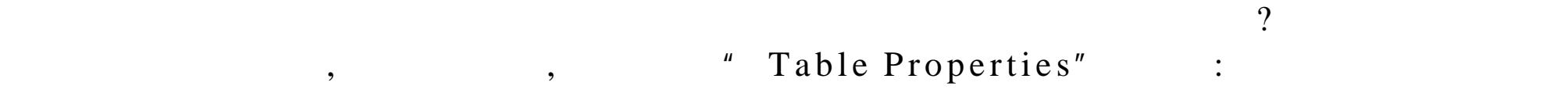

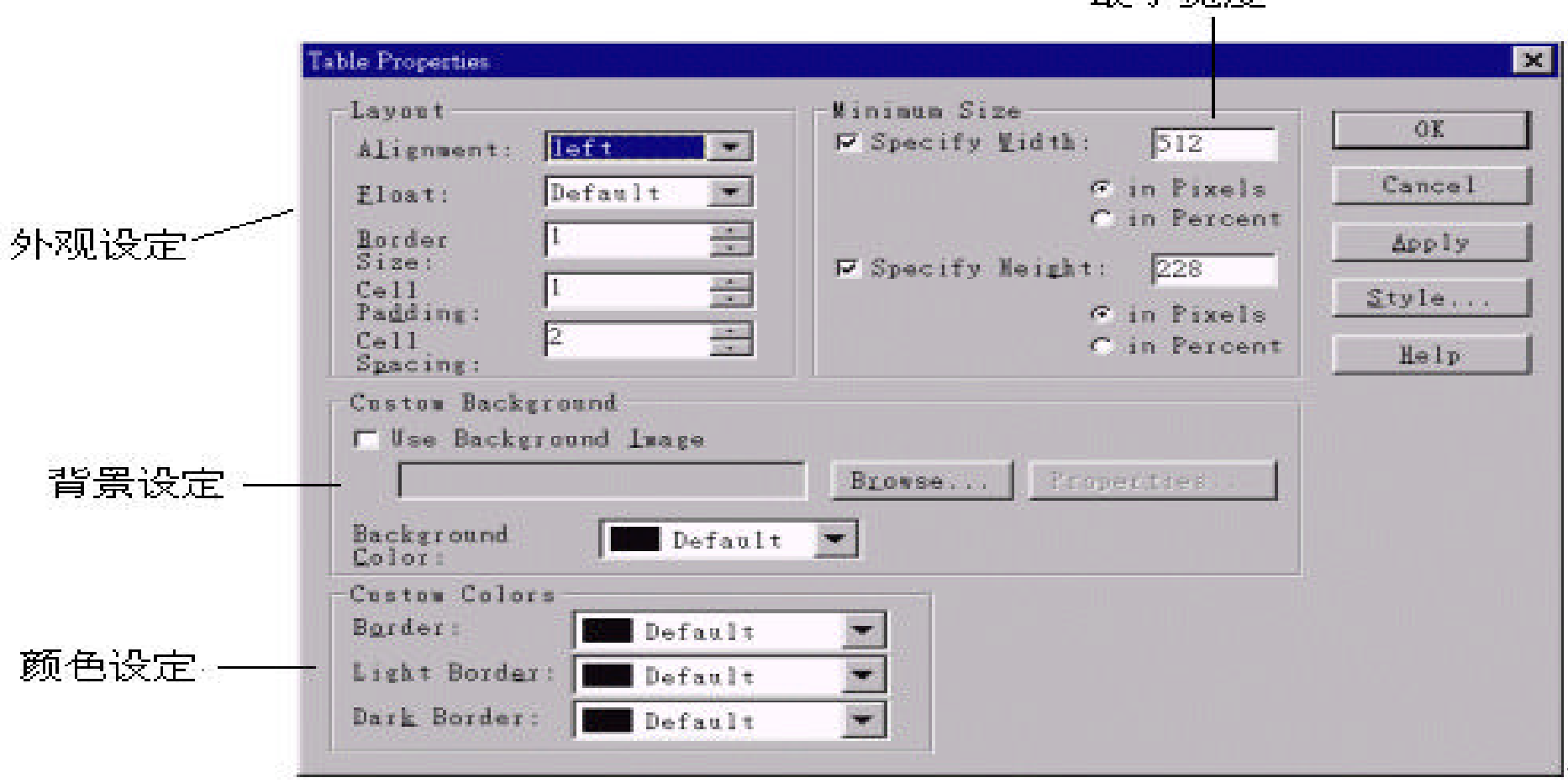

最小宽度

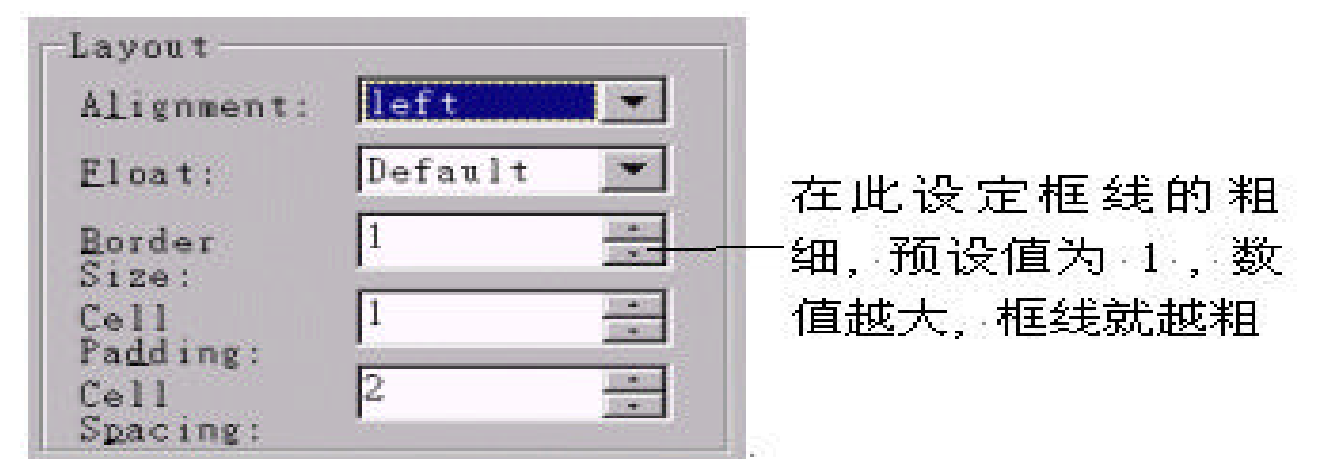

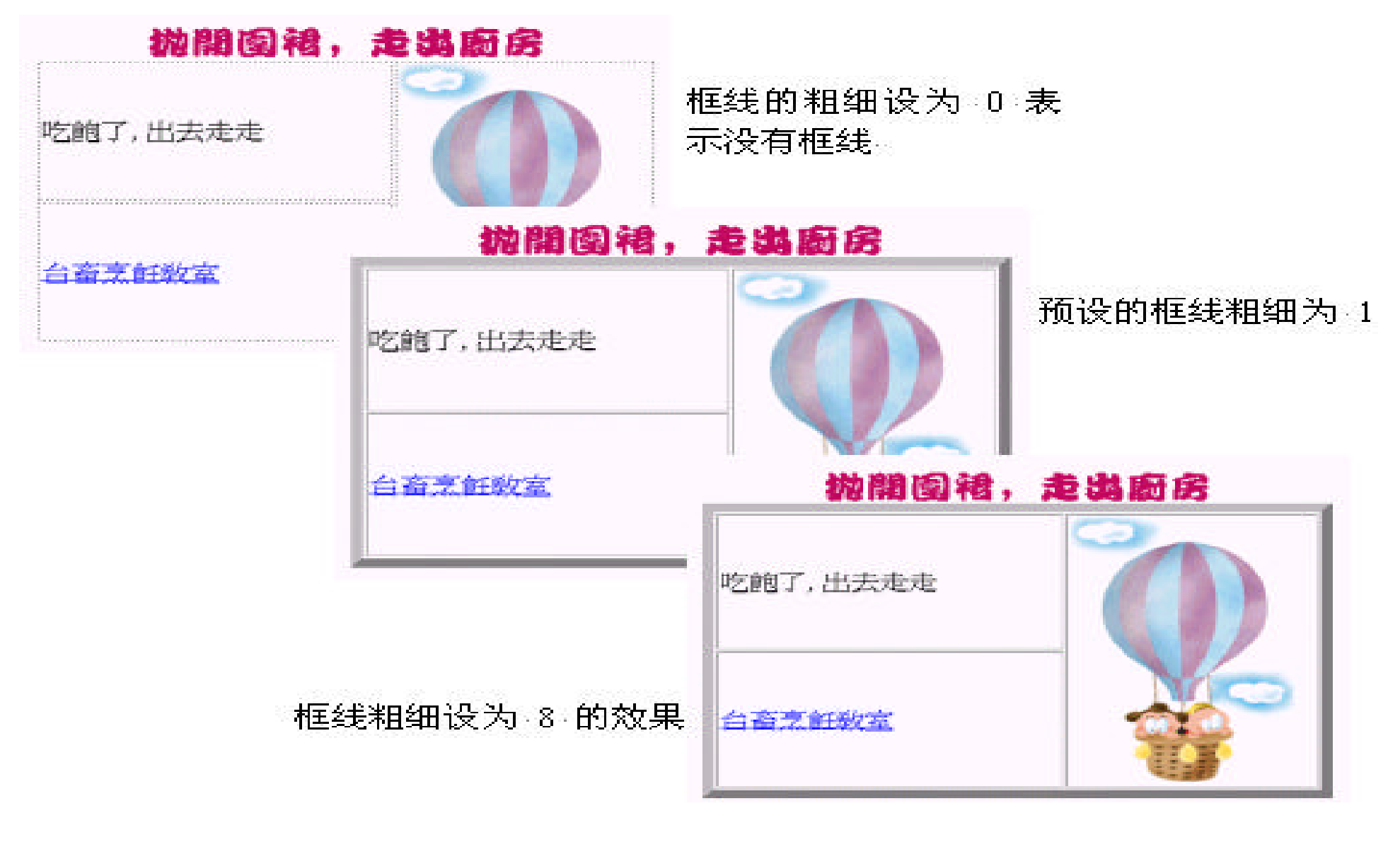

O , Editor ,

Cell Padding Cell Spacing

, Layout (

Cell Padding: Cell Spacing:

:

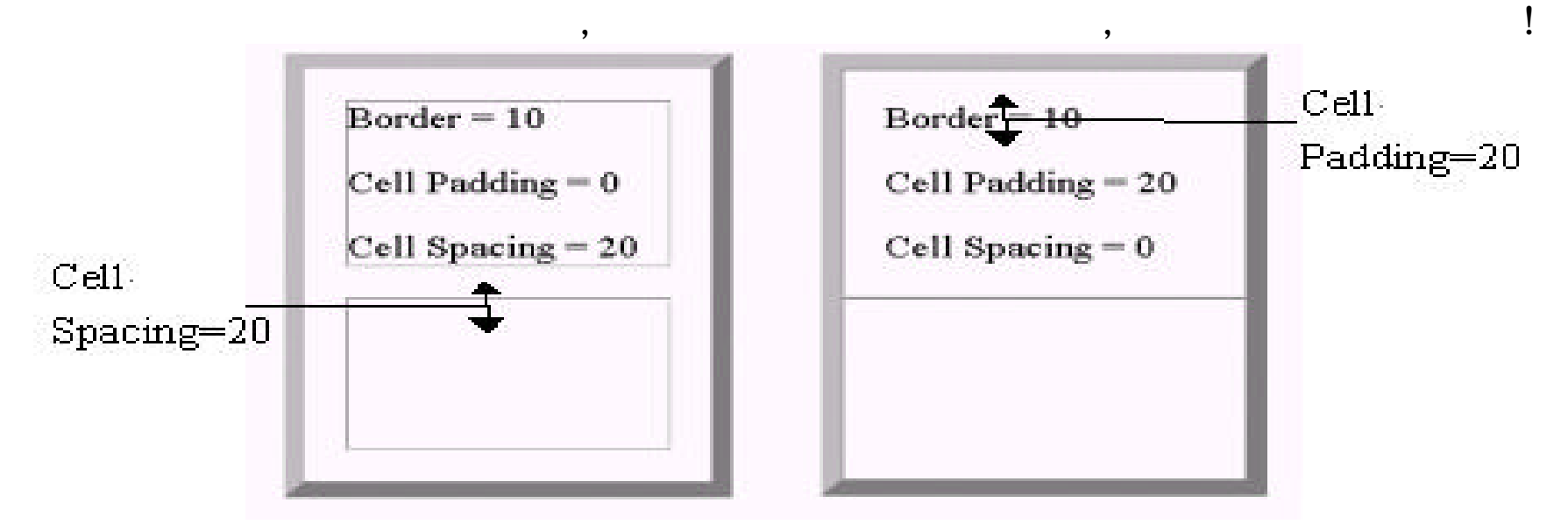

 $\overline{\phantom{a}}$ 

### 现方式 , 那 么 **Custom Colors**(自订框线色彩 ) 这一项功能 , 你一定会十分的喜

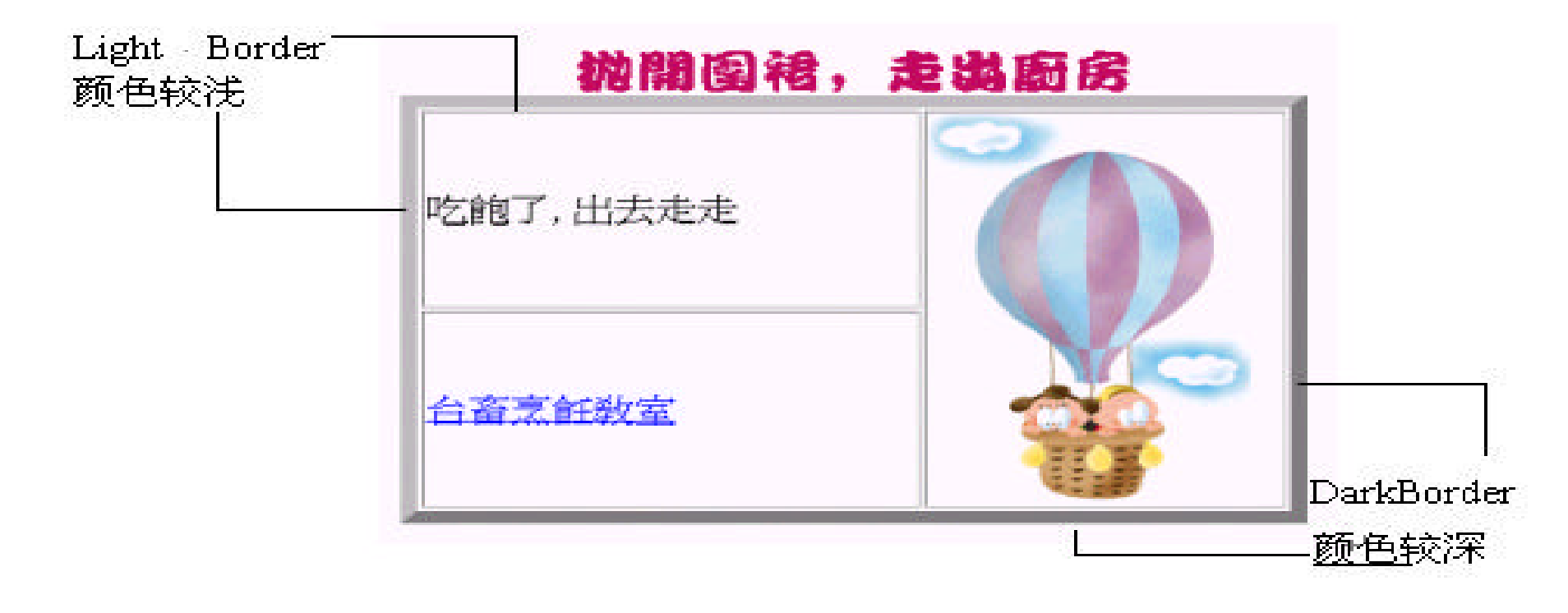

 $\,$ 

 $,$ 

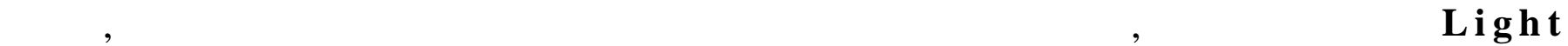

**Border Dark Border** 

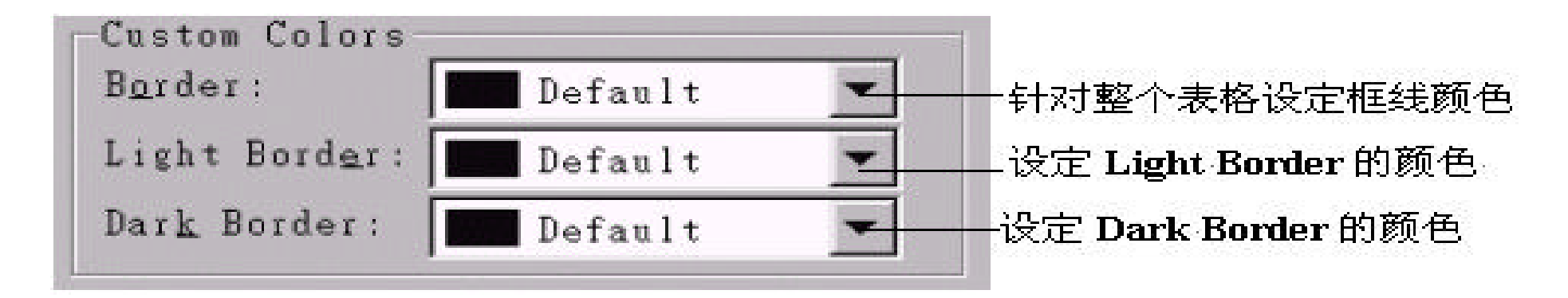

 $\,$ 

 $,$ 

 $\frac{1}{2}$  ,  $\frac{1}{2}$  ,  $\frac{1$ 

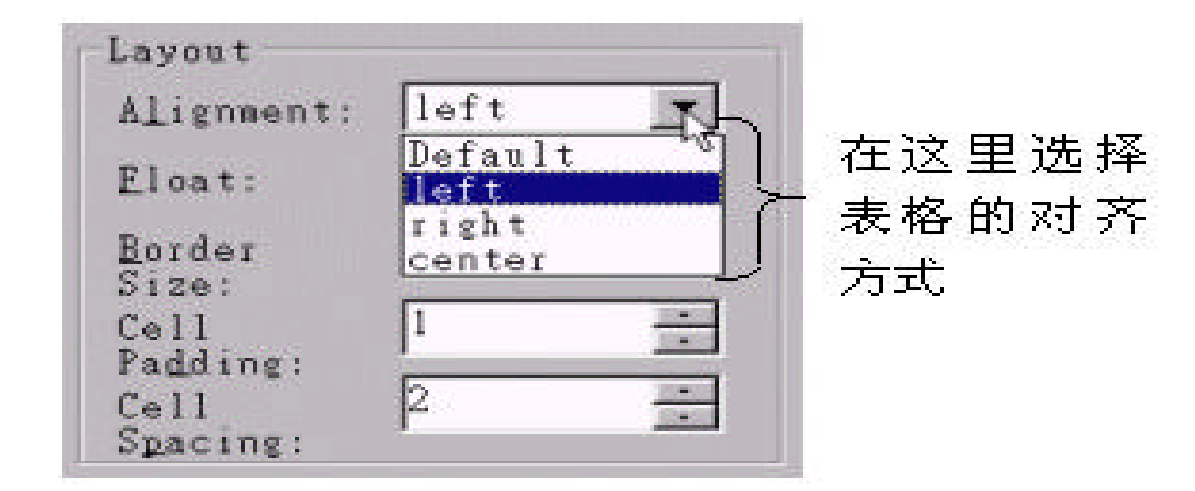

,  $\,$ 

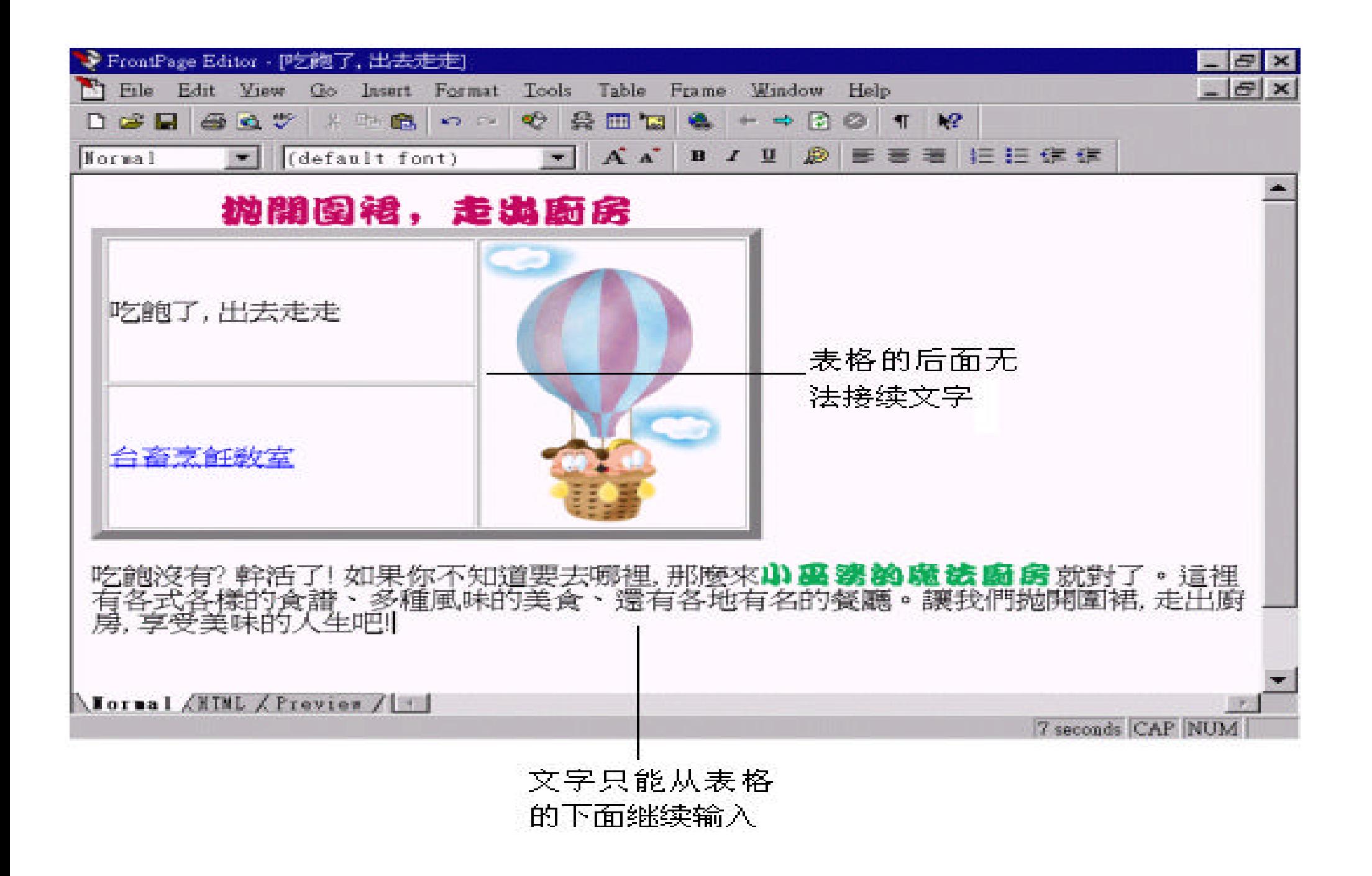

### Layout left Alignment:  $\blacktriangledown$ 预设是没有文绕表格的效果。 Default Eloat: 将表格置于左边, 文字可 Default Border 接续在表格的右边  $left<$  $Size:$ right  $Ce11$ **The St** ı **Tari** 将表格置于右边, 文字可 Padding: 显示在表格的左边 ina.<br>Tan  $\sqrt{2}$  $Ce11$ Spacing:

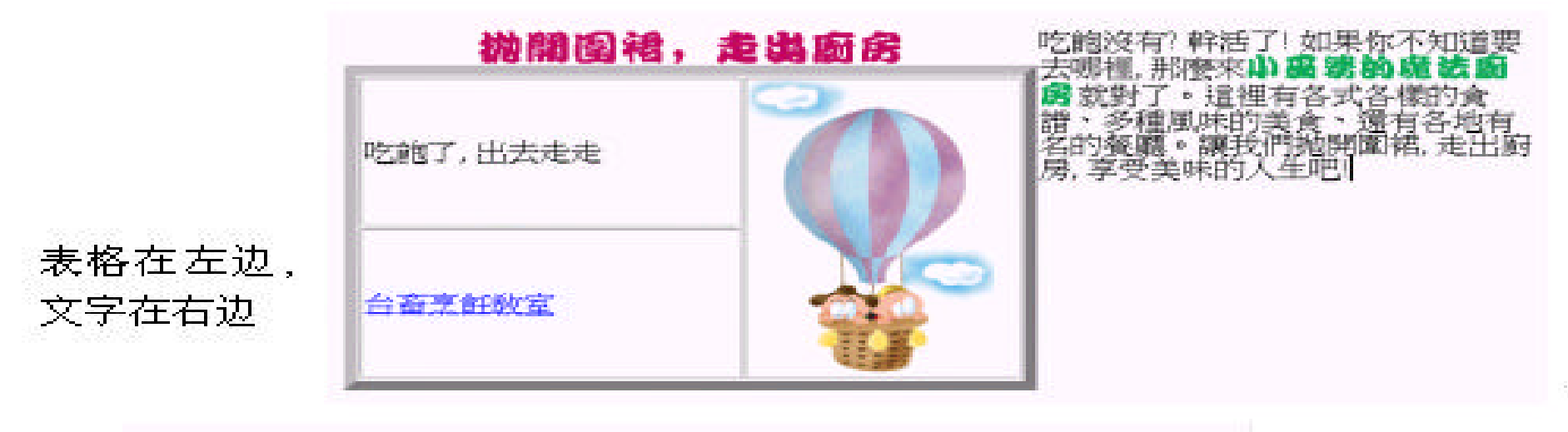

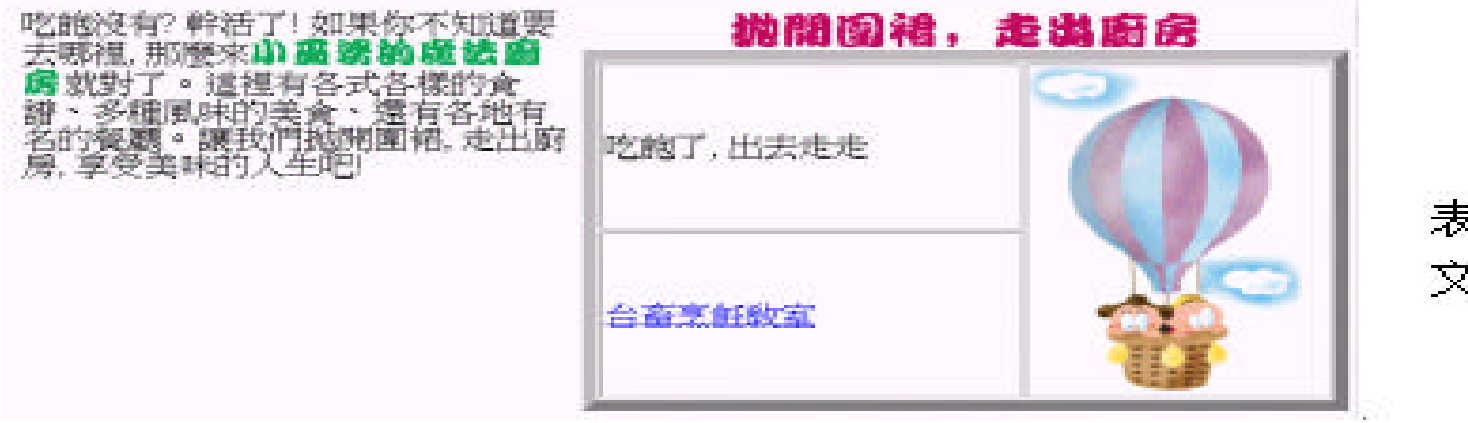

 $\lambda$ 

 $\zeta$ 

表格在右边, 文字在左边

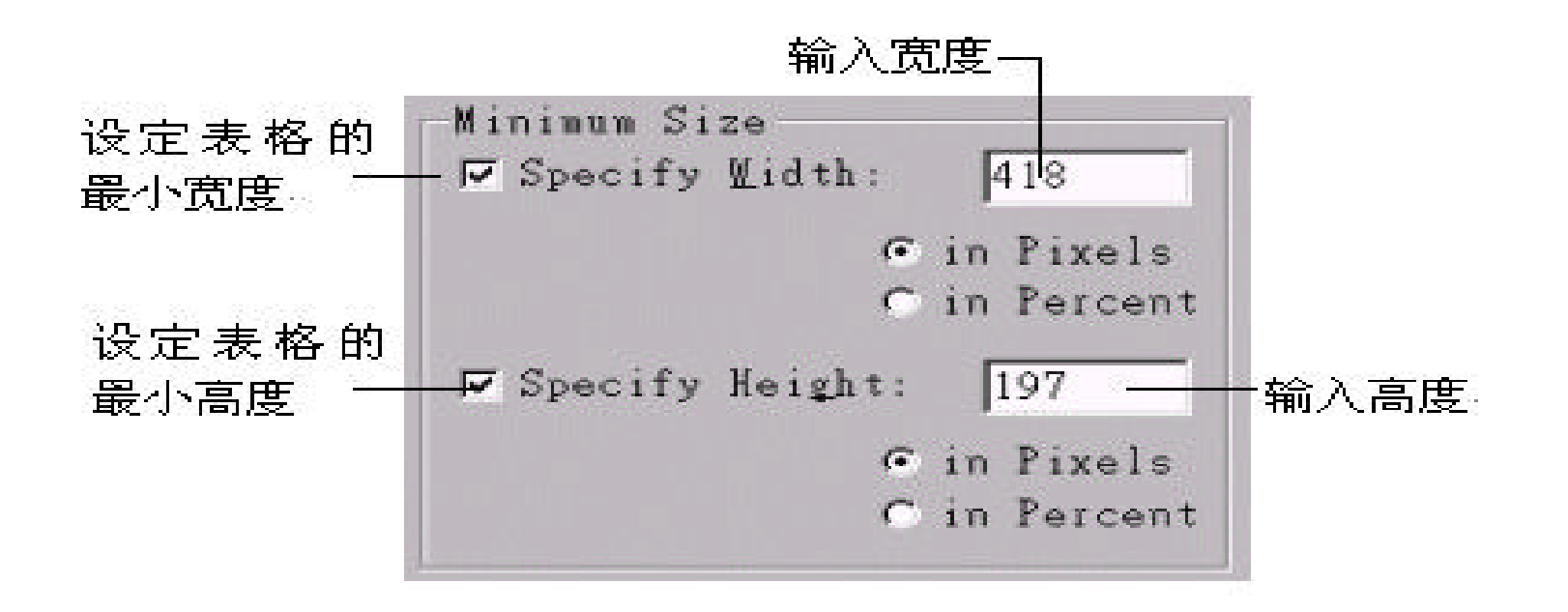

而加大 , 但若输入的信息不多 , 又想让表格保持一定的大小 , 这时就必须设定表

 $\theta$ 

 $\,$ ,  $\,$ 

in Pixels: in Percent:

设定宽度与高度有两种形式 :

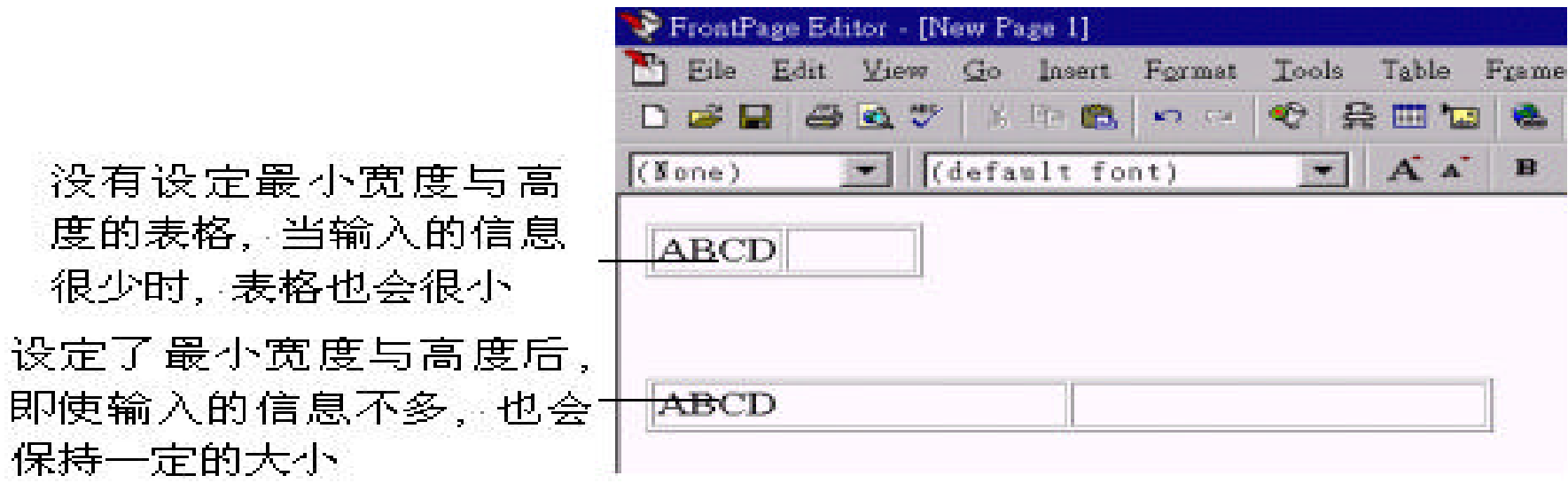

 $\overline{\phantom{a}}$ 

 $\overline{\phantom{a}}$ 

 $, \, \cdot$ 

 $\,$ ,  $\,$ ,  $\,$ ,  $\,$ ,  $\,$ ,  $\,$ ,  $\,$ ,  $\,$ ,  $\,$ ,  $\,$ ,  $\,$ ,  $\,$ ,  $\,$ ,  $\,$ ,  $\,$ ,  $\,$ ,  $\,$ ,  $\,$ ,  $\,$ ,  $\,$ ,  $\,$ ,  $\,$ ,  $\,$ ,  $\,$ ,  $\,$ ,  $\,$ ,  $\,$ ,  $\,$ ,  $\,$ ,  $\,$ ,  $\,$ ,  $\,$ ,  $\,$ ,  $\,$ ,  $\,$ ,  $\,$ ,  $\,$ 

 $\overline{\phantom{a}}$ 

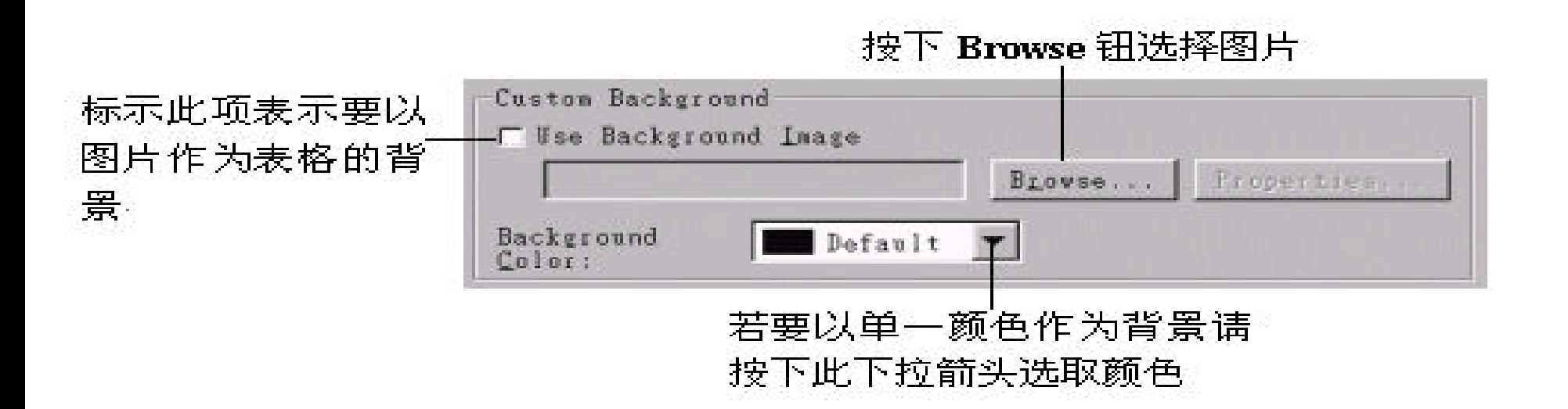

由于单一颜色与图片的背景不能并行 , 因此若要以单一颜色作为背景 ,

 $\lambda$ 

Use Background Image ,

 $7.5$ 

 $Cell($  )  $($ 

), **hence in the set of the set of the set of the cell Properties**" and :

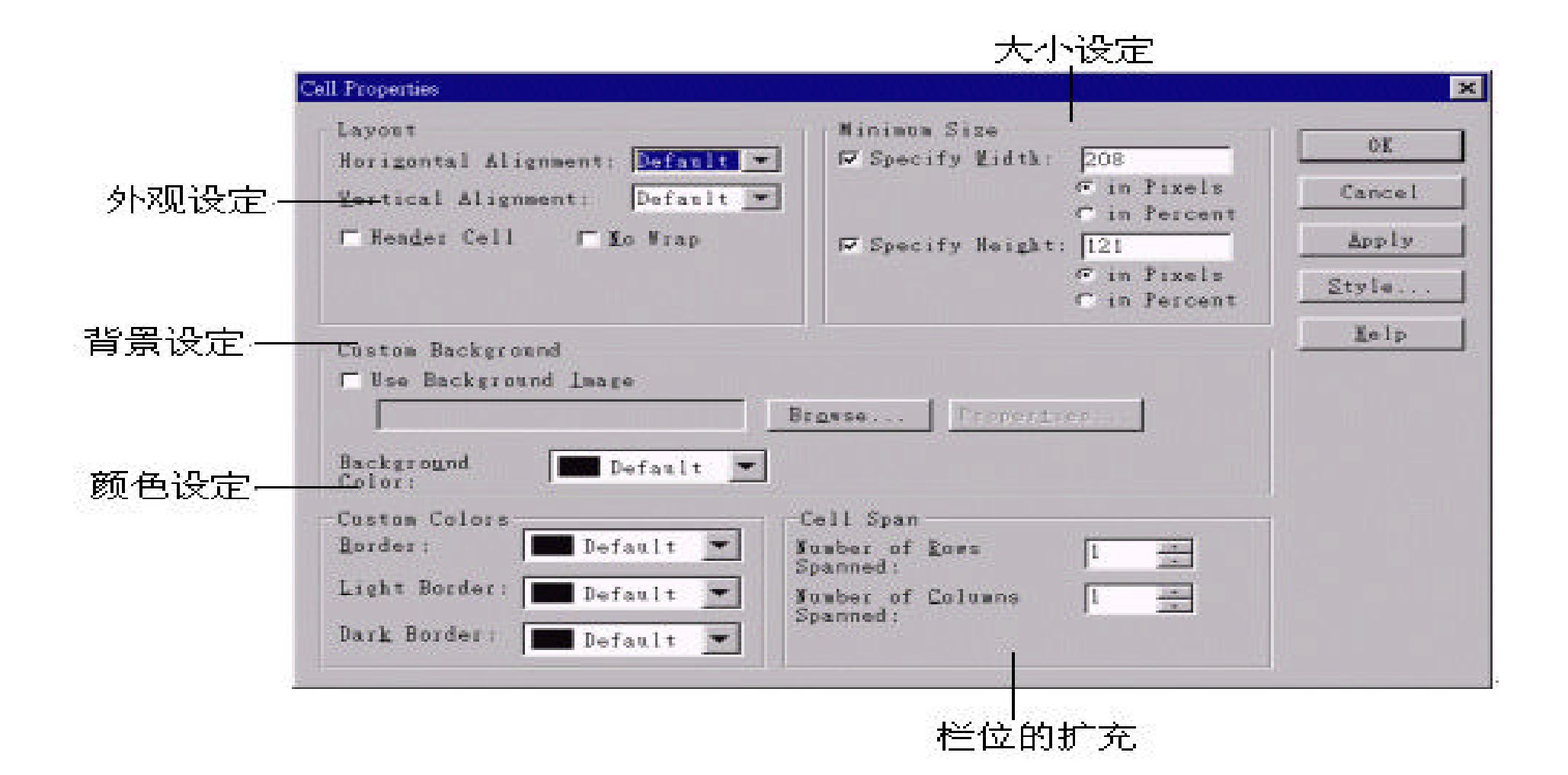

,  $\,$ 

Cell Table , Quantity , Cell  $\alpha$ 

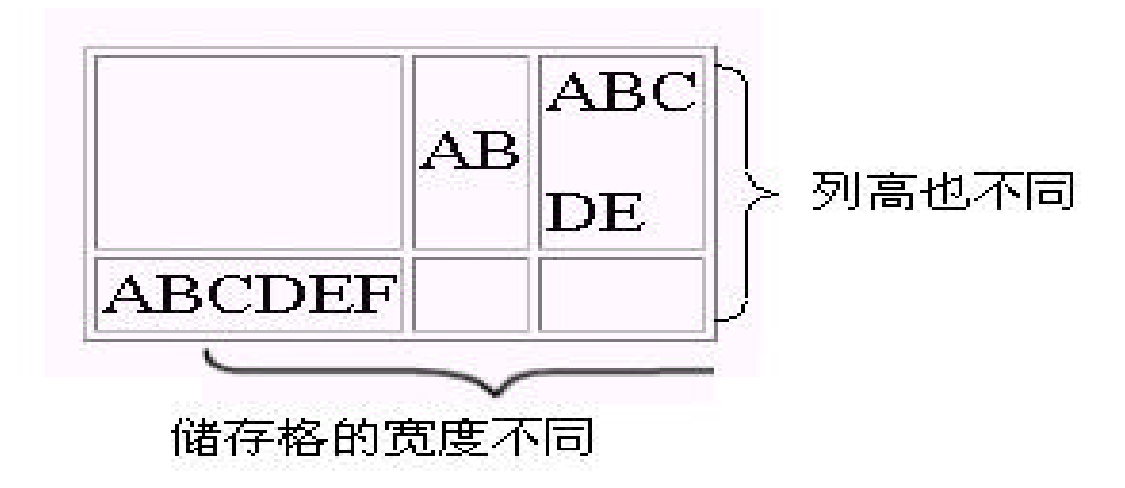

:

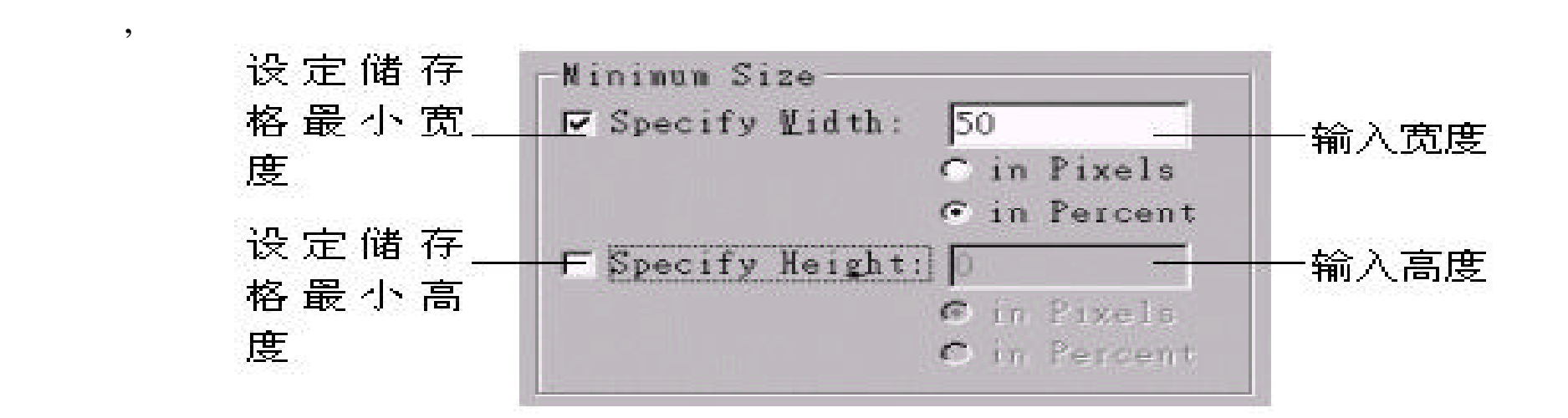

 $\overline{\phantom{a}}$ 

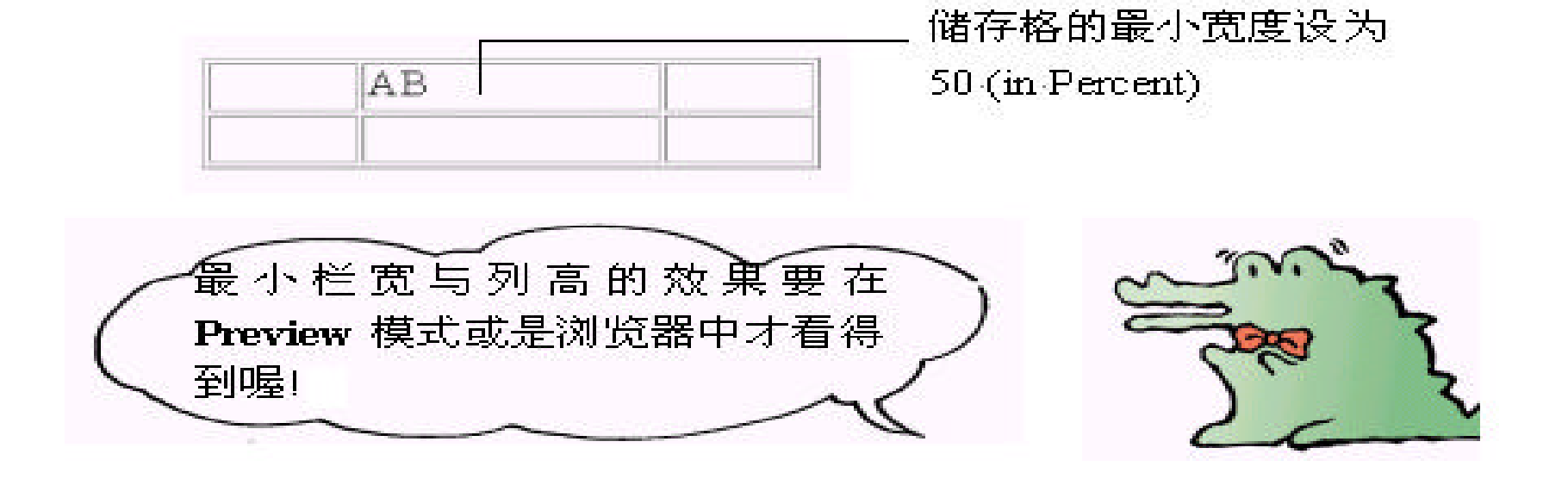

 $\,$  ,

 $,$ 

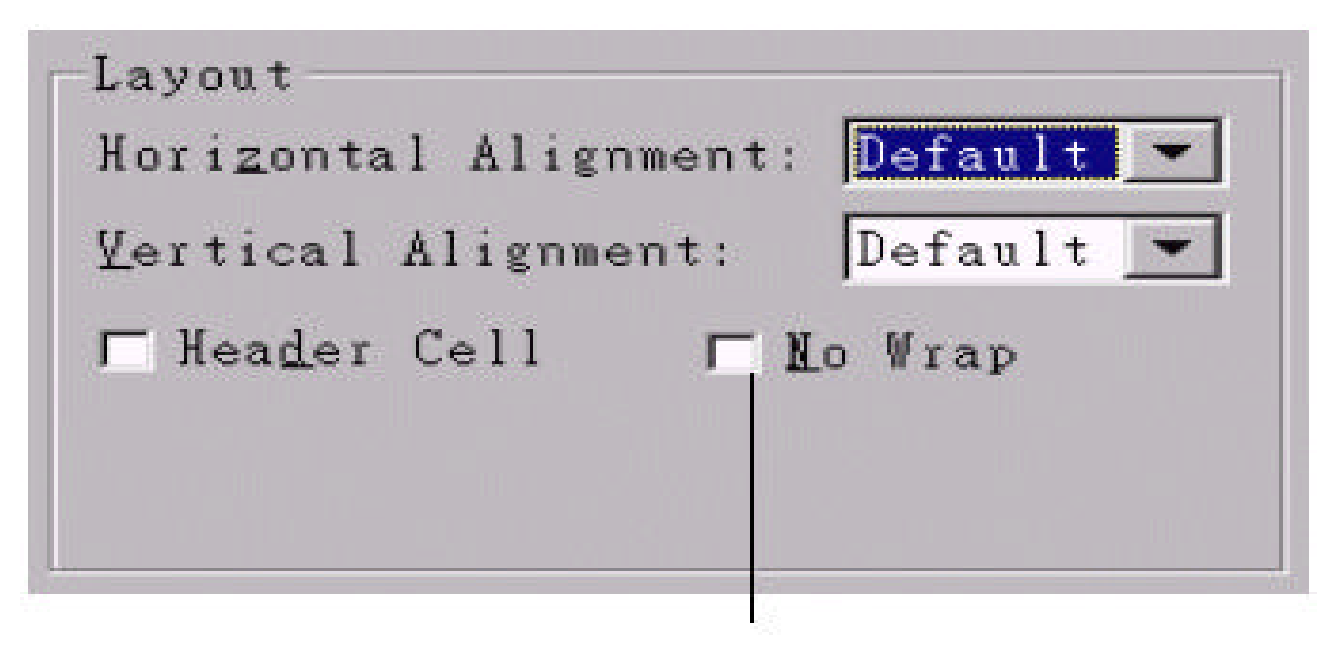

此处预设是不选取 的,表示会自动换行

 $\,$ ,  $\,$ 

 $\bf{N}$ o Wrap ,  $\bf{N}$ 

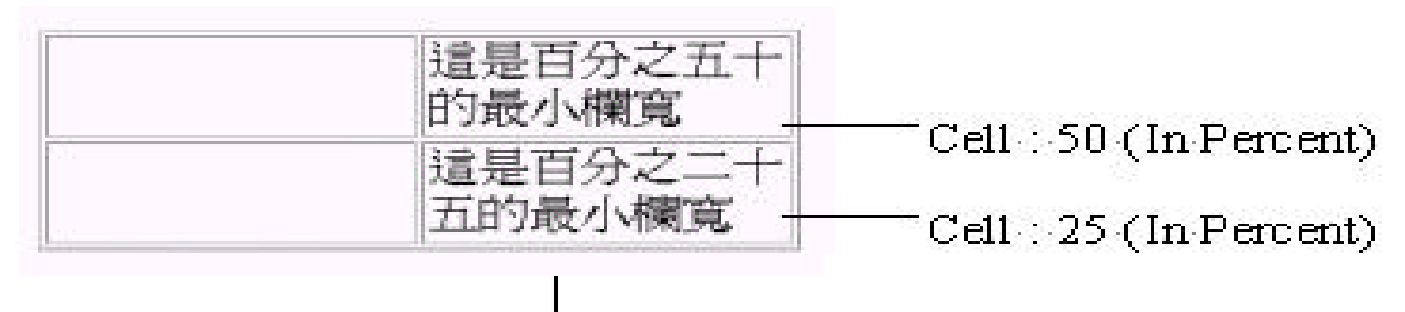

以 50 (in Percent) 的宽 度设定为自动换行的基

!

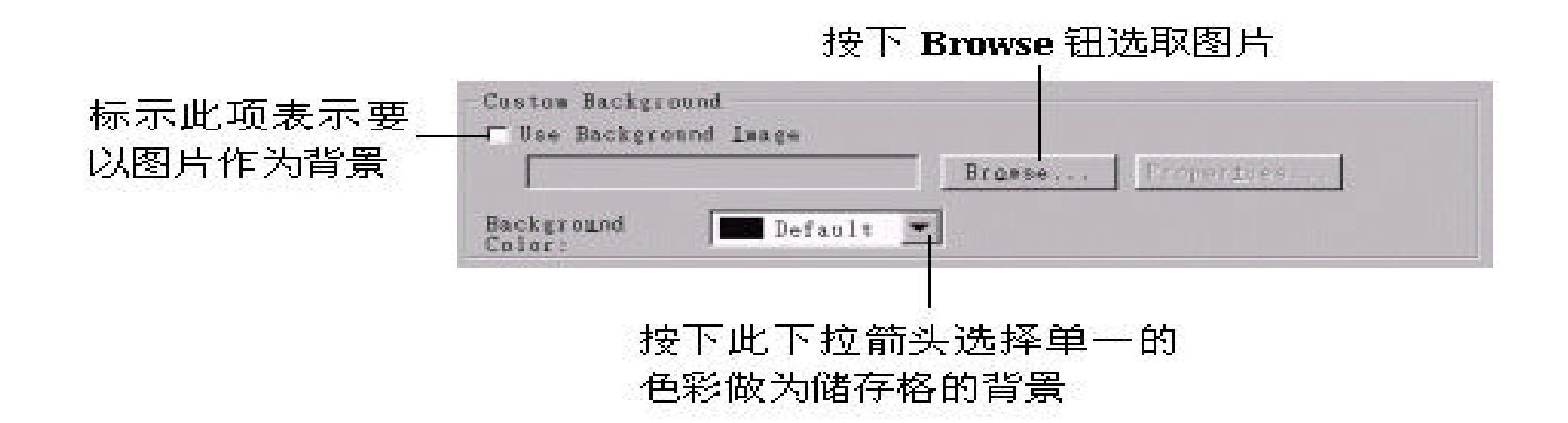

,  $\,$ 

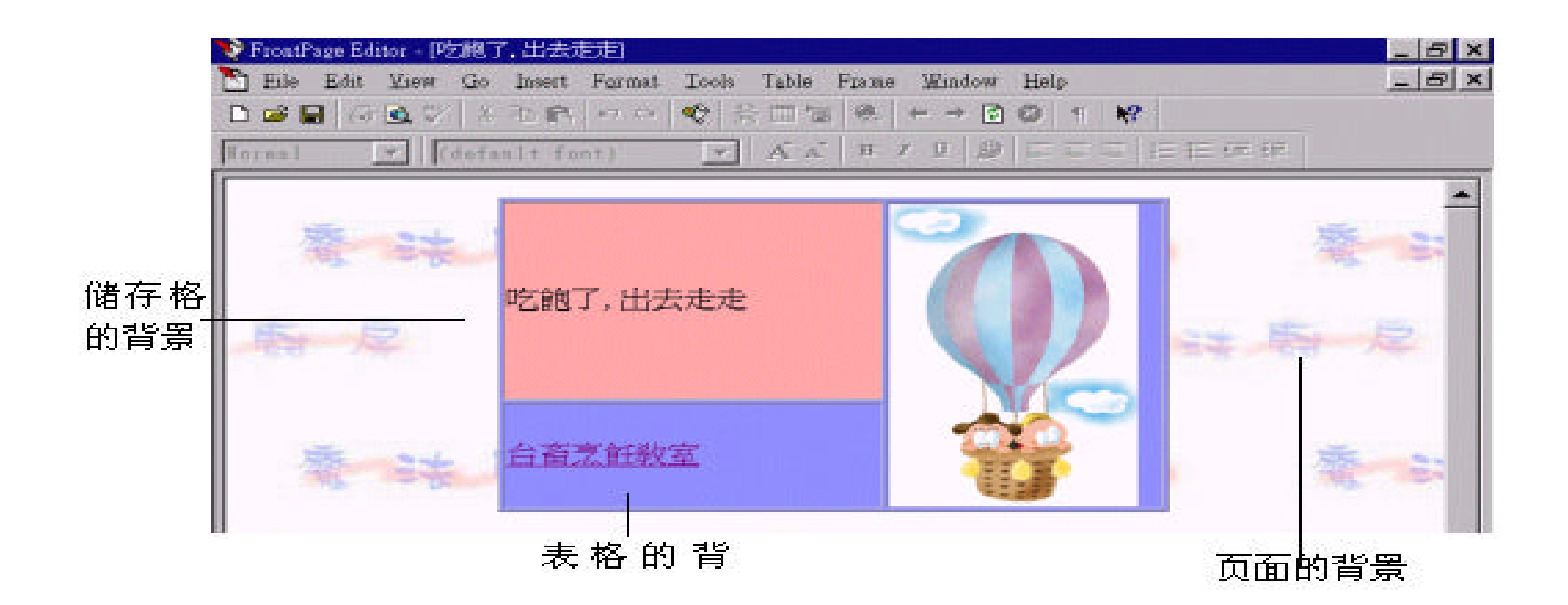

 $\,$ ,  $\,$ 

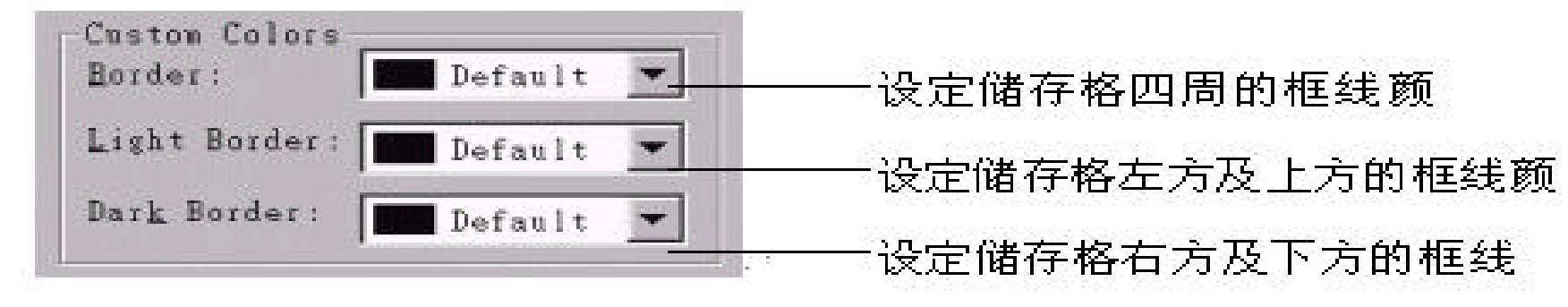

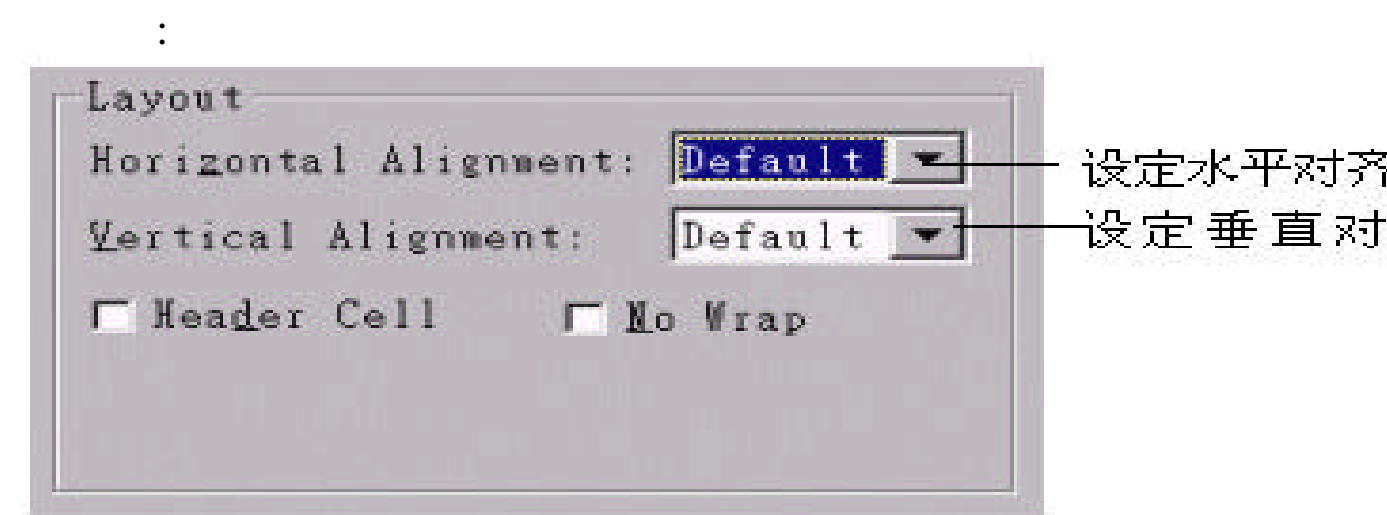

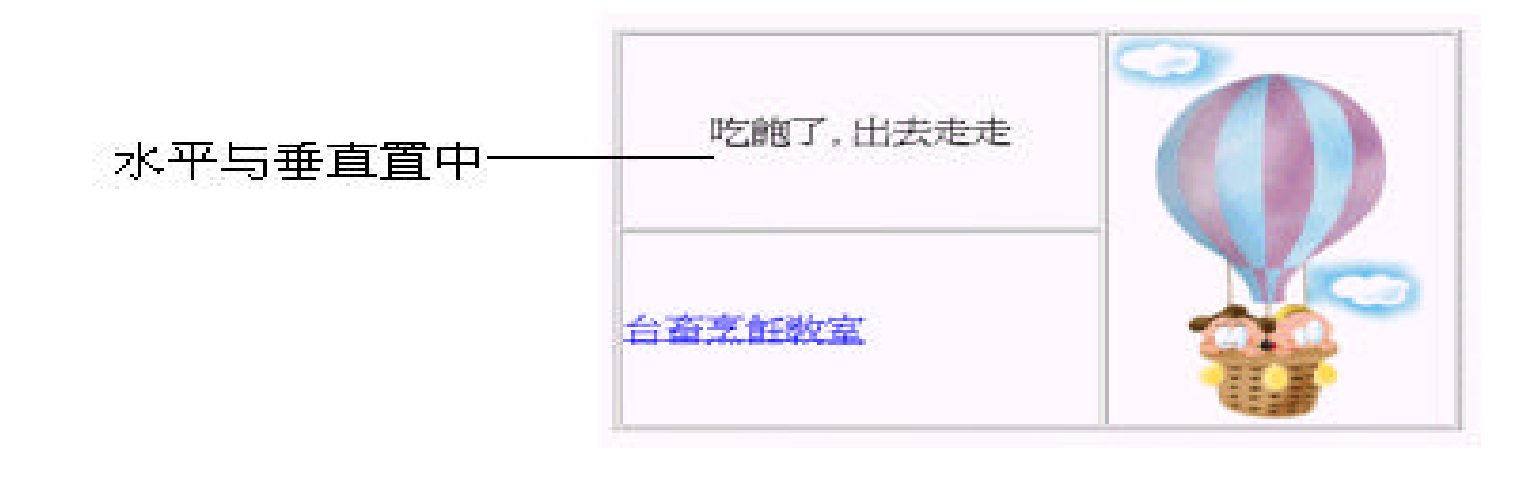

 $,$ 

 $\,$ 

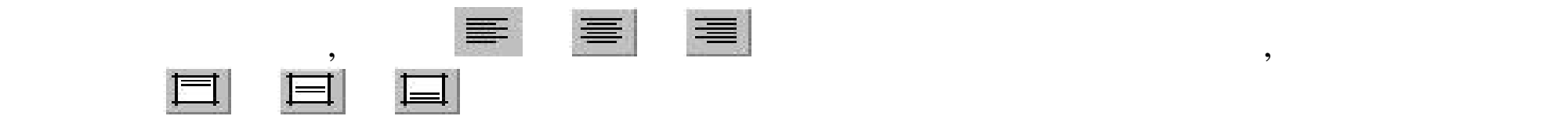

## Layout(
and the contract of the contract of the Header Cell the set of the set of the set of the set of the set of the set of the set of the set of the set of the set of the set of the set of the set of the set of the set

 $\overline{\phantom{a}}$ 

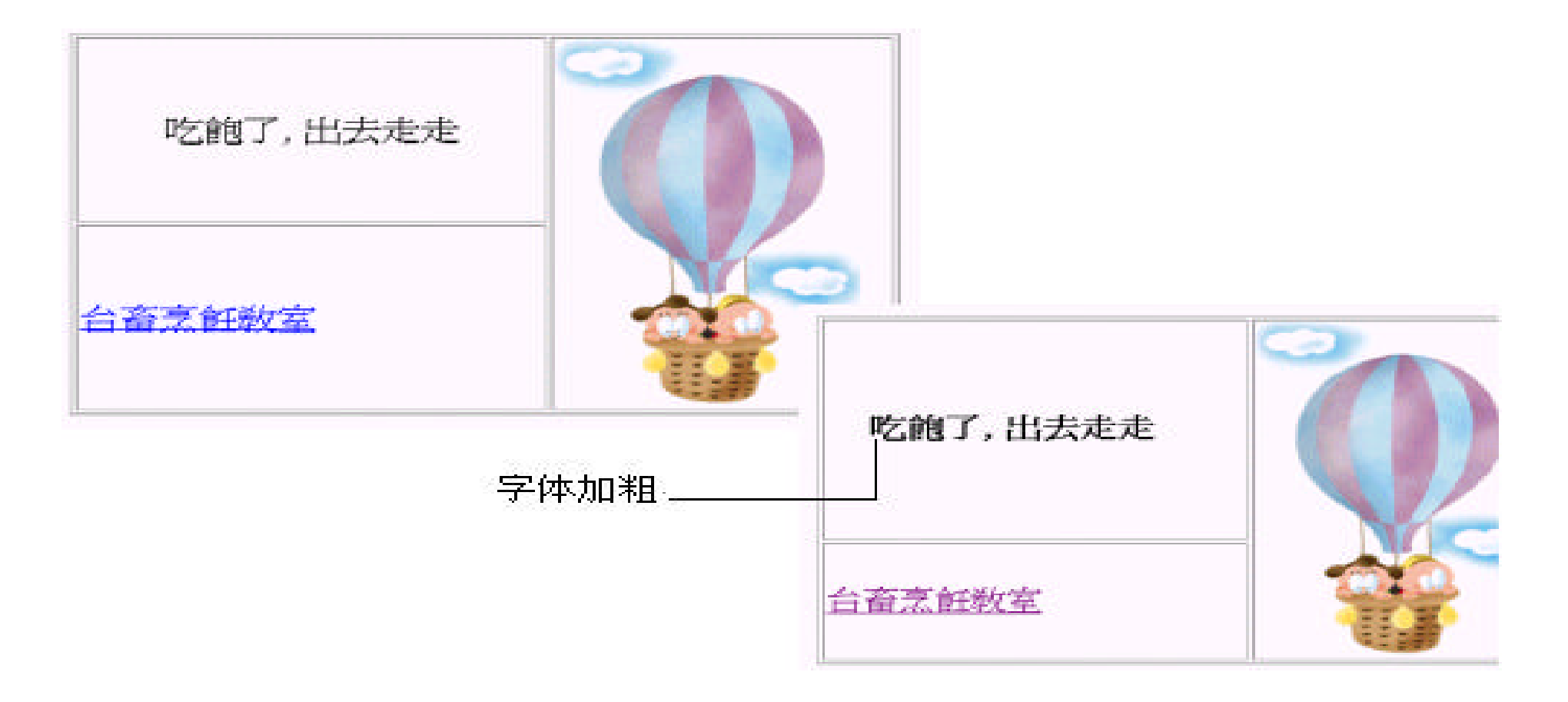

# 7.6 表格的运用

- $\overline{?}$ 来更加方便 , 除此之外 , 我们还能利用表格栏位的各种排列方式创造出令人意想 !
	-
- -

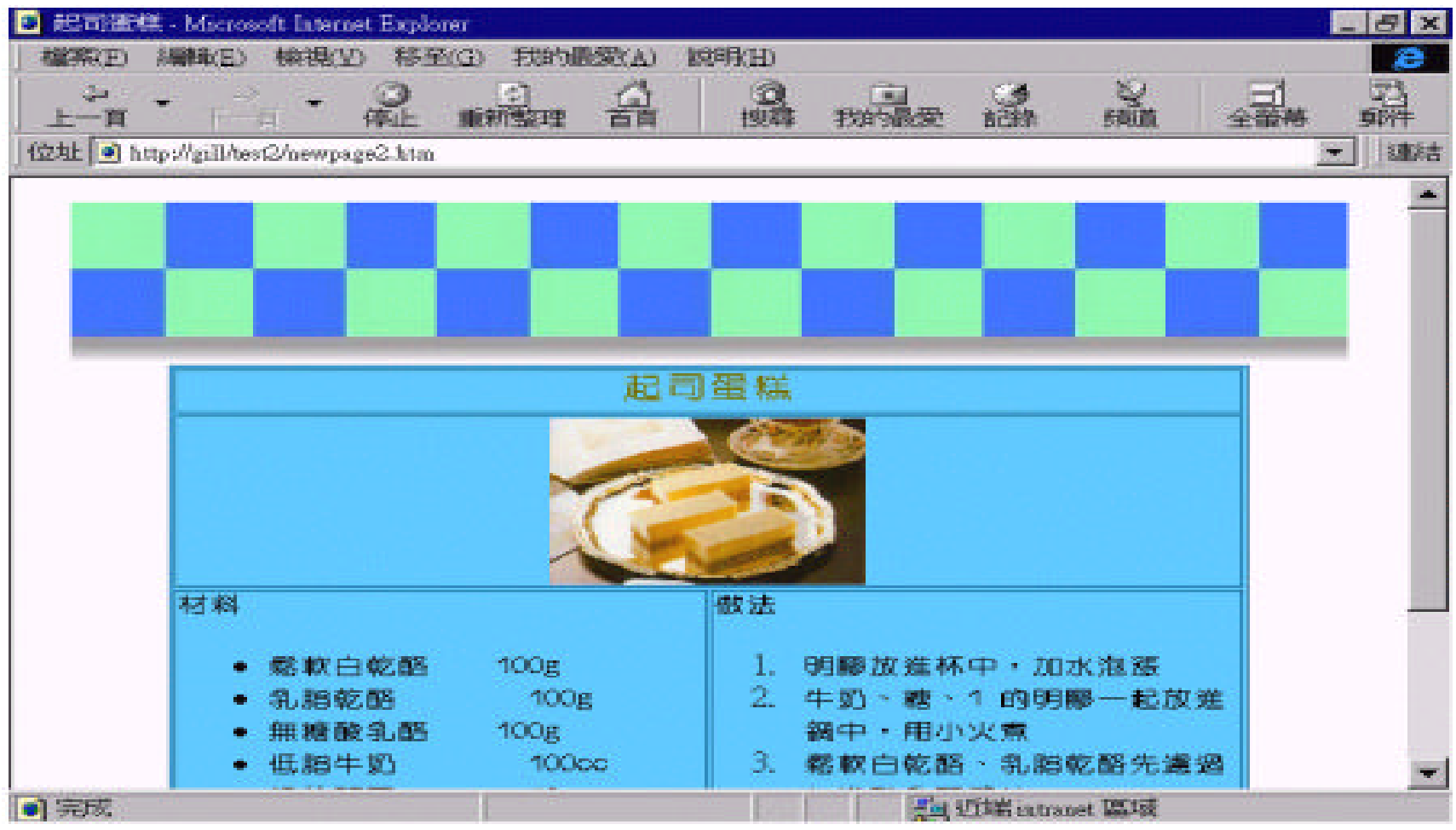

 $\,$ 

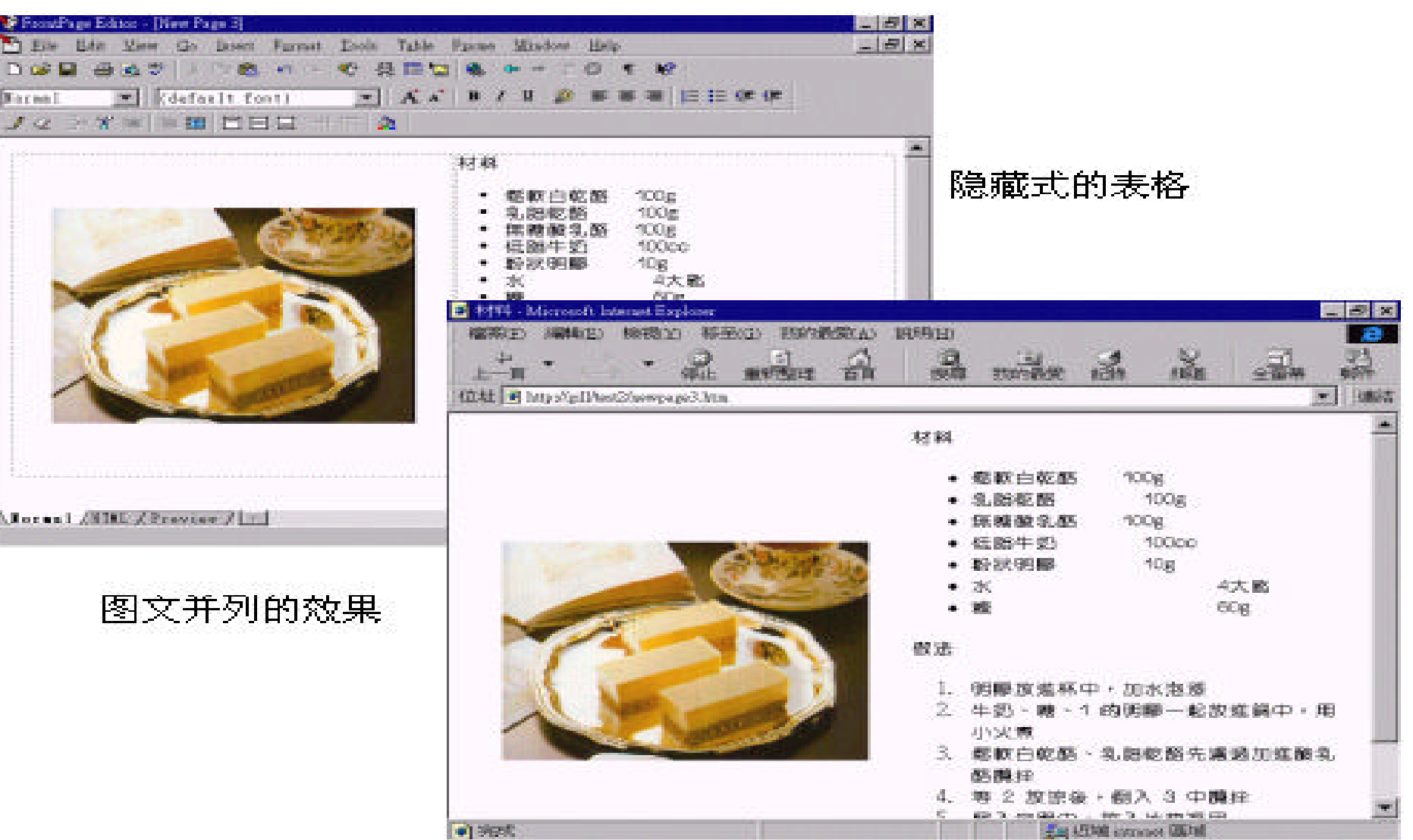

 $\overline{?}$ 

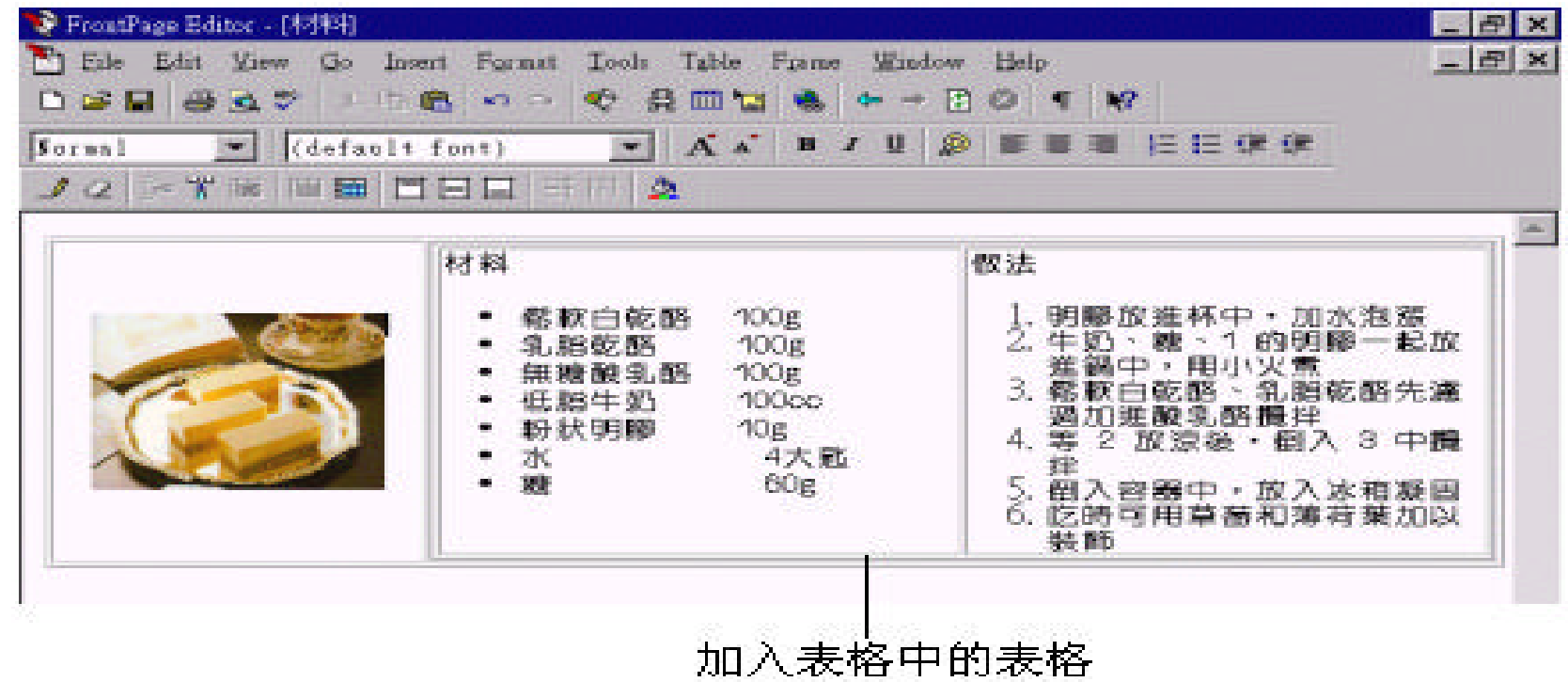

 $\ddot{\theta}$ 

 $\overline{\phantom{a}}$ 

,  $\frac{1}{\sqrt{2}}$  ,  $\frac{1}{\sqrt{2}}$  ,  $\frac{1}{\sqrt{2}}$  ,  $\frac{1}{\sqrt{2}}$  ,  $\frac{1}{\sqrt{2}}$  ,  $\frac{1}{\sqrt{2}}$  ,  $\frac{1}{\sqrt{2}}$  ,  $\frac{1}{\sqrt{2}}$  ,  $\frac{1}{\sqrt{2}}$  ,  $\frac{1}{\sqrt{2}}$  ,  $\frac{1}{\sqrt{2}}$  ,  $\frac{1}{\sqrt{2}}$  ,  $\frac{1}{\sqrt{2}}$  ,  $\frac{1}{\sqrt{2}}$  ,  $\frac{1}{\sqrt{$ 

 $\theta$ 

, the Editor

 $\frac{u}{\sqrt{2\pi}}$  ,  $\frac{u}{\sqrt{2\pi}}$  ,  $\frac{u}{\sqrt{2\pi}}$ 

色 的 !

 $\,$ 

 $,$ 

 $\frac{1}{2}$ ,  $\frac{1}{2}$  , and  $\frac{1}{2}$  , and  $\frac{1}{2}$  , and  $\frac{1}{2}$  , and  $\frac{1}{2}$  , and  $\frac{1}{2}$  , and  $\frac{1}{2}$  , and  $\frac{1}{2}$  , and  $\frac{1}{2}$  , and  $\frac{1}{2}$  , and  $\frac{1}{2}$  , and  $\frac{1}{2}$  , and  $\frac{1}{2}$  , and  $\$ 

, where  $\alpha$  ,  $\beta$